# **ProTesT User Guide**

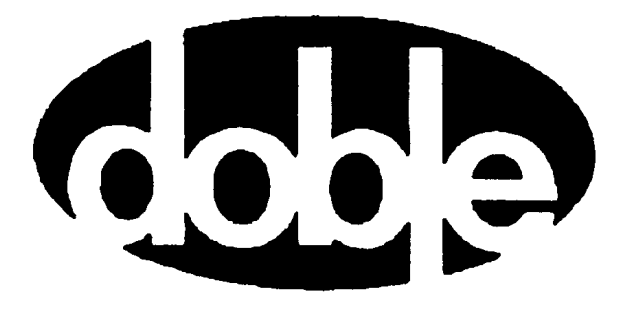

Doble Engineering Company 85 Walnut Street Watertown, Massachusetts 02472-4037 (USA)

PN 500-0220 72A-1585 Rev. C 8/02

This Manual is solely the property of the Doble Engineering Company (Doble) and, along with the ProTesT software to which it applies, is provided for the exclusive use of Doble Clients under contractual agreement for Doble test equipment and services.

In no event does the Doble Engineering Company assume the liability for any technical or editorial errors of commission or omission; nor is Doble liable for direct, indirect, incidental, or consequential damages arising out of the inability to use this Manual.

Government Restricted Rights Legend: Use, Duplication, or Disclosure by the US Government is subject to restrictions as set forth in subparagraphs (c) (1) and (c) (2) of the Commercial Computer Software-Restricted Rights Clause at FAR 52.227-19.

This manual is protected by copyright, all rights reserved. No part of this book shall be reproduced, stored in a retrieval system, or transmitted by any means, electronic, mechanical, photocopying, recording, or otherwise without written permission from the Doble Engineering Company.

Doble, the Doble logo, ProTesT, F2000, and F6000 are trademarks of Doble Engineering Company.

Microsoft, Windows, Windows 95, Windows 98 and Windows NT are registered trademarks of Microsoft Corporation in the United States and/or other countries. SQL Anywhere is a registered trademark of Sybase Corporation.

Copyright  $©$  2002.

By Doble Engineering Company

All Rights Reserved

### **Warranty**

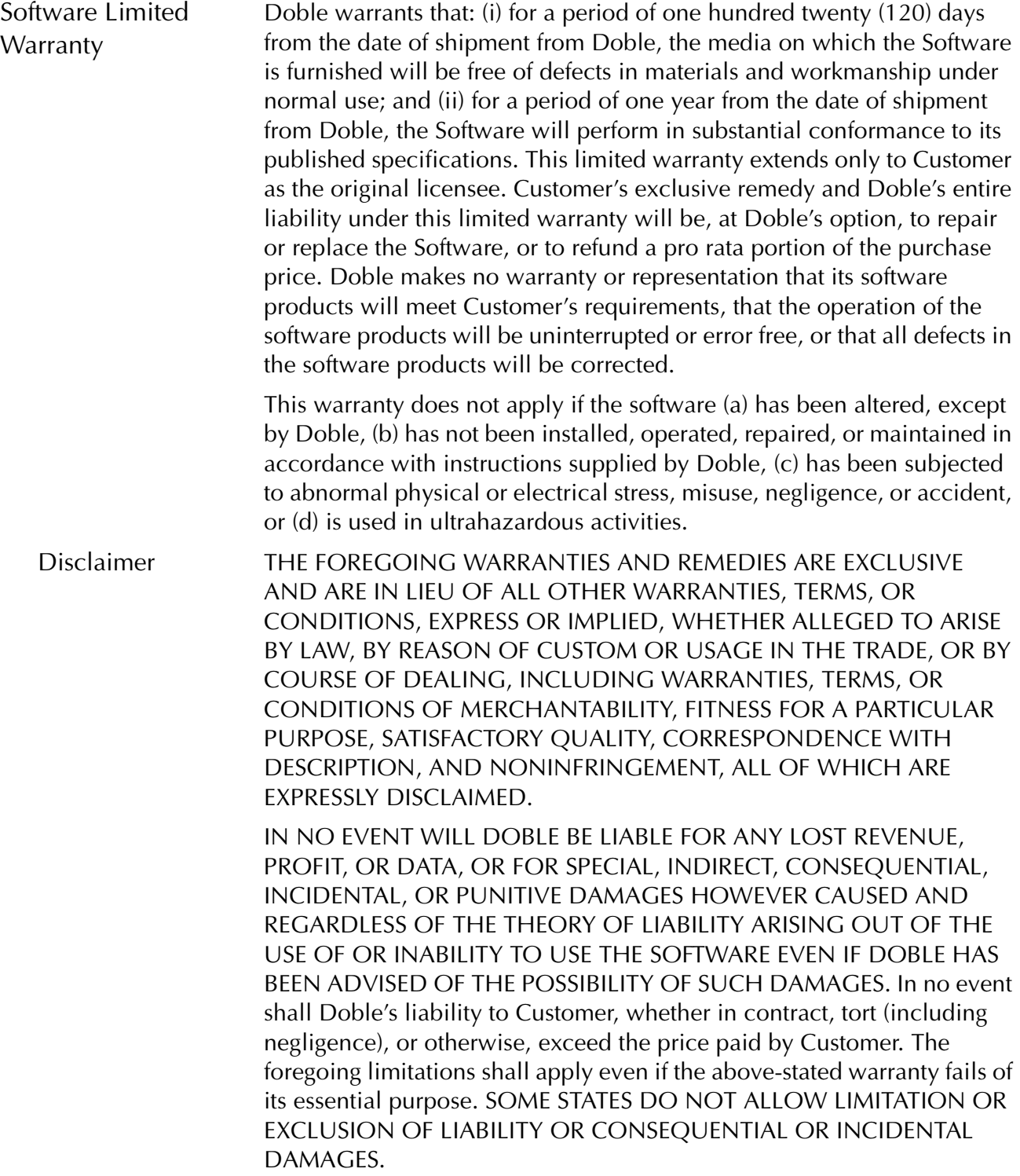

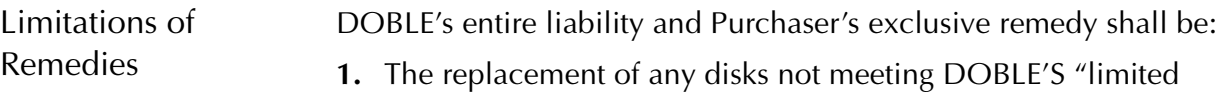

warranty" which are returned to DOBLE.

**2.** If DOBLE is unable to deliver replacement disks which are free from defects in materials and workmanship, Purchaser may terminate this agreement. By returning the software product and all copies thereof in any form and affirming compliance with this requirement in writing, DOBLE will refund the purchase price.

IN NO EVENT WILL DOBLE BE LIABLE TO PURCHASER FOR ANY DAMAGES, INCLUDING ANY LOST PROFITS, LOST SAVINGS OR OTHER INCIDENTAL OR CONSEQUENTIAL DAMAGES ARISING OUT OF THE USE OR INABILITY TO USE SUCH SOFTWARE PRODUCT, EVEN IF DOBLE OR AN AUTHORIZED DEALER HAS BEEN ADVISED OF THE POSSIBILITY OF SUCH DAMAGES, OR FOR ANY CLAIM BY ANY OTHER PARTY.

Some states do not allow the limitation or exclusion of liability for incidental or consequential damages, so the above limitation or exclusion may not apply.

For Equipment Maintenance, contact:

Customer Service Manager (Extension 321) Doble Engineering Company 85 Walnut Street Watertown, MA 02472-4037 (USA)

Telephone: 617-926-4900 FAX: 617-926-0528 Email: customerservice@doble.com

### **Contents**

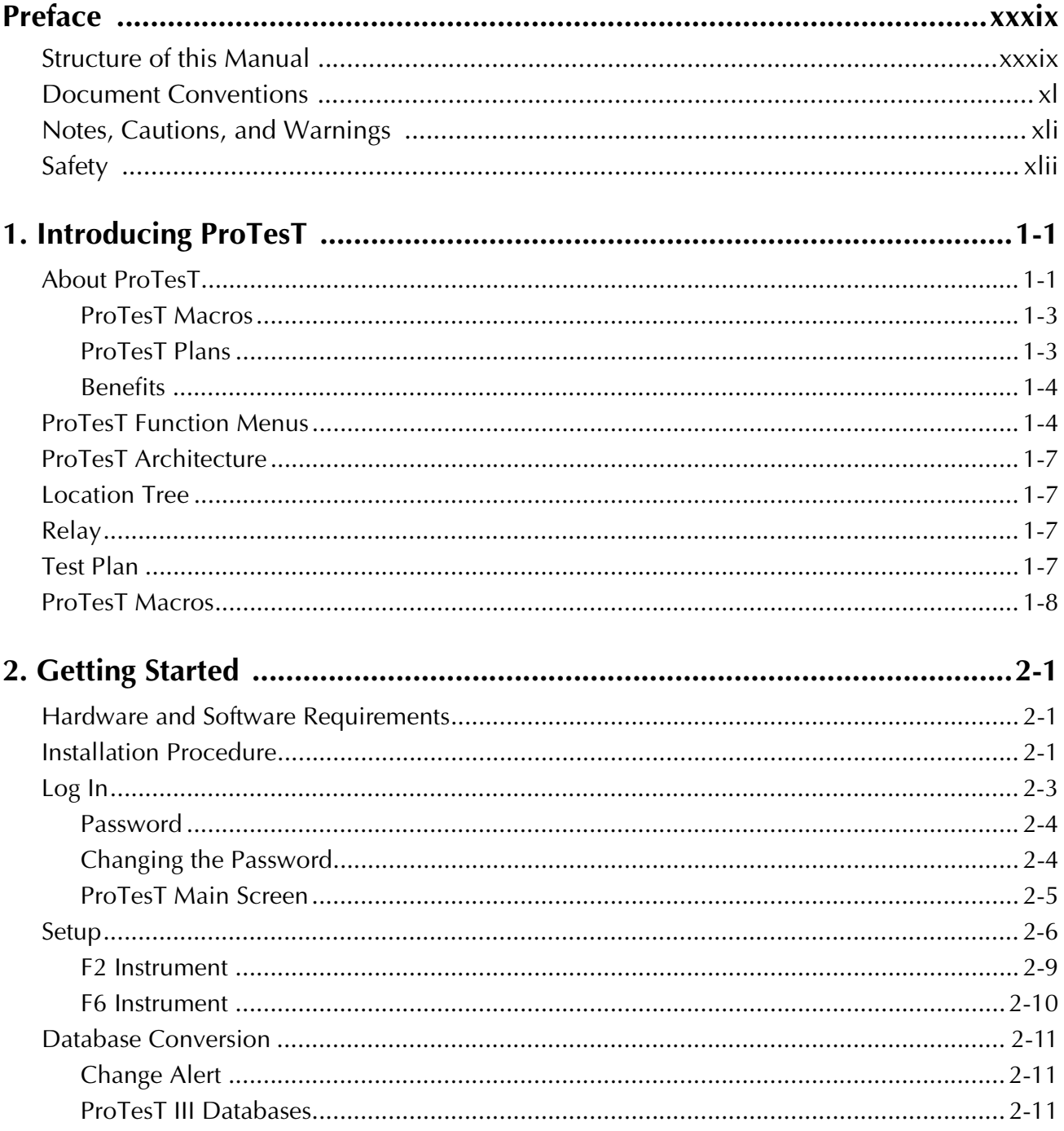

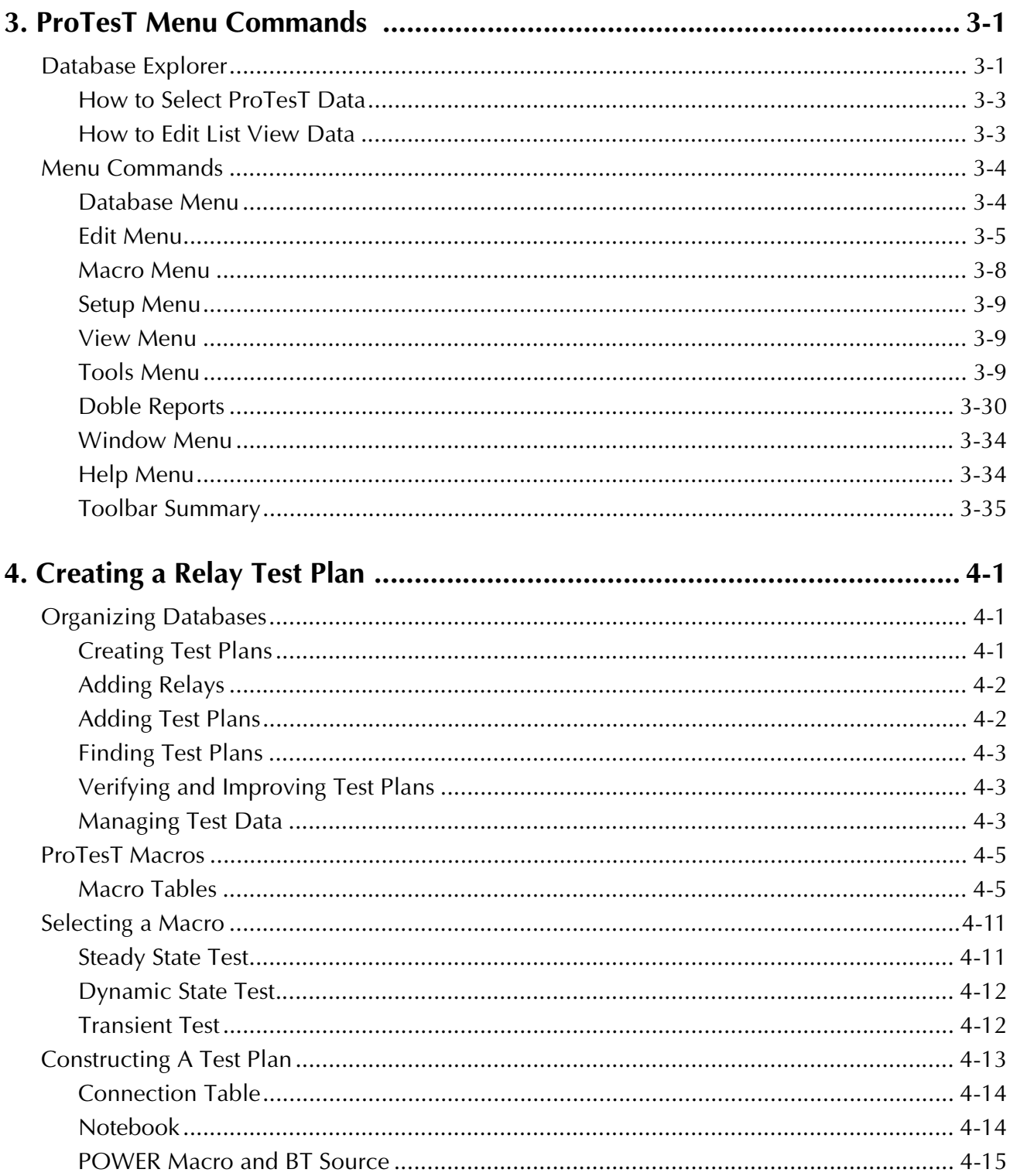

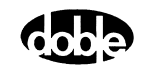

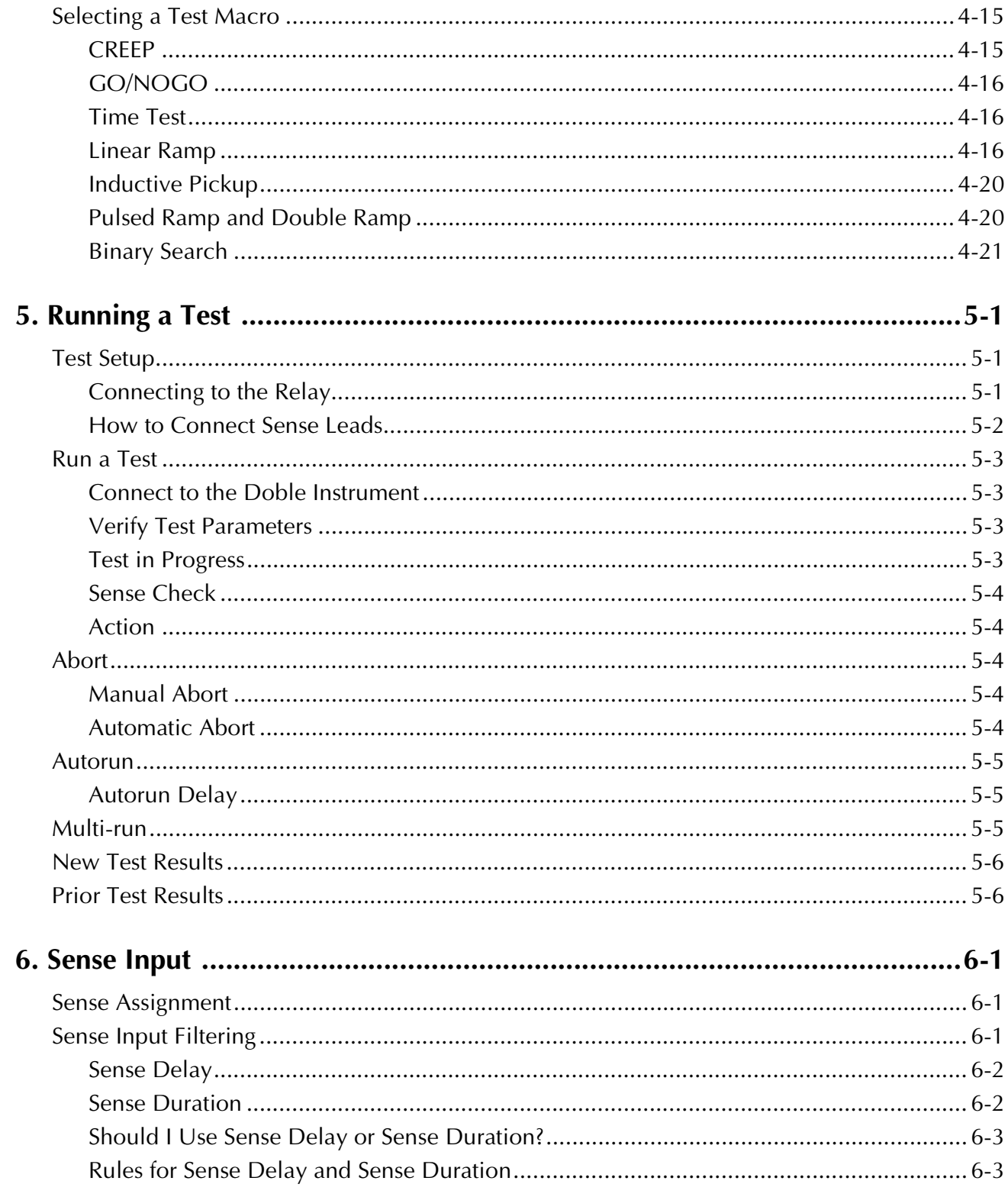

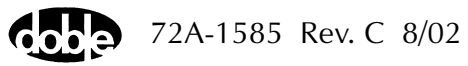

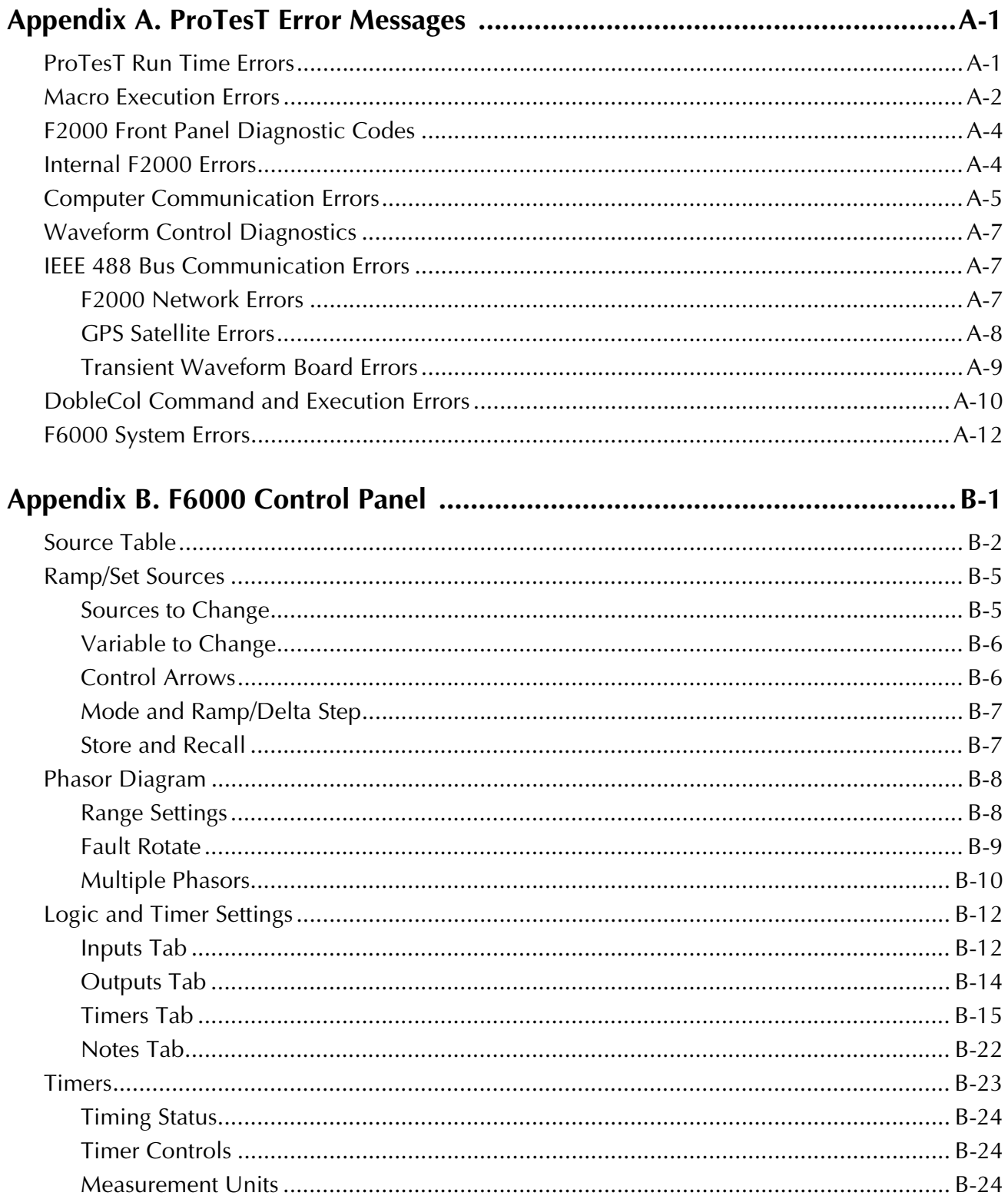

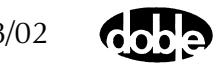

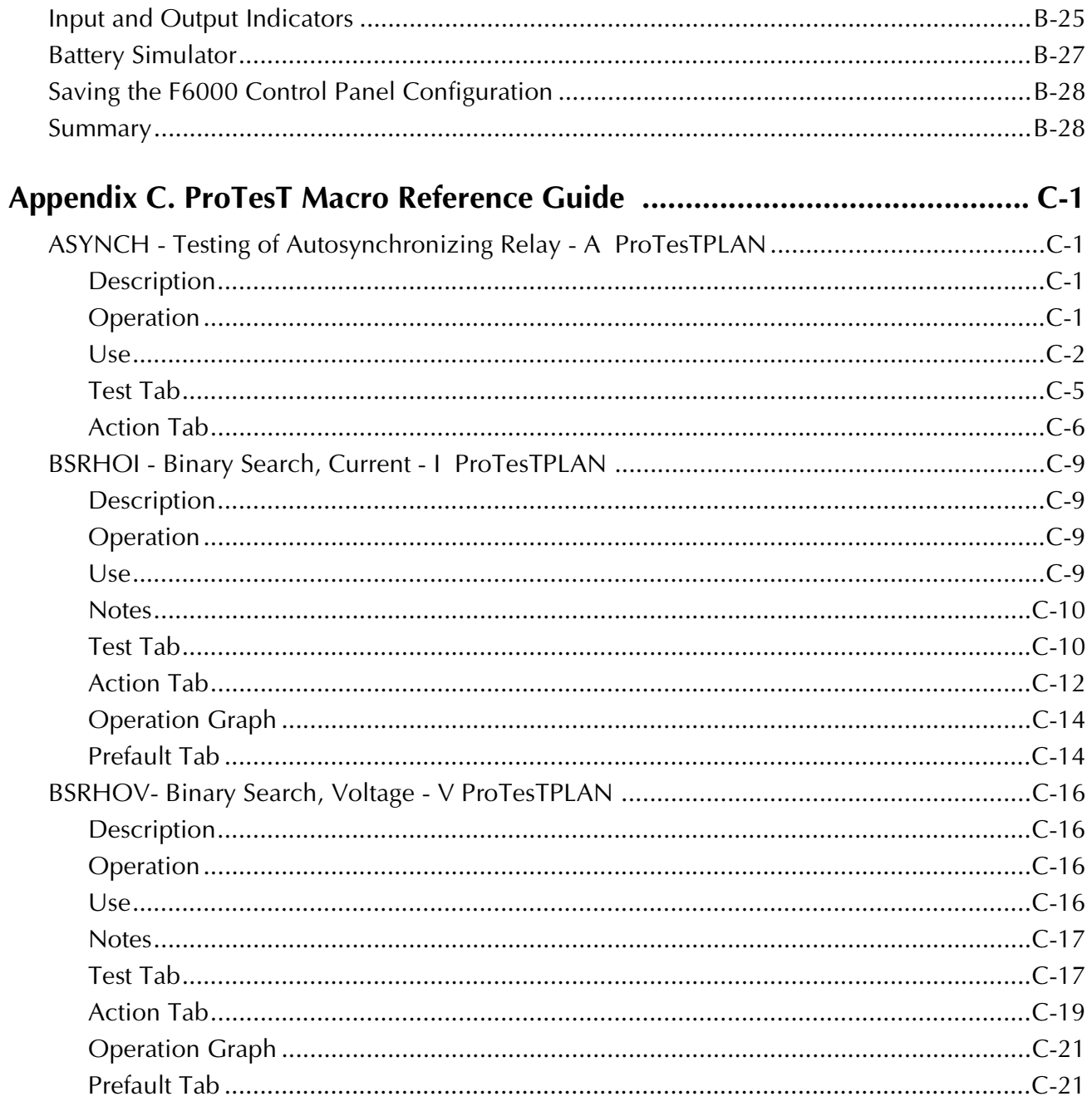

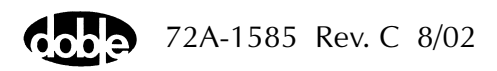

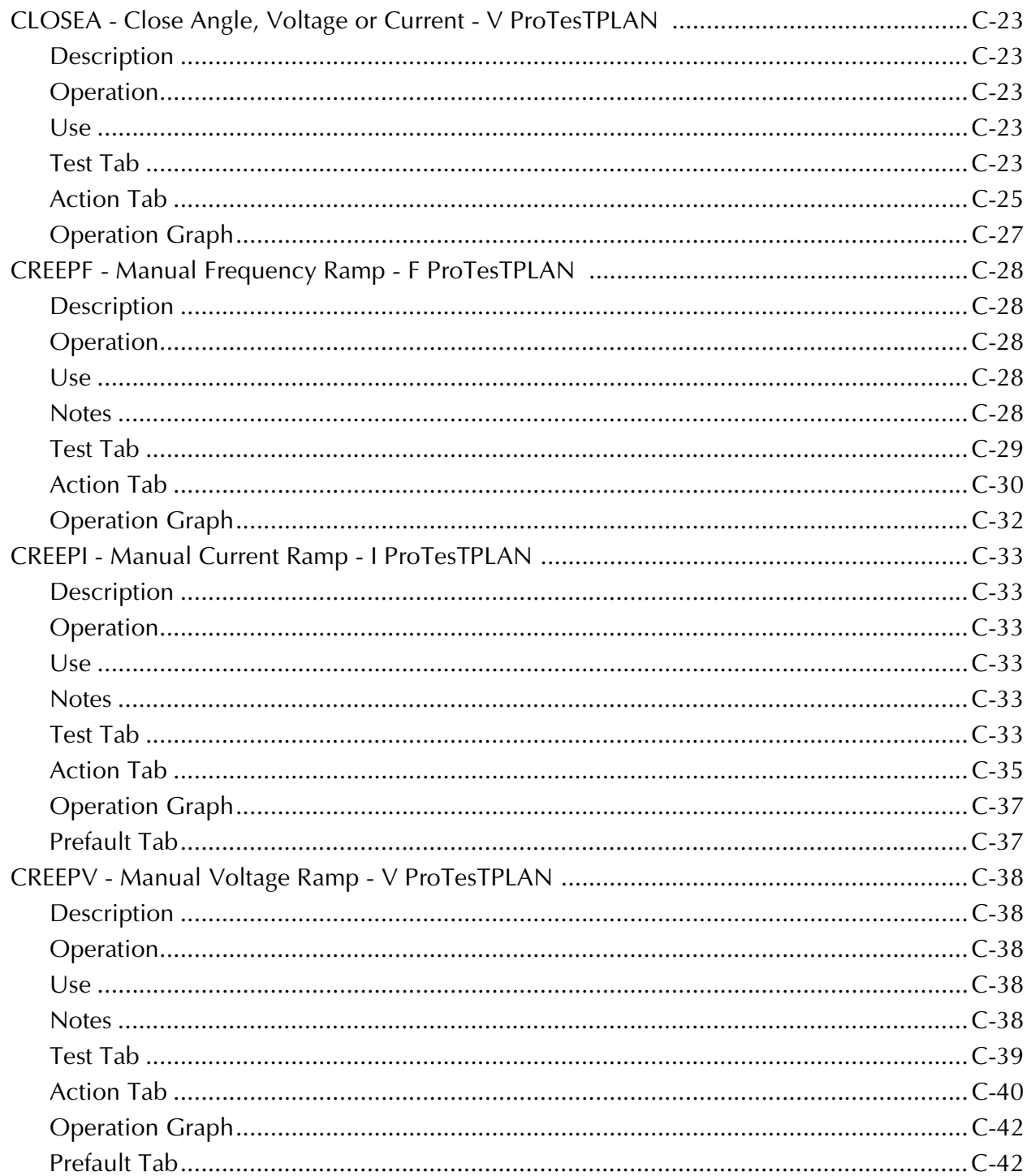

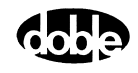

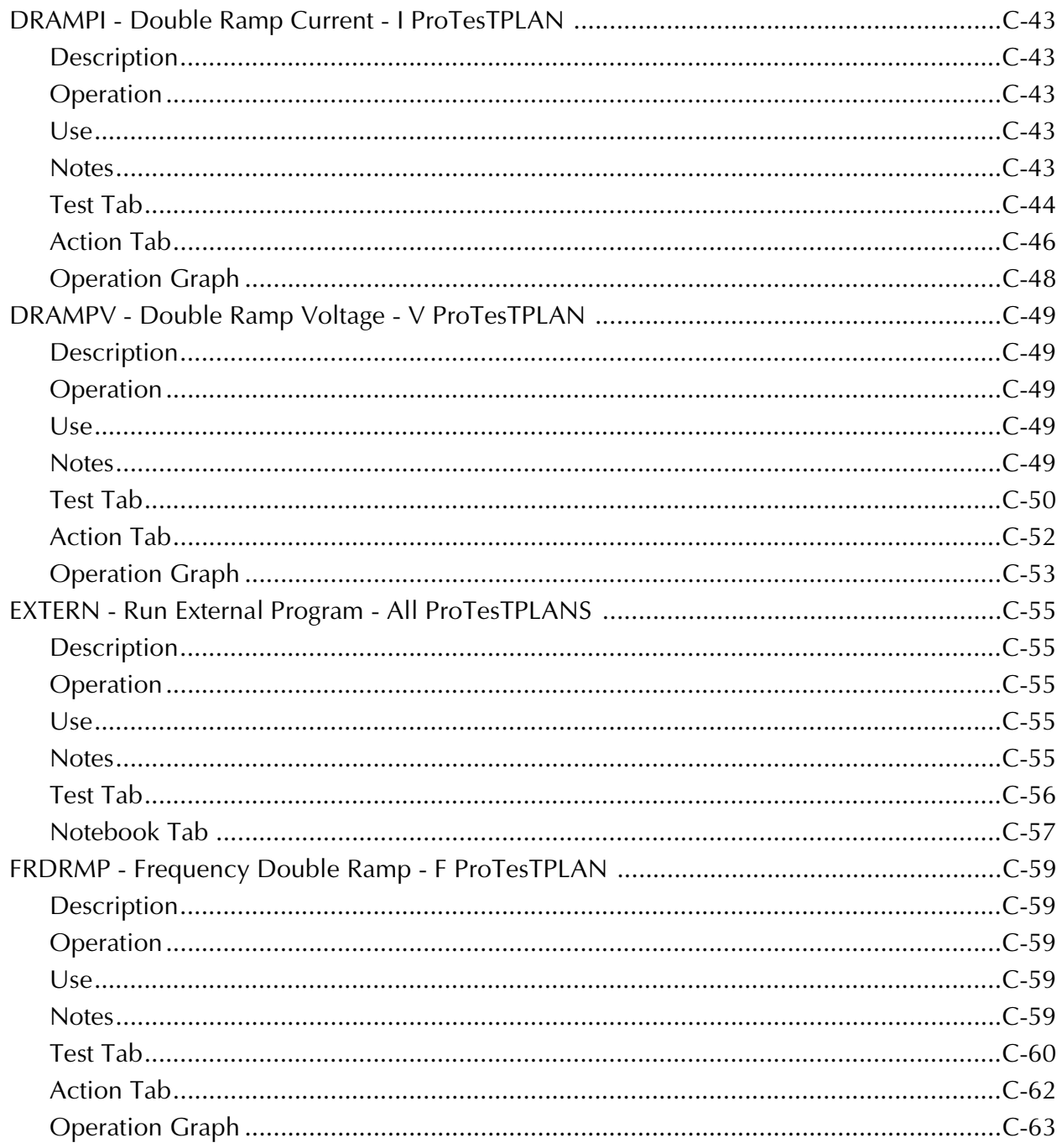

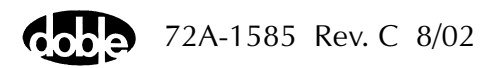

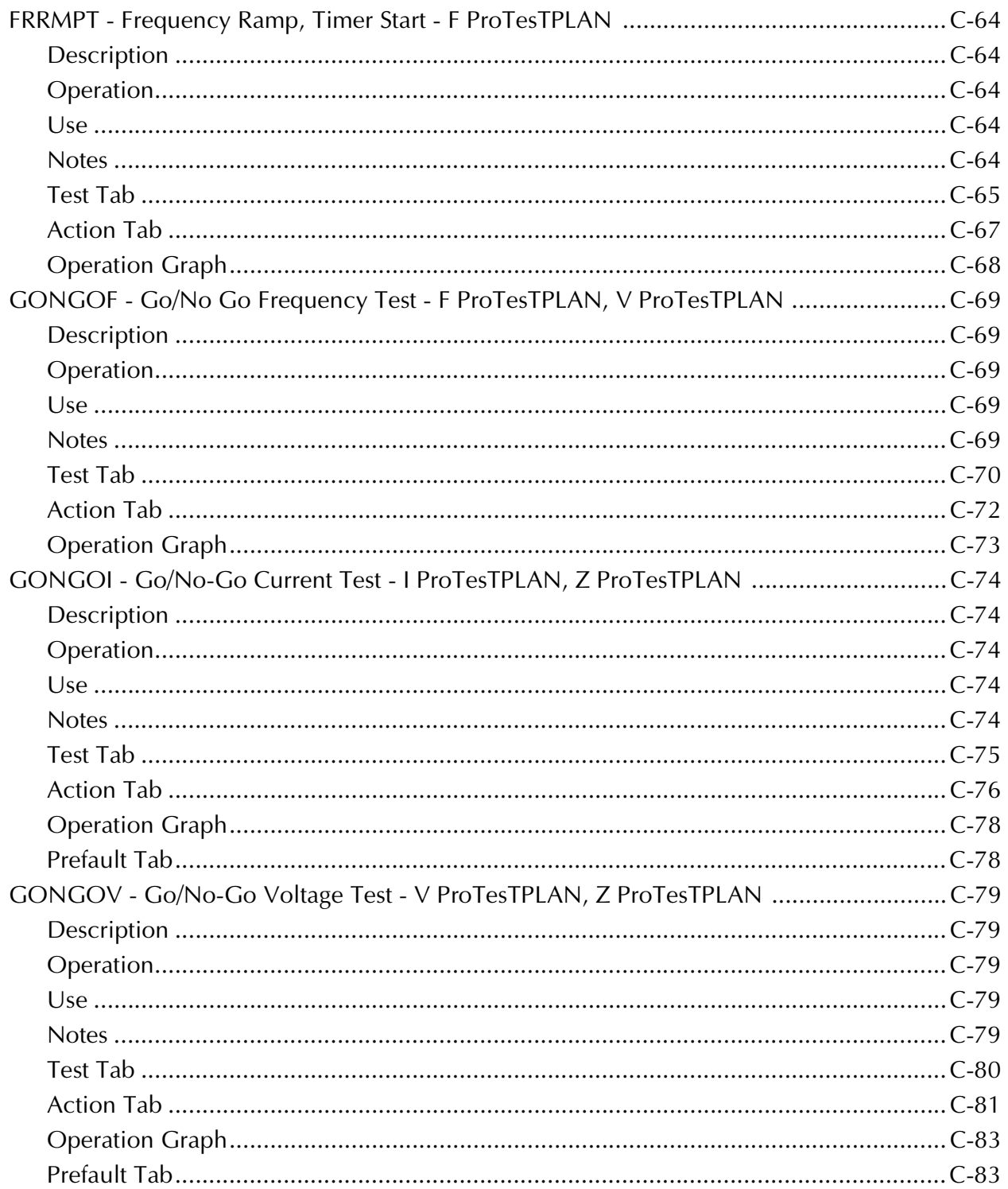

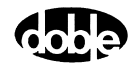

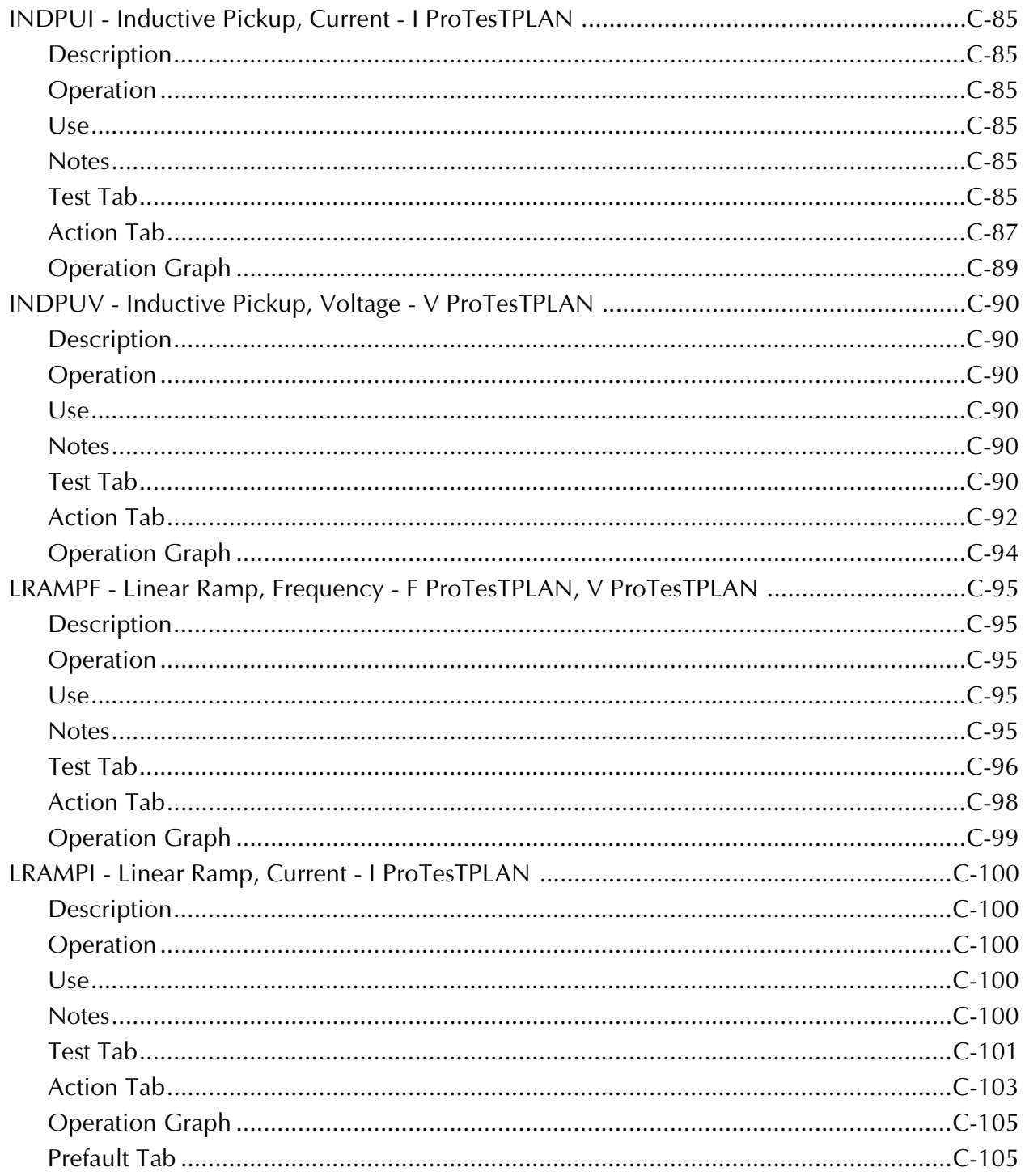

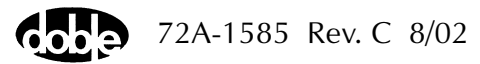

#### Contents

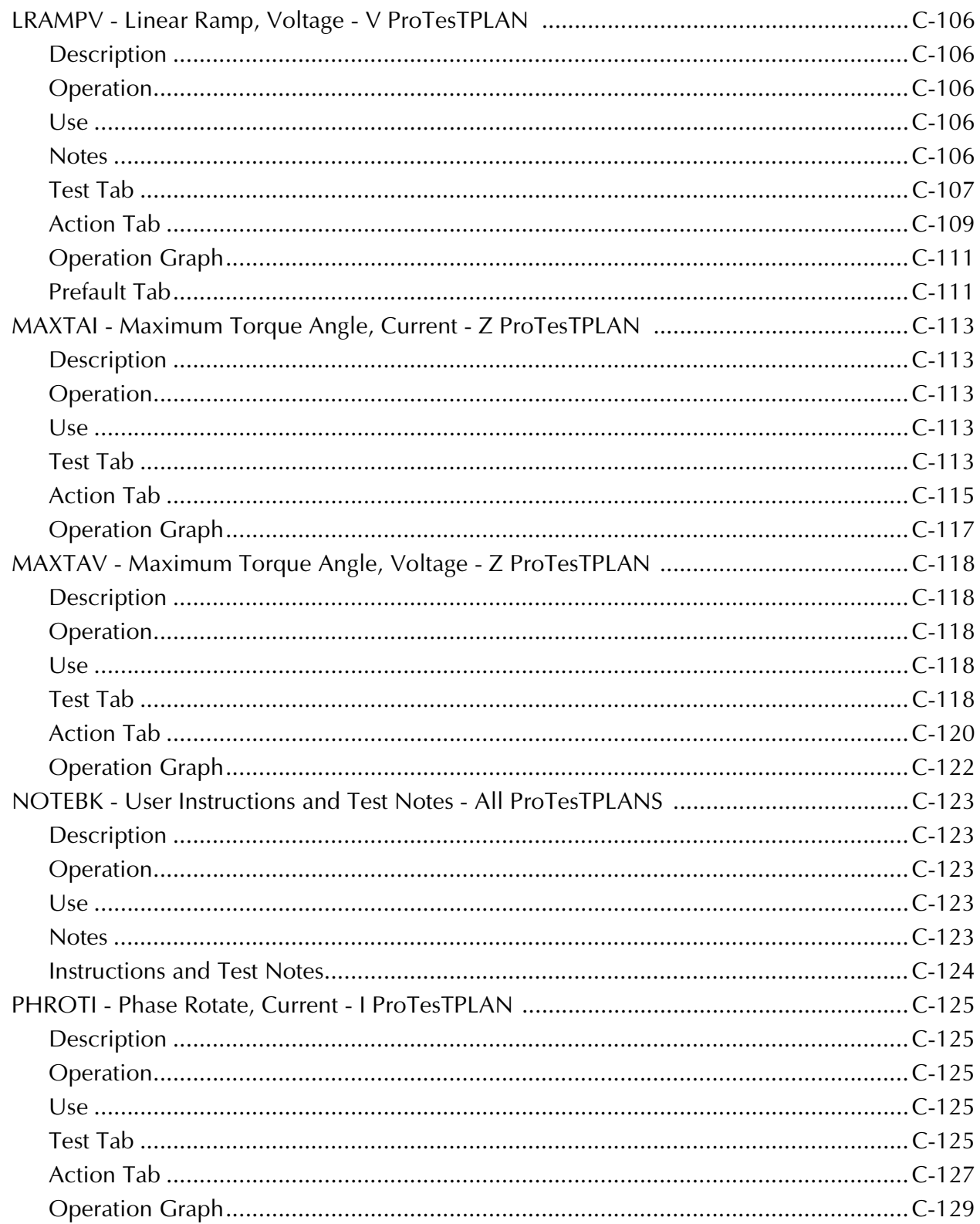

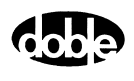

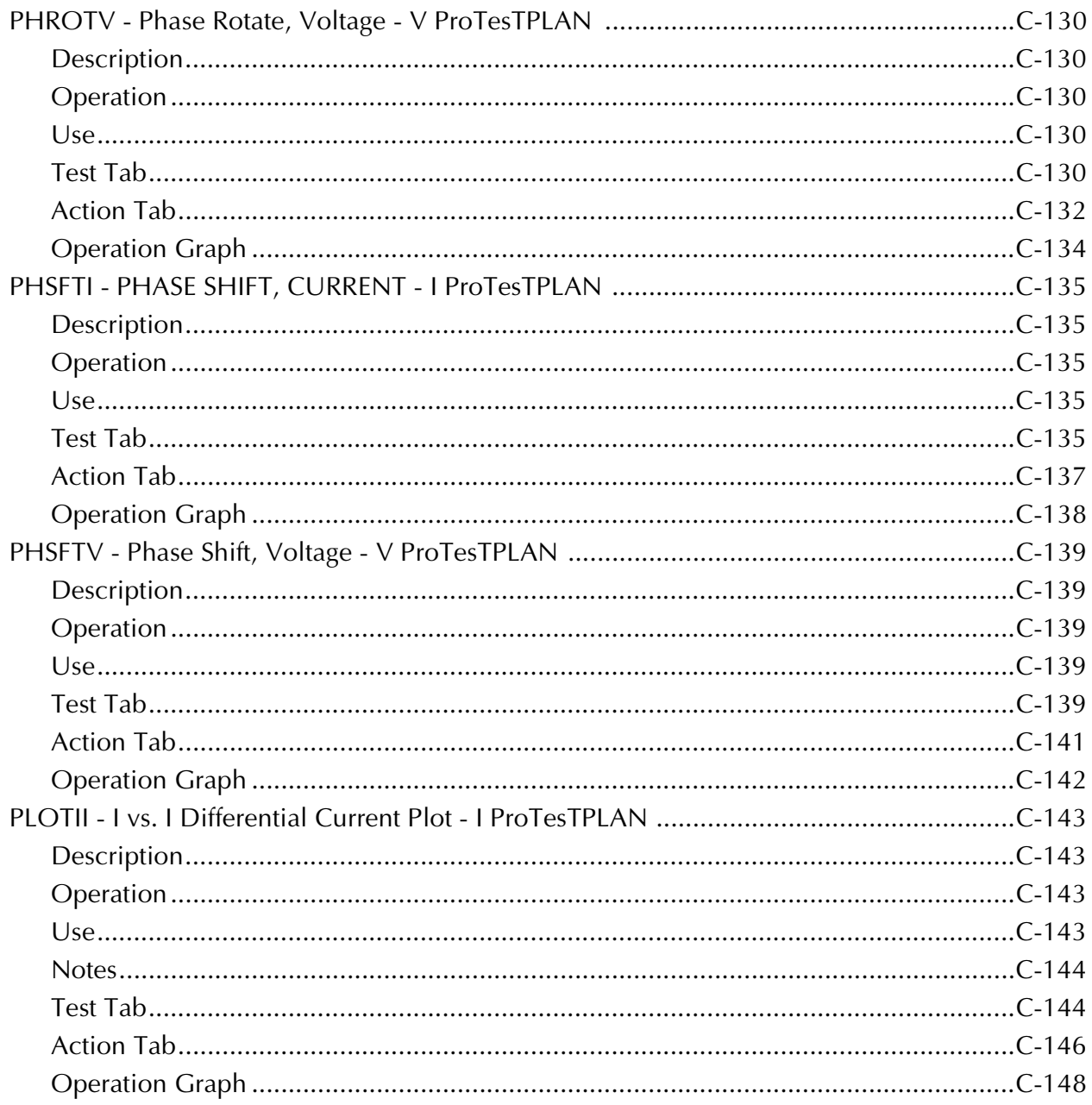

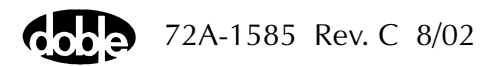

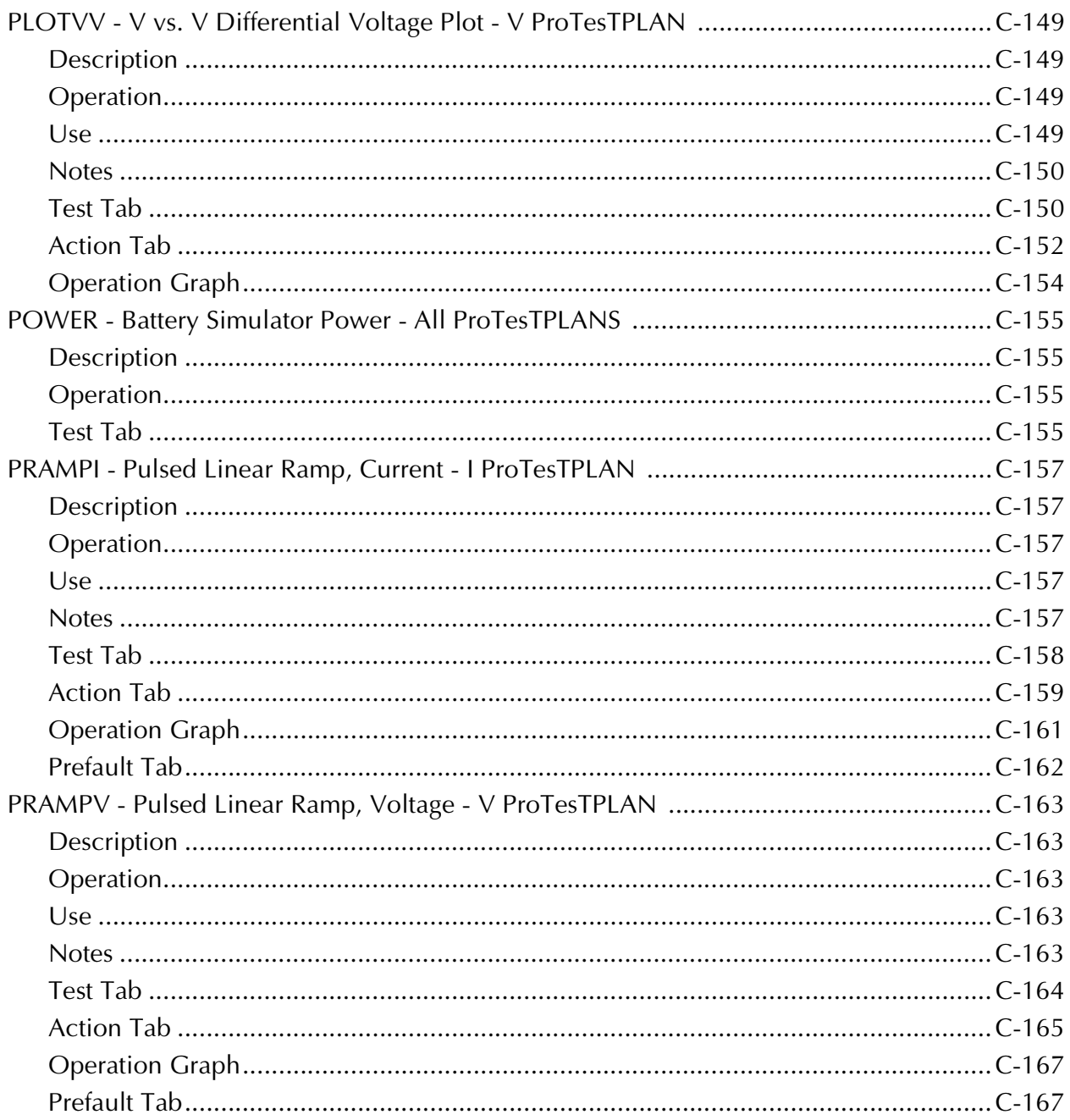

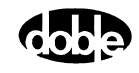

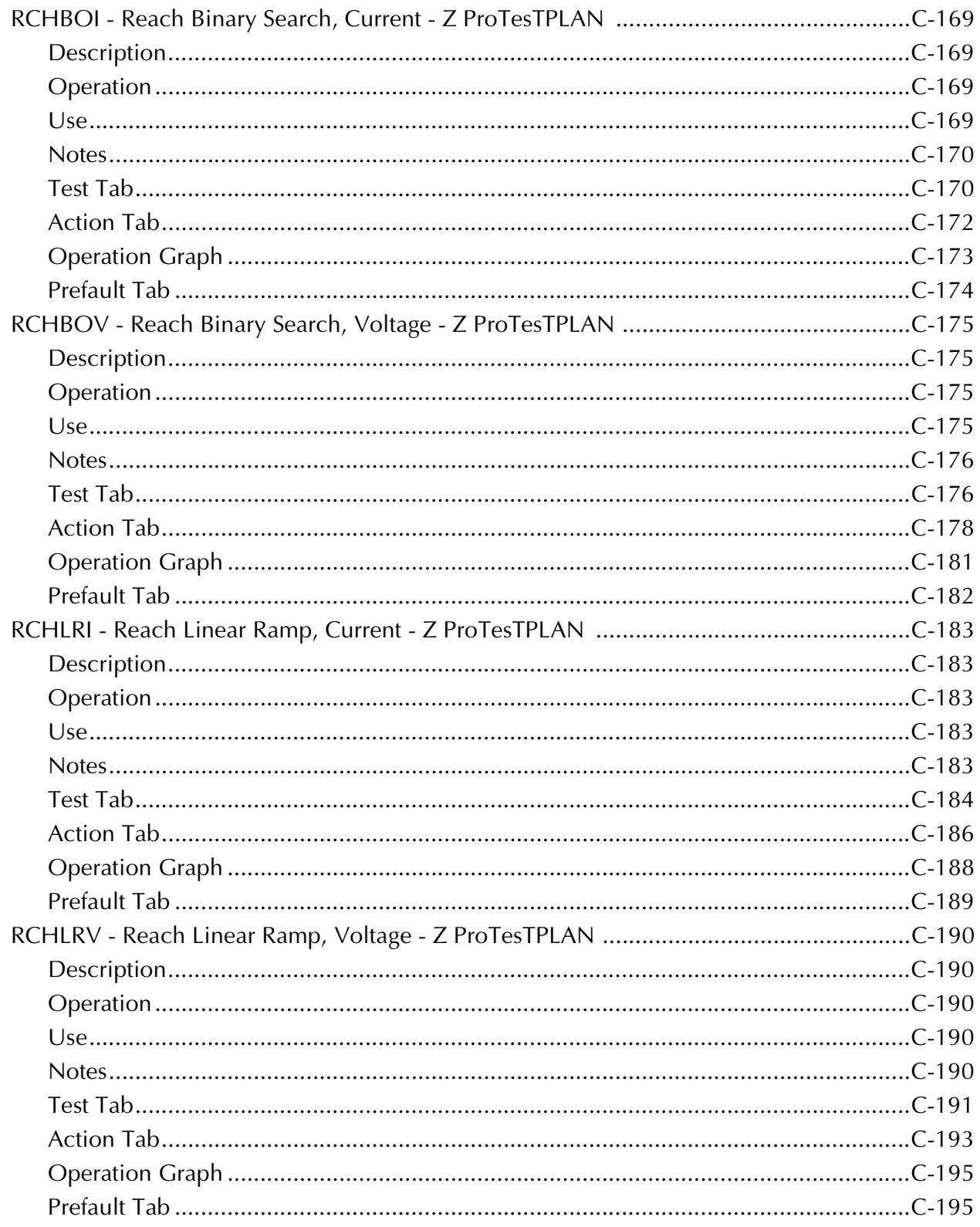

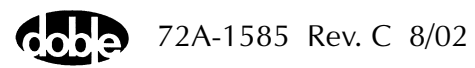

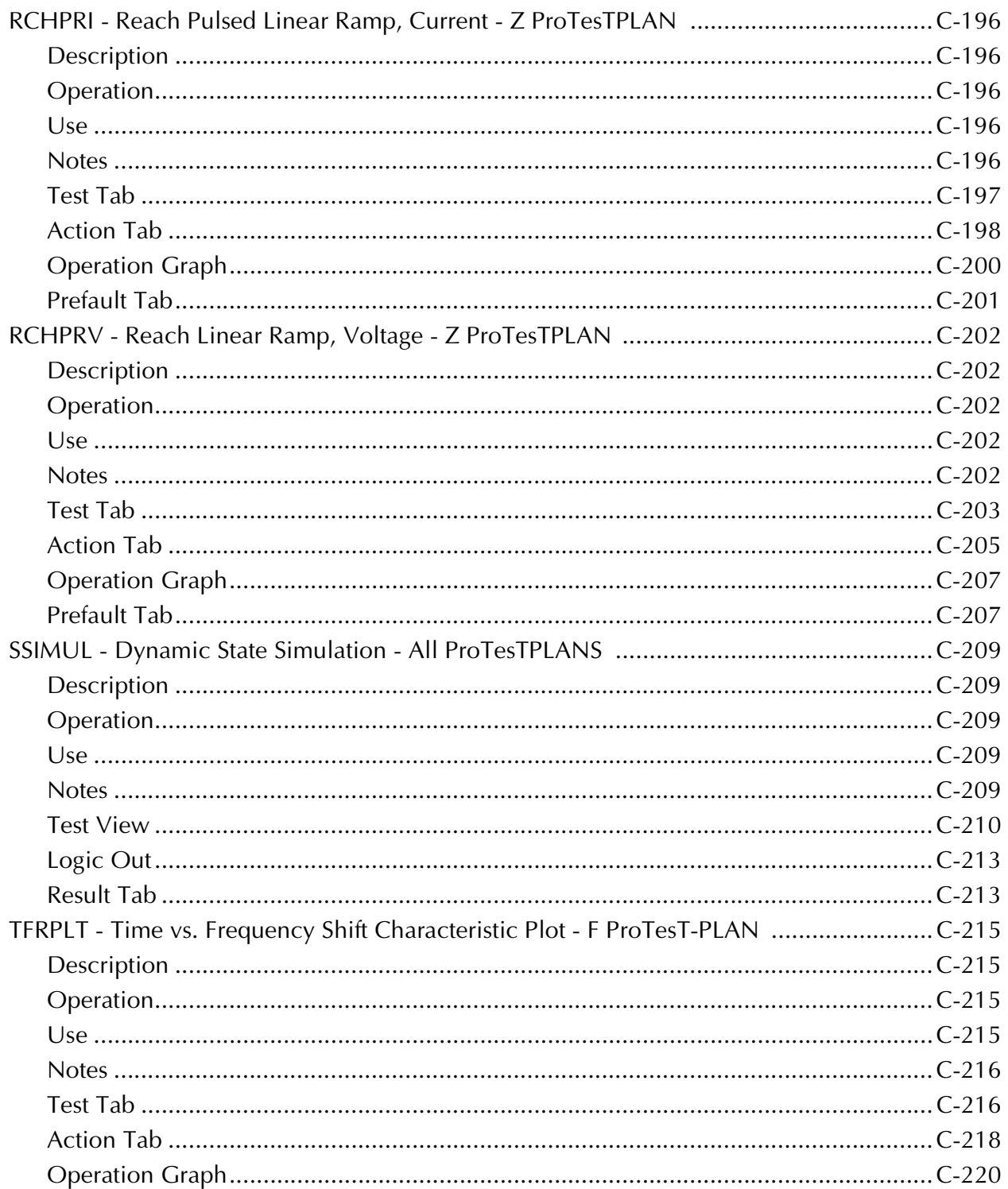

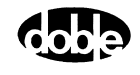

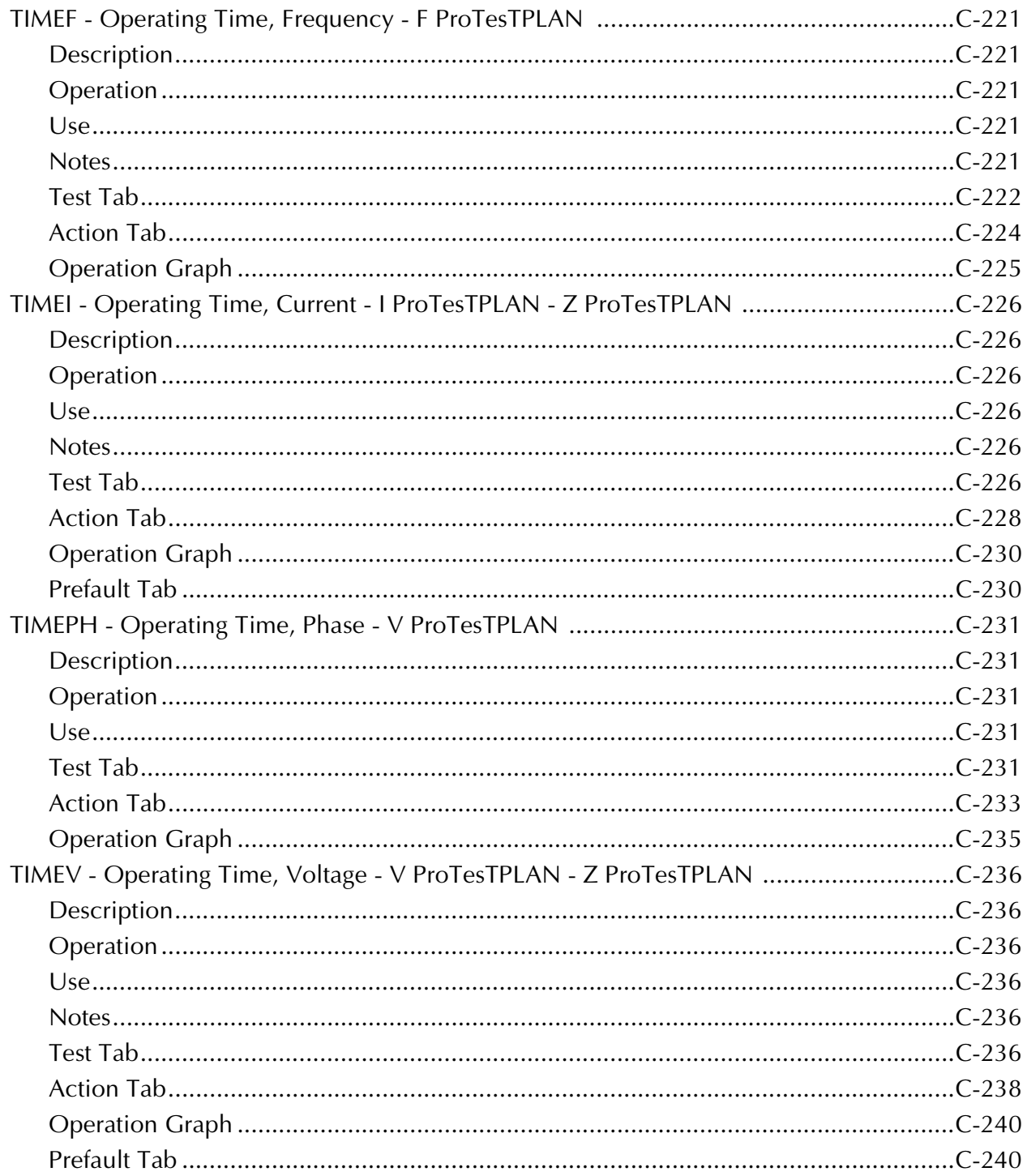

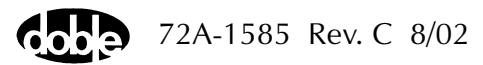

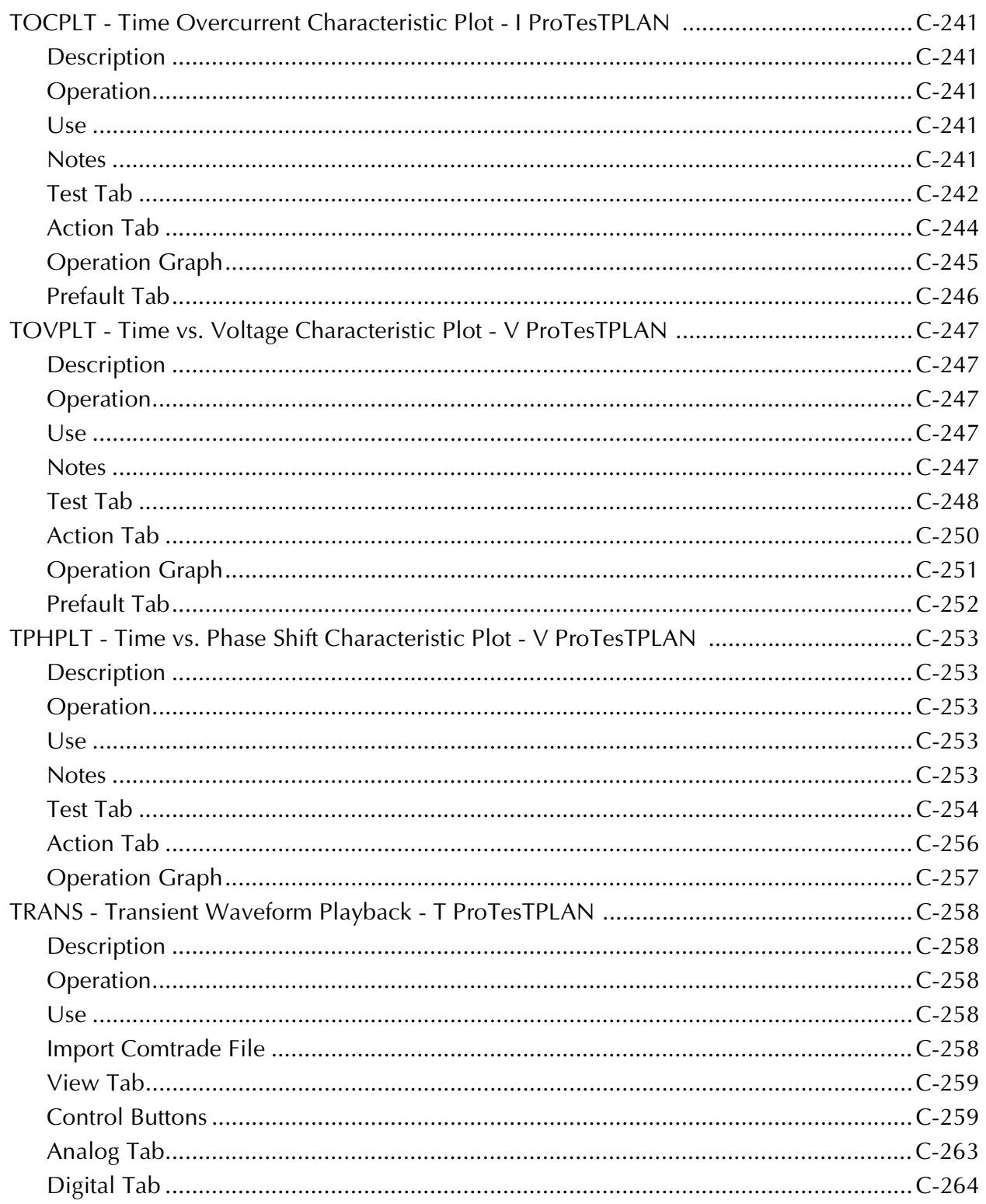

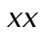

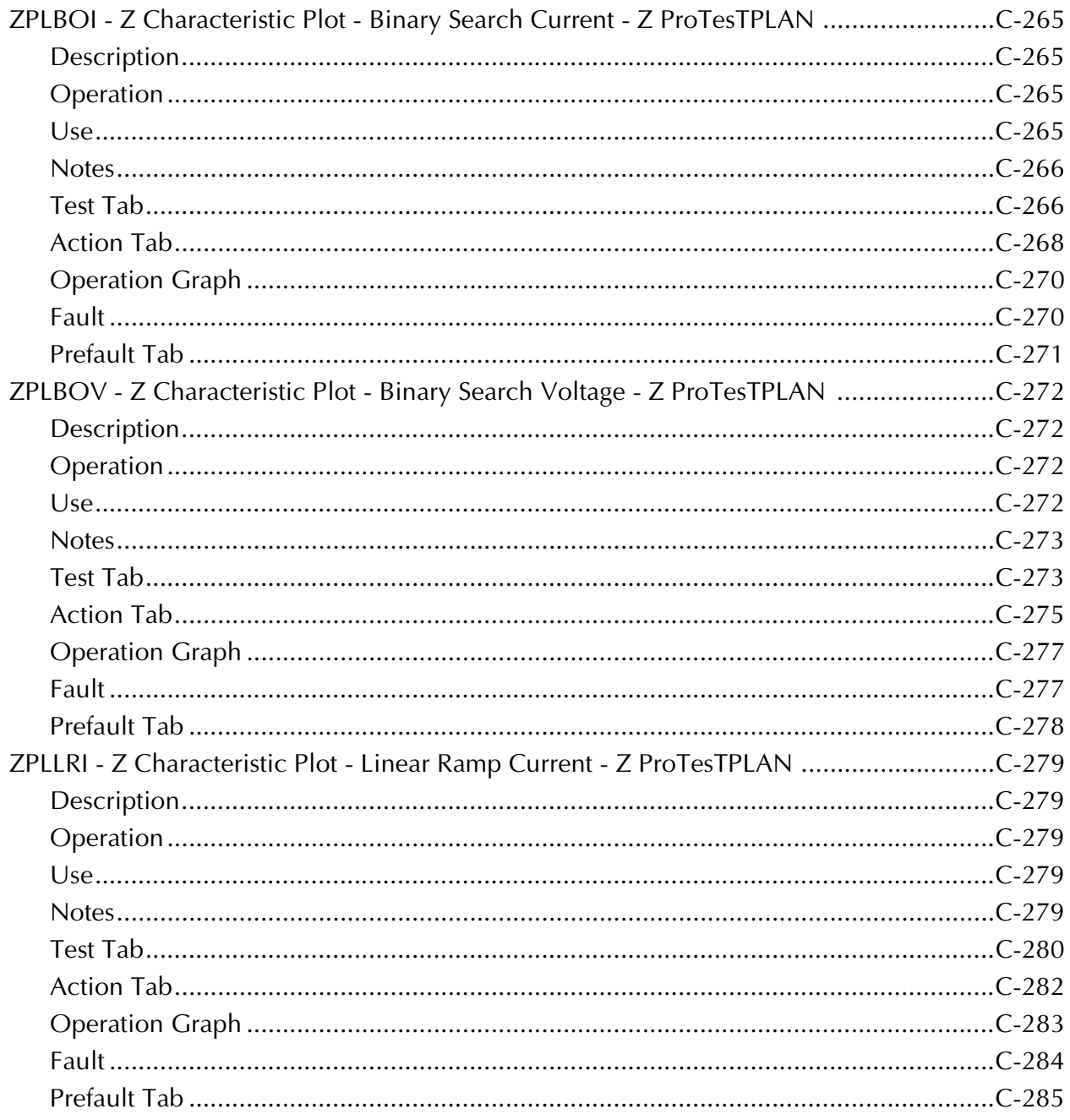

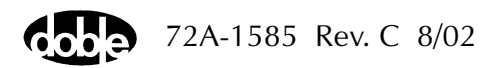

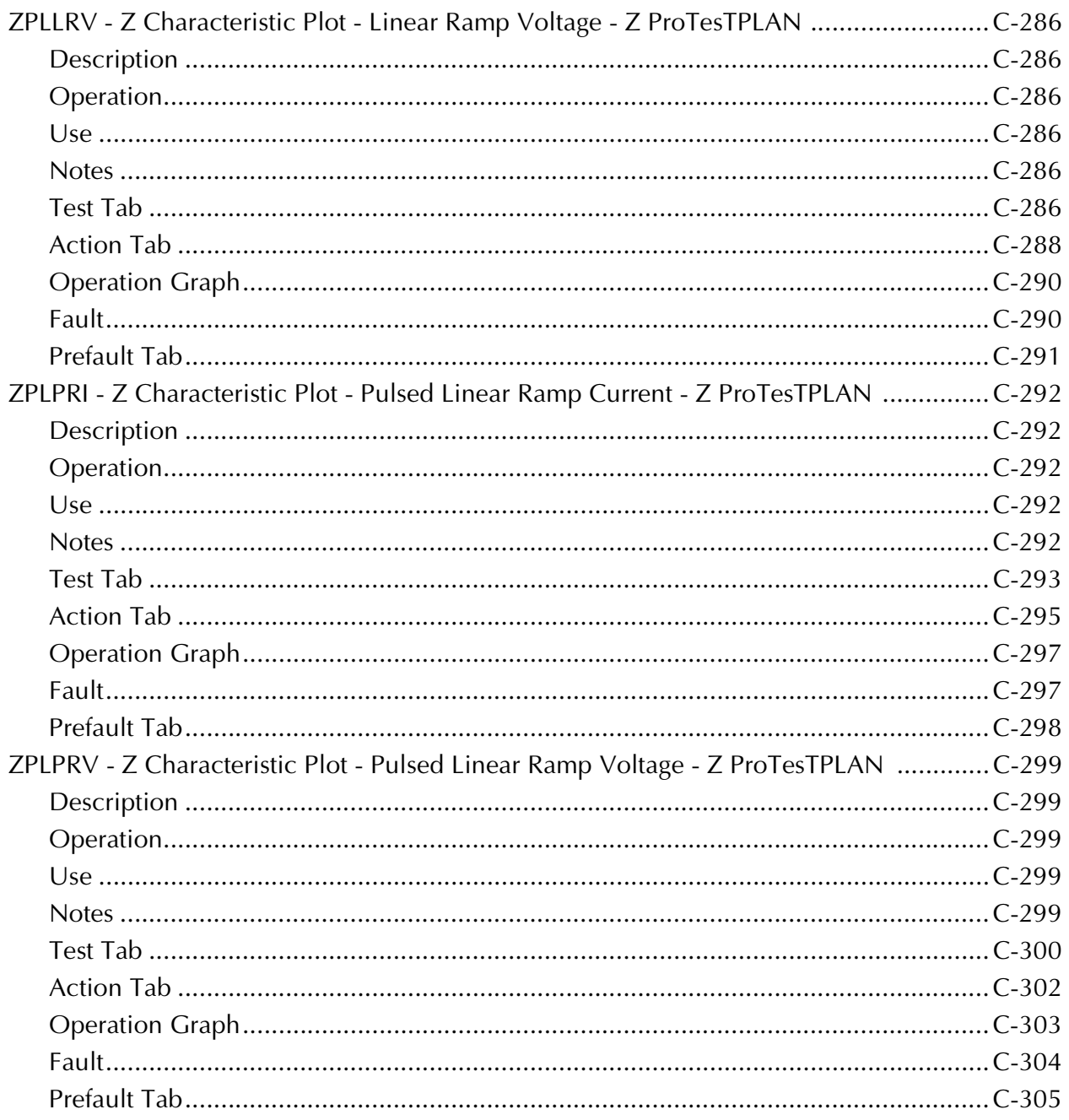

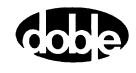

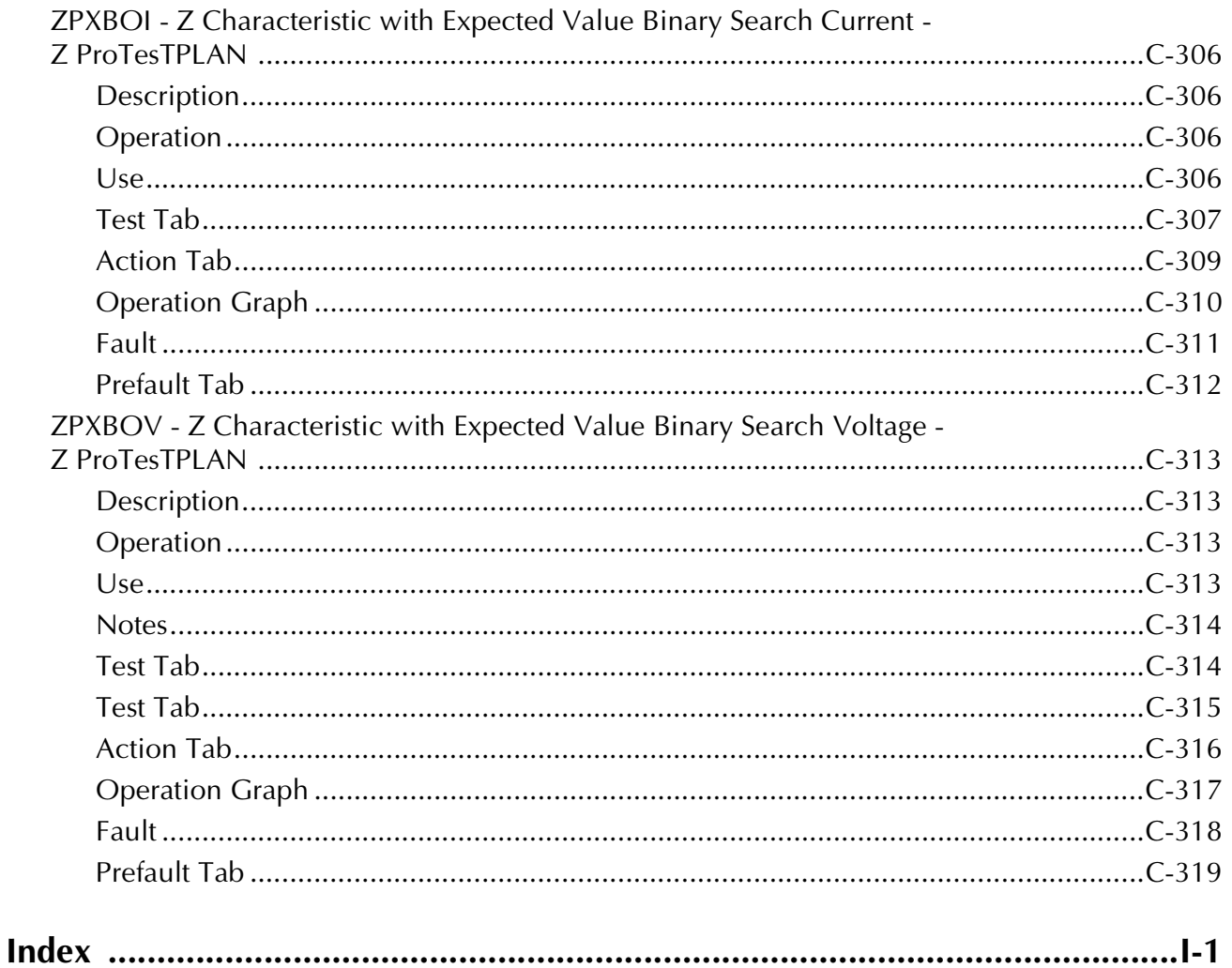

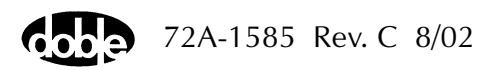

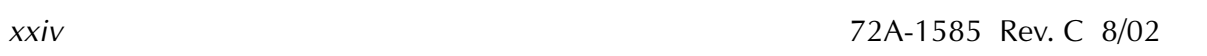

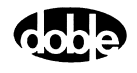

## **Figures**

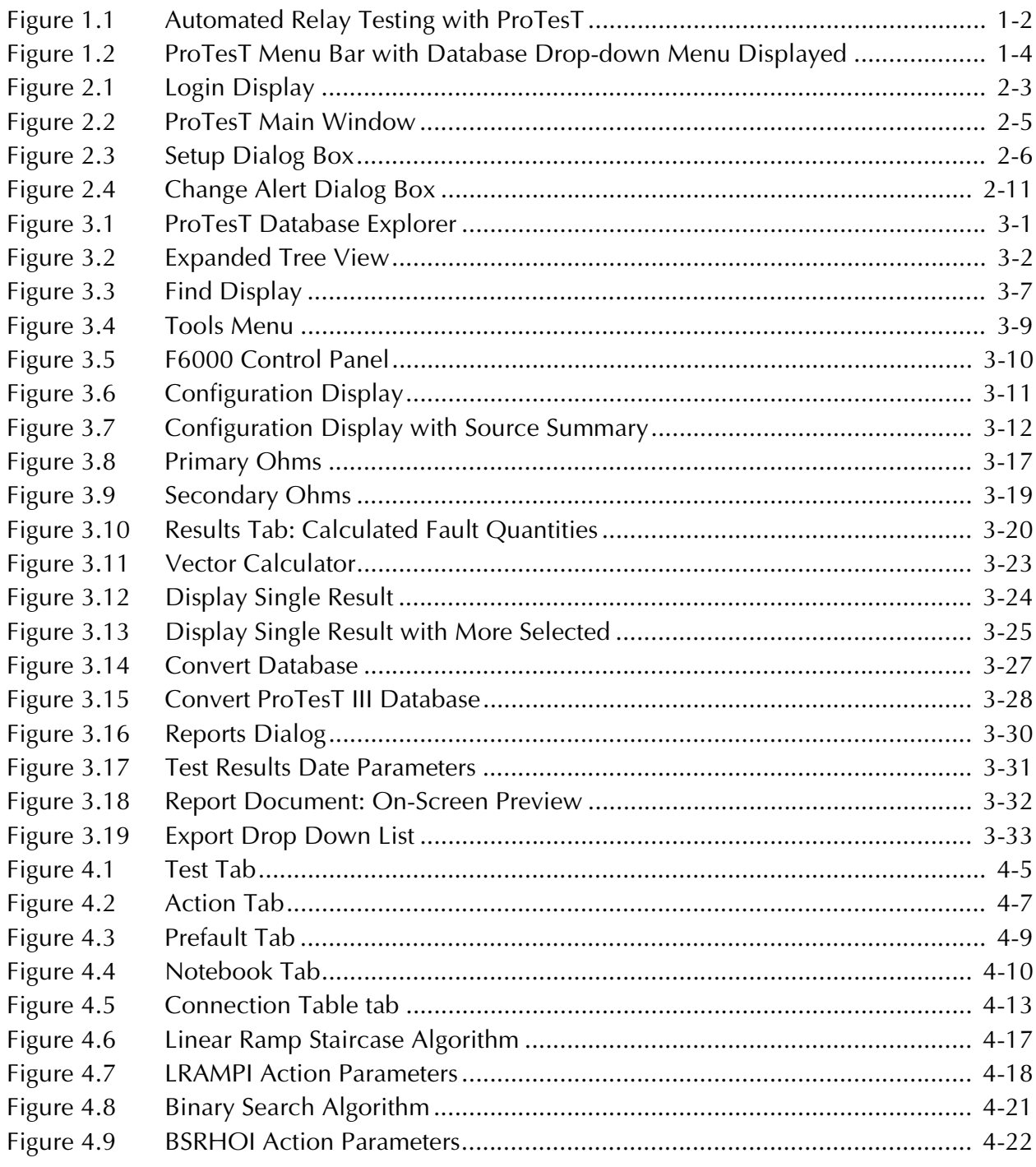

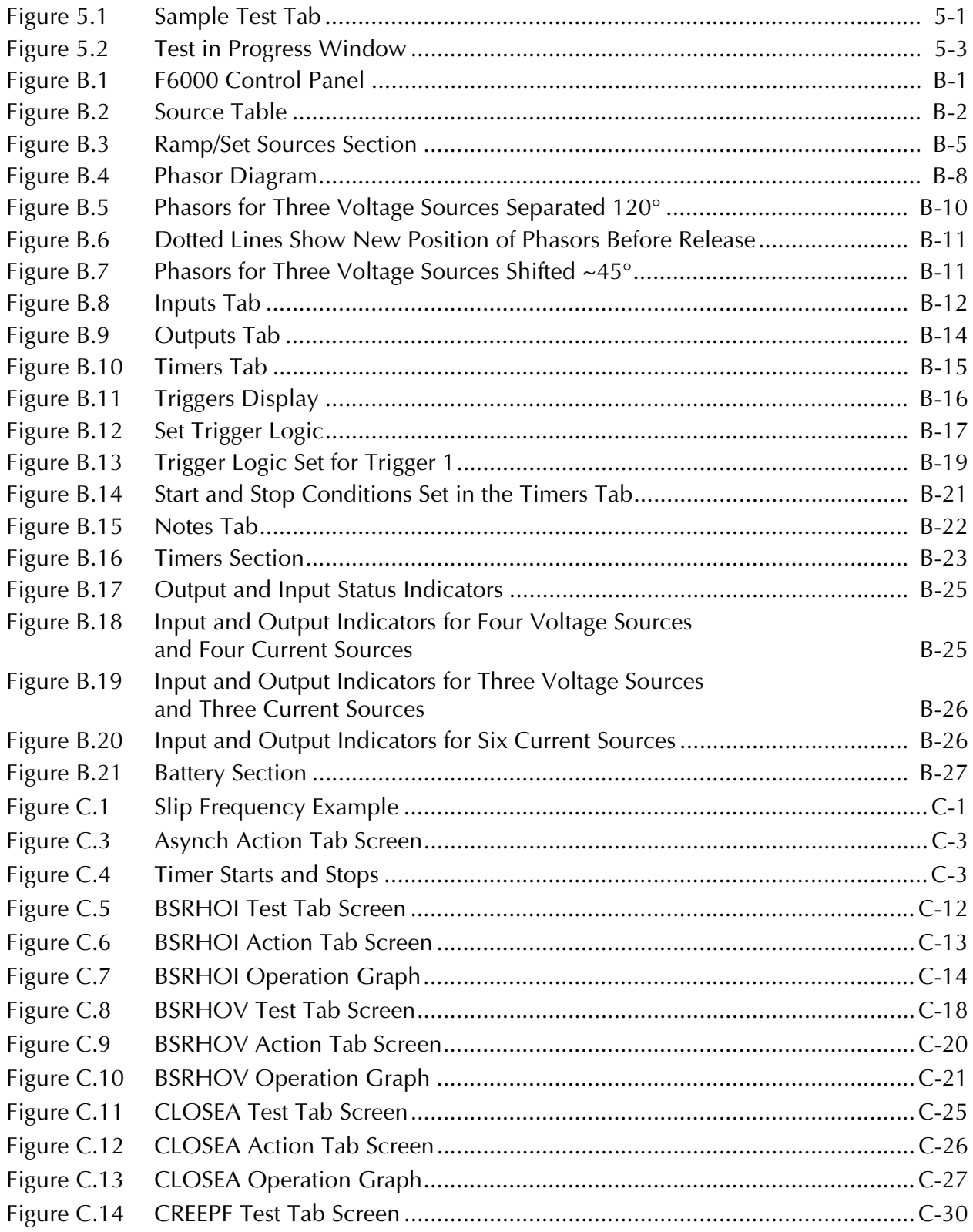

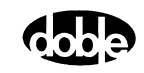

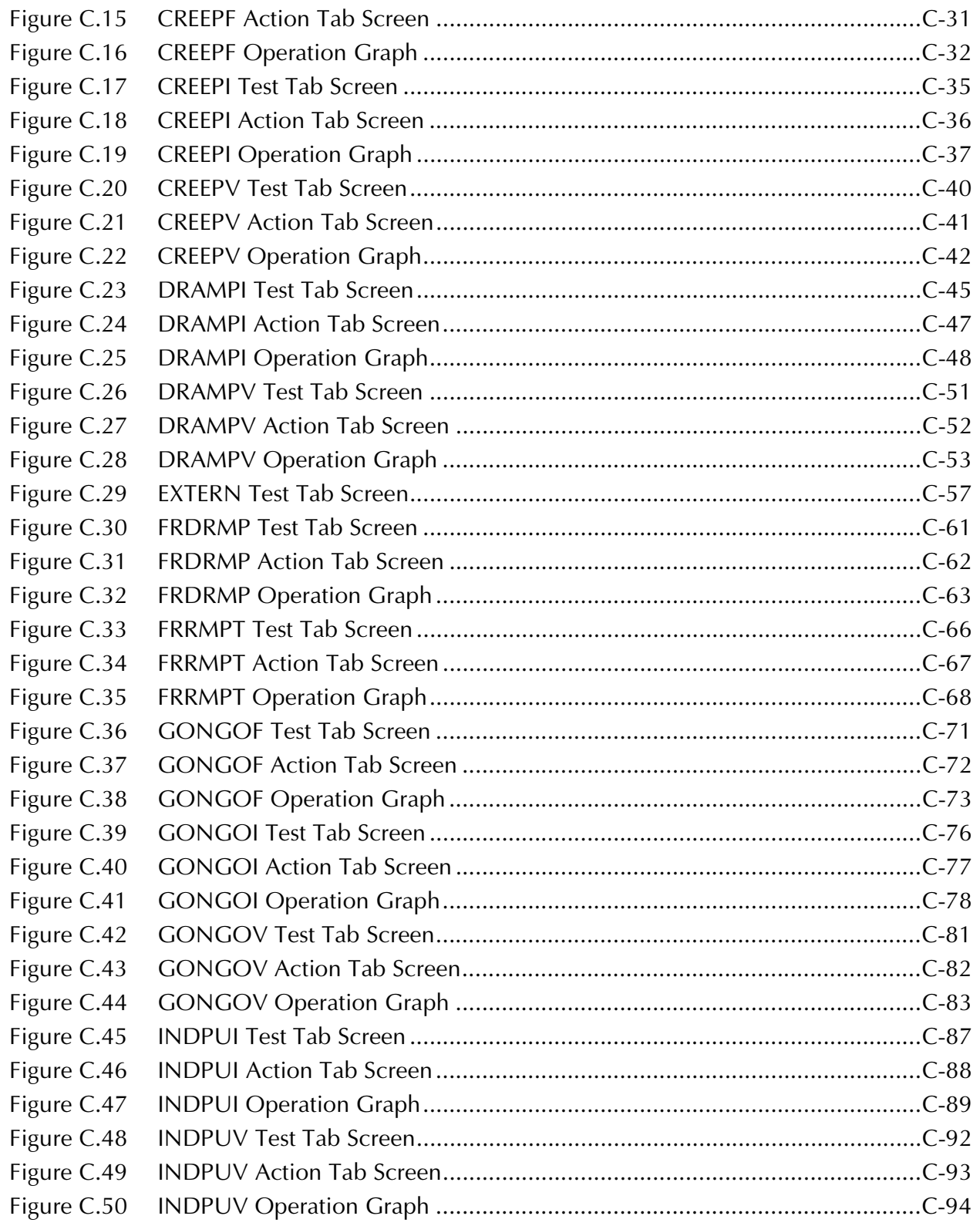

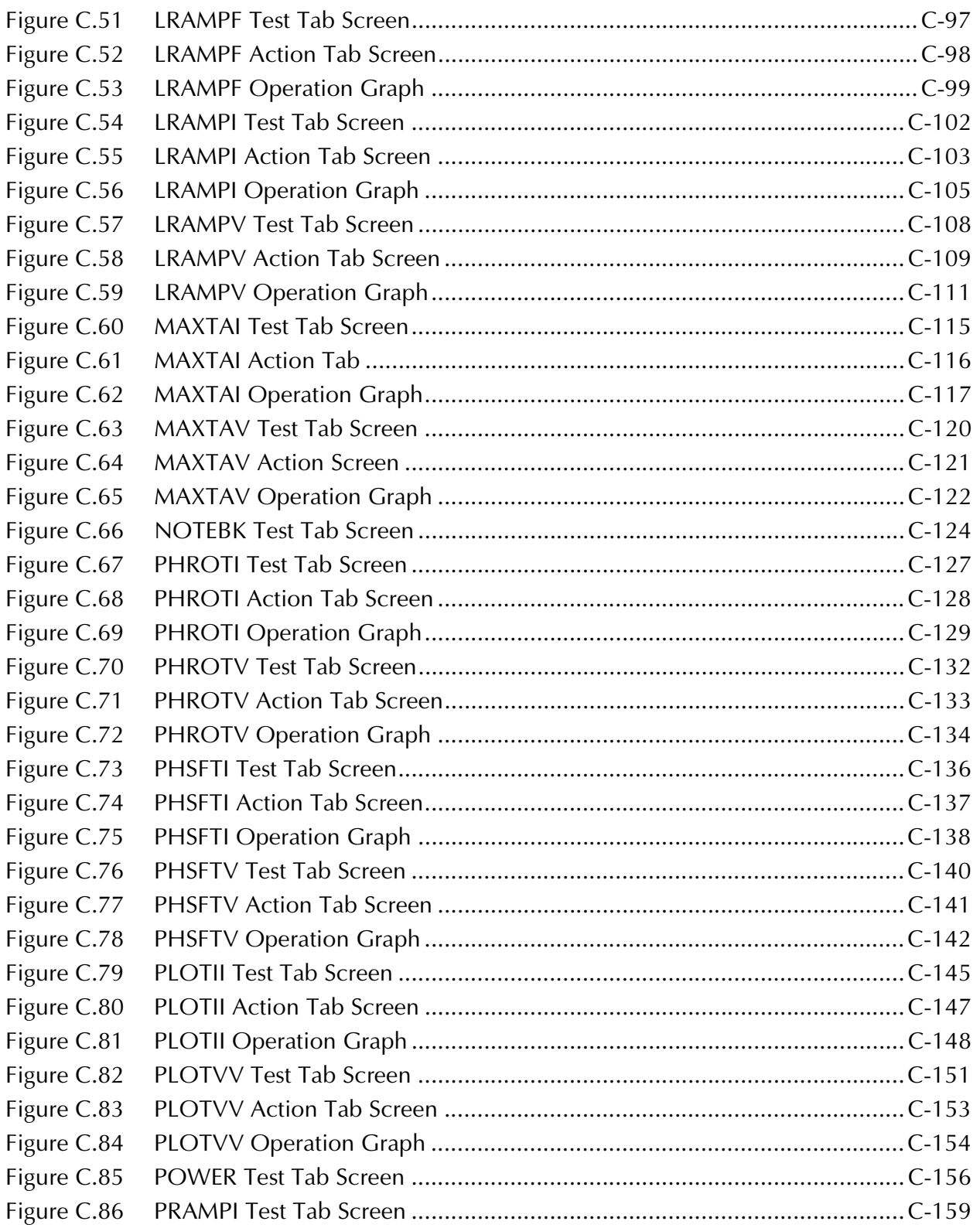

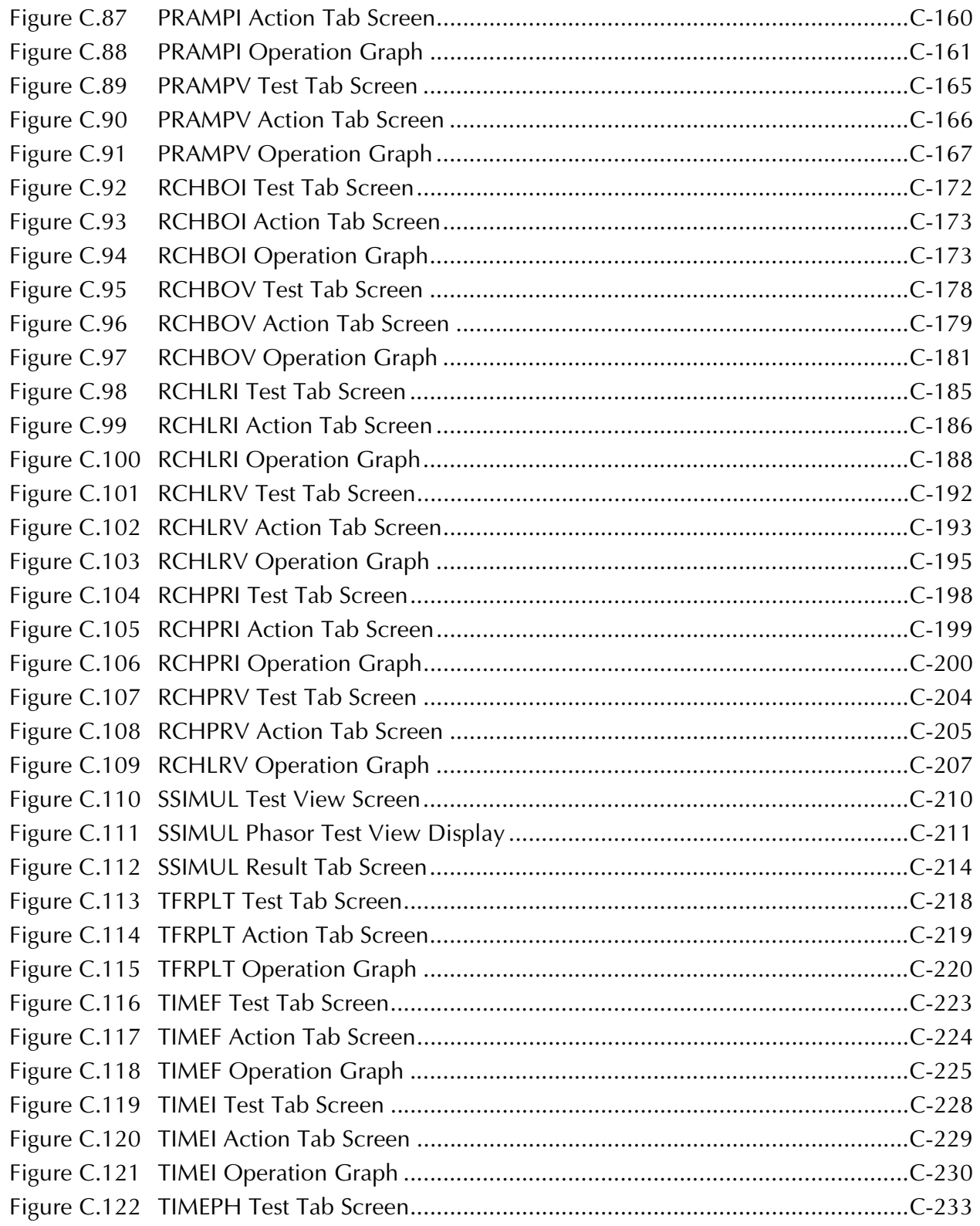

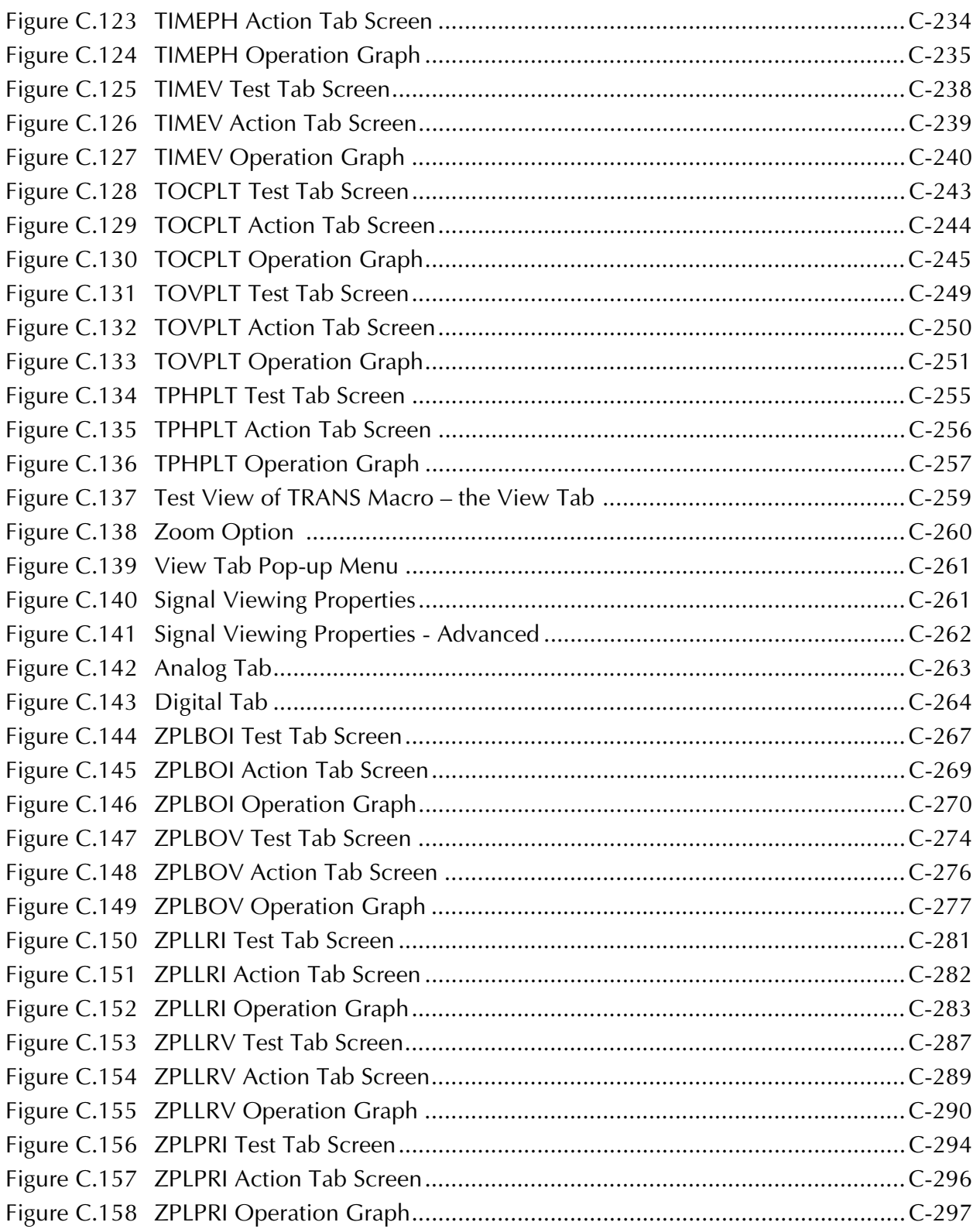

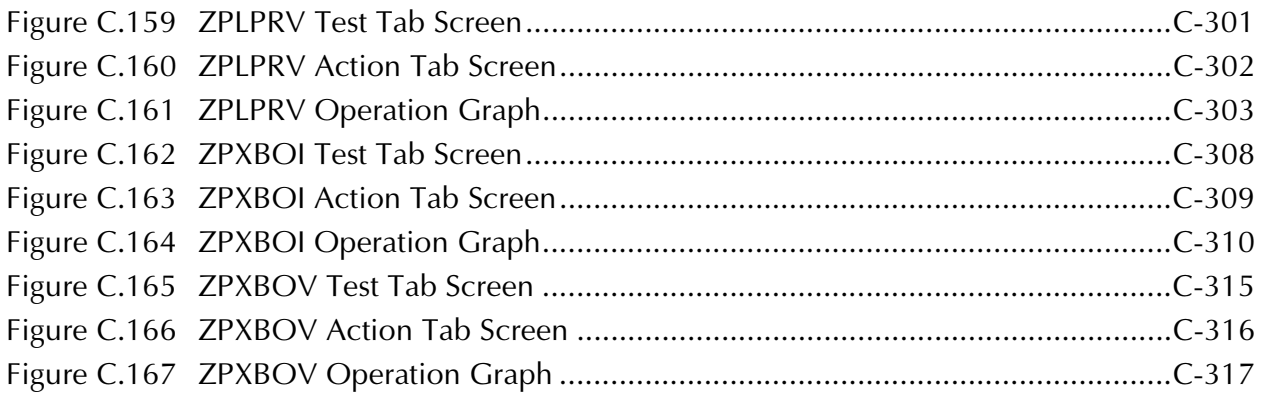

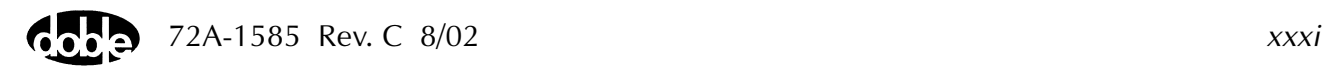

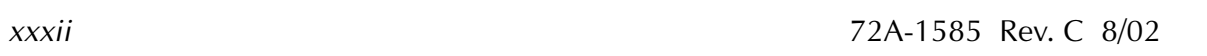

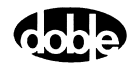

### **Tables**

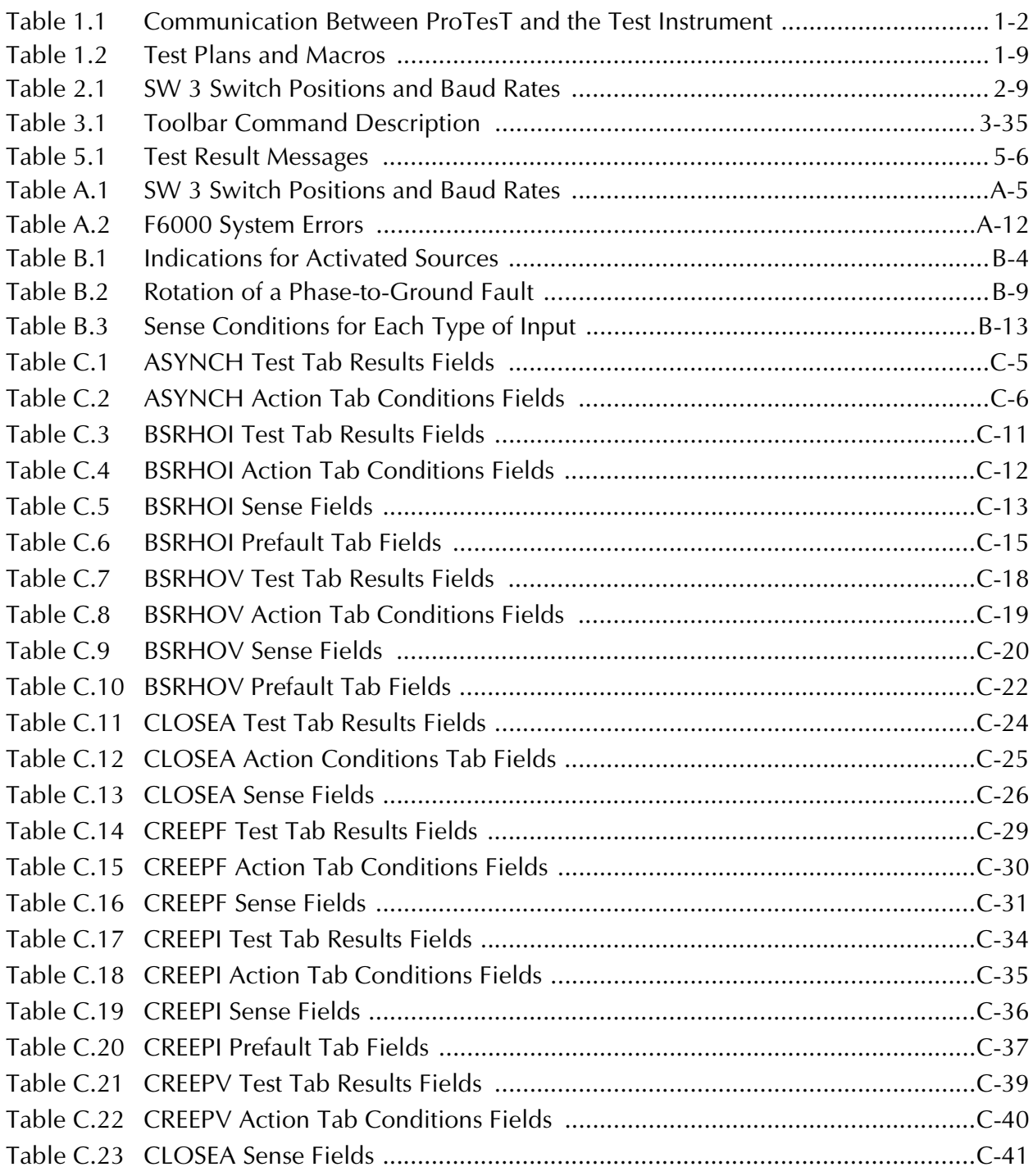

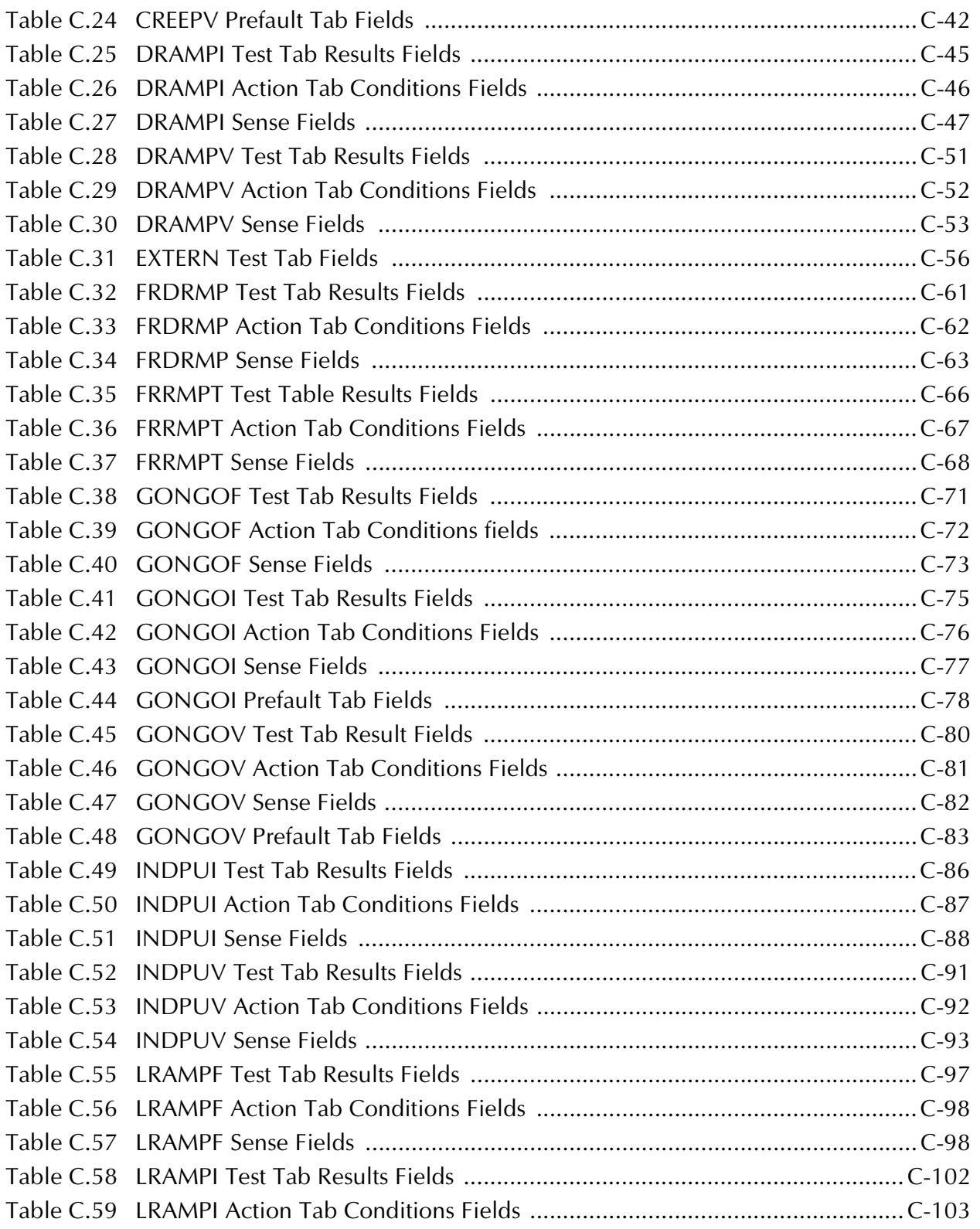

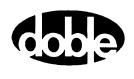

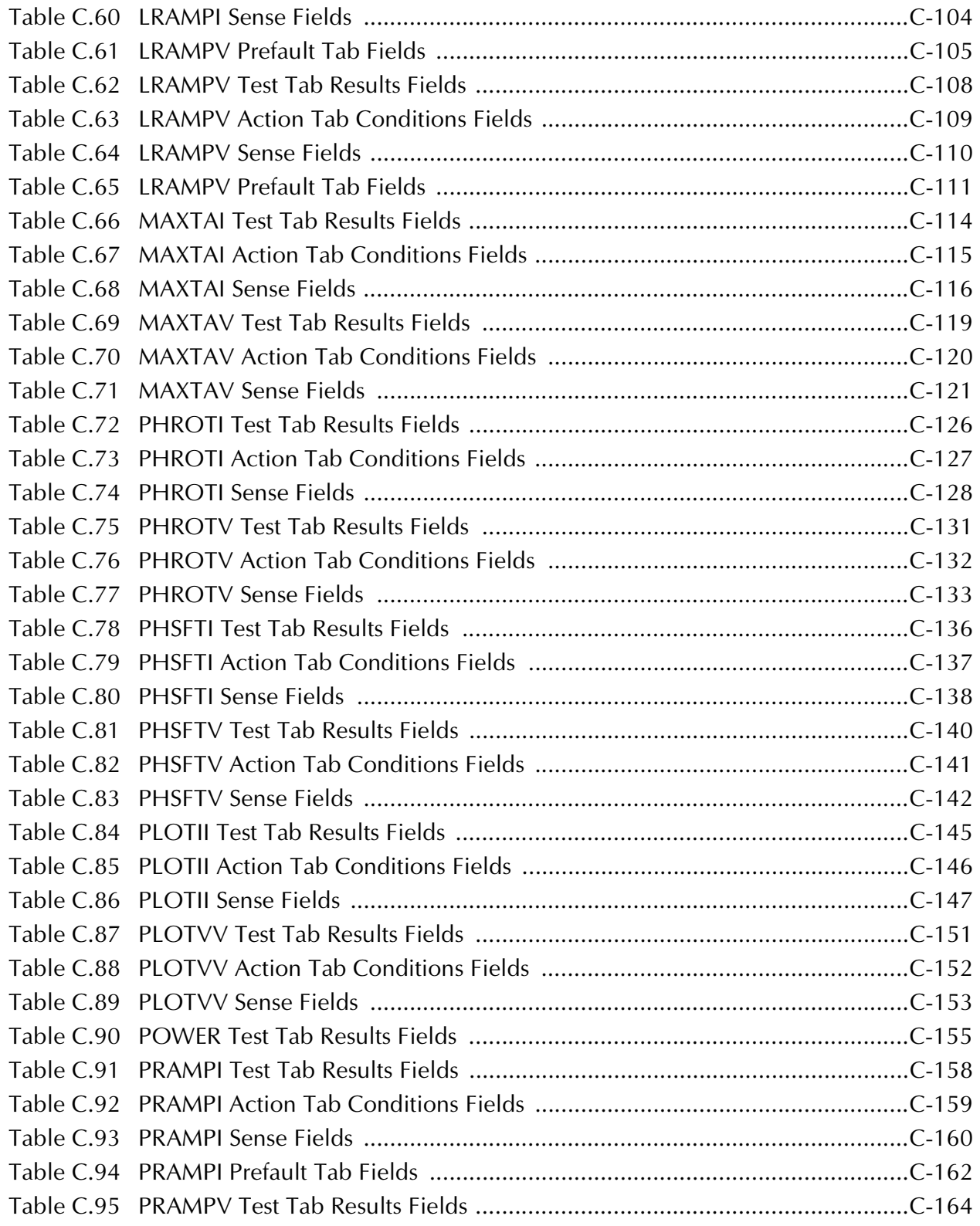

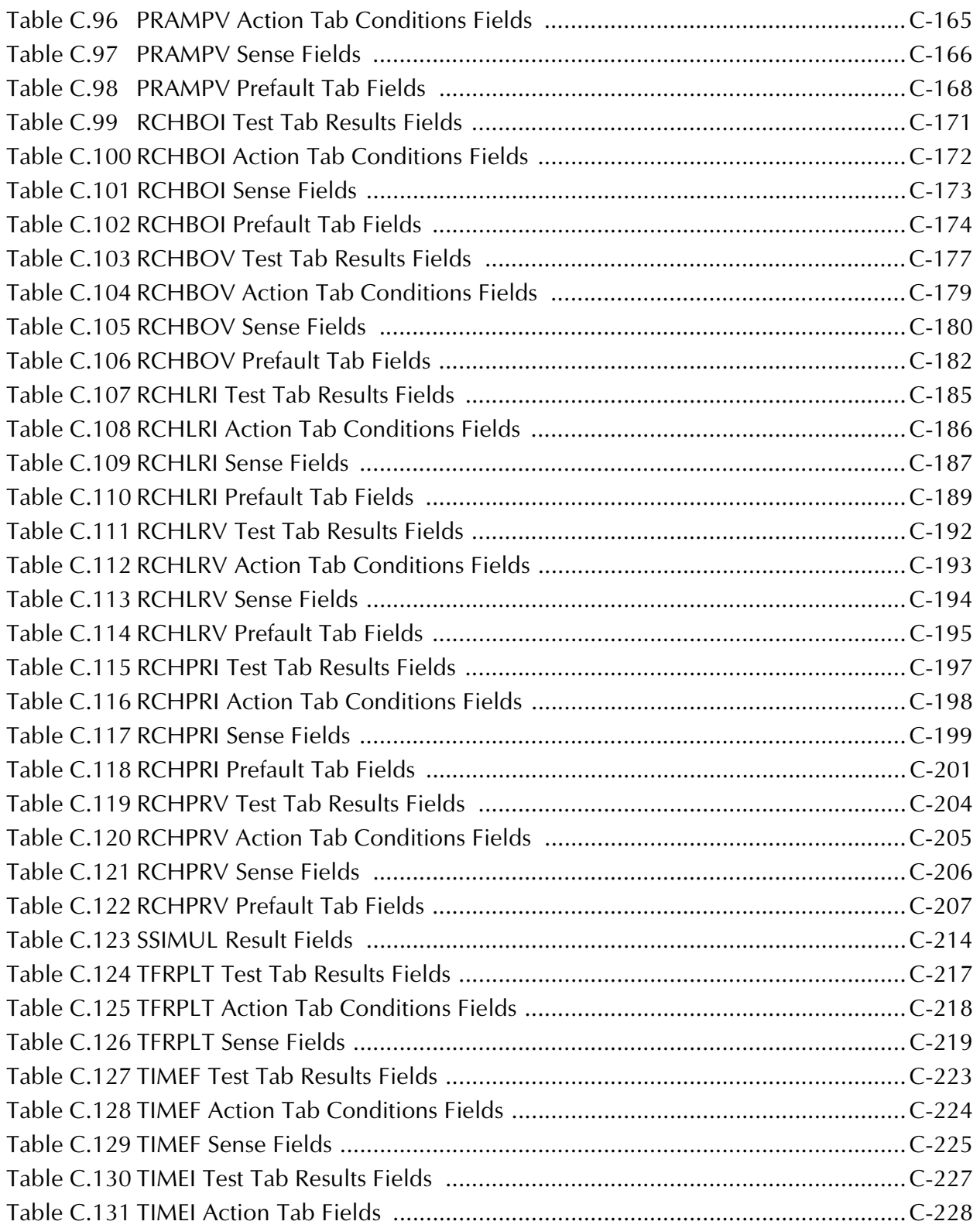

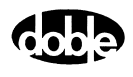
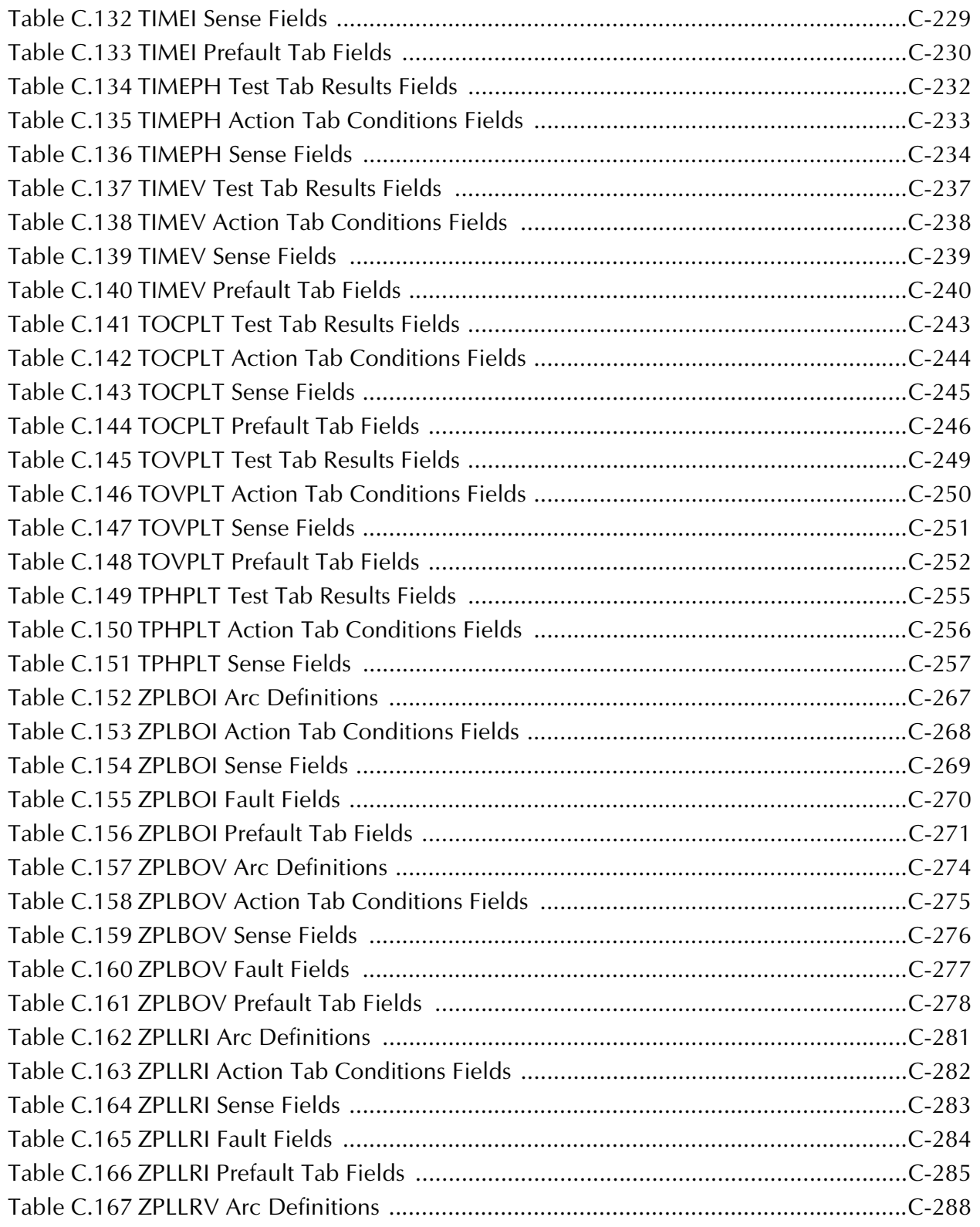

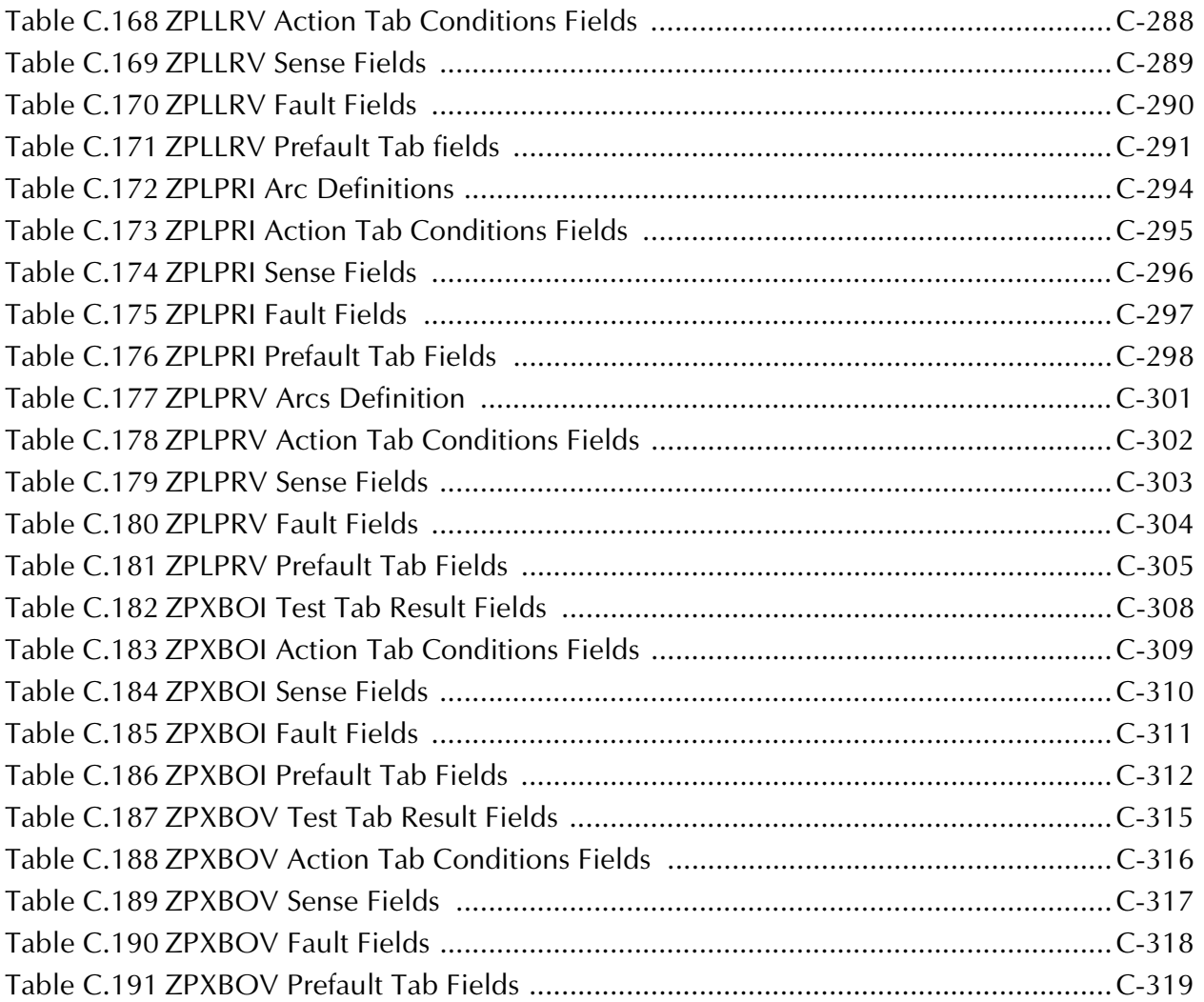

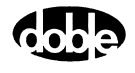

# **Preface**

This manual describes how to use Doble Engineering's ProTesT™ Software. The purpose of this guide is to assist engineers and technicians in performing relay tests using ProTesT with Doble's F2000 and F6000 Families of Power System Simulators.

## **Structure of this Manual**

This manual consists of six chapters and three appendices:

[Chapter 1 "Introducing ProTesT"](#page-42-0)

Chapter 1 introduces you to ProTesT, including features and benefits, and discusses architecture, location tree, Test Plans and ProTesT Macros.

[Chapter 2 "Getting Started"](#page-52-0)

Chapter 2 provides information needed to get started with ProTesT: hardware and software requirements, and instructions for installing, configuring, and running the application.

- [Chapter 3 "ProTesT Menu Commands"](#page-64-0) Chapter 3 describes how to use the ProTesT Menus and Database.
- [Chapter 4 "Creating a Relay Test Plan"](#page-100-0)

Chapter 4 describes how to create a database of Relay Test Plans and further describes ProTesT Macros.

[Chapter 5 "Running a Test"](#page-124-0)

Chapter 5 describes how to set up and run a test.

[Chapter 6 "Sense Input"](#page-130-0)

Chapter 6 describes Sense Assignments and Sense Input Filtering.

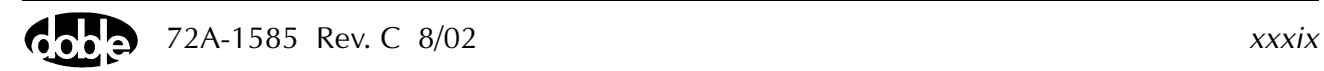

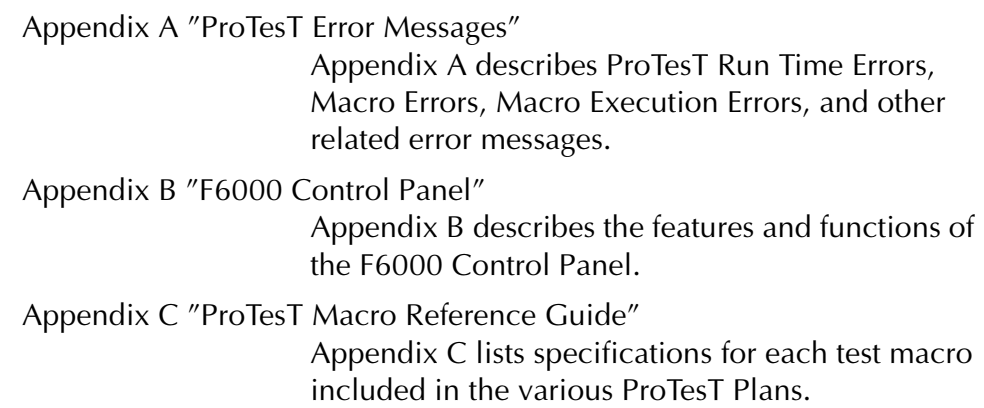

## **Document Conventions**

The following font conventions serve to distinguish various references in the text:

- Button labels, menu selections, and items on pick lists (items in a display that the user can click) are shown in bold type.
- The names of displays are shown in bold type.
- Section names on the Control Panel, labels on the instrument front panel, and other labels are shown in italics.

The following definitions distinguish the software controls in ProTesT from the hardware on the instrument:

- Control Panel refers to the F6000 Control Panel option of the ProTesT Tools menu.
- Instrument Front Panel refers to the front panel of the F2000 or the F6000 Instrument.

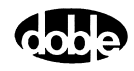

## **Notes, Cautions, and Warnings**

Note, Caution, and Warning icons denote information of special interest. The icons appear in the column to the left of the text and are reproduced below with explanations of their meanings. Failure to observe a Caution or Warning could cause a dangerous condition.

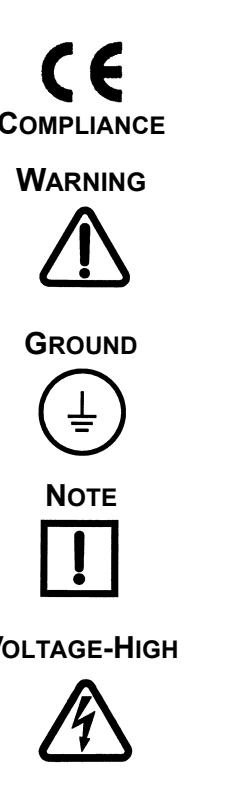

**COMPLIANCE** The **CE** icon signifies that the equipment complies with CE requirements.

**WARNING** The **WARNING** icon signifies information that denotes a potentially hazardous situation, which, if not avoided, may result in death or serious injury.

**GROUND** Protective Earth Ground Symbol.

**NOTE** The **Note** icon signifies a cautionary statement, an operating tip or maintenance suggestion. Instrument damage may occur if not followed.

**VOLTAGE-HIGH** The Voltage-High icon indicates a situation involving hazardous voltage levels with risks of shock or injury.

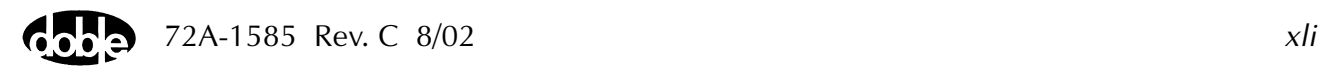

## **Safety**

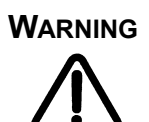

**WARNING** To eliminate the potential of dangerous electrical shock from the test instrument, verify the safety ground before turning it on or using it. Always turn the source output off and disable the unit before connecting, removing, or touching any output terminal or cable.

> **DO NOT** defeat the AC power input source ground connection and verify that the power connections have proper hot and neutral polarity.

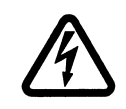

**VOLTAGE-HIGH** Dangerous and potentially fatal voltages can be developed across the output terminals of any Power System Simulator. **USE EXTREME CAUTION** when turning on or using the instrument. Always turn the source output off and disable the unit before connecting, removing, or touching any output terminal or cable. Never ground any instrument output source connection.

> The high intensity yellow LED flashes to indicate that dangerous and potentially fatal voltages may be present. Flashing occurs when the Battery Simulator is on, or when other sources are enabled or on.

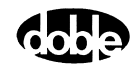

## <span id="page-42-0"></span>**1. Introducing ProTesT**

This chapter introduces ProTesT, explains the features and benefits of ProTesT, and discusses architecture, location tree, test plans, and ProTesT macros.

## **About ProTesT**

ProTesT is an interactive software system for automated relay testing. It can be used with Doble's F2000 series or F6000 series of power system simulators ([Figure 1.1 on page 1-2](#page-43-0)).

ProTesT runs on Microsoft Windows 9X/ME, Windows NT 4.0, or Windows 2000 operating systems.

ProTesT give the user control of relay testing including:

- Creating and editing test plans for any type of relay
- Using ProTesT macros to test relay functions
- Running tests automatically
- Logging date and time stamped results
- Plotting characteristics
- Generating test reports
- Using relay settings to define test parameters and expected values
- Replaying records
- Providing fault parameters studies
- Using either F6000 or F2000 to run the same Test Plan, subject to source capabilities
- Storing test plans and results in an ODBC-compliant client-server database

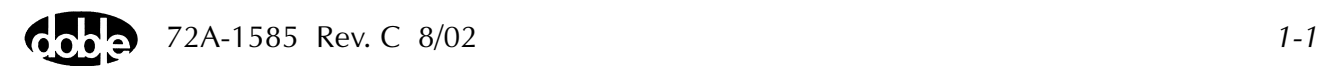

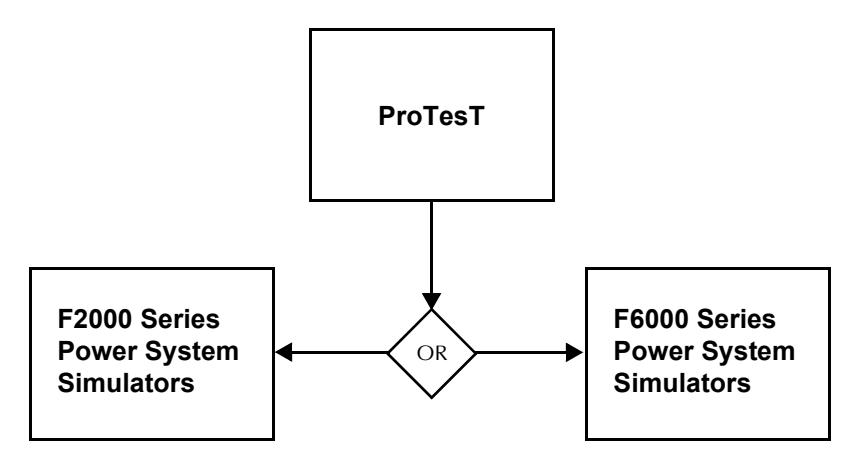

*Figure 1.1 Automated Relay Testing with ProTesT*

<span id="page-43-0"></span>The ProTesT Starter Kit is required for each test instrument to run ProTesT macros where the:

- F2000 Instrument uses the F2910 ProTesT Starter Kit
- F6000 Instrument uses the F6910 Simulator Control and Automation Module

Refer to [Table 1.1](#page-43-1) for the items ProTesT requires to communicate with the F2000 and F6000 Instruments:

<span id="page-43-1"></span>*Table 1.1 Communication Between ProTesT and the Test Instrument*

| <b>F2000 Test Instruments:</b>                                | <b>F6000 Test Instruments:</b>                                                                                                    |
|---------------------------------------------------------------|----------------------------------------------------------------------------------------------------|
| RS-232 interface, 9600 baud,<br>25-pin connector, full duplex | RS-232 or an Ethernet interface:<br>• RS-232, 57600 baud, 9-pin<br>connector<br>• Ethernet, 10 base 2,<br><b>BNC</b> coaxial connector |

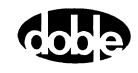

## **ProTesT Macros**

ProTesT provides macros to test relay functions. These macros offer the following features:

- Pickup and dropout
- Time characteristics
- Ohmic reach and plot
- Differential relay testing
- Frequency relay testing
- Synchronizer relay testing
- SSIMUL Macro for dynamic testing
- TRANS Macro for transient testing

### **ProTesT Plans**

ProTesT macros are bundled in ProTesTPlans™ licensed for company-wide use. Each ProTesTPlan includes macros to conduct tests for a family of relays. Each of the seven plans corresponds to a type of relay: A, F, I, P, T, V, and Z. The seven plans contain macros for these types of tests:

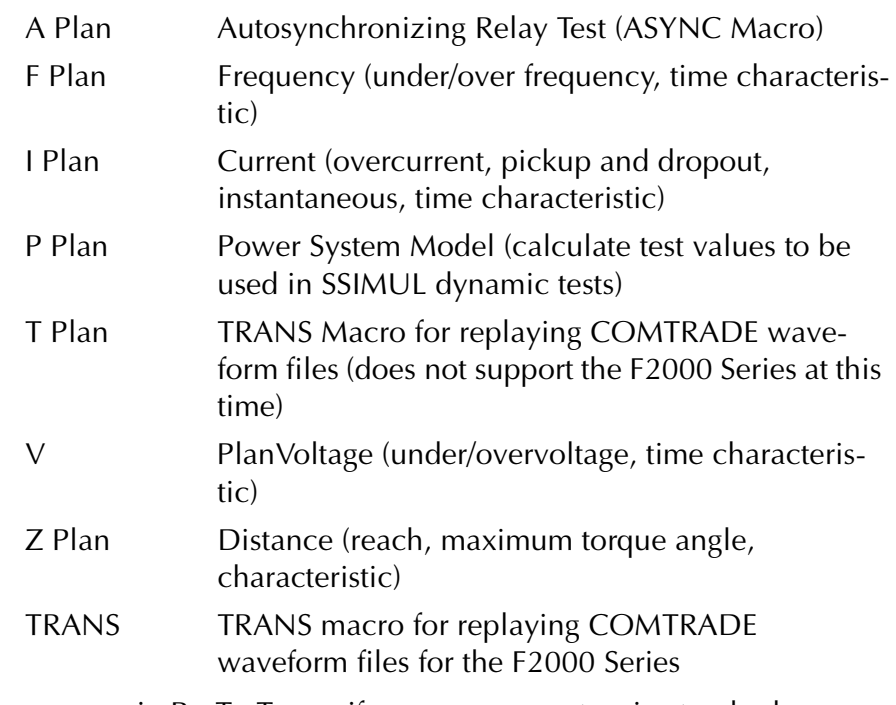

To use a macro in ProTesT, specify macro parameters in standard engineering units of voltage and current amplitude, phase angle, and frequency. For more information, see [Table 1.2 on page 1-9.](#page-50-0)

## **Benefits**

ProTesT provides:

- Automated relay calibration tests
- Standardized test plans with repeatable results, a quality system requirement
- Ability to test complete protection schemes under simulated power system conditions
- Better test results with less time and fewer people

## **ProTesT Function Menus**

ProTesT functions are accessed from the menu bar on the ProTesT main menu. Access a menu or toolbar selection with a single-click or use shortcut keys to access the most frequently used menu functions.

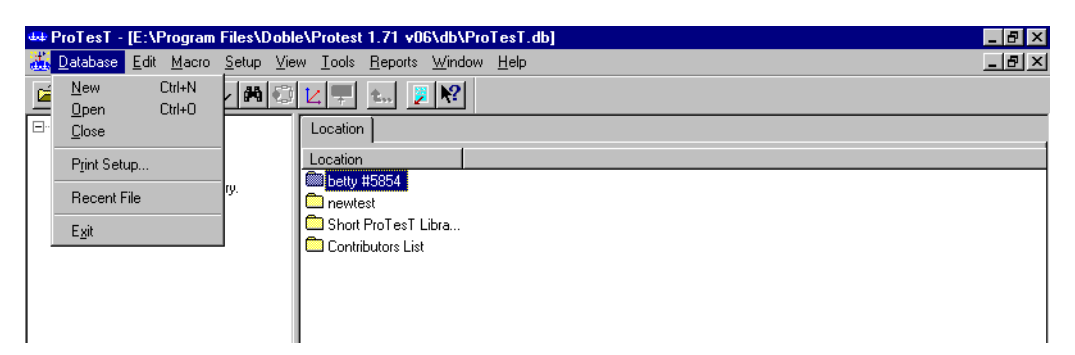

*Figure 1.2 ProTesT Menu Bar with Database Drop-down Menu Displayed*

The menu functions of ProTesT are:

Database Create a new database, open an existing database, close the current database, Print Setup, or Exit.

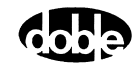

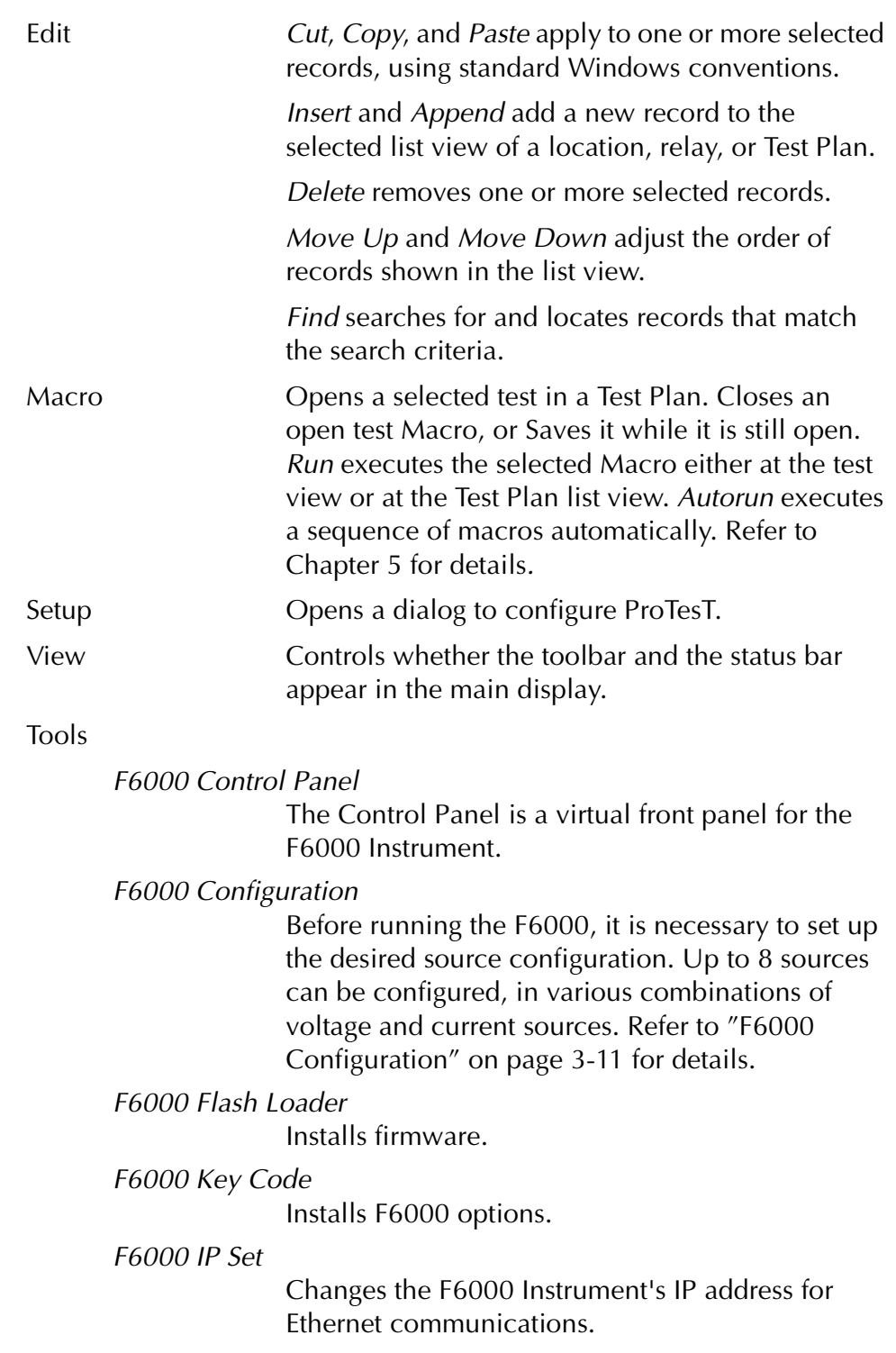

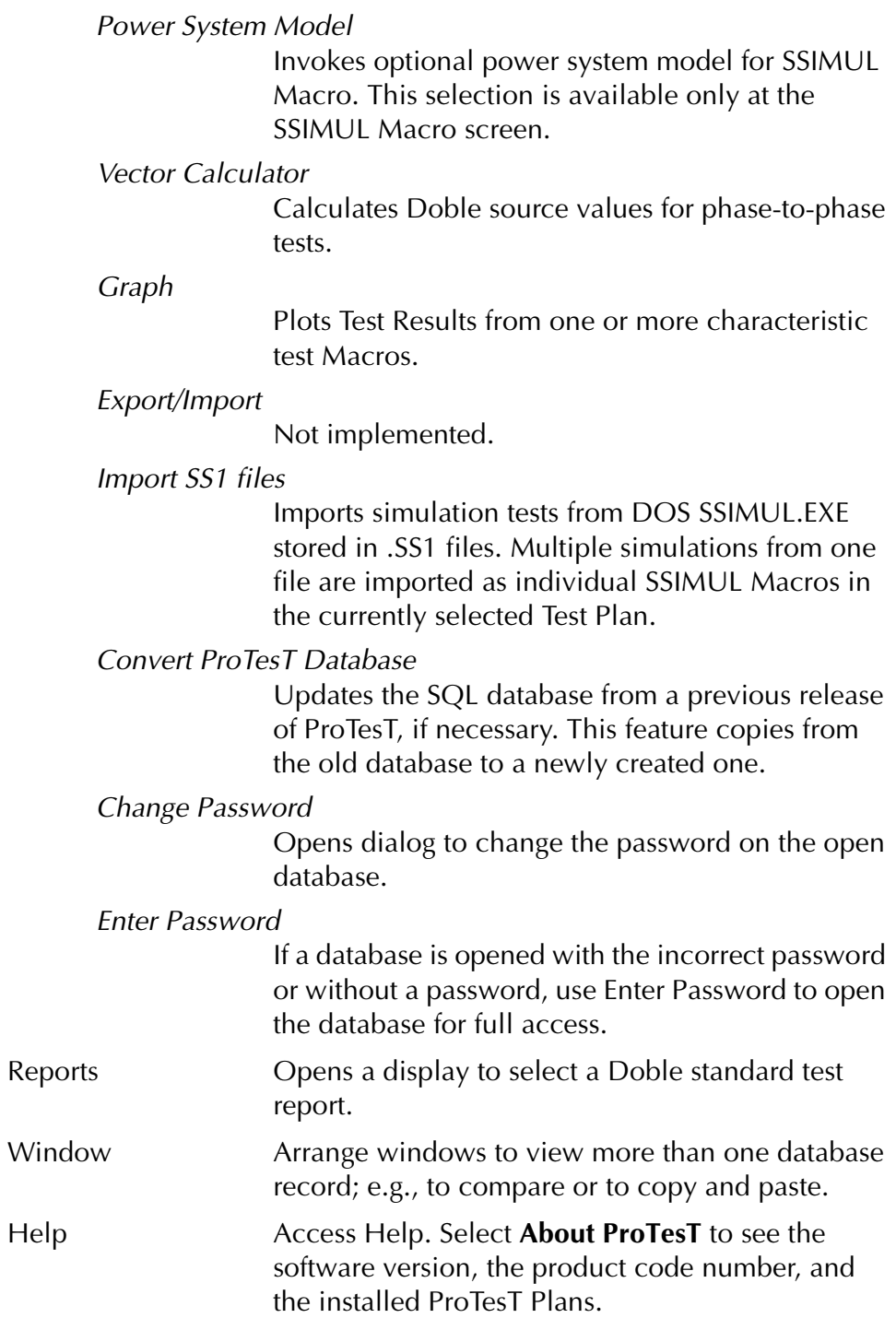

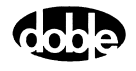

## **ProTesT Architecture**

ProTesT organizes relay test data in a tree view hierarchy like folders in Microsoft Windows Explorer. In ProTesT, the folders are location records that can represent substations in a utility.

## **Location Tree**

The Location tree organizes user-defined Relays and Test Plans. When a new database is created, the Location tree is empty.

Click **Edit|Append** to create a new location. Then, type a descriptive name and press **Enter** to confirm. Single-click a tree view record to select, or double-click a record in the list to view the contents.

## **Relay**

Relay identifies relays by name and number.

## **Test Plan**

The Test Plan is a list of user-defined macros for a relay. Steady state macros in a Test Plan test individual relay functions, such as reach, instantaneous overcurrent, reverse current response, and timing. Dynamic tests can be added using the SSIMUL Macro. Transient tests can be added using the TRANS Macro.

Macros are added to the List View by selecting **Edit|Insert** to insert a new test in front of the currently selected record, or **Edit|Append** to append a new test at the end. Fill in a name, select the macro, and enter optional comments. Other fields on the list show the time stamp of the last Macro edit, and the last test date. The *Eval* column shows the last Test status, if there are Test Results.

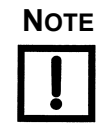

**NOTE Doble recommends that standardized nomenclature be used for easier access to relay records. Settings and test data for all relays in a protection system can be stored in the ProTesT database and arranged in the location tree.**

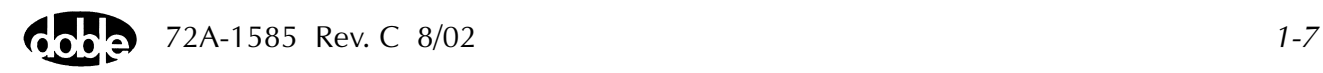

## **ProTesT Macros**

ProTesT Macros are spreadsheet forms that specify Doble Instrument test sources, action parameters, and expected results.

When the RUN button is clicked, a Macro performs precisely timed, standard actions with one or more F2000/F6000 Instrument sources that include:

- Setting initial Amplitude, Phase, Frequency, and Timer Sense mode
- Doing Source Action; e.g., Linear Ramp, Pulsed Ramp, or Binary Search with one or more Action sources
- Recording Operate Value or Operate Time

A ProTesT Macro applies action to a specific source parameter, such as current amplitude or voltage amplitude. The Macro name in the examples below indicates the source action:

- PRAMPV for pulsed ramp voltage
- BSRHOI for binary search current
- LRAMPF for linear ramp frequency
- PHROTI/PHROTV for linear ramp phase (or phase rotate)
- RCHLRI is a linear ramp reach test in the Z ProTesTPlans, which performs the same action as LRAMPI in the I ProTesTPlans

[Table 1.2](#page-50-0) lists the available Test Macros by ProTesTPlans. See [Appendix C "ProTesT Macro Reference Guide"](#page-176-0) for a detailed explanation of each macro.

<span id="page-50-0"></span>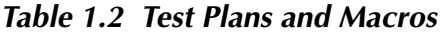

#### **Special Macros (included in all Plans)**

EXTERN (Execute External Program)

NOTEBK (User Notes)

POWER (dc power to relay)

SSIMUL (Dynamic State Simulator)

#### **A Plan: Autosynchronizing Relay Test**

ASYNCH

#### **Z Plan: Distance Relays**

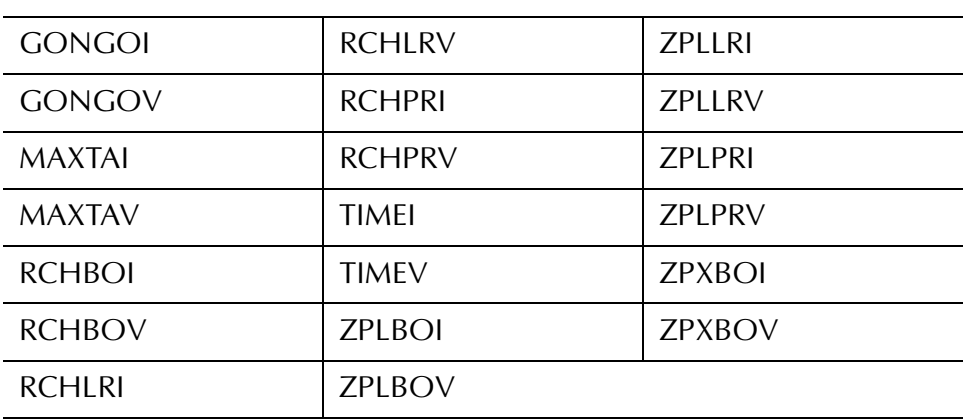

#### **I Plan: Overcurrent and Differential Relays**

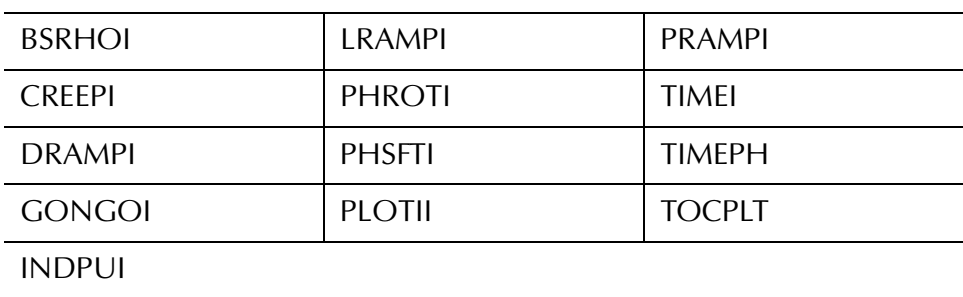

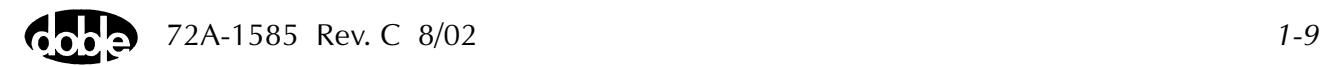

| V Plan: Over/Undervoltage Relays |               |               |  |  |
|----------------------------------|---------------|---------------|--|--|
| <b>BSRHOV</b>                    | <b>INDPUV</b> | <b>PHSFTV</b> |  |  |
| <b>CLOSEA</b>                    | LRAMPF        | <b>TFRPLT</b> |  |  |
| <b>CREEPV</b>                    | LRAMPV        | <b>TIMEPH</b> |  |  |
| <b>DRAMPV</b>                    | <b>PLOTVV</b> | <b>TIMEV</b>  |  |  |
| <b>GONGOF</b>                    | <b>PRAMPV</b> | <b>TOVPLT</b> |  |  |
| <b>GONGOV</b>                    | <b>PHROTV</b> | <b>TPHPLT</b> |  |  |

*Table 1.2 Test Plans and Macros (Continued)*

#### **F Plan: Frequency Relays**

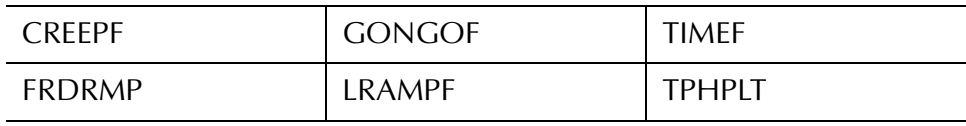

FRRMPT

#### **P Plan: Power System Model**

Exports Test States to SSIMUL

#### **T Plan: Transient Waveform Testing**

TRANS: Playback of COMTRADE Waveform Data

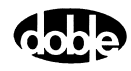

# <span id="page-52-0"></span>**2. Getting Started**

This chapter provides information needed to get started with ProTesT: hardware and software requirements, and instructions for installing, configuring, and running the application.

## **Hardware and Software Requirements**

ProTesT requires the following computer hardware and software:

- A personal computer with a Pentium-class processor
- Microsoft Windows 98/ME, Windows NT 4.0, or Windows 2000
- An 800 by 600 VGA, 256 color monitor
- A pointing device such as a Windows compatible mouse
- 100 MB or more of free disk space
- 64 MB or more of RAM (random access memory)
- CD-ROM Drive

## **Installation Procedure**

To install ProTesT:

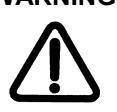

- **WARNING For F6000 Instruments, install ProTesT version 1.7 or higher.**
	- **1.** Insert the ProTesT CD into the CD-ROM drive.
	- **2.** From the Windows task bar, select **Start|Run**.

If *E:* is the CD-ROM drive letter type **E:\Disk1\Setup.exe**, or use the **Browse** button to manually locate the Setup.exe file.

- **3.** Press **ENTER** or click **OK** to launch the ProTesT Installation Wizard.
- **4.** Follow the prompts to install both the Sybase SQL Anywhere Desktop Runtime Engine and ProTesT.

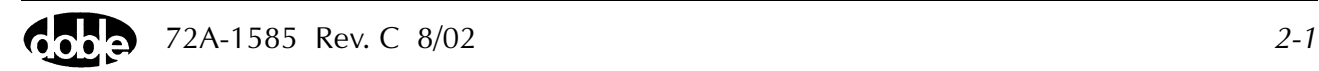

For the installation of the Sybase SQL Anywhere Desktop Runtime Engine:

• Follow the dialog instructions.

#### **NOTE Answering OK to all dialog instructions sets the default parameters and is recommended.**

- If the Sybase SQL Anywhere Desktop Runtime Engine is already installed on the machine, the Sybase SQL Anywhere Desktop Runtime Engine Install Wizard can be cancelled.
- When installing on Windows NT 4.0, the installation procedure deletes any earlier version of Sybase SQL Anywhere Desktop Runtime Engine before installing the new version, ensuring that the new version installs correctly.

#### **NOTE Installing ProTesT overwrites any earlier version of ProTesT stored in the same installation directory.**

- At the User Information window:
	- Verify your name and company.
	- Be sure to enter a Product Code in the serial number field. The product code is affixed to the Software Registration Certificate enclosed with the installation package. This code enables operation of the ProTesT macros purchased by your company as ProTesTPlans™. The product code may contain an alphabetic *o*; it never contains a numeric *0*. Entering the wrong character invalidates the code. If an incorrect code is entered, ProTesT will run as a demo, and no macros can run. To correct the product code within ProTesT, select **Tools|Change Product Code** from the menu bar. Then, enter the correct code.
- The default directory displayed at installation is c:\Program Files\Doble\ProTesT. To change the drive or directory, click the Browse button and enter a path name. The directory is created if it does not already exist.

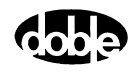

## **Log In**

At startup, a login window appears with a default *User Name*. Refer to [Figure 2.1.](#page-54-0) Change the name and Click **OK** to continue. The default *User Name* is from the last login. Click the drop down arrow to see a list of previous logins.

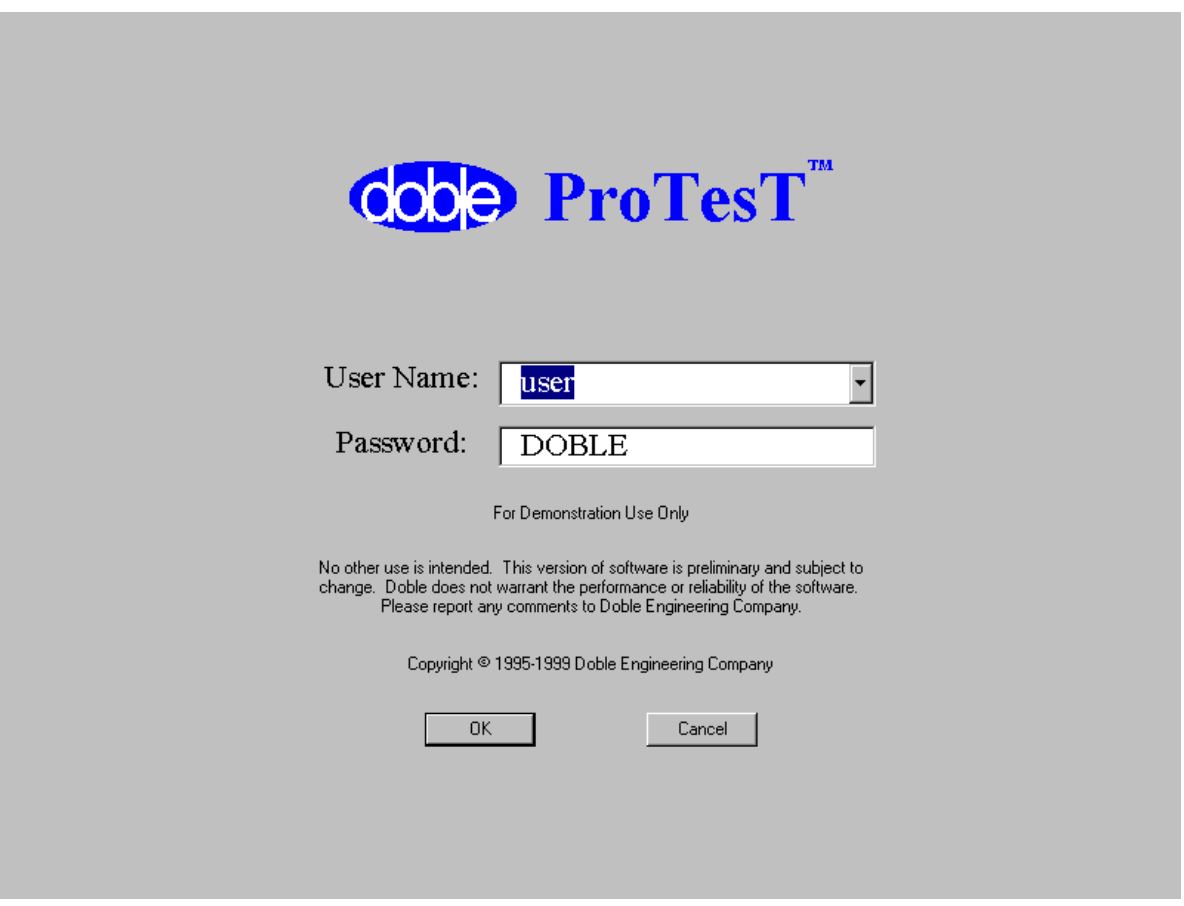

<span id="page-54-0"></span>*Figure 2.1 Login Display*

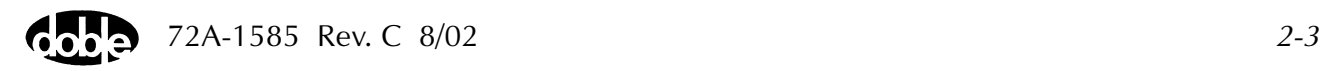

## **Password**

The ProTesT startup screen asks for a Password. The default shown is DOBLE in clear text. All ProTesT databases have the default password DOBLE, until a user changes the password for a selected database.

If a special Password has been assigned to a database, and that password is not used at Login, the user is limited to read-only access; changes and deletions are not allowed. However, the user can still run tests and save Test Results, copy test plans for pasting in another database, and enter comments on the User side of Notebooks.

### **Changing the Password**

After opening a database, the password can be changed.

To change the password:

- **1.** Select **Tools|Change Password**.
- **2.** Enter the old password first to authorize the change.
- **3.** Enter the new password twice for verification.

**NOTE The password is not case sensitive.**

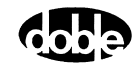

## **ProTesT Main Screen**

After Login, the ProTesT main screen appears ([Figure 2.2](#page-56-0)).

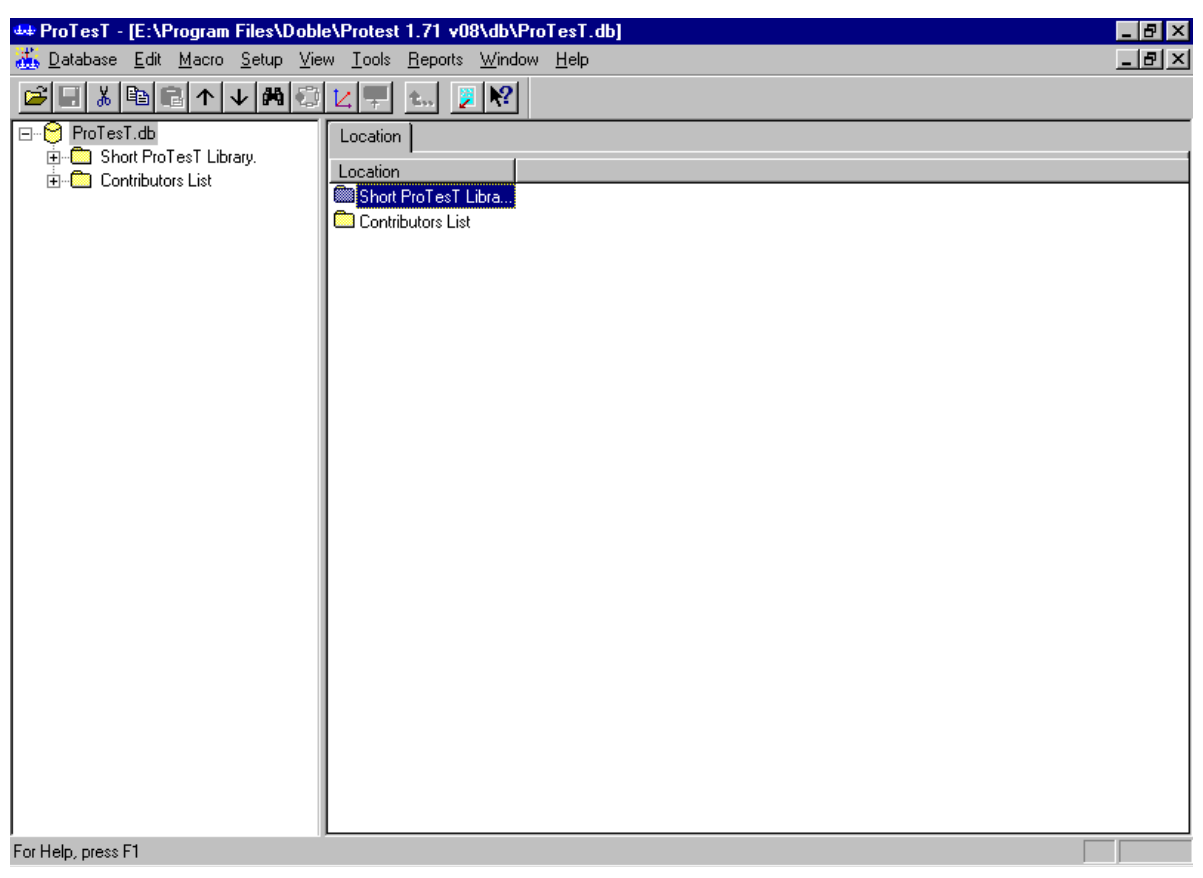

*Figure 2.2 ProTesT Main Window*

<span id="page-56-0"></span>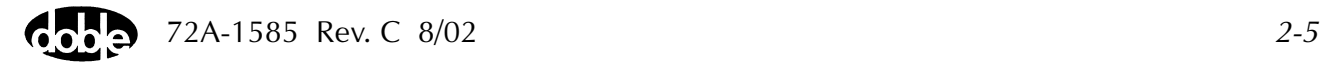

## **Setup**

To open the **Setup** dialog box, click **Setup** in the ProTesT menu bar [\(Figure 2.3](#page-57-0)).

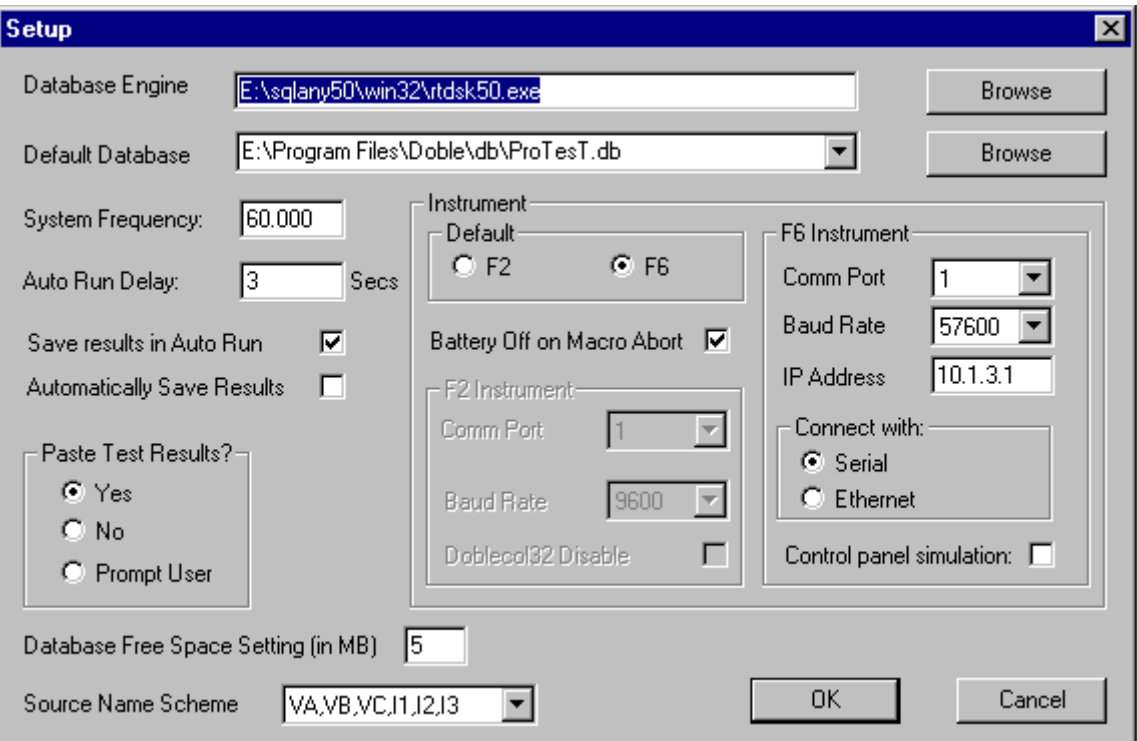

<span id="page-57-0"></span>*Figure 2.3 Setup Dialog Box*

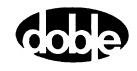

The **Setup** dialog contains the following fields and sections:

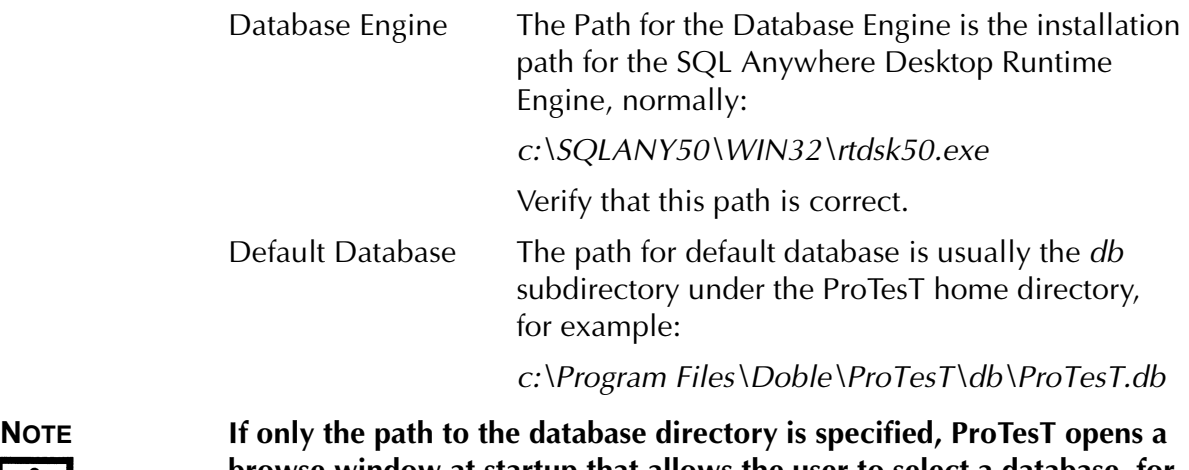

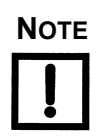

**browse window at startup that allows the user to select a database, for example,** *c:\Program Files\Doble\ProTesT\db***.** System Frequency Enter the default system frequency: 50 or 60 Hz.

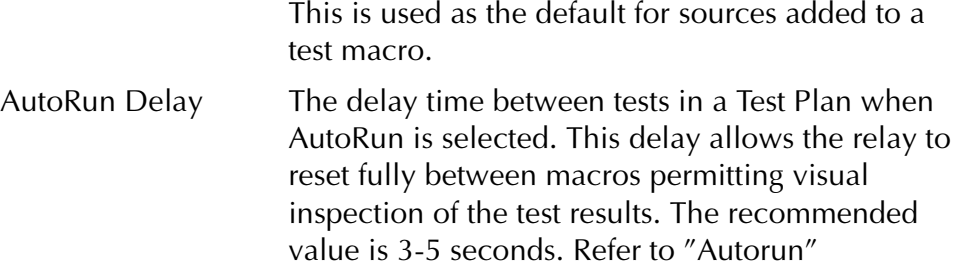

[on page 5-5](#page-128-0).

Save Results in AutoRun

Check this box to save all test results when AutoRun is used. This box should always be selected.

#### Automatically Save Results

Check this box to automatically save all test results. If this box is not checked, a message appears prompting you to save your results.

Paste Test Results When copying test plans or tests, select whether test results are to be copied:

- Yes means always copy Test Results.
- No means do not copy Test Results.
- Prompt User every time for the choice (recommended choice).

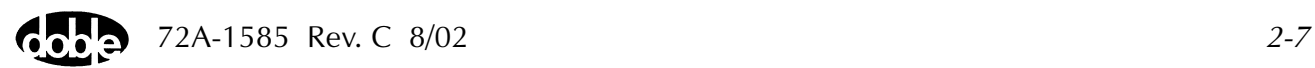

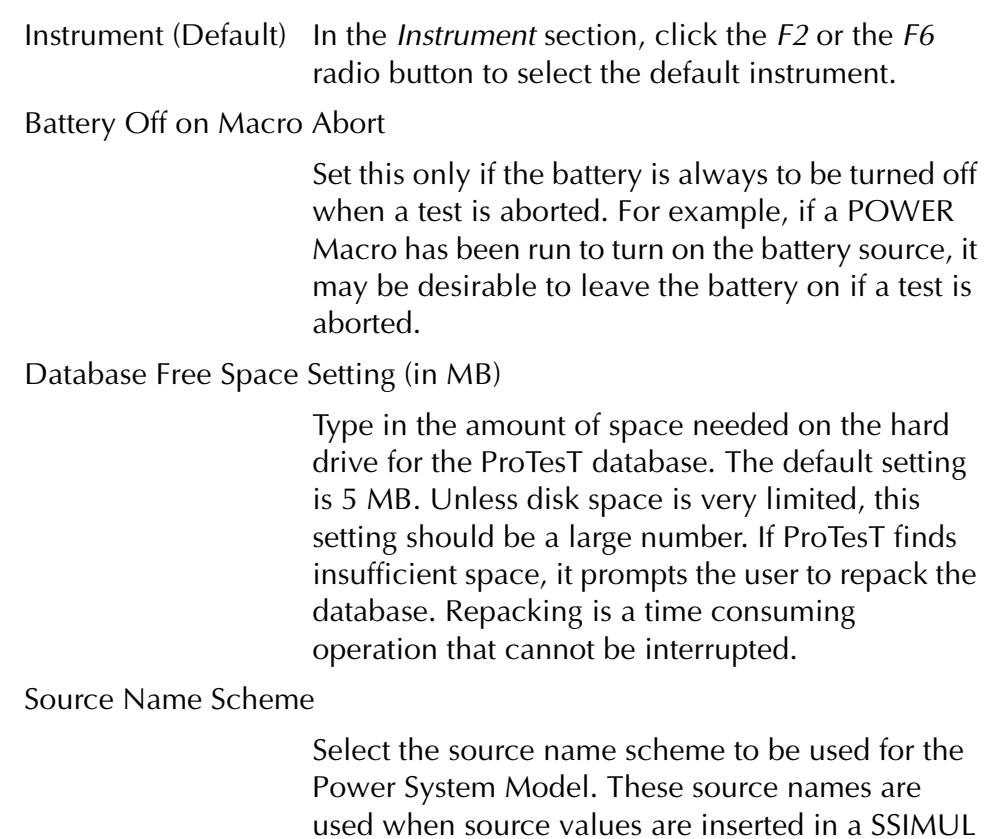

Macro after modeling a fault.

*2-8* 72A-1585 Rev. C 8/02 dup

#### **F2 Instrument**

The *Instrument* section of the **Setup** display contains these settings for the F2000:

Baud Rate

The default baud rate of 9600 is recommended to match factory default of instruments. Refer to [Table 2.1,](#page-60-0) and to the F2000 User Guide or F2250 Family of Power System Simulators.

Comm Port

The default is 1.

Doblecol32 Disable

Check this box only if setup errors occur with F2000 Instruments.

The F2000 Communications Port Settings are set by switches SW2 and SW3 on the F2000 CPU board, which can be viewed after removing the F2000 top cover. Use [Table 2.1](#page-60-0) to check your port settings on the F2000.

| <b>Baud Rate</b> | <b>SW3 -</b><br>Switch 1 | <b>SW3 -</b><br>Switch 2 | <b>SW3 -</b><br>Switch 3 | <b>SW3 -</b><br>Switch 4 |
|------------------|--------------------------|--------------------------|--------------------------|--------------------------|
| 300              | On                       | On                       | Off                      | On                       |
| 1200             | On                       | Off                      | Off                      | On                       |
| 2400             | On                       | On                       | On                       | Off                      |
| 4800             | Off                      | On                       | On                       | Off                      |
| 9600             | Off                      | Off                      | On                       | Off                      |
| 19.2k            | On.                      | On                       | Off                      | Off                      |

<span id="page-60-0"></span>*Table 2.1 SW 3 Switch Positions and Baud Rates*

### **F6 Instrument**

The *Instrument* section of the **Setup** display contains these settings for the F6000:

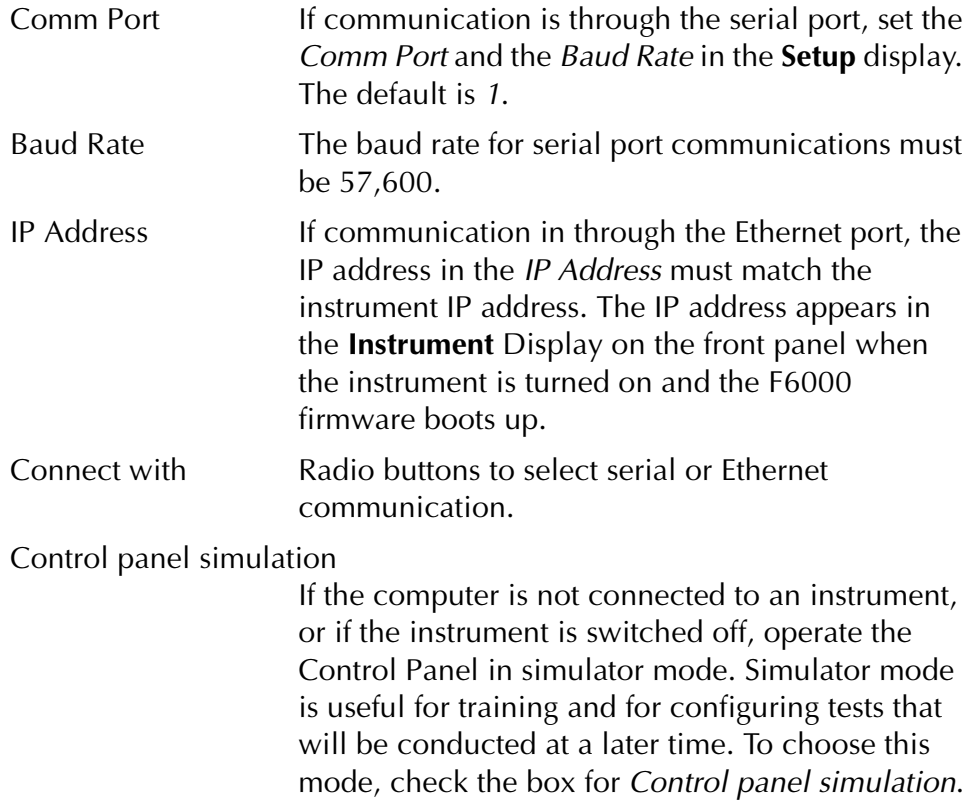

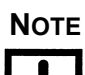

**NOTE If the computer is not connected to an instrument or if the instrument is switched off when the F6000 Control Panel is opened, an error message appears. Acknowledge the error message. Then specify** *Control panel simulation* **in the Setup display, or switch the instrument on.**

> After all the settings in the **Setup** display are changed or confirmed, click **OK** to accept the modifications and close the display, or **Cancel** to close without change.

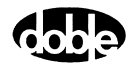

## **Database Conversion**

A new release of ProTesT may include changes to the database schema. See ["Convert ProTesT Database" on page 3-27](#page-90-0).

## **Change Alert**

When attempting to open a database created by an earlier version of ProTesT, a change alert dialog box may appear ([Figure 2.4](#page-62-0)). Click **Yes** to proceed with conversion of the old database. During conversion, ProTesT creates a new database and copies records from the old database into the new one. Click **No** in the dialog box to cancel the conversion.

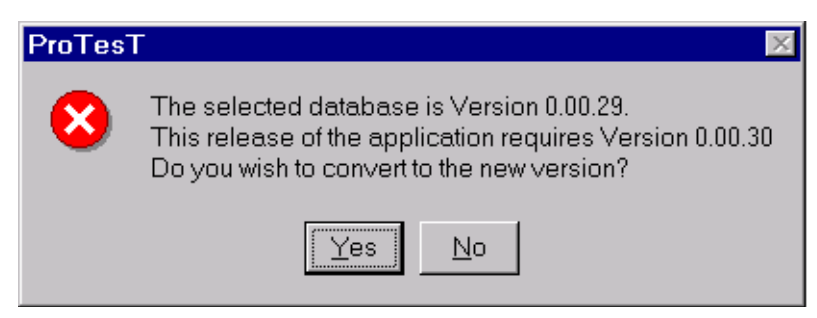

*Figure 2.4 Change Alert Dialog Box*

## **ProTesT III Databases**

<span id="page-62-0"></span>ProTesT can copy and convert ProTesT III data into a selected database. A conversion program for ProTesT III databases exists in the Protest folder. In Windows Explorer, open the Protest folder and double-click on Protest\_III\_Convert.exe (default directory c:\Program Files\Doble\ProTesT). Refer to ["Convert ProTesT III Database"](#page-91-0) [on page 3-28.](#page-91-0)

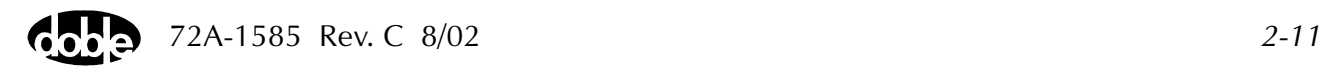

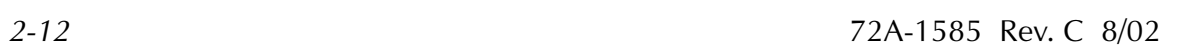

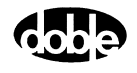

## <span id="page-64-0"></span>**3. ProTesT Menu Commands**

Chapter 3 describes how to use the ProTesT menus and database.

## **Database Explorer**

The ProTesT Database Explorer displays a tree view on the left and a list view on the right [\(Figure 3.1\)](#page-64-1).

| Edit Macro Setup View Tools Reports Window Help<br><b>No.</b> Database<br>$\mathbf{A}$<br>2 2<br>3 电同个<br>Z.<br>击<br>ProTesT.db<br>⊟⊹M<br>Relay<br>Short ProTesT Library.<br>F<br>Seri<br>Mfg<br>Created<br>Relay Id<br><b>MEDIABBAWEST.</b><br>中<br>图 BE1-24<br><b>BAS</b><br>03/15/1994 00:00:00.0<br><b>Basier</b><br>中<br><b>ABE1-25</b><br><b>BAS</b><br>09/01/1994 00:00:00.0<br>œ<br>Beckwith.<br>包 BE1 27<br><b>BAS</b><br>11/03/1993 00:00:00.0<br>General Electric.<br><b>P</b> BE1-27/59<br><b>BAS</b><br>06/13/1994 00:00:00.0<br><b>©</b> GEC.<br>PBBE1-32R<br>11/21/1990 00:00:00.0<br><b>BAS</b><br><b>to</b> Multilin.<br>$\overline{\mathbf{P}}$ BE1-46N<br>█ SEL.<br><b>BAS</b><br>06/18/1994 00:00:00.0<br>Contributors List<br><b>可BE1-47N</b><br><b>BAS</b><br>05/09/1990 00:00:00.0<br>田<br><b>힘</b> BE1-50<br><b>BAS</b><br>05/06/1993 00:00:00.0<br>图 BE1-50BF<br><b>BAS</b><br>11/30/1994 00:00:00.0<br>PBBE1-50/51<br><b>BAS</b> | <u>_ 리 지</u>                        |
|----------------------------------------------------------------------------------------------------|-------------------------------------|
|                                                                                                    |                                     |
|                                                                                                    |                                     |
|                                                                                                    |                                     |
|                                                                                                    | Orig                                |
|                                                                                                    | <b>LWW</b>                          |
|                                                                                                    | TCL                                 |
|                                                                                                    | <b>RJL</b>                          |
|                                                                                                    | <b>TCL</b>                          |
|                                                                                                    | DRB                                 |
|                                                                                                    | <b>TCL</b>                          |
|                                                                                                    | PAS                                 |
|                                                                                                    | <b>MLO</b>                          |
|                                                                                                    | <b>TCL</b>                          |
|                                                                                                    | 10/31/1991 00:00:00.0<br><b>RJS</b> |
| <b>P</b> BE1-51/27C<br><b>BAS</b><br>06/14/1994 00:00:00.0                                                                                                    | TCL                                 |
| PR BE1-55 /320PRP-320<br><b>BAS</b><br>04/25/1991 00:00:00.0<br><b>Tree View</b>                                                                                                    | EIW                                 |
| P <sub>A</sub> BEI 59N<br><b>BAS</b><br>06/29/1993 00:00:00.0                                                                                                    | <b>RJL</b>                          |
| 中BE1-67<br><b>BAS</b><br>06/13/1994 00:00:00.0                                                                                                    | <b>TCL</b>                          |
| <b>闯DFPR</b><br><b>BAS</b><br>12/01/1994 00:00:00.0                                                                                                    | <b>WFM</b>                          |
| <b>可BE1-79M</b><br><b>BAS</b><br>07/26/1994 00:00:00.0                                                                                                    | <b>KNP</b>                          |
| PBBE1-81<br><b>BASL</b><br>09/21/1993 00:00:00.0                                                                                                    | 1BW                                 |
| <sup>中</sup> BE1-87T<br><b>BAS</b><br>02/24/1993 00:00:00.0                                                                                                    | AM.                                 |
| <b>可BE1-851</b><br>01/22/1998 00:00:00.0<br>BASL                                                                                                    | Y/P                                 |
| <b>List View</b><br>For Help, press F1                                                                                                    |                                     |

<span id="page-64-1"></span>*Figure 3.1 ProTesT Database Explorer*

Click a folder in the tree view ([Figure 3.2](#page-65-0)) to select it and see the contents in the list view. Click the [+] box to expand lower level branches of the folder, as in Windows Explorer.

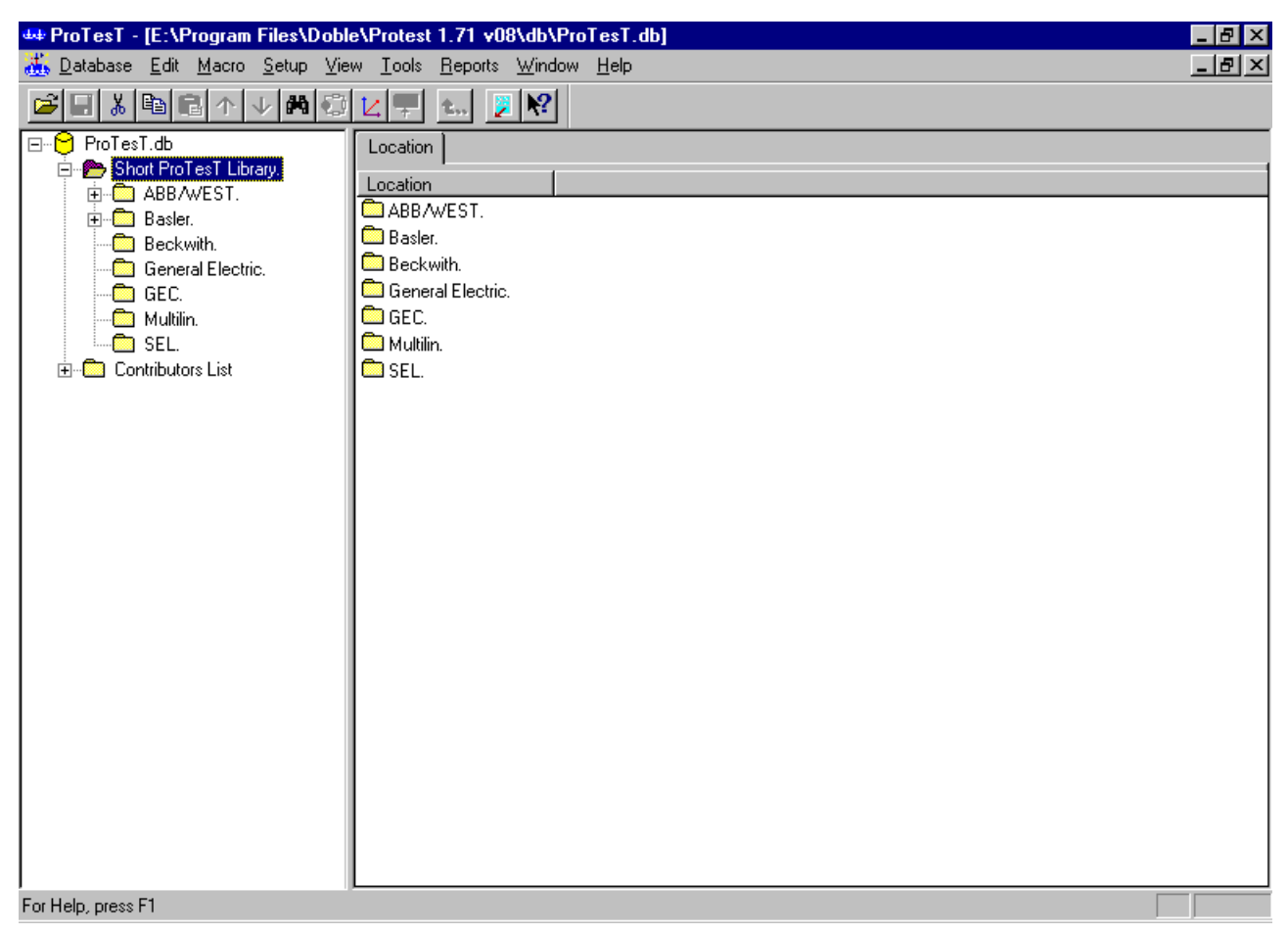

*Figure 3.2 Expanded Tree View*

<span id="page-65-0"></span>Double-click a record in the list view to open it and view its contents.

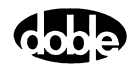

## **How to Select ProTesT Data**

- To select a record from the list view, click the desired record.
- To select a set of consecutive records in the list view, hold down the Shift key and click the first and last records in the list to be selected. Alternately, hold down the Shift key and use the Down Arrow or Up Arrow keys to select the desired records.
- To select non-consecutive records from the list view, hold down the Ctrl key and click the desired records.

#### **How to Edit List View Data**

- To edit the record name, click a second time on the record name. An edit box appears.
- To edit any field other than the record name, single-click to select.

#### **NOTE Some fields cannot be edited, for example, Macro Type.**

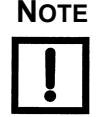

To change the name of a record:

**1.** Select the name in either the tree view or the list view, and click a second time (two single-clicks rather than a double-click).

An edit line opens.

- **2.** Use the navigation keys the Home, End, Left and Right arrows, not the Up or Down arrows – to position the bar cursor.
- **3.** Type in the desired changes.

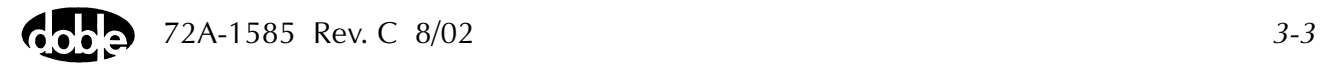

## **Menu Commands**

Commands on the ProTesT Database Explorer menu bar [\(Figure 3.2 on](#page-65-0)  [page 3-2](#page-65-0)) are explained in the remainder of this chapter. A context-sensitive menu is available by clicking the right mouse button.

#### **Database Menu**

From the Database Menu:

- *New* **1.** To create a new database, select **New** from the Database Menu.
	- **2.** In the new database dialog box at File name, enter a database name and press **Save**.

A new, empty database is created and is ready to be populated with data.

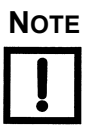

**NOTE Database names cannot contain any spaces. Certain characters are also not valid, such as '.' and** *'/'***.**

- *Open* **1.** To open an existing database, select **Open** from the Database Menu.
	- **2.** From the list of databases, select the appropriate database and press **Enter**.
- *Close* To close an open database, select **Close** from the Database Menu.
- *Printer Setup* **1.** To change your Windows printer setup, select **Print Setup** from the Database Menu.
	- **2.** Select the appropriate print parameters to use in ProTesT and press **Enter**.
- *Recent File* Used for access to recently opened database files.
	- *Exit* To exit ProTesT, select **Exit** from the Database Menu.

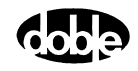

## **Edit Menu**

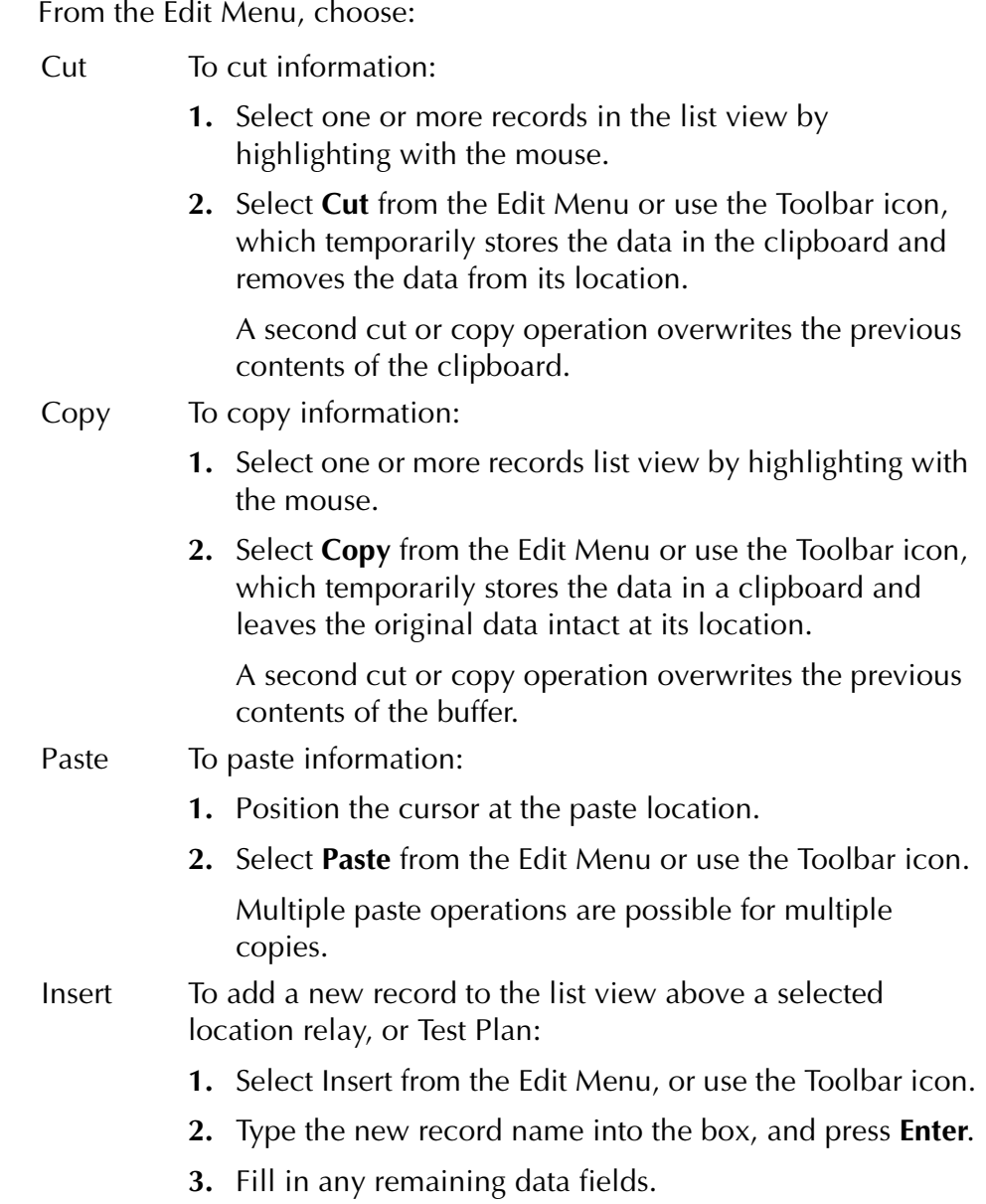

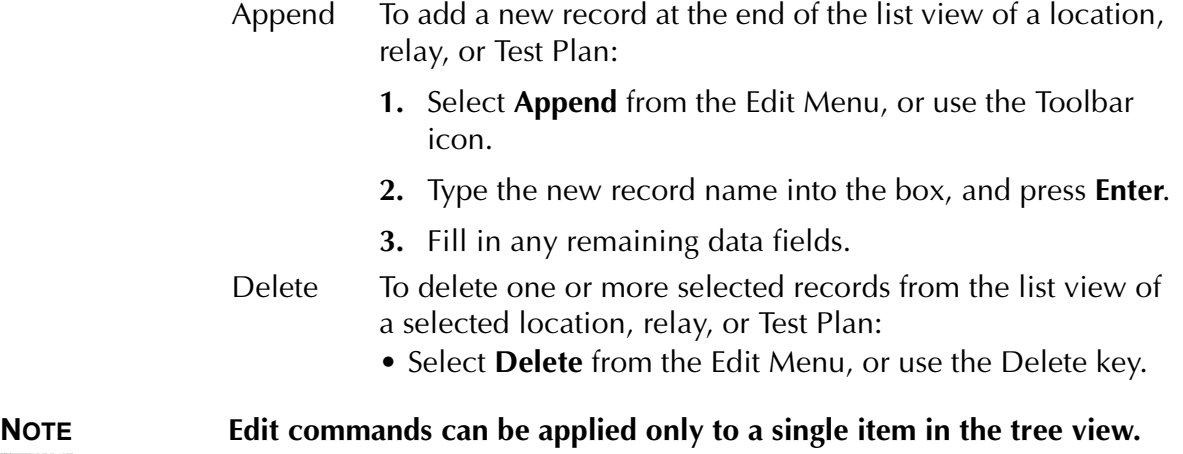

- *Find* **1.** To find a record in the open database, select **Find** from the Edit Menu, or use the Toolbar icon. The **Find** display appears ([Figure 3.3\)](#page-70-0).
	- **2.** In the *Find what* field, enter part of the name to be located.
	- **3.** Select the database table to be searched (e.g., Relay or Test macro).
	- **4.** Select the field to be searched (e.g., Label or Macro type). All matching records are listed.
	- **5.** Select **Go To** to open one of the records.

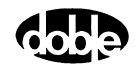

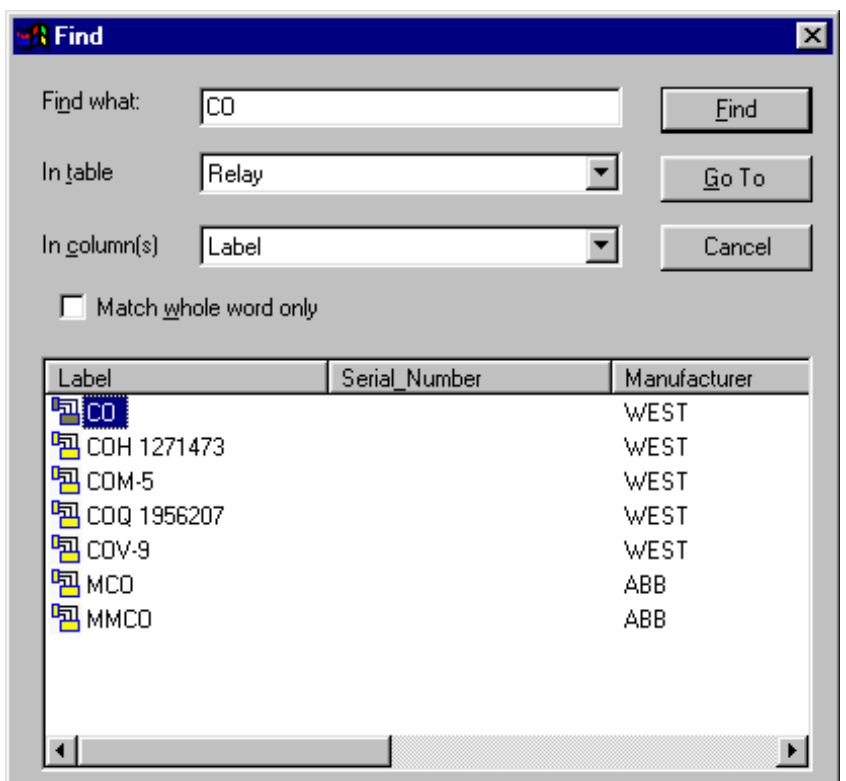

*Figure 3.3 Find Display*

- <span id="page-70-0"></span>*Move Down* Select a record from the list view, and select **Move Down** from the Edit Menu or click the Move Down icon on the Toolbar. The record is moved one position downward.
	- *Move Up* Select a record from the list view, and select **Move Up** from the Edit Menu or click the Move Up icon on the Toolbar. The record is moved one position upward.

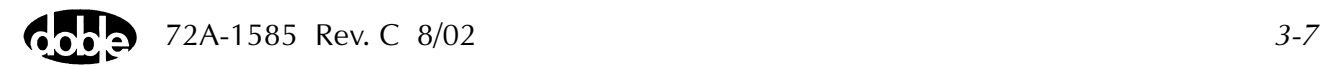

### **Macro Menu**

From the Macro Menu:

*Open* To open a Macro, select the macro in the list view, then select **Open** from the Macro Menu. Alternately, select the macro and press **Enter**, or double-click the macro in the list view. ProTesT displays the **Test** tab view.

#### **NOTE The Navigation window stays open when a Macro is opened.**

- *Close* To close an open Test, select **Close** from the Macro Menu, or click the Go Back icon on the toolbar. ProTesT closes the Test tab view.
- *Save* To save changes to a Test with the Test view open, select **Save** from the Macro Menu. Alternately, click the Save icon on the Toolbar. ProTesT saves the Test, and the Test view remains open.
- *Run* To run a Test, select **Run** from the Macro Menu, click the Run icon on the toolbar, or press the **F12** key. If more than one test is selected on the list view, the Run function performs an AutoRun sequence on just the selected tests. Refer to [Chapter 5 "Running a Test"](#page-124-0).

#### *AutoRun* To start an AutoRun sequence:

- **1.** Select a test on the Test Plan, or open a Test view.
- **2.** Select **AutoRun** from the Macro Menu or press **Al**+**F12**.

AutoRun begins with the currently selected Macro and proceeds non-stop through all following Macros until it encounters a Notebook or until the end of the Test Plan. Refer to [Chapter 5 "Running a Test".](#page-124-0)

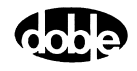
#### **Setup Menu** For details on the **Setup** display and the configuration process, see [Chapter 2 "Getting Started"](#page-52-0). **View Menu** From the View Menu, toggle the toolbar and the status bar on and off. **Tools Menu** The Tools Menu ([Figure 3.4](#page-72-0)) provides access to several utilities. F6000 Control Panel... F6000 Configuration... F6000 Flash Loader... F6000 Key Code... F6000 IP Set... Power System Model... Vector Calculator... Graph  $\blacktriangleright$ Export... Import... Import SS1 files... Convert ProTesT Database... Change Password... Enter Password... Change Product Code...

<span id="page-72-0"></span>*Figure 3.4 Tools Menu*

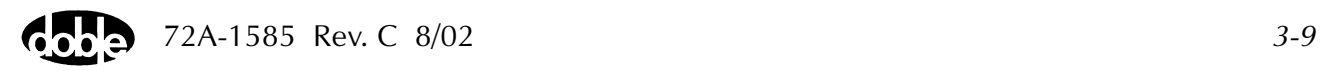

#### *F6000 Control Panel*

The F6000 Control Panel [\(Figure 3.5](#page-73-0)) contains all of the functions and controls needed to conduct manual tests with the F6000 Instrument. To open the F6000 Control Panel, click **Tools|F6000 Control Panel** in the ProTesT menu bar. See [Appendix B "F6000 Control Panel"](#page-148-0) for more information on Control Panel settings.

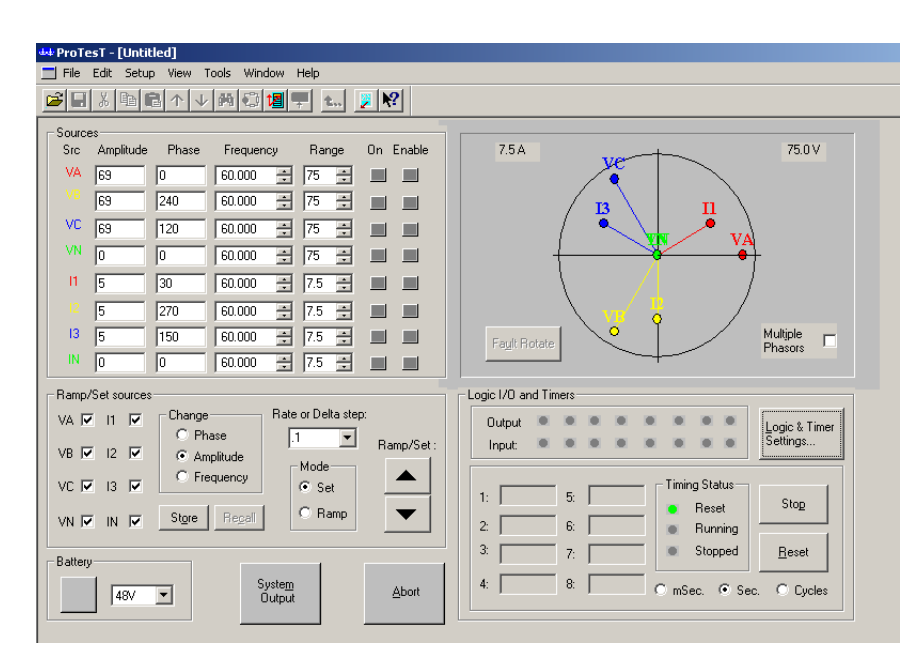

<span id="page-73-0"></span>*Figure 3.5 F6000 Control Panel*

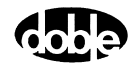

*F6000* The F6000 sources can be configured to suit test requirements.

*Configuration*

**1.** Click **Tools|F6000 Configuration** in the ProTesT menu bar to open the **F6000 Configuration** display [\(Figure 3.6\)](#page-74-0).

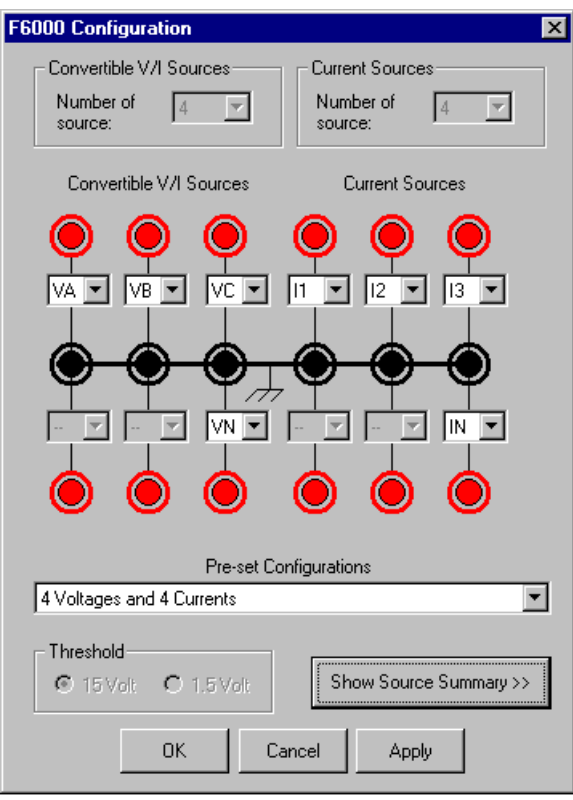

<span id="page-74-0"></span>*Figure 3.6 Configuration Display*

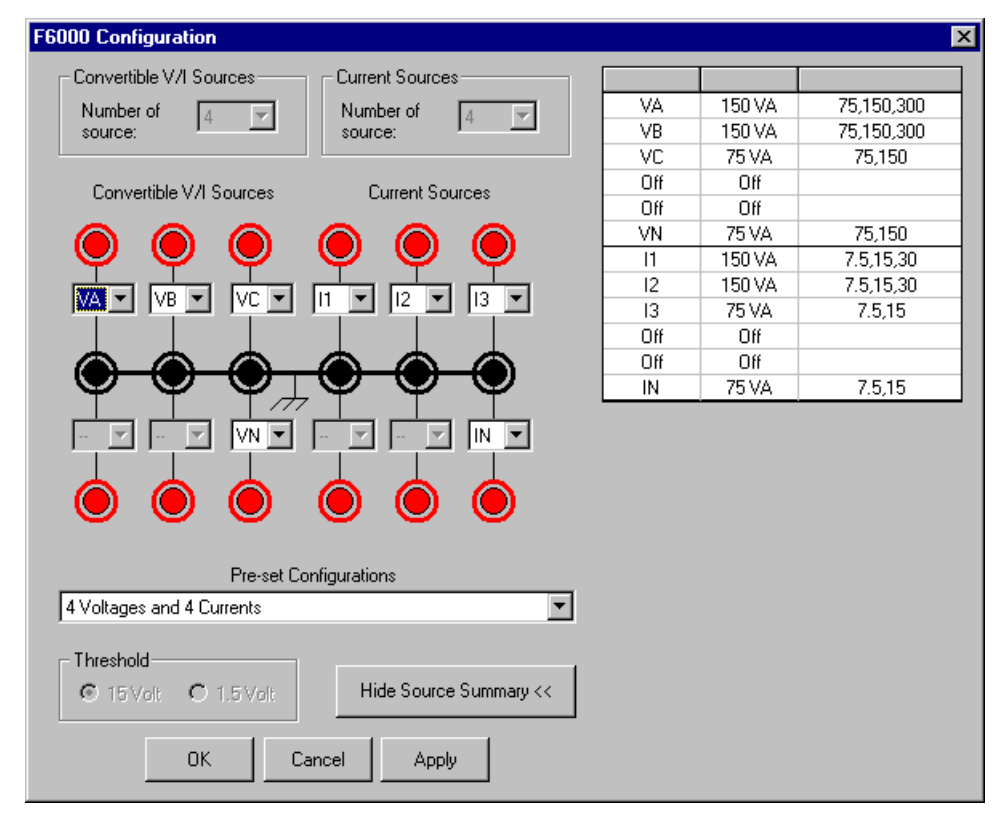

**2.** Click **Show Source Summary** to show the VA rating and the range settings for each configured source [\(Figure 3.7\)](#page-75-0).

<span id="page-75-0"></span>*Figure 3.7 Configuration Display with Source Summary*

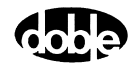

To configure the sources manually:

- **1.** Select **User defined** in the *Pre-set Configurations* pick list.
- **2.** Select the number of convertible sources and the number of current sources in the two pick lists at the top of the display.

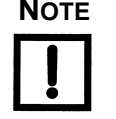

#### **NOTE If the F6150 Instrument does not have the F6810 convertible source option installed, the sources on the left side of the Configuration display can be used only as voltage sources.**

The two pick lists correspond to the two types of sources available:

*Convertible V/I Sources*

If Option 6810 is installed, the sources on the left side of the display can be used as voltage sources or as low range current sources. Use the *Convertible V/I Sources* pick list in the **F6000 Configuration** dialog to specify the number of convertible sources [\(Figure 3.7](#page-75-0)).

*Current Sources*

The sources in the right half of the display are configurable only as current sources. Use the *Current Sources* pick list in the **F6000 Configuration** dialog to specify the number of current sources [\(Figure 3.7](#page-75-0)).

The **F6000 Configuration** dialog box has a graphic display which represents the voltage and current source output terminals on the F6000 Front Panel. When a preset configuration is selected, the source names and layout are displayed in this graphic. For user defined configurations, the required number of convertible V/I sources and current sources can be selected. Moreover, the source names can be chosen from the available options for each source shown in the graphic.

Once the number of convertible and current sources is specified, assign a name to each one. Name the sources by choosing from active pick lists in the middle of the display.

- Voltage sources are typically designated VA, VB, and VC.
- Current sources are typically designated I1, I2, and I3.
- VN is a general label for a fourth voltage source.
- IN is a general label for a fourth current source.

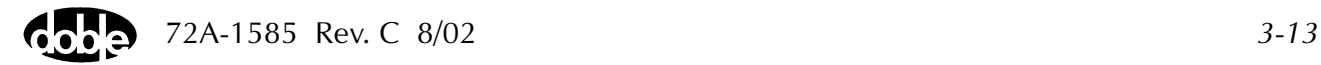

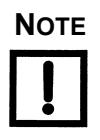

**NOTE Current sources are selected on the basis of 150 VA output. To create a 300 VA source, select 2 current sources. To create a 450 VA source, select 3 current sources. Then assign each source the same source name.**

> To use a pre-set configuration, select one of the options from the *Pre-set Configurations* pick list at the bottom of the display:

- User Defined
- 3 Voltages and 3 Currents
- 3 Voltages and 3 Transient Currents
- 4 Voltages and 4 Currents
- 6 Currents (right bank)
- 1 Voltage and 2 Low Range Currents
- 1 Voltage 150 VA and 1 Current 450 VA
- 4 Voltages and 4 Transient Currents
- 6 Voltages
- 6 Low Range Currents
- 6 Low Range Transients
- 6 Transient Currents
- 1 Voltage and 2 Low Range Transients
- **3.** To finish configuring the sources, click one of the three buttons at the bottom of the display [\(Figure 3.7 on page 3-12](#page-75-0)):
	- Click OK to configure the sources on the F6000 Instrument and close the F6000 Configuration dialog.
	- Click Cancel to ignore changes to the source configuration and close the F6000 Configuration dialog.
	- Click Apply to configure the sources on the F6000 Instrument without closing the F6000 Configuration dialog.

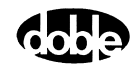

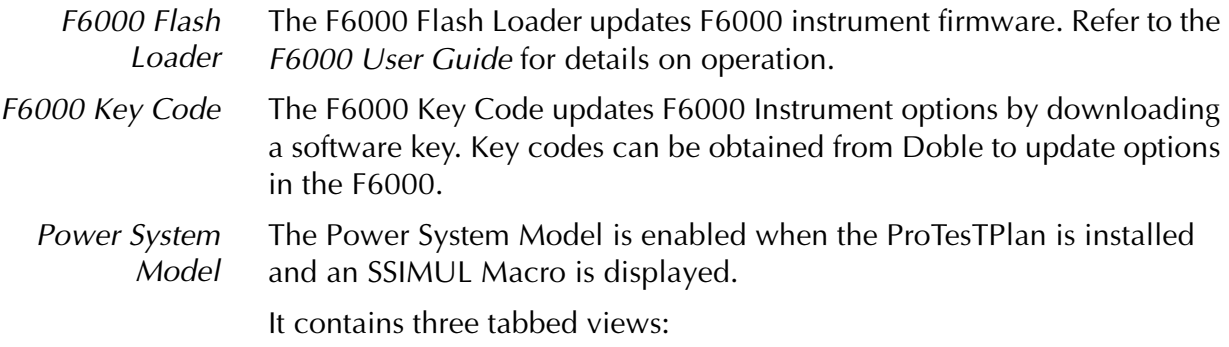

- Primary Ohms
- Secondary Ohms
- **Results**

When using the Power System Model, the primary impedance values are entered for the near end source, line, and far end source. Impedance can be entered in rectangular, polar, or per unit terms. Current and Potential Transformer ratios are entered to compute secondary values for fault calculations.

The Power System Model calculates amplitude and phase angle quantities to simulate power system events in an SSIMUL Macro. This form of test is called a dynamic test. It can be used to test entire protection schemes.

The Power System Model represents a two-machine equivalent with lumped impedance parameters for line and source values. Faults are simulated on the model with varied fault locations, resistance, and load flows. Test Plans are created to model power system events such that the complete relay system is tested for each case modeled. Relay reach and direction (faults behind and in front) for the various zones and combinations of zones are tested for each case, and classified as *op* or *no-op*, depending on whether zone protection was enabled. For a Zone 1 relay with  $\pm$  5% accuracy, an operation should always occur at 95% of setting (*op* case). For a fault at 106% of setting, there should be no operation (*no-op* case). These two cases confirm the accuracy of the relay.

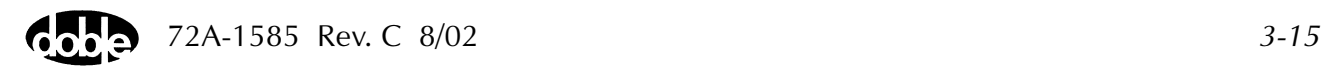

Other dynamic relay tests that can be performed are operating time tests at different system impedance ratios – the ratio of the source impedance behind the relay to the set impedance of the relay.

Other application tests include:

- Switch onto fault
- Blown fuse, memory, adaptive characteristics
- Programmable logic tests

With dynamic relay testing, these events can be very quickly modeled and played back using the SSIMUL Macro.

Primary Ohms To work with the Power System Model, obtain the source impedance and the line impedance for both ends of the line. The impedance is entered only in primary quantities. Secondary impedance quantities are calculated automatically by the program from the PT and CT ratios.

> Impedances are entered as positive, negative, and zero sequence components. If the negative sequence impedance is not available, set it to the positive sequence impedance. If the source impedance is not available, use these rules:

- Set the positive sequence impedance, negative sequence, and zero sequence equal to each other.
- For a strong source, set the source impedance to line impedance ratio (ZS/ZL) between one and five. For example, for a ZS/ZL ratio of two, set the source impedance equal to two times the line impedance.
- For a weak source, set the source impedance to line impedance ratio (ZS/ZL) between five and ten. For example, for a ZS/ZL ratio of six, set the source impedance equal to six times the line impedance.

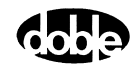

To access Primary Ohms or the Power System Model:

**1.** At the **SSIMUL Test** tab, click the **Power System Model** icon in the toolbar. Alternately, select **Power System Model** from the Tools Menu.

The Power System Model defaults to the Primary Ohms tab [\(Figure 3.8](#page-80-0)).

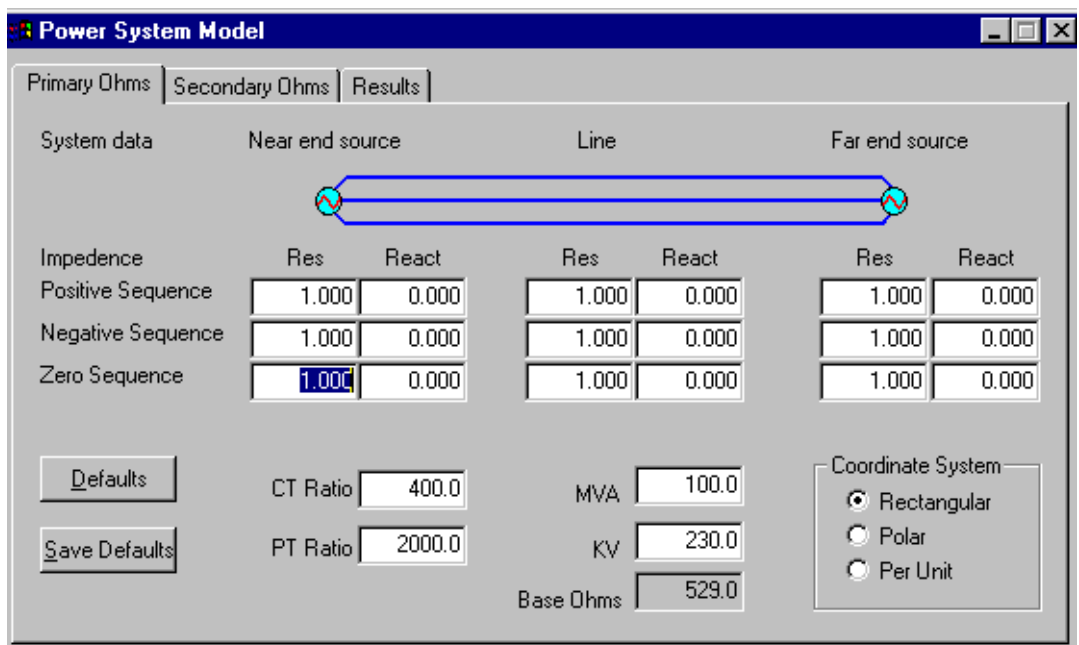

*Figure 3.8 Primary Ohms*

<span id="page-80-0"></span>**2.** Enter the Base MVA and the voltage level of the line (in kilovolts).

The base MVA and voltage is required only when using Per Unit impedance quantities. The Base Ohms is recalculated only when switching from one coordinate system to another system.

**3.** Choose the correct coordinate system for the primary impedance to be entered by clicking on the appropriate coordinate system button.

The Power System Model converts the impedances to the desired coordinate system. Changing the coordinate system of the Primary Ohms does not change the coordinate system of the Secondary Ohms.

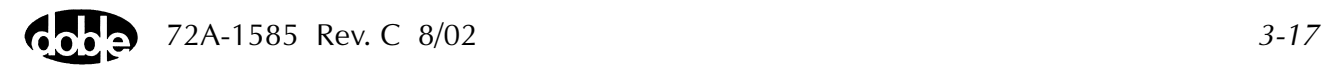

**4.** Enter the near end source impedance, the line impedance, and the far end source impedance.

Use the Tab key to advance the cursor or click with the left mouse button.

- For polar coordinates, enter the magnitude and angle in primary Ohms.
- For rectangular coordinates, enter the resistance and reactance in primary Ohms.
- For Per Unit coordinates enter the resistance and reactance in per unit quantities.
- **5.** Enter the CT and PT ratios.

Enter the ratio as a primary quantity to one secondary quantity. For example, a 2000/5 CT has a ratio of 400. The CT and PT ratios are used to calculate the secondary impedance and fault voltages and currents seen by the relay.

**NOTE If only secondary data is available, use CT Ratio = PT Ratio = 1.**

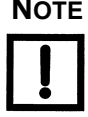

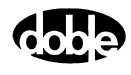

- Secondary Ohms To access Secondary Ohms from the Power System Model:
	- **1.** Select the Secondary Ohms tab to see calculated secondary quantities (Figure 3-13).

Nothing can be entered in the Secondary Ohms tab [\(Figure 3.9\)](#page-82-0); these are calculated quantities only.

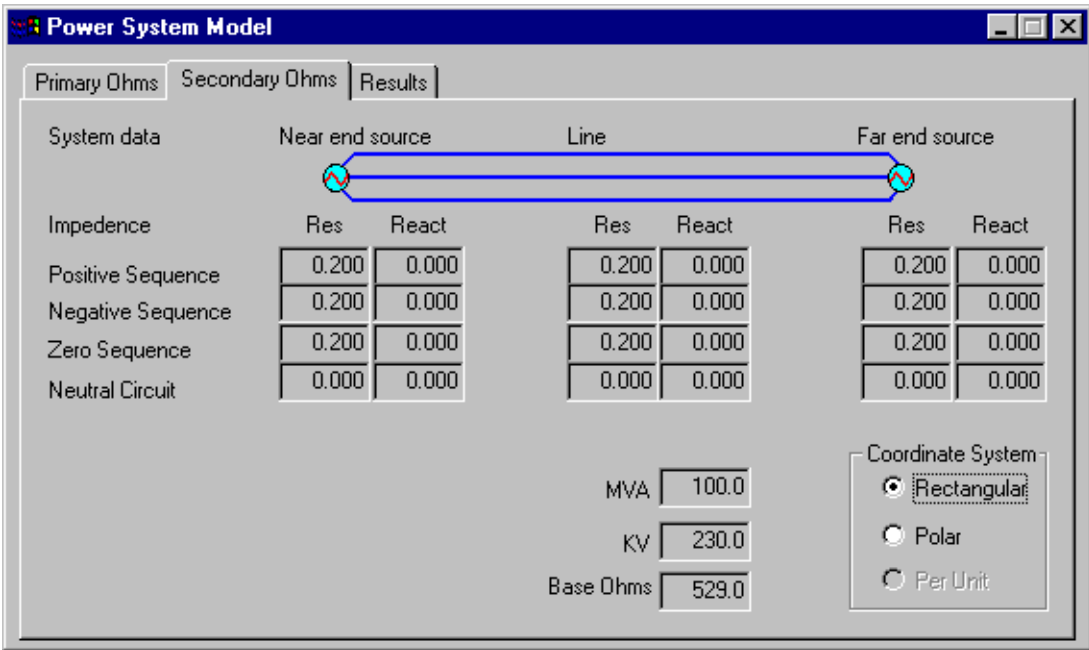

*Figure 3.9 Secondary Ohms* 

<span id="page-82-0"></span>**2.** To choose the coordinate system for the secondary impedance, click the appropriate coordinate system button.

The Power System Model converts the impedances to the desired coordinate system. Changing the coordinate system of the Secondary Ohms does not change the coordinate system of the Primary Ohms.

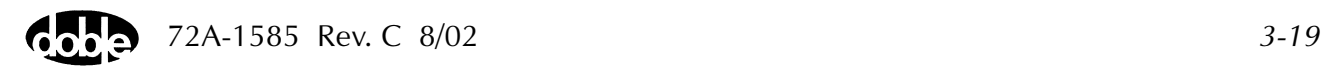

Results To specify the type of fault and fault location, select the **Results** tab [\(Figure 3.10](#page-83-0)).

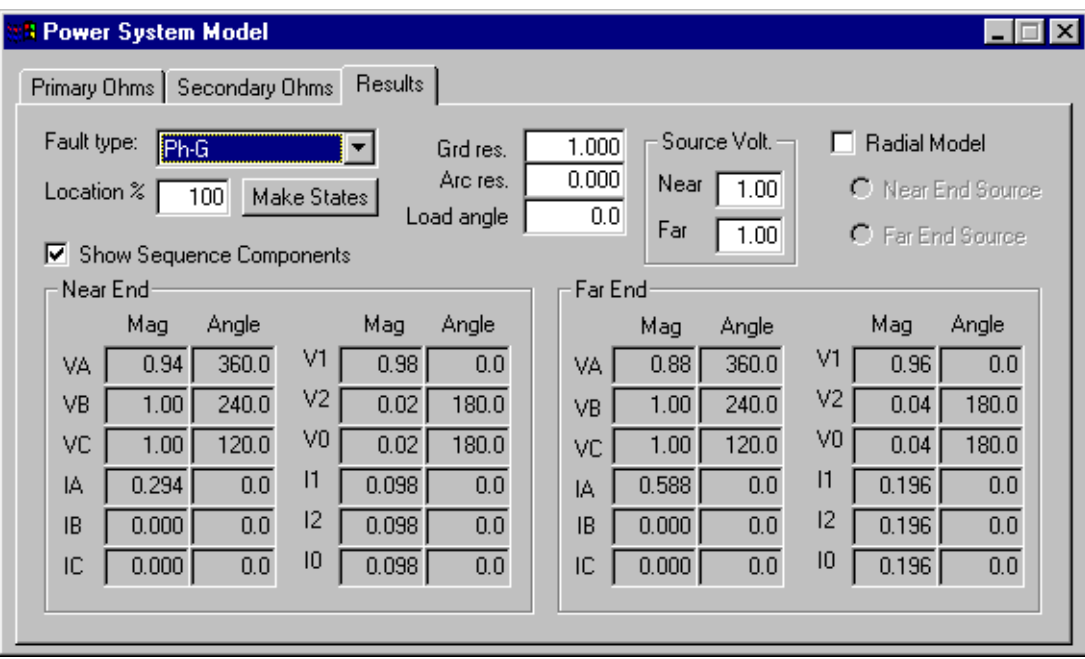

<span id="page-83-0"></span>*Figure 3.10 Results Tab: Calculated Fault Quantities*

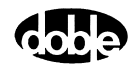

The Results tab contains the following fields:

- Fault type: Provides the following options:
	- Load Flow
	- Phase-to-Ground =  $Ph-G$  (A-G fault)
	- Phase-to-Phase =  $Ph-Ph$  (B-C fault)
	- Three Phase  $=$  3 Ph (A-B-C fault)
	- Phase-to-Phase-to-Ground =  $Ph-Ph-G$  (B-C-G fault)
- Location %: Allows moving the fault on the line.

The percentage is the distance from the near end to the fault. For example, entering 60 in this field places the fault 60 percent of the line length from the near end or 40 percent from the far end. The Power System Model also allows percentages to be entered up to 999% to test different zones of protection. To create a fault at more than 100% of the line, set the far end source equal to 0 for realistic values.

- Gnd res.: Allows entering the total ground fault resistance in secondary Ohms.
- Arc res.: Allows entering the fault arcing resistance for phase-to-phase faults in secondary Ohms.
- Load Angle: Allows entering the load angle in degrees.

This is the angle between the voltages at terminals of the machines of the near source and the far source. Positive angle provides load flow from the near source to the far source (that is, into the line), and negative angle provides load flow from the far source to the near source (that is, into the bus).

- Source Voltage: Allows entering the terminal voltage for the near and far end sources.
- Radial Model: Creates a radial model from the data entered in the Primary Ohms control folder.

The check box has a toggle action. Clicking on the box enters a check mark and creates the Radial Model; clicking again unchecks the box and restores a double-ended model.

Choosing *Radial Model* requires a decision about whether the line is to be radial from the near end or the far end. Select the correct radial model by clicking the correct selection box.

• Show Sequence Components: Shows the sequence components for the fault values shown. Uncheck the box to remove the sequence components.

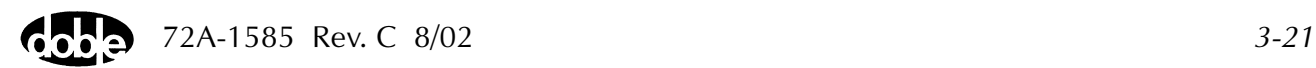

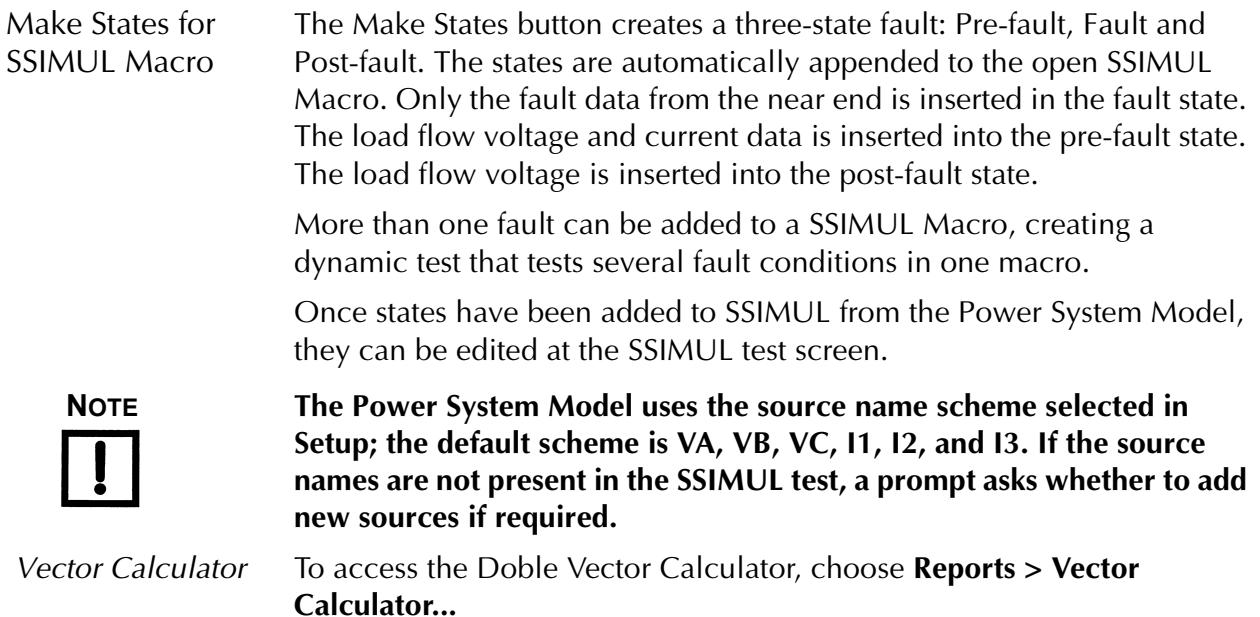

The Vector Calculator consists of a Vector Table and Keypad [\(Figure 3.11\)](#page-86-0). Vectors are displayed graphically in the Vector View area. A user-entered vector formula is displayed in the Formula Box, with a result shown in the Answer Box.

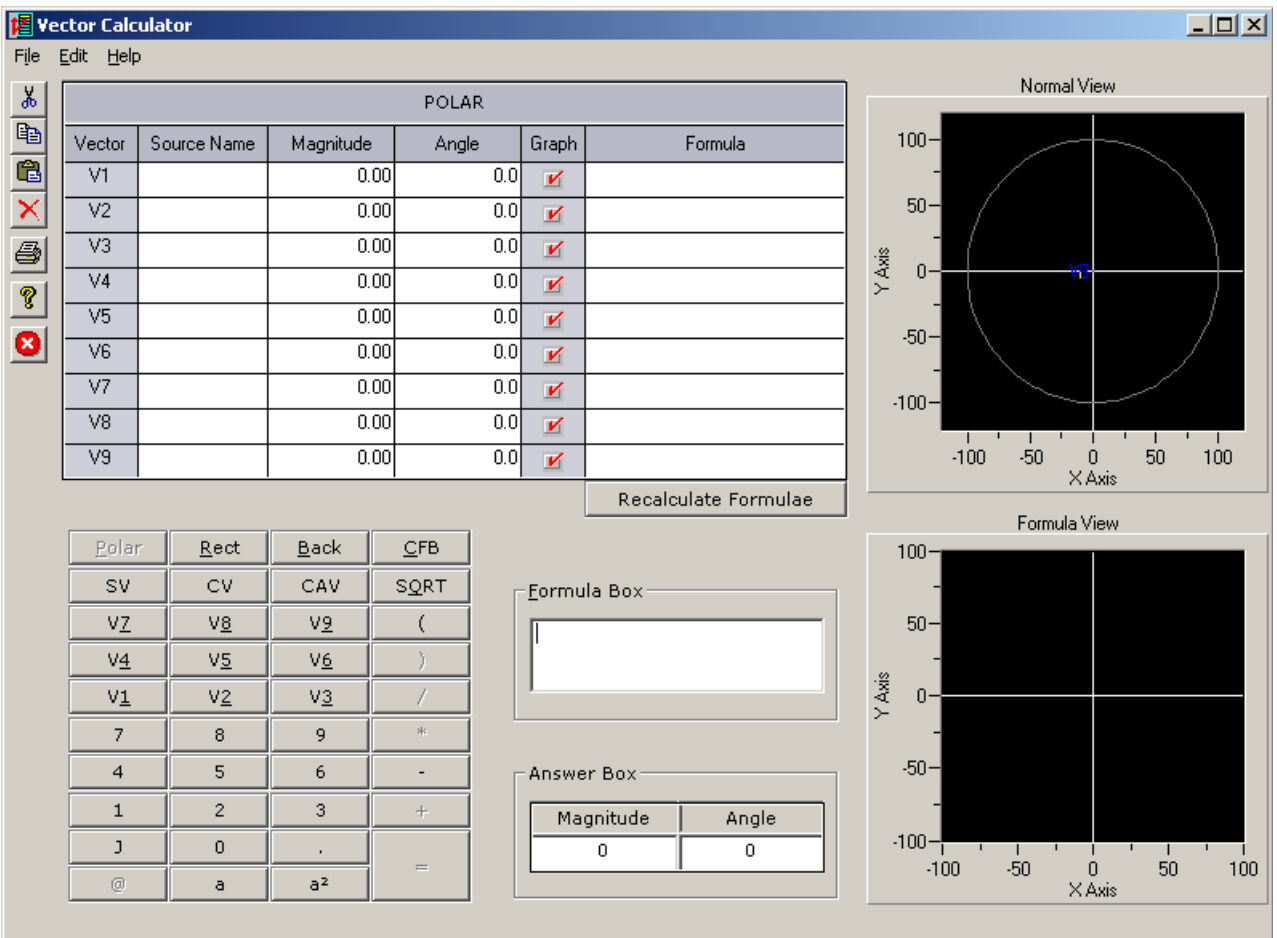

*Figure 3.11 Vector Calculator*

<span id="page-86-0"></span>To enter vector values to the Vector Calculator:

- **1.** Select **Polar** on the function keypad to enter magnitude and angle or select **Rect** to enter real and imaginary values.
- **2.** Enter values directly into cells of the Vector Table using the keyboard or the numeric keypad of the calculator.
- **3.** Press the Enter key to complete the entry or use the mouse to select another cell.
- **4.** Click on the Graph check box to see the vector displayed in the Normal View area.

See Help for more details.

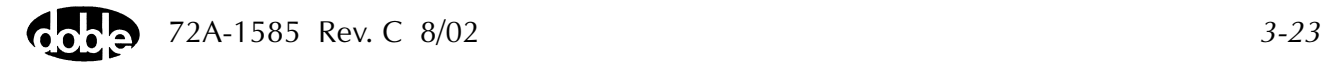

*Export / Import* This function is not implemented. It is intended to export to and import from a foreign database.

*Graph* To see characteristic Test Results plotted on a graph, select **Tools|Graph**. A Test Result must be selected before any graph can be viewed.

To Plot a Single Result on a graph:

**1.** Select **Tools|Graph|Display Graph**.

This opens the graph window ([Figure 3.12\)](#page-87-0). If a macro **Test** tab is open and a result is displayed, the values will appear on the graph.

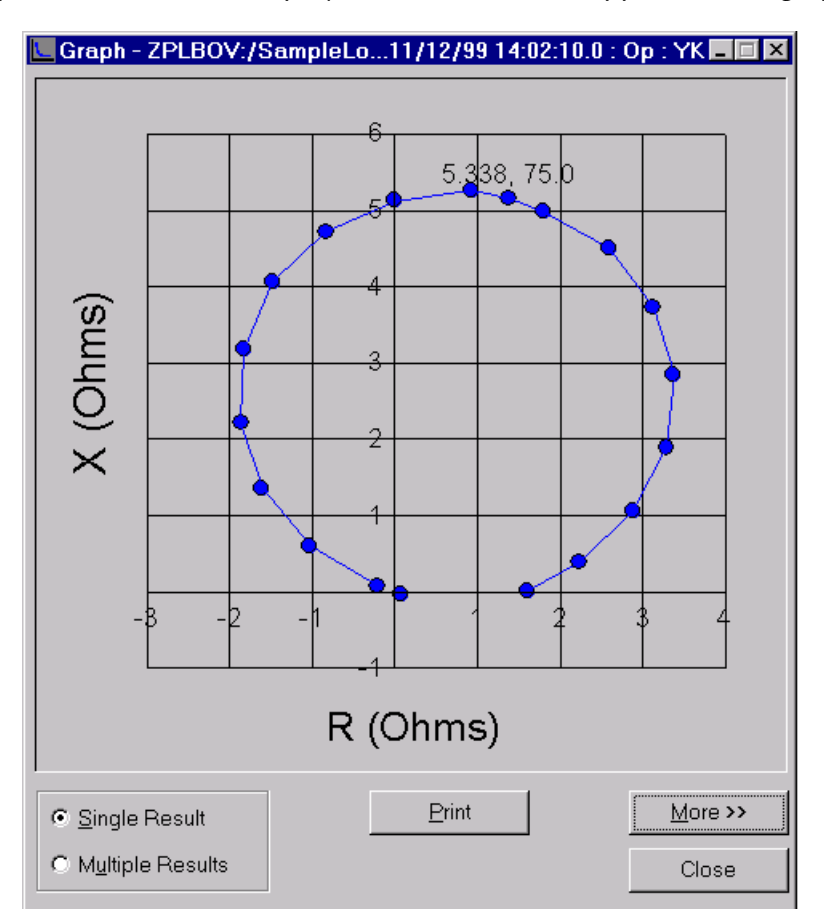

<span id="page-87-0"></span>*Figure 3.12 Display Single Result*

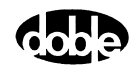

**2.** Move the graph window out of the way by dragging it with the mouse, or minimize it.

The graph window stays open and displays currently selected results.

**3.** Click **More >>** to see additional controls [\(Figure 3.13](#page-88-0)).

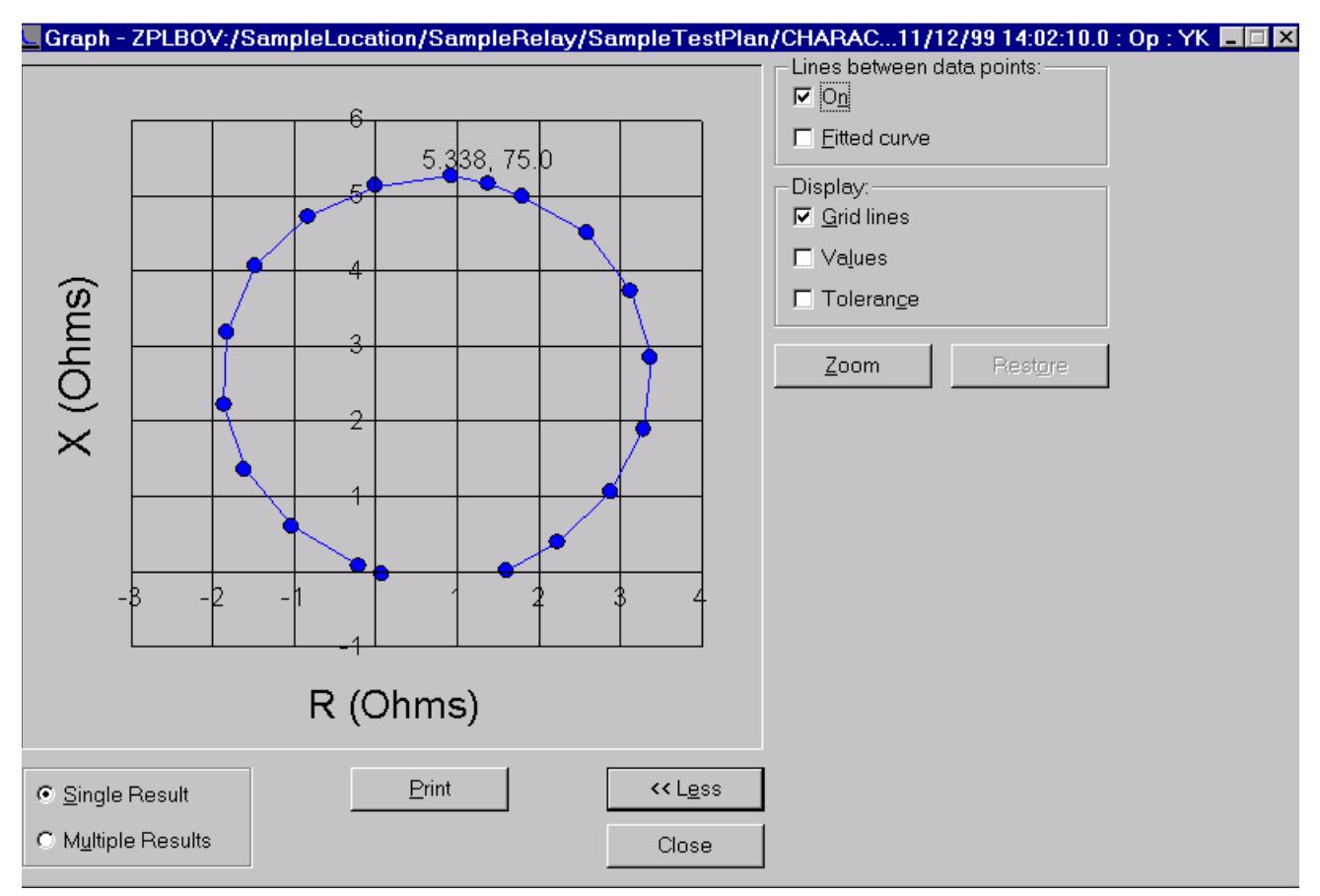

<span id="page-88-0"></span>*Figure 3.13 Display Single Result with* **More** *Selected*

**4.** When finished, close the graph window.

To Overlay Multiple Results:

- **1.** Open a characteristic test and from the Menu bar, select **Tools|Graph|Add Results to Graph List**.
- **2.** To add results to the graph list, check the Test Results and press **OK**. Open other tests and repeat as needed. Up to ten results can be overlaid.
- **3.** From the Menu bar, select **Tools|Graph|Display Graph**.
- **4.** Click the *Multiple Results* radio button in the lower left-hand corner of the graph window.

A graph list appears on the right side of the full graph window. The graph window can be moved, minimized or closed.

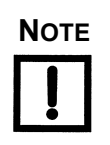

#### **NOTE To clear overlaid results, select Tools|Graph|Add Results to Graph List, then click Empty Graph List or Remove All.**

*Import SS1 files* Imports data from DOS SSIMUL.EXE stored in .SS1 files. A Test Plan must be selected before using Import SS1 Files. Multiple simulations can be imported from a single .SS1 file. Each simulation is converted as a single SSIMUL Macro in the currently selected Test Plan.

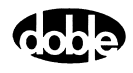

*Convert ProTesT Database*

To open an old ProTesT database in a new release of ProTesT, it may be necessary to convert the old database. Use **Convert Database** to copy the old database to a database that is compatible with the new ProTesT release ([Figure 3.14](#page-90-0)).

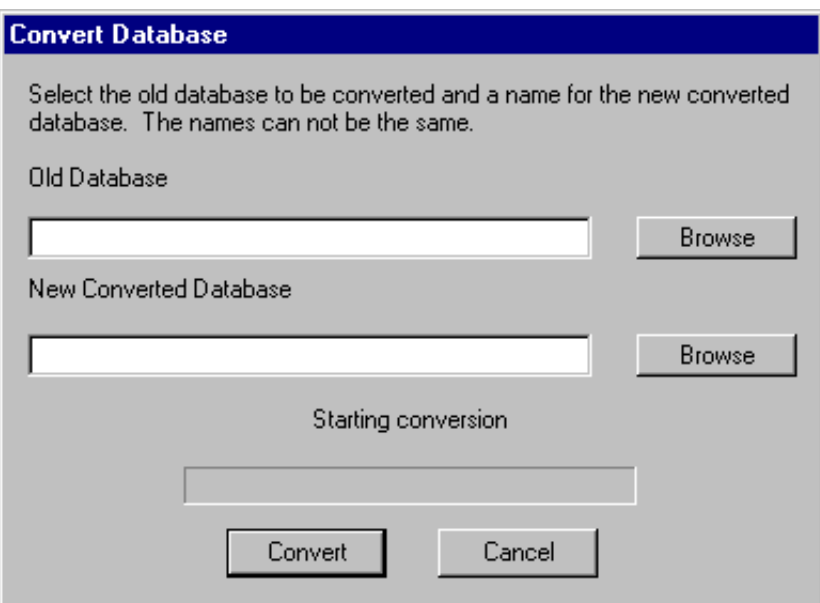

*Figure 3.14 Convert Database* 

<span id="page-90-0"></span>To convert a database:

- **1.** Select **Convert ProTesT Database** in the Tools Menu.
- **2.** Enter the path to the old ProTesT database, or use the Browse window.
- **3.** Enter the name of the new converted ProTesT database.

If the path is not the same as that for the old database, enter the new path or locate it using the Browse window.

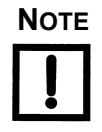

#### **NOTE Confirm that the previous ProTesT database is located on the local hard drive.**

**4.** Click **Convert**.

When the conversion is complete, the new database can be opened.

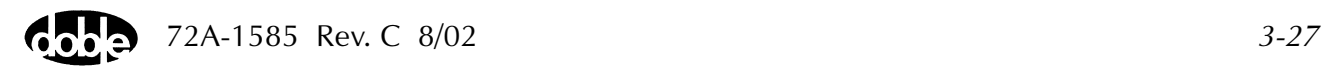

*Convert ProTesT III Database* In Windows Explorer, open the Protest folder and double-click on Protest\_III\_Convert.exe to open the **Select Databases** display [\(Figure 3.15](#page-91-0)). Use the display to convert a ProTesT III database and create new records in the selected ProTesT database file.

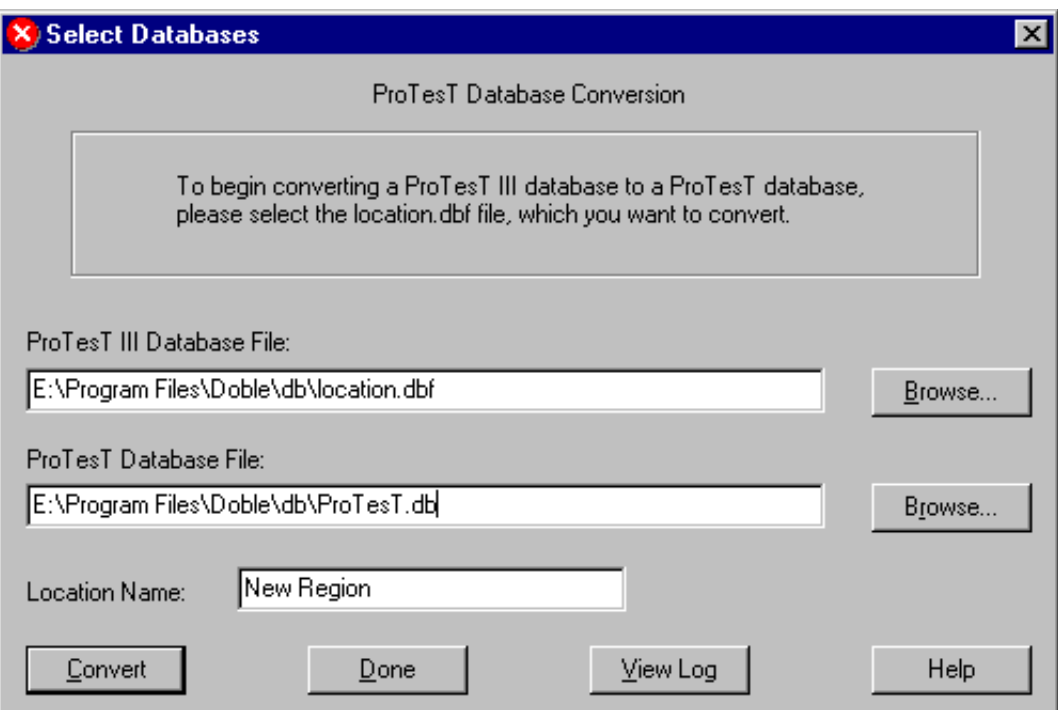

*Figure 3.15 Convert ProTesT III Database*

<span id="page-91-0"></span>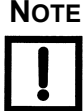

The target database must be a non-existing database name.

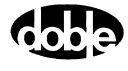

To convert a database:

- **1.** In Windows Explorer, go to the **C:\Program Files\Doble\ProTesT folder**.
- **2.** Find and double-click the file called **ProTesT\_III\_Convert.exe**.
- **3.** This starts the conversion program.
- **4.** In the Protest Database box, browse till you find the path of the database that you wish to convert, for example: **C:\ProTesT3\db\location.dbf**

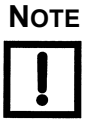

#### **NOTE Be sure to select the location.dbf file.**

**5.** In the ProTesT Database box, enter a new database name.

Click **Change Password** in the Tools Menu to change an existing

Do not use spaces or ./ - in the DB name

Click **Convert** to begin the Database conversion.

*Change/Enter Password*

password.

72A-1585 Rev. C 8/02 *3-29*

#### **Doble Reports**

Click **Reports** in the top menu bar to open the **Reports** dialog [\(Figure 3.16](#page-93-0)). Use the **Reports** dialog box to select and print standard test reports.

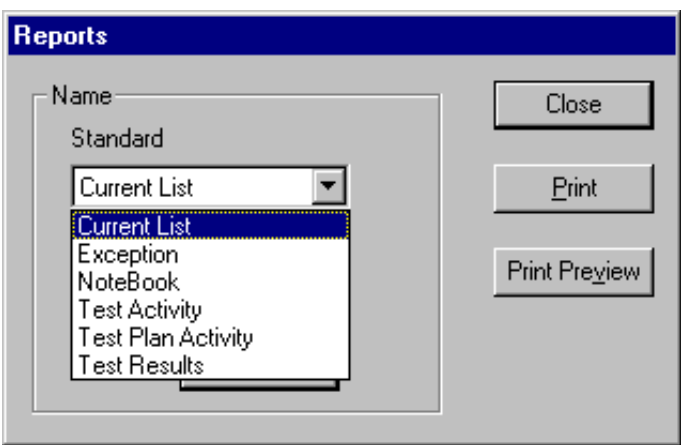

*Figure 3.16 Reports Dialog*

<span id="page-93-0"></span>The scope of a report is limited to what is selected in the tree view of the Doble Explorer. For example, if a relay is selected in the tree view, the report includes only test plans and test results for that relay.

The following standard reports are available in the **Reports** dialog box:

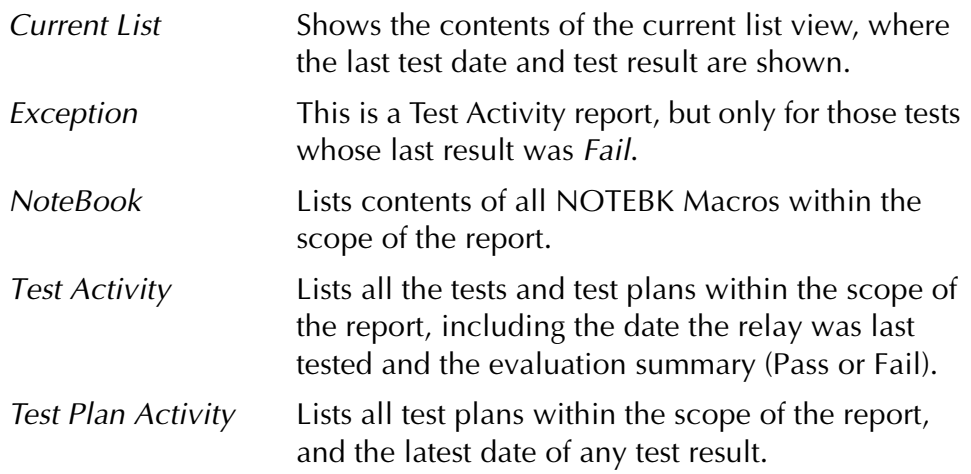

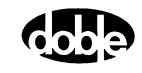

*Test Results* Shows detailed results for all tests within the scope of the report. Use the **Test Results Date Parameters** dialog to specify the results to include [\(Figure 3.17](#page-94-0)). The default is to report only the last test result. If *Query By Date* is selected, enter a date range. All the test results within that range are reported. Note, however, that NOTEBK Macros have no results and are not included.

To generate a report:

- **1.** Click **Report** in the ProTesT menu bar.
- **2.** Select a standard report from the pick list.
- **3.** Select **Print Preview** to see the report on screen.

If the Test Results report is selected, the **Test Results Date Parameters**  dialog box appears [\(Figure 3.17](#page-94-0)). Use the dialog box to select results within a specified date range.

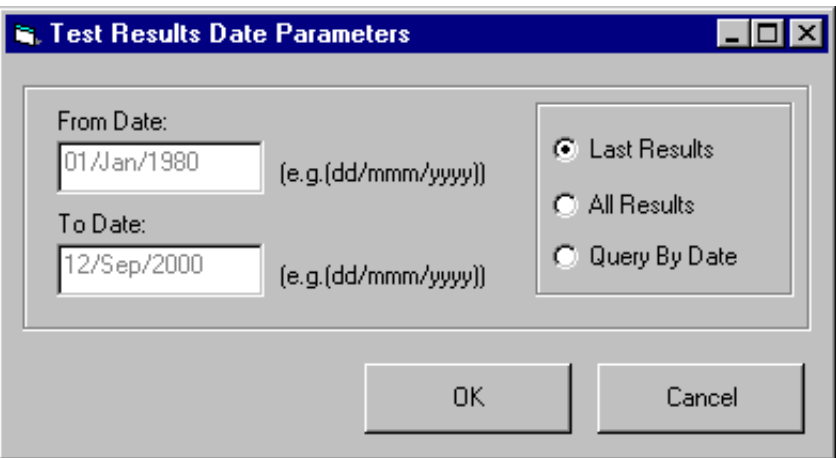

*Figure 3.17 Test Results Date Parameters*

- <span id="page-94-0"></span>**4.** Enter the date, month, and year in the *From Date* and *To Date* fields.
- **5.** Click the *Query By Date* radio button.

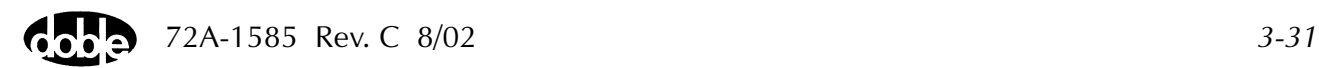

#### **6.** Click **OK**.

The **Doble Reports** display appears with a preview of the selected test results ([Figure 3.18\)](#page-95-0).

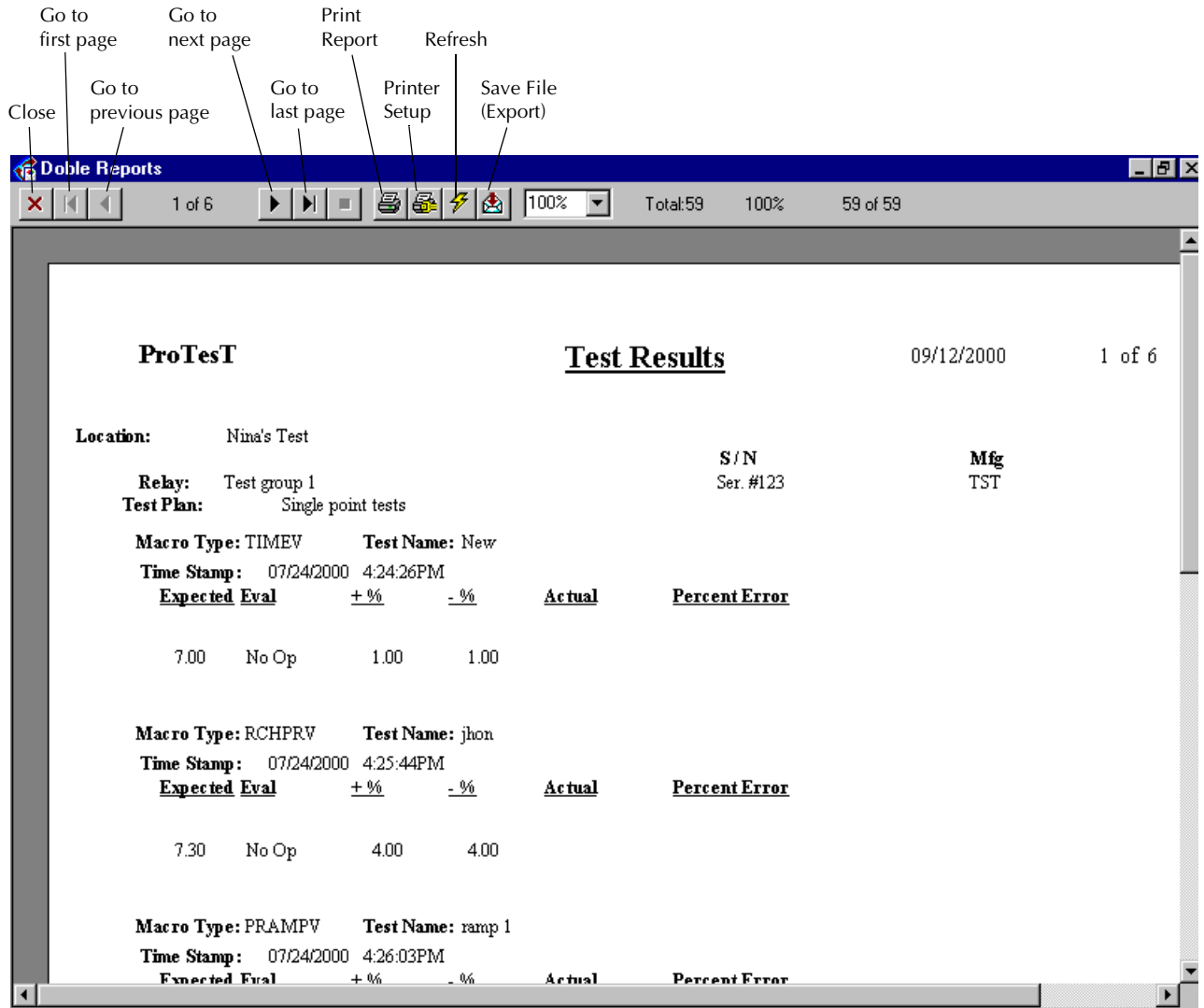

<span id="page-95-0"></span>*Figure 3.18 Report Document: On-Screen Preview*

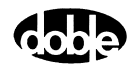

For the best view of the report, select full screen and *Page Width* magnification.

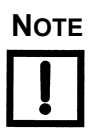

#### **NOTE When previewing a document on the screen, the scroll bar and Page Down/Page Up buttons access only the current page.**

Click the **Page Forward** button in the toolbar at the top of the preview display to turn the page.

- A black Page button indicates more pages exist.
- A gray Page button indicates no more pages exist.

Use the **Last Page** button to go to the last page. Similar control buttons go to the previous page and first page of the report.

To select a printer, single-click the **Printer Setup** icon in the reports toolbar.

To save the report as a file:

**1.** Click the **Save File** icon located on the toolbar.

The Export display appears [\(Figure 3.19](#page-96-0)).

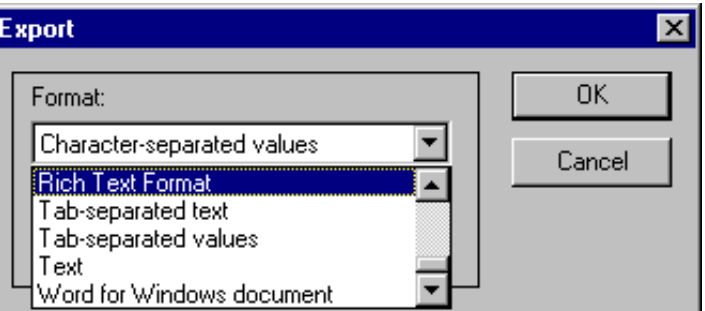

*Figure 3.19 Export Drop Down List*

<span id="page-96-0"></span>**2.** Select the appropriate file format for the report from the *Format* pick list.

To edit the report in Word, for example, select *Word for Windows document*.

- **3.** Select the location for the saved report from the *Destination* pick list.
- **4.** Click **OK**.

The report is saved in the format and location specified.

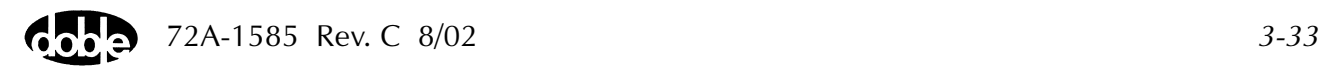

# **Window Menu**

**Help Menu**

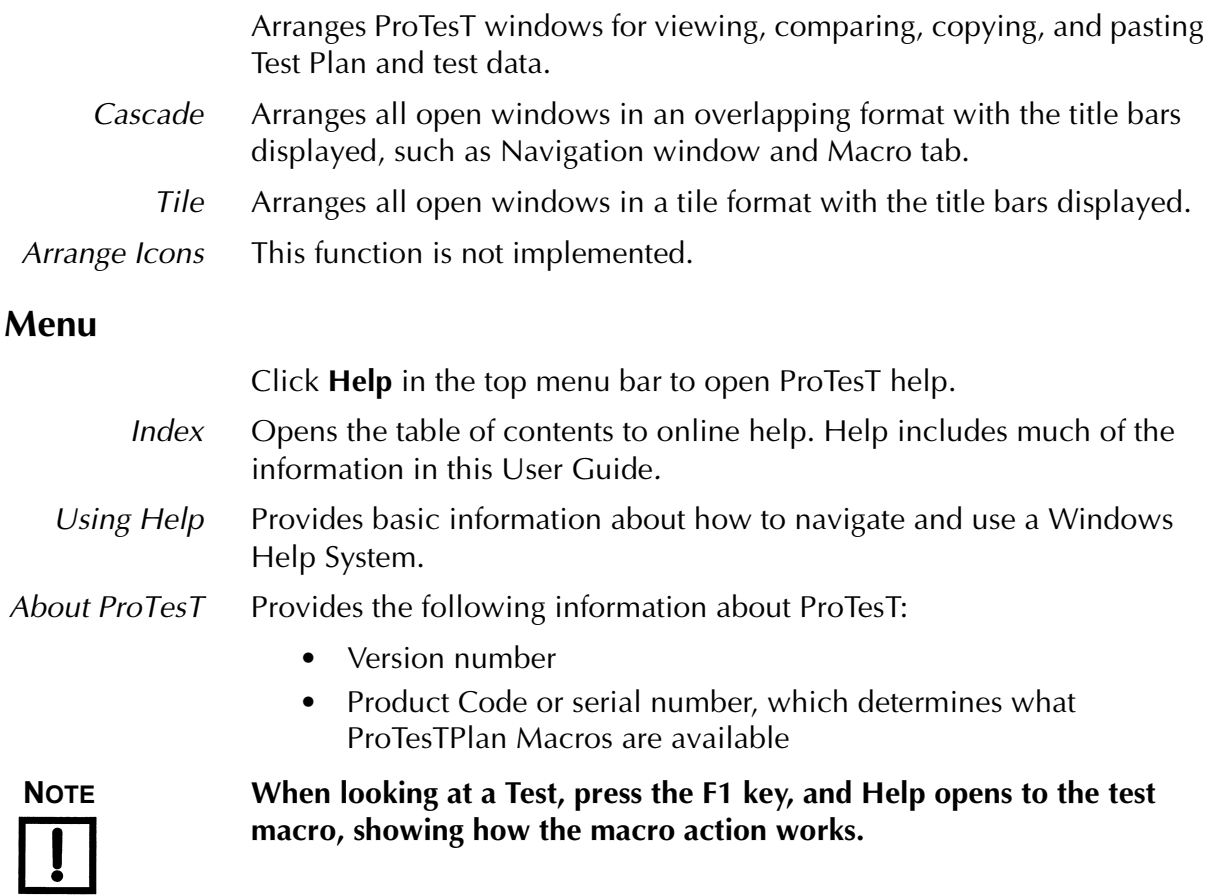

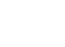

data

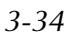

## **Toolbar Summary**

Toolbar icons are shortcuts to menu bar functions. Place the cursor on an icon to see a tool tip description. Standard Windows icons are used for Open, Save, Cut, Copy, and Paste. When a Macro is in view, the Go Back icon closes the Macro and restores the tree and list view. [Table 3.1](#page-98-0) explains each icon.

| Icon     | <b>Command</b>        | <b>Description</b>                                                                                                    |
|----------|-----------------------|----------------------------------------------------------------------------------------------------|
|          | Open                  | Opens a database.                                                                                                    |
|          | Save                  | Saves modified records to the open<br>database.                                                                                    |
| ں<br>مار | Cut                   | Cuts information from a Test Plan or a<br>record. Places the information on the<br>clipboard for pasting into another<br>database. |
|          | Copy                  | Copies information from a Test Plan, or a<br>record for pasting in the open database or<br>to another database.                    |
|          | Paste                 | Pastes information to the open database.                                                                                           |
|          | Move Up               | Moves the selected record in a list view<br>upwards.                                                                               |
|          | Move Down             | Moves the selected record in a list view<br>downwards.                                                                             |
|          | Find                  | Searches for a record by name and type.                                                                                            |
|          | Power System<br>Model | Quick access to the Power System Model<br>when an SSIMUL Macro is open.                                                            |

<span id="page-98-0"></span>*Table 3.1 Toolbar Command Description* 

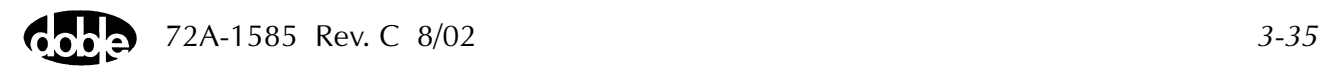

|        | Vector<br>Calculator | Calculates phase-to-phase values.                                                     |
|--------|----------------------|---------------------------------------------------------------------------------------|
|        | Run                  | Runs the currently selected Test.                                                     |
| lla ve | Go Back              | Closes the view of a test macro and return<br>to the navigation view of the database. |
|        | Exit                 | Exits from ProTesT.                                                                   |
|        | Help                 | Opens Help for ProTesT.                                                               |

*Table 3.1 Toolbar Command Description (Continued)*

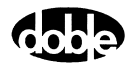

# **4. Creating a Relay Test Plan**

This chapter describes how to create a database of relay test plans and introduces ProTesT macros.

# **Organizing Databases**

Since ProTesT starts by opening a database, the first step is to create your own database. Create ProTesT Location folders to identify relays and test plans for specific substations. A Location folder can be used for every substation in a geographic or business unit region or as a library to contain sample relay test plans for common relays found in each substation.

#### **Creating Test Plans**

To create a Test Plan for a specific substation using the ProTesT library:

- **1.** Copy an appropriate Test Plan from the library.
- **2.** Paste the plan into a Location folder.
- **3.** Adjust the test parameters to the specific relay settings required.

Keep the following three key issues in mind when creating test plans:

• Create standard test plans.

Since a standard test sequence runs the same every time under ProTesT, results can be compared exactly.

• Use standard names.

A standard format for Relay IDs and serial numbers is also important, as well as for substation folders and test names. This makes it possible to do a meaningful database search using **Edit|Find**.

• Create a standard test setup.

Creating a standard configuration of test equipment makes it possible to have a standard test procedure, using a common set of voltages and currents, with common wye or delta connections to the relay or test panel. This simplifies technician training and run time operation.

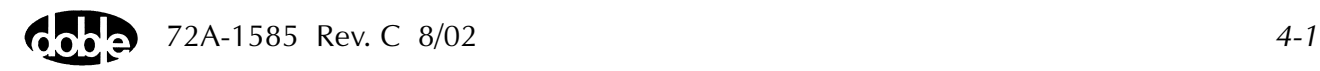

# **Adding Relays**

To add relays to a Test Plan:

**1.** From the menu bar, select **Edit|Append** to add a new Location and open it.

For a large substation, it may be convenient to add sub-folders to represent terminals. A Location folder can contain either all sub-folders or all Relay records, but not both.

**2.** Add Relay records, using a meaningful Relay ID, since this can be used later as a search key.

Serial number, manufacturer abbreviation, and function description are optional.

For the first time ProTesT user, it may be helpful to start by adding only a few relays, especially when adding more complex numerical relays which are more difficult to test manually, or older relays in critical applications requiring coordination tests.

## **Adding Test Plans**

Each Relay record can have more than one Test Plan. Often, only one Test Plan per relay is needed, however it may be useful to have different test procedures for acceptance or commissioning vs. routine calibration.

Consider the following when determining how many test plans to create:

- Test equipment to be used
- The number of voltage and current sources available
- VA power the sources have

Even testing a numeric relay can require high power, if high overcurrent multiples are being used. Therefore, creating separate test plans for different Doble test set configurations may be helpful.

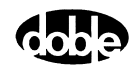

# **Finding Test Plans**

The Doble ProTesT library, provided with the software, contains sample test plans for a large number of relays. Many of these are ready to run, but most require tuning for the specific application. Other resources include instructions from the relay manufacturer and existing company procedures for manual testing.

Since ProTesT macros let the user select voltage and current sources and their values, it is easy to transcribe manual test procedures into an automated macro. Most macros do simple source operations like an A-to-B step test or a linear ramp. If a test can be done manually, a ProTesT macro can be created to obtain the same result. Once the macro is coded, it runs faster and is exactly repeatable.

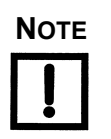

**NOTE Remember, if a test result from an automated test is a "Fail", manual testing can help determine the cause.**

#### **Verifying and Improving Test Plans**

After a Test Plan is created, it must be verified to prove that it works as expected. Later, the Test Plan can be improved to make it run in less time or to avoid excessive current load on the relay. Also, macros can be added to obtain more complete time, distance, or differential characteristics, since little extra time is needed using ProTesT.

#### **Managing Test Data**

The easiest way to manage data with ProTesT is to treat substation test plans in a database like books in a lending library. An office computer may act as a library, where one or more databases contain test plans and accumulated test results for all substations.

When it is time to test relays, a copy of the database or the substation test plans is borrowed to go to the field. For example, data can be copied from a desktop office computer to a technician's laptop. The laptop is then used to run the tests and add new test results in the same way that a handwritten journal is updated. The borrowed data, augmented with new test results, is returned to the office library.

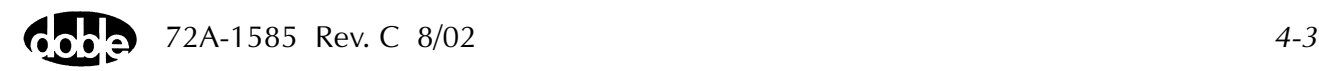

<span id="page-103-0"></span>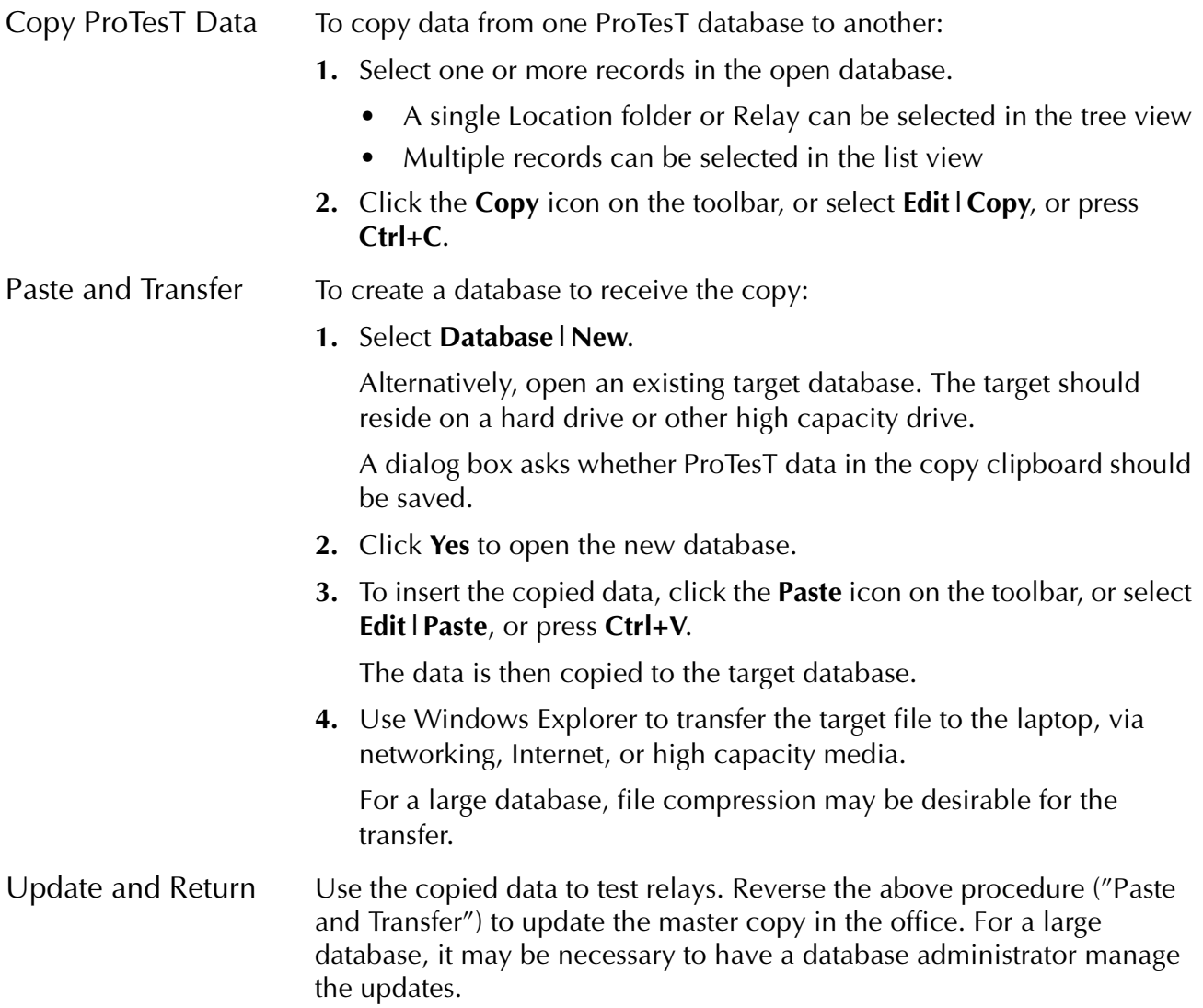

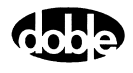

# **ProTesT Macros**

A ProTesT macro controls Doble voltage and current sources. Each macro type follows a particular algorithm for changing one or more source values, called Action values. The user identifies the sources to use, their amplitude, phase, and frequency, and which values are Action values.

### **Macro Tables**

Each macro consists of tables that define Doble sources, values, and Action parameters. The tables are shown on several tabs beginning with the Test tab ([Figure 4.1\)](#page-104-0).

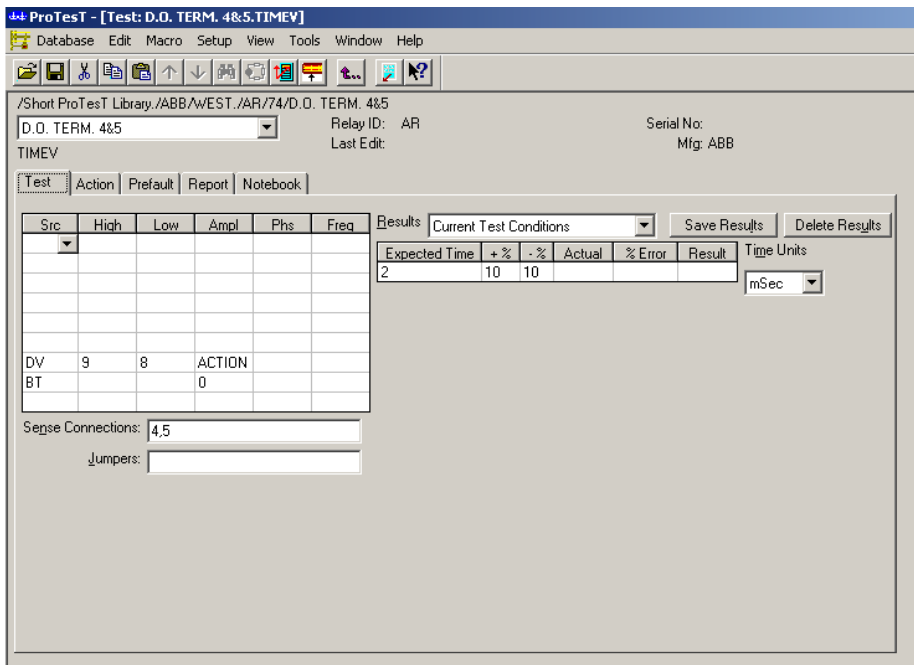

<span id="page-104-0"></span>*Figure 4.1 Test Tab*

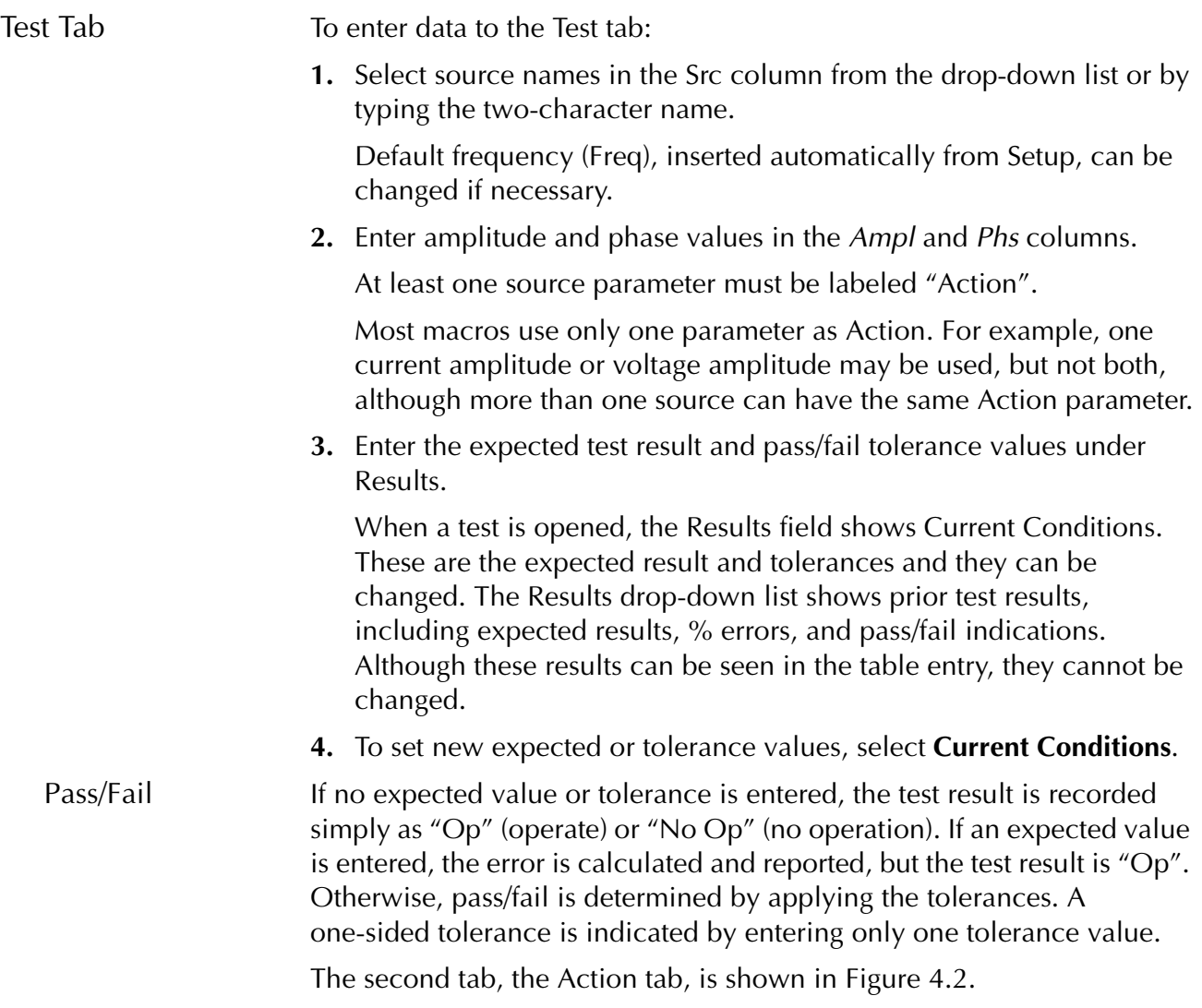

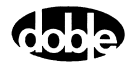

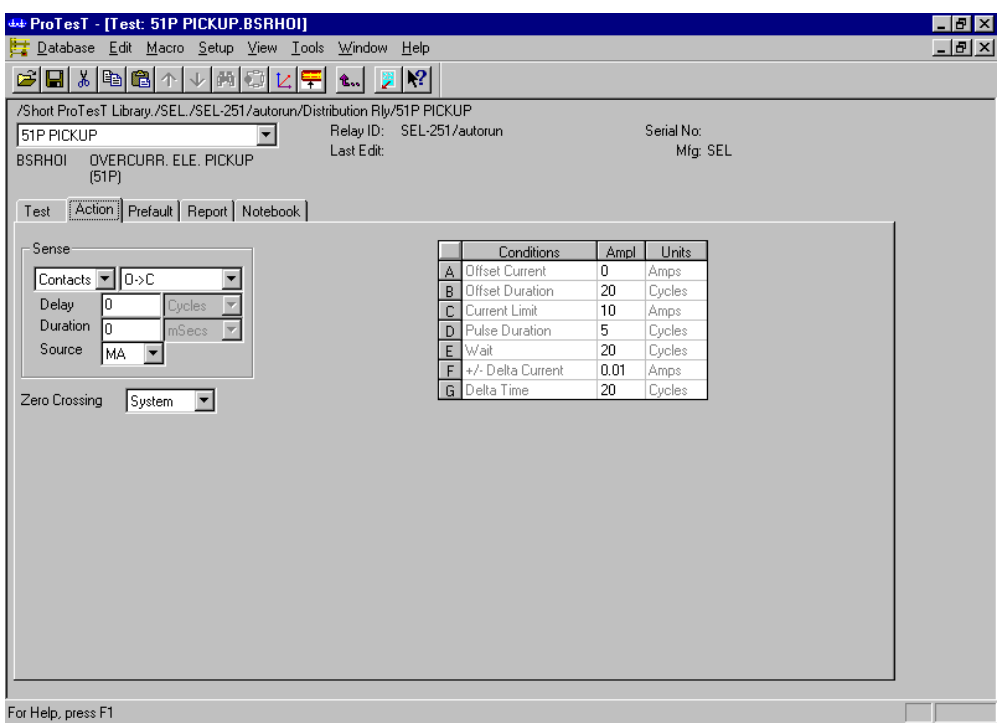

<span id="page-106-0"></span>*Figure 4.2 Action Tab*

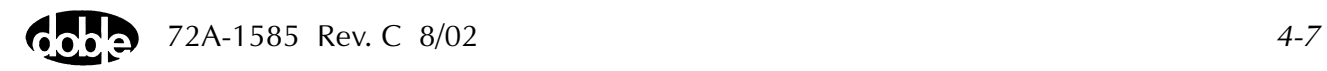

Action Tab The Sense section on the Action tab defines the relay operate signal to the Doble instrument and the Action table supplies parameters for the macro. **1.** For Sense, select contacts or voltage as the operate signal and the transition from the drop-down menus. As an example, contacts would be open to close  $(O-\mathcal{E})$  for pickup, while dropout would be  $C-\Omega$ . **2.** From the drop-down menu, identify by source name the sense input terminals that are to receive the operate signal. The default, "MA" (Master), identifies either the F2000 instrument with the green Master LED lit or Input 1 on the F6000. Refer to [Chapter 6 "Sense Input"](#page-130-0) for details on Sense Delay and Sense Duration. **3.** Select zero crossing from the drop-down menu. Zero crossing is normally System; that is, Action changes occur when the Doble reference frequency (50 or 60 Hz internal crystal or line synch) has a positive zero crossing. Source means that changes occur at the positive zero crossing of each source. Therefore, if a phase offset exists between Action sources with Source zero crossing, they change value in phase delay order rather than at the same time, which is not usually desirable.

**4.** Fill in the Action table for each macro.

Refer to the specific descriptions provided in [Appendix C "ProTesT](#page-176-0)  [Macro Reference Guide"](#page-176-0).

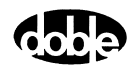
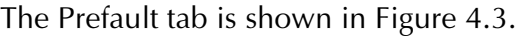

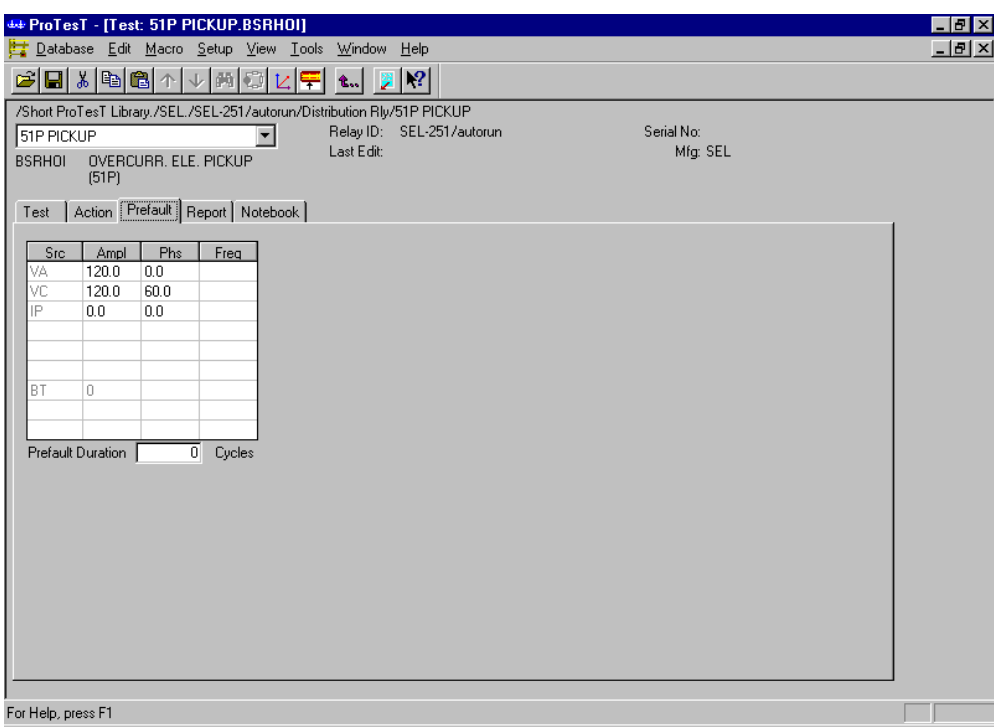

*Figure 4.3 Prefault Tab* 

<span id="page-108-0"></span>Prefault Tab Many macros have a Prefault tab. This allows an initial state of normal voltage and current to be applied to a relay before the Action begins. The sources previously entered to the Test tab are displayed in this tab.

To enter data to the Prefault tab:

- **1.** Modify the amplitude and phase, if necessary.
- **2.** Enter the prefault duration.

The duration should be long enough for the relay to initialize before the fault condition is applied by the Action.

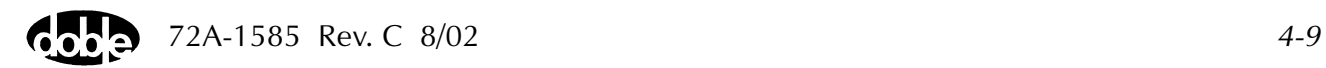

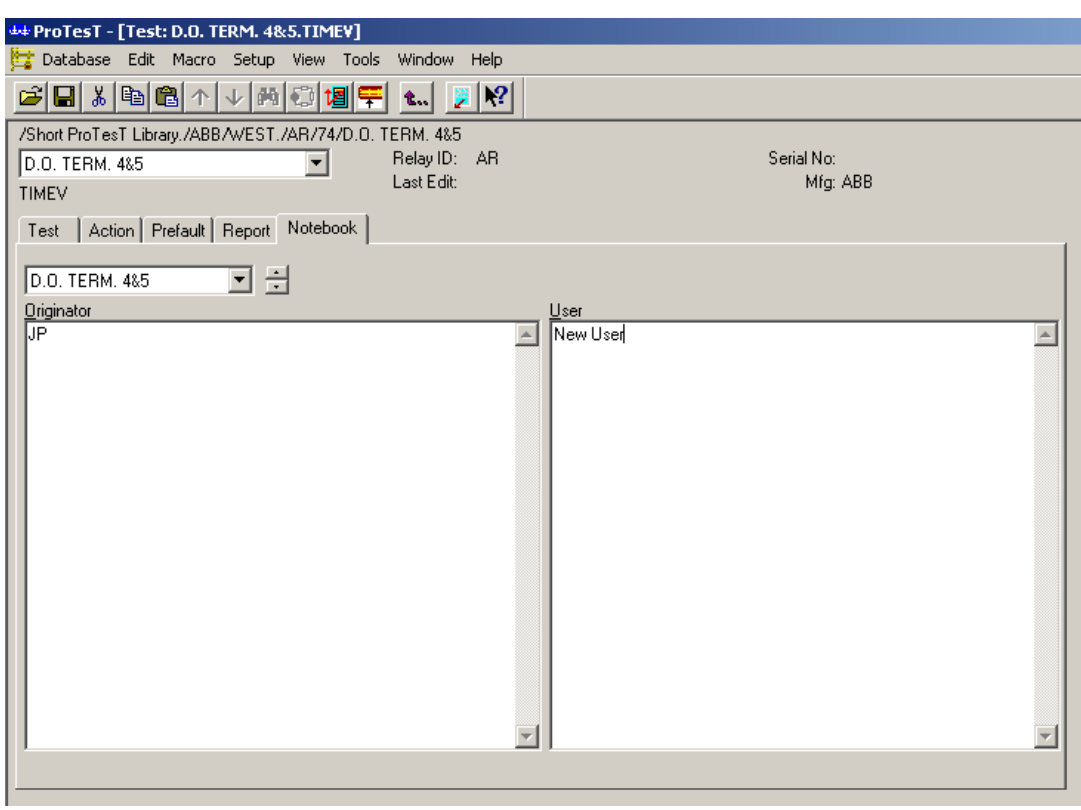

The next tab, the Notebook tab, is displayed in [Figure 4.4](#page-109-0).

*Figure 4.4 Notebook Tab*

<span id="page-109-0"></span>Notebook Tab This is a two-column area for free-format text. The columns are labeled *Originator* for notes to guide the tester, and *User* for comments from the tester. For example, Originator notes can indicate when to change test leads while User comments can record the results of visual inspection. A page selection box allows the user to scroll through all the Notebook pages in the Test Plan without losing position in the Test Plan. **NOTE If notes are present for a macro, a Notebook icon appears on the status bar below the Test tab.**

Report Tab The Report tab presents a print format report of test parameters and notes. A test result can optionally be selected for inclusion in the report.

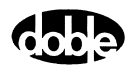

# **Selecting a Macro**

ProTesT macros perform steady state, dynamic state, or transient tests.

# **Steady State Test**

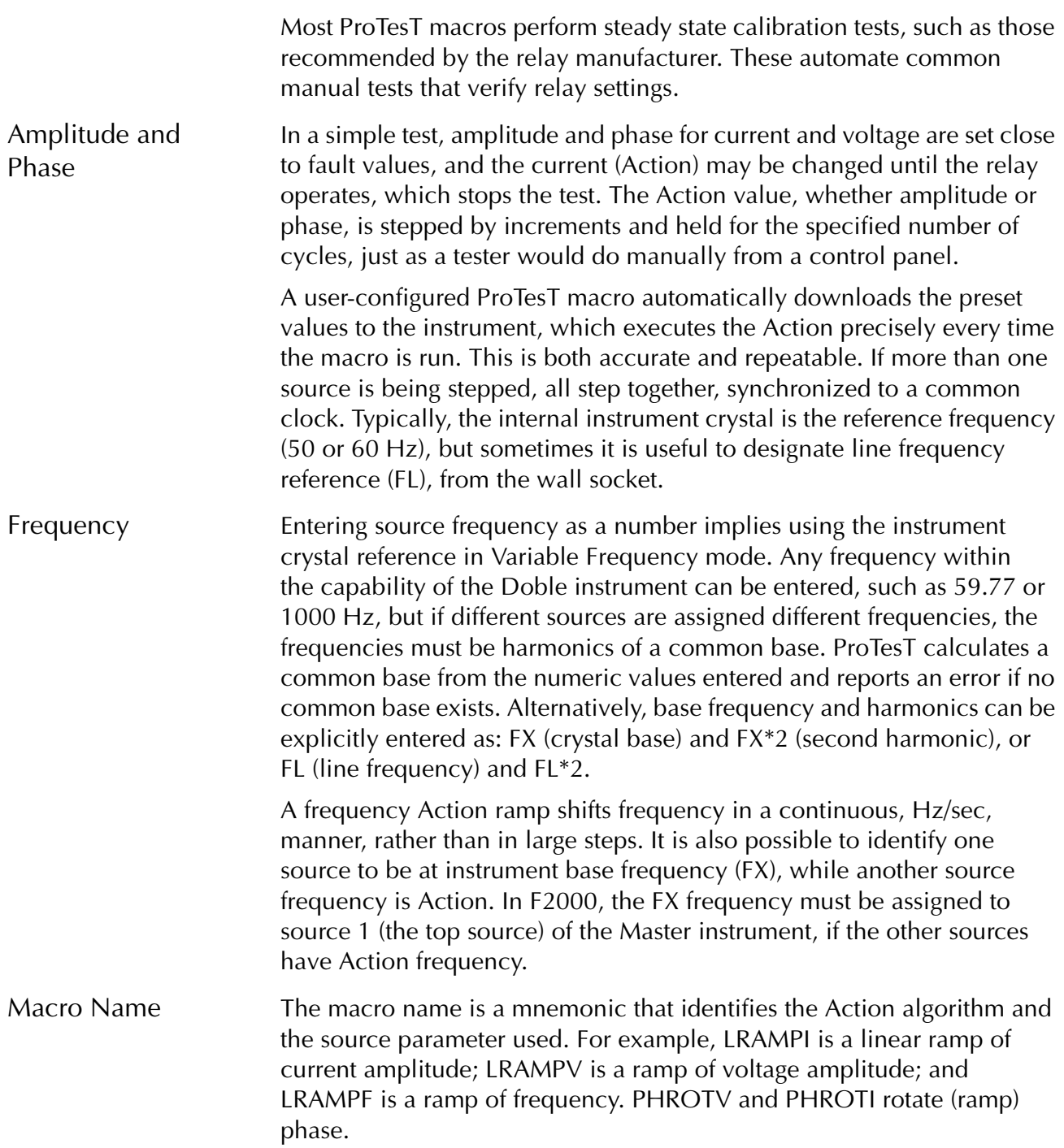

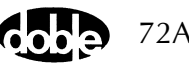

#### **Dynamic State Test**

The SSIMUL macro performs a dynamic test. Amplitude and phase of voltage and current sources are changed simultaneously in a sequence of sine wave values that approximate a fault condition. Unlike a steady state macro, which stops as soon as the relay operates, the SSIMUL state playback continues to the end. When it is over, ProTesT checks timer values to determine whether relay operation occurred.

The advantage of dynamic testing is that it presents a realistic fault to a relay, and the test can do more than verify set points of individual relay elements. A fault can be applied to a single relay or to a larger protection scheme. The source values used are derived from fault studies for the relaying point, and these can be used to test reclosing actions, blocking schemes, and the effect of evolving faults.

#### **Transient Test**

Like SSIMUL, the TRANS macro plays a realistic fault through Doble sources, but unlike SSIMUL, TRANS plays point-by-point transient waveforms.

The TRANS macro allows the user to import waveform data from industry standard COMTRADE files, select channels and a time frame of interest, and save these for playback with ProTesT. For F2000 instruments, digital source names are any valid source name with an L1 or L2 suffix, such as VAL1, VBL2, or l2L2. For F6150 instruments, digital source names are any valid source name with an L1 suffix, such as VAL1, VBL1, or l2L1. As with SSIMUL, timers can be set up to record relay response. TRANS is particularly useful for testing the effect of dc offset, harmonic content, and l/r delay in a fault.

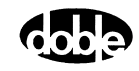

# **Constructing A Test Plan**

Opening a ProTesT Test Plan displays a list of macros on a Test tab, along with two other tabs: Connection Table and Notebook. The Connection Table tab is displayed in [Figure 4.5.](#page-112-0)

| Connection Table   Notebook  <br>Test |                 |                 |      |      |       |             |  |  |  |  |
|---------------------------------------|-----------------|-----------------|------|------|-------|-------------|--|--|--|--|
| Src                                   | High            | Low             | Ampl | Phs  | Freg  | Description |  |  |  |  |
| VA                                    | BH9             | <b>BH10</b>     | 70   | 0    | 60.00 |             |  |  |  |  |
| VB                                    | BH11            | BH12            | 70   | -120 | 60.00 |             |  |  |  |  |
| VC                                    | АНЭ             | AH10            | 70   | 120  | 60.00 |             |  |  |  |  |
| $\overline{11}$                       | BH1             | BH <sub>8</sub> | 1    | 0    | 60.00 |             |  |  |  |  |
| $\overline{2}$                        | BH3             | BH <sub>8</sub> | 1    | -120 | 60.00 |             |  |  |  |  |
| 13                                    | BH <sub>5</sub> | BH8             | 1    | 120  | 60.00 |             |  |  |  |  |
| BT                                    | AG1             | AG2             | 125  |      |       | BATTERY     |  |  |  |  |
|                                       |                 |                 |      |      |       |             |  |  |  |  |
|                                       |                 |                 |      |      |       |             |  |  |  |  |
|                                       |                 |                 |      |      |       |             |  |  |  |  |
|                                       |                 |                 |      |      |       |             |  |  |  |  |
|                                       |                 |                 |      |      |       |             |  |  |  |  |
|                                       |                 |                 |      |      |       |             |  |  |  |  |
| Sense Connections: AF5,AG5            |                 |                 |      |      |       |             |  |  |  |  |
|                                       |                 |                 |      |      |       |             |  |  |  |  |
| Jumpers: none required                |                 |                 |      |      |       |             |  |  |  |  |
|                                       |                 |                 |      |      |       |             |  |  |  |  |

<span id="page-112-0"></span>*Figure 4.5 Connection Table tab*

#### **Connection Table**

To fill in the Connection Table for identifying the Doble sources and default values to be used in individual tests:

• Enter source names, normal amplitude and phase, and the initial relay terminals to which the source leads are to be connected. Source names and values entered in the Connection Table are automatically filled in whenever a new test is added to the Test Plan. Values in the new test can then be modified as needed, and sources added or removed.

The discipline of creating a Connection Table can lead to designing a better test procedure by focusing attention on the use of source connections in a way that minimizes the number of lead changes during the Test Plan. The number of sources available, and the order in which tests are executed, can often be configured to simplify wiring changes during the Test Plan.

Changing leads can be the source of operator error, particularly if tests are re-run or run out of order. Lead changes take time away from running tests. Where possible, it is best to set up all source connections and sense leads one time at the beginning. Manual setups take more time and are more error prone; running ProTesT is the easy part.

#### **Notebook**

The Test Plan and each test macro have a Notebook tab (similar to [Figure 4.4 on page 4-10\)](#page-109-0), to record setup instructions, relay settings, and run time observations. Notebook text can be copied and pasted from one Windows application to another using standard Copy/Paste commands.

A NOTEBK macro is a pure Notebook that is often inserted into a Test Plan to advise the operator to change leads or relay settings before the next test can be run. A good Test Plan usually begins with a NOTEBK macro to explain the test procedure that follows.

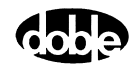

#### **POWER Macro and BT Source**

For a solid state or numerical relay, the Doble battery simulator (source BT) can be controlled by ProTesT to supply dc logic power to the relay. In that case, a POWER macro should be added at the start of the Test Plan. When it is run, BT is turned on to power the relay, and BT remains on continuously while the Test Plan is open. Without the POWER macro, BT would turn on and off with other sources as each test is run. Another POWER macro can be run later in the test sequence if it is necessary to turn off BT for the following test.

Alternatively, it is possible to turn the BT source on manually with a switch on the F2000, or with the Control Panel on the F6000. ProTesT recognizes that BT is on, but will not touch the source. Thus, if BT is turned on manually, BT must be turned off manually.

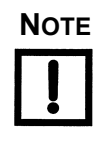

**NOTE If a test is manually aborted, all sources are turned off for safety. To keep BT on after an abort, open ProTesT Setup on the menu bar, and verify that "Battery Off on Macro Abort" is not checked.**

### **Selecting a Test Macro**

For further details on the following macros, refer to the detailed descriptions found in [Appendix C "ProTesT Macro Reference Guide"](#page-176-0).

#### **CREEP**

The CREEP macro can reproduce the manual minimum pickup test. The computer keyboard or mouse is used to step the current up or down. CREEP also allows the user to indicate pickup from the keyboard, which is useful if relay response is only a visual indicator such as a target drop. Although this is a manual test, source setup is automatic and the result is recorded in the ProTesT database.

CREEP action can be applied to current (CREEPI), voltage (CREEPV), and frequency (CREEPF).

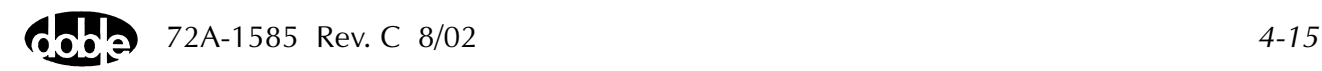

# **GO/NOGO**

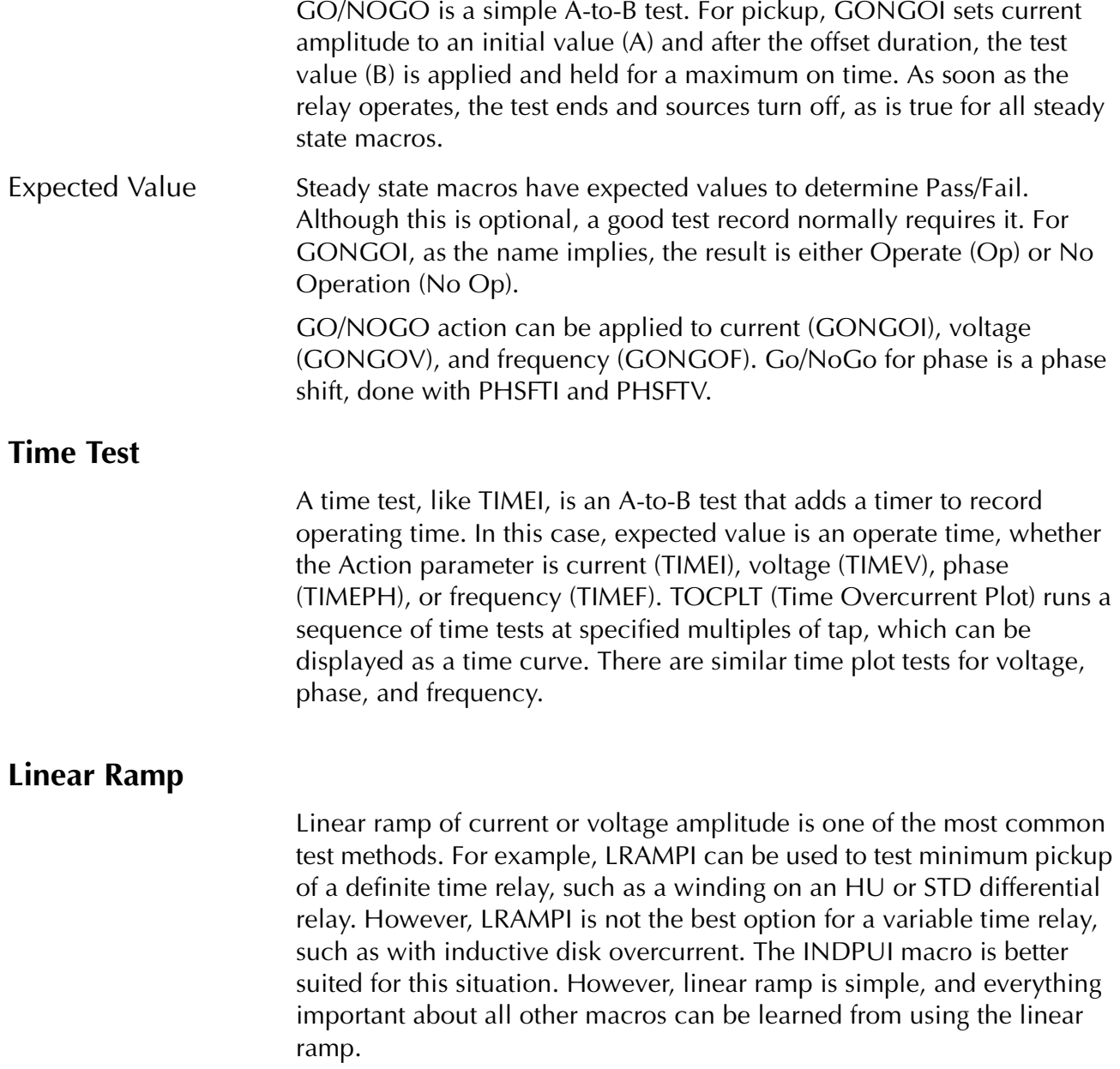

#### Linear Ramp Algorithm

LRAMPI begins at an offset (A) and ramps toward a limit (E), as shown in [Figure 4.6 on page 4-17.](#page-116-0) The amplitude proceeds in a series of steps, incrementing by a fixed delta value (C), and waiting a delta time (D) to allow the relay to pick up at that value. As soon as pickup is sensed, the macro stops and the amplitude is recorded. If no pickup occurs after the limit is reached, the macro ends with a No Op.

[Figure 4.6](#page-116-0) shows the ramp starting at a low value and ramping to a higher limit, however LRAMPI can start at a high offset and ramp down toward a lower limit as in a dropout test or in the related macro LRAMPV, for an undervoltage test. The offset or offset duration can be 0.

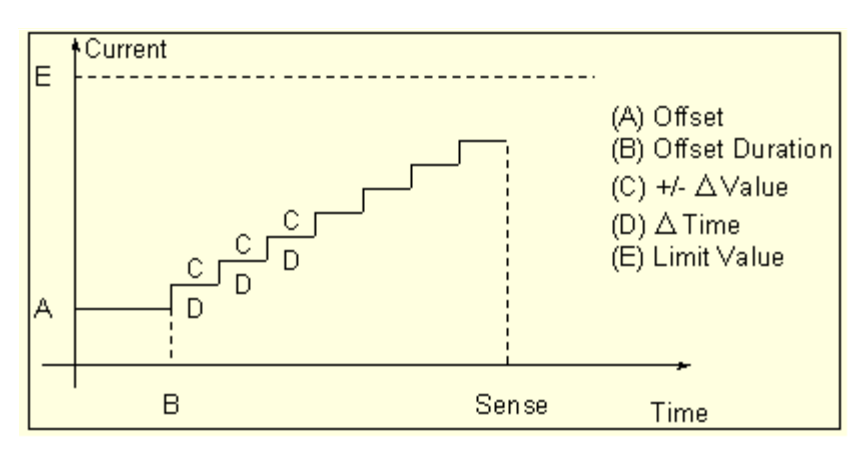

<span id="page-116-0"></span>*Figure 4.6 Linear Ramp Staircase Algorithm*

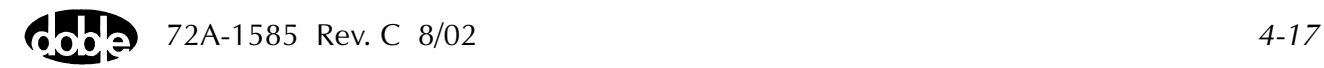

<span id="page-117-1"></span>LRAMPI Rules LRAMPI rules are listed below. Refer to [Figure 4.7.](#page-117-0)

**1.** The largest current, whether limit (E) or offset (A), determines the range of the Doble current source.

This limit must be higher than the expected operate value, but low enough to select the lowest current range that can make the relay operate. This ensures that the maximum source power is applied. Otherwise, the source compliance voltage may not be able to drive the load, causing a "Source Error" that shuts down the test. This is especially true for high burden electromechanical relays.

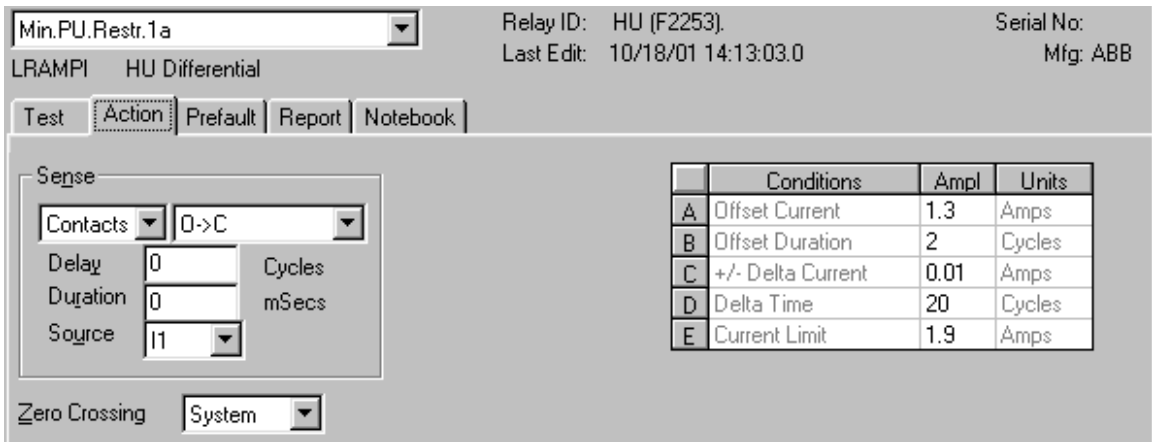

<span id="page-117-0"></span>*Figure 4.7 LRAMPI Action Parameters*

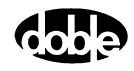

**2.** In a pickup test, make the Offset Current close to the expected value.

This makes the test run faster and avoids applying high current to the relay longer than necessary.

**3.** The delta current (C) should be a meaningful value, perhaps 10% of the tolerance.

If the expected  $= 1.5$ , and the pass/fail tolerance is 10% or 0.15 amp, a delta current of 0.01 or 0.02 is good. Although the source allows milliamp resolution, it may not be useful.

If the delta current is too large, the result may easily exceed the pass/fail tolerance, even if the relay is working fine.

**4.** The delta time (D) must be long enough for the relay to notice.

Numeric relays respond very quickly to input changes, but electromechanical relays take longer. If the delta time is too short, the ramp races ahead of the relay's ability to respond, and the recorded pickup amplitude is too large (or too small).

A good approach when first designing a test is to make the delta time long enough for the tester to see the relay start to respond at each step (if a response can be seen), similar to running a manual test. Then shorten the delta time until relay response becomes erratic. A good starting delta time is often 10 cycles.

**5.** Near the pickup point, relays have an inverse operating time.

Since the relays may or may not respond, the delta time should be much longer than the nominal relay operate time.

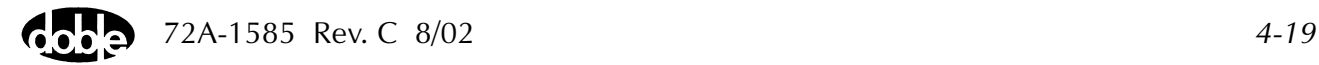

# **Inductive Pickup**

To test inductive disk overcurrent relays, INDPUI is a better choice than LRAMPI. INDPUI begins by applying a multiple of tap to make the relay operate right away. Then, a linear ramp begins just above the tap value and steps downward until the relay drops out. A second ramp turns back upward looking for pickup. This algorithm is similar to a common form of manual test. The dropout and pickup values are recorded, and the average taken as the result. The rules for linear ramp (See [page 4-18](#page-117-1)) apply here also. Refer to [Appendix C "ProTesT Macro Reference Guide"](#page-176-0) for further details.

#### INDPUI Rules **1.** To make the relay operate initially, make the initial amplitude as small as possible.

This minimizes the impact when the induction disk swings around to make contact. At a high multiple, the impact is large and there is a lot of contact bounce. The macro may interpret the bounce as pickup-dropout-pickup before the downward ramp has barely moved.

**2.** On long time constant relays, a high multiple may be necessary for initial pickup.

To compensate for contact bounce, use Sense Duration as a filter. Refer to Chapter 5, Sense Input for details on Sense Duration and Sense Delay.

**3.** The primary cause of sense instability in INDPUI is contact bounce, for which Sense Duration is the best filter.

It may also be useful, however, to apply Sense Delay. Whenever source amplitude is set or changed, Sense Delay causes the Doble sense input to shut off momentarily. This is useful when high initial current is applied because it sets a minimum time initial current and a minimum time the initial ramp step is held, thus allowing the induction disk to stabilize.

#### **Pulsed Ramp and Double Ramp**

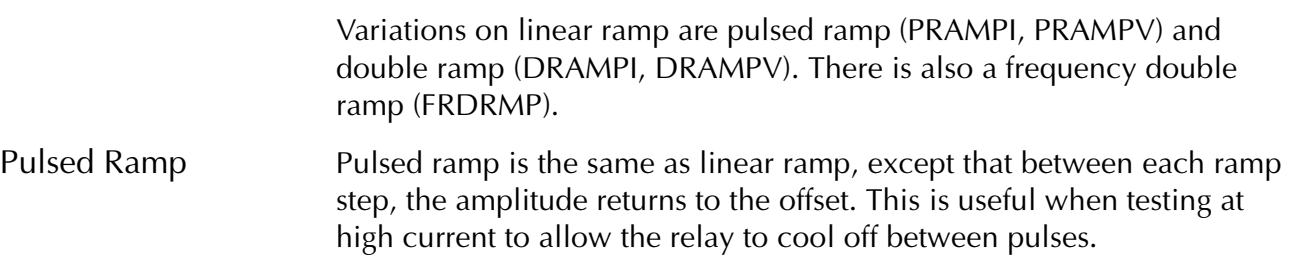

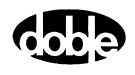

Double Ramp Double ramp consists of a ramp to pickup followed by a ramp to dropout. The offset can, however, be held as long as desired before the ramp begins.

#### **Binary Search**

Binary search combines a high-low pulsed search with a linear or pulse ramp at the end. It is a fast and accurate test method that cannot be duplicated by manual testing. In most cases, if linear ramp or pulsed ramp work, binary search works also with the following added advantages:

- Using pulses, current load on the relay is minimized.
- Regardless of offset and limit, binary search quickly finds the pickup if it is in the search range.
- If the desired result is No Op, binary search takes only 2 pulses to determine No Op: one pulse at the midrange, and one at the limit.

If the relay does not operate at the limit, the test is over.

• There is audible feedback that the test is working.

Beeps indicate that test pulses are causing a pickup. Lack of audible feedback may indicate that the test setup is incorrect.

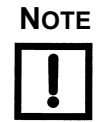

**NOTE For binary search to work, the relay must reset between test pulses that cause it to operate. For example, breaker fail detection might have to be disabled.**

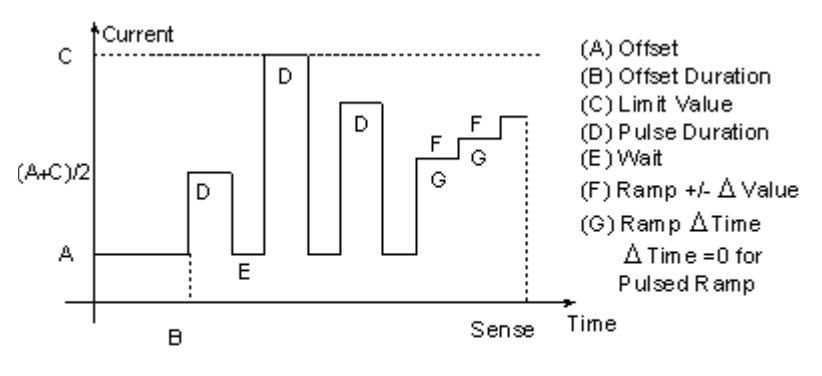

Note: Pulse (D) ends on Sense

<span id="page-120-0"></span>*Figure 4.8 Binary Search Algorithm*

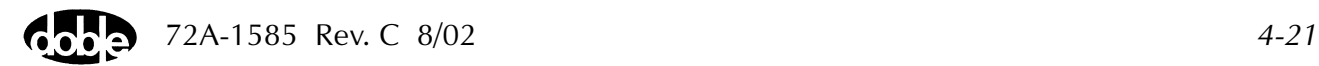

Binary Search Algorithm

Like pulsed ramp and linear ramp, binary search uses an offset (A) and a limit (C). Although [Figure 4.8](#page-120-0) shows the macro searching between a low offset and a high limit, it can start from a high offset and search toward a low limit. For BSRHOI, the offset can be normal load current with the limit higher than the expected pickup.

The search starts halfway between offset and limit. Each test pulse is halfway between the last No Op value and the last operate value (or the limit). When test values differ by less than 3 "clicks" (ramp delta value), the macro switches to a linear or pulse ramp for the actual operate value. Note that if  $(G)$  ramp delta time = 0, a pulsed ramp is used, with pulse and wait the same as for the search. For details, refer to the description of BSRHOI in [Appendix C "ProTesT Macro Reference Guide"](#page-176-0).

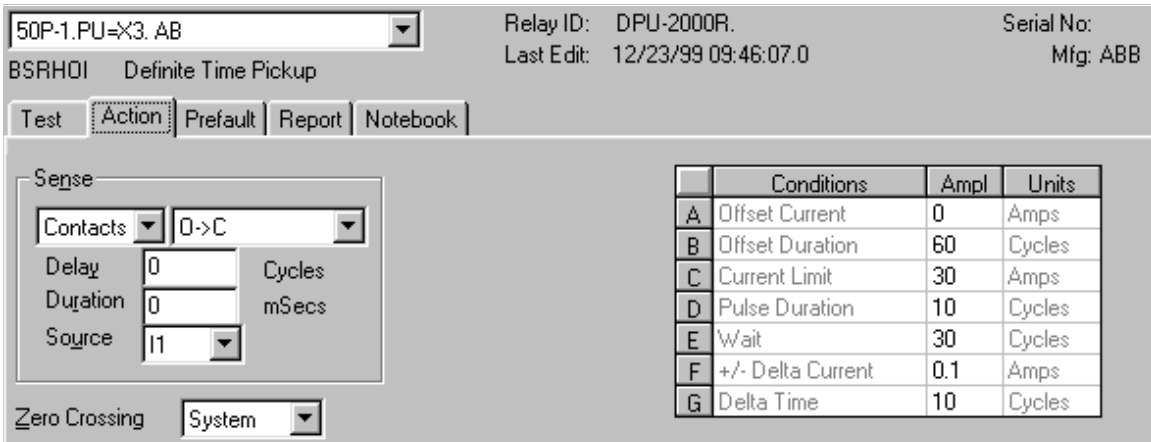

*Figure 4.9 BSRHOI Action Parameters*

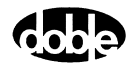

Binary Search Rules Use the rules for linear ramp listed in [page 4-18](#page-117-1). In addition, the following rules apply:

> **1.** The offset can affect the result, since the first test pulse is determined by the difference between offset and limit.

Depending on the algorithm of the relay, the linear or pulse ramp should be used.

- **2.** The wait time must be long enough for the relay to reset or cool down.
- **3.** Related relay elements not being tested may have to be disabled, if the test pulse can cause them to operate and to report incorrect results.
- **4.** If a search finds a pickup point, but the linear ramp at the end fails resulting in No Op, increase the ramp delta value.

This happens because the ramp takes no more than 15 steps. If the ramp delta value is too small, however, 15 steps may be undetectable to the relay.

The electromechanical distance relays are also subject to transient overreach when pulsed current is applied, whereas a ramp returns the steady state response. Therefore, Action parameters may require more tuning to produce desirable results.

To smooth out unwanted response to test pulses, Sense Delay may be required. For more information, refer to Chapter 6, Sense Input.

**5.** When creating a new test, start with generous values for pulse duration and wait.

If the test works, try reducing these values until the test no longer returns consistent results. This optimizes the test to run faster.

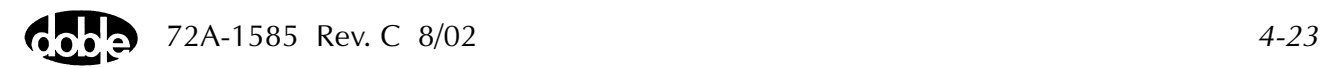

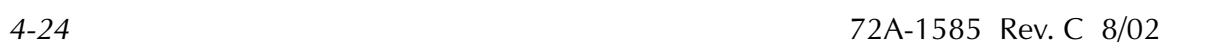

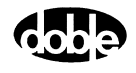

# **5. Running a Test**

This chapter describes how to set up and run a test.

# **Test Setup**

When a test opens, the Test tab ([Figure 5.1\)](#page-124-0) is displayed.

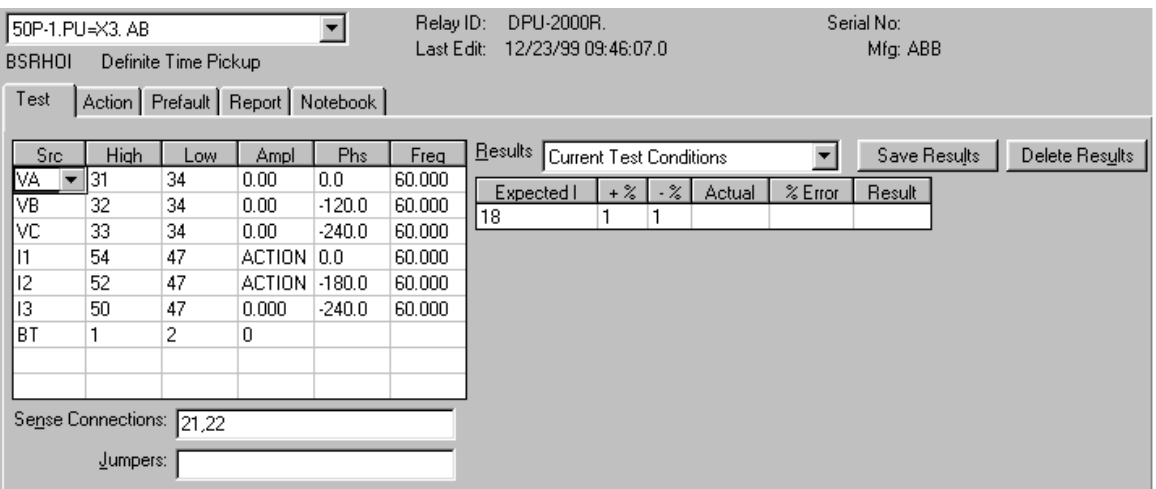

*Figure 5.1 Sample Test Tab*

#### <span id="page-124-0"></span>**Connecting to the Relay**

The Test tab documents everything needed to connect Doble sources to the relay.

- Source Names The Test tab identifies the voltage and current sources required to run the test. The tester must configure the Doble instrument sources to match these names. This is because only the tester knows where the source leads are connected, such as which voltage source is "VA" to the relay. By manually naming the Doble sources, the tester determines which source terminals to connect to the relay voltage and current inputs. Source Connections The Test tab documents the relay terminals where Doble sources are
- connected. "High" is used for red polarity and "Low" is used for black ground.

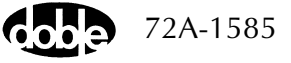

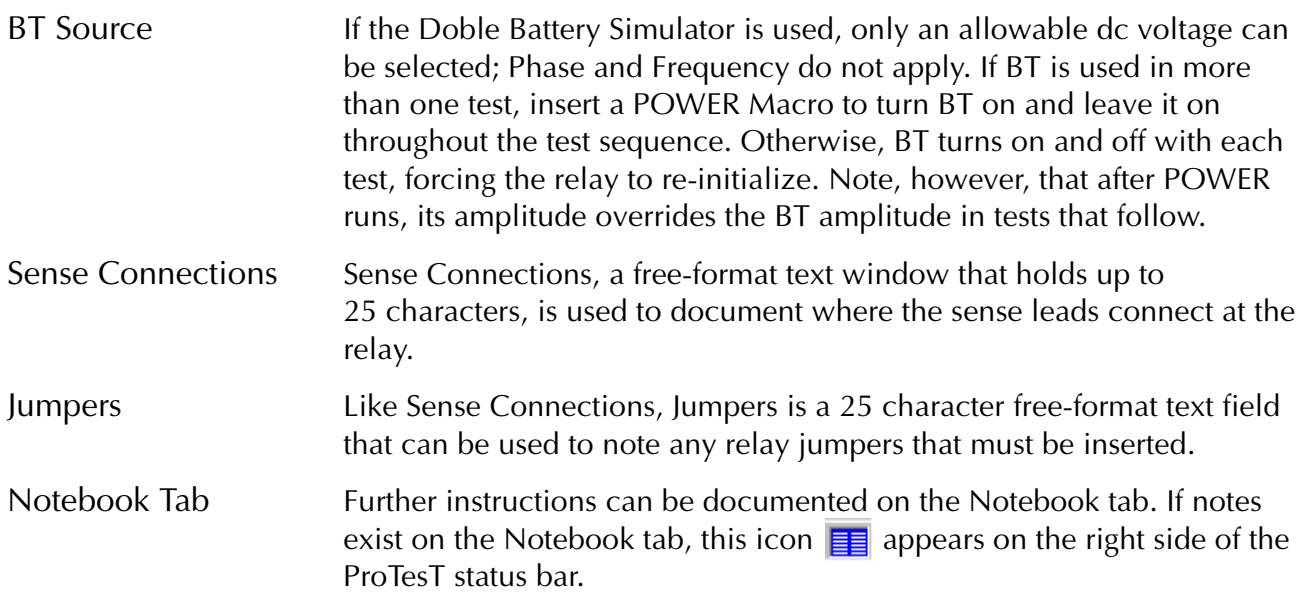

#### **How to Connect Sense Leads**

F2000 If the test setup has more than one F2000, it is likely that in a sequence of tests the Action source will move from one F2000 to another, such as from one phase source to another. The Action tab identifies the sensing source, which must be an Action and must be on the Master F2000. The default, "MA", identifies the Master F2000, whose sense terminals are armed to respond to relay pickup. If a sense source like "I1" is assigned, ProTesT ensures that the F2000 containing "I1" is the Master, and its sense terminals are armed. If only one output relay contact is used, to eliminate the need to switch sense leads when the Master changes, connect all F2000 sense terminals in parallel, with only one set of sense leads connected to the relay. When the test is run, ProTesT arms only one sense input and the others remain idle. F6000 The Action tab sense source "MA" identifies Input 1 on the front panel; otherwise, the input corresponding to the designated sense source is used.

#### **Run a Test**

When setup is complete, the test can be run. To run the test:

• Click the **Run** button  $\|\mathbf{F}\|$  on the toolbar, press **F12**, or select **Macro | Run** from the **menu** bar.

A test can be run from the test view or from the list view.

Steady state macros execute the following sequence of steps described below:

- Connect to Doble instrument
- Verify Test parameters
- Indicate a Test is in progress
- Check Sense
- Action algorithm proceeds

#### **Connect to the Doble Instrument**

ProTesT attempts to communicate to the Doble instrument using the connection properties defined in Setup. If there is a problem, a read failure or communication error is reported. This occurs, for example, if there is not an instrument connected or the wrong COMM port is specified.

#### **Verify Test Parameters**

ProTesT verifies that all specified test sources are present and that no duplicate source names exist. Also, ProTesT verifies that source capabilities can supply the required test values. Any error stops the test.

#### **Test in Progress**

A Test in Progress window appears, and initial values for amplitude, phase, and frequency are set. If a Prefault is specified, those values are set. Sources turn on and the Offset Duration begins.

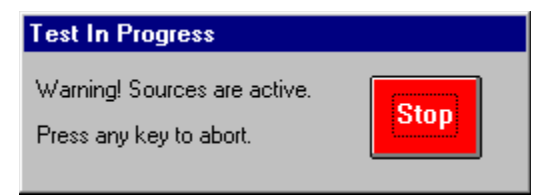

*Figure 5.2 Test in Progress Window*

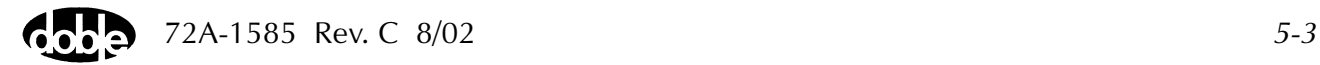

# **Sense Check**

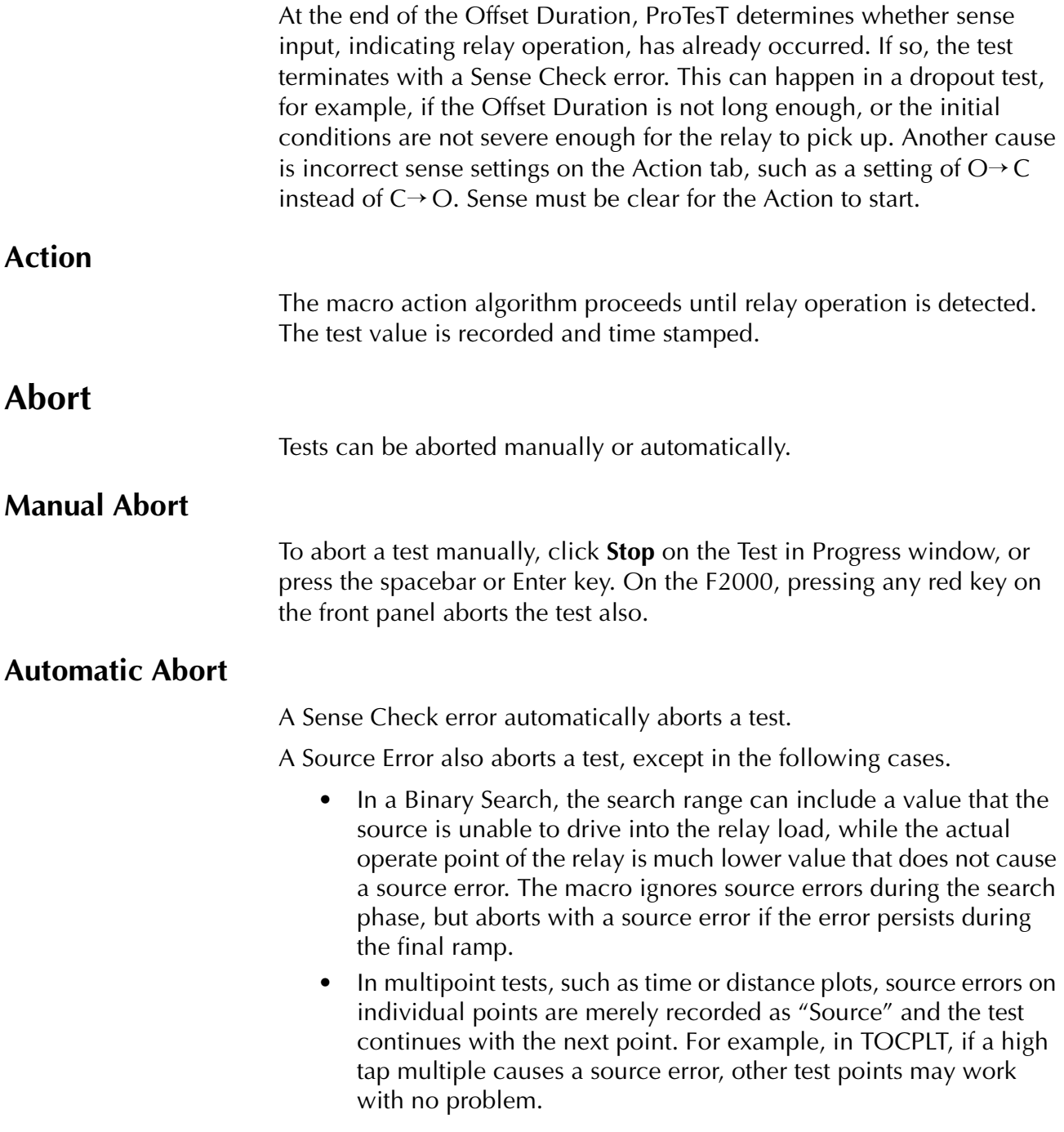

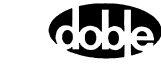

#### **Autorun**

Tests in a Test Plan can be run in a non-stop sequence using Autorun.

- **1.** Select any test on the list view or open a test window.
- **2.** Select **Macro|Autorun** or press **Alt+F12**.

After the selected test opens, runs, and posts the results to the screen, the next test automatically opens and runs. The sequence continues until either a NOTEBK Macro is encountered, or until the end of the Test Plan. When a NOTEBK Macro is opened, it may advise changing source leads or relay parameters.

A ProTesT dialog asks the user whether to continue the Autorun or to cancel.

If a test is manually aborted or if an error occurs, such as a Sense Check, Autorun is terminated.

#### **Autorun Delay**

In Setup, there is a field called Autorun Delay. This adds a delay time (seconds) between tests in Autorun to allow the user to view the results of the preceding test or to allow the relay to reset. If a test fails, there may be no point in continuing the Autorun. An Autorun delay of 3 to 5 seconds is recommended.

### **Multi-run**

A block of selected tests in a Test Plan can be run nonstop.

- **1.** Select a test.
	- To select sequential tests, hold the Shift key and use the Down Arrow key or hold the Ctrl key and click the mouse.
	- To select non-contiguous tests, use Ctrl and click the mouse.
- **2.** Click the **Run** icon or press **F12**.

The selected tests will be run in order, just like with Autorun. If a NOTEBK Macro is included, the sequence pauses, allowing the user to continue or cancel further tests.

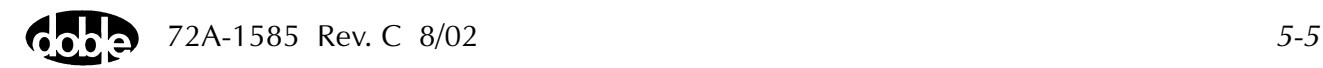

# **New Test Results**

New test results are displayed on the Test tab of all steady state macros. SSIMUL and TRANS have separate Results tabs that display automatically when the macro is run. If an expected value and tolerance have been entered, Pass/Fail evaluation is reported.

| <b>Summary</b> | <b>Meaning</b>                                                                                                    |
|----------------|----------------------------------------------------------------------------------------------------|
| Pass/Fail      | Result lies within $\pm$ tolerance range of expected value.                                                                                 |
| No Op          | Relay did not operate. This may be the desired result.                                                                                      |
| Op             | Relay operated, but no tolerance or no expected value<br>was specified.                                                                     |
| Source         | Source error occurred for one point of multipoint test.<br>Check source connections, use lower current range,<br>or use thicker test leads. |

*Table 5.1 Test Result Messages*

# **Prior Test Results**

When a test is opened, the Test tab shows Current Test Conditions in the Results area. This allows values to be edited.

To see prior results:

- **1.** Click the drop-down Results window and a result list appears in timestamp order with the most recent results first.
- **2.** Select a result, and its values replace the current conditions.

Expected value and tolerance are saved with the actual test value, to show how pass/fail was determined. Although, these values cannot be edited and the record is sealed, the result values can be copied.

**3.** Select Current Test Conditions to change values.

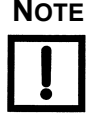

**NOTE If expected value and tolerance were not defined when a test was run, 'they do not appear in the test result, even though Current Test Conditions may now show expected value and tolerance.**

> **There is no reason to compare the test results if the test conditions are changed. If it is necessary to change test conditions, create a new test plan.**

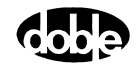

# **6. Sense Input**

This chapter describes Sense Assignment and Sense Input Filtering.

# **Sense Assignment**

On the Action tab of a macro, the *Sense* section identifies the Action source whose timer/sense input records relay pickup. The default assignment is *MA. This maps to the* F2000 Master Instrument or Input 1 for the F6000. The Master F2000 provides reference signals for source output, and is identified by the green LED on the Instrument front panel. The Action source must be on the Master F2000.

Use the Sense source name to identify where to connect the sense leads. ProTesT automatically makes that F2000 the Master and arms the sense input. With F6000, ProTesT arms the sense input associated with the source name.

Successive Tests in a Test Plan can specify a different sense source. With F2000, the sense source must be an Action source. If all sense terminals are connected in parallel, sense leads do not have to be changed between tests. This saves time, since switching the Master manually or changing sense lead connections at the instrument during the Test Plan are not necessary.

# **Sense Input Filtering**

The Doble F2000/F6000 Instruments can filter the sense input signal, when acting under ProTesT control. In a time test, however, no filtering is possible, since first strike stops the timer hardware. Not doing so would skew the time value.

There are two kinds of sense input filtering:

- Sense Delay
- Sense Duration

These are two independent filters executed by the Instrument firmware.

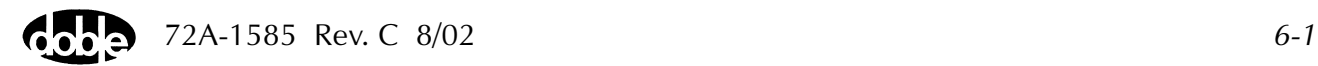

#### **Sense Delay**

Every time the Action Source changes state, the firmware ignores sense input for N cycles – a user defined number. At every step in the Action, when source amplitude, phase, or frequency changes, the sense input signal is ignored until the user specified Sense Delay interval has expired.

Use Sense Delay for filtering relay transient response to a step change (as in LRAMP) or to an amplitude pulse (as in PRAMP or Binary Search) to suppress transient overreach in a distance relay.

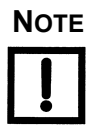

**NOTE Relay transient response may lead the search pulses to converge to an incorrect value. Then during the subsequent ramp, the relay may fail to operate (the ramp takes a maximum of 15 steps, which are typically small). Use Sense Delay to prevent faulty search convergence.**

#### **Sense Duration**

Whenever a sense signal is detected, a Sense Duration timer is set by the Doble instrument. If the sense signal drops out before the timer has expired, the momentary pickup is ignored. If sense occurs again, the timer is started afresh. Not until the sense signal has persisted for the entire Sense Duration interval is it accepted as a sense.

Use Sense Duration to filter relay sense contact chatter such as the unstable bouncing of an induction disk. Sense Duration is also useful if relay output is unstable near the operation point.

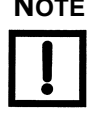

**NOTE Sense Duration is useful for the INDPUI (Inductive Pickup Current) and INDPUV (Inductive Pickup Voltage) Macros, when testing an induction disk relay. Sense output is typically very unstable when the initial amplitude is applied to make the relay operate. A large Sense Duration may be needed to get meaningful results.**

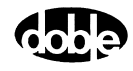

#### **Should I Use Sense Delay or Sense Duration?**

When developing a test, set Sense Delay and Sense Duration equal to zero at the outset. Adjusting the result of a test macro is not typically good practice; however, to obtain repeatable, stable results that are acceptable, adding Sense Delay or Sense Duration may be appropriate. This is especially true for electromechanical relays, where the purpose of a test is to detect physical deterioration of components. A standardized test that is repeated over a period of years should obtain the same result, within an allowable limit, before adjustment or repair are needed.

#### **Rules for Sense Delay and Sense Duration**

Sense filtering is applied to each and every ramp step or pulse duration of a test macro. At the end of every step the filters are reset, and begin anew on the next step of the macro.

- **1.** If either Sense Delay or Sense Duration is used, make the initial settings large to determine whether it has any effect on the result. Taking away 50% of the duration of a ramp step or pulse duration for sense filtering is not unusual. Once the effect has been determined, reduce the amount until results become unstable in repeated tests.
- **2.** Do not use too much filtering or no sense result will be detected. ProTesT issues a warning in this case. F2000 Instruments require a window of at least two cycles to reliably detect a sense event. To be safe, leave at least two or three cycles of ramp step or pulse duration free from sense filtering.
- **3.** Both Sense Delay and Sense Duration can be used together. Therefore, the combined length of Sense Delay and Sense Duration must be less than the pulse or step duration of the macro. Otherwise, no sense will be detected.

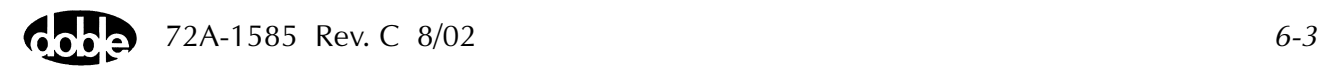

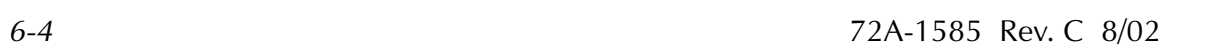

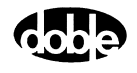

# **Appendix A. ProTesT Error Messages**

Appendix A defines the error messages that can occur during ProTesT operations. Some ProtTesT software errors (e.g., Invalid Password) are considered self-explanatory and do not appear here. Obscure errors and those that relate to running a test are documented here.

For F2000 Instruments, refer to the F2000 Troubleshooting Guide in the *F2000 Instruction Manual*, for F2000 Instrument error codes displayed on the front panel, or to the *F2250 User's Guide* Error Message section. For F6000 Instruments, refer to the Troubleshooting Guide in Chapter 6 of the *F6000 User Guide*.

# **ProTesT Run Time Errors**

When a macro is run or on exit from a macro screen, Test and Action values are verified for consistency and accuracy. Messages are preceded by the word *Error*.

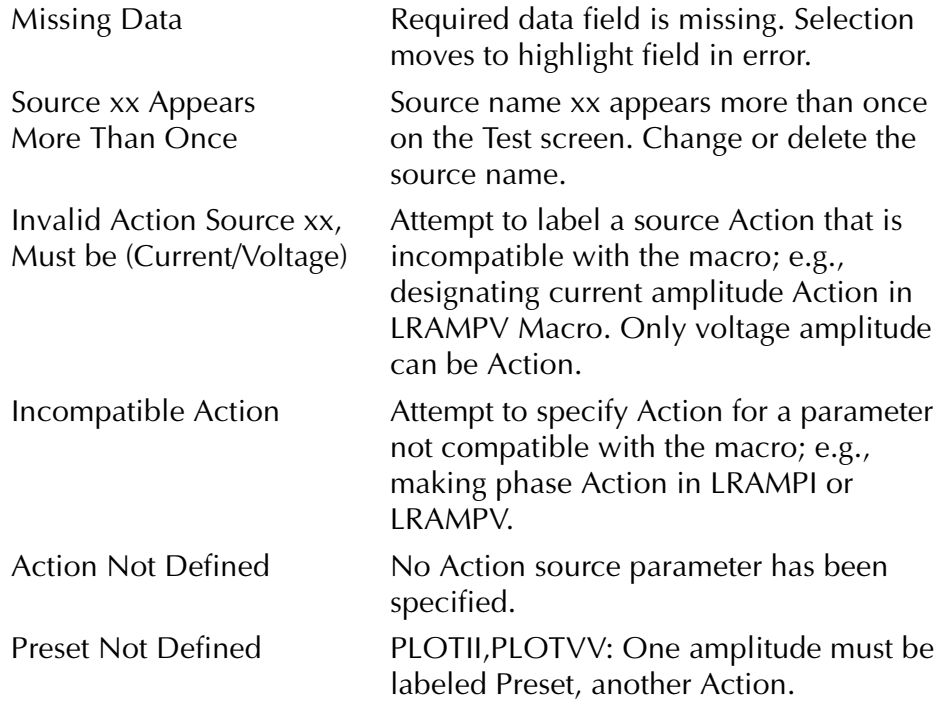

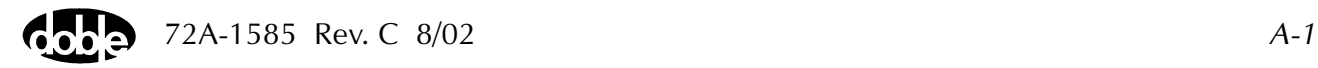

Sense Source is not an Action

Phase must be Action **ZPX/ZPL Macros: Action amplitude must** have accompanying phase Action. Action tab sense assignment specifies a source name that is not an Action.

## **Macro Execution Errors**

When a macro is run, ProTesT sends a Request Configuration message to the test instrument and starts a timer. If there is no reply before the timer runs out, an error message appears.

From the test instrument configuration, ProTesT verifies that the source names required by the macro are available and are uniquely defined. Then a burst of commands representing the entire test sequence is downloaded to the test instrument.

The following errors may occur:

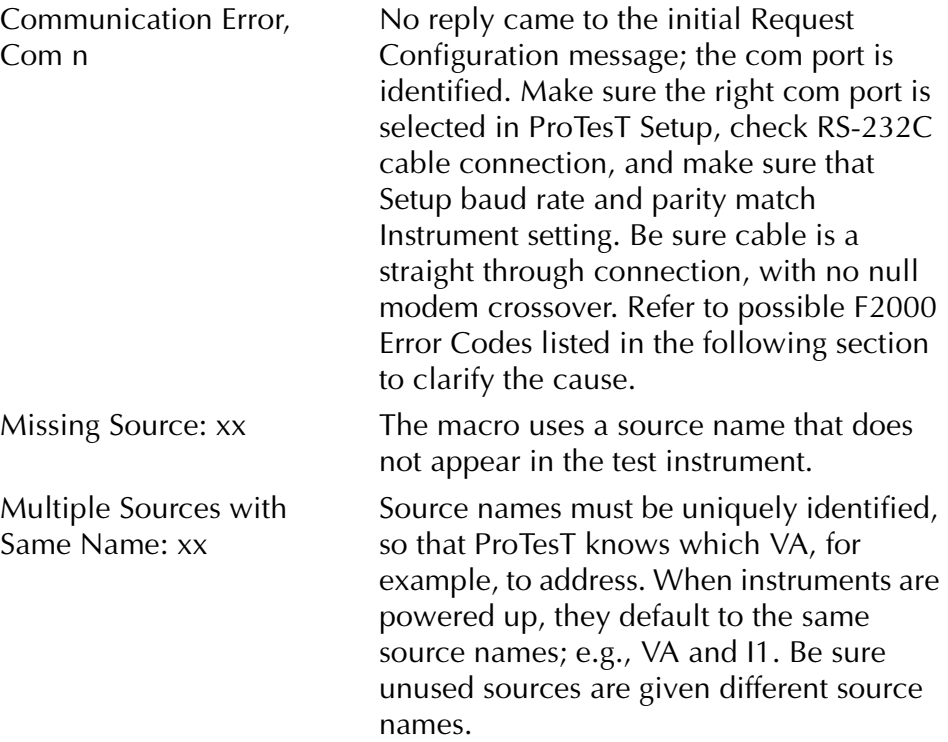

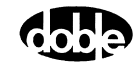

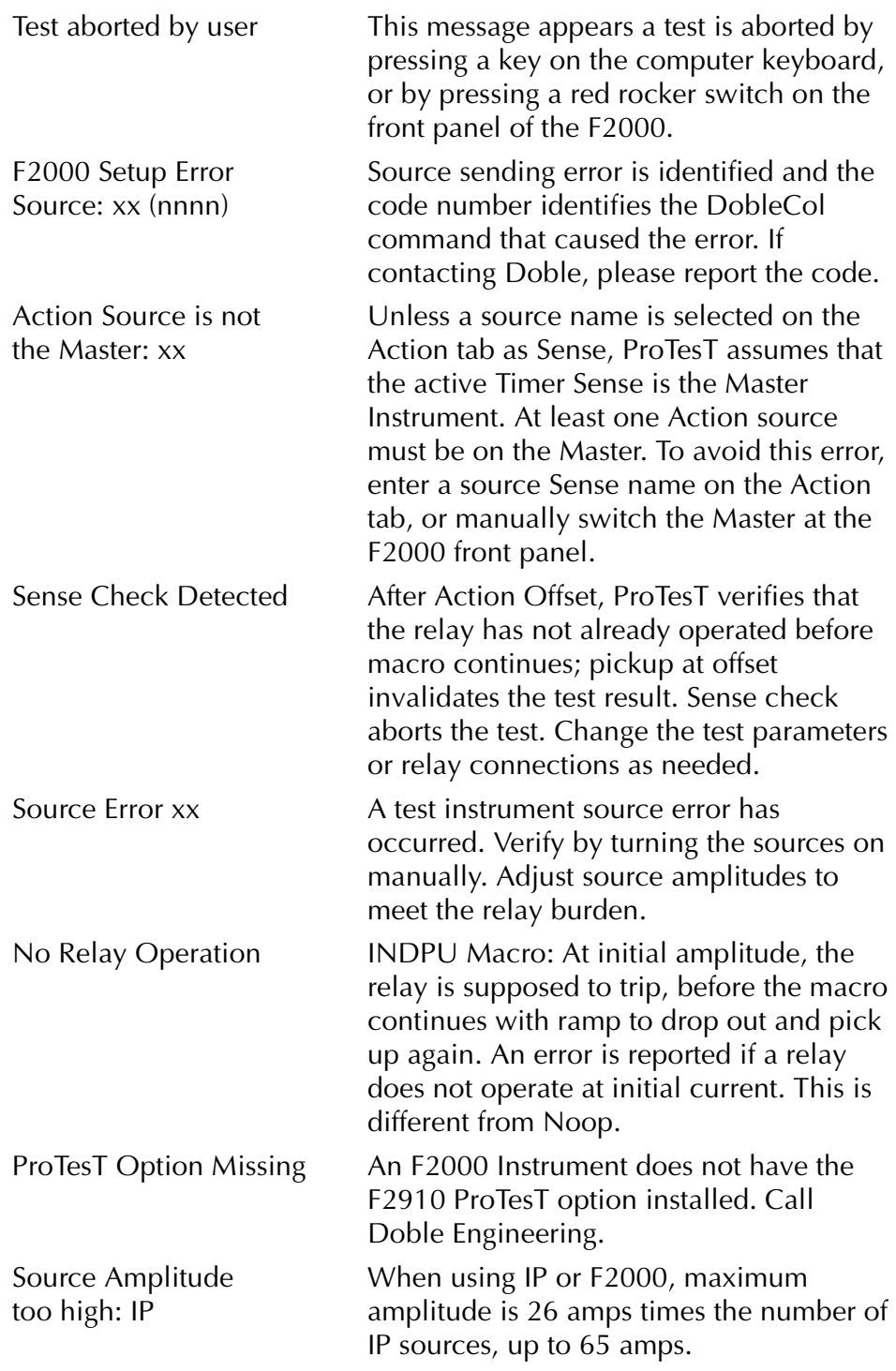

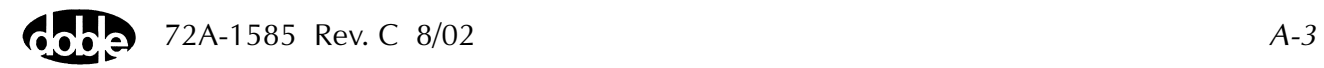

# **F2000 Front Panel Diagnostic Codes**

When the F2000 Instrument firmware detects a serious problem, all instruments halt and display a diagnostic code on the front panel. In most cases, one instrument has detected a problem and halts; the *keep-alive*  signal on the synch bus drops out and remaining Instruments in the network halt in sympathy, displaying *SY nEt Err* in Source 1 phase and amplitude displays.

Find the instrument that does not display *SY nEt Err* – the SY code reveals the cause of the crash. The *At* code that appears below it is a memory address that is not particularly helpful for diagnosis.

The following error codes are grouped by number, class, and function.

## **Internal F2000 Errors**

If any of these occur, call Doble. Be prepared to report the instrument configuration and ROM revision numbers.

- 0001 WATCHDOG TIMEOUT ERROR
- 10XX VRTX ERROR (VRTXR is the firmware executive in F2000 ROM.)
- 2004 TIMER NOT RUNNING.
- 3000 RAM TEST ERROR IN 16K LOW RAM SPACE
- 3001 RAM TEST ERROR IN 64K CONTIGUOUS RAM SPACE
- 3002 RAM TEST ERROR IN SOURCE 2 WAVEFORM RAM
- 3003 RAM TEST ERROR IN SOURCE 1 WAVEFORM RAM

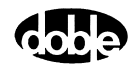

# **Computer Communication Errors**

The following errors occur most often because baud rate and parity are set incorrectly on the Setup menu. The PROTEST.INI file contains baud rate and parity settings for ProTesT; the default, if not explicitly set, is

BAUD = 9600 (F2000)

Use the DIP switches on the CPU board to change F2000 baud rate [\(Table A.1](#page-138-0)). (Refer to the F2000 DobleCoL Manual, p. 1-2.) Baud rate and parity affect only the instrument connected to the computer, however, Doble recommends setting all instruments to the same baud rate and parity.

| <b>Baud Rate</b> | <b>SW3 -</b><br>Switch 1 | <b>SW3 -</b><br>Switch 2 | <b>SW3 -</b><br>Switch 3 | <b>SW3 -</b><br>Switch 4 |
|------------------|--------------------------|--------------------------|--------------------------|--------------------------|
| 300              | On                       | On                       | Off                      | On                       |
| 1200             | On                       | Off                      | Off                      | On                       |
| 2400             | On                       | On                       | On                       | Off                      |
| 4800             | Off                      | On                       | On                       | Off                      |
| 9600             | Off                      | Off                      | On                       | Off                      |
| 19.2k            | On                       | On                       | Off                      | Off                      |

<span id="page-138-0"></span>*Table A.1 SW 3 Switch Positions and Baud Rates*

The factory setting is  $BAUD = 9600$ .

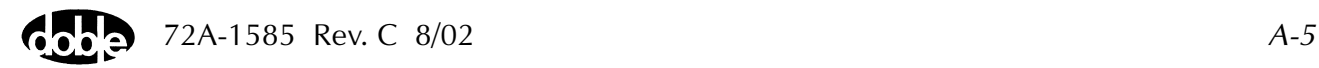

The following errors are related to communications via the RS-232 serial port:

- 4001 RS-232 TRANSMITTER NOT READY
- 4002 RS-232 RECEIVER NOT READY
- 4003 RS-232 RECEIVE BUFFER OVERFLOW
- 4004 RS-232 TRANSMIT BUFFER OVERFLOW
- 4010 RS-232 OVERRUN ERROR
- 4020 RS-232 PARITY ERROR
- 4030 RS-232 OVERRUN ERROR AND PARITY ERROR
- 4040 RS-232 FRAMING ERROR
- 4050 RS-232 FRAMING ERROR AND OVERRUN ERROR
- 4060 RS-232 FRAMING ERROR AND PARITY ERROR
- 4070 RS-232 FRAMING ERROR, OVERRUN ERROR, AND PARITY ERROR

The following errors are related to communications with the satellite interface board.

- 4101 STG RS-232 TRANSMITTER NOT READY
- 4102 STG RS-232 RECEIVER NOT READY
- 4103 STG RS-232 RECEIVE BUFFER OVERFLOW
- 4104 STG RS-232 TRANSMIT BUFFER OVERFLOW
- 4110 STG RS-232 OVERRUN ERROR
- 4120 STG RS-232 PARITY ERROR
- 4130 STG RS-232 OVERRUN ERROR AND PARITY ERROR
- 4140 STG RS-232 FRAMING ERROR
- 4150 STG RS-232 FRAMING ERROR AND OVERRUN ERROR
- 4160 STG RS-232 FRAMING ERROR AND PARITY ERROR
- 4170 STG RS-232 FRAMING ERROR, OVERRUN ERROR, AND PARITY ERROR
- D001 RS-232 OUTPUT STATE INACTIVE

# **Waveform Control Diagnostics**

Contact Doble. The last two codes apply to synchronized end-to-end testing via satellite time signal.

- 5001 FREQUENCY RAMP ERROR
- 5002 REFERENCE ZERO INTERRUPT ERROR (NO RAMPS OR DELAYS ACTIVE)
- 5003 INVALID LOCAL ZERO INTERRUPT FOR SOURCE 1
- 5004 INVALID LOCAL ZERO INTERRUPT FOR SOURCE 2
- 500A SATELLITE INTERRUPT ERROR (NO RAMPS OR DELAYS ACTIVE)
- 500B NO SATELLITE BOARD DETECTED

### **IEEE 488 Bus Communication Errors**

Make sure all IEEE 488 cable connectors are firmly attached. Contact Doble if a problem persists.

- 6000 TIMEOUT OF REQUEST TO TALK TIMER
- 6001 488 ERROR DETECTED
- 6002 TIMEOUT OF TALK TIMER
- 6003 TIMEOUT OF LISTEN TIMER
- 6004 F2000 NOT READY TO TALK OVER 488 NETWORK
- 6005 TOO MANY DEVICES ON 488 NETWORK
- 6006 ERROR CHANGING NETWORK ADDRESS
- 6007 BAD NETWORK ADDRESS

#### **F2000 Network Errors**

Verify that IEEE 488 and synch bus cables are properly connected. If the problem persists, contact Doble.

7000 488 SYNC BUS ERROR Displayed as 'nEt' by the F2000)

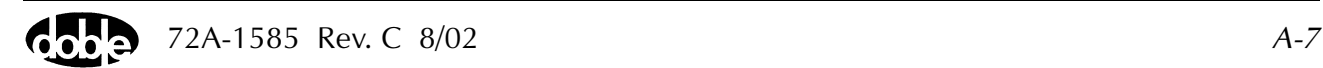

#### **GPS Satellite Errors**

- 7002 CLKGEN GATE ARRAY NOT READY FOR CONFIGURATION
- 7004 IRIG GATE ARRAY NOT READY FOR CONFIGURATION
- 7005 GPS TIME SEQUENCE ERROR
- 700B NO STG BOARD DETECTED
- 8001 MORE THAN ONE MASTER
- 8002 MISSING MASTER
- 8003 INCOMPLETE NETWORK CONFIGURATION TABLE
- 8004 INHIBIT REFERENCE ERROR (F2000 IS NOT SYNC BUS MASTER)
- 8005 PHASE LOCK LOOP FAILURE
- FFFF BUS TIMEOUT ERROR (Displayed as 'bUs' by the F2000)

The following occur only when an F2000 Instrument is slaved to a different Doble instrument.

8006 ERROR DETECTING F3S CLOCK SOURCE 8007 ERROR DETECTING F3S 8008 ERROR DETECTING FDF CLOCK SOURCE 8009 ERROR DETECTING FDF 800A ERROR DETECTING F2

The following are satellite interface errors.

- 8010 SATELLITE INTERFACE II IRIG ERROR
- 8040 SATELLITE INTERFACE II 1 PPS TOO HIGH ERROR
- 8080 SATELLITE INTERFACE II 1 PPS ERROR
- 9000 ERROR DETECTING F2350 AMPLIFIER

# **Transient Waveform Board Errors**

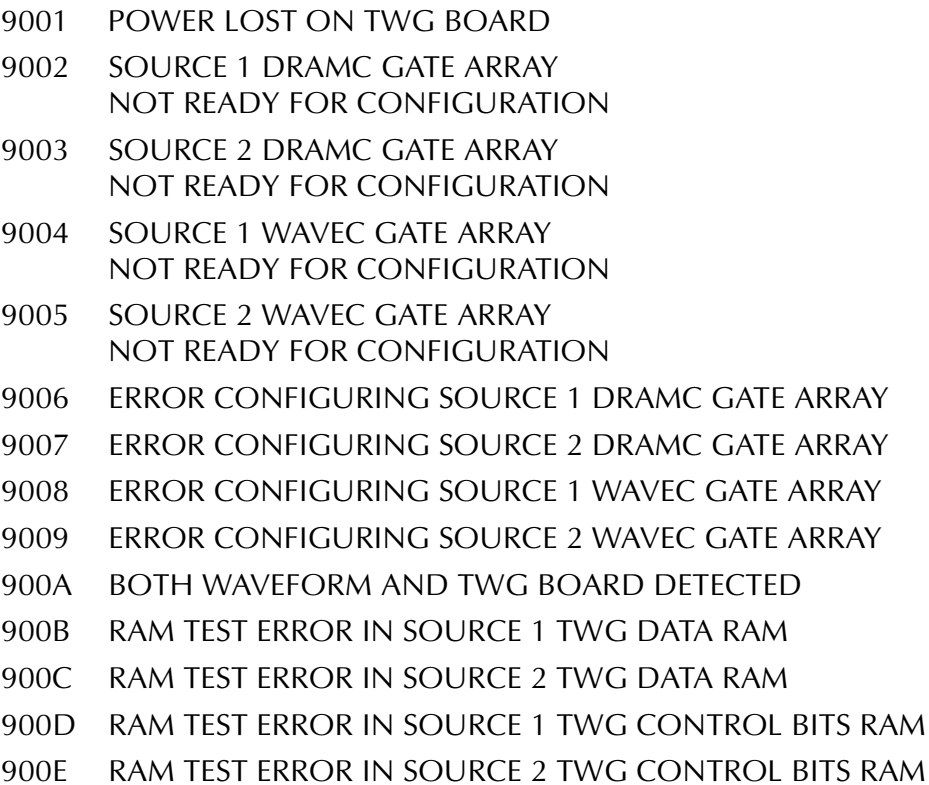

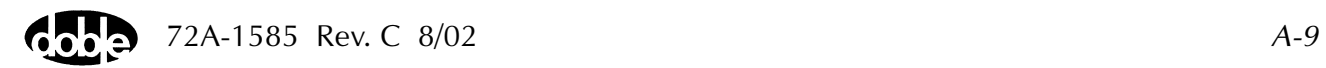

# **DobleCol Command and Execution Errors**

If these errors occur under ProTesT control, contact Doble.

A000 LOGICAL SWITCH TRANSLATION ERROR A001 INVALID SWITCH NUMBER A002 INVALID MESSAGE HEADER A003 MESSAGE LENGTH IS TOO LONG A004 MESSAGE ABORT CODES DO NOT MATCH A005 INVALID MESSAGE HEADER A007 INVALID SWITCH OPERATION A008 INVALID SWITCH GROUP B000 ERROR CHANGING SOURCE TYPE B00A SOURCE DESIGNATION ERROR B00E INVALID STATE B00F ERROR SETTING AMPLIFIER STATE B010 UNDEFINED COMMAND INTERPRET SEMAPHORE B011 INVALID TIMER START CONDITION B100 ERROR SETTING EVENT CONDITION C000 UNDEFINED COMMAND ERROR C001 COMMAND OUT OF RANGE ERROR C002 MESSAGE TYPE ERROR C003 NULL DATA ERROR C005 EXTENDED TYPE OUT OF RANGE ERROR C006 BAD DATA ERROR C007 NULL ADDRESSER ERROR C008 NULL ADDRESSEE ERROR C010 ERROR RUNNING PHASE RAMP TEST D001 RSK-232 OUTPUT STATE INACTIVE E001 INVALID DISPLAY NUMBER E002 INVALID LED NUMBER E003 INVALID SEVEN SEGMENT DISPLAY GROUP NUMBER E004 SOURCE NUMBER GREATER THAN THE NUMBER OF SOURCES E005 HARMONIC = 0 OR GREATER THAN 10
- E006 TAP GREATER THAN MAXIMUM
- E007 PHASE GREATER THAN 360.0 DEGREES
- E008 SOURCE STATUS ERROR
- E009 SOURCE TYPE ERROR
- E00A RAMP TYPE ERROR
- E00B FREQUENCY RAMP RATE ERROR
- E00C WAVEFORM CRYSTAL SPEED ERROR
- E00D FREQUENCY ERROR
- E00E EVENT SETTING ERROR
- E00F SYSTEM ERROR
- E010 TABLE LOOKUP ERROR

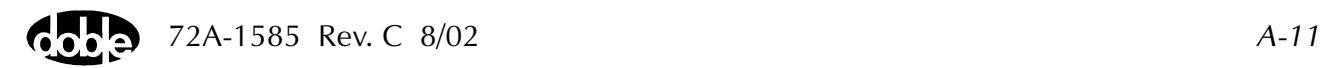

# **F6000 System Errors**

Use [Table A.2](#page-145-0) to diagnose and correct system errors that occur during operation of the F6000 Instrument.

<span id="page-145-0"></span>*Table A.2 F6000 System Errors* 

| <b>Name</b>                                  | <b>Explanation</b>                                                                                                    |
|----------------------------------------------|----------------------------------------------------------------------------------------------------|
| Current monitor<br>(Power supply high amps)  | Input line current is too large. The total of all amplifier outputs<br>exceeds system specifications. Reduce the source amplitude or<br>the load.<br>Hardware detects that the instrument is drawing too much current<br>from the wall.                                                                                                    |
| Voltage monitor<br>(Power supply high volts) | Either the AC input line voltage is too high, or power is being fed<br>back into the F6000 through the amplifier outputs.                                                                                                    |
| Open ground detector<br>(Power supply)       | Hardware problem that needs to be addressed before it is safe to<br>use the F6000.<br>When the F6000 clears the error, it should occur again if the<br>hardware problem has not been fixed.                                                                                                    |
| Logic Output<br>(Logic I/O)                  | Hardware detects an overcurrent condition on a logic output. The<br>F6000 software shuts down all amplifiers.<br>The F6000 hardware latches all logic outputs open.                                                                                                    |
| +12 Volt fail monitor<br>(DC power supply)   | Hardware disables amplifiers to prevent damage to relays on the<br>amplifier assemblies if output from the DC power supply falls<br>below $+5$ volts.                                                                                                    |
| High voltage heart beat                      | Five-second software timeout on lack of communication while<br>hazardous voltages may be present on the front panel terminals.<br>The F6000 software shuts down the amplifiers.<br>Can occur if a communication cable is removed.<br>The PC gets a communication timeout and displays it to the user.<br>The system error is only displayed when communication is re-<br>established. |

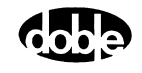

| Fan flow monitor error                              | Fans blocked or inoperative.                                                                                                    |
|-----------------------------------------------------|----------------------------------------------------------------------------------------------------|
| Lost pulse per second                               | Software shuts down the amplifiers because it detects lost external<br>synchronization. This only occurs in an external synchronization<br>mode. |
| Waveform Under-run                                  | System error in waveform generation and I/O.                                                                                                    |
| Unknown Command                                     | Unknown command.                                                                                                    |
| Source Disabled                                     | One or more sources were disabled by hardware.                                                                                                   |
| Over Temperature or fuse<br>error (I AMP#0) SLOT 5  | Current amplifier in slot 5 is overheated or has a blown fuse.<br>Software shuts down the amplifiers if the temperature is too high.             |
| Over Temperature or fuse<br>error (I AMP#1) SLOT 6  | Current amplifier in slot 6 is overheated or has a blown fuse.<br>Software shuts down the amplifiers if the temperature is too high.             |
| Over Temperature or fuse<br>error (I AMP#2) SLOT 7  | Current amplifier in slot 7 is overheated or has a blown fuse.<br>Software shuts down the amplifiers if the temperature is too high.             |
| Over Temperature or fuse<br>error (V AMP#0) SLOT 8  | Voltage amplifier in slot 8 is overheated or has a blown fuse.<br>Software shuts down the amplifiers if the temperature is too high.             |
| Over Temperature or fuse<br>error (V AMP#1) SLOT 9  | Voltage amplifier in slot 9 is overheated or has a blown fuse.<br>Software shuts down the amplifiers if the temperature is too high.             |
| Over Temperature or fuse<br>error (V AMP#2) SLOT 10 | Voltage amplifier in slot 10 is overheated or has a blown fuse.<br>Software shuts down the amplifiers if the temperature is too high.            |
| Missing analog I/O board                            | Hardware is missing or not communicating with CPU properly.                                                                                      |
| Missing digital I/O board                           | Hardware is missing or not communicating with CPU properly.                                                                                      |
| <b>Control Panel Mode</b>                           | Option F6909 is required.                                                                                                    |
| Macro Mode                                          | Option F6910 is required.                                                                                                    |
| No convertible sources                              | Option F6810 is required.                                                                                                    |

*Table A.2 F6000 System Errors (Continued)*

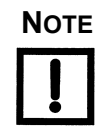

**NOTE Some system errors cannot be cleared. For example, if the instrument has no analog I/O board, then the error condition remains until the board is supplied.**

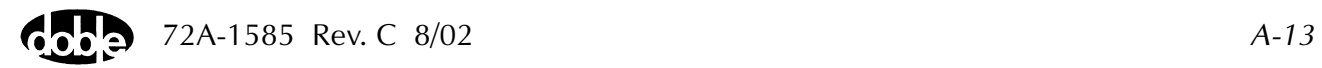

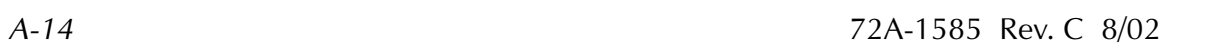

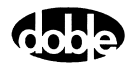

# **Appendix B. F6000 Control Panel**

Appendix B describes the settings and controls in the F6000 Control Panel. The F6000 Control Panel is a virtual front panel used for manual control of F6000 sources. To open the Control Panel, click **Tools|F6000 Control Panel** in the ProTesT menu bar ([Figure B.1](#page-148-0)).

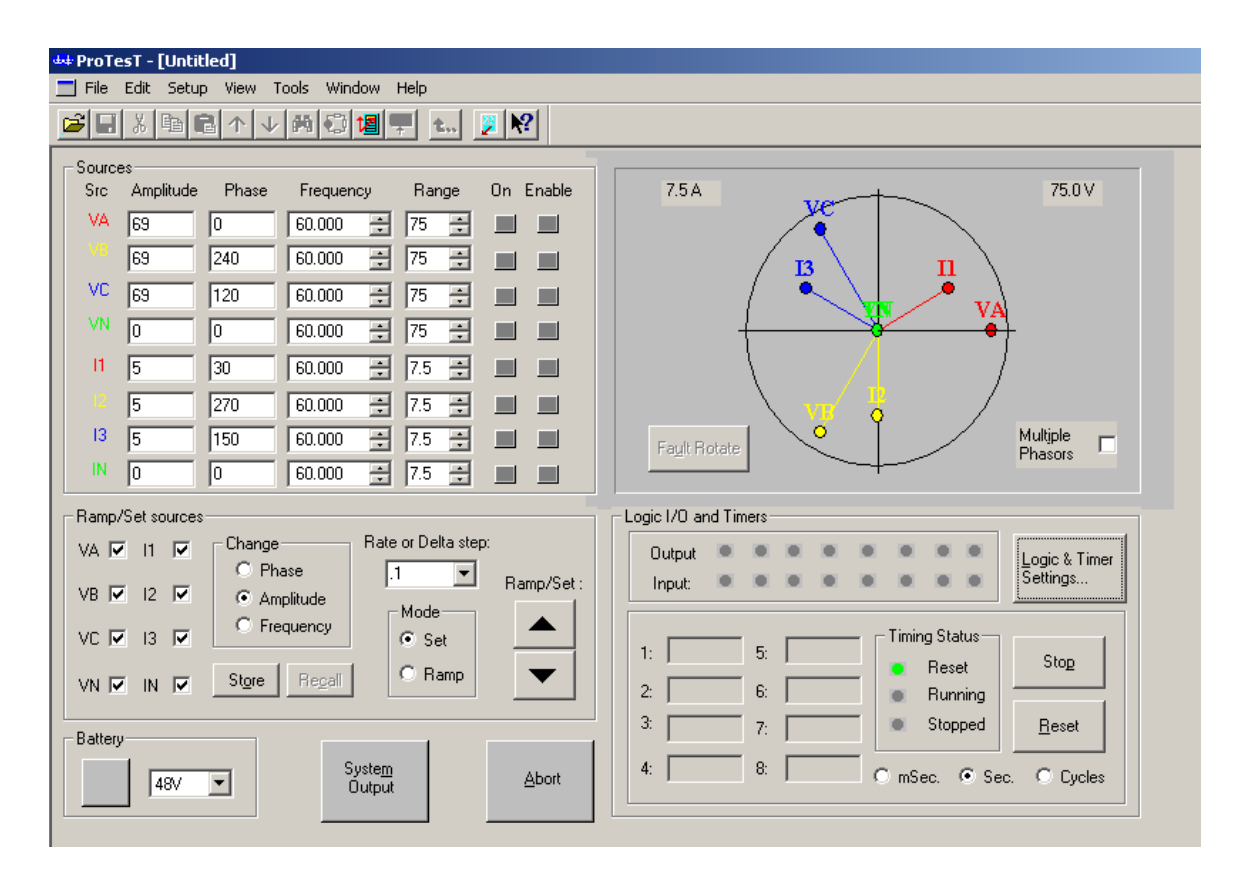

*Figure B.1 F6000 Control Panel*

<span id="page-148-0"></span>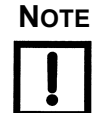

**NOTE For computers with screen resolution of 640x480 pixels, disable the toolbar and the status bar from the View menu to display all of the F6000 controls on one screen.**

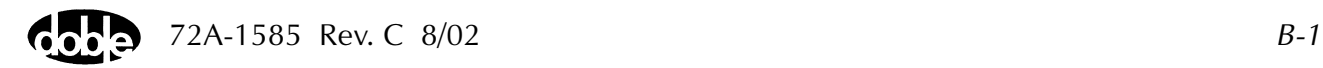

The Control Panel contains eight sections. The functions in these sections control the instrument's source outputs, logic inputs, logic outputs, and timers. A listing of these sections and controls follows:

- Source table
- Ramp/Set sources
- Phasor diagram
- Logic and timer settings button
- Timers
- Logic output and logic input indicators
- Battery simulator
- System Output
- Abort

# **Source Table**

The source table in the upper left-hand portion of the Control Panel contains seven columns ([Figure B.2](#page-149-0)). The column headings are:

- Source
- Amplitude
- Phase
- **Frequency**
- Range
- On
- Enable

| ٧A<br>∃∐<br>픸  75<br>69<br>60.000<br>Iо    |  |
|--------------------------------------------|--|
| ٧B<br>릨175<br>쉬비<br>60.000<br>69<br>240    |  |
| VC<br>69<br>75<br>吾<br>120<br>÷<br>60.000  |  |
| VN<br>골 75<br>ヨ.<br>Iо<br>  60.000<br>Iо   |  |
| 引 7.5<br>골 !<br>11<br>15<br>  60.000<br>30 |  |
| 12<br>즭 [7.5<br>÷<br>5<br>60.000<br>270    |  |
| 13<br>吾<br>픸   7.5<br>60.000<br>15<br>150  |  |
| IN<br>픸 7.5<br>릨<br>  60.000<br>Iо<br>10   |  |

<span id="page-149-0"></span>*Figure B.2 Source Table*

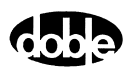

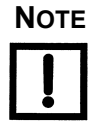

**NOTE If a source error occurs, the alarm is visible in the source table. The name of the source affected changes to ER and blinks. The Amplitude and Phase fields for that source also blink, and an audible alarm sounds from the speakers of the control PC.**

The first five columns contain the settings for each source:

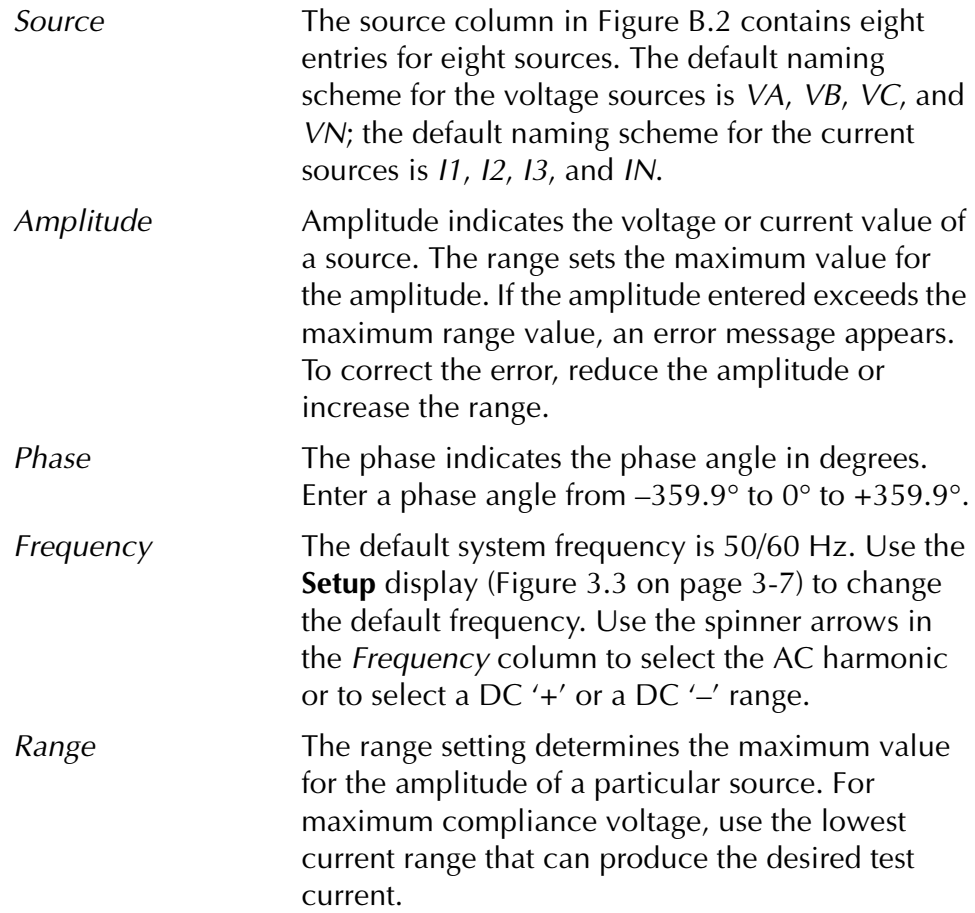

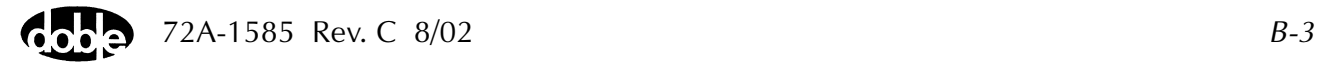

The last two columns in the source table contain On and Enable buttons for each source.

On Click the **On** button to activate a source. The button turns red, and the System Output button blinks red. Click the **On** button again to turn a source off, the button turns gray. The System Output button stops blinking when all the sources have been turned off. Enable Click the **Enable** button to place selected sources in standby status. The Enable button for each source to be activated turns green. When **System Output** is selected, all of the enabled sources turn on. The System Output button turns red, and the On buttons for the individual sources stay gray. Clicking **System Output** again turns the enabled

The default color for System Output, On, and Enable buttons is gray. [Table B.1](#page-151-0) summarizes the panel indications associated with all three indicators.

sources off.

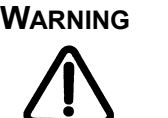

**WARNING The high intensity yellow LED flashes when the battery simulator or any output source is enabled or on to indicate the potential for dangerous or fatal voltages.**

|                            | <b>Method of Source Activation</b> |                                                   |  |  |
|----------------------------|------------------------------------|---------------------------------------------------|--|--|
|                            | Click On                           | Click <i>Enable</i> , then<br>click System Output |  |  |
| <b>On Button Color</b>     | Red                                | Gray                                              |  |  |
| <b>Enable Button Color</b> | Gray                               | Green                                             |  |  |
| <b>System Output Color</b> | <b>Blinking Red</b>                | Steady Red                                        |  |  |
| <b>Abort Button Color</b>  | Red                                | Red                                               |  |  |

<span id="page-151-0"></span>*Table B.1 Indications for Activated Sources*

**NOTE To turn off all active sources during a test, click Abort. Clicking Abort in the Control Panel does not turn off the battery simulator.**

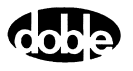

# **Ramp/Set Sources**

The *Ramp/Set sources* section ([Figure B.3](#page-152-0)) contains five fields for varying the values in the source table:

- Mode setting: Ramp or Set (default mode)
- Rate or Delta step pick list (or user entered value field)
- Variable to change: Phase, Amplitude (default variable), and Frequency
- Check boxes to designate sources to change
- Up and down control arrows
- Store and Recall buttons

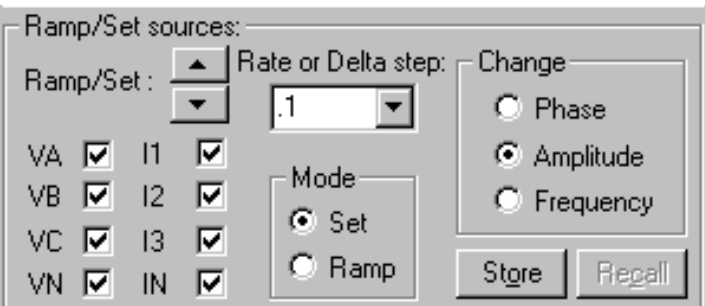

<span id="page-152-0"></span>*Figure B.3 Ramp/Set Sources Section*

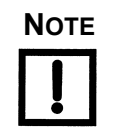

**NOTE Use the source table and the** *Ramp/Set* **section to control the amplitude, phase angle, and frequency of each source during tests.**

#### **Sources to Change**

The *Ramp/Set* section has eight check boxes, one for each source. To change the selected variable (amplitude, phase angle, or frequency) for a given source, click the checkbox for that source.

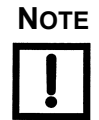

**NOTE To avoid altering the values for a source during a test, make sure the checkbox for that source is not selected.**

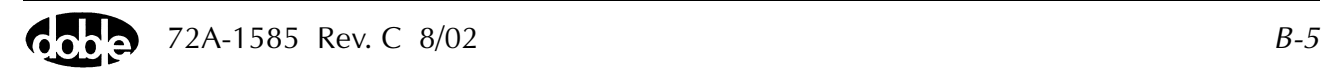

# **Variable to Change**

Under *Change*, select a variable to increase or decrease:

- Click the radio button for Phase to vary the phase angle of the selected sources by clicking either the up or down control arrow.
- Click the radio button for Amplitude to vary the voltage or the current of the selected sources by clicking either the up or down control arrow.
- Click the radio button for Frequency to vary the frequency of the selected sources by clicking either the up or down control arrow.

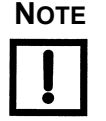

#### **NOTE The frequency of the first source in the source table varies independently of the other seven sources. The frequencies of sources 2 through 7 vary together, and are harmonically related to each other.**

If VA is the only source checked in the *Ramp/Set sources* section, the frequency for VA is the only variable that changes when the up or down arrow is pressed. When VB is the only source checked, however, the frequencies for VB, VC, VN, I1, I2, I3 and IN all change at the same time.

# **Control Arrows**

The up and down arrows to the right of *Ramp/Set* on the Control Panel permit the change of selected source variables. The up arrow increments and the down arrow decrements the selected source variables. The type of change depends on the mode selected (see ["Mode and Ramp/Delta](#page-154-0)  [Step" on page B-7](#page-154-0)).

All eight sources in [Figure B.3 on page B-5](#page-152-0) are checked. When the up arrow is pressed, the sources increase at the rate on step up by the amount specified in the *Rate or Delta Step* field. Amplitude settings cannot increase beyond the limit set in the *Range* column of the source table. The setting stops at the last valid value and remains there.

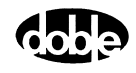

#### <span id="page-154-0"></span>**Mode and Ramp/Delta Step**

The settings in the source table can be varied continuously when in *Ramp* mode or in discrete steps when in *Set* mode.

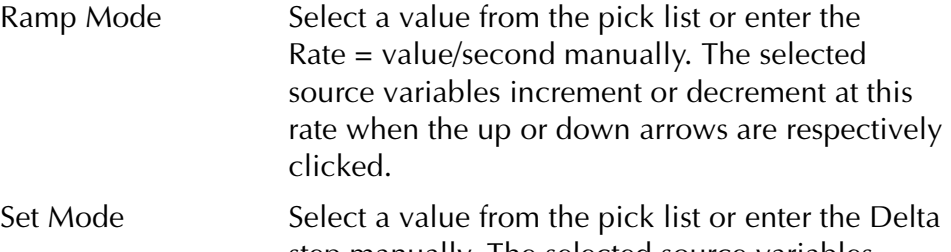

step manually. The selected source variables increment or decrement by this amount when the up or down arrows are respectively clicked.

For both the *Ramp* and *Set* modes, the values in the *Rate or Delta step* pick list are 0.1, 1, 10, and 100.

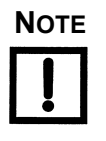

#### **NOTE In** *Ramp* **mode, the Rate = value/second.**

**AutoSensE is a** *Ramp* **mode feature (see ["Inputs Tab" on page B-12](#page-159-0)). The timers are a** *Set* **mode feature (see ["Timers Tab" on page B-15](#page-162-0) and ["Timers" on page B-23\)](#page-170-0).**

### **Store and Recall**

To save the values displayed in the source table, click **Store** at any time. The source table values can then be altered manually or using step/ramp tests. To reinstate the stored values, click **Recall**.

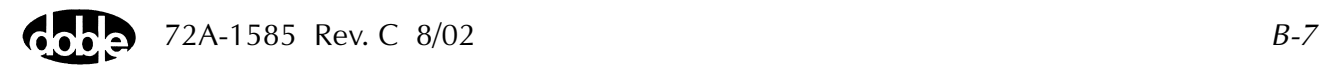

# **Phasor Diagram**

The **phasor diagram** in the upper right-hand portion of the Control Panel is based on polar coordinates. Each phasor represents the amplitude and phase angle of a source. The distance from the origin to the endpoint of the phasor represents the amplitude of a source. The angle formed by the phasor and the positive half of the horizontal axis represents the phase angle of a source. The phasor in [Figure B.4](#page-155-0) shows current source I3 with an amplitude of 10 A and a phase angle of 45°.

The **phasor diagram** gives a visual representation of the amplitude and phase values in the source table. The source table and **phasor diagram** interact with each other. Source table values are continuously updated as phasors are dragged to new locations in the diagram using the mouse. The change is not sent to the F6000 Instrument until the phasor is dropped.

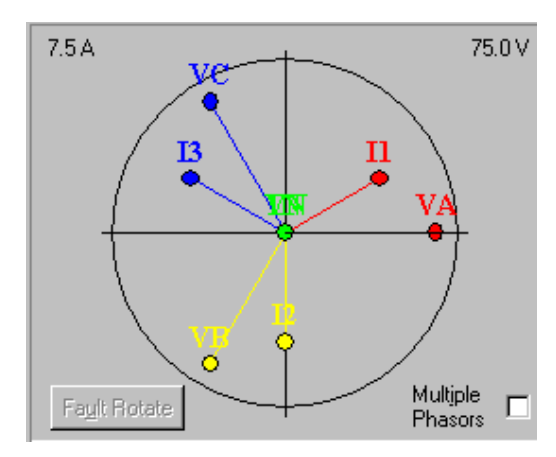

*Figure B.4 Phasor Diagram*

### **Range Settings**

<span id="page-155-0"></span>The upper left-hand corner of the **phasor diagram** contains the highest current setting from the *Range* column of the source table. The upper right-hand corner of the **phasor diagram** contains the highest voltage setting from the *Range* column of the source table.

These settings determine the scale of the **phasor diagram**. For example, if the amplitude for current source I1 is 15 A and the range setting for that source is 15 A, the I1 phasor reaches to the perimeter of the circle in the **phasor diagram**. Similarly, if the potential for voltage source VA is 50 V and the range setting for that source is 75 V, the length of the VA phasor is two-thirds the radius of the circle in the **phasor diagram**.

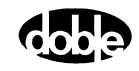

#### **Fault Rotate**

Click **Fault Rotate** to rotate a fault from phase to phase without rewiring the instrument front panel or relay under test.

Fault Rotate works only if the following conditions are met:

- The source configuration must be 3 Voltages and 3 Currents, or 3 Voltages and 1 Current.
- All voltage sources must be on the same range.
- All current sources must be on the same range.

The Fault Rotate button in the phasor diagram is grayed out if one or more of these conditions is not met.

Use a simple A-to-ground fault to try the Fault Rotate procedure. To simulate the fault, the voltage VA drops and the current I1 goes up. For this example,  $VA = 40$  V and  $11 = 10$  A [\(Table B.2\)](#page-149-0).

When the fault is rotated, the fault in A goes to B, the settings in phase B go to C, and the settings in C go to A:

$$
A \rightarrow B
$$
  

$$
B \rightarrow C
$$
  

$$
C \rightarrow A
$$

When the fault is rotated,  $VB = 40$  V and  $12 = 10$  A. Rotated again,  $VC = 40$  V and I3 = 10 A [\(Table B.2](#page-149-0)). Both the source table and the **phasor** diagram reflect these changes.

| <b>Source</b> | Initial Setup: Fault in Phase A |              | <b>Fault Rotated to Phase B</b> |             | <b>Fault Rotated to Phase C</b> |              |
|---------------|---------------------------------|--------------|---------------------------------|-------------|---------------------------------|--------------|
| VA            | 40 V                            | $0^{\circ}$  | 69 V                            | $120^\circ$ | 69 V                            | $240^\circ$  |
| VB            | 69 V                            | $240^\circ$  | 40 V                            | $0^{\circ}$ | 69 V                            | $120^\circ$  |
| VC            | 69 V                            | $120^\circ$  | 69 V                            | $240^\circ$ | 40 V                            | $0^{\circ}$  |
| 1             | 10A                             | $330^\circ$  | 0A                              | $90^\circ$  | 0 A                             | $210^\circ$  |
| 12            | 0 A                             | $210^\circ$  | 10A                             | $330^\circ$ | 0A                              | $90^{\circ}$ |
| 13            | 0A                              | $90^{\circ}$ | 0 A                             | $210^\circ$ | 10A                             | $330^\circ$  |

*Table B.2 Rotation of a Phase-to-Ground Fault*

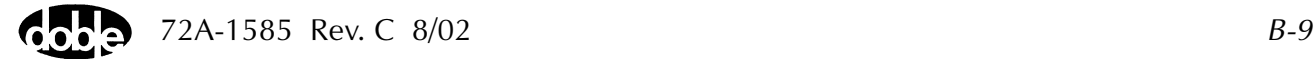

## **Multiple Phasors**

When *Multiple Phasors* is checked, all the phasors for a set of voltage or current sources can be moved by dragging and dropping any one of them. Each phasor maintains its position relative to the other two. When dragging the phasors, the source table is continuously updated, but the new amplitude and phase angle values are not sent to the F6000 Instrument until the phasor selected is dropped. [Figure B.5,](#page-157-0) [Figure B.6](#page-158-0), and [Figure B.7](#page-158-1) show a configuration with three voltage sources and no current sources. The three figures illustrate how the phase angles for VA, VB, and VC change when the phasor for VA is shifted ~45° with *Multiple Phasors* checked.

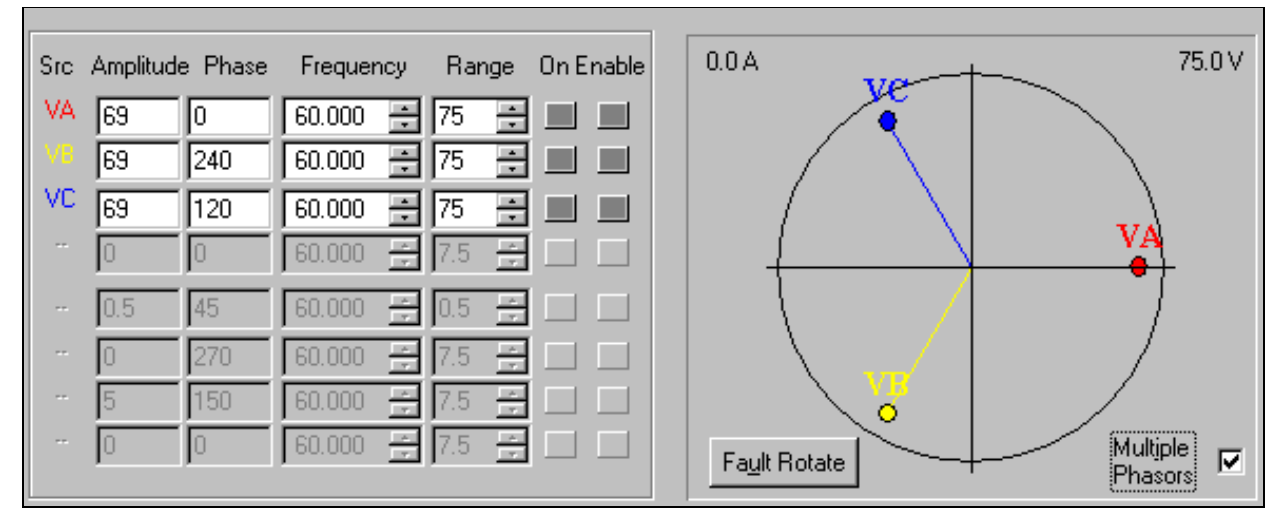

<span id="page-157-0"></span>*Figure B.5 Phasors for Three Voltage Sources Separated 120°*

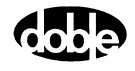

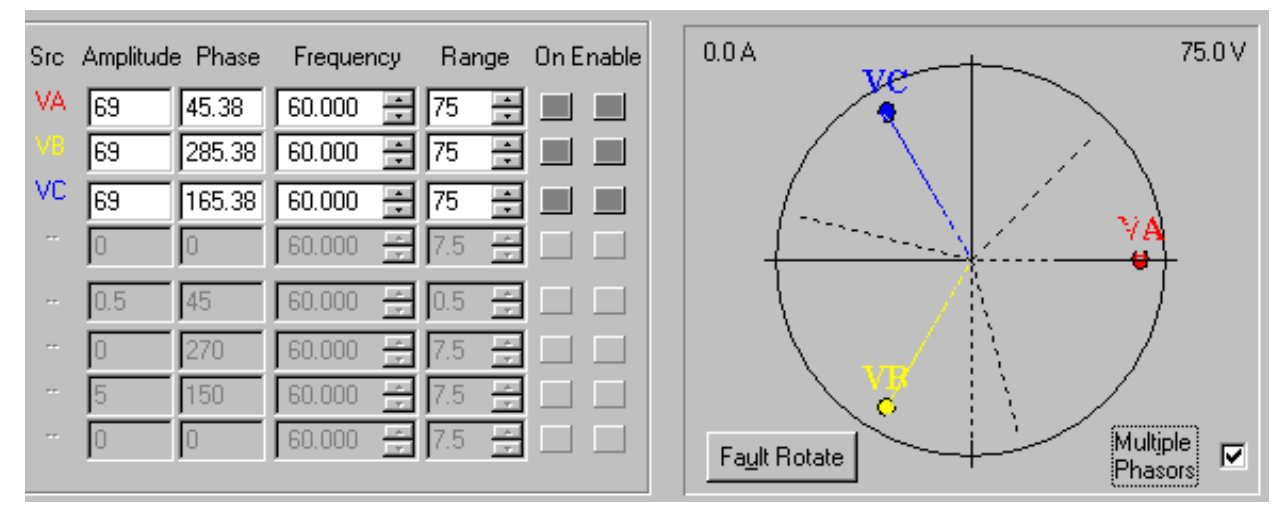

*Figure B.6 Dotted Lines Show New Position of Phasors Before Release*

<span id="page-158-0"></span>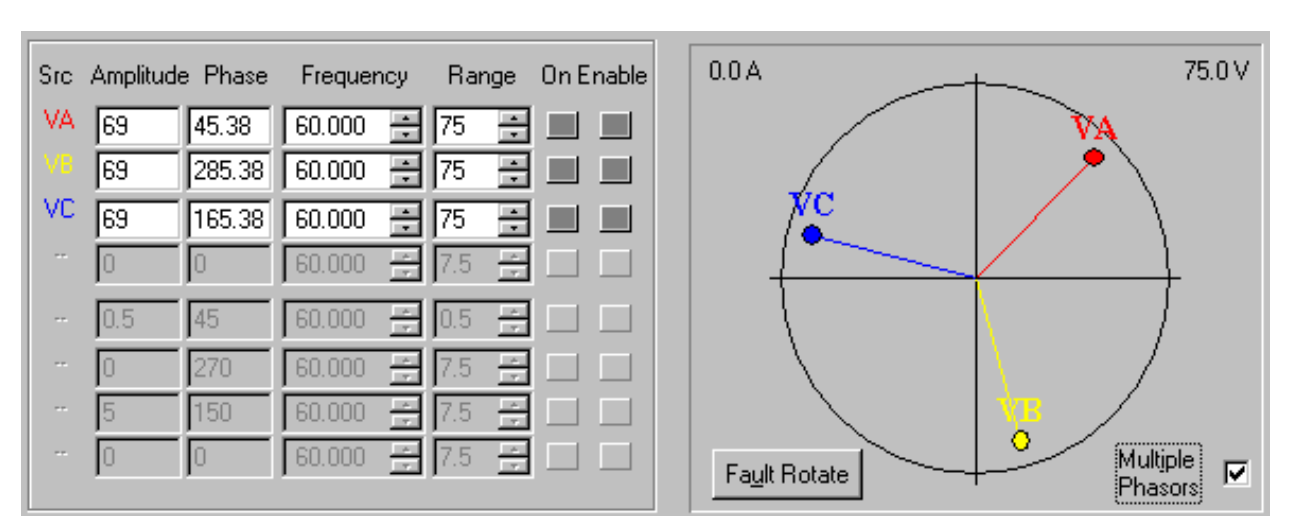

**See Figures 4.5 and 4.6 on page 4-11 of Rev. A.**

<span id="page-158-1"></span>*Figure B.7 Phasors for Three Voltage Sources Shifted ~45°*

# **Logic and Timer Settings**

Click **Logic & Timer settings...** to bring up the **Settings** display [\(Figure B.8\)](#page-159-1). The **Settings** display has four tabs:

- Inputs
- Outputs
- **Timers**
- Notes

#### <span id="page-159-0"></span>**Inputs Tab**

The Inputs tab ([Figure B.8](#page-159-1)) contains settings for eight logic inputs, one for each input terminal on the instrument front panel. The Inputs tab also contains controls for the AutoSensE and Threshold options.

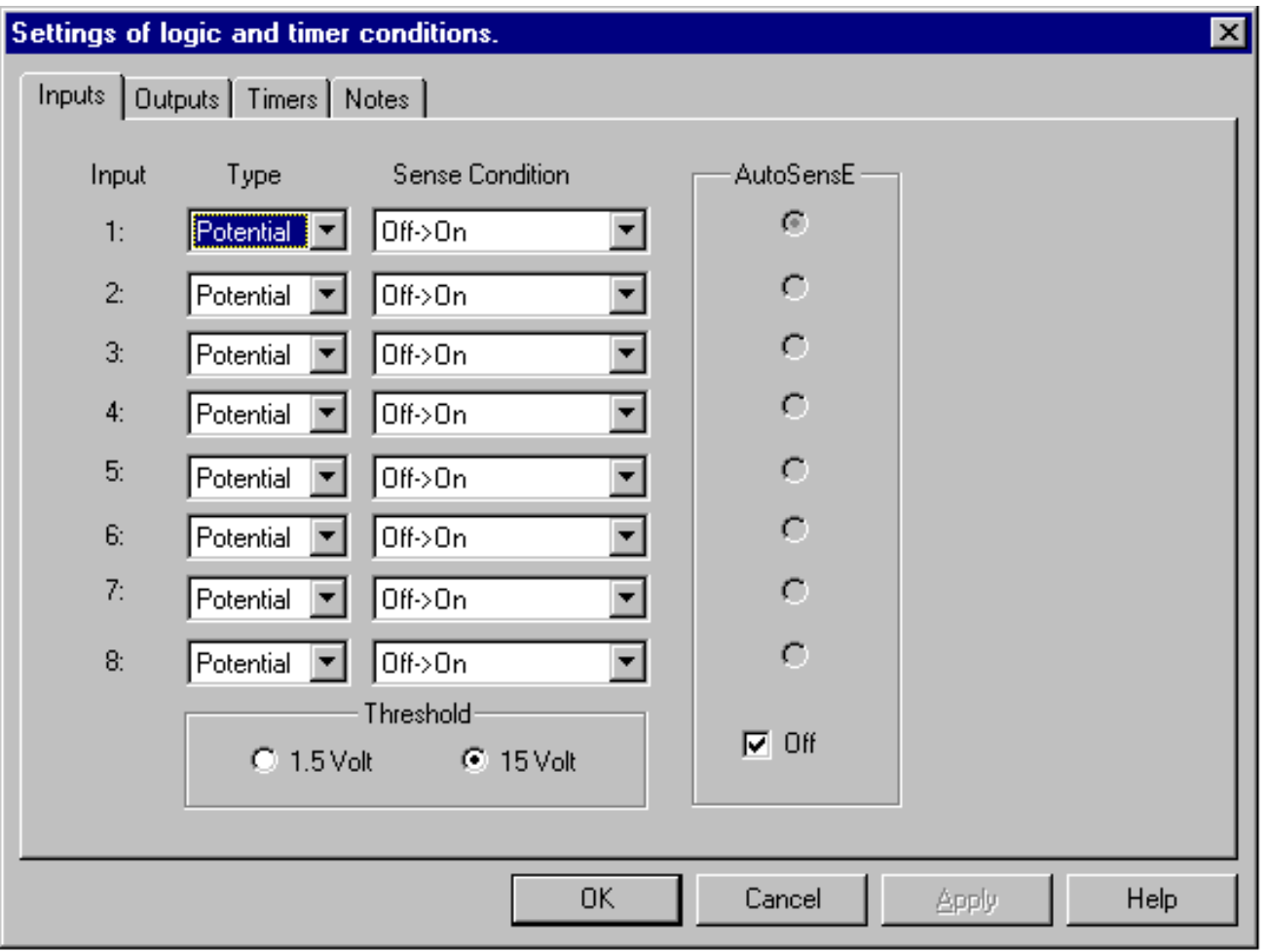

<span id="page-159-1"></span>*Figure B.8 Inputs Tab*

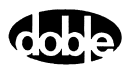

For each input, choose the *Type* of input and the *Sense Condition*:

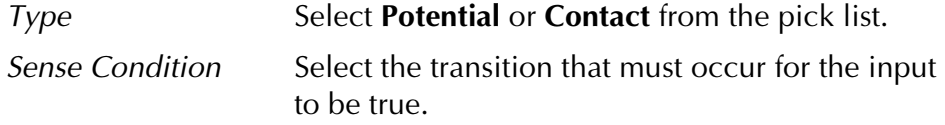

Each input type, Potential or Contact, has two selectable sense conditions. [Table B.3](#page-160-0) summarizes these selections for a relay with normally open contacts. For normally closed output contacts, use inverse logic (i.e., instead of Off to On, use On to Off).

| <b>Type of Input</b> | <b>Sense Conditions</b>  | <b>Description</b> |
|----------------------|--------------------------|--------------------|
|                      | $Off \rightarrow On$     | Relay responds     |
| <b>Potential</b>     | On $\rightarrow$ Off     | Relay drops out    |
| Contact              | Open $\rightarrow$ Close | Relay responds     |
|                      | $Close \rightarrow Open$ | Relay drops out    |

<span id="page-160-0"></span>*Table B.3 Sense Conditions for Each Type of Input*

The *AutoSensE* column lies to the right of the pick lists. Each logic input has an AutoSensE radio button. Selecting AutoSensE for an input freezes the ramping variable or variables when the required input condition is sensed.

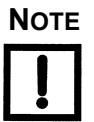

#### **NOTE The default setting for the AutoSensE feature is ON. To disable the AutoSensE radio buttons, click the Off check box at the bottom of the AutoSensE column.**

Locate the *Threshold* section beneath the *Type* and *Sense Condition* columns. The *Threshold* section applies to inputs that have potential present at their terminals.

The threshold setting of 15 V is provided to reduce sensitivity to circuit noise. Use the 1.5 V setting when the circuit does not have noise present, or greater sensitivity to circuit noise is required.

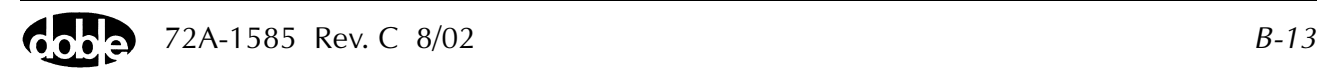

# **Outputs Tab**

The Outputs tab [\(Figure B.9\)](#page-161-0) sets the default contact status for each of the eight logic outputs on the instrument front panel. *Normally open* is the default contact status for all eight logic outputs in the Outputs tab. Click the desired radio button for each output.

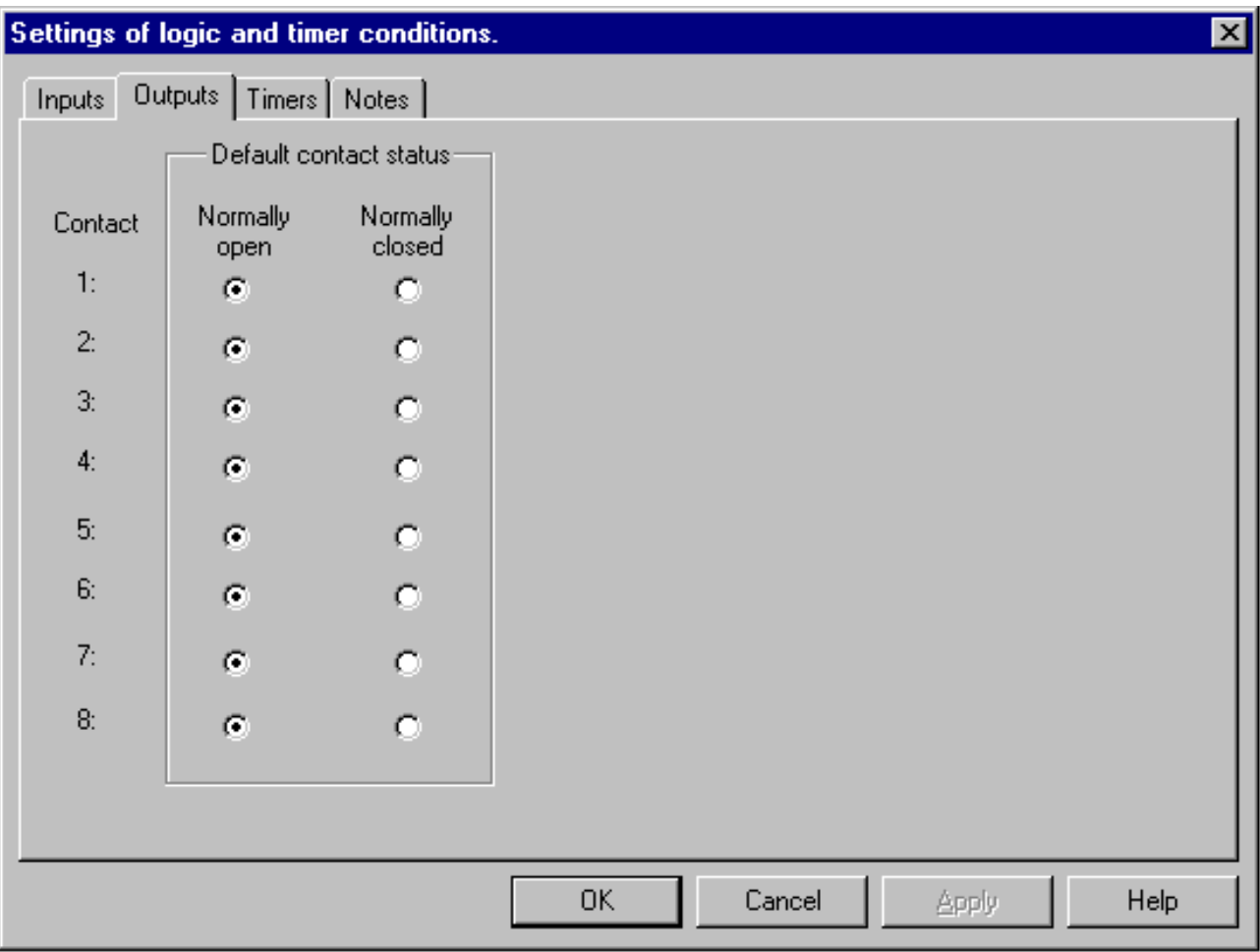

*Figure B.9 Outputs Tab*

<span id="page-161-0"></span>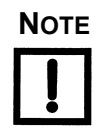

**NOTE The logic outputs change state with the status of their mapped output sources. See ["Input and Output Indicators" on page B-25](#page-172-0).**

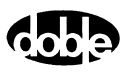

# <span id="page-162-0"></span>**Timers Tab**

The Timers tab [\(Figure B.10](#page-162-1)) contains functions that define the start and stop conditions for a particular timer. To set Timer 1, select the first radio button under *Set timer*. The start and stop conditions for each timer are set individually.

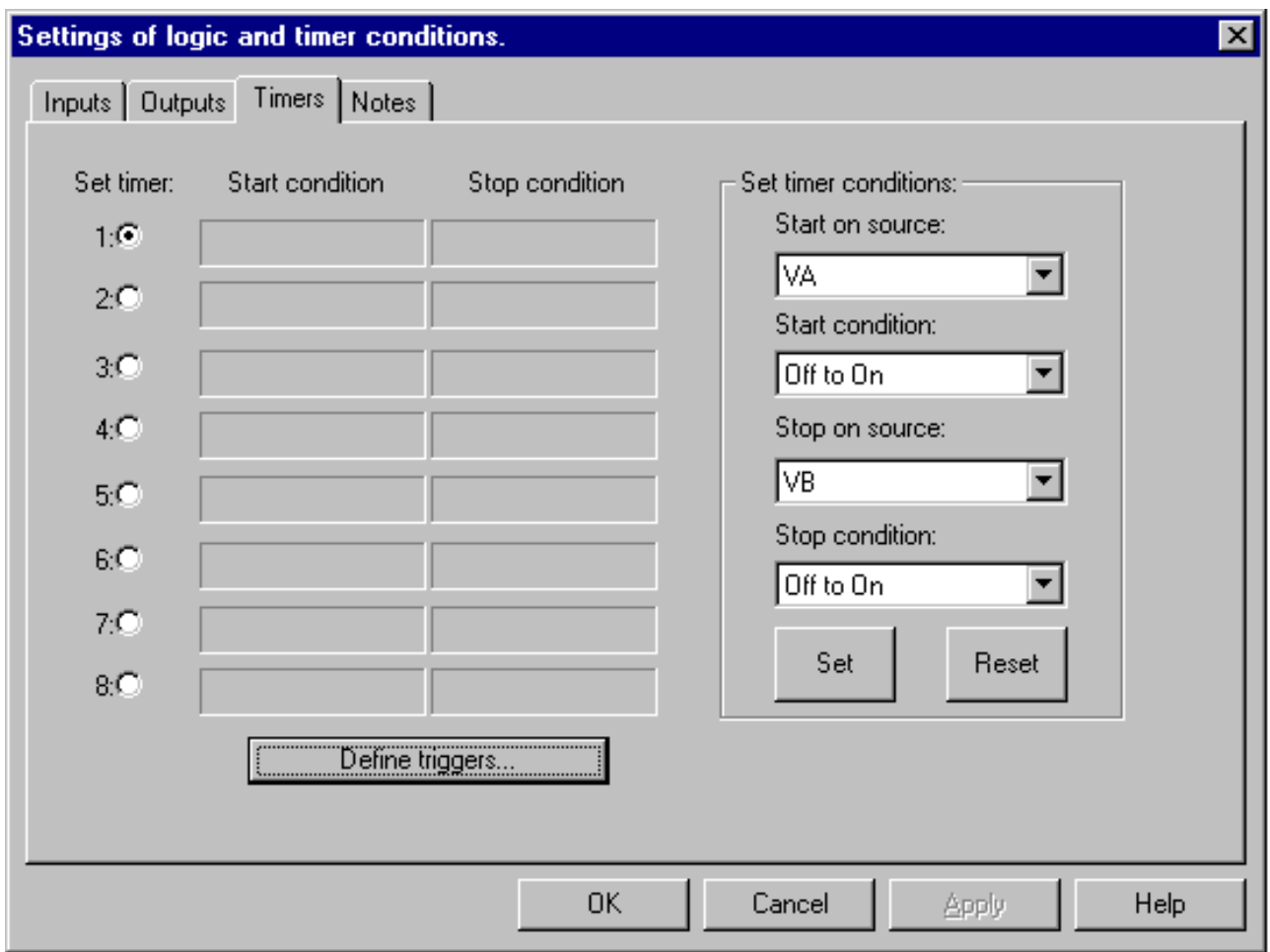

<span id="page-162-1"></span>*Figure B.10 Timers Tab*

<span id="page-163-1"></span>Define Triggers If a start condition or a stop condition requires an input signal from the relay under test or from any other source, specify the input via the **Triggers** display ([Figure B.11\)](#page-163-0). To open the **Triggers** display, click **Define triggers...** in the Timers tab.

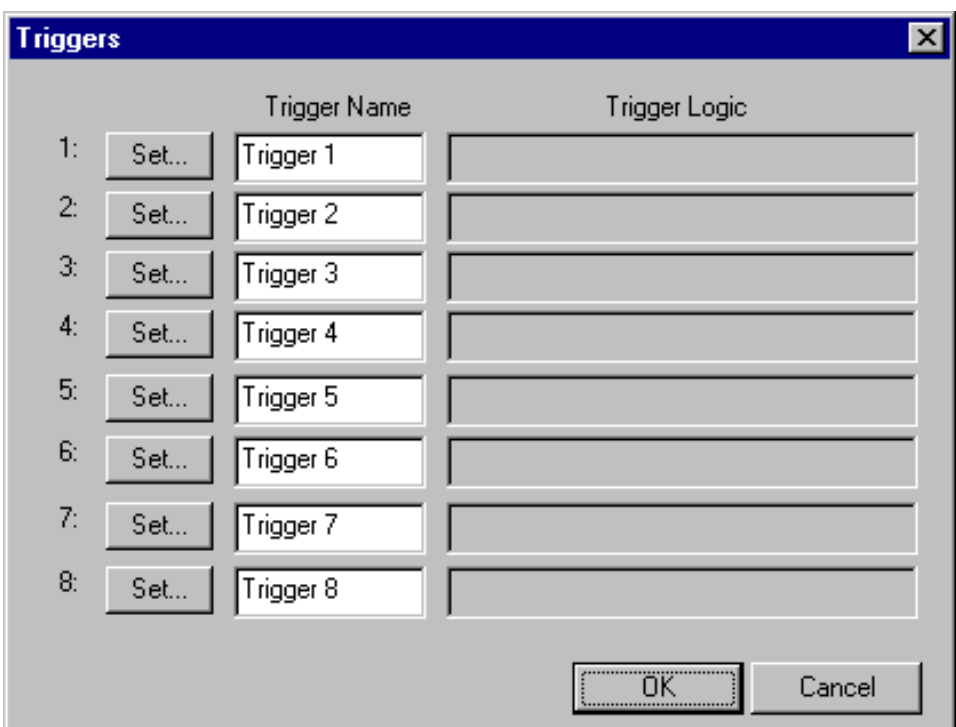

<span id="page-163-0"></span>*Figure B.11 Triggers Display*

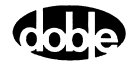

Click **Set...** for Trigger 1 in the **Triggers** display to open **Set Trigger Logic** [\(Figure B.12](#page-164-0)). Use the **Set Trigger Logic** display to select the inputs needed to make the trigger true. For instance, click **1** under *Choose input* to put In1 in the *Logic* field.

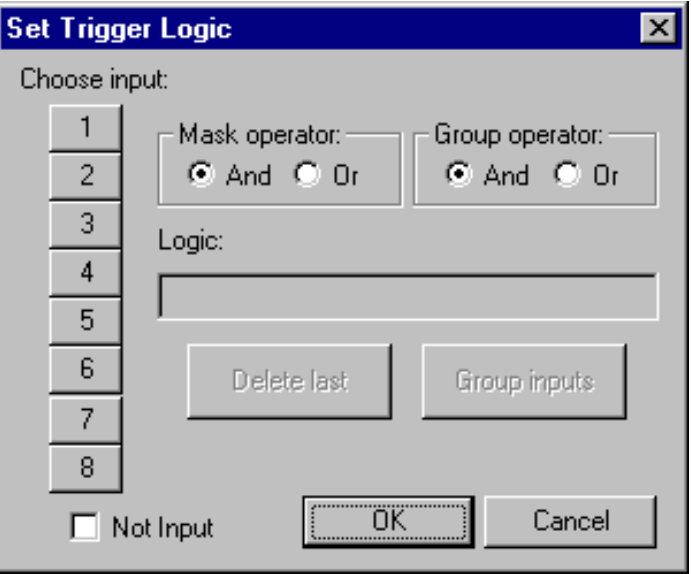

*Figure B.12 Set Trigger Logic*

<span id="page-164-0"></span>Multiple inputs can be configured as a trigger logic setting by using Boolean operators with the inputs. The Boolean operators used are And (\*), Or (+), and Not (~). To put more than one input in the *Logic* field, select *And* or *Or* under *Mask Operator* to connect them logically.

- Connecting the logic inputs with the And operator requires that all the inputs be true to assert the trigger.
- Connecting the logic inputs with the Or operator requires that any of the inputs be true to assert the trigger.

Click the *Not Input* check box to place a tilde (~) before a logic input. In this case, the trigger is asserted when the logic input is *not* true.

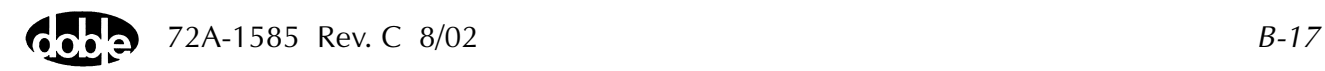

In the **Set Trigger Logic** display, select the *And* operator (\*) or the *Or* operator (+) under *Mask Operator* to set the logical relationship for two or more inputs. These three examples illustrate the logic for three distinct triggers:

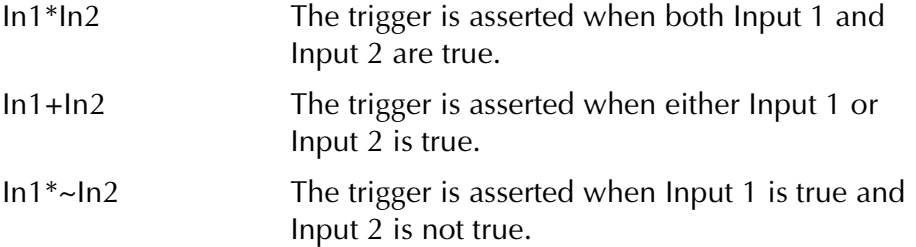

Click **Group inputs** to place parentheses around a series of inputs in the *Logic* field. Then select a group operator to set the logical relationship between the group and another input. For example:

```
(In1*In2*In3*In4*In5*In6*In7)+In8
```
The trigger is asserted when Inputs 1 through 7 are true, *or* when Input 8 is true.

 $(ln1+ln2+ln3+ln4+ln5+ln6+ln7)*ln8$ The trigger is asserted when *one* of the first seven inputs is true, *and* Input 8 is true.

Three restrictions govern the formation of logical expressions that use a group operator:

- The mask operator for all of the inputs inside the parentheses must be the same.
- The group operator outside the parentheses must be the opposite of the mask operator inside the parentheses.
- Only one input can follow the group operator outside the parentheses.

Click **Delete last** to delete the last input entered in the *Logic* field. To clear all the inputs from the *Logic* field, click **Delete last** until all the inputs are deleted.

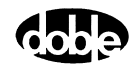

Set Timer **Conditions**  Click **OK** to close the **Set Trigger Logic** display. The text in the *Logic* field of the **Set Trigger Logic** display appears in the *Trigger Logic* field of the **Triggers** display ([Figure B.13\)](#page-166-0).

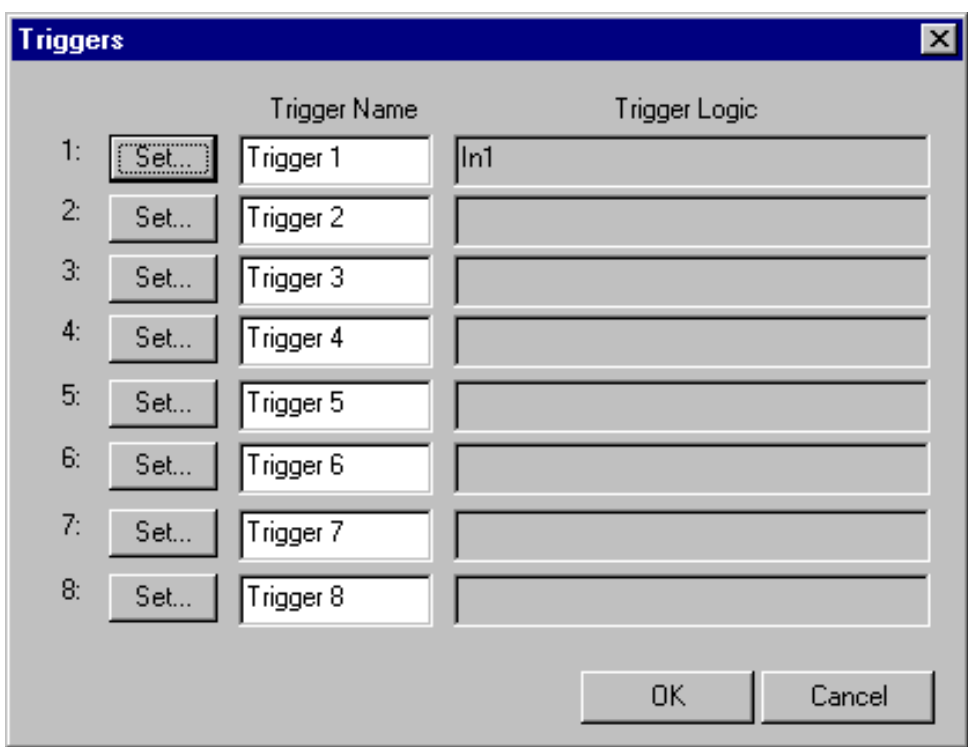

<span id="page-166-0"></span>*Figure B.13 Trigger Logic Set for Trigger 1*

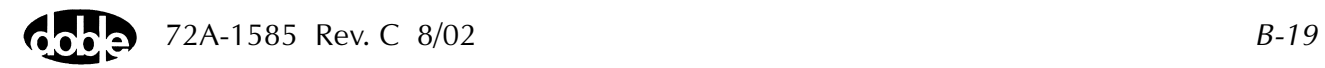

Click **OK** to close the **Triggers** display and return to the Timers tab [\(Figure B.10 on page B-15\)](#page-162-1). The trigger named Trigger 1 appears in both the *Start on source* and the *Stop on source* pick lists.

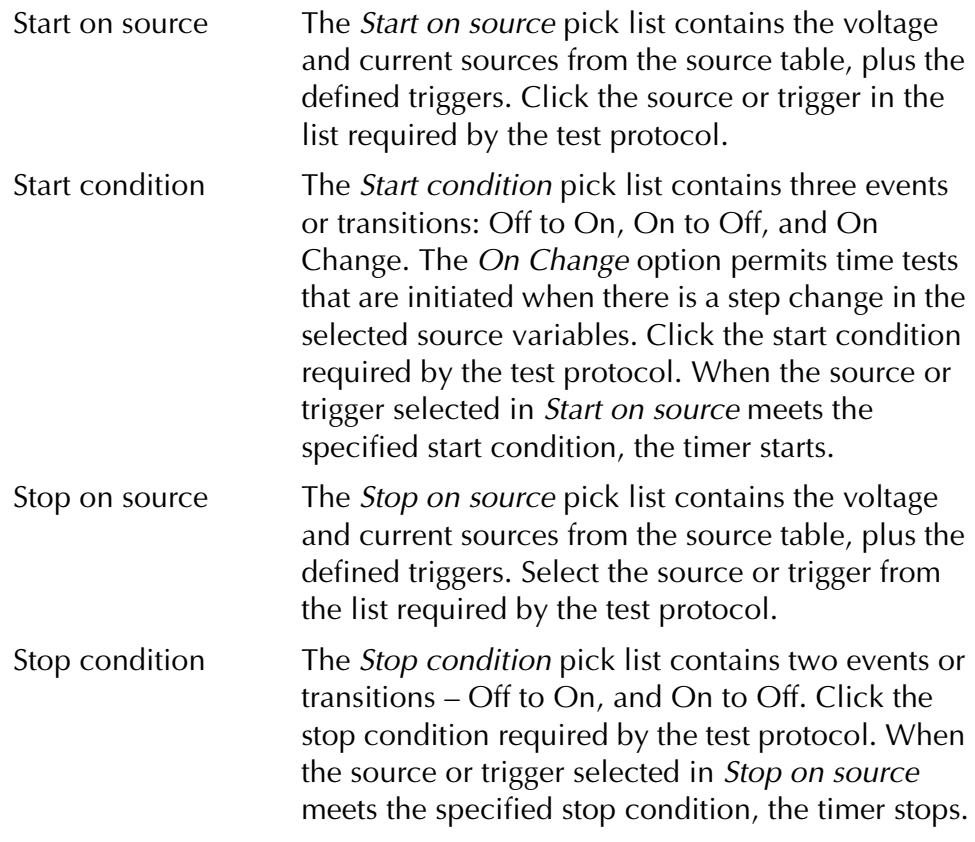

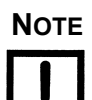

**NOTE The timer start and stop conditions apply only to the voltage and current sources. If a trigger is selected in** *Start on source***, the** *Start condition* **pick list is grayed out. Similarly, if a trigger is selected in** *Stop on source***, the** *Stop condition* **pick list is grayed out.**

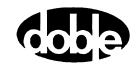

Set and Reset After selecting the desired entries from all four pick lists in the Timers tab, click **Set**. The start condition defined in the first two pick lists appears in the *Start condition* field in [Figure B.14](#page-168-0). The stop condition defined in the third and fourth pick lists appears in the *Stop condition* field in [Figure B.14.](#page-168-0)

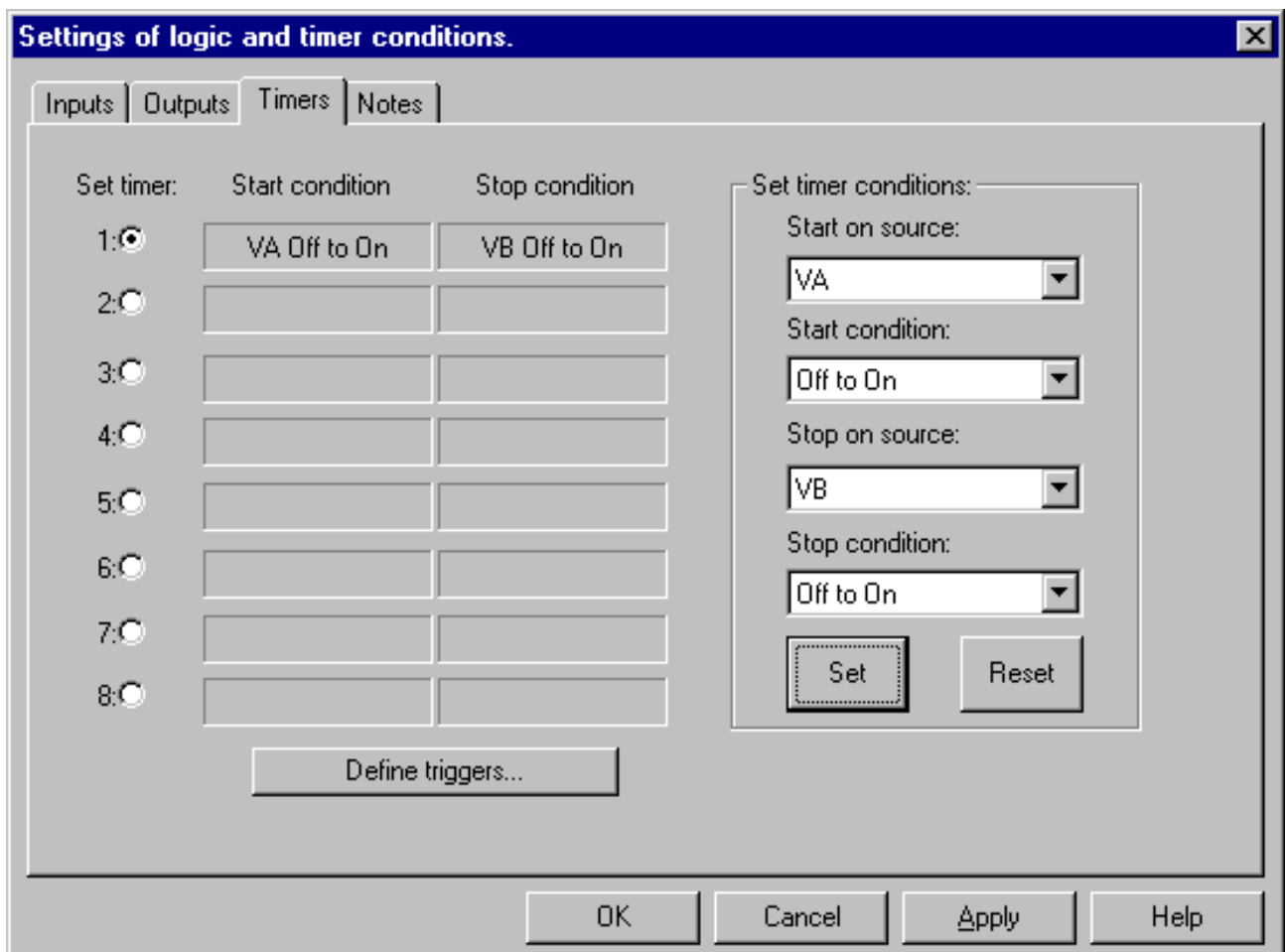

<span id="page-168-0"></span>*Figure B.14 Start and Stop Conditions Set in the Timers Tab*

To redefine the start and stop conditions for a timer, click the radio button for that timer. Then click **Reset** in the *Set timer conditions* section. The *Start condition* and *Stop condition* fields for that timer go blank, and new conditions from the pick lists can be selected.

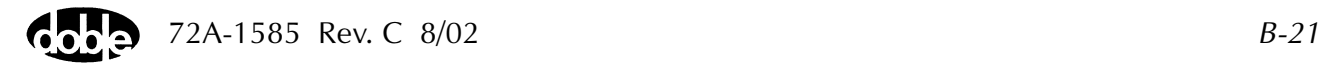

# **Notes Tab**

Use the Notes tab ([Figure B.15](#page-169-0)) to document any part of a test setup or test procedure by typing in text. For example, the Notes tab can be used to record timer conditions in the Timers tab, triggers defined in the **Triggers** display, or the reasons for key settings. When in simulator mode, the settings for a test can be entered, saved, and sent to a technician in the field. The field technician can then use the information in the Notes tab to set up and conduct the test.

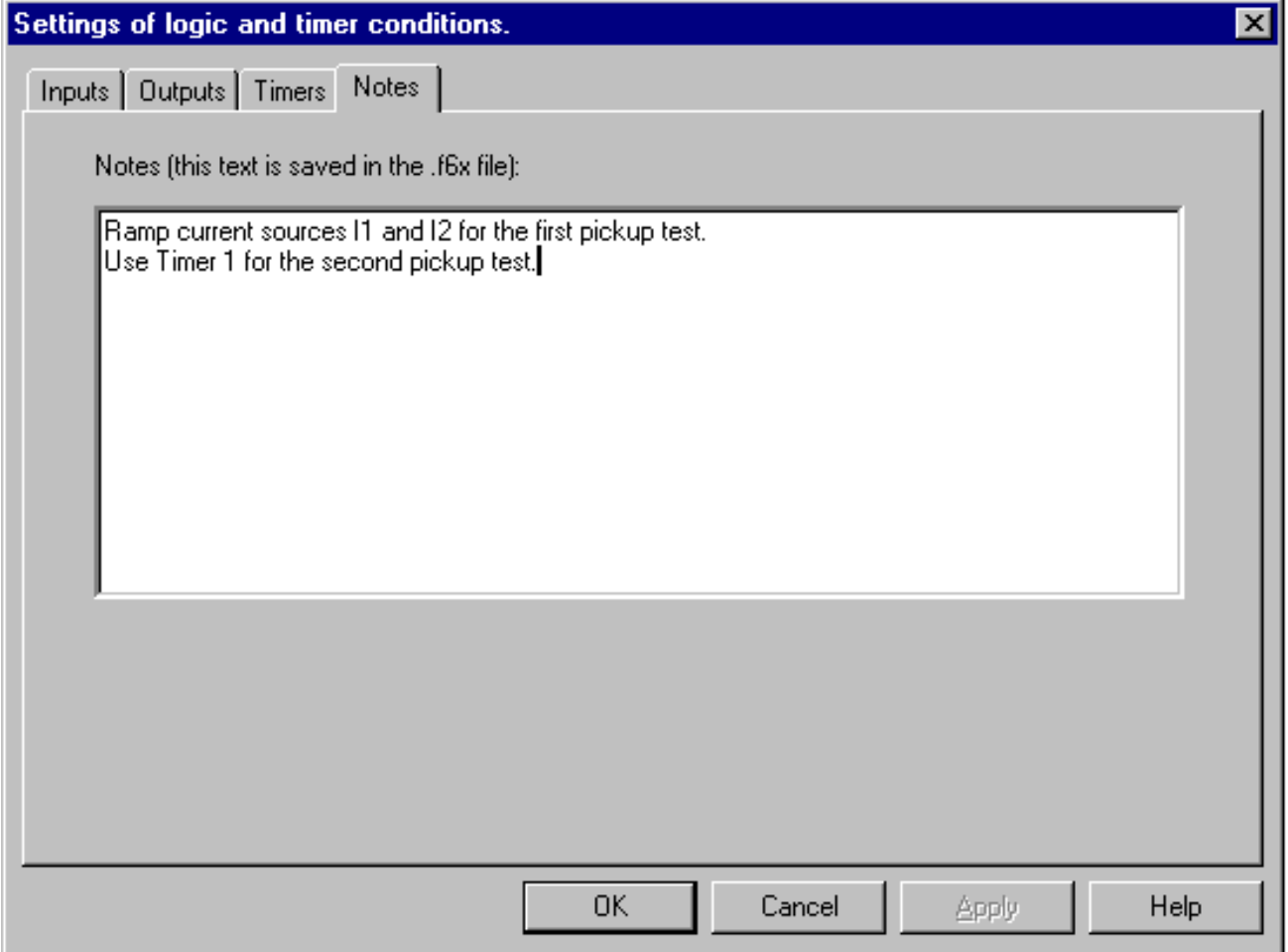

<span id="page-169-0"></span>*Figure B.15 Notes Tab*

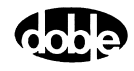

# <span id="page-170-0"></span>**Timers**

The *Timers* section contains readouts for eight timers [\(Figure B.16\)](#page-170-1). Using logic inputs and logic outputs, time tests are possible for up to eight separate events. The timers allow configuration of the logic inputs and outputs for specific relays or for an entire protection scheme. For example, use the timers to measure pickup and dropout times for relay under tests. Use any timer with any source, any input or output, and any trigger.

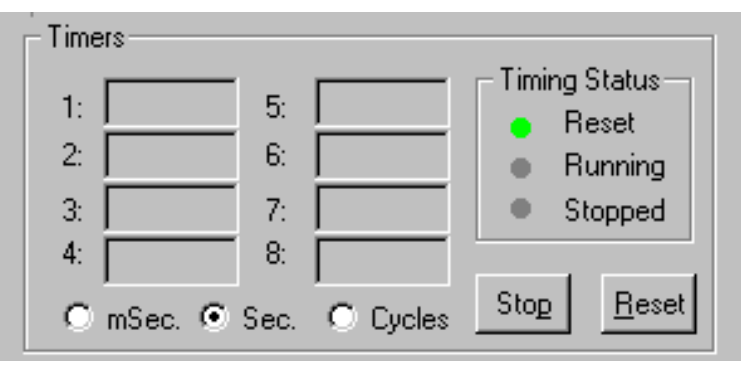

*Figure B.16 Timers Section*

<span id="page-170-1"></span>During a simple test of an overcurrent relay, the timer starts when the source turns on and stops when the relay responds. The timer therefore measures the response time of the relay.

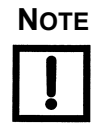

**NOTE Active timers have white fields. The initial reading for an active timer is 0.00 seconds. If the settings for a timer have not been defined in the Timers tab, the readout for that timer is gray. All of the timers are inactive when** *Ramp* **mode is selected.**

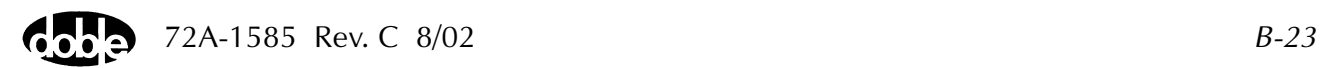

#### **Timing Status**

The *Timers* section contains three *Timing Status* lights that function for any and all timers:

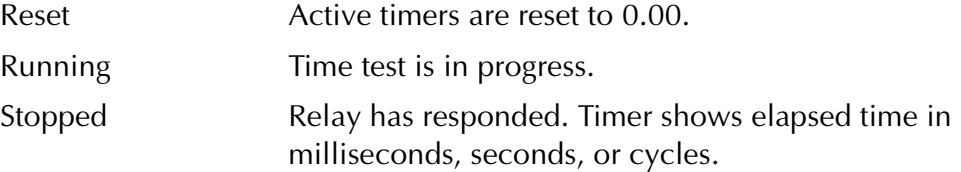

When **System Output** is clicked, the enabled sources turn on and the enabled timers start. If the timer **Stop** button is then clicked, these sources are switched off and the **System Output** button returns to its previous status.

### **Timer Controls**

Click **Stop** to stop timers that have not stopped due to a pre-defined stop condition. Click **Reset** to return all the active timers to 0.00.

If **Stop** is clicked while the timer is running, *NO-OP* appears in the field for that timer. *NO-OP* means No Operation. It appears in the timer readout after an unsuccessful or an interrupted test. For example, when a timer is started and then stopped manually during a test, *NO-OP* appears in the timer field because the relay being tested did not respond.

#### **Measurement Units**

Set the measurement units for the timers with the radio buttons located along the bottom of the Timers section. The options are milliseconds, seconds, and cycles. The default selection is Seconds (*Sec.*).

To measure the elapsed time in milliseconds, click the radio button for *mSec*. To measure the number of cycles that elapse during a test, click the *Cycles* radio button. For example, if the default system frequency of 60 Hz is set, the timer shows 90 cycles for a time test that lasts 1.5 seconds.

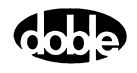

# <span id="page-172-0"></span>**Input and Output Indicators**

The Control Panel contains a status indicator for each logic output and each logic input. The status indicators are numbered 1 through 8 from left to right [\(Figure B.17\)](#page-172-1).

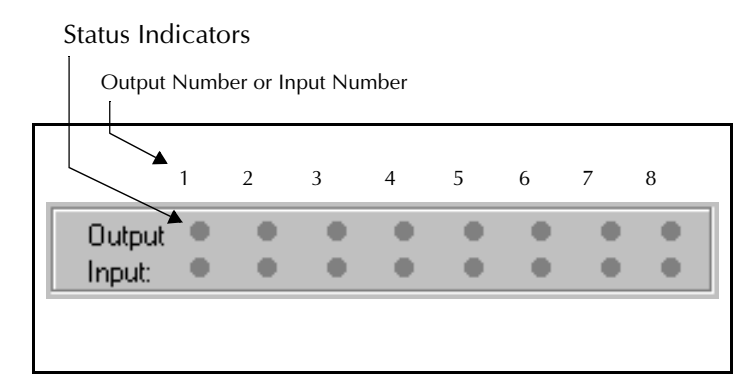

*Figure B.17 Output and Input Status Indicators*

<span id="page-172-1"></span>Each power source maps to one logic output and one logic input. The mapping of sources to inputs and outputs depends on the source configuration in effect. The mapping rule assigns the inputs and outputs to voltage and current sources in ascending order first from left to right, then from top to bottom. [Figure B.18](#page-172-2), [Figure B.19 on page B-26](#page-173-0), and [Figure B.20 on page B-26](#page-173-1) illustrate how the rule works for three common source configurations.

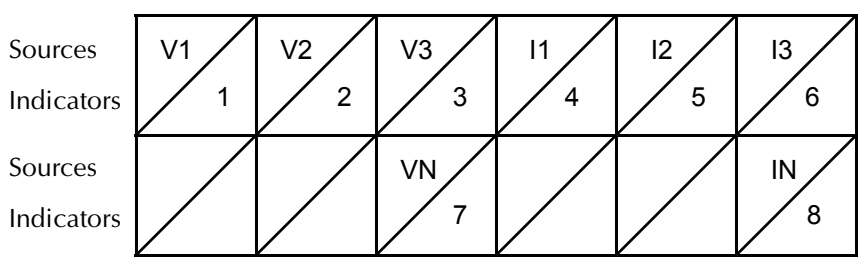

<span id="page-172-2"></span>*Figure B.18 Input and Output Indicators for Four Voltage Sources and Four Current Sources*

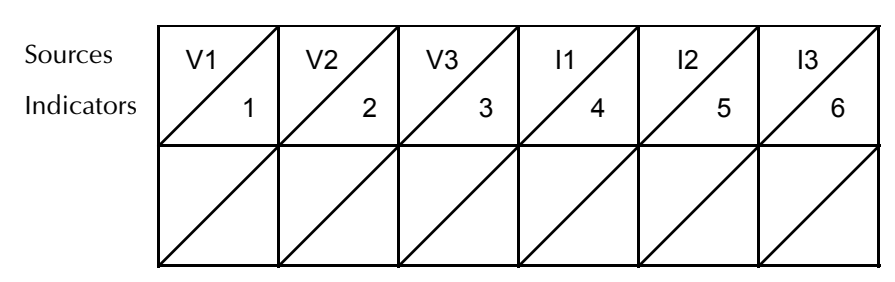

<span id="page-173-0"></span>*Figure B.19 Input and Output Indicators for Three Voltage Sources and Three Current Sources*

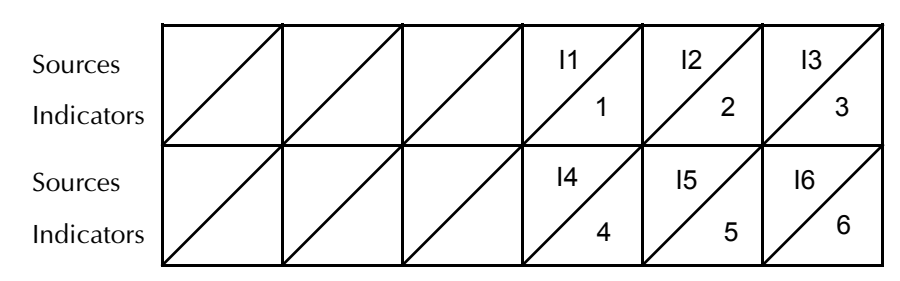

<span id="page-173-1"></span>*Figure B.20 Input and Output Indicators for Six Current Sources*

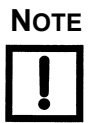

#### **NOTE If a ProTesT macro specifies source MA, the macro uses Input 1 and Output 1.**

A logic output gives the F6000 the ability to send out its own signal. It is a logical relay that opens or closes its contacts when its associated source goes on. The output is in its normal state when the source is off. A normally open output contact closes when the source is turned on and its corresponding status indicator illuminates.

A logic input is a signal that originates with the relay under test and is sent to the instrument. Any trigger necessary to run a test can be programmed as a logic input. See ["Define Triggers" on page B-16](#page-163-1) for examples of how to use logic inputs in actual tests.

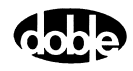

# **Battery Simulator**

Locate the *Battery* section [\(Figure B.21](#page-174-0)) in the lower left-hand corner of the Control Panel. If the test protocol requires a DC voltage supply, use the pick list under *Battery* to set the voltage of the source. The options on the list are: 48 V, 125 V, and 250 V DC.

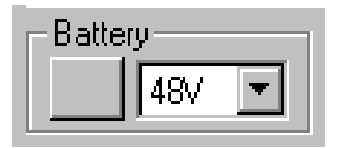

*Figure B.21 Battery Section*

<span id="page-174-0"></span>Click the button to the left of the pick list to toggle the battery simulator on and off. The battery simulator has the following operating characteristics:

- When using the F6000 Control Panel, the battery simulator provides continuous output while the user conducts tests or changes logic and timer configurations.
- When using ProTesT test plans, the battery simulator provides continuous output when either the F6000 Control Panel or the F6000 Configuration display is selected, or when a third party application external to ProTesT is run.
- The battery simulator switches off if ProTesT is shut down or if communication with the F6000 Instrument is lost.

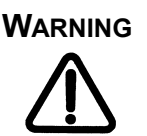

**WARNING Care should be taken when using the battery simulator as it is capable of up to 250 V DC at 60 Watts.**

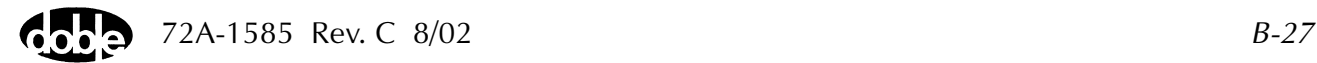

# **Saving the F6000 Control Panel Configuration**

To save a setup on the Control Panel, click **File|Save** in the ProTesT menu bar. To save a setup under a new name, click **File|Save As**. ProTesT saves the new information on the Control Panel in an .f6x file. The default settings for the Control panel are saved in a file named *default.f6x*. The Control Panel uses the settings in this file when it first opens.

# **Summary**

The Control Panel provides full control over each voltage and current source, and maximum flexibility in preparing for and conducting tests of protective relays:

- Pre-programmed and user-defined ramp values eliminate manual errors in testing. The AutoSensE feature simplifies testing and eliminates errors.
- The phasor diagram shows source table settings in real time and allows the dragging and dropping of phasors to reset source table values.
- The Fault Rotate feature makes efficient testing of three-phase relays possible.
- The eight individual timers enable measurements of eight different timed events.

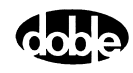

# **Appendix C. ProTesT Macro Reference Guide**

# **ASYNCH - Testing of Autosynchronizing Relay - A ProTesTPLAN**

#### **Description**

The autosynchronizer relay is designed to control the closing of a circuit breaker connecting two electrical systems. A typical application is the connection of an incoming line or generator to a station bus.

The relay can be applied to directly close the circuit breaker or to supervise the operator-initiated manual closing. Closing is allowed only when the two sources are almost synchronous and in phase.

The typical autosynchronizer relay has controls for setting the frequency and maximum voltage difference at which operation is allowed. Relays also have a setting for circuit breaker closing time, and other settings.

#### **Operation**

Two voltage sources, both fixed at 120 V, are used to test the relay. One source, used to represent the bus side voltage, is fixed at 60/50 Hz. The other source is used to represent generator voltage at the system frequency, plus or minus the slip frequency. The example shown in [Figure C.1](#page-176-0) illustrates 60.02 Hz for a 0.02 Hz slip frequency.

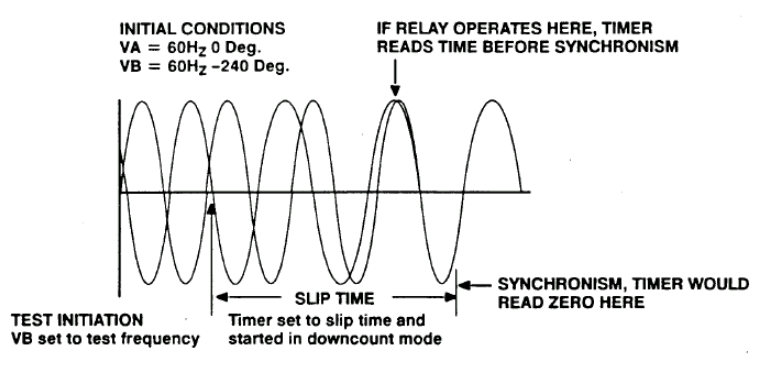

<span id="page-176-0"></span>*Figure C.1 Slip Frequency Example*

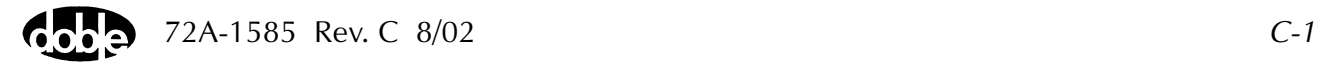

The relay is configured to respond with a close signal in advance of synchronism that is dependant on the circuit breaker advance time setting on the relay. The output from the relay is applied to the test instrument to record the close command issued by the relay.

**Use**

The main goal of testing is to compare the circuit breaker allowed Closing Angle to the Actual circuit breaker Closing Angle. The difference between these is the Close Angle Error (CAE), which is reported by the macro in degrees. This result must fall within the range of the allowed tolerance. This angle is actually derived, however, from a comparison of the difference in mSecs, or cycles, between the expected value and the test result value.

The Expected Time in [Figure C.2](#page-177-0) is the Advance Time plus the Output Operating Time. In [Figure C.3](#page-178-0), the Advance Time is the circuit breaker closing time. The Output Operate Time is the Relay Operate Time which is sometimes published by relay manufacturers and should be considered when calculating the Expected Time.

| /Test Laboratory/Synch Relay/Plan 1/New<br>New<br><b>ASYNCH</b><br>Test   Action   Report   Notebook                                                                              | Relay ID: Synch Relay<br>Last Edit:<br>10/17/2001 12:14:54.0                                                                       | Serial No: 1<br>Mfg: AAA                                                                                                  |
|----------------------------------------------------------------------------------------------------|----------------------------------------------------------------------------------------------------|----------------------------------------------------------------------------------------------------|
| Phs<br><b>High</b><br>Src<br>Ampl<br>Low<br>٧A<br>2<br>120<br>0<br>VB<br>3<br><b>ACTION ACTION</b><br>120<br>4<br>Sense Connections: 5,6<br>$\frac{1}{2}$ umpers: $\sqrt{9}$ , 10 | Results Current Test Conditions<br>Freq.<br><b>FX</b><br>Expected Time<br>$+$ Tol<br>$-$ Tol<br>Tol Units<br>5<br>200<br>5<br>mSec | Delete Results<br>Save Results<br>Time Units<br>Error<br>CA Error<br>Result<br>Actual<br>$\overline{\phantom{a}}$<br>mSec |

<span id="page-177-0"></span>*Figure C.2 Asynch Test Tab Screen*

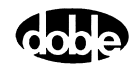

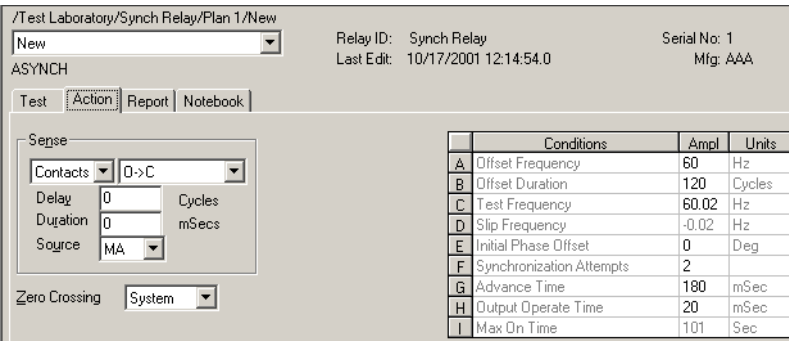

*Figure C.3 Asynch Action Tab Screen*

<span id="page-178-0"></span>The test sequence is:

- **1.** Voltages VA and VB are applied to the relay for the offset time and at the offset frequency of 60 Hz.
- **2.** The voltage VB frequency shifts to the test frequency of 60.02 Hz.
- **3.** The instrument starts a timer and waits for the relay sense signal.
- **4.** The timer is stopped when the sense signal occurs and ProTesT receives the timing information.

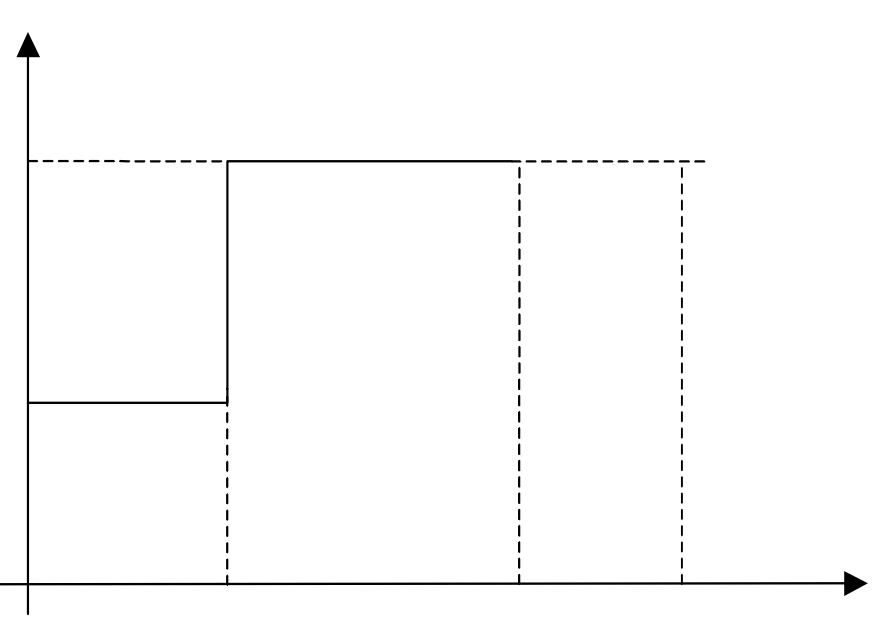

*Figure C.4 Timer Starts and Stops*

**5.** ProTesT calculates the breaker advance time using the timing value measured by the instrument, according to:

Breaker advance time =  $[(1/Slip frequency) * initial offset/360 °] - instrument measured$ time.

For a slip frequency setting of 0.02 and an initial offset of  $0^{\circ}$  (360°), the time required for two voltages in synchronism is:

(1/Slip frequency \* Initial offset/360°).

The time calculated is 50 seconds. This calculated time is compared with the set time of the relay. The instrument measured time is subtracted from the synchronization time.

**6.** The CAE is calculated as follows:

Error in Close Angle =  $[Tm - (Ts + Ti)] \times (F1 - F2) \times 360/1000]$ 

where:

- Tm = Measured Circuit Breaker advance time in milliseconds.
- $Ts = Selected circuit breaker advance time (Action tab item G).$
- $\overline{\text{I}}$  = Output relay operation time (Action tab item H).
- F1 = Source 1 Frequency Hz  $(= 60 \text{ Hz})$ . Use FX in Frequency.
- F2 = Source 2 Frequency Hz  $(= 60.02)$ . Use Action for Phase and Frequency.
- 360 converts Hz to degrees/second.
- 1000 converts milliseconds to seconds.

For instance, if 190 milliseconds had been measured, then:

Error in Close Angle =  $[(Tm - (Ts + Ti)] \times (F1 - F2) \times 360/1000]$  =  $[190 - (180 + 20)] \times (60 - 60.02) \times 0.36 = -10 \times (0.02) \times 0.36 =$ 0.07 degrees

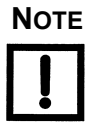

#### **NOTE The error in Advance time for 1° close angle error can be calculated as: Time for 1° closing angle = 1/(Slip frequency \* 360) = 1/(0.02\*360) = 0.1389 seconds or 138.9 milliseconds.**

From the allowable closing angle error, the tolerance on the circuit breaker advance time can be calculated.

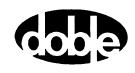
## **Test Tab**

The ASYNCH Test Tab screen is shown in [Table C.1.](#page-180-0)

**Field Explanation** Expected Time  $|$  = Advance Time + Output Operating Time (Action Tab Items G & H). + Tol/-Tol Plus/minus tolerance used for Pass/Fail calculation. Tol Units **Value 20** Units for use with Tolerances: %, Sec, mSec, or Cycles. Actual Recorded test result. Error Calculated difference between the actual and expected results shown in the selected units. CA Error **The difference between Actual and Expected** Time expressed in degrees. Result **Pass/fail determination.** Time Units For Expected Time units: Sec, mSec, or Cycles.

<span id="page-180-0"></span>*Table C.1 ASYNCH Test Tab Results Fields*

The ASYNCH Test Tab screen is shown in [Figure C.2 on page C-2.](#page-177-0)

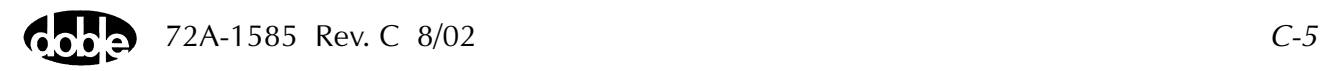

## **Action Tab**

#### The *ASYNCH Action Tab Conditions Fields are explained in* [Table C.2](#page-181-0).

| Field                         | <b>Explanation</b>                                                                                                    |
|-------------------------------|----------------------------------------------------------------------------------------------------|
| <b>Offset Frequency</b>       | Frequency that the Action source will be set to<br>for the Offset Duration.<br>NOTE: This is a mandatory field. This value must<br>be the same as your System Frequency, i.e.,<br>50Hz or 60Hz. See ProTesT   Setup Menu. |
| <b>Offset Duration</b>        | Time for which the Offset Frequency is applied<br>to the Action source.                                                                                                    |
| <b>Test Frequency</b>         | Test frequency required for the test. This value is<br>intended to calculate the Slip Frequency.                                                                                                    |
| Slip Frequency                | Calculated value:<br>Slip Freq. = Non-Action Source Freq. - Test Freq.                                                                                                    |
| Initial Phase Offset          | Initial setting of the phase angle.                                                                                                    |
| Synchronization<br>Attempt    | Enter the number of attempts the relay is<br>permitted to attempt a Circuit Breaker Close<br>Signal.                                                                                                    |
|                               | This field was left as a user entry field to account<br>for future relay developments that may provide<br>this functionality.                                                                                             |
| <b>Advance Time</b>           | Circuit Breaker Closing Time.                                                                                                    |
| <b>Output Operate</b><br>Time | Output relay operation time after the relay<br>measuring circuit makes a decision to close the<br>circuit breaker.                                                                                                    |

<span id="page-181-0"></span>*Table C.2 ASYNCH Action Tab Conditions Fields*

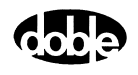

| <b>Field</b>         | <b>Explanation</b>                                                                                                    |
|----------------------|----------------------------------------------------------------------------------------------------|
| Max On Time          | Maximum time for the test to run. This is a<br>calculated field and depends upon the settings in<br>Slip Frequency, Initial Phase Offset and<br>Synchronization attempts.                                                                                                    |
|                      | This is provided to end the test after the time for<br>a successful relay operation has lapsed.                                                                                                    |
| Source               | Identifies the Action source associated with the<br>timer/sense input. For the F2000, this source<br>must be in the Master Instrument.                                                                                                    |
|                      | The default of MA indicates to look for a<br>timer/sense input at the Master Instrument.                                                                                                    |
| <b>Zero Crossing</b> | Two options, System or Source System (default)<br>cause changes to the sources to occur on the<br>positive zero crossing of the reference sine<br>wave. All sources change at the same time.                                                                                                    |
|                      | • For the F6150, Source setting does not apply.<br>• For the F225x, Source settings cause each<br>source in the system to change on the first<br>positive zero crossing of its sine wave.<br>• For the F2000, Source settings cause each<br>source in the system to change on the first<br>positive or negative zero crossing of its sine<br>wave.<br>All sources change at their respective zero<br>crossing. For example, if VA is at $0^{\circ}$ , VB is $120^{\circ}$ ,<br>and VC is at $240^\circ$ , the system changes all<br>sources at the same time. For Source, VA<br>changes at time T0, VB changes at time T0+1/3<br>of a cycle, and VC changes at time $T0+2/3$ of a<br>cycle |

*Table C.2 ASYNCH Action Tab Conditions Fields (Continued)*

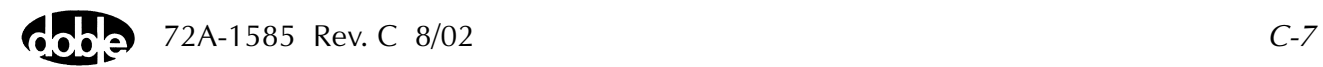

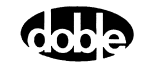

# **BSRHOI - Binary Search, Current - I ProTesTPLAN**

# **Description**

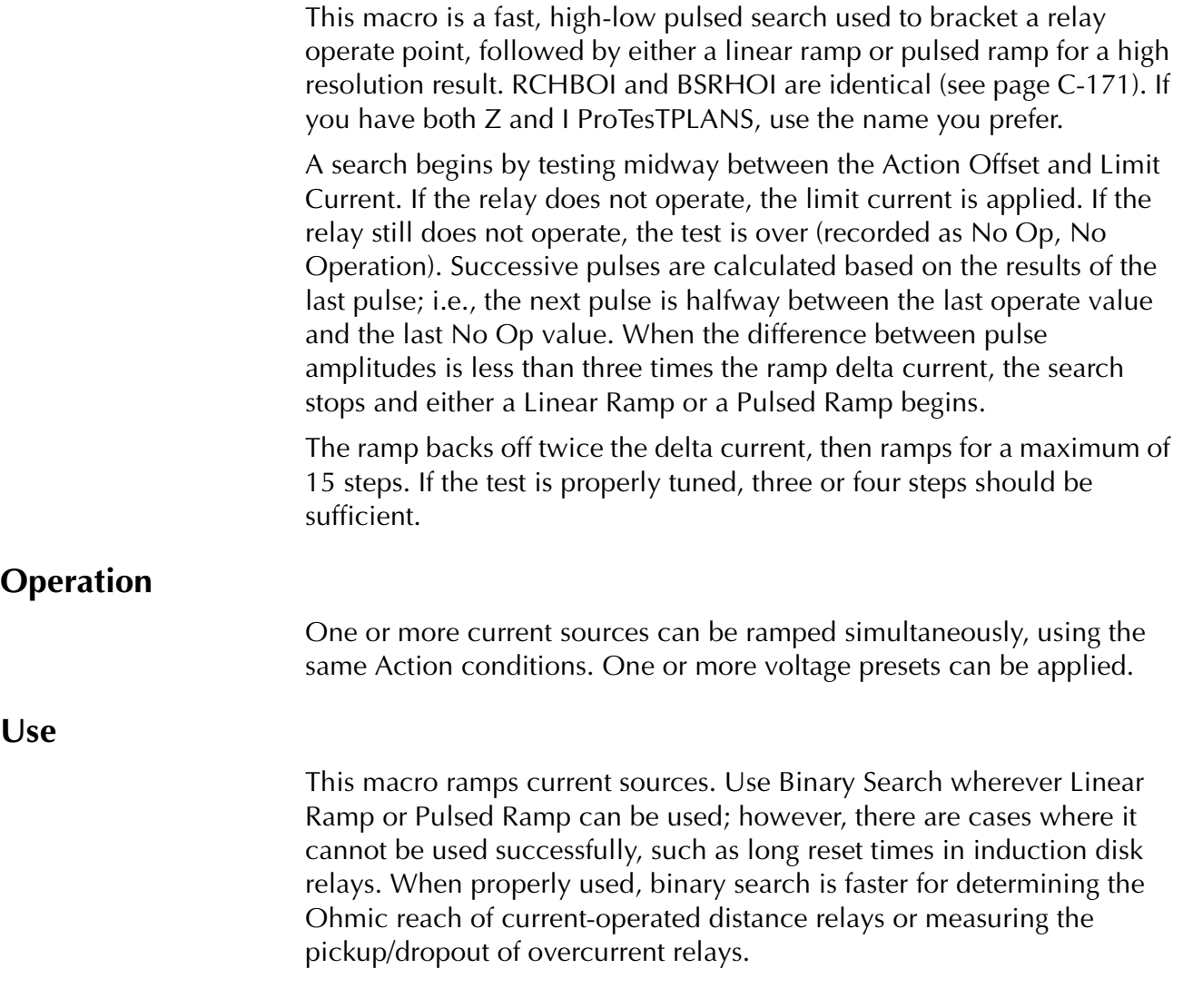

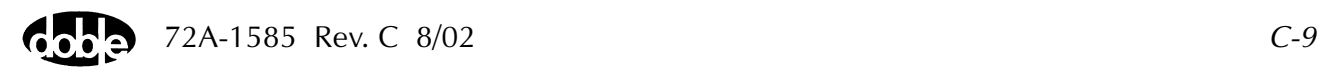

#### **Notes**

- Binary Search requires more tuning than a Linear Ramp or Pulsed Ramp. The relay may respond differently to search pulses vs. linear ramp steps. Sensing may be heard during the search, but the ramp concludes with No Op – relay operation not detected. Use sense delay to filter the relay transient response on the pulses, so that the search converges to the correct value.
- If memory action is important to the relay, allow adequate wait time for reset and a long enough pulse time to operate.
- Some relays require the use of pulsed ramp for testing. If so, select the Pulsed Ramp option by setting Ramp Delta Time = 0.
- Search can be done either from low offset to high limit, or high offset to low limit. When searching from a high offset, Ramp Delta Current must be negative.
- Use Offset Current = 0, and non-zero Offset Duration Action Delay if the polarizing voltage must be applied before the Action.
- Use sense delay to ensure that the search converges to a value that can be detected with the ramp. A large delay may be required, for example, 25 to 50% of the pulse duration. This filters the transient response to the leading edge of the pulse. If contact instability is also present, use sense delay as well.

### **Test Tab**

On the BSRHOI Test Tab screen ([Figure C.5 on page C-12](#page-187-0)):

- **1.** Select valid source names in the Src column.
- **2.** Use the High and Low fields to enter values for the source connections between the instrument and the relay.
- **3.** Enter the source current amplitude *ACTION* and enter phase and frequency values.
- **4.** Enter test relay connections in the Sense Connections field when the test relay is connected as a sense input or to a timer.
- **5.** Enter the jumper connections in the Jumpers field.

**NOTE If battery simulator voltage is needed, enter BT as a source and select amplitude, or run the POWER macro.**

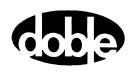

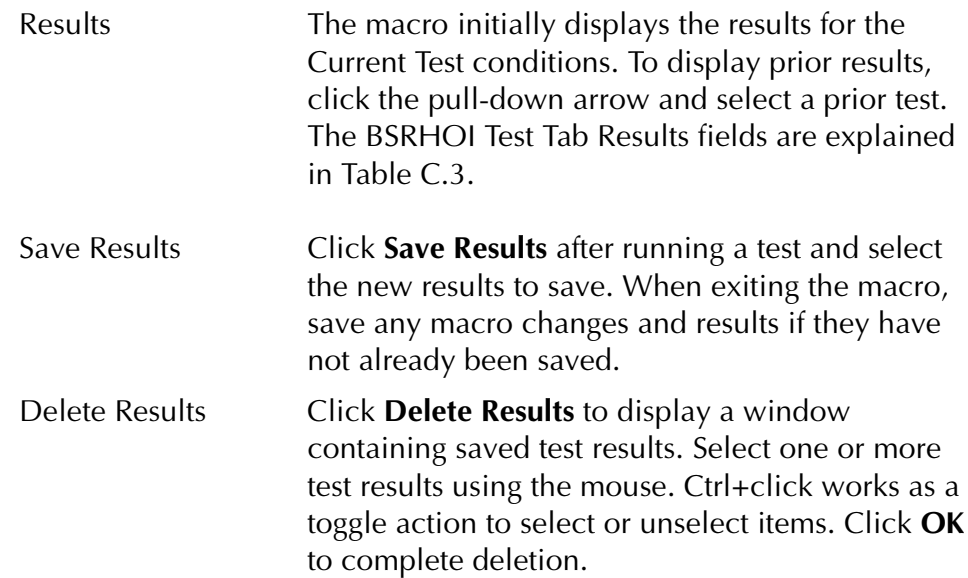

| Field        | <b>Explanation</b>                                                  |
|--------------|---------------------------------------------------------------------|
| Expected I   | Expected operate value, in Amps.                                    |
| $+$ %/ $-$ % | Plus/minus tolerance percentage, used<br>for Pass/Fail calculation. |
| Actual       | Recorded test result.                                               |
| $\%$ Error   | Error.                                                              |
| Result       | Pass/Fail indication.                                               |

<span id="page-186-0"></span>*Table C.3 BSRHOI Test Tab Results Fields*

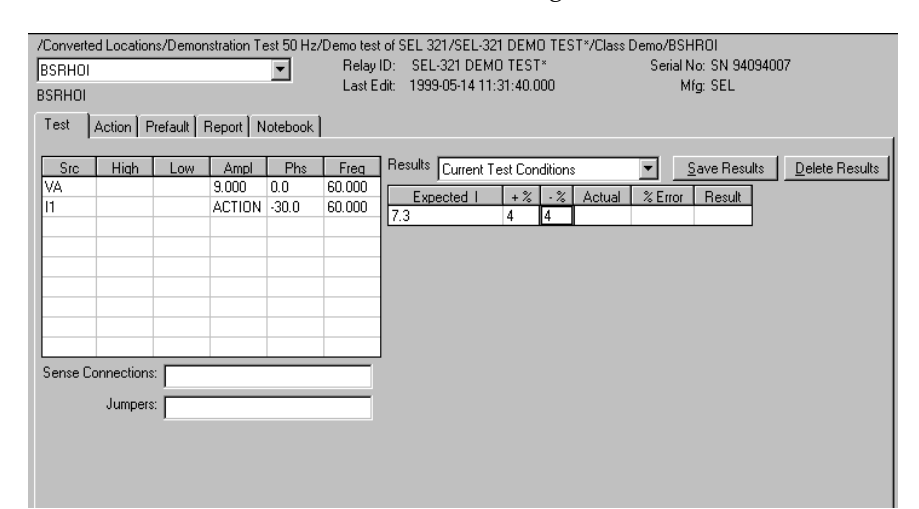

The BSRHOI Test Tab screen is shown in [Figure C.5](#page-187-0).

*Figure C.5 BSRHOI Test Tab Screen*

## **Action Tab**

<span id="page-187-0"></span>The BSRHOI Action Tab Conditions fields are explained in [Table C.4.](#page-187-1)

| Field                  | <b>Explanation</b>                                                                                                    |
|------------------------|----------------------------------------------------------------------------------------------------|
| <b>Offset Current</b>  | The initial amplitude of the Action source.                                                                                                    |
| <b>Offset Duration</b> | How long to maintain the offset.                                                                                                    |
| <b>Current Limit</b>   | The amplitude that stops the search, if the relay<br>does not operate. The limit also determines the<br>source range for a positive Delta Current.                                 |
| <b>Pulse Duration</b>  | The maximum length of each search pulse; pulse<br>terminates as soon as a sense is detected.                                                                                       |
| Wait                   | How long to wait between pulses; wait is at<br>offset current.                                                                                                    |
| Delta Current          | Step size of ramp. Use a minus sign for a<br>downward ramp.                                                                                                    |
| Delta Time             | Duration of each ramp step. A non-zero value<br>selects a linear ramp; setting Delta Time = $0$<br>selects a pulsed ramp, using the same pulse<br>duration and wait as the search. |

<span id="page-187-1"></span>*Table C.4 BSRHOI Action Tab Conditions Fields*

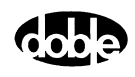

The BSRHOI Action Test Tab screen is shown in [Figure C.6](#page-188-1).

| /Converted Locations/Demonstration Test 50 Hz/Demo test of SEL 321/SEL-321 DEMO TEST*/Class Demo/BSHR011<br><b>I</b> BSRHOI<br><b>BSRHOI</b><br>Action   Prefault   Report   Notebook  <br>Test | Last Edit: |                              | Relay ID: SEL-321 DEMO TEST*<br>1999-05-12 09:33:06.370                                                                       |                                         |                                                                       | Serial No: SN 94094007<br>Mfa: SEL |  |
|----------------------------------------------------------------------------------------------------|------------|------------------------------|----------------------------------------------------------------------------------------------------|-----------------------------------------|-----------------------------------------------------------------------|------------------------------------|--|
| Sense<br>▼llc>o<br>AC Volts  <br>Delay<br>Cycles<br>Duration<br>n<br>mSecs<br>Source<br>VB<br>E<br>Zero Crossing<br>System                                                                      |            | А<br>B<br>D<br>E<br>F.<br>G. | Conditions<br>Offset Current<br>Offset Duration<br>Current Limit<br>Pulse Duration<br>Wait<br>+/- Delta Current<br>Delta Time | Ampl<br>0<br>0<br>0<br>0<br>0<br>0<br>0 | Units<br>Amps<br>Cycles<br>Amps<br>Cycles<br>Cycles<br>Amps<br>Cycles |                                    |  |

*Figure C.6 BSRHOI Action Tab Screen*

Sense The BSRHOI Sense fields are explained in [Table C.5.](#page-188-0)

#### <span id="page-188-1"></span><span id="page-188-0"></span>*Table C.5 BSRHOI Sense Fields*

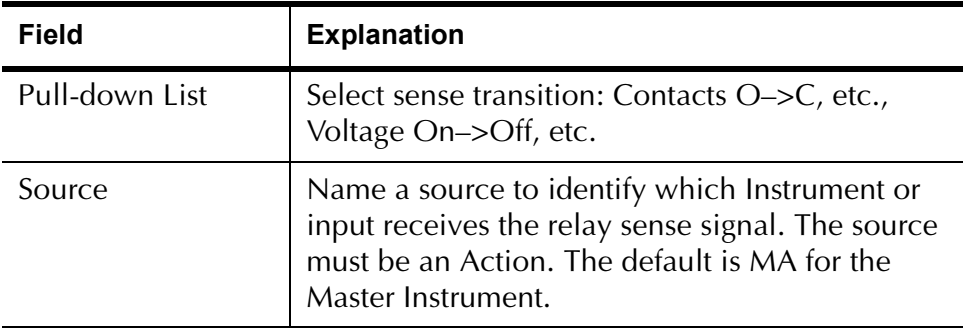

Run Click **RUN** on the toolbar or press **F12** to run the test. The sources initialize as follows:

- Non-Action sources turn on at Preset values.
- Action values turn on at Prefault values, move to offset values and then to Action values.

After a small number of search pulses, the ramp begins. The test stops as soon as the ramp detects relay operation, normally after three or four steps, and the amplitude is recorded. If the relay does not operate after 15 ramp steps are taken, a No Op is recorded. No Op may be desired, if the relay is not supposed to operate.

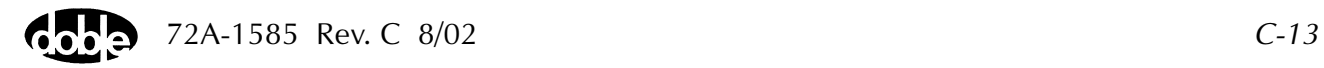

## **Operation Graph**

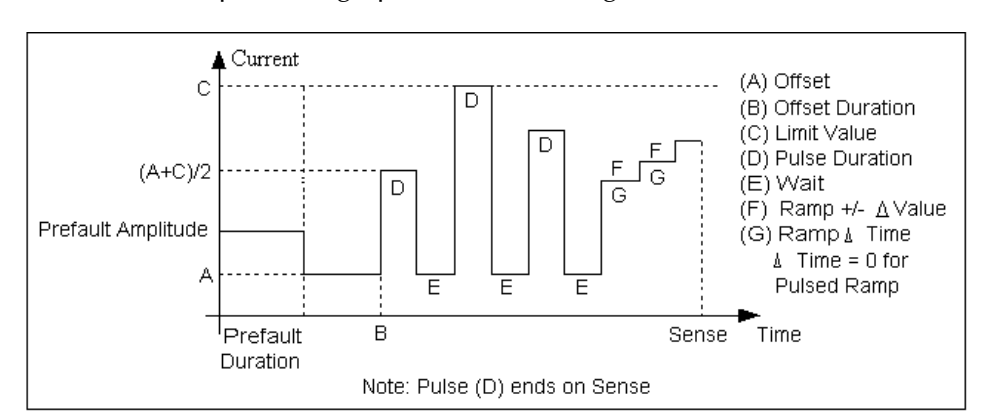

The BSRHOI Operation graph is shown in [Figure C.7.](#page-189-0)

*Figure C.7 BSRHOI Operation Graph*

## **Prefault Tab**

<span id="page-189-0"></span>The Prefault tab is used for steady state macros to assert initial conditions before the values on the Test tab and Action offset are applied. This allows an initial state of normal, balanced voltages and currents to be applied for a duration before the macro action begins using faulted voltage and increasing current. The BSRHOI Prefault Tab fields are explained in [Table C.6](#page-190-0).

Operation When the test is run, the Prefault is applied as indicated in [Figure C.7](#page-189-0). This allows an intelligent relay to see normal conditions before responding to the fault condition that is generated by running the macro. If the Prefault duration is 0, no Prefault occurs.

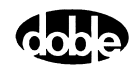

| <b>Field</b>             | <b>Explanation</b>                                                  |
|--------------------------|---------------------------------------------------------------------|
| Source Name              | Source names are set on the Test tab and cannot<br>be modified.     |
| Amplitude                | Enter the desired amplitude.                                        |
| Phase                    | Enter a phase in the range of $-360.0^{\circ}$ to $360.0^{\circ}$ . |
| Frequency                | The Frequency value is set on the Test tab.                         |
| <b>Prefault Duration</b> | Enter a duration for the Prefault condition.                        |

<span id="page-190-0"></span>*Table C.6 BSRHOI Prefault Tab Fields*

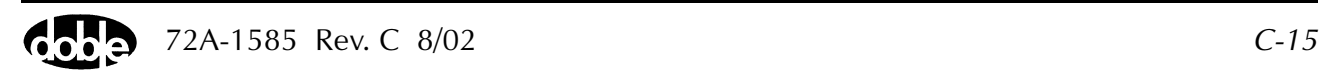

## **BSRHOV- Binary Search, Voltage - V ProTesTPLAN**

## **Description**

A fast, high-low pulsed search to bracket a relay operate point, followed by either a linear ramp or pulsed ramp for a high resolution result. RCHBOV and BSRHOV are identical. If you have both the V and Z ProTesTPLANS, use the name you prefer.

The search begins by testing midway between the Action Offset and Limit Voltage. If the relay does not operate, limit voltage is applied. If the relay still does not operate, the test is over (recorded as No Op, No Operation). Successive pulses are calculated based on the results of the last pulse; i.e., the next pulse is halfway between the last operate value and the last No Op value. When the difference between pulse amplitudes is less than three times the ramp delta voltage, the search stops and either a Linear Ramp or a Pulsed Ramp begins.

The ramp backs off twice the delta voltage, then ramps for a maximum of 15 steps. If the test is properly tuned, three or four steps should be sufficient.

### **Operation**

One or more voltage sources are ramped simultaneously, using the same Action conditions. One or more voltage presets can be applied.

**Use**

This macro ramps voltage sources. Use Binary Search wherever Linear Ramp or Pulsed Ramp can be used; however, there are cases where it cannot be used successfully. When used properly, Binary Search has faster performance for determining Ohmic reach of voltage-operated distance relays or pickup/dropout of overvoltage or undervoltage relays.

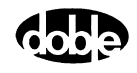

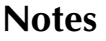

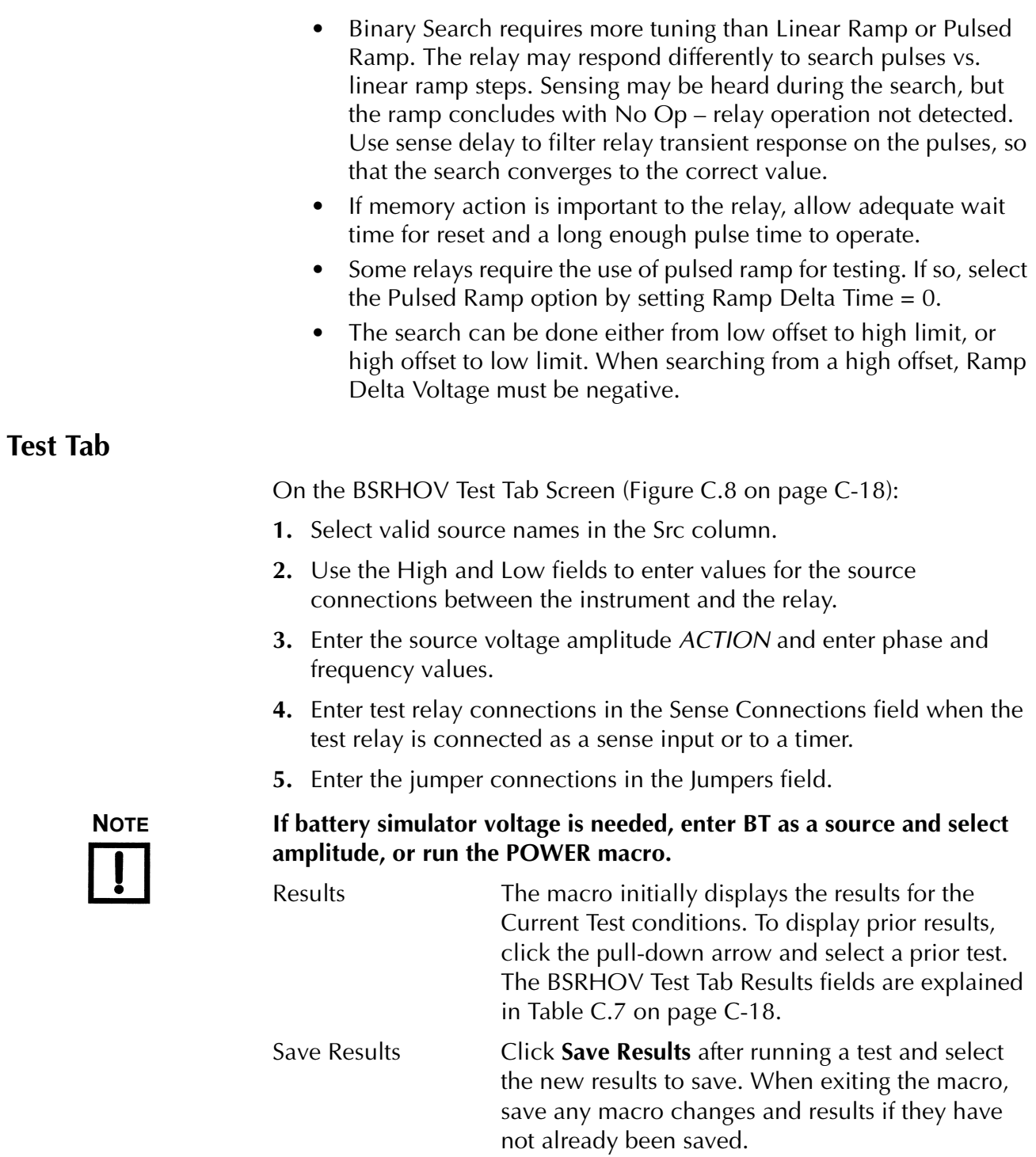

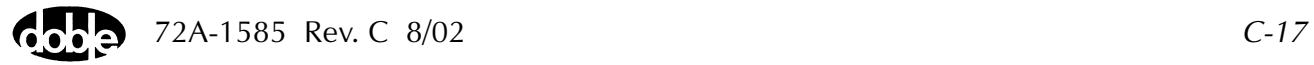

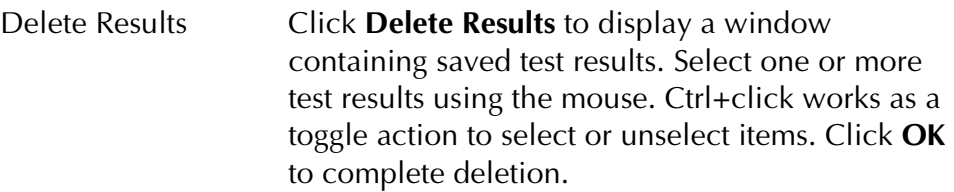

The BSRHOV Results fields are explained in [Table C.7.](#page-193-1)

| Field      | <b>Explanation</b>                                                  |
|------------|---------------------------------------------------------------------|
| Expected V | Expected operate value, in Amps.                                    |
| $+$ %/- %  | Plus/minus tolerance percentage, used<br>for Pass/Fail calculation. |
| Actual     | Recorded test result.                                               |
| $\%$ Error | Error.                                                              |
| Result     | Pass/Fail indication.                                               |

<span id="page-193-1"></span>*Table C.7 BSRHOV Test Tab Results Fields*

The BSRHOV Test Tab Screen is shown in [Figure C.8](#page-193-0).

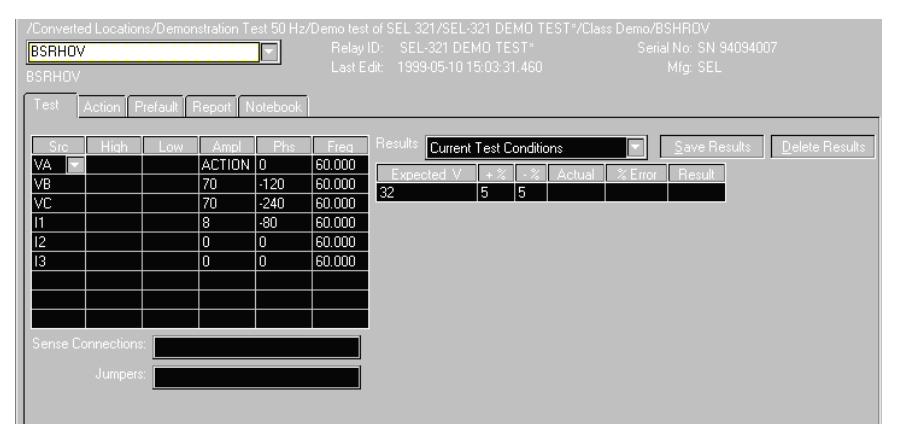

<span id="page-193-0"></span>*Figure C.8 BSRHOV Test Tab Screen*

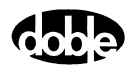

## **Action Tab**

The BSRHOV Action Tab Conditions fields are explained in [Table C.8](#page-194-0).

**Field Explanation** Offset Voltage | The initial amplitude of the Action source. Action offset turns on at the same time as the Preset sources. Offset Duration  $\vert$  How long to maintain the offset. If no offset is wanted, enter 0 Volts and 0 Cycles. Voltage Limit  $\vert$  The amplitude at which the ramp stops if the relay does not operate. The maximum offset and limit determines the source range. Pulse Duration **The maximum length of each search pulse**; pulse terminates as soon as a sense is detected. Wait  $\vert$  How long to wait between pulses; wait is at offset voltage. Delta Voltage  $\left\vert \right.$  Step size of ramp. Use a minus sign for a downward ramp. Delta Time  $\vert$  How long each Linear Ramp step is held; set Delta Time = 0 for Pulsed Ramp, using the same pulse duration and wait as the search.

<span id="page-194-0"></span>*Table C.8 BSRHOV Action Tab Conditions Fields*

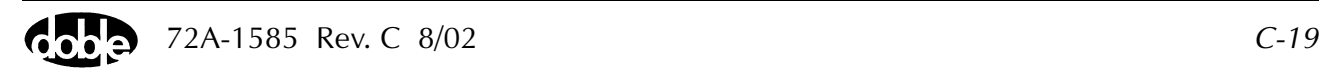

/Converted Locations/Demonstration Test 50 Hz/Demo test of SEL 321/SEL-321 DEMO TEST\*/Class Demo/BSHROV Relay ID: SEL-321 DEMO TEST\*<br>Last Edit: 1999-05-10 15:03:31.460 Serial No: SN 94094007 **BSRHOV**  $\overline{\phantom{a}}$ Mfg: SEL **BSBHOV** Test | Action | Prefault | Report | Notebook | Sense Conditions Ampl Units A Offset Voltage<br>
B Offset Duration<br>
C Voltage Limit Volts Contacts | 0->C  $\overline{0}$ Cycles Delay  $10$ Volts Duration  $\boxed{D}$ Pulse Duration  $\overline{5}$ Cycles Source  $E$ Wait.  $10<sub>1</sub>$ Cycles +/- Delta Voltage F  $-0.1$  $|V$ olts G Delta Time  $\overline{r}$ Cucles Zero Crossing System  $\overline{\phantom{a}}$ 

The BSRHOV Action Tab screen is shown in [Figure C.9.](#page-195-0)

*Figure C.9 BSRHOV Action Tab Screen*

Sense The BSRHOV Sense fields are explained in [Table C.9](#page-195-1).

#### <span id="page-195-1"></span><span id="page-195-0"></span>*Table C.9 BSRHOV Sense Fields*

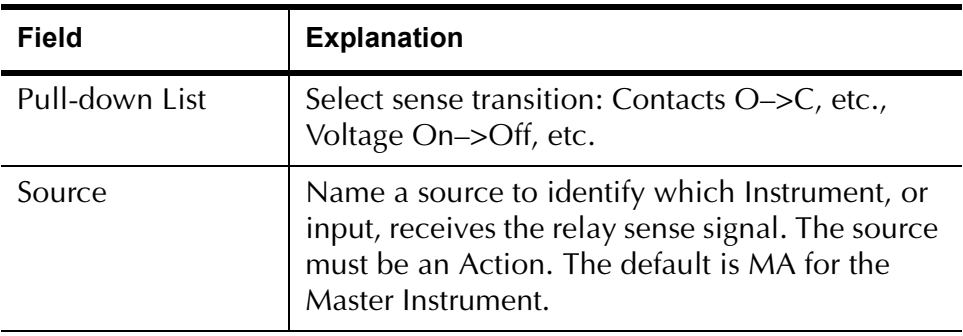

Run Click **RUN** on the toolbar or press **F12** to run the test. The sources initialize as follows:

- Non-Action sources turn on at Preset values.
- Action values turn on at Prefault values, move to offset values and then to Action values.

After a small number of search pulses, the ramp begins. The test stops as soon as the ramp detects relay operation, normally after three or four steps, and the amplitude is recorded. If the relay does not operate after 15 ramp steps are taken, a No Op is recorded. No Op may be desired, if the relay is not supposed to operate.

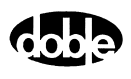

- Hints Use Offset Voltage = 0, and non-zero Offset Duration Action Delay if polarizing current must be applied before the Action.
	- Use sense delay to ensure that the search converges to a value that can be detected with the ramp. A large amount may be required, for example, 25 to 50% of the pulse duration. This filters transient response to the leading edge of the pulse. If contact instability is also present, use sense duration as well.

## **Operation Graph**

The BSRHOV Operation graph is shown in [Figure C.10.](#page-196-0)

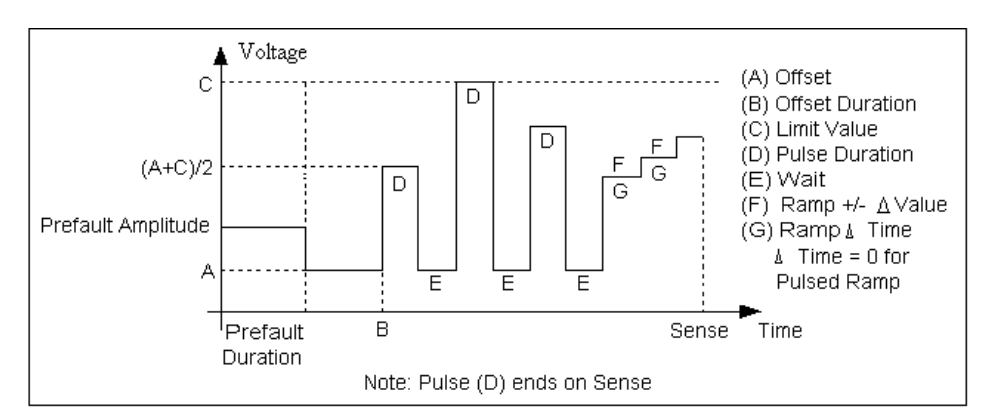

*Figure C.10 BSRHOV Operation Graph*

## **Prefault Tab**

<span id="page-196-0"></span>The Prefault tab is used for steady state macros to assert initial conditions before the values on the Test tab and Action offset are applied. This allows an initial state of normal, balanced voltages and currents to be applied for a duration before the macro action begins using faulted voltage and increasing current. The BSRHOV Prefault Tab fields are explained in [Table C.10 on page C-22.](#page-197-0)

Operation When the test is run, the Prefault is applied as indicated. This allows an intelligent relay to see normal conditions before responding to the fault condition generated by running the macro. If the Prefault duration is 0, no Prefault occurs.

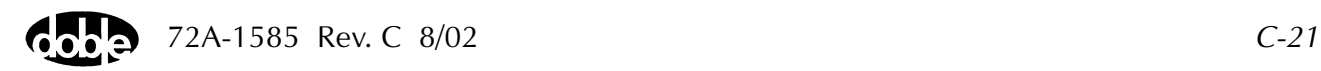

| <b>Field</b>             | <b>Explanation</b>                                                  |
|--------------------------|---------------------------------------------------------------------|
| Source Name              | Source names are set on the Test tab and cannot<br>be modified.     |
| Amplitude                | Enter the desired amplitude.                                        |
| Phase                    | Enter a phase in the range of $-360.0^{\circ}$ to $360.0^{\circ}$ . |
| Frequency                | The Frequency value is set on the Test tab.                         |
| <b>Prefault Duration</b> | Enter a duration for the Prefault condition.                        |

<span id="page-197-0"></span>*Table C.10 BSRHOV Prefault Tab Fields*

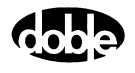

# **CLOSEA - Close Angle, Voltage or Current - V ProTesTPLAN**

### **Description**

The phase angle of one or more sources rotates in one direction from an initial line angle offset, looking for lead dropout. Phase then returns to the offset and rotates in the other direction, looking for lag dropout. Lead and Lag are recorded. CLOSEA is a dropout test, very much the same as MAXTAV, Maximum Torque Angle test, but allows the user to specify a closing angle at which dropout is expected. CLOSEA can also be used as a pickup test.

## **Operation**

The phase of all sources is ramped at the specified rate. Mark AC source phases *ACTION*, or *A–120* or *A*+*120* for phase offset, and enter values for amplitude and frequency.

**Use**

This macro tests phase and power swing relays.

**NOTE Both voltage and current phase action can be used.**

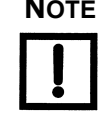

#### **Test Tab**

On the CLOSEA Test Tab screen ([Figure C.11 on page C-25\)](#page-200-0):

- **1.** Select valid source names in the Src column.
- **2.** Use the High and Low fields to enter values for the source connections between the instrument and the relay.
- **3.** Specify phase as *ACTION*, *A*−*120*, *A+120*, for example, and enter phase and frequency values.
- **4.** Enter test relay connections in the Sense Connections field when the test relay is connected as a sense input or to a timer.
- **5.** Enter the jumper connections in the Jumpers field.

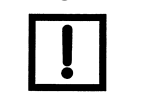

**NOTE If battery simulator voltage is needed, enter BT as a source and select amplitude, or run the POWER macro.**

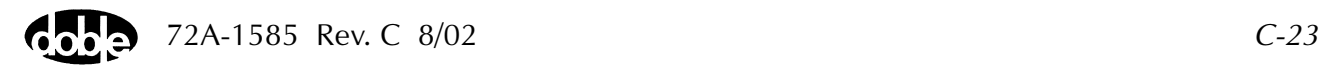

| Results        | The macro initially displays the results for the<br>Current Test conditions. To display prior results,<br>click the pull-down arrow and select a prior test.<br>The CLOSEA Test Tab Results fields are explained<br>in Table C.11.          |
|----------------|----------------------------------------------------------------------------------------------------|
| Save Results   | Click Save Results after running a test and select<br>the new results to save. When exiting the macro,<br>save any macro changes and results if they have<br>not already been saved.                                                        |
| Delete Results | Click <b>Delete Results</b> to display a window<br>containing saved test results. Select one or more<br>test results using the mouse. Ctrl+click works as a<br>toggle action to select or unselect items. Click OK<br>to complete deletion. |

<span id="page-199-0"></span>*Table C.11 CLOSEA Test Tab Results Fields*

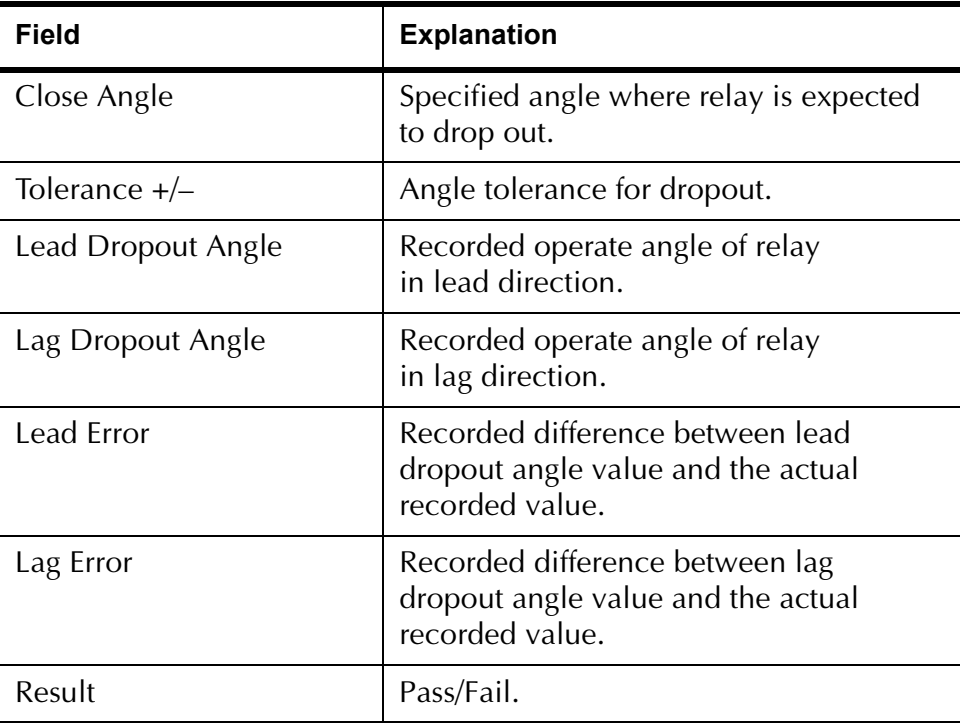

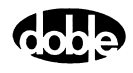

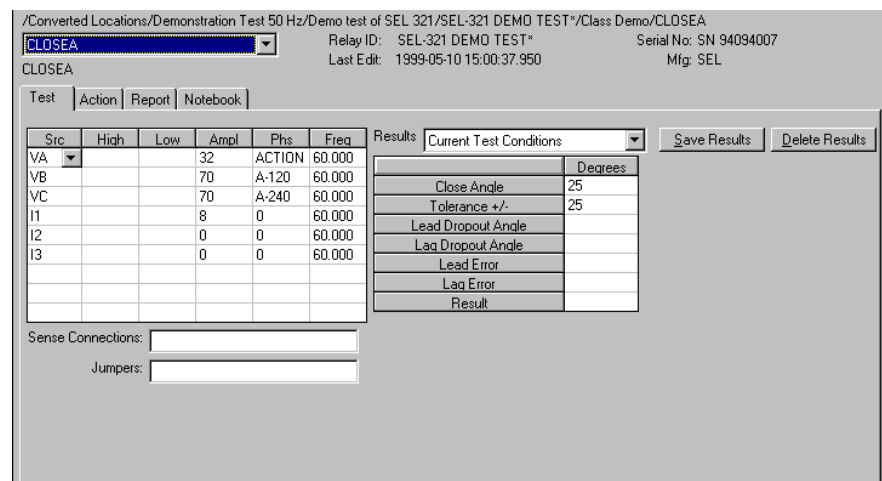

The CLOSEA Test Tab screen is shown in [Figure C.11.](#page-200-0)

*Figure C.11 CLOSEA Test Tab Screen*

## **Action Tab**

<span id="page-200-0"></span>The CLOSEA Action Tab Conditions fields are explained in [Table C.12.](#page-200-1)

<span id="page-200-1"></span>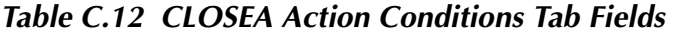

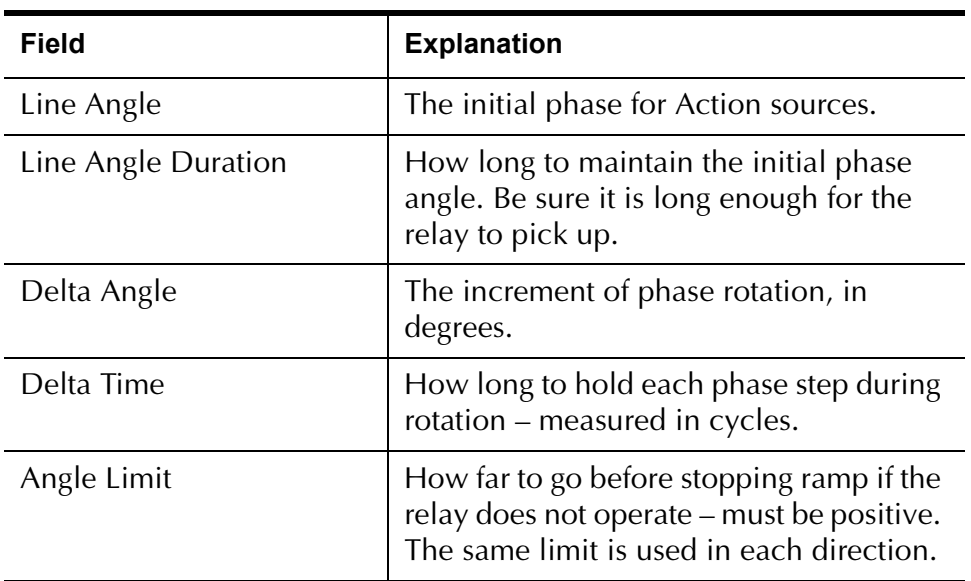

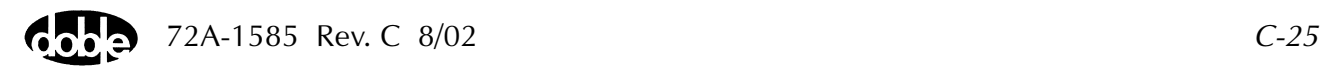

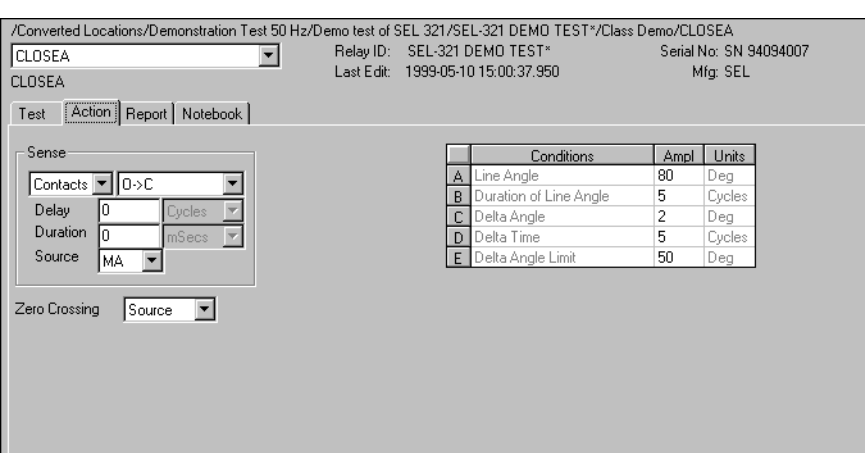

The CLOSEA Action tab is shown in [Figure C.12](#page-201-0).

*Figure C.12 CLOSEA Action Tab Screen*

Sense The CLOSEA Sense fields are explained in [Table C.13](#page-201-1).

#### <span id="page-201-1"></span><span id="page-201-0"></span>*Table C.13 CLOSEA Sense Fields*

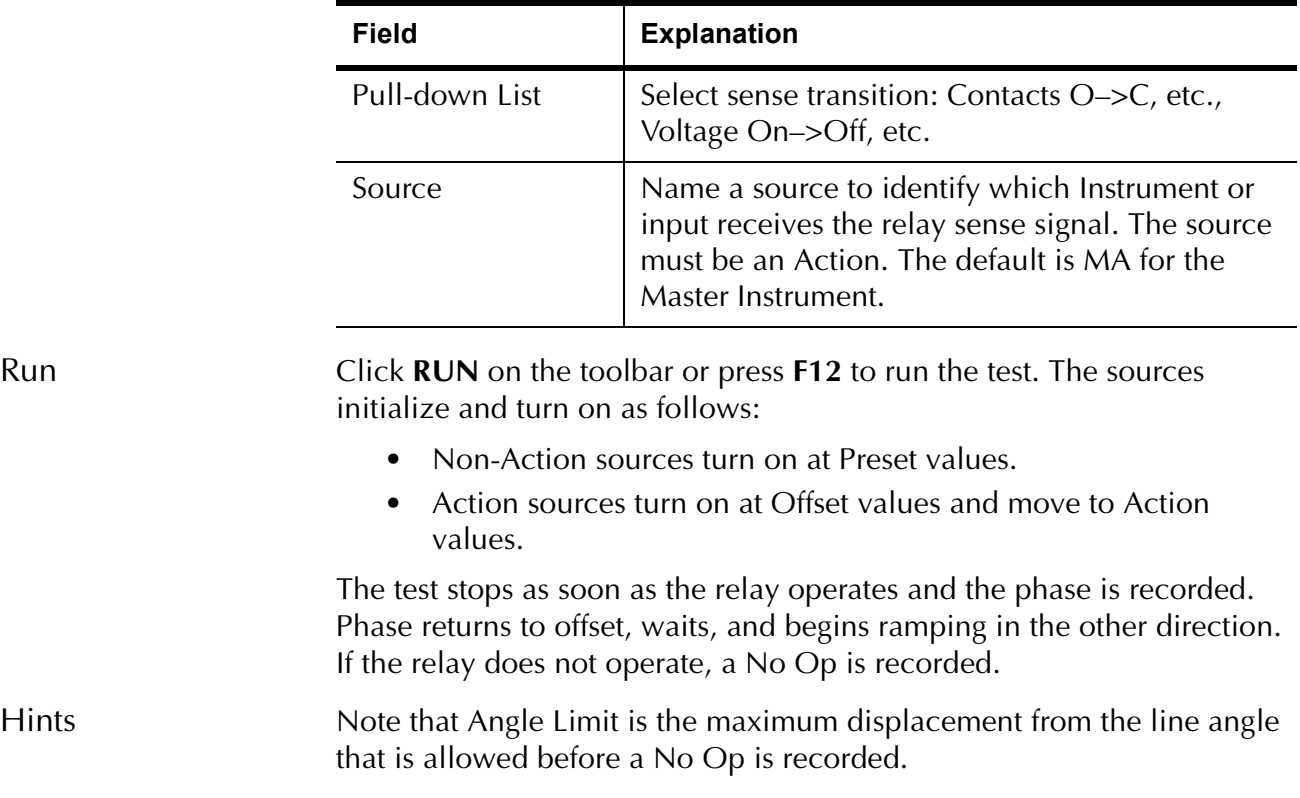

## **Operation Graph**

The CLOSEA Operation graph is shown in [Figure C.13](#page-202-0)*.*

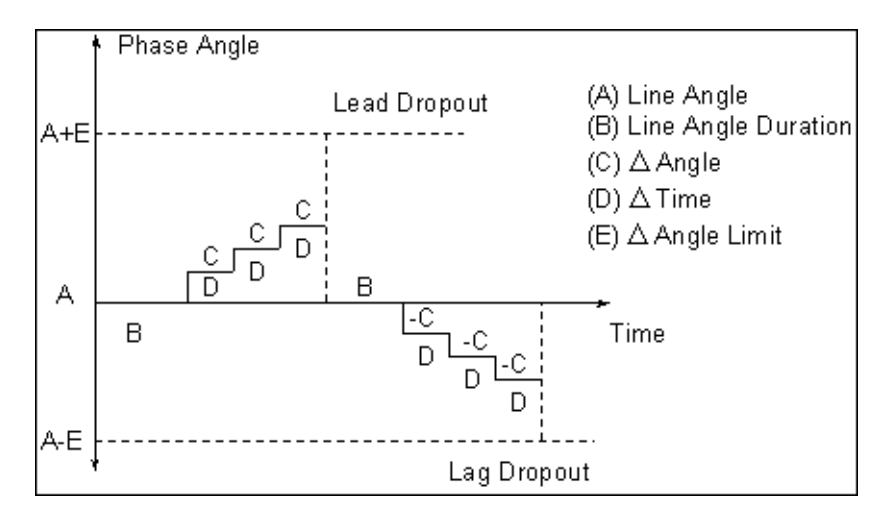

<span id="page-202-0"></span>*Figure C.13 CLOSEA Operation Graph*

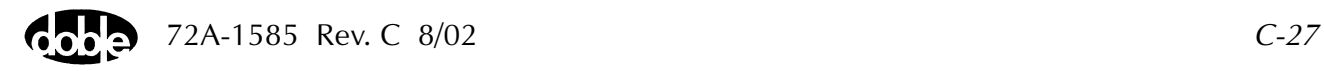

# **CREEPF - Manual Frequency Ramp - F ProTesTPLAN**

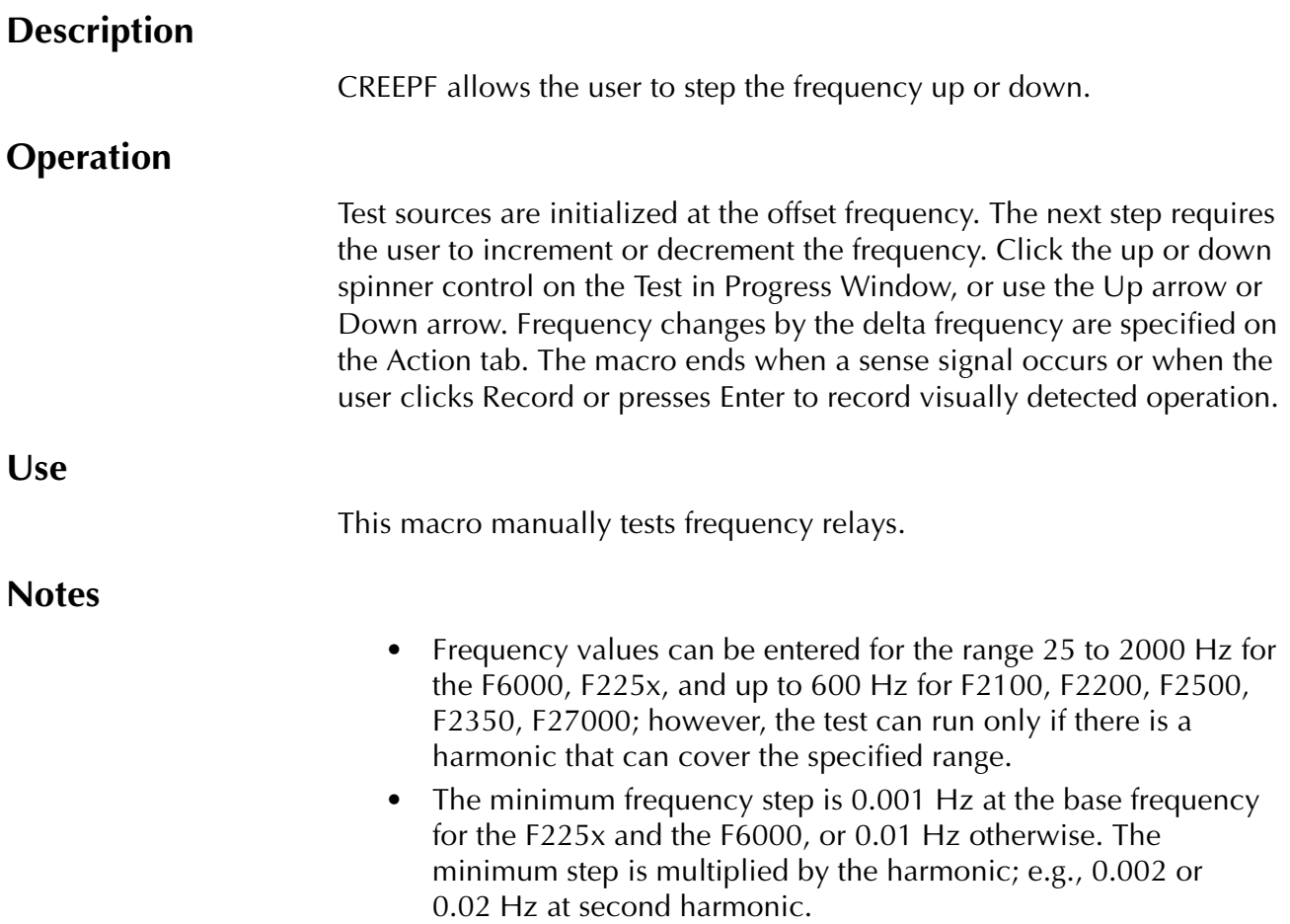

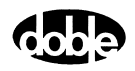

## **Test Tab**

On the CREEPF Test Tab screen ([Figure C.14 on page C-30\)](#page-205-0):

- **1.** Select valid source names in the Src column.
- **2.** Use the High and Low fields to enter values for the source connections between the instrument and the relay.
- **3.** Mark source frequency *ACTION* and enter amplitude and phase values.
- **4.** Enter test relay connections in the Sense Connections field when the test relay is connected as a sense input or to a timer.
- **5.** Enter the jumper connections in the Jumpers field.

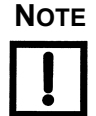

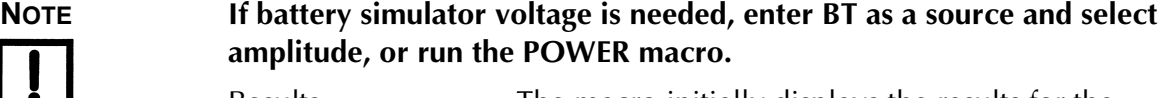

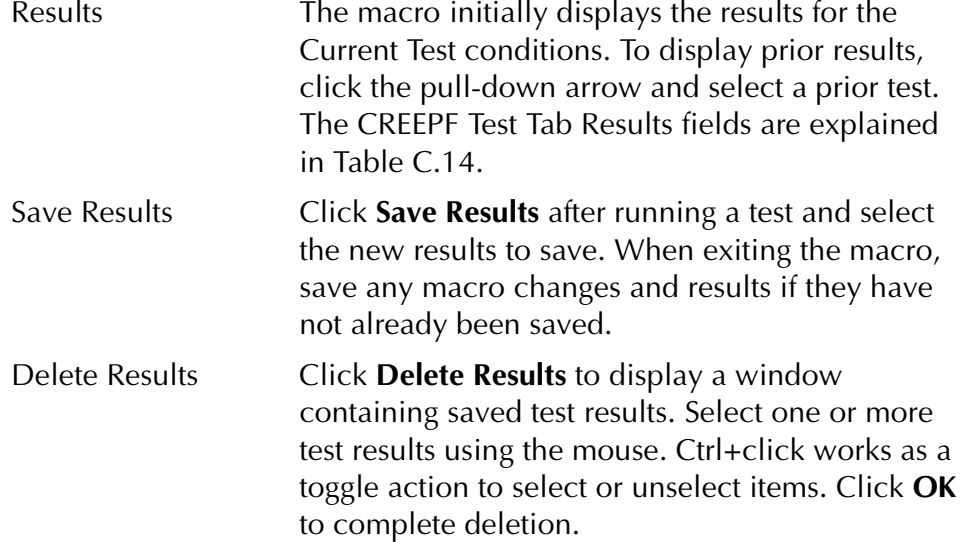

| Field             | <b>Explanation</b>                                             |
|-------------------|----------------------------------------------------------------|
| <b>Expected F</b> | Expected operate value, in Hz.                                 |
| $+ Hz/- Hz$       | Plus/minus tolerance in Hz, used for Pass/Fail<br>calculation. |
| Actual            | Recorded test result.                                          |
| <b>Frror</b>      | Error in Hz.                                                   |
| Result            | Pass/Fail indication.                                          |

<span id="page-204-0"></span>*Table C.14 CREEPF Test Tab Results Fields*

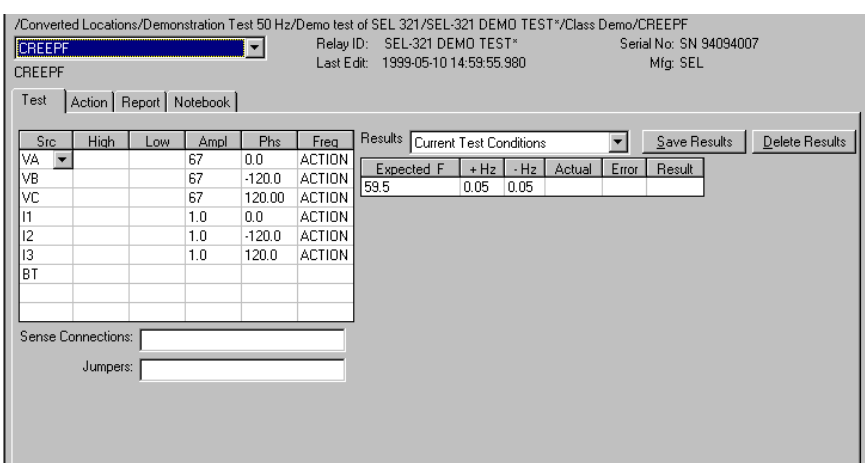

The CREEPF Test Tab screen is shown in [Figure C.14.](#page-205-0)

*Figure C.14 CREEPF Test Tab Screen*

## **Action Tab**

<span id="page-205-0"></span>The CREEPF Action Tab Conditions fields are explained in [Table C.15](#page-205-1).

| <b>Field</b>            | <b>Explanation</b>                                                                                                    |
|-------------------------|----------------------------------------------------------------------------------------------------|
| <b>Offset Frequency</b> | The initial frequency for all Action sources,<br>typically line frequency.                                                                                                    |
| <b>Offset Duration</b>  | How long to maintain the offset. Be sure it is<br>long enough for the relay to initialize. In<br>CREEPF, it is not important, because the Action<br>does not begin until the user presses an Action<br>key. |
| <b>Frequency Limit</b>  | The frequency at which the ramp stops if Sense<br>is not detected.                                                                                                    |
| Delta Frequency         | The $+/-$ increment to be applied.                                                                                                    |

<span id="page-205-1"></span>*Table C.15 CREEPF Action Tab Conditions Fields*

The CREEPF Action Tab screen is shown in [Figure C.15.](#page-206-0)

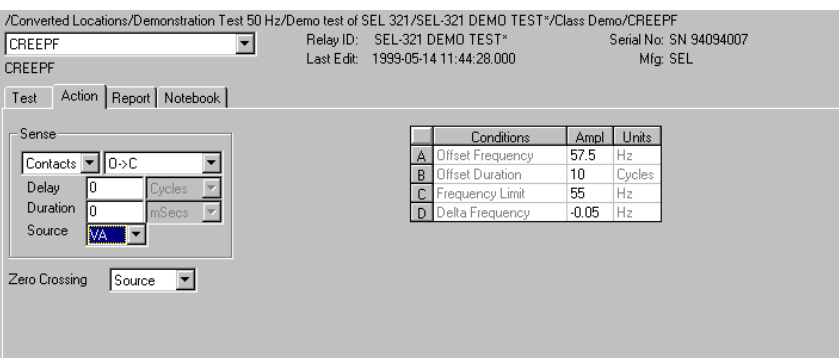

*Figure C.15 CREEPF Action Tab Screen*

Sense The CREEPF Sense fields are explained in [Table C.16](#page-206-1).

#### <span id="page-206-1"></span><span id="page-206-0"></span>*Table C.16 CREEPF Sense Fields*

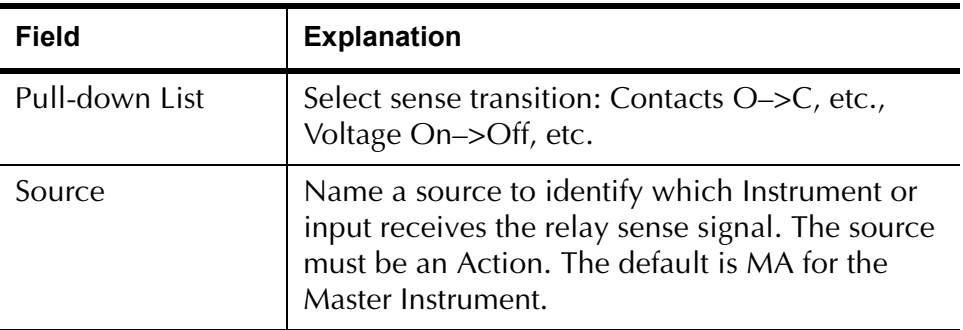

Run Click **RUN** on the toolbar or press **F12** to run the test. The sources initialize and turn on as follows:

- Non-Action sources turn on at Preset values.
- Action sources turn on at Offset values and move to Action values.

Raise and lower the action value by changing the delta frequency. The test stops as soon as the relay operates, or when Record is pressed and the result is recorded.

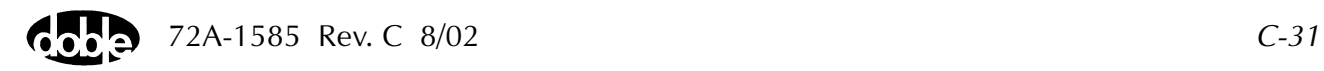

## **Operation Graph**

The CREEPF Operation graph is shown in [Figure C.16.](#page-207-0)

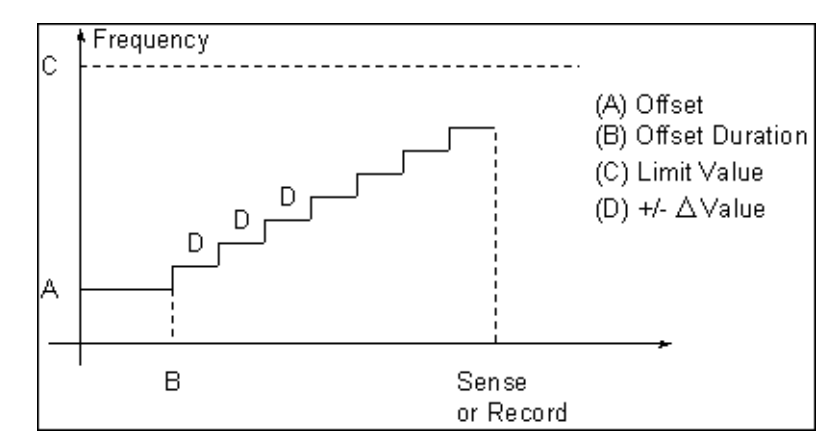

<span id="page-207-0"></span>*Figure C.16 CREEPF Operation Graph*

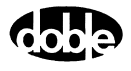

# **CREEPI - Manual Current Ramp - I ProTesTPLAN**

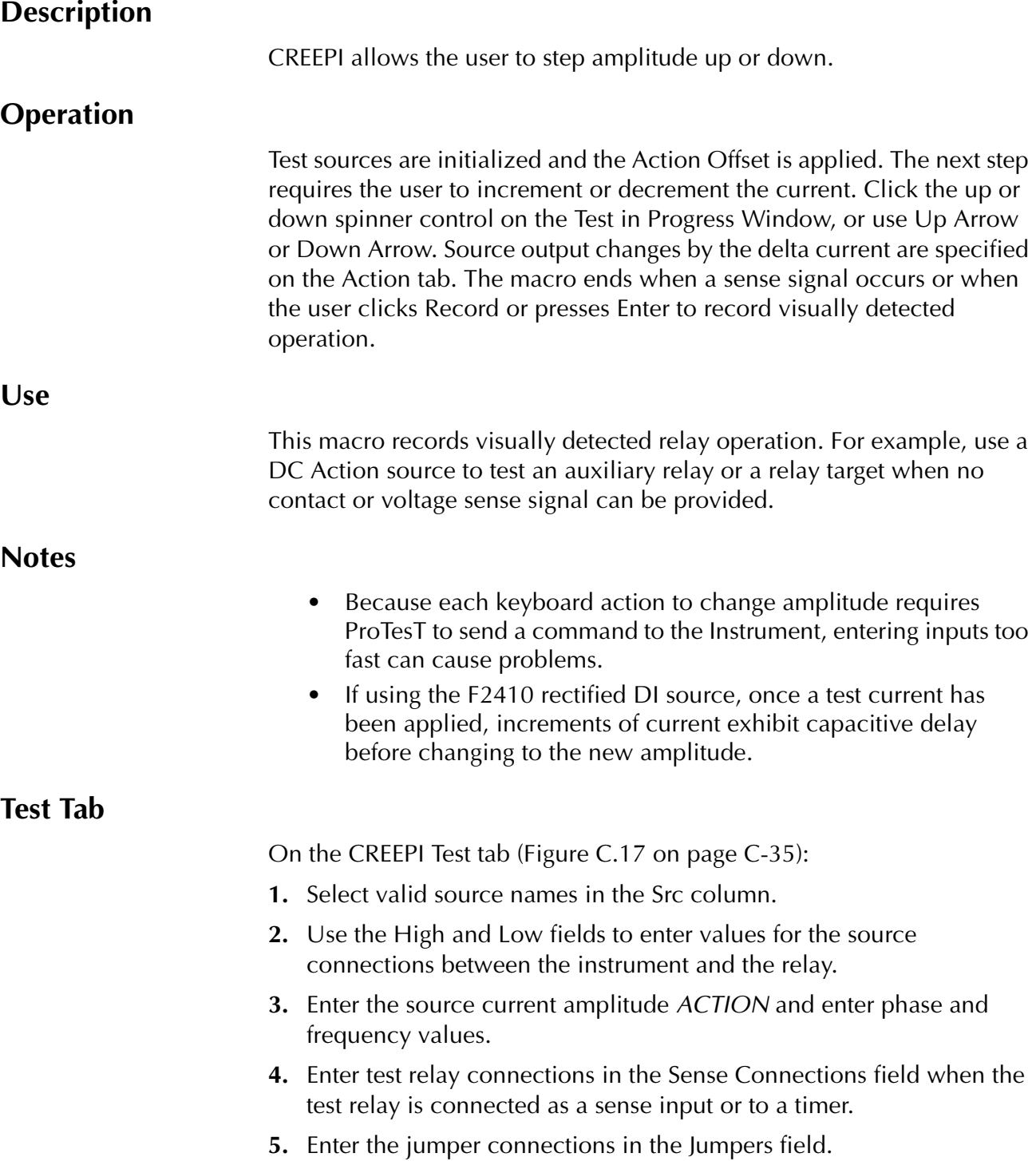

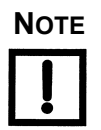

#### **NOTE If battery simulator voltage is needed, enter BT as a source and select amplitude, or run the POWER macro.**

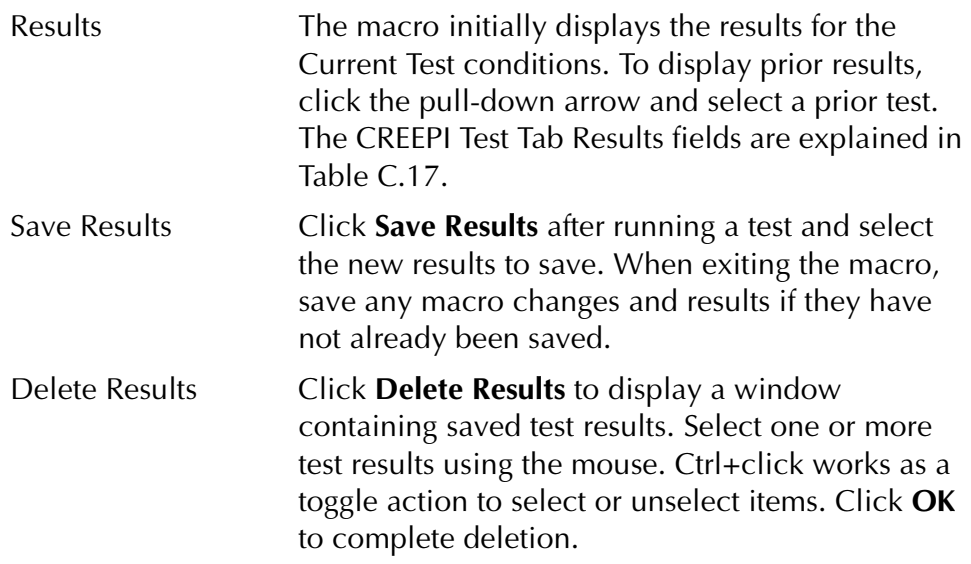

#### <span id="page-209-0"></span>*Table C.17 CREEPI Test Tab Results Fields*

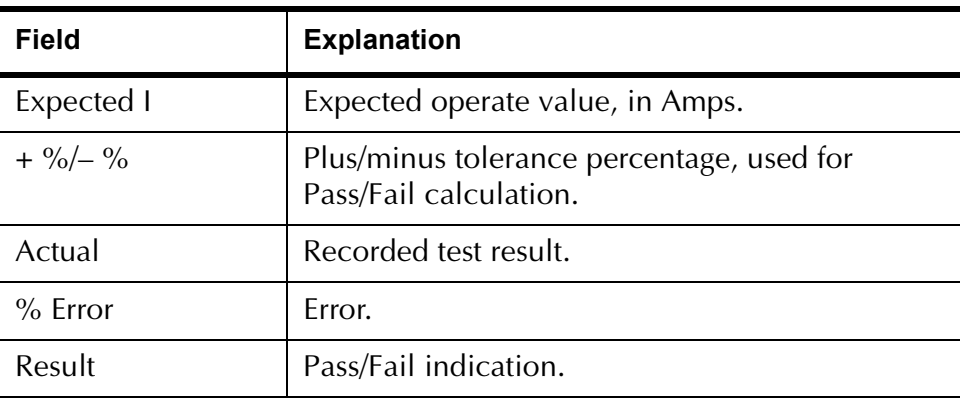

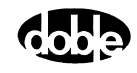

/Converted Locations/Demonstration Test 50 Hz/Demo test of SEL 321/SEL-321 DEMO TEST\*/Class Demo/CREEPI CREEPIN Relay ID: SEL-321 DEMO TEST\*<br>Last Edit: 1999-05-10 15:07:02:970 Serial No: SN 94094007<br>Mfg: SEL <u>raj d</u> CREEPI Test | Action | Prefault | Report | Notebook | Save Results Delete Results Expected | + % | - % | Actual | % Error | Result | 1.2 | 5 | 5 | Sense Connections: Jumpers: [

The CREEPI Test Tab screen is shown in [Figure C.17](#page-210-0).

*Figure C.17 CREEPI Test Tab Screen*

## **Action Tab**

<span id="page-210-0"></span>The CREEPI Action Tab Conditions fields are explained in [Table C.18.](#page-210-1)

| Field                  | <b>Explanation</b>                                                                                                    |
|------------------------|----------------------------------------------------------------------------------------------------|
| <b>Offset Current</b>  | The initial current for all Action sources,<br>typically the normal load current.                                                                                                    |
| <b>Offset Duration</b> | How long to maintain the offset. Be sure it<br>is long enough for the relay to initialize. In<br>CREEPI, it is not important, because the Action<br>does not begin until the user presses an Action<br>key. |
| <b>Current Limit</b>   | The maximum or minimum test current.<br>The larger of Offset or Limit determines the<br>range selected.                                                                                                    |
| Delta Current          | The $+/-$ increment to be applied.                                                                                                    |

<span id="page-210-1"></span>*Table C.18 CREEPI Action Tab Conditions Fields*

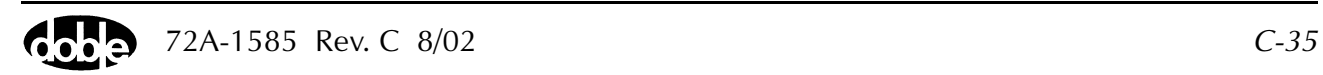

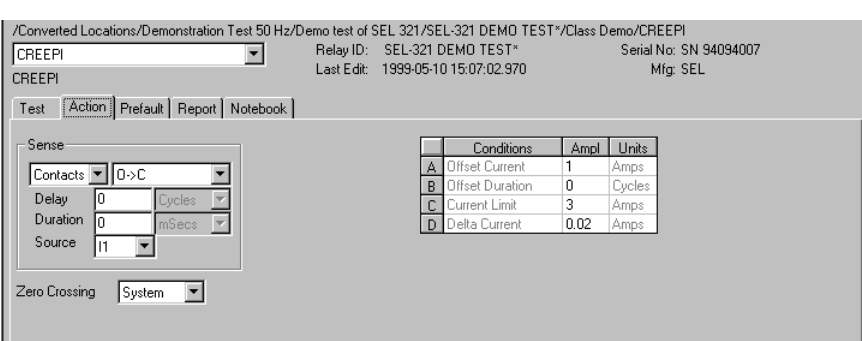

The CREEPI Action Tab screen is shown in [Figure C.18](#page-211-0)

#### *Figure C.18 CREEPI Action Tab Screen*

Sense The CREEPI Sense fields are explained in [Table C.19.](#page-211-1)

<span id="page-211-1"></span><span id="page-211-0"></span>*Table C.19 CREEPI Sense Fields*

| Field          | <b>Explanation</b>                                                                                                    |
|----------------|----------------------------------------------------------------------------------------------------|
| Pull-down List | Select sense transition: Contacts O->C, etc.,<br>Voltage On->Off, etc.                                                                                                   |
| Source         | Name a source to identify which Instrument or<br>input receives the relay sense signal. The source<br>must be an Action. The default is MA for the<br>Master Instrument. |

Run Click **RUN** on the toolbar or press **F12** to run the test. The sources initialize as follows:

- Non-Action sources turn on at Preset values.
- Action values turn on at Prefault values, move to offset values and then to Action values.

Raise and lower the action value by changing the delta frequency. The test stops as soon as the relay operates, or when Record is pressed and the result is recorded.

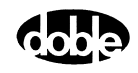

## **Operation Graph**

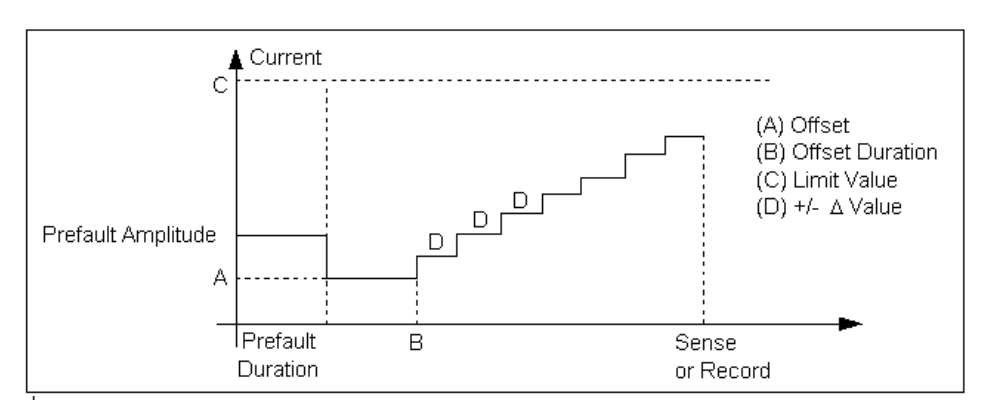

The CREEPI Operation graph is shown in [Figure C.19](#page-212-1).

*Figure C.19 CREEPI Operation Graph*

## **Prefault Tab**

<span id="page-212-1"></span>The Prefault tab is used for steady state macros to assert initial conditions before the values on the Test tab and Action offset are applied. This allows an initial state of normal, balanced voltages and currents to be applied for a duration before the macro action begins with faulted voltage and increasing current. The CREEPI Prefault tab fields are explained in [Table C.20.](#page-212-0)

Operation When the test is run, the Prefault is applied as indicated. This allows an intelligent relay to see normal conditions before responding to the fault condition generated by running the macro. If the Prefault duration is 0, no Prefault occurs.

**Field Explanation** Source Name  $\left\vert \right.$  Source names are set on the Test tab and cannot be modified. Amplitude **Enter the desired amplitude.** Phase **Enter a phase in the range of –360.0° to 360.0°.** Frequency  $\vert$  The Frequency value is set on the Test tab. Prefault Duration  $\Box$  Enter a duration for the Prefault condition.

<span id="page-212-0"></span>*Table C.20 CREEPI Prefault Tab Fields*

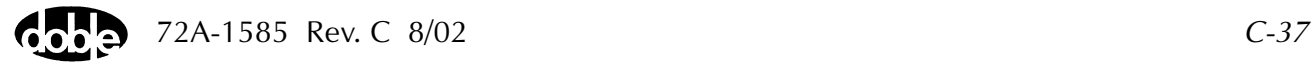

# **CREEPV - Manual Voltage Ramp - V ProTesTPLAN**

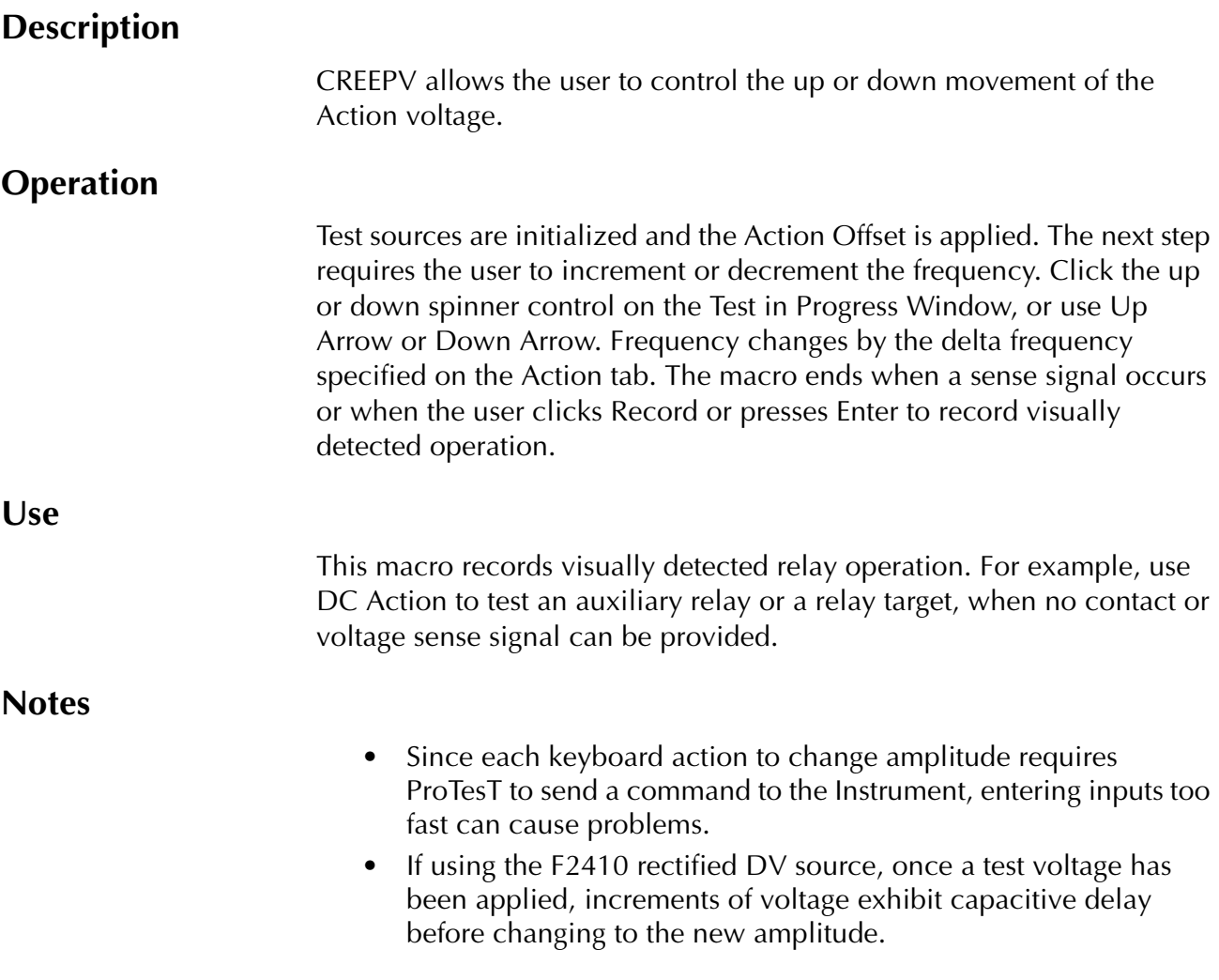

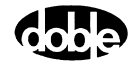

## **Test Tab**

On the CREEPV Test Tab screen ([Figure C.20 on page C-40\)](#page-215-0):

- **1.** Select valid source names in the Src column.
- **2.** Use the High and Low fields to enter values for the source connections between the instrument and the relay.
- **3.** Enter the source voltage amplitude *ACTION* and enter phase and frequency values.
- **4.** Enter test relay connections in the Sense Connections field when the test relay is connected as a sense input or to a timer.
- **5.** Enter the jumper connections in the Jumpers field.

| Results        | The macro initially displays the results for the<br>Current Test conditions. To display prior results,<br>click the pull-down arrow and select a prior test.<br>The CREEPV Test Tab Results fields are explained<br>in Table C.21.          |
|----------------|----------------------------------------------------------------------------------------------------|
| Save Results   | Click Save Results after running a test and select<br>the new results to save. When exiting the macro,<br>save any macro changes and results if they have<br>not already been saved.                                                        |
| Delete Results | Click <b>Delete Results</b> to display a window<br>containing saved test results. Select one or more<br>test results using the mouse. Ctrl+click works as a<br>toggle action to select or unselect items. Click OK<br>to complete deletion. |

<span id="page-214-0"></span>*Table C.21 CREEPV Test Tab Results Fields*

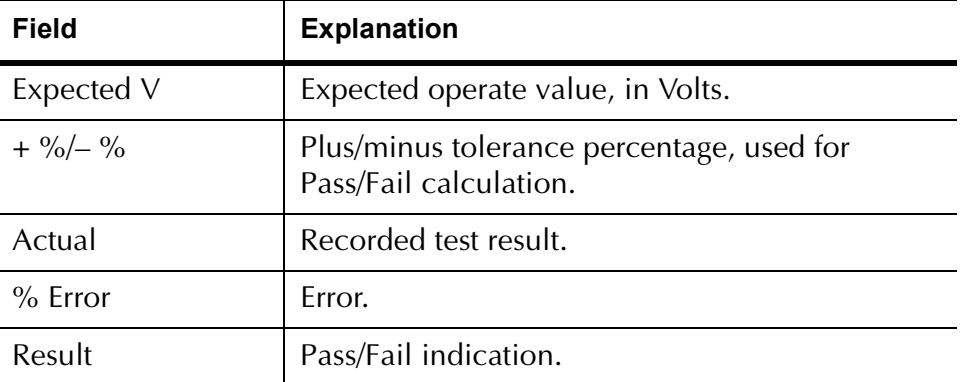

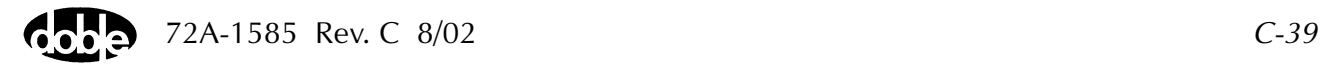

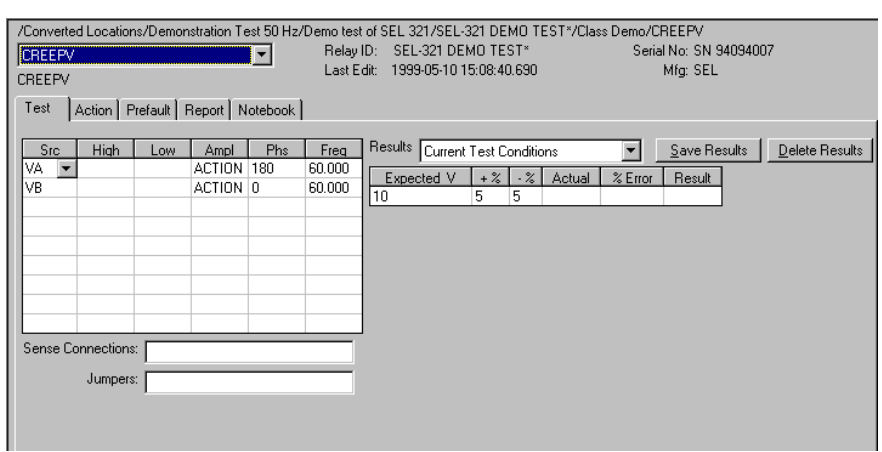

The CREEPV Test Tab screen is shown in [Figure C.20.](#page-215-0)

*Figure C.20 CREEPV Test Tab Screen*

## **Action Tab**

<span id="page-215-0"></span>The CREEPV Action Tab Conditions fields are explained in [Table C.22](#page-215-1).

| Field                  | <b>Explanation</b>                                                                                                    |
|------------------------|----------------------------------------------------------------------------------------------------|
| Offset Voltage         | The initial voltage for all Action sources,<br>typically the normal load voltage.                                                                                                    |
| <b>Offset Duration</b> | How long to maintain the offset. Be sure it is<br>long enough for the relay to initialize. In<br>CREEPV, it is not important, because the Action<br>does not begin until the user presses an Action<br>key. |
| Voltage Limit          | The minimum or maximum test voltage. The<br>larger of Offset or Limit determines the range<br>selected.                                                                                                    |
| Delta Voltage          | The $+\prime$ - increment to be applied with each press<br>of an Action key.                                                                                                    |

<span id="page-215-1"></span>*Table C.22 CREEPV Action Tab Conditions Fields*

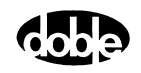
The CREEPV Action Tab screen is shown in [Figure C.21.](#page-216-0)

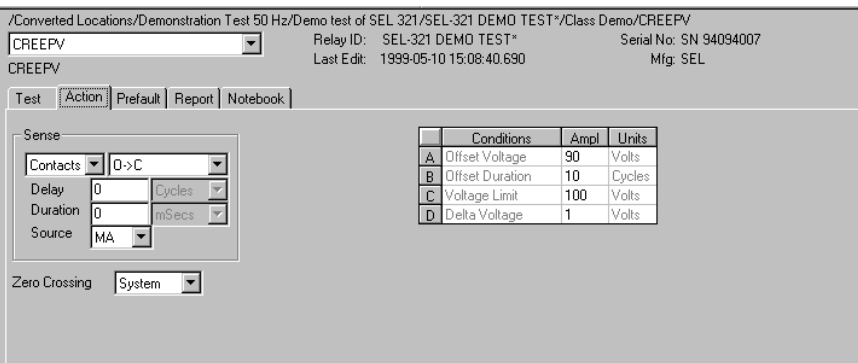

*Figure C.21 CREEPV Action Tab Screen*

Sense The CLOSEA Sense fields are explained in [Table C.23](#page-216-1).

#### <span id="page-216-1"></span><span id="page-216-0"></span>*Table C.23 CLOSEA Sense Fields*

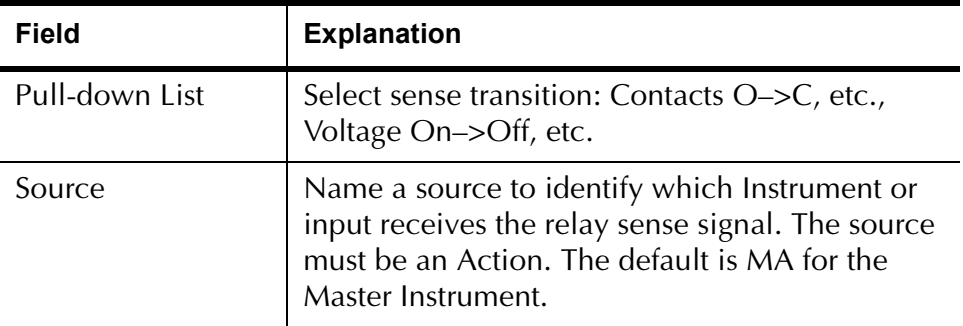

Run Click **RUN** on the toolbar or press **F12** to run the test. The sources initialize as follows:

- Non-Action sources turn on at Preset values.
- Action values turn on at Prefault values, move to offset values and then to Action values.

Raise and lower the action value by the delta frequency. The test stops as soon as the relay operates, or when Record is pressed and the result is recorded.

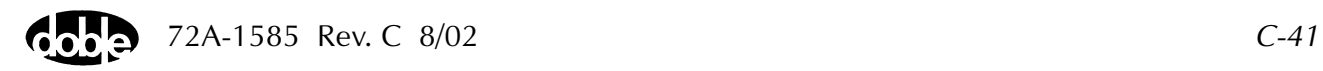

## **Operation Graph**

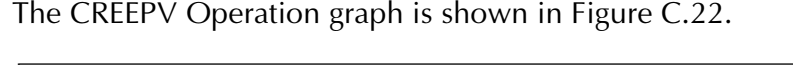

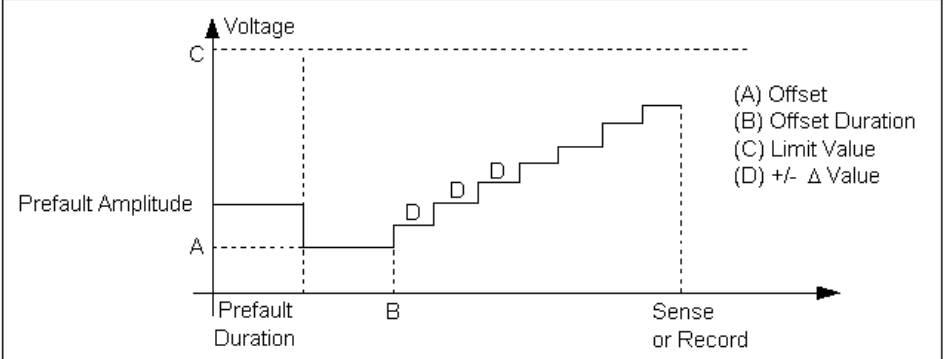

*Figure C.22 CREEPV Operation Graph*

## **Prefault Tab**

<span id="page-217-1"></span>The Prefault tab is used for steady state macros to assert initial conditions before the values on the Test tab and Action offset are applied. This allows an initial state of normal, balanced voltages and currents to be applied for a duration before the macro action begins using faulted voltage and increasing current. The CREEPV Prefault Tab fields are explained in [Table C.24.](#page-217-0)

Operation When the test is run, the Prefault is applied as indicated. This allows an intelligent relay to see normal conditions before responding to the fault condition generated by running the macro. If the Prefault duration is 0, no Prefault occurs.

<span id="page-217-0"></span>*Table C.24 CREEPV Prefault Tab Fields*

| Field                    | <b>Explanation</b>                                                  |
|--------------------------|---------------------------------------------------------------------|
| Source Name              | Source names are set from the Test tab and<br>cannot be modified.   |
| Amplitude                | Enter the desired amplitude.                                        |
| Phase                    | Enter a phase in the range of $-360.0^{\circ}$ to $360.0^{\circ}$ . |
| Frequency                | The Frequency value is set on the Test tab.                         |
| <b>Prefault Duration</b> | Enter a duration for the Prefault condition.                        |

# **DRAMPI - Double Ramp Current - I ProTesTPLAN**

# **Description**

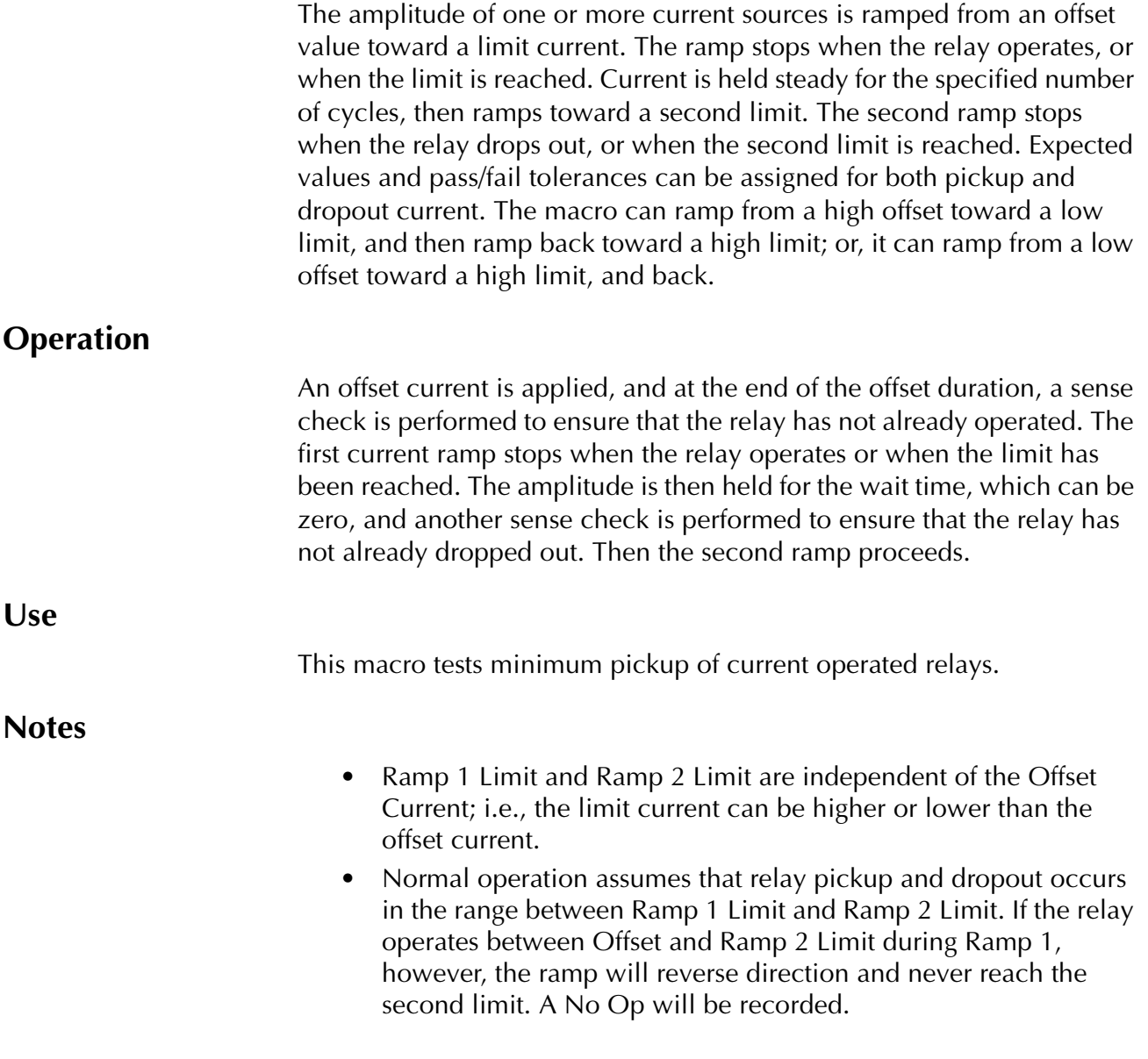

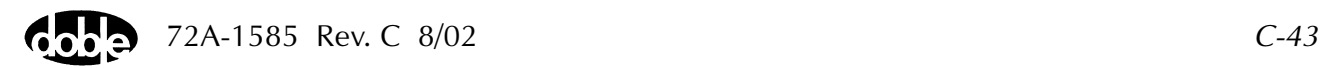

## **Test Tab**

On the DRAMPI Test Tab screen ([Figure C.23](#page-220-0)):

- **1.** Select valid source names in the Src column.
- **2.** Use the High and Low fields to enter values for the source connections between the instrument and the relay.
- **3.** Enter the source current amplitude *ACTION* and enter phase and frequency values.
- **4.** Enter test relay connections in the Sense Connections field when the test relay is connected as a sense input or to a timer.
- **5.** Enter the jumper connections in the Jumpers field.

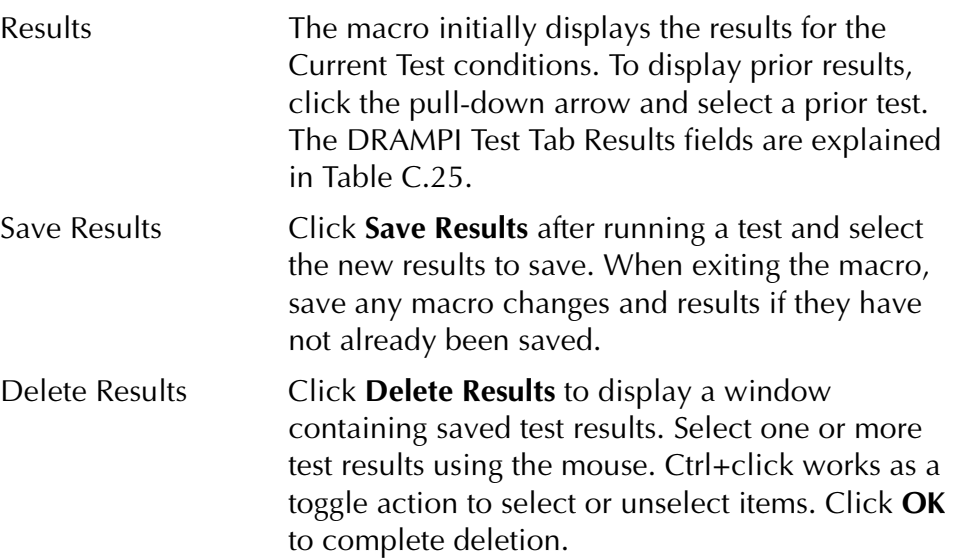

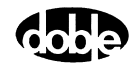

| Field       | <b>Explanation</b>                                                  |
|-------------|---------------------------------------------------------------------|
| Expected 11 | Expected operate Current for Ramp 1.                                |
| Expected 12 | Expected operate Current for Ramp 2.                                |
| $+$ %/- %   | Plus/minus tolerance percentage, used for<br>Pass/Fail calculation. |
| Actual      | Recorded test result.                                               |
| $%$ Error   | Error.                                                              |
| Result      | Pass/Fail indication.                                               |

<span id="page-220-1"></span>*Table C.25 DRAMPI Test Tab Results Fields*

The DRAMPI Test Tab screen is shown in [Figure C.23.](#page-220-0)

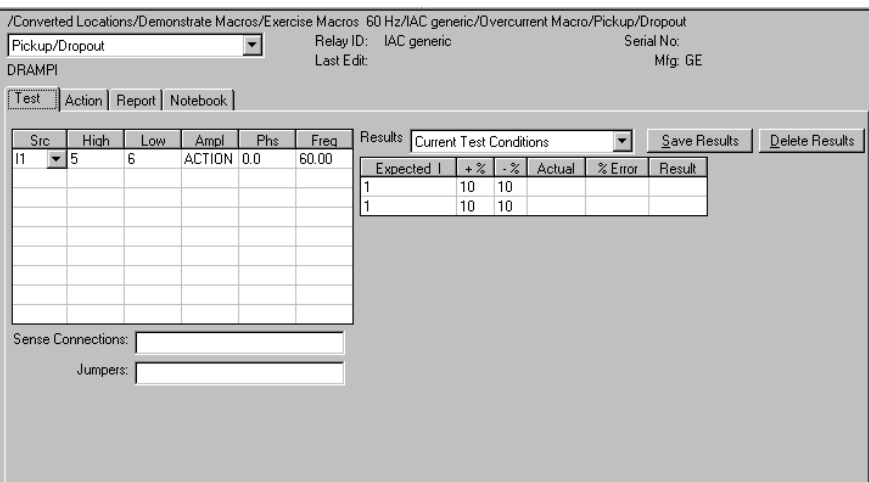

<span id="page-220-0"></span>*Figure C.23 DRAMPI Test Tab Screen*

## **Action Tab**

The DRAMPI Action Tab Conditions fields are explained in [Table C.26](#page-221-0).

<span id="page-221-0"></span>*Table C.26 DRAMPI Action Tab Conditions Fields*

| <b>Field</b>           | <b>Explanation</b>                                                                                                    |
|------------------------|----------------------------------------------------------------------------------------------------|
| <b>Offset Current</b>  | Initial current for all Action sources.                                                                                                    |
| <b>Offset Duration</b> | How long to maintain the offset.<br>Can be 0 cycles.                                                                                                    |
| Delta Current #1       | Step size of first ramp. Use a minus sign<br>for a downward ramp.                                                                                        |
| Delta Time #1          | How long each ramp step is held waiting<br>for a sense, given in cycles.                                                                                 |
| Ramp 1 Limit           | Current at which the ramp stops if the<br>relay does not operate. Source range<br>is determined by maximum of Offset,<br>Ramp 1 limit, and Ramp 2 limit. |
| Wait                   | How long to wait before beginning<br>Ramp 2. A sense check is performed<br>before Ramp 2 begins.                                                         |
| Delta Current #2       | Signed step size of second ramp.                                                                                                    |
| Delta Time #2          | Step length of second ramp.                                                                                                    |
| Ramp 2 Limit           | Current at which the ramp stops if the<br>relay does not operate.                                                                                        |

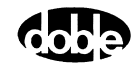

The DRAMPI Action Tab screen is shown in [Figure C.24.](#page-222-0)

| Sense <sup>®</sup><br>Units<br>Conditions<br>Ampl<br>0.95<br>Offset Current<br>Amps<br>А<br>Contacts  ▼   0->C<br>Offset Duration<br>60<br>в<br>Cycles<br>Delay<br>Cycles <sub></sub><br>0.005<br>Delta Current #1<br>Amps<br>Duration<br>In<br>mSecs<br>Delta Time #1<br>300<br>Cycles<br>Source<br>1.2<br>Ramp 1 Limit<br>F<br>Amps<br>$\vert$ 1<br>60<br>г<br>Wait<br>Cycles<br>Delta Current #2<br>$-0.005$<br>G<br>Amps<br>Zero Crossing<br>System<br>Delta Time #2<br>100<br>Cycles | /Converted Locations/Demonstrate Macros/Exercise Macros 60 Hz/IAC generic/Overcurrent Macro/Pickup/Dropout<br>Pickup/Dropout<br><b>DRAMPI</b><br>Action   Report   Notebook  <br>Test | Last Edit: | Relay ID: IAC generic |  | Serial No:<br>Mfg: GE |  |
|----------------------------------------------------------------------------------------------------|----------------------------------------------------------------------------------------------------|------------|-----------------------|--|-----------------------|--|
|                                                                                                    |                                                                                                    |            |                       |  |                       |  |

*Figure C.24 DRAMPI Action Tab Screen*

Sense The DRAMPI Sense fields are explained in [Table C.27](#page-222-1).

<span id="page-222-0"></span>Ш

#### <span id="page-222-1"></span>*Table C.27 DRAMPI Sense Fields*

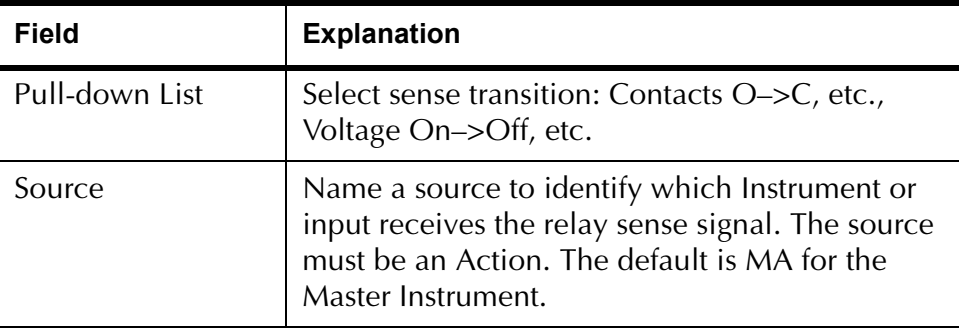

Run Click **RUN** on the toolbar or press **F12** to run the test. The sources initialize and turn on as follows:

- Non-Action sources turn on at Preset values.
- Action sources turn on at Offset values and move to Action values.

When the relay operates, the pickup current is recorded. After the Wait time, Ramp 2 begins and the dropout current is recorded. If the relay does not operate on either ramp, a No Op is recorded.

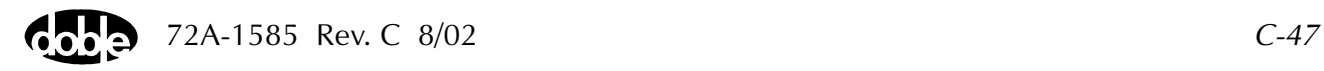

## **Operation Graph**

The DRAMPI Operation graph is shown in [Figure C.25](#page-223-0)*.*

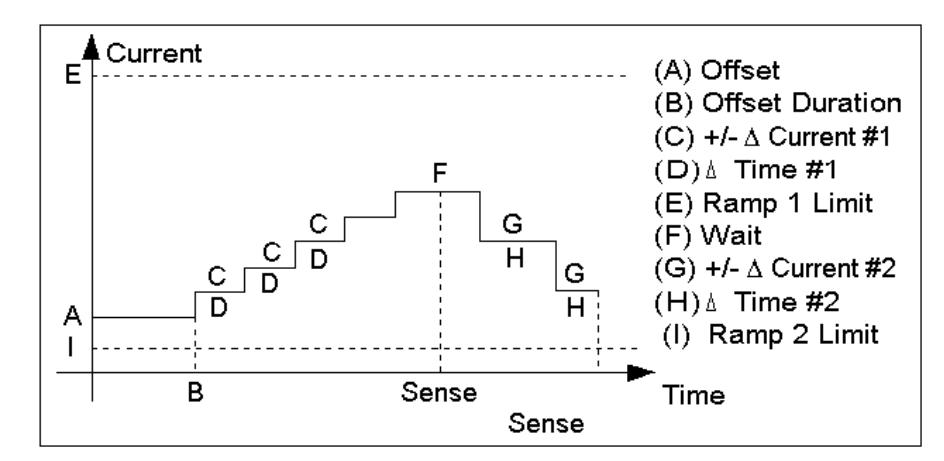

<span id="page-223-0"></span>*Figure C.25 DRAMPI Operation Graph*

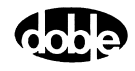

# **DRAMPV - Double Ramp Voltage - V ProTesTPLAN**

# **Description**

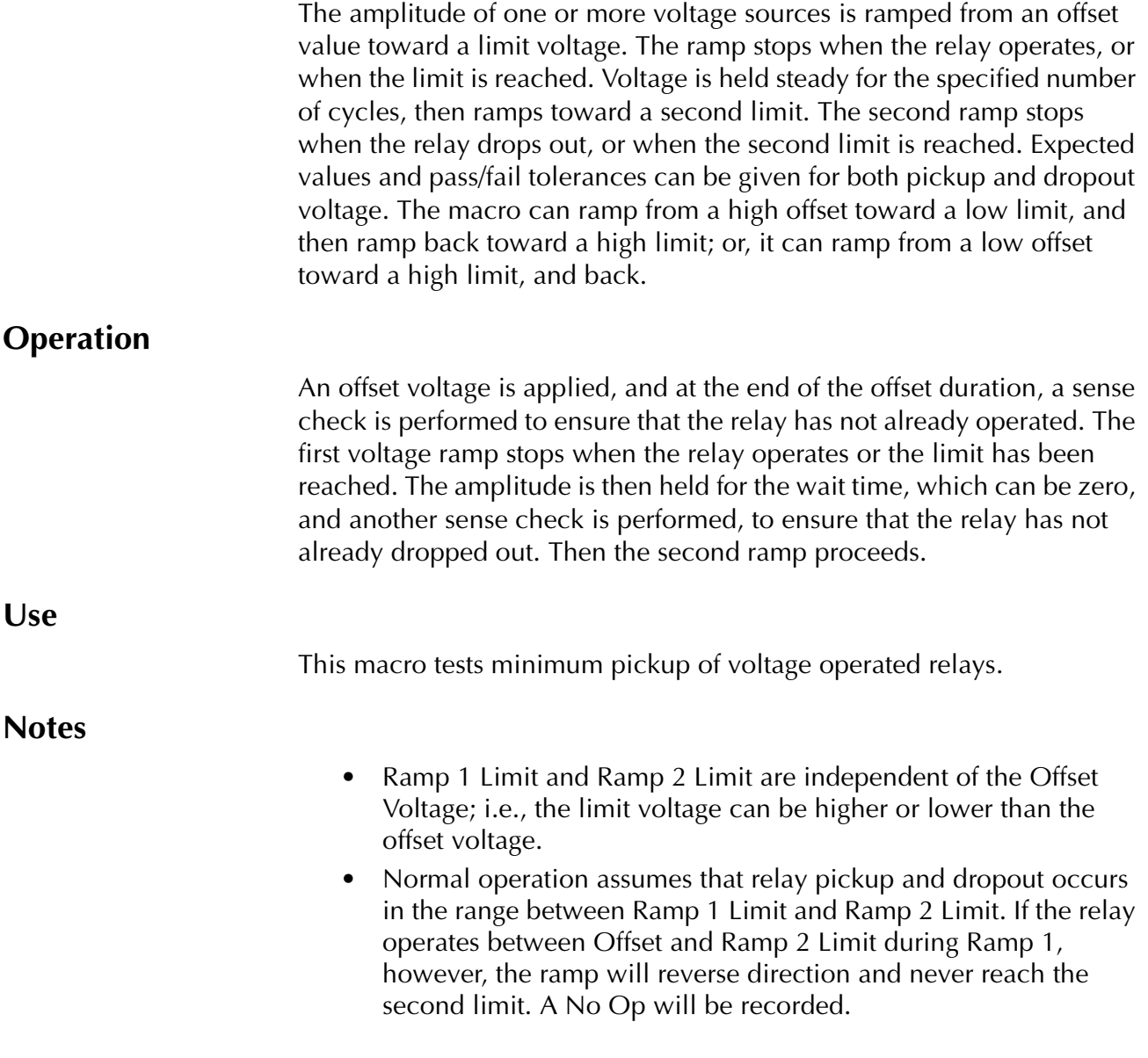

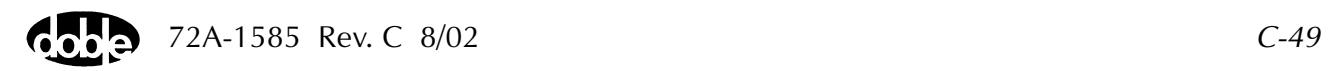

## **Test Tab**

On the DRAMPV Test Tab screen [\(Figure C.26\)](#page-226-0):

- **1.** Select valid source names in the Src column.
- **2.** Use the High and Low fields to enter values for the source connections between the instrument and the relay.
- **3.** Enter the source voltage amplitude *ACTION* and enter phase and frequency values.
- **4.** Enter test relay connections in the Sense Connections field when the test relay is connected as a sense input or to a timer.
- **5.** Enter the jumper connections in the Jumpers field.

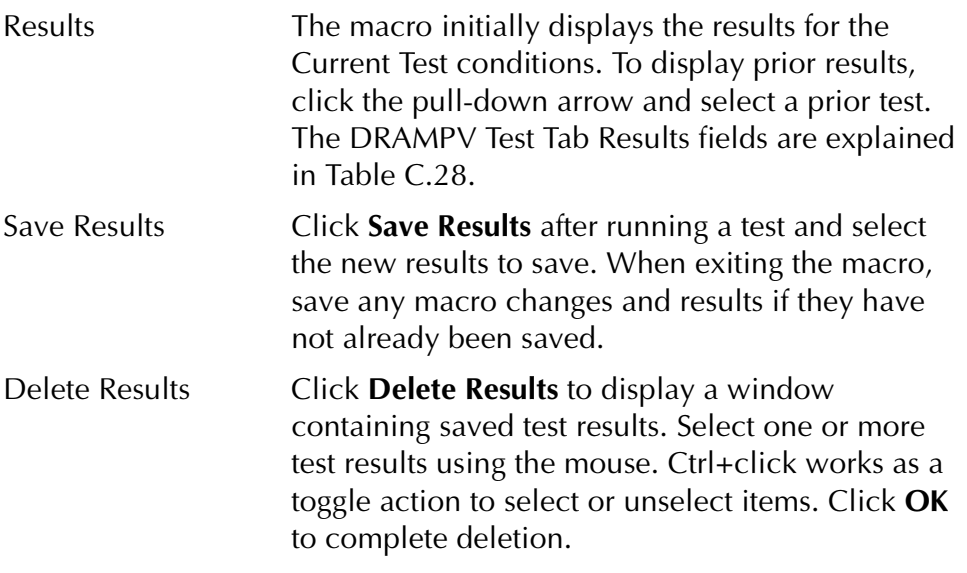

**NOTE If battery simulator voltage is needed, enter BT as a source and select amplitude, or run the POWER macro.**

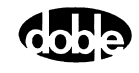

| Field         | <b>Explanation</b>                                                 |
|---------------|--------------------------------------------------------------------|
| Expected V 1  | Expected operate voltage for Ramp 1.                               |
| Expected V 2  | Expected operate voltage for Ramp 2.                               |
| $+$ % / $-$ % | Plus/minus tolerance percentage used for<br>Pass/Fail calculation. |
| Actual        | Recorded test result.                                              |
| $%$ Error     | Percent error.                                                     |
| Result        | Pass/Fail indication.                                              |

<span id="page-226-1"></span>*Table C.28 DRAMPV Test Tab Results Fields*

The DRAMPV Test Tab screen is shown in [Figure C.26](#page-226-0)

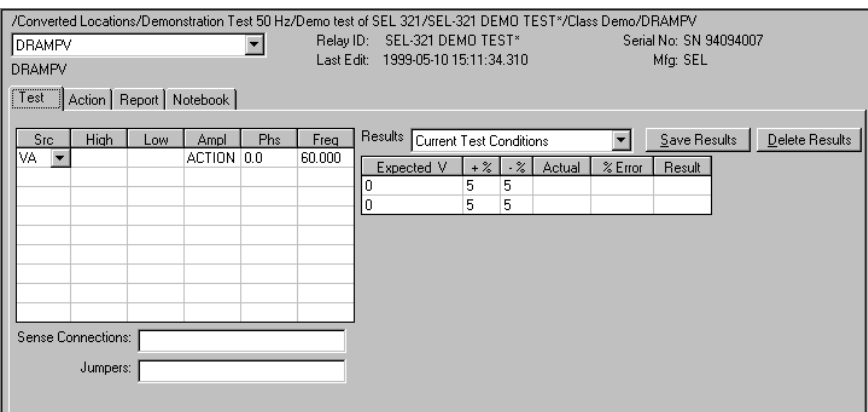

<span id="page-226-0"></span>*Figure C.26 DRAMPV Test Tab Screen*

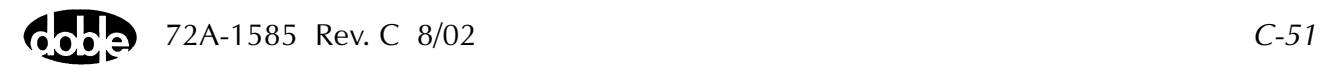

## **Action Tab**

The DRAMPV Action Tab Conditions fields are explained in [Table C.29.](#page-227-0)

**Field Explanation** Offset Voltage | Initial voltage for all Action sources. Offset Duration  $\vert$  How long to maintain the offset. Can be 0 cycles. Delta Voltage #1 | Step size of first ramp. Use a minus sign for a downward ramp. Delta Time  $#1$  How long each ramp step is held, waiting for a sense, given in cycles. Ramp 1 Limit  $\vert$  Voltage at which the ramp stops if the relay does not operate. Source range is determined by maximum of Offset, Ramp 1 limit, and Ramp 2 limit. Wait **How long to wait before beginning Ramp 2. A** sense check is performed before Ramp 2 begins. Delta Voltage  $#2$  | Signed step size of second ramp. Delta Time  $#2$  | Step length of second ramp. Ramp 2 Limit  $\vert$  Voltage at which the ramp stops if the relay does

<span id="page-227-0"></span>*Table C.29 DRAMPV Action Tab Conditions Fields*

The DRAMPV Action Tab screen is shown in [Figure C.27](#page-227-1)

not operate.

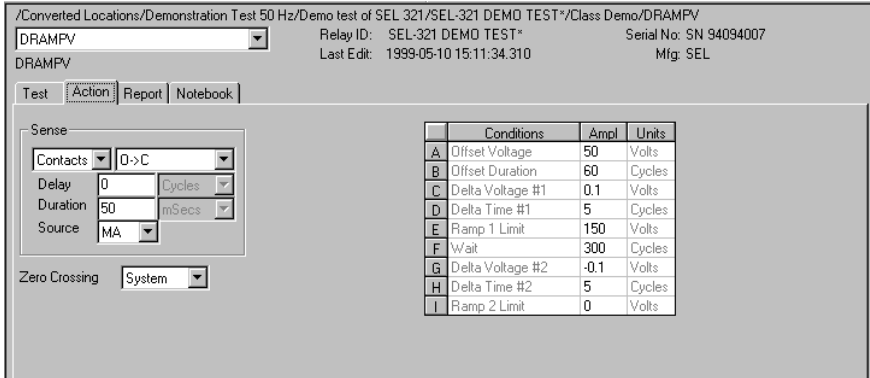

<span id="page-227-1"></span>*Figure C.27 DRAMPV Action Tab Screen*

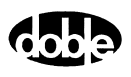

Sense The DRAMPV Sense fields are explained in [Table C.30.](#page-228-1)

<span id="page-228-1"></span>*Table C.30 DRAMPV Sense Fields*

| Field          | <b>Explanation</b>                                                                                                    |
|----------------|----------------------------------------------------------------------------------------------------|
| Pull-down List | Select sense transition: Contacts O->C, etc.,<br>Voltage On->Off, etc.                                                                                                   |
| Source         | Name a source to identify which Instrument or<br>input receives the relay sense signal. The source<br>must be an Action. The default is MA for the<br>Master Instrument. |

Run Click **RUN** on the toolbar or press **F12** to run the test. The sources initialize and turn on as follows:

- Non-Action sources turn on at Preset values.
- Action sources turn on at Offset values and move to Action values.

Voltage action begins with Ramp 1. When the relay operates the pickup voltage is recorded. After the Wait time, Ramp 2 begins and the dropout voltage is recorded. If the relay does not operate, a No Op is recorded.

## **Operation Graph**

The DRAMPV Operation graph is shown in [Figure C.28.](#page-228-0)

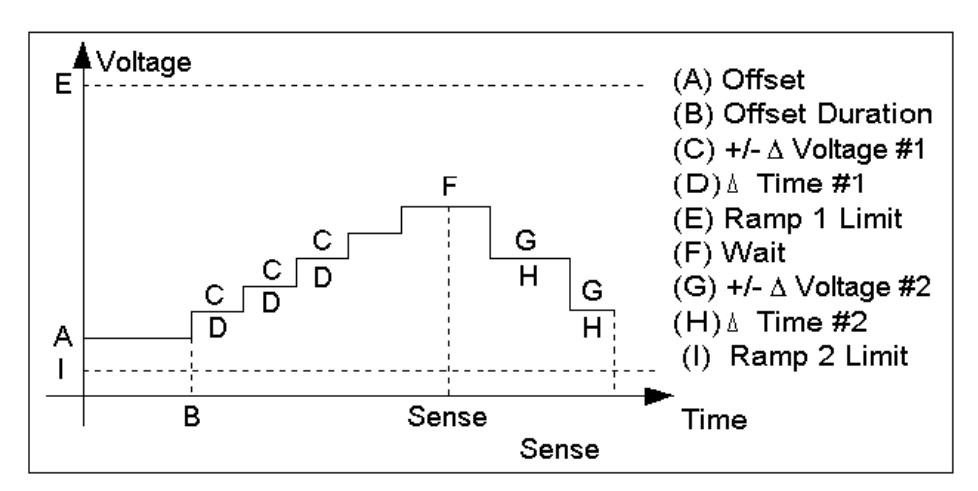

<span id="page-228-0"></span>*Figure C.28 DRAMPV Operation Graph*

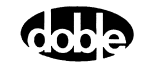

## **EXTERN - Run External Program - All ProTesTPLANS**

## **Description**

EXTERN allows for the use of an external program.

## **Operation**

When EXTERN is run, ProTesT executes the specified command line, similar to Start | Run from the Windows task bar. When a macro is run, it launches a user-specified program in the specified drive and path. Command line arguments can be specified. If the external program accepts input from an ASCII file, notebook text can be exported to a file from the Notebook page of the EXTERN Macro, Originator side. Text will be exported to the file named as Input Filename. If the program produces text file output, identified as Output Filename, the text file can be viewed using the Open button on the user side of Notebook.

#### **Use**

This macro executes a program to alter settings or to retrieve event data from a microprocessor relay.

Setting changes can be passed via a script recorded in the Notebook and written to a file read by the program called to communicate with the relay.

#### **Notes**

- EXTERN runs automatically with AUTORUN.
- The program executed can be a Windows program or a DOS program.

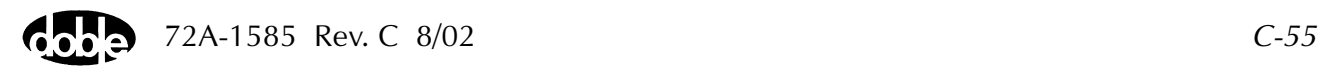

## **Test Tab**

On the EXTERN Test Tab screen [\(Figure C.29\)](#page-232-0):

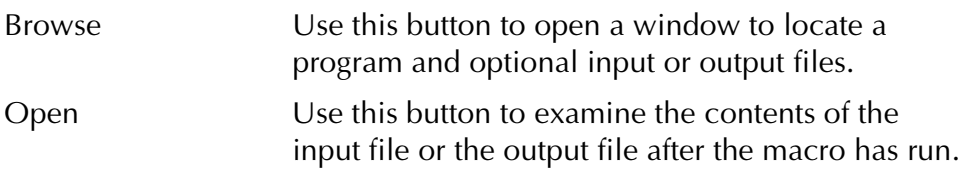

The EXTERN Test Tab Fields are explained in [Table C.31](#page-231-0).

<span id="page-231-0"></span>*Table C.31 EXTERN Test Tab Fields*

| <b>Field</b>                                | <b>Explanation</b>                                                                                                    |
|---------------------------------------------|----------------------------------------------------------------------------------------------------|
| <b>Working Directory</b>                    | Startup path for external program.<br>If program is in the file path, and if<br>changing to the startup directory is not<br>required, this can be left blank. Default<br>Path is the current database path. |
| Program Name                                | Command line name to execute<br>program; does not require .EXE,<br>.BAT, or .COM extension.                                                                                                    |
| Arguments                                   | Optional command line arguments.<br>Could also be included with the program<br>name.                                                                                                    |
| File to External Program                    | File path of optional ASCII input file to<br>the program. Text data will be written to<br>that file from the Originator side of the<br>Notebook.                                                            |
| File from External Program                  | File path of optional output file from the<br>program. If program writes text output to<br>a file, it will be imported into the User<br>side of the Notebook.                                               |
| Append Data from<br><b>External Program</b> | Select the check box if output is to be<br>appended, rather than overwriting<br>previous contents of the output file.                                                                                       |

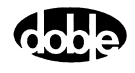

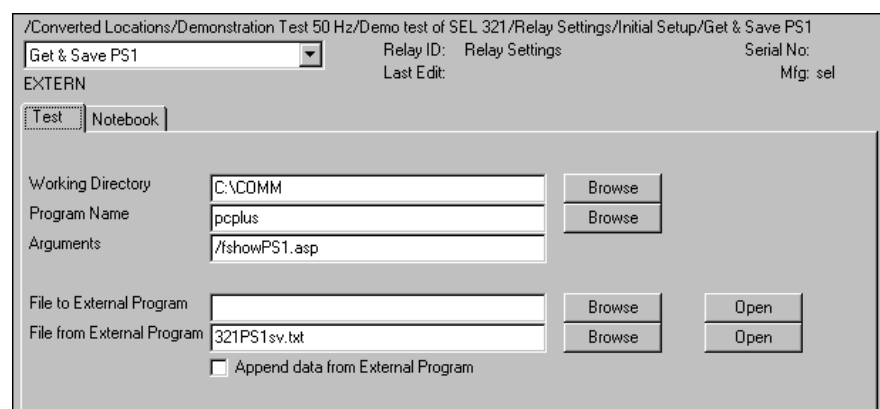

The EXTERN Test Tab screen is shown in [Figure C.29](#page-232-0)

*Figure C.29 EXTERN Test Tab Screen*

## **Notebook Tab**

<span id="page-232-0"></span>П

Select the Notebook tab and enter text on the Originator side to create a file that can be read by the external program. When EXTERN is Run, the ASCII text is written to the program's Input Filename indicated.

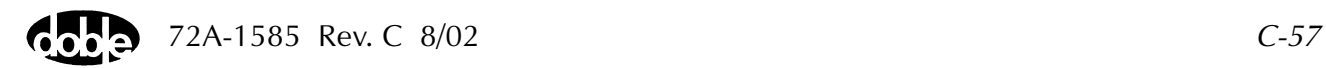

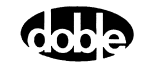

# **FRDRMP - Frequency Double Ramp - F ProTesTPLAN**

## **Description**

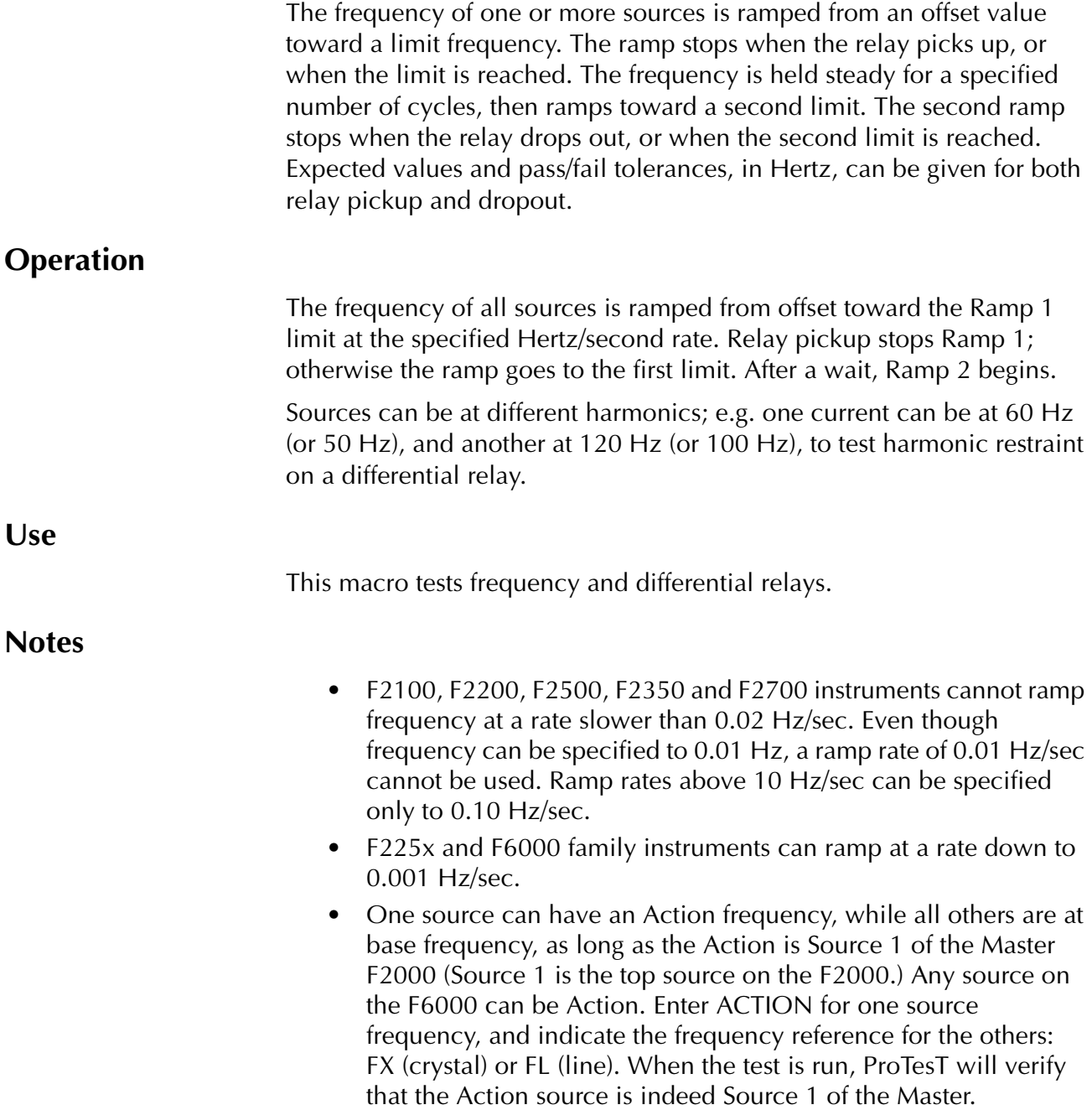

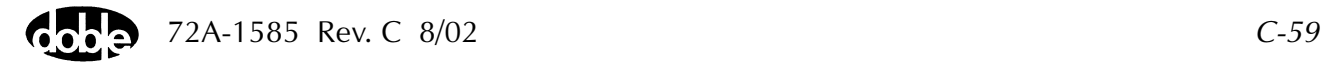

- The F6000 does not have FL or FE setting. Map this to the FX setting.
- Source 1 of the Master can, instead, be set to FX base frequency, and all other sources can have ACTION frequency. Any source on the F6000 can be FX.
- F2000 base frequency has a range of 25 to 99.99 Hz. Harmonics allow frequencies up to 600 Hz. Macro frequencies can be specified up to 600 Hz as long as ProTesT can find a harmonic to cover the required range. F2250 Power System Simulators have a frequency range from 10 to 1999 Hz.

#### **Test Tab**

On the FRDRMP Test Tab screen ([Figure C.30](#page-236-0)):

- **1.** Select valid source names in the Src column.
- **2.** Use the High and Low fields to enter values for the source connections between the instrument and the relay.
- **3.** Enter the source frequency *ACTION* and enter amplitude and phase values.
- **4.** Enter test relay connections in the Sense Connections field when the test relay is connected as a sense input or to a timer.
- **5.** Enter the jumper connections in the Jumpers field.

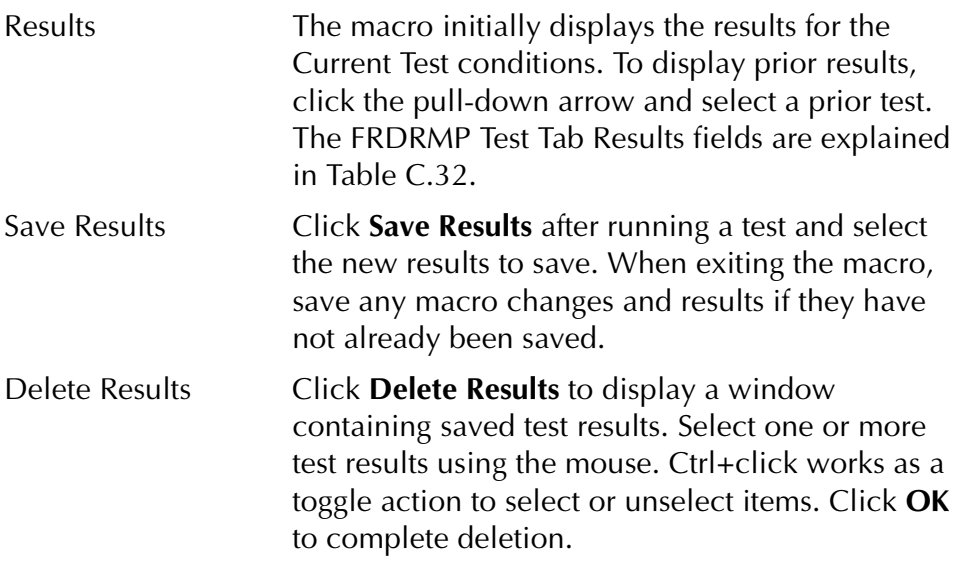

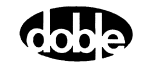

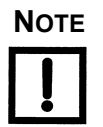

**NOTE If battery simulator voltage is needed, enter BT as a source and select amplitude, or run the POWER macro.**

<span id="page-236-1"></span>*Table C.32 FRDRMP Test Tab Results Fields*

| Field       | <b>Explanation</b>                                            |
|-------------|---------------------------------------------------------------|
| Expected F  | Expected operate frequency for RAMP.                          |
| $+ Hz/- Hz$ | Plus/minus tolerance in Hz used for Pass/Fail<br>calculation. |
| Actual      | Recorded test result.                                         |
| Error Hz    | Error in Hertz.                                               |
| Result      | Pass/Fail indication.                                         |

The FRDRMP Test Tab screen is shown in [Figure C.30.](#page-236-0)

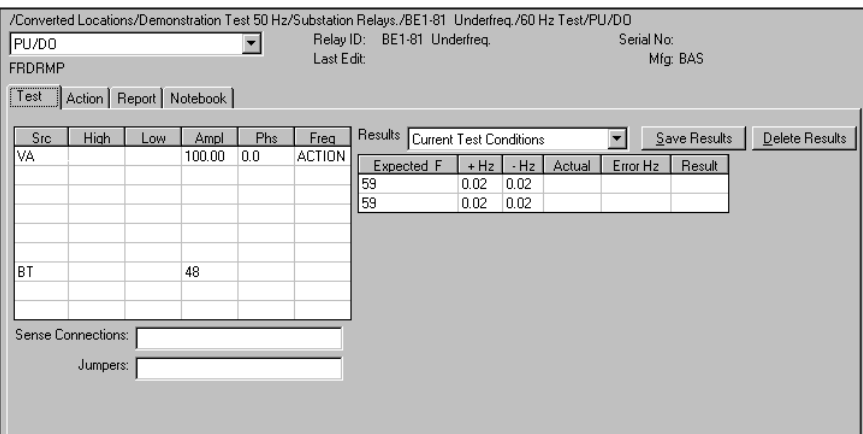

<span id="page-236-0"></span>*Figure C.30 FRDRMP Test Tab Screen*

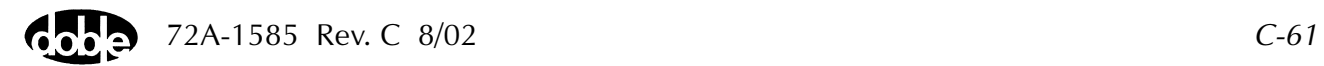

## **Action Tab**

The FRDRMP Action Tab Conditions fields are explained in [Table C.33](#page-237-0).

<span id="page-237-0"></span>*Table C.33 FRDRMP Action Tab Conditions Fields*

| <b>Field</b>            | <b>Explanation</b>                                                                                                    |
|-------------------------|----------------------------------------------------------------------------------------------------|
| <b>Offset Frequency</b> | Initial frequency for all Action sources.                                                                                                    |
| <b>Offset Duration</b>  | How long to maintain the offset. Note that offset<br>duration is measured in Offset Frequency cycles.                                                                          |
| Ramp 1 Rate             | Rate of frequency change for Ramp 1. Rate is<br>+/- Hz/second; i.e., frequency varies continually<br>with every reference cycle.                                               |
| Ramp 1 Limit            | Frequency at which the Ramp 1 stops; ramp also<br>stops when a sense occurs.                                                                                                   |
| Wait                    | How many cycles to wait before beginning<br>Ramp 2. Note that Wait is measured in cycles of<br>the frequency in effect at the time.                                            |
| Ramp 2 Rate             | Rate of frequency change for Ramp 2. Rate is<br>+/- Hz/second; i.e., frequency varies continually<br>with every reference cycle. Ramp 2 must be<br>opposite in sign to Ramp 1. |
| Ramp 2 Limit            | Frequency at which the second ramp stops;<br>ramp also stops when a sense occurs. Ramp 2<br>Limit can be either lower or higher than Ramp 1<br>Limit or the Offset Frequency.  |

The FRDRMP Action Tab screen is shown in [Figure C.31.](#page-237-1)

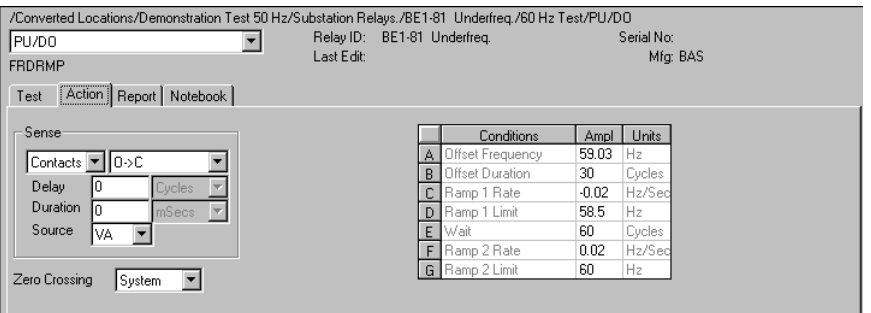

<span id="page-237-1"></span>*Figure C.31 FRDRMP Action Tab Screen*

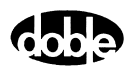

Sense The FRDRMP Sense fields are explained in [Table C.34](#page-238-1).

<span id="page-238-1"></span>*Table C.34 FRDRMP Sense Fields*

|     | <b>Field</b>                                                                                                    | <b>Explanation</b>                                                                                                    |  |  |  |
|-----|----------------------------------------------------------------------------------------------------|----------------------------------------------------------------------------------------------------|--|--|--|
|     | Pull-down List                                                                                                    | Select sense transition: Contacts O->C, etc.,<br>Voltage On->Off, etc.                                                                                                   |  |  |  |
|     | Source                                                                                                    | Name a source to identify which Instrument or<br>input receives the relay sense signal. The source<br>must be an Action. The default is MA for the<br>Master Instrument. |  |  |  |
| Run | Click <b>RUN</b> on the toolbar or press <b>F12</b> to run the test. The sources<br>initialize and turn on as follows: |                                                                                                    |  |  |  |
|     | Non-Action sources turn on at Preset values.<br>٠                                                                      |                                                                                                    |  |  |  |
|     | Action sources turn on at Offset values and move to Action<br>٠<br>values.                                             |                                                                                                    |  |  |  |
|     | Ramp 1 begins; when the relay operates, and the pickup frequency is                                                    |                                                                                                    |  |  |  |

recorded. After the Wait time, Ramp 2 begins and the dropout frequency is recorded. If the relay does not operate, a No Op is recorded.

Hints Use Sense Delay or Sense Duration to ensure solid relay pickup. If a relay is unstable at the pickup point, the down ramp reports a Sense Check; i.e, the relay has already appeared to dropout before Ramp 2 begins.

## **Operation Graph**

The FRDRMP Operation graph is shown in [Figure C.32](#page-238-0).

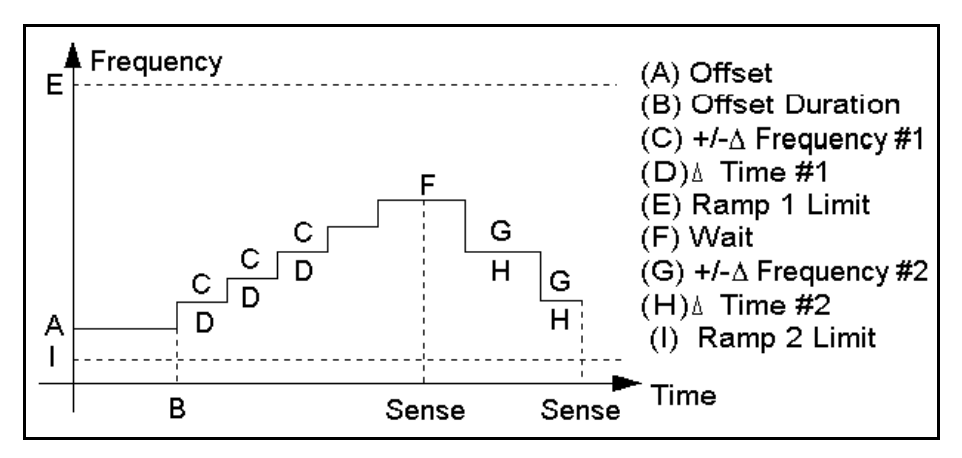

<span id="page-238-0"></span>*Figure C.32 FRDRMP Operation Graph*

## **FRRMPT - Frequency Ramp, Timer Start - F ProTesTPLAN**

## **Description** The frequency of one or more sources is ramped from an offset value toward a limit frequency. The timer starts when a trigger frequency is reached, to measure relay operate time. Time is displayed in user selected units (mSec/Sec/Cycles). **Operation** The frequency of all sources is ramped at the specified Hertz/second rate, and the timer starts at the specified trigger frequency. Set Max On Time = 0, and set the Timer Start Frequency to any value between offset and limit. The relay is expected to operate before the Frequency Limit is reached, which terminates the test. Sources can be at different harmonics; e.g. one current can be at 60 Hz (or 50 Hz), and another at 120 Hz (or 100 Hz), to test harmonic restraint on a differential relay. **Use** This macro tests frequency and differential relays. **Notes** • An optional Maximum On Time can be specified, which holds the sources at the frequency limit for a specified number of seconds. If Max On Time > 0, relay operation must occur while the sources are at the Frequency Limit, otherwise, no sense will be recorded. Recommended Value = 0. • One source can have an Action frequency, while all others are at base frequency, as long as the Action is Source 1 of the Master F2000. Source 1 is the top source on the F2000. Any source on the F6000 can be Action. Enter ACTION for one source frequency, and indicate the frequency reference for the others: FX (crystal) or FL (line). When the Test is run, ProTesT will verify that the Action source is indeed Source 1 of the Master. • The F6000 does not have FL or FE setting. Map this to the FX setting.

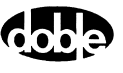

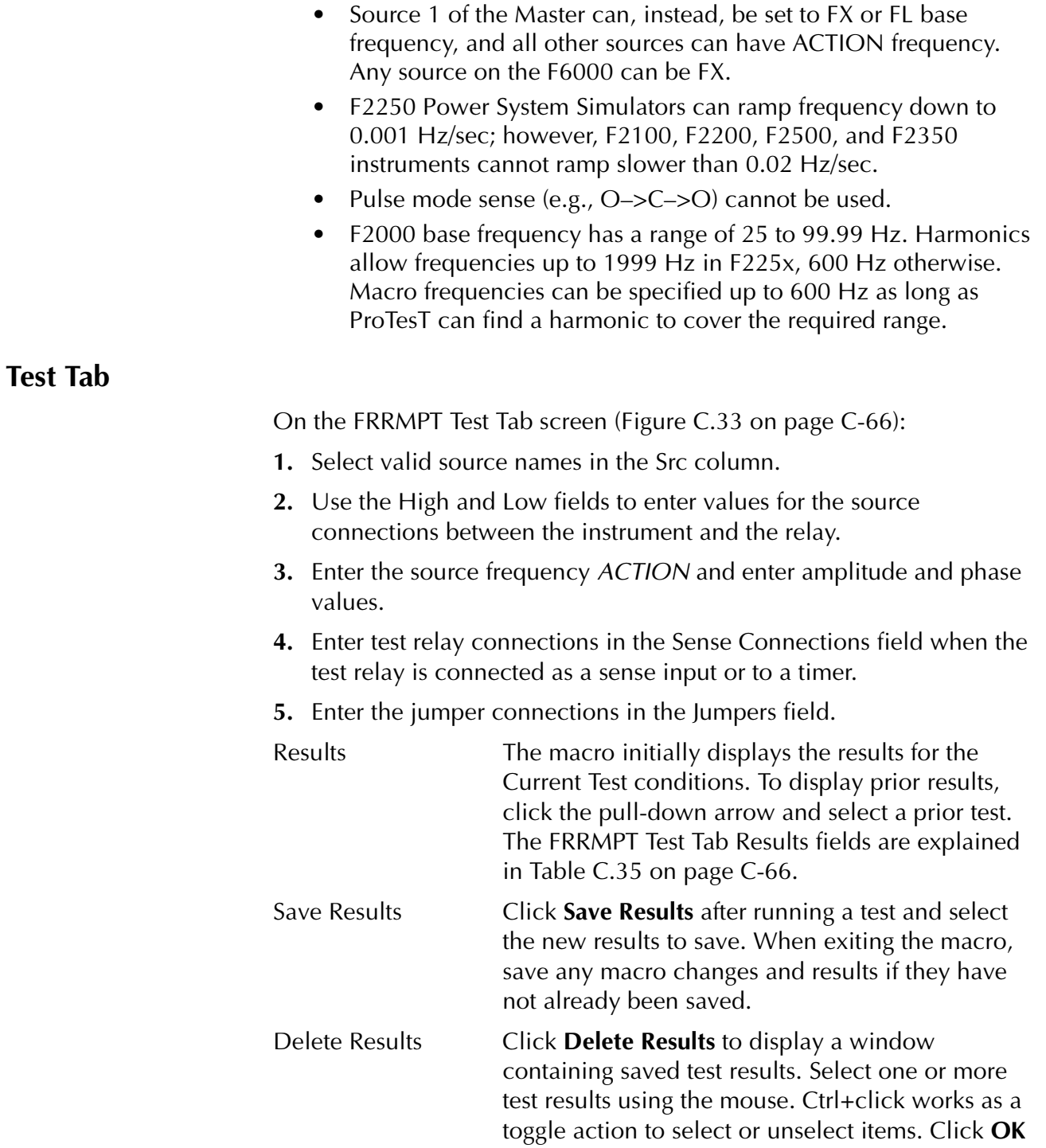

to complete deletion.

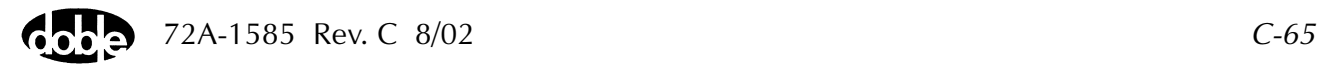

| Field                | <b>Explanation</b>                                                  |
|----------------------|---------------------------------------------------------------------|
| <b>Expected Time</b> | Expected operate time.                                              |
| $+$ %/- %            | Plus/minus tolerance percentage, used for<br>Pass/Fail calculation. |
| Actual               | Recorded test result.                                               |
| Frror                | Error.                                                              |
| Result               | Pass/Fail indication.                                               |
| Time Units           | mSec, and Sec, and Cycles. (Units of expected<br>actual times).     |

<span id="page-241-0"></span>*Table C.35 FRRMPT Test Table Results Fields*

The FRRMPT Test Tab screen is shown in [Figure C.33.](#page-241-1)

|                                                   | /Converted Locations/Demonstration Test 50 Hz/Substation Relays./BE1-81 Underfreq./60 Hz Test/Time.C=-0.20Hz. |
|---------------------------------------------------|----------------------------------------------------------------------------------------------------|
| Time.C=-0.20Hz.                                   | Relay ID: BE1-81 Underfreq.<br>Serial No:                                                                     |
| <b>FRRMPT</b>                                     | Last Edit: 1999-05-12 13:33:43.930<br>Mfg: BAS                                                                |
| Action   Report   Notebook  <br>Test              |                                                                                                    |
|                                                   |                                                                                                    |
| Phs<br>High<br>Src.<br><b>Freq</b><br>Ampl<br>Low | Results Current Test Conditions<br>Save Results<br>Delete Results                                             |
| VA.<br>0.0<br>120.00<br><b>ACTION</b>             | Time Units<br>.%<br>Result<br>Expected Time $\vert * \rangle$<br>Error<br>Actual                              |
|                                                   | 121.69<br>10 <sub>1</sub><br>10                                                                               |
|                                                   | mSec                                                                                                    |
|                                                   |                                                                                                    |
|                                                   |                                                                                                    |
|                                                   |                                                                                                    |
|                                                   |                                                                                                    |
|                                                   |                                                                                                    |
| Sense Connections:                                |                                                                                                    |
|                                                   |                                                                                                    |
| Jumpers:                                          |                                                                                                    |
|                                                   |                                                                                                    |
|                                                   |                                                                                                    |

<span id="page-241-1"></span>*Figure C.33 FRRMPT Test Tab Screen*

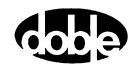

## **Action Tab**

The FRRMPT Action Tab Conditions fields are explained in [Table C.36](#page-242-0).

<span id="page-242-0"></span>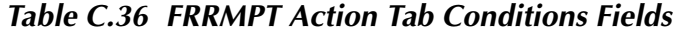

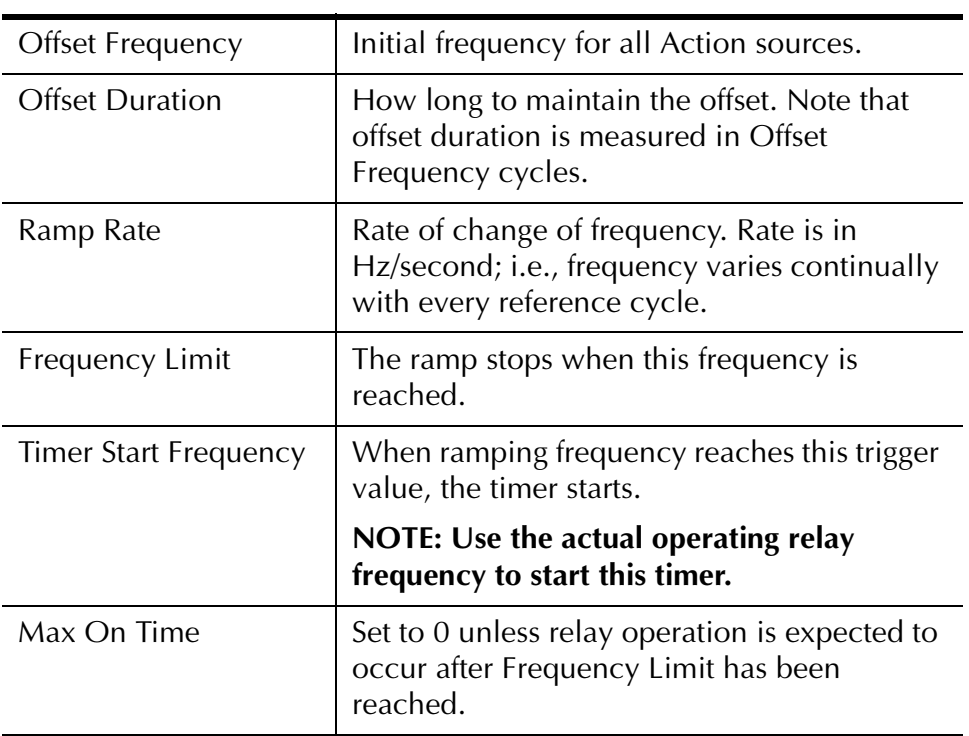

The FRRMPT Action Tab screen is shown in [Figure C.34.](#page-242-1)

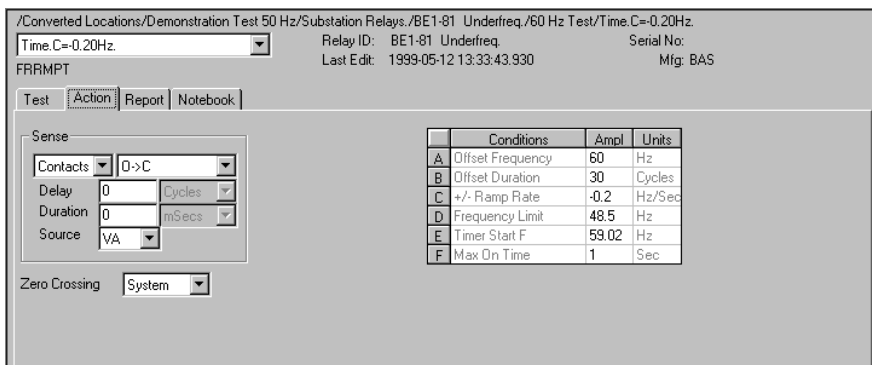

<span id="page-242-1"></span>*Figure C.34 FRRMPT Action Tab Screen*

Sense The FRRMPT Sense fields are explained in [Table C.37](#page-243-1).

<span id="page-243-1"></span>*Table C.37 FRRMPT Sense Fields*

| Field          | <b>Explanation</b>                                                                                                    |
|----------------|----------------------------------------------------------------------------------------------------|
| Pull-down List | Select sense transition: Contacts O->C, etc.,<br>Voltage On->Off, etc.                                                                                                   |
| Source         | Name a source to identify which Instrument or<br>input receives the relay sense signal. The source<br>must be an Action. The default is MA for the<br>Master Instrument. |

Run Click **RUN** on the toolbar or press **F12** to run the test. The sources initialize and turn on as follows:

- Non-Action sources turn on at Preset values.
- Action sources turn on at Offset values and move to Action values.

Frequency action then begins. The test stops as soon as the relay operates and the phase is recorded. If the relay does not operate, a No Op is recorded.

## **Operation Graph**

The FRRMPT Operation graph is shown in [Figure C.35](#page-243-0).

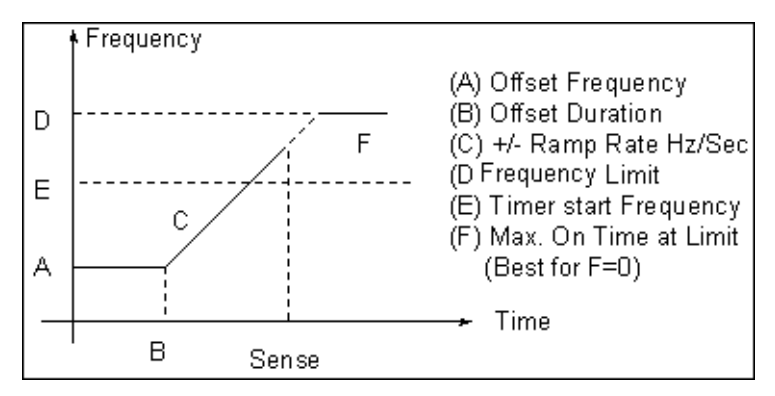

<span id="page-243-0"></span>*Figure C.35 FRRMPT Operation Graph*

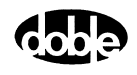

# **GONGOF - Go/No Go Frequency Test - F ProTesTPLAN, V ProTesTPLAN**

## **Description**

One or more test sources are set to initial values, and a frequency step change is applied. If the relay operates, when the Expected Value is set to Op, the result is Pass. If the relay does not operate before Maximum On Time expires, the result is Fail. **Operation** GONGOF does an A to B frequency step change. It is also possible for one source to be an Action frequency, while all others are at base frequency, as long as the Action is Source 1 of the Master F2000 or the F6000. Enter ACTION for one source frequency, and indicate the frequency reference for the others: FX (crystal) or FL (line). When the Test is run, ProTesT will verify that the Action source is indeed Source 1 of the Master or F6000. **Use** This macro tests frequency and differential relays. **Notes** • Time intervals for offset and Maximum On Time are measured in cycles at the base frequency in effect at that time; i.e., the two durations may be cycles at different frequencies. • One source can have an Action frequency, while all others are at base frequency, as long as the Action is Source 1 of the Master F2000 or F6000. Any source on the F6000 can be Action. Enter ACTION for one source frequency, and indicate the frequency reference for the others: FX or FL. When the Test is run, ProTesT will verify that the Action source is indeed Source 1 of the Master. • The F6000 does not have FL or FE setting. Map this to the FX setting.

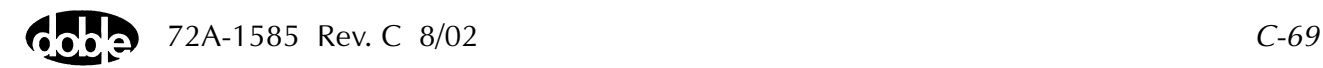

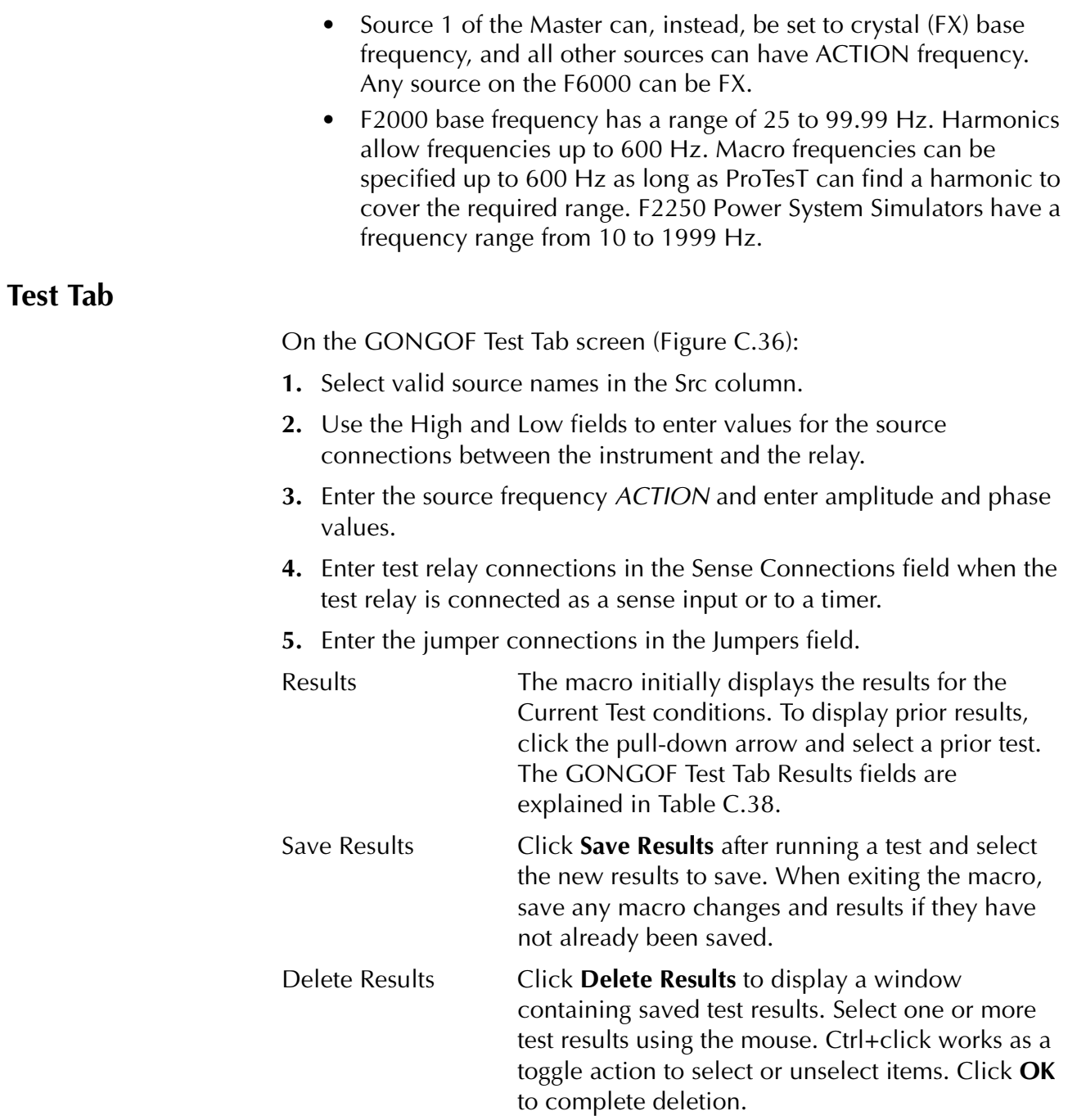

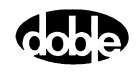

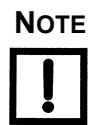

**NOTE If battery simulator voltage is needed, enter BT as a source and select amplitude, or run the POWER macro.**

<span id="page-246-1"></span>*Table C.38 GONGOF Test Tab Results Fields* 

| <b>Field</b>          | <b>Explanation</b>                                     |
|-----------------------|--------------------------------------------------------|
| <b>Expected Value</b> | Select Op (for operate) or No Op as desired<br>result. |
| Result                | Pass/Fail.                                             |

#### The GONGOF Test Tab screen is shown in [Figure C.36.](#page-246-0)

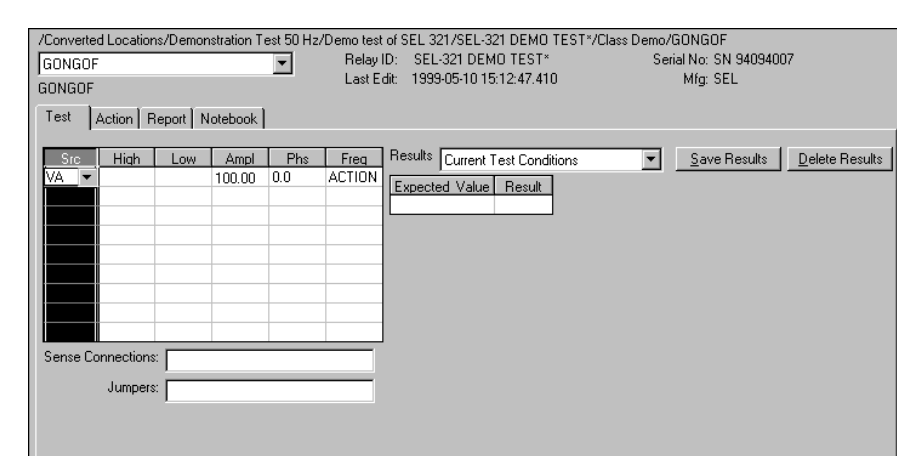

<span id="page-246-0"></span>*Figure C.36 GONGOF Test Tab Screen*

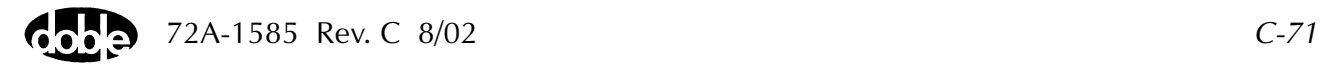

## **Action Tab**

The GONGOF Action Tab Conditions fields are explained in [Table C.39.](#page-247-0)

| <b>Field</b>            | <b>Explanation</b>                                                                                                    |
|-------------------------|----------------------------------------------------------------------------------------------------|
| <b>Offset Frequency</b> | The initial frequency for all Action sources,<br>typically the normal value.                                                           |
| <b>Offset Duration</b>  | How long to maintain the offset, in Offset<br>Frequency cycles. Be sure it is long enough for<br>the relay to initialize.              |
| <b>Test Frequency</b>   | The test frequency to apply.                                                                                                    |
| Max On Time             | How long to maintain the test frequency, in Test<br>Frequency cycles. Be sure it is long enough for<br>the relay to sense and respond. |

<span id="page-247-0"></span>*Table C.39 GONGOF Action Tab Conditions fields* 

The GONGOF Action Tab screen is shown in [Figure C.37](#page-247-1).

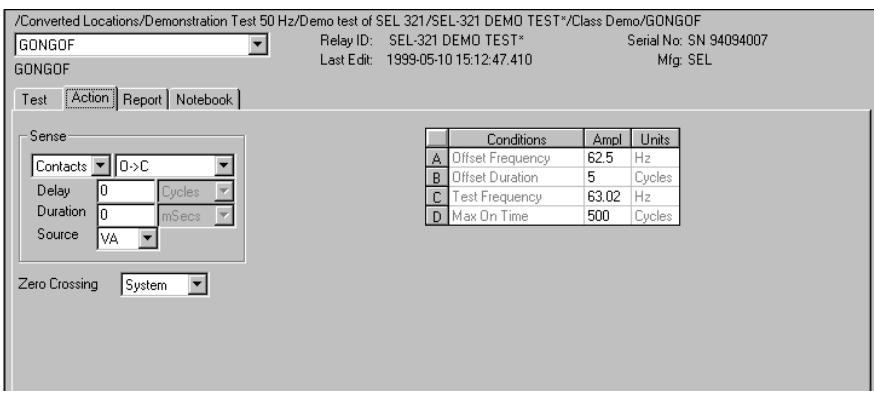

<span id="page-247-1"></span>*Figure C.37 GONGOF Action Tab Screen*

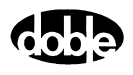

Sense The GONGOF Sense fields are explained in [Table C.40](#page-248-1).

<span id="page-248-1"></span>*Table C.40 GONGOF Sense Fields*

| Field          | <b>Explanation</b>                                                                                                    |
|----------------|----------------------------------------------------------------------------------------------------|
| Pull-down List | Select sense transition: Contacts O->C, etc.,<br>Voltage On->Off, etc.                                                                                                   |
| Source         | Name a source to identify which Instrument or<br>input receives the relay sense signal. The source<br>must be an Action. The default is MA for the<br>Master Instrument. |

Run Click **RUN** on the toolbar or press **F12** to run the test. The sources initialize and turn on as follows:

- Non-Action sources turn on at Preset values.
- Action sources turn on at Offset values and move to Action values.

Frequency action then begins. The test stops as soon as the relay operates or maximum on time is reached and the result is recorded as Pass or Fail.

## **Operation Graph**

The GONGOF Operation Graph is shown in [Figure C.38.](#page-248-0)

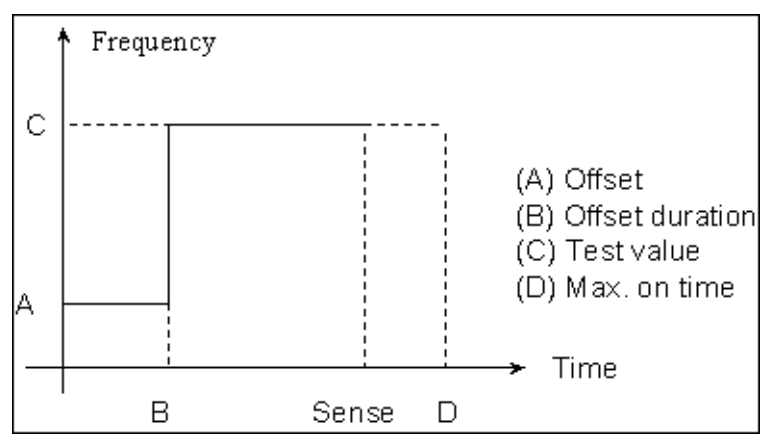

<span id="page-248-0"></span>*Figure C.38 GONGOF Operation Graph*

# **GONGOI - Go/No-Go Current Test - I ProTesTPLAN, Z ProTesTPLAN**

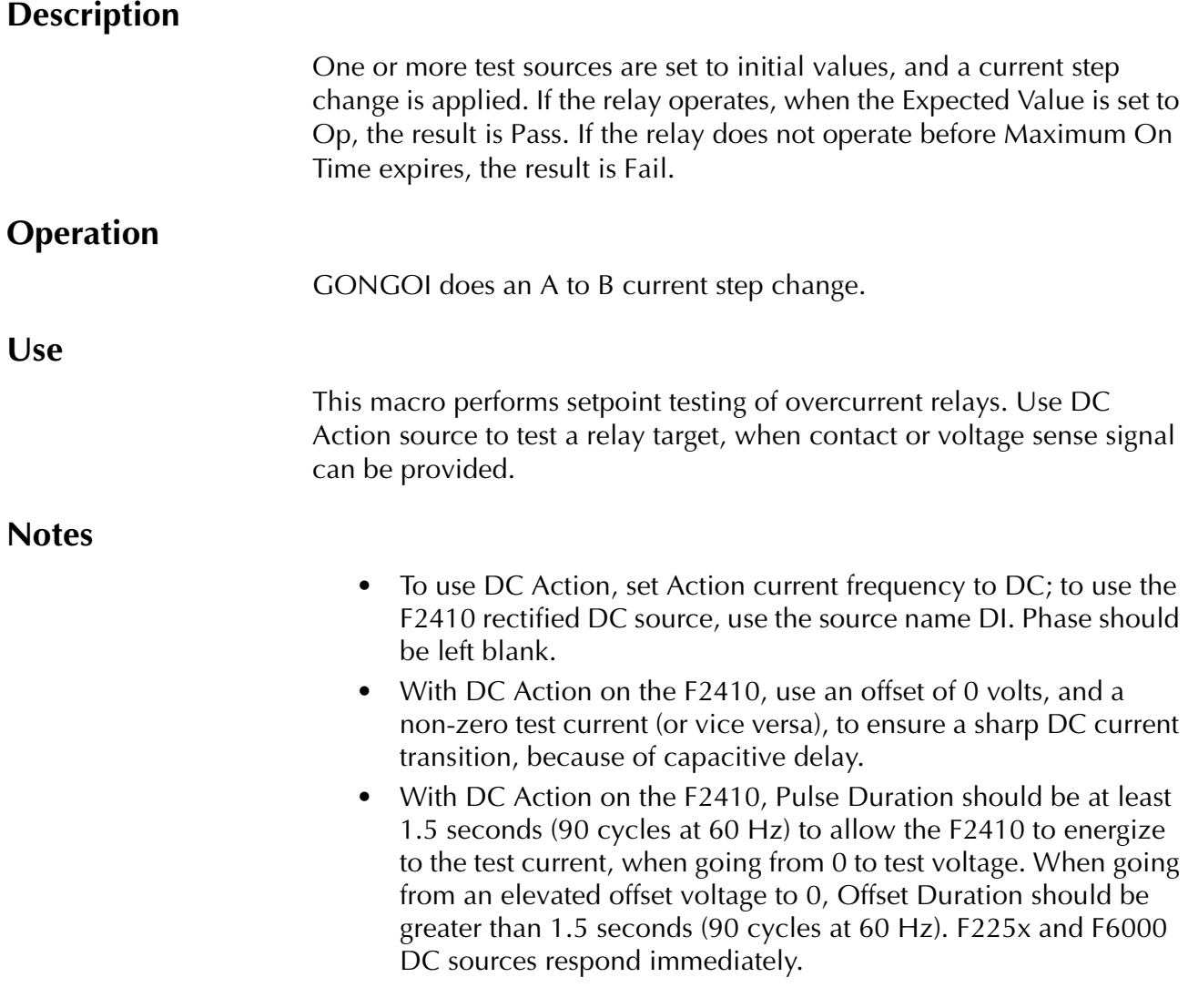

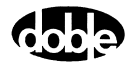

#### **Test Tab**

On the GONGOI Test Tab screen ([Figure C.39 on page C-76](#page-251-0)):

- **1.** Select valid source names in the Src column.
- **2.** Use the High and Low fields to enter values for the source connections between the instrument and the relay.
- **3.** Enter the source current amplitude *ACTION* and enter phase and frequency values, except in the case of DC tests.
- **4.** Enter test relay connections in the Sense Connections field when the test relay is connected as a sense input or to a timer.
- **5.** Enter the jumper connections in the Jumpers field.

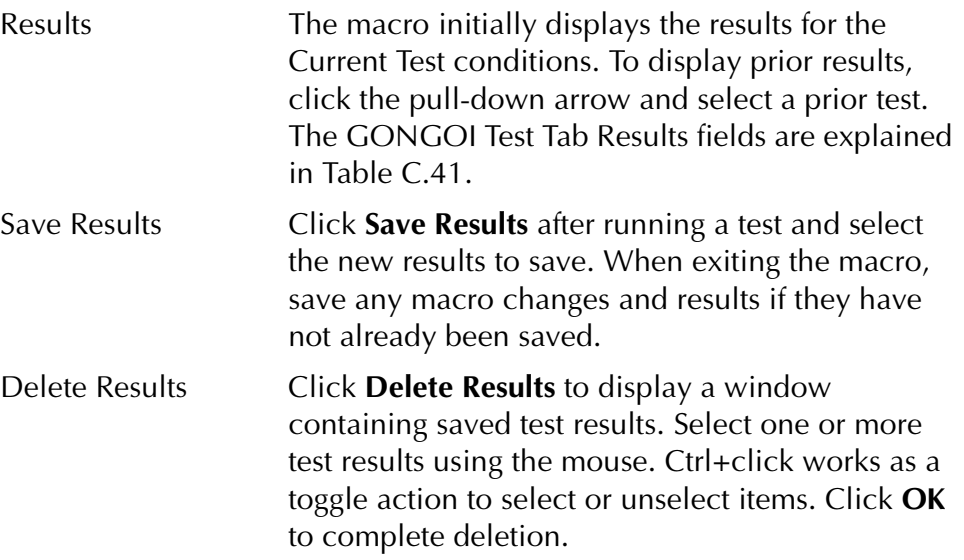

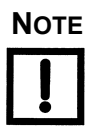

**NOTE If battery simulator voltage is needed, enter BT as a source and select amplitude, or run the POWER macro.**

<span id="page-250-0"></span>*Table C.41 GONGOI Test Tab Results Fields*

| Field                 | <b>Explanation</b>                    |
|-----------------------|---------------------------------------|
| <b>Expected Value</b> | Select Op or No Op as desired result. |
| Result                | Pass/Fail.                            |

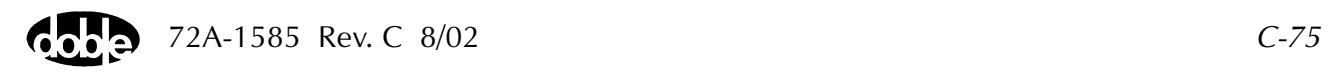

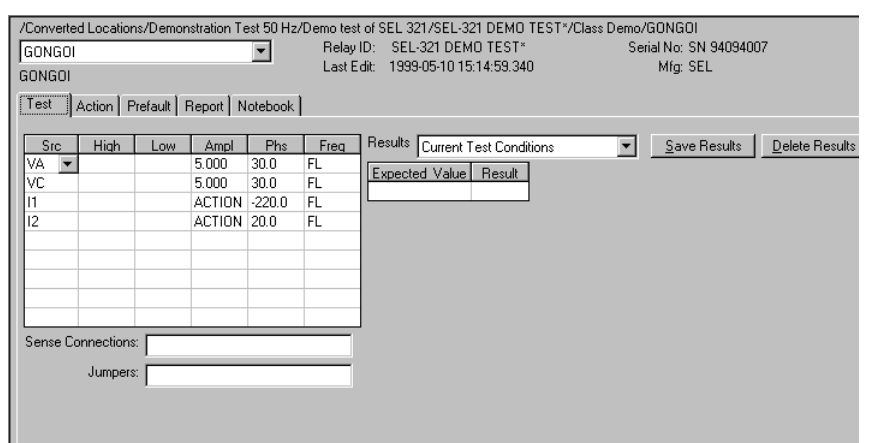

The GONGOI Test Tab screen is shown in [Figure C.39](#page-251-0).

*Figure C.39 GONGOI Test Tab Screen*

## **Action Tab**

<span id="page-251-0"></span>The GONGOI Action Tab Conditions fields are explained in [Table C.42.](#page-251-1)

| Field                  | <b>Explanation</b>                                                                                         |
|------------------------|----------------------------------------------------------------------------------------------------|
| <b>Offset Current</b>  | The initial current for all Action sources,<br>typically the normal load current.                          |
| <b>Offset Duration</b> | How long to maintain the offset. Be sure it is<br>long enough for the relay to initialize.                 |
| <b>Test Current</b>    | The test current to apply.                                                                                 |
| Max On Time            | How long to maintain the test current. Be sure it<br>is long enough for the relay to sense and<br>respond. |

<span id="page-251-1"></span>*Table C.42 GONGOI Action Tab Conditions Fields*

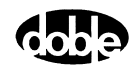
The GONGOI Action Tab screen is shown in [Figure C.40](#page-252-0).

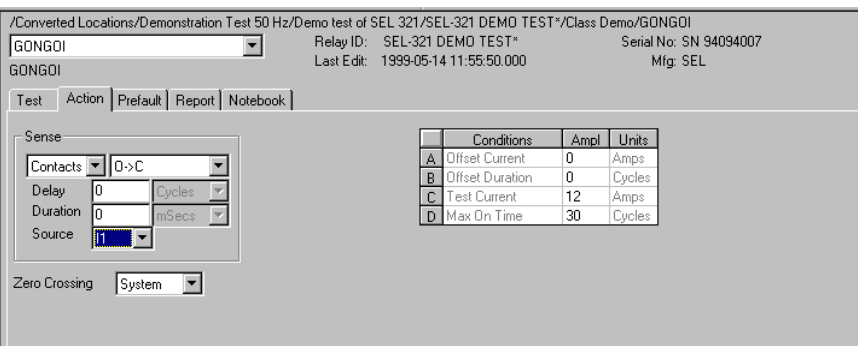

*Figure C.40 GONGOI Action Tab Screen*

Sense The GONGOI Sense fields are explained in [Table C.43](#page-252-1).

#### <span id="page-252-1"></span><span id="page-252-0"></span>*Table C.43 GONGOI Sense Fields*

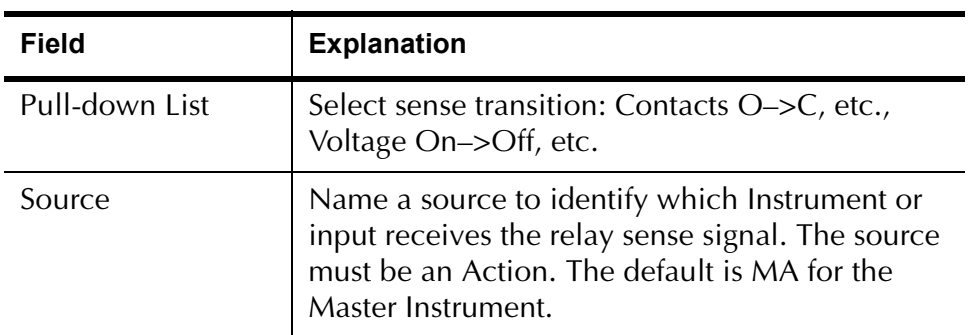

Run Click **RUN** on the toolbar or press **F12** to run the test. The sources initialize as follows:

- Non-Action sources turn on at Preset values.
- Action sources turn on at Prefault values, move to offset values and then to Action values.

Current action begins. The test stops as soon as the relay operates or the maximum on time is reached, and the result is recorded as either Pass or Fail.

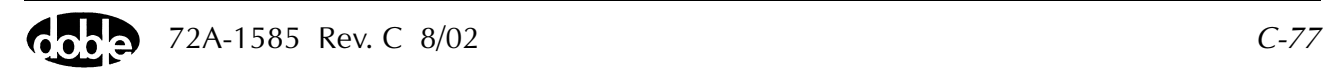

## **Operation Graph**

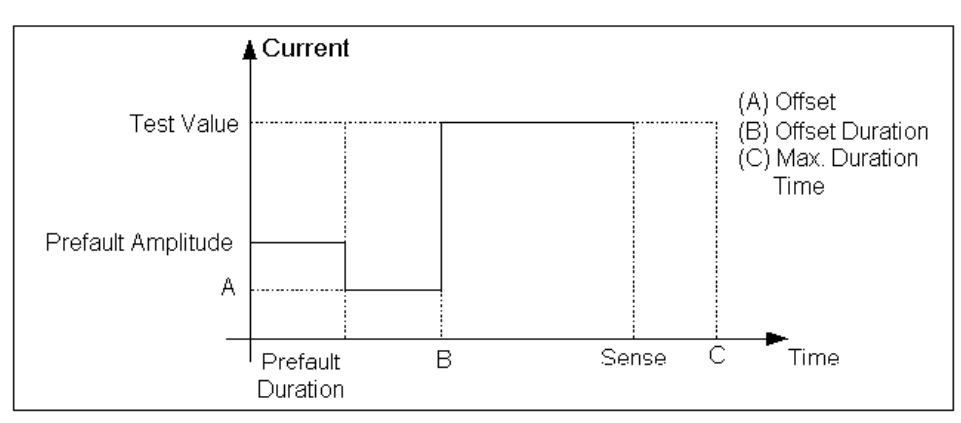

The GONGOI Operation graph is shown in [Figure C.41.](#page-253-0)

*Figure C.41 GONGOI Operation Graph*

## **Prefault Tab**

<span id="page-253-0"></span>The Prefault tab is used for steady state macros to assert initial conditions before the values on the Test tab and Action offset are applied. This allows an initial state of normal, balanced voltages and currents to be applied for a duration before the macro action begins with faulted voltage and increasing current.

Operation When the test is run, the Prefault is applied as indicated. This allows an intelligent relay to see normal conditions before responding to the fault condition generated by running the macro. If the Prefault duration is 0, no Prefault occurs.

The GONGOI Prefault Tab fields are explained in [Table C.44](#page-253-1).

| <b>Field</b>             | <b>Explanation</b>                                                  |
|--------------------------|---------------------------------------------------------------------|
| Source Name              | Source names are set on the Test tab and cannot<br>be modified.     |
| Amplitude                | Enter the desired amplitude.                                        |
| Phase                    | Enter a phase in the range of $-360.0^{\circ}$ to $360.0^{\circ}$ . |
| Frequency                | The Frequency value is set on the Test tab.                         |
| <b>Prefault Duration</b> | Enter a duration for the Prefault condition.                        |

<span id="page-253-1"></span>*Table C.44 GONGOI Prefault Tab Fields*

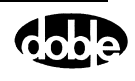

# **GONGOV - Go/No-Go Voltage Test - V ProTesTPLAN, Z ProTesTPLAN**

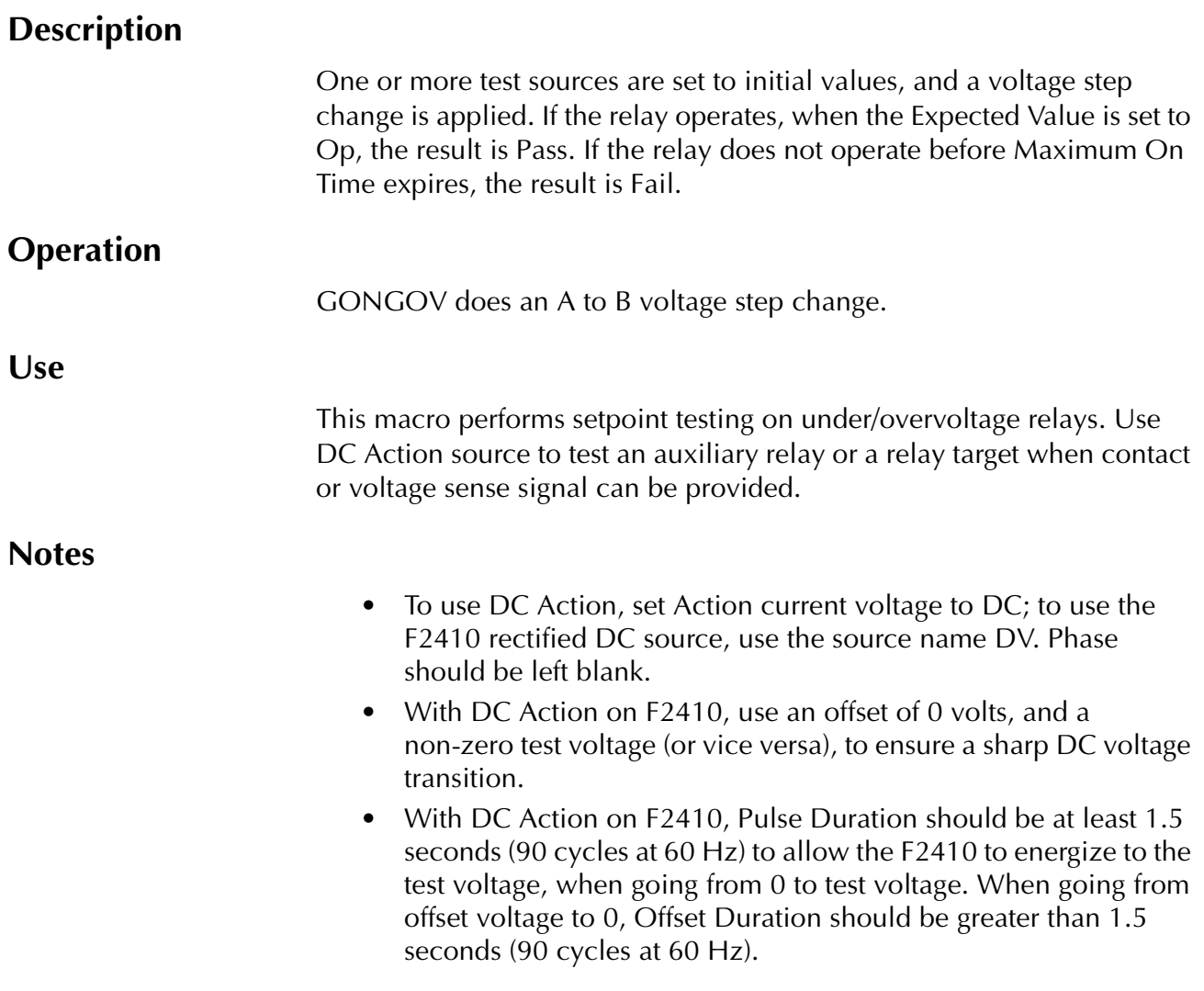

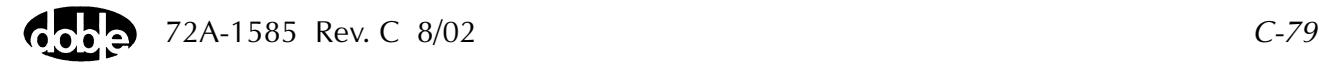

### **Test Tab**

On the GONGOV Test Tab screen [\(Figure C.42\)](#page-256-0):

- **1.** Select valid source names in the Src column.
- **2.** Use the High and Low fields to enter values for the source connections between the instrument and the relay.
- **3.** Enter the source voltage amplitude *ACTION* and enter phase and frequency values.
- **4.** Enter test relay connections in the Sense Connections field when the test relay is connected as a sense input or to a timer.
- **5.** Enter the jumper connections in the Jumpers field.

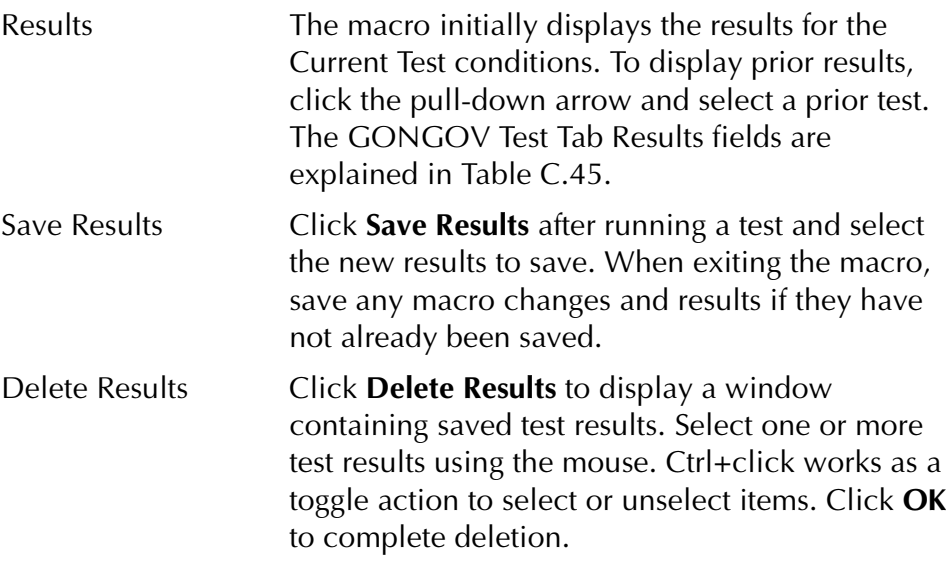

#### **NOTE If battery simulator voltage is needed, enter BT as a source and select amplitude, or run the POWER macro.**

#### <span id="page-255-0"></span>*Table C.45 GONGOV Test Tab Result Fields*

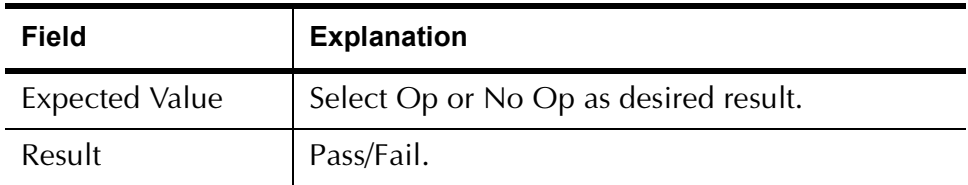

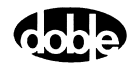

The GONGOV Test Tab Screen is shown in [Figure C.42](#page-256-0).

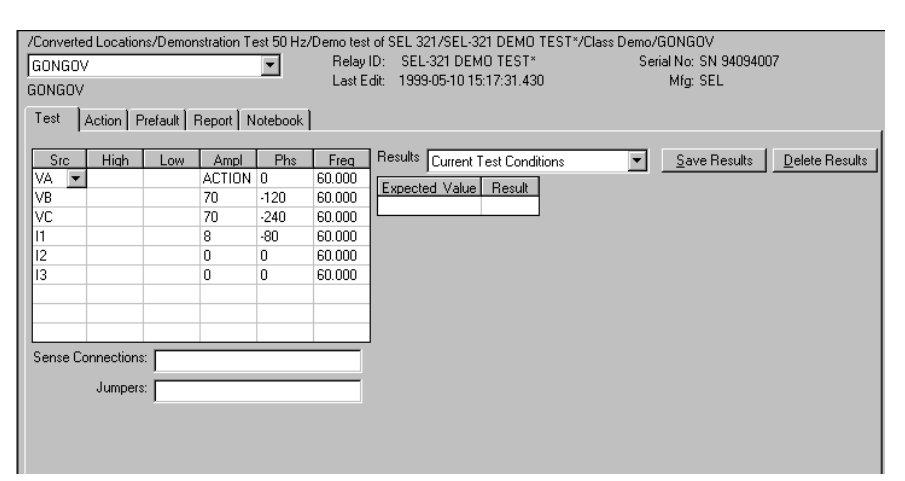

*Figure C.42 GONGOV Test Tab Screen*

### **Action Tab**

<span id="page-256-0"></span>The GONGOV Action Tab Conditions fields are explained in [Table C.46.](#page-256-1)

<span id="page-256-1"></span>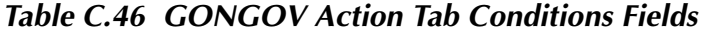

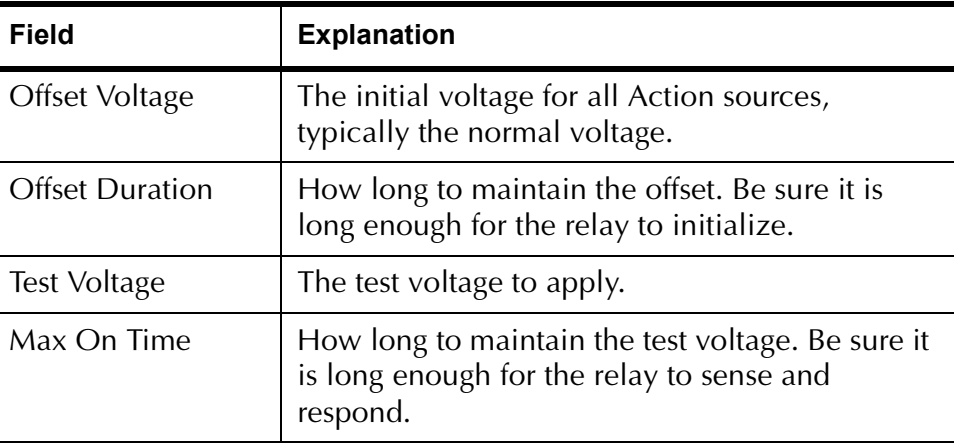

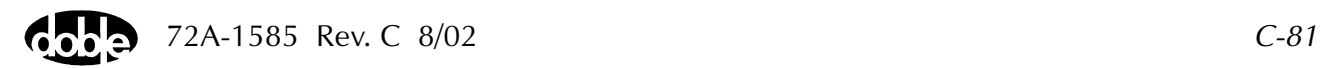

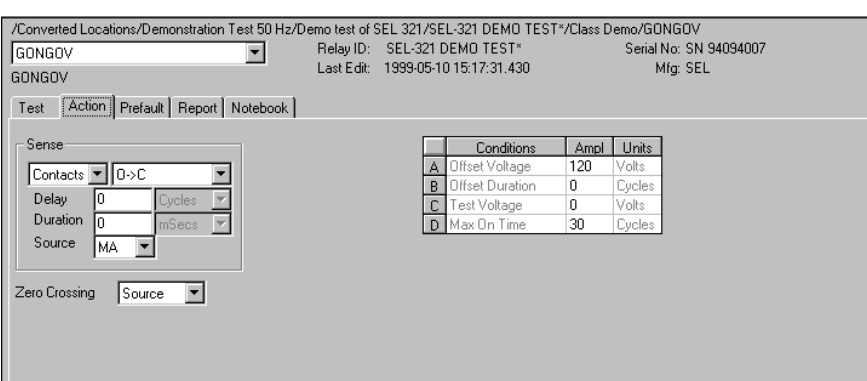

The GONGOV Action Tab Screen is shown in [Figure C.43](#page-257-0).

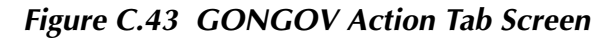

Sense The GONGOV Sense fields are explained in [Table C.47](#page-257-1).

<span id="page-257-1"></span><span id="page-257-0"></span>*Table C.47 GONGOV Sense Fields*

| <b>Field</b>   | <b>Explanation</b>                                                                                                    |
|----------------|----------------------------------------------------------------------------------------------------|
| Pull-down List | Select sense transition: Contacts O->C, etc.,<br>Voltage On->Off, etc.                                                                                                   |
| Source         | Name a source to identify which Instrument or<br>input receives the relay sense signal. The source<br>must be an Action. The default is MA for the<br>Master Instrument. |

Run Click **RUN** on the toolbar or press **F12** to run the test. The sources initialize as follows:

- Non-Action sources turn on at Preset values.
- Action values turn on at Prefault values, move to offset values and then to Action values.

Voltage action begins. The test stops as soon as the relay operates and the result is recorded as Pass or Fail.

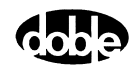

## **Operation Graph**

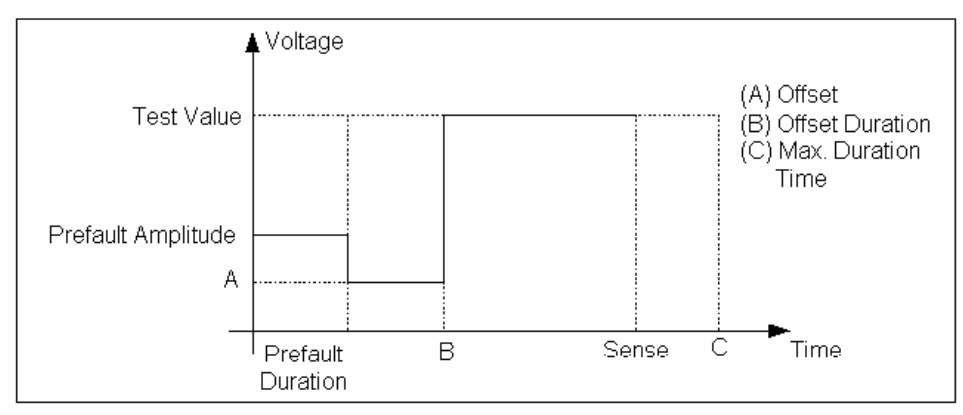

The GONGOV Operation Graph is shown in [Figure C.44.](#page-258-0)

*Figure C.44 GONGOV Operation Graph*

### **Prefault Tab**

<span id="page-258-0"></span>The Prefault tab is used for steady state macros to assert initial conditions before the values on the Test tab and Action offset are applied. This allows an initial state of normal, balanced voltages and currents to be applied for a duration before the macro action begins with faulted voltage and increasing current.

Operation When the test is run, the Prefault is applied as indicated. This allows an intelligent relay to see normal conditions before responding to the fault condition generated by running the macro. If the Prefault duration is 0, no Prefault occurs.

The GONGOV Prefault Tab Fields are explained in [Table C.48](#page-258-1).

| <b>Field</b>             | <b>Explanation</b>                                                  |
|--------------------------|---------------------------------------------------------------------|
| Source Name              | Source names are set on the Test tab and cannot<br>be modified.     |
| Amplitude                | Enter the desired amplitude.                                        |
| Phase                    | Enter a phase in the range of $-360.0^{\circ}$ to $360.0^{\circ}$ . |
| Frequency                | The Frequency value is set on the Test tab.                         |
| <b>Prefault Duration</b> | Enter a duration for the Prefault condition.                        |

<span id="page-258-1"></span>*Table C.48 GONGOV Prefault Tab Fields*

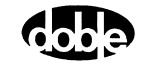

# **INDPUI - Inductive Pickup, Current - I ProTesTPLAN**

# **Description**

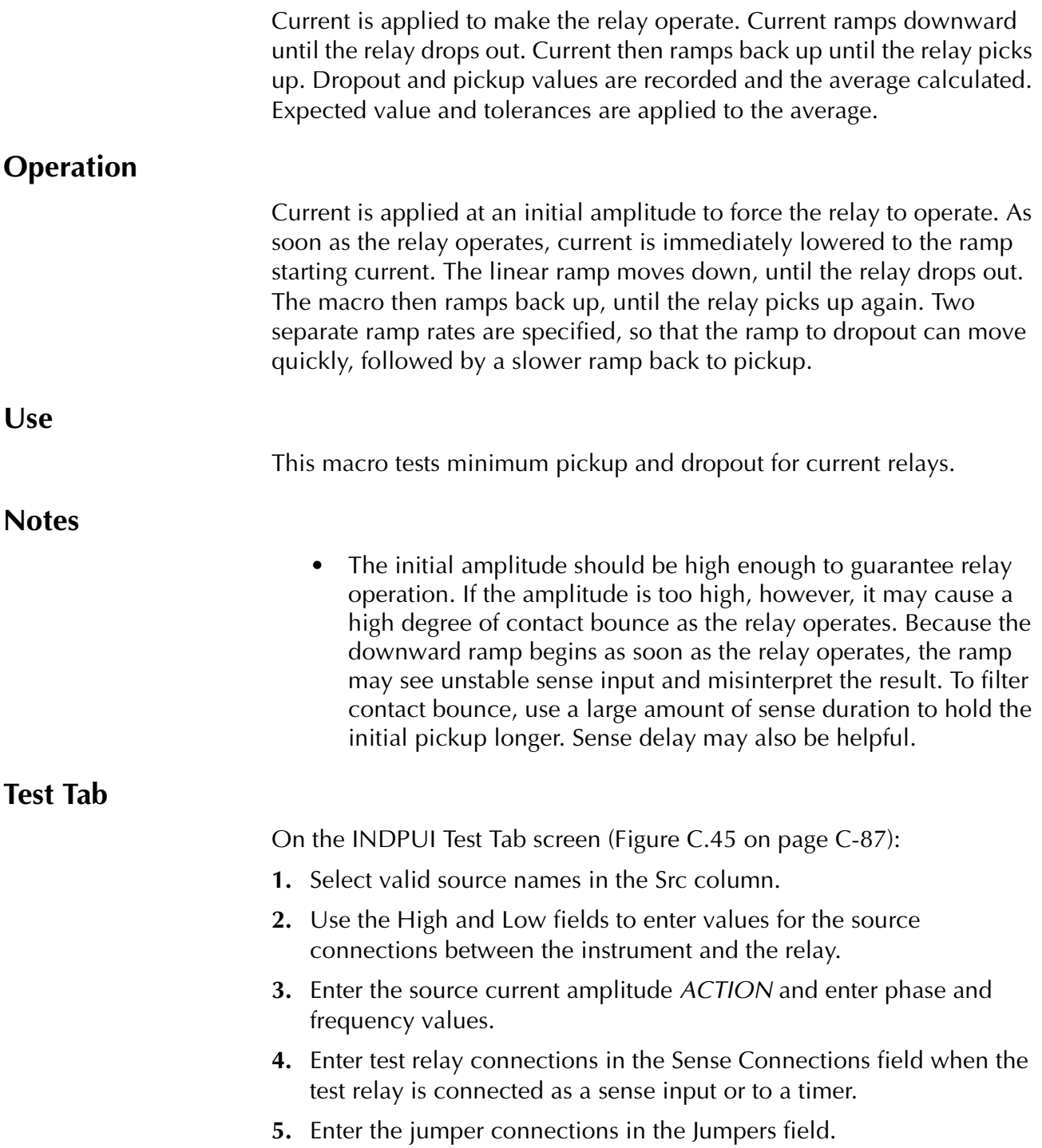

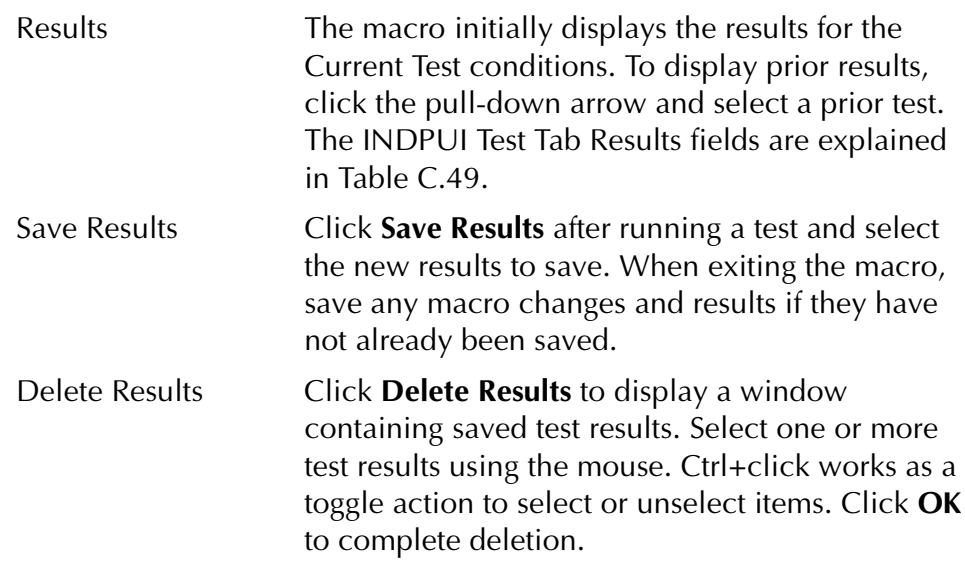

**NOTE If battery simulator voltage is needed, enter BT as a source and select amplitude, or run the POWER macro.**

<span id="page-261-0"></span>*Table C.49 INDPUI Test Tab Results Fields*

| <b>Field</b> | <b>Explanation</b>                                                   |
|--------------|----------------------------------------------------------------------|
| Expected I   | Expected minimum pickup amplitude.                                   |
| $+$ %/- %    | Plus/Minus tolerance.                                                |
| Amplitude 1  | Dropout amplitude.                                                   |
| Amplitude 2  | Pickup amplitude.                                                    |
| Actual       | Average of Amplitude 1 and Amplitude 2; i.e.,<br>the minimum pickup. |
| $%$ Error    | Error.                                                               |
| Result       | Pass/Fail indication.                                                |

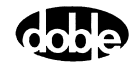

/Converted Locations/Demonstration Test 50 Hz/Demo test of SEL 321/SEL-321 DEMO TEST\*/Class Demo/INDPUI<br>|INDPUI FINDPUI Felay ID: SEL-321 DEMO TEST\* Serial No: SN 94094007<br>|INDPUI Last Edit: 1999-05-14 11:59:52.000 Mig: S **INDPUI** Test | Action | Report | Notebook | Src | High | Low | Ampl | Phs | Freq | Results | Current Test Conditions Save Results Delete Results ACTION 0.0 60.000 Expected | + % | - % | Amplitude 1 | Amplitude 2 | Actual | % Error | Result | BT  $\boldsymbol{0}$ Sense Connections: Jumpers:

The INDPUI Test Tab screen is shown in [Figure C.45.](#page-262-0)

*Figure C.45 INDPUI Test Tab Screen*

## **Action Tab**

<span id="page-262-0"></span>The INDPUI Action Tab Conditions fields are explained in [Table C.50](#page-262-1).

| <b>Field</b>                   | <b>Explanation</b>                                                                |  |  |  |  |  |  |
|--------------------------------|-----------------------------------------------------------------------------------|--|--|--|--|--|--|
| Tap Value                      | Tap setting used to calculate initial current,<br>usually set on the relay.       |  |  |  |  |  |  |
| Initial Current                | Multiple of tap asserted to pick up the relay at<br>the beginning of the test.    |  |  |  |  |  |  |
| Max Time of Initial<br>Current | Maximum time to apply the initial current<br>to guarantee the relay will operate. |  |  |  |  |  |  |
| Ramp Start Current             | Start for the ramp, expressed as % of tap; e.g.<br>110%.                          |  |  |  |  |  |  |
| Delta Current #1               | Unsigned step size for Ramp 1, looking for<br>dropout.                            |  |  |  |  |  |  |
| Delta Time #1                  | Delta time for each step of Ramp 1.                                               |  |  |  |  |  |  |
| Delta Current #2               | Unsigned step size for Ramp 2, looking for<br>pickup.                             |  |  |  |  |  |  |
| Delta Time #2                  | Delta time for each step of Ramp 2.                                               |  |  |  |  |  |  |

<span id="page-262-1"></span>*Table C.50 INDPUI Action Tab Conditions Fields*

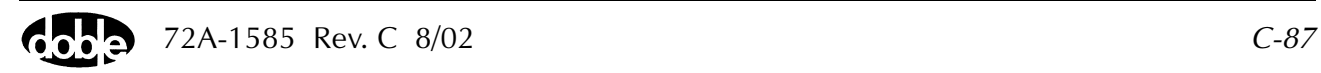

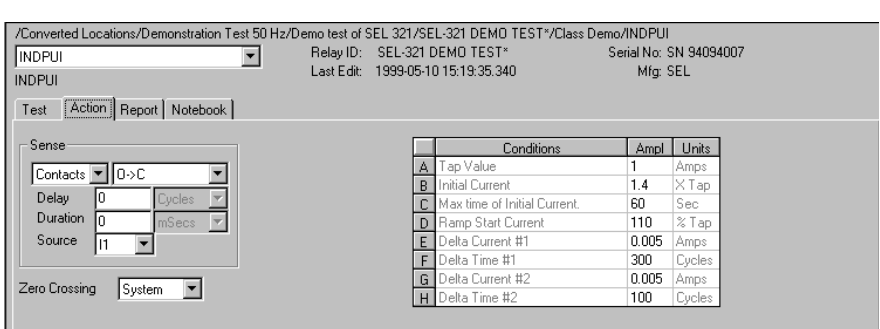

The INDPUI Action Tab screen is shown in [Figure C.46.](#page-263-0)

### *Figure C.46 INDPUI Action Tab Screen*

#### Sense The INDPUI Sense fields are explained in [Table C.51](#page-263-1).

<span id="page-263-0"></span>Ш

Sense Duration longer.

|              | <b>Field</b>                                                                                                    | <b>Explanation</b>                                                                                                    |  |  |  |  |  |  |  |
|--------------|----------------------------------------------------------------------------------------------------|----------------------------------------------------------------------------------------------------|--|--|--|--|--|--|--|
|              | Pull-down List                                                                                                    | Select sense transition: Contacts $O\rightarrow C$ , etc.,<br>Voltage On->Off, etc.                                                                                                    |  |  |  |  |  |  |  |
|              | Source                                                                                                    | Name a source to identify which Instrument or<br>input receives the relay sense signal. The source<br>must be an Action. The default is MA for the<br>Master Instrument.                                                                                                    |  |  |  |  |  |  |  |
| Run          | Click <b>RUN</b> on the toolbar or press <b>F12</b> to run the test. The sources<br>initialize and turn on as follows: |                                                                                                    |  |  |  |  |  |  |  |
|              | $\bullet$                                                                                                    | Non-Action sources turn on at Preset values.                                                                                                    |  |  |  |  |  |  |  |
|              | Action sources turn on at Offset values and move to Action<br>values.                                                  |                                                                                                    |  |  |  |  |  |  |  |
|              | relay fails to pick up.                                                                                                | Current action then begins. The test looks for the initial relay pickup, a<br>dropout and a pickup. If the relay does not operate initially, an error is<br>noted. Similarly, errors are noted if the relay does not drop out, or if the                                                                                                    |  |  |  |  |  |  |  |
| <b>Hints</b> |                                                                                                    | Use enough sense duration to ensure stability of the sense result. If the<br>Test reports equal dropout and pickup values that are the same as the<br>Ramp Start Current, it is likely that Sense Duration is too short. As a<br>result, contact bounce at the initial amplitude is being misinterpreted as<br>pickup, dropout, and pickup, before the ramp has taken a step. Make |  |  |  |  |  |  |  |

<span id="page-263-1"></span>*Table C.51 INDPUI Sense Fields*

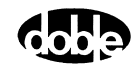

## **Operation Graph**

The INDPUI Operation graph is shown in [Figure C.47](#page-264-0).

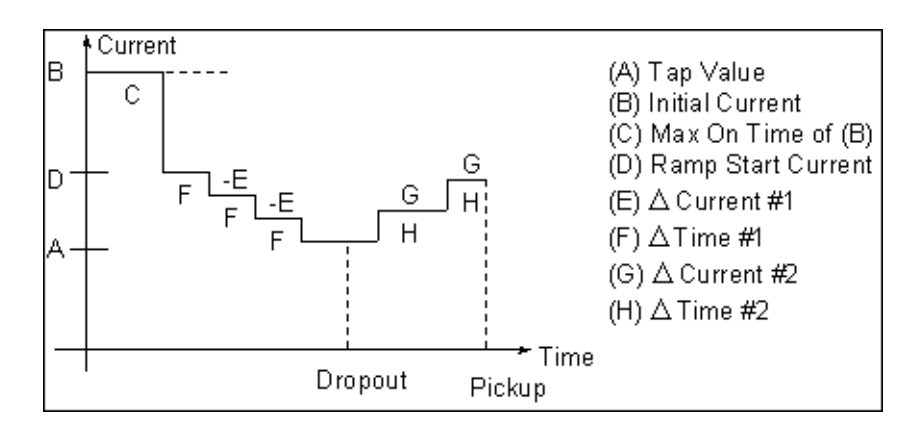

<span id="page-264-0"></span>*Figure C.47 INDPUI Operation Graph*

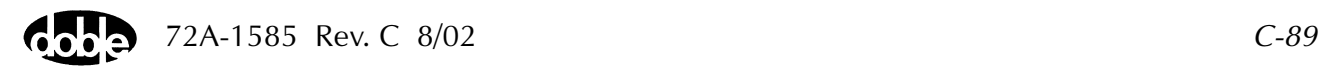

# **INDPUV - Inductive Pickup, Voltage - V ProTesTPLAN**

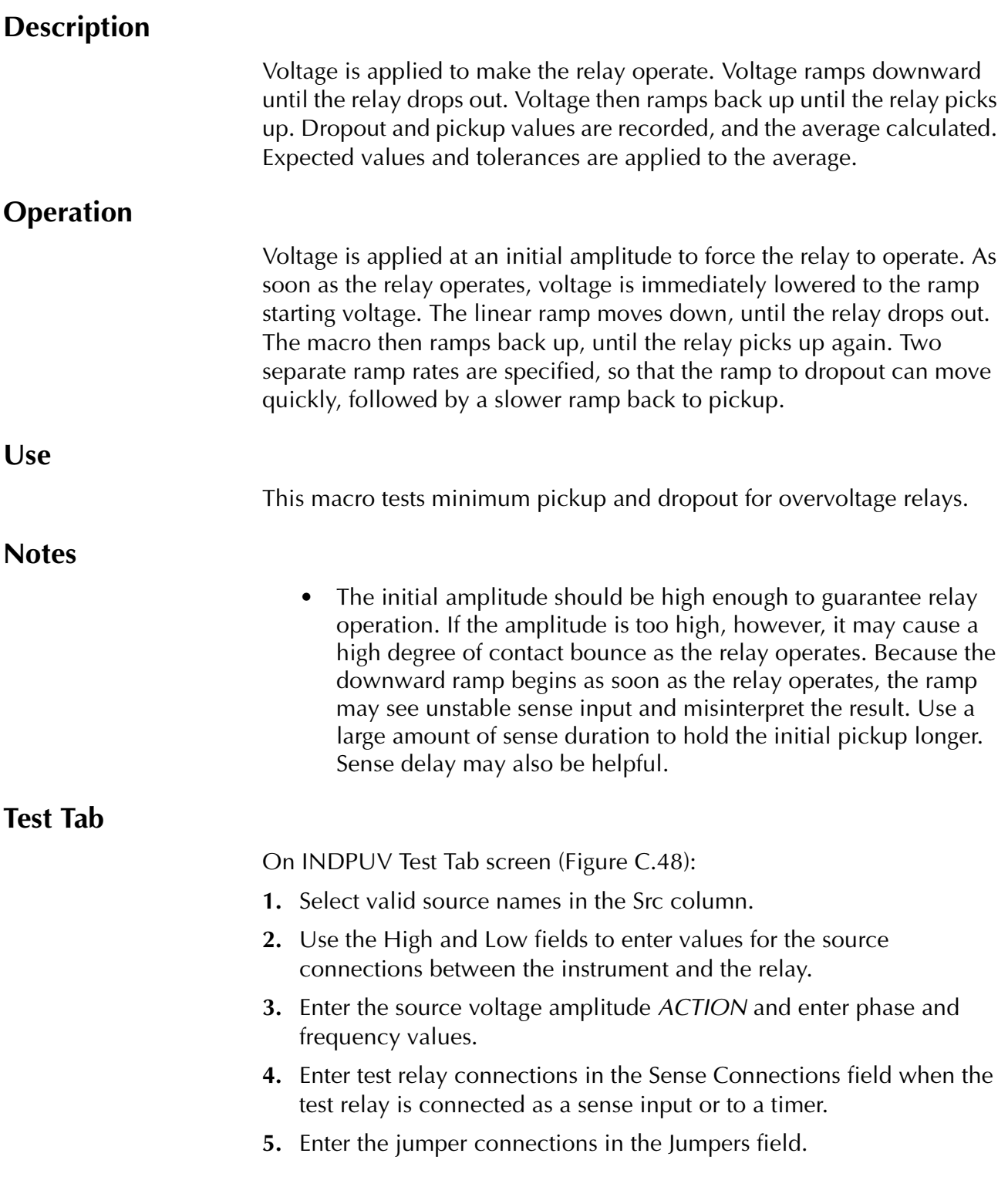

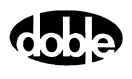

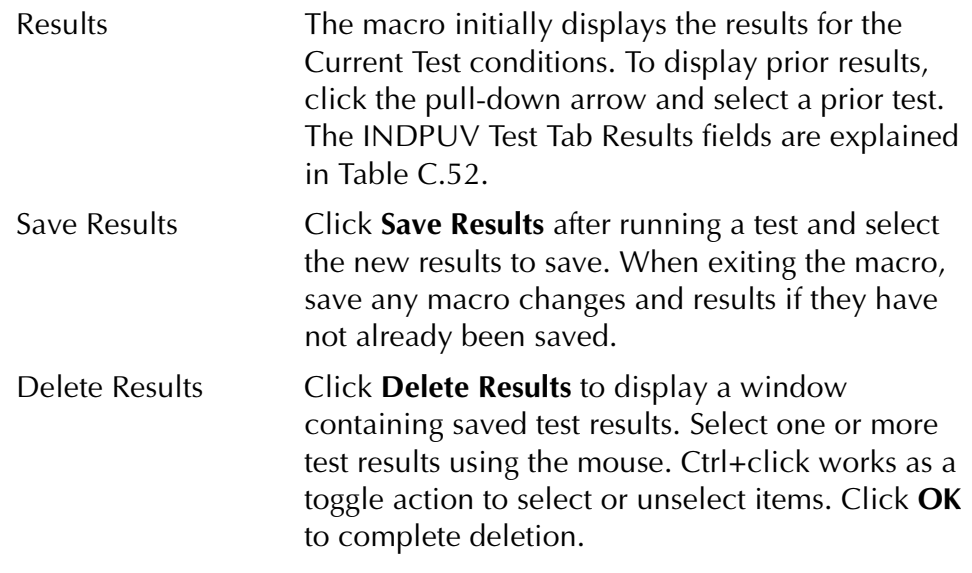

**NOTE If battery simulator voltage is needed, enter BT as a source and select amplitude, or run the POWER macro.**

<span id="page-266-0"></span>*Table C.52 INDPUV Test Tab Results Fields*

| Field       | <b>Explanation</b>                                                   |
|-------------|----------------------------------------------------------------------|
| Expected V  | Expected minimum pickup amplitude.                                   |
| $+$ %/- %   | Plus/Minus tolerance.                                                |
| Amplitude 1 | Dropout amplitude.                                                   |
| Amplitude 2 | Pickup amplitude.                                                    |
| Actual      | Average of Amplitude 1 and Amplitude 2; i.e.,<br>the minimum pickup. |
| $%$ Error   | Error.                                                               |
| Result      | Pass/Fail indication.                                                |

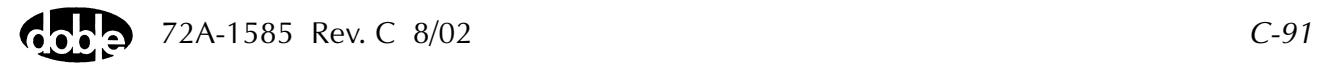

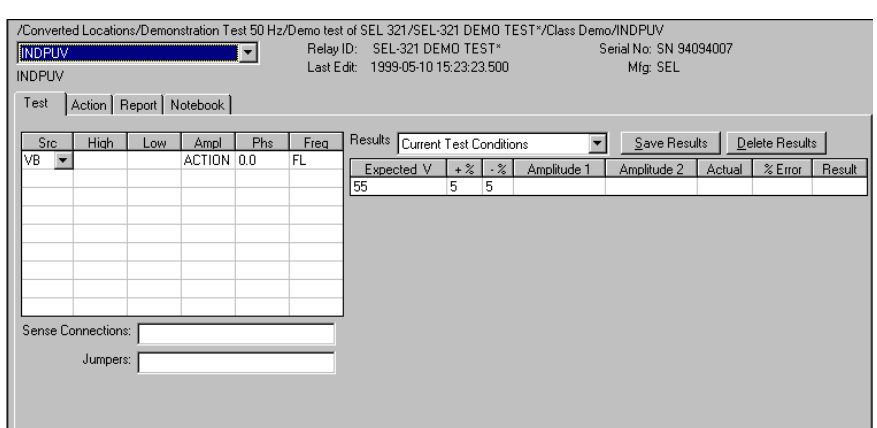

The INDPUV Test Tab screen is shown in [Figure C.48](#page-267-0).

*Figure C.48 INDPUV Test Tab Screen*

## **Action Tab**

<span id="page-267-0"></span>The INDPUV Action Tab Conditions fields are explained in [Table C.53.](#page-267-1)

| Field                          | <b>Explanation</b>                                                                 |
|--------------------------------|------------------------------------------------------------------------------------|
| Tap Value                      | Tap setting used to calculate initial voltage,<br>usually set on the relay.        |
| Initial Voltage                | Multiple of tap asserted to pick up the relay at<br>the beginning of the test.     |
| Max Time of Initial<br>Voltage | Maximum time to apply the initial voltage, to<br>guarantee the relay will operate. |
| Ramp Start Voltage             | Start for the ramp, expressed as % of tap; e.g.,<br>$110\%$ .                      |
| Delta Voltage #1               | Unsigned step size for Ramp 1, looking for<br>dropout.                             |
| Delta Time #1                  | Delta time for each step of Ramp 1.                                                |
| Delta Voltage #2               | Unsigned step size for Ramp 2, looking for<br>pickup.                              |
| Delta Time #2                  | Delta time for each step of Ramp 2.                                                |

<span id="page-267-1"></span>*Table C.53 INDPUV Action Tab Conditions Fields*

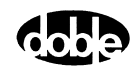

The INDPUV Action Tab screen is shown in [Figure C.49](#page-268-0).

| /Converted Locations/Demonstration Test 50 Hz/Demo test of SEL 321/SEL-321 DEMO TEST*/Class Demo/INDPUV<br>INDPUV<br><b>INDPUV</b><br>Action   Report   Notebook  <br>Test | Last Edit: |   | Relay ID: SEL-321 DEMO TEST*<br>1999-05-10 15:23:23.500 | Mfg: SEL | Serial No: SN 94094007 |
|----------------------------------------------------------------------------------------------------|------------|---|---------------------------------------------------------|----------|------------------------|
| Sense                                                                                                    |            |   | Conditions                                              | Ampl     | Units                  |
| Contacts   10->C                                                                                                    |            |   | 'ap Value                                               | 55       | Volts                  |
|                                                                                                    |            | B | Initial Voltage                                         | 1.5      | X Tap                  |
| 15<br>Delay<br>Cycles                                                                                                    |            |   | Max time of Initial Voltage.                            |          | Sec.                   |
| Duration<br>lsn.<br>$\overline{\phantom{a}}$<br>mSecs                                                                                                    |            |   | Ramp Start Voltage                                      | 110      | % Tap                  |
| Source<br>lva                                                                                                    |            | E | Delta Voltage #1                                        | 0.1      | Volts                  |
|                                                                                                    |            |   | Delta Time #1                                           | 30       | Cycles                 |
|                                                                                                    |            | G | Delta Voltage #2                                        | 0.1      | Volts                  |
| Zero Crossing<br>System<br>▼                                                                                                    |            | н | Delta Time #2                                           | 30       | Cycles                 |

*Figure C.49 INDPUV Action Tab Screen*

Sense The INDPUV Sense fields are explained in [Table C.54.](#page-268-1)

#### <span id="page-268-1"></span><span id="page-268-0"></span>*Table C.54 INDPUV Sense Fields*

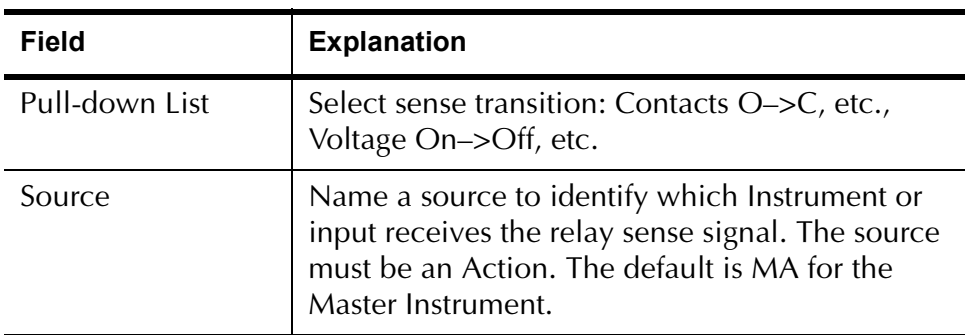

Run Click **RUN** on the toolbar or press **F12** to run the test. The sources initialize and turn on as follows:

- Non-Action sources turn on at Preset values.
- Action sources turn on at Offset values and move to Action values.

Voltage action then begins. The test looks for the initial relay pickup, a dropout and a pickup. If the relay does not operate initially, an error is noted. Similarly, errors are noted if the relay does not drop out, or if the relay fails to pick up.

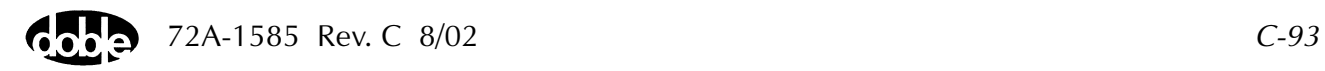

Hints Use enough sense duration to ensure stability of the sense result. If the test reports equal dropout and pickup values that are the same as the Ramp Start Voltage, it is likely that Sense Duration is too short. As a result, contact bounce at the initial amplitude is being misinterpreted as pickup, dropout, and pickup, before the ramp has taken a step. Make Sense Duration longer.

### **Operation Graph**

The INDPUV Operation Graph is shown in [Figure C.50.](#page-269-0)

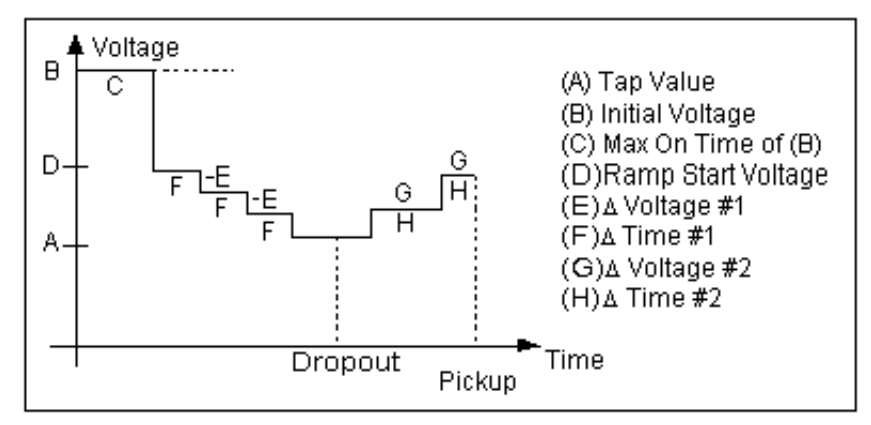

<span id="page-269-0"></span>*Figure C.50 INDPUV Operation Graph*

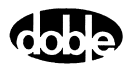

# **LRAMPF - Linear Ramp, Frequency - F ProTesTPLAN, V ProTesTPLAN**

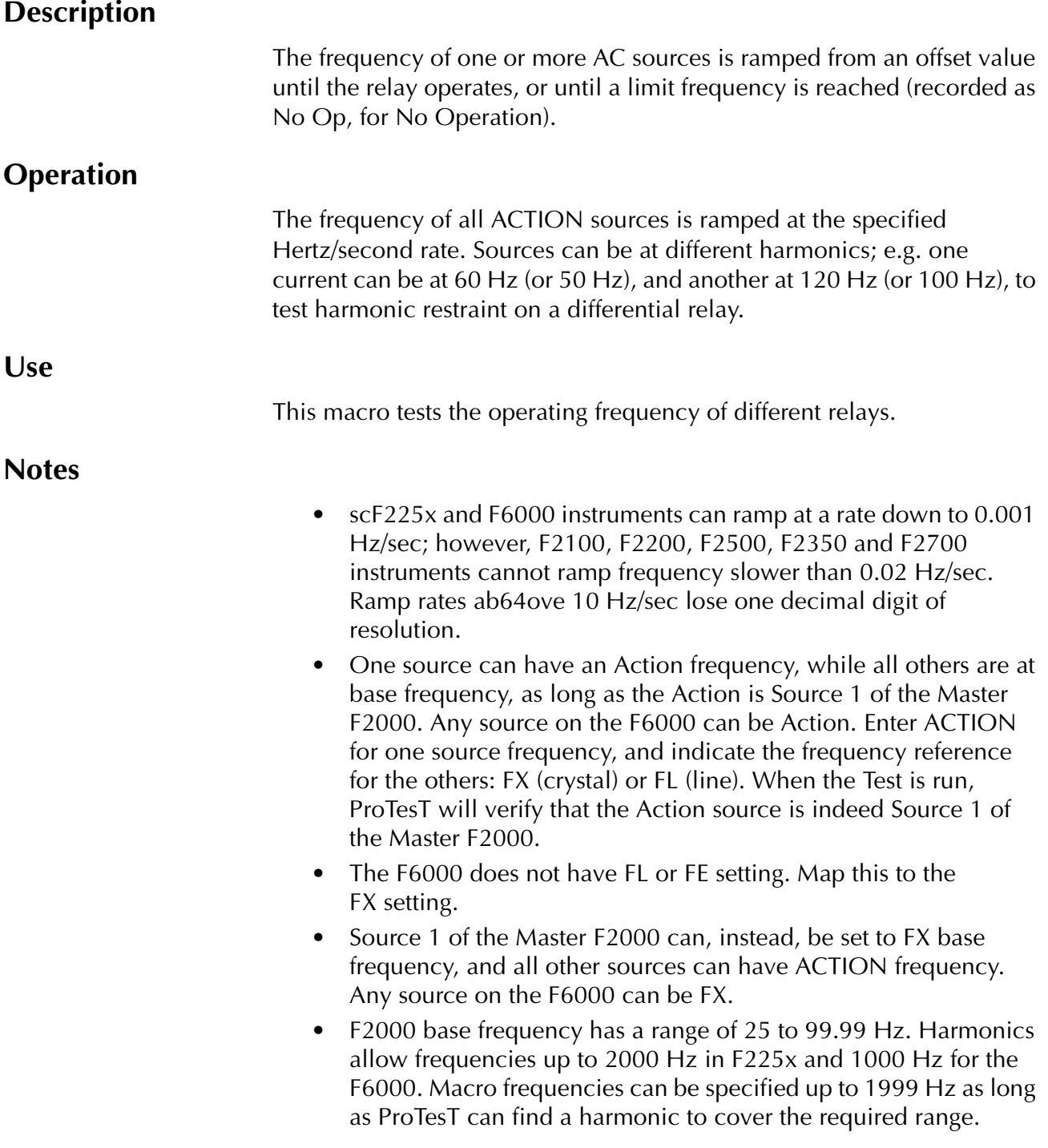

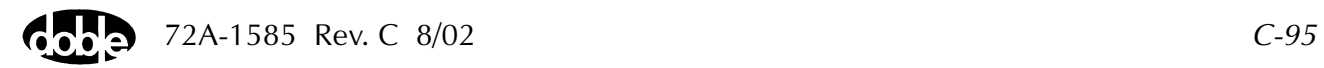

### **Test Tab**

On the LRAMPF Test Tab screen [\(Figure C.51\)](#page-272-0):

- **1.** Select valid source names in the Src column.
- **2.** Use the High and Low fields to enter values for the source connections between the instrument and the relay.
- **3.** Enter the source frequency *ACTION* and enter amplitude and phase values.
- **4.** Enter test relay connections in the Sense Connections field when the test relay is connected as a sense input or to a timer.
- **5.** Enter the jumper connections in the Jumpers field.

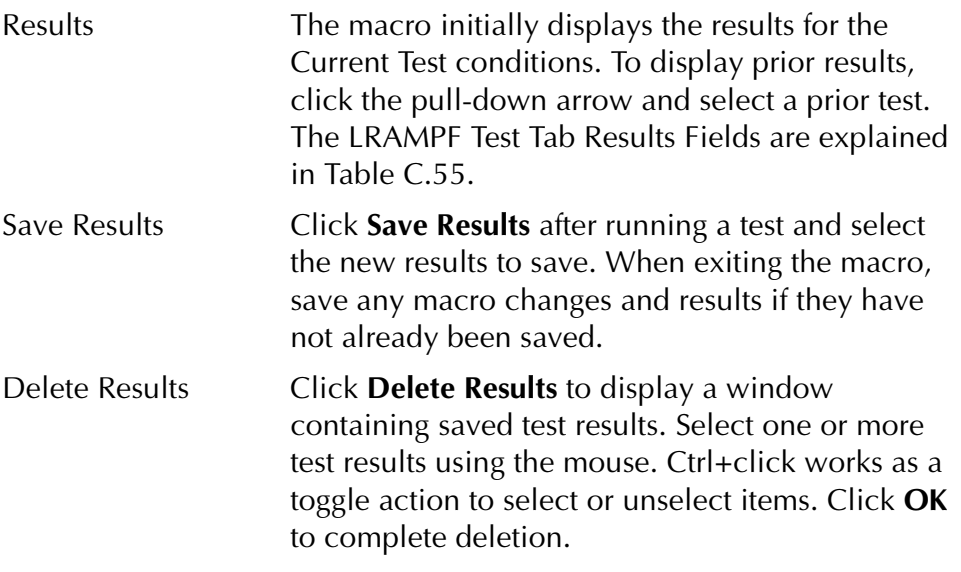

**NOTE If battery simulator voltage is needed, enter BT as a source and select amplitude, or run the POWER macro.**

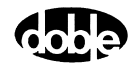

| Field             | <b>Explanation</b>                                                                                                    |
|-------------------|----------------------------------------------------------------------------------------------------|
| <b>Expected F</b> | Expected operate value, in Hertz.                                                                                          |
| $+ Hz/- Hz$       | Plus/minus tolerance in 0.001 Hz for F225x and<br>F6000 instruments, 0.01 Hz otherwise; used for<br>Pass/Fail calculation. |
| Actual            | Recorded test result.                                                                                                    |
| Frror             | Error in Hertz.                                                                                                    |
| Result            | Pass/Fail indication.                                                                                                    |

<span id="page-272-1"></span>*Table C.55 LRAMPF Test Tab Results Fields*

The LRAMPF Test Tab screen is shown in [Figure C.51](#page-272-0).

|                                   | /Converted Locations/Demonstrate Macros/Exercise Macros 60 Hz/F2250 Frequency/Show Freq. Macros/Basic |     |       |                           |               |         |            |      |                         |            |       |              |                |
|-----------------------------------|----------------------------------------------------------------------------------------------------|-----|-------|---------------------------|---------------|---------|------------|------|-------------------------|------------|-------|--------------|----------------|
| Basic<br>$\overline{\phantom{a}}$ |                                                                                                    |     |       | Relay ID: F2250 Frequency |               |         |            |      |                         | Serial No: |       |              |                |
| LRAMPF                            |                                                                                                    |     |       |                           | Last Edit:    |         |            |      |                         |            |       | Mfg: xxx     |                |
| Test                              | Action   Report   Notebook                                                                            |     |       |                           |               |         |            |      |                         |            |       |              |                |
|                                   |                                                                                                    |     |       |                           |               |         |            |      |                         |            |       |              |                |
| Src.                              | High                                                                                                  | Low | Ampl  | Phs                       | <b>Freq</b>   | Results |            |      | Current Test Conditions |            |       | Save Results | Delete Results |
| VA.                               |                                                                                                    |     | 67.00 | 0.0                       | <b>ACTION</b> |         | Expected F | + Hz | - Hz                    | Actual     | Error | Result       |                |
| 11                                |                                                                                                    |     | 0.500 | 0.0                       | FX.           | 59.88   |            | 0.02 | 0.02                    |            |       |              |                |
|                                   |                                                                                                    |     |       |                           |               |         |            |      |                         |            |       |              |                |
|                                   |                                                                                                    |     |       |                           |               |         |            |      |                         |            |       |              |                |
|                                   |                                                                                                    |     |       |                           |               |         |            |      |                         |            |       |              |                |
|                                   |                                                                                                    |     |       |                           |               |         |            |      |                         |            |       |              |                |
|                                   |                                                                                                    |     |       |                           |               |         |            |      |                         |            |       |              |                |
|                                   |                                                                                                    |     |       |                           |               |         |            |      |                         |            |       |              |                |
|                                   | Sense Connections:                                                                                    |     |       |                           |               |         |            |      |                         |            |       |              |                |
|                                   |                                                                                                    |     |       |                           |               |         |            |      |                         |            |       |              |                |
|                                   | Jumpers:                                                                                              |     |       |                           |               |         |            |      |                         |            |       |              |                |
|                                   |                                                                                                    |     |       |                           |               |         |            |      |                         |            |       |              |                |
|                                   |                                                                                                    |     |       |                           |               |         |            |      |                         |            |       |              |                |

<span id="page-272-0"></span>*Figure C.51 LRAMPF Test Tab Screen*

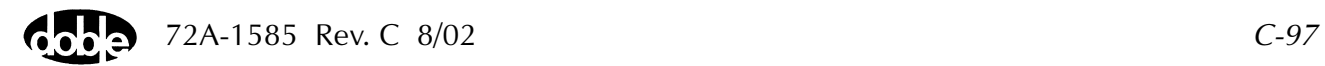

## **Action Tab**

The LRAMPF Action Tab Conditions fields are explained in [Table C.56.](#page-273-0)

| <b>Field</b>            | <b>Explanation</b>                                                                                    |
|-------------------------|----------------------------------------------------------------------------------------------------|
| <b>Offset Frequency</b> | Initial frequency for all Action sources.                                                             |
| <b>Offset Duration</b>  | How long to maintain the offset. Note that offset<br>duration is measured in Offset Frequency cycles. |
| Ramp Rate               | Rate of change of frequency. Rate is in<br>Hz/second.                                                 |
| <b>Frequency Limit</b>  | Frequency at which the ramp stops if the relay<br>does not operate.                                   |

<span id="page-273-0"></span>*Table C.56 LRAMPF Action Tab Conditions Fields*

The LRAMPF Action Tab screen is shown in [Figure C.52](#page-273-1).

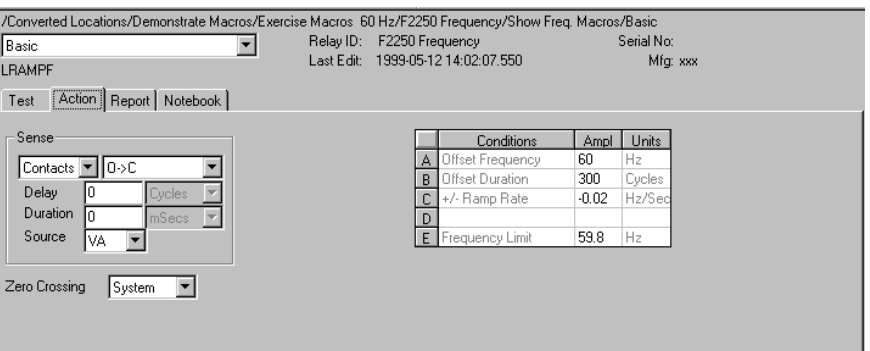

*Figure C.52 LRAMPF Action Tab Screen*

Sense The LRAMPF Sense fields are explained in [Table C.57.](#page-273-2)

#### <span id="page-273-2"></span><span id="page-273-1"></span>*Table C.57 LRAMPF Sense Fields*

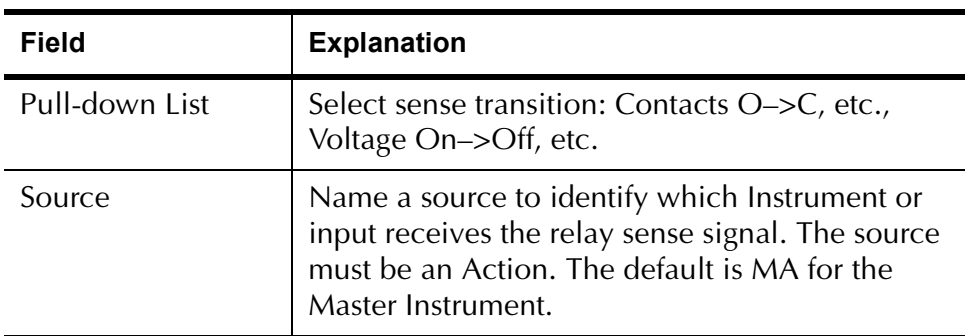

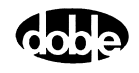

Run Click **RUN** on the toolbar or press **F12** to run the test. The sources initialize and turn on as follows:

- Non-Action sources turn on at Preset values.
- Action sources turn on at Offset values and move to Action values.

The test stops as soon as the relay operates and the amplitude is recorded. If the relay does not operate, a No Op is recorded. This is desirable if the relay should not operate.

## **Operation Graph**

The LRAMPF Operation graph is shown in [Figure C.53.](#page-274-0)

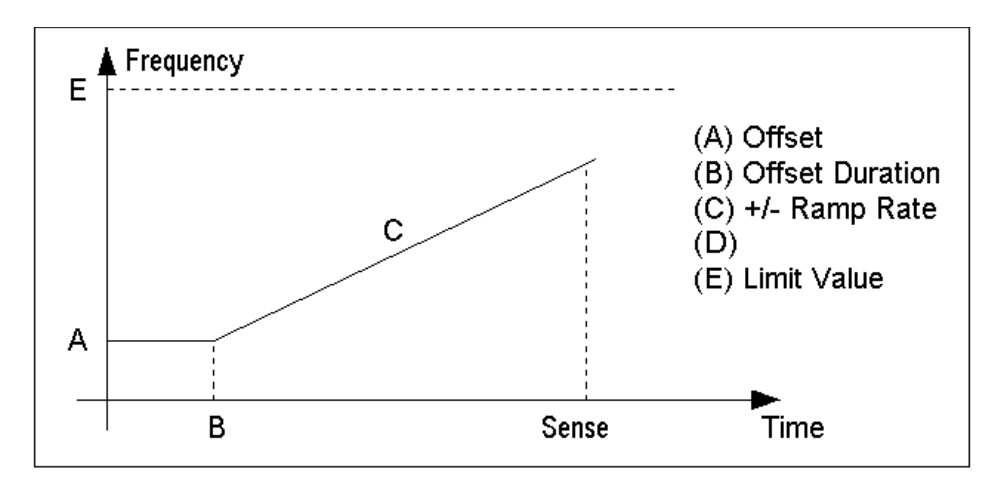

<span id="page-274-0"></span>*Figure C.53 LRAMPF Operation Graph*

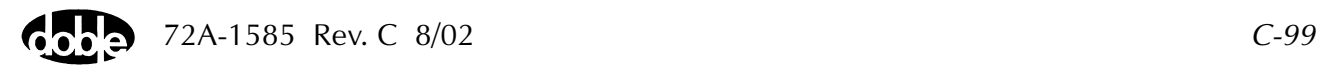

# **LRAMPI - Linear Ramp, Current - I ProTesTPLAN**

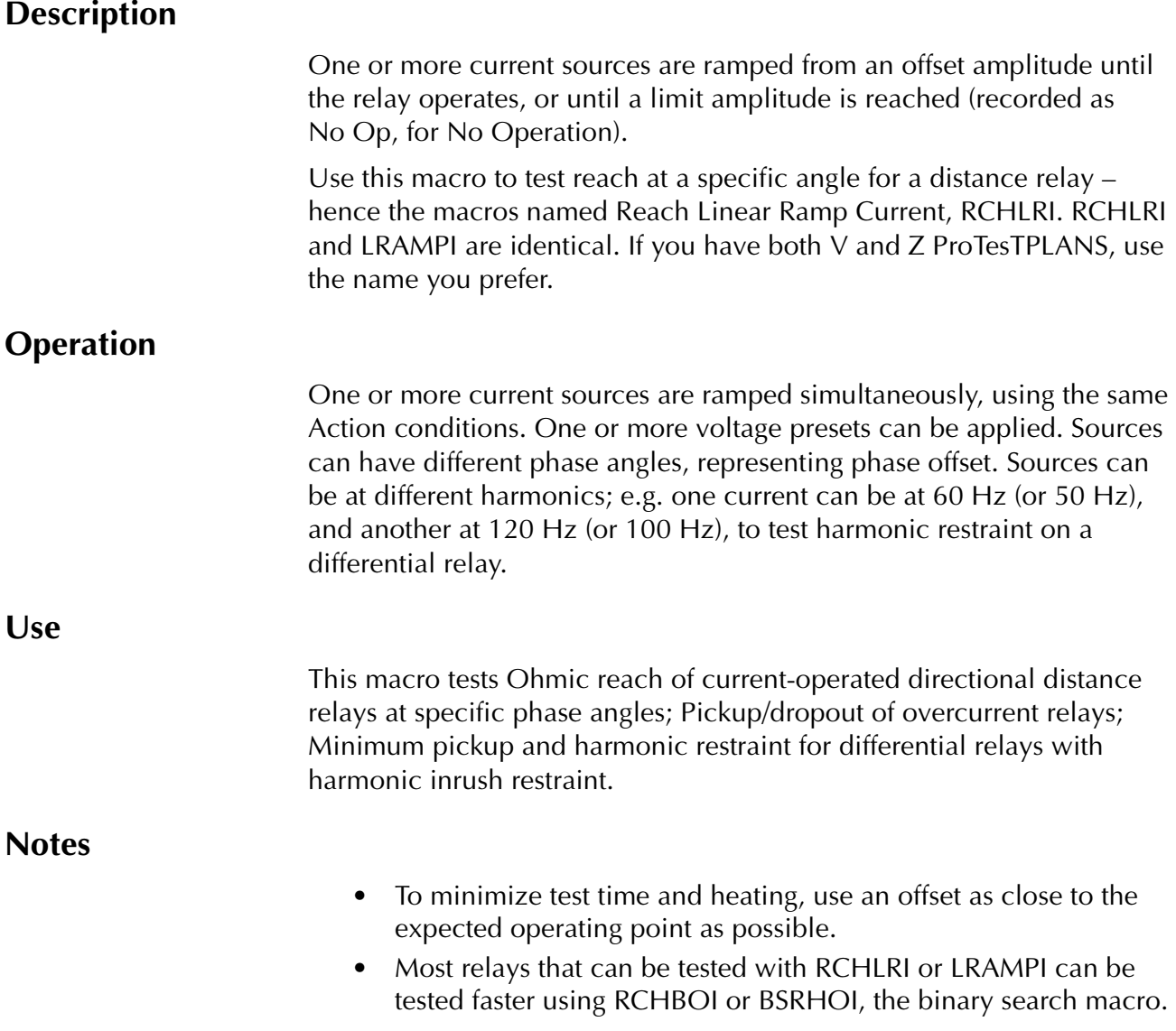

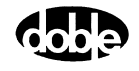

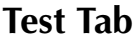

On the LRAMPI Test Tab screen ([Figure C.54 on page C-102\)](#page-277-0):

- **1.** Select valid source names in the Src column.
- **2.** Use the High and Low fields to enter values for the source connections between the instrument and the relay.
- **3.** Enter the source current amplitude *ACTION* and enter phase and frequency values.
- **4.** Enter test relay connections in the Sense Connections field when the test relay is connected as a sense input or to a timer.
- **5.** Enter the jumper connections in the Jumpers field.

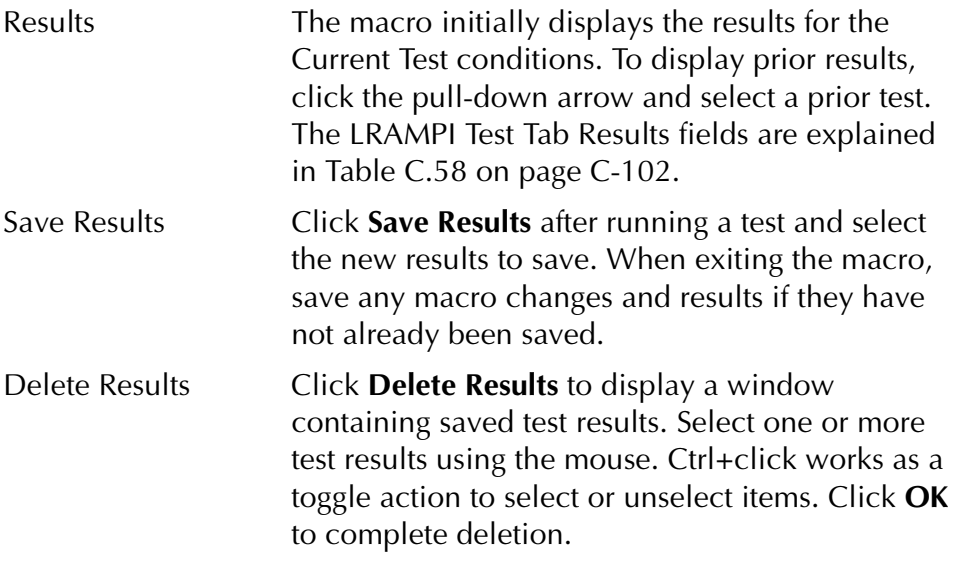

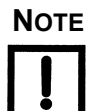

**NOTE If battery simulator voltage is needed, enter BT as a source and select amplitude, or run the POWER macro.**

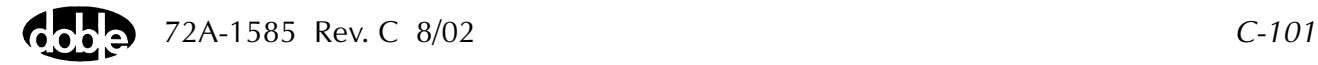

| Field      | <b>Explanation</b>                                                   |
|------------|----------------------------------------------------------------------|
| Expected I | Expected operate value, in Amps.                                     |
| $+$ %/- %  | Plus/minus tolerance percentage, used for<br>Pass/Fail calculations. |
| Actual     | Recorded test result.                                                |
| $%$ Error  | Error.                                                               |
| Result     | Pass/Fail indication.                                                |

<span id="page-277-1"></span>*Table C.58 LRAMPI Test Tab Results Fields*

The LRAMPI Test Tab screen is shown in [Figure C.54.](#page-277-0)

| /Converted Locations/Demonstrate Macros/Exercise Macros 60 Hz/IAC generic/Overcurrent Macro/Pickup<br>Pickup<br>LRAMPI<br>[Test   Action   Prefault   Report   Notebook | Last Edit:           | Relay ID: IAC generic                                                                 | Serial No: | Mfg: GE                |                |
|----------------------------------------------------------------------------------------------------|----------------------|---------------------------------------------------------------------------------------|------------|------------------------|----------------|
| Src<br>High<br>Low<br>Ampl<br>$\mathsf{I}$<br>ACTION 0.0<br>BT<br>125<br>Sense Connections:<br>Jumpers:                                                                 | Freq<br>Phs<br>60.00 | Results Current Test Conditions<br>$. \%$<br>Expected<br>$+ \%$<br>Actual<br>10<br>10 | $\%$ Error | Save Results<br>Result | Delete Results |

<span id="page-277-0"></span>*Figure C.54 LRAMPI Test Tab Screen*

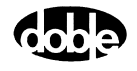

## **Action Tab**

The LRAMPI Action Tab Conditions fields are explained n [Table C.59.](#page-278-0)

<span id="page-278-0"></span>*Table C.59 LRAMPI Action Tab Conditions Fields*

| Field                  | <b>Explanation</b>                                                          |
|------------------------|-----------------------------------------------------------------------------|
| <b>Offset Current</b>  | The initial amplitude of the Action source.                                 |
| <b>Offset Duration</b> | How long to maintain the offset. If no offset is<br>wanted, enter 0 cycles. |
| Delta Current          | Step size of ramp. Use a minus sign for a<br>downward ramp.                 |
| Delta Time             | How long each ramp step is held while waiting<br>for a sense.               |
| <b>Current Limit</b>   | The amplitude at which the ramp stops if the<br>relay does not operate.     |

The LRAMPI Action Tab screen is shown in [Figure C.55.](#page-278-1)

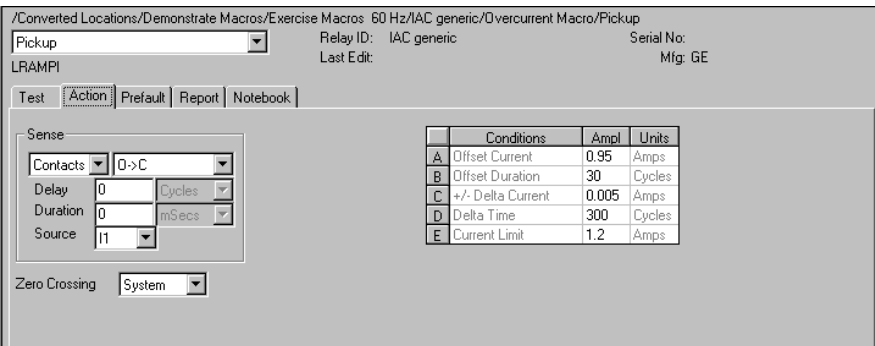

<span id="page-278-1"></span>*Figure C.55 LRAMPI Action Tab Screen*

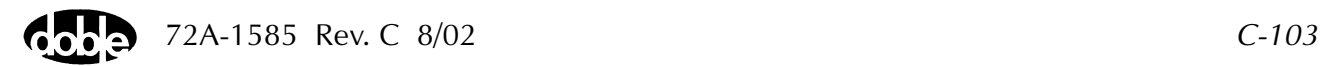

Sense The LRAMPI Sense fields are explained in [Table C.60](#page-279-0).

<span id="page-279-0"></span>*Table C.60 LRAMPI Sense Fields*

| <b>Field</b>   | <b>Explanation</b>                                                                                                    |
|----------------|----------------------------------------------------------------------------------------------------|
| Pull-down List | Select sense transition: Contacts O->C, etc.,<br>Voltage On->Off, etc.                                                                                                   |
| Source         | Name a source to identify which Instrument or<br>input receives the relay sense signal. The source<br>must be an Action. The default is MA for the<br>Master Instrument. |

Run Click **RUN** on the toolbar or press **F12** to run the test. The sources initialize as follows:

- Non-Action sources turn on at Preset values.
- Action values turn on at Prefault values, move to offset values and then to Action values.

The test stops as soon as the relay operates and the amplitude is recorded. If the relay does not operate, a No Op is recorded. This is desirable if the relay should not operate.

- Hints Use Offset Current = 0, and non-zero Offset Duration if polarizing voltage must be applied before the Action.
	- Test results depend on the ramp rate too fast causes overshoot, too slow stresses the relay and takes more time. Start with a slow rate, using values that give a stable, acceptable result. Then reduce the delta time until the result is no longer stable. Find the fastest ramp that is acceptable.
	- For example, set Delta Current to a range of 10 to 20 percent of the tolerance amplitude. If the Expected Value is 1 Amp with a tolerance of +10%, the tolerance amplitude is 1.0 X 10%, which equals 0.1, resulting in a Delta amplitude of 0.01 to 0.02 Amp (10% to 20% of .01).
	- Set Delta Time to be two to five times the nominal relay operating time for best accuracy. Use one to two times for lowest heat and shortest test time.

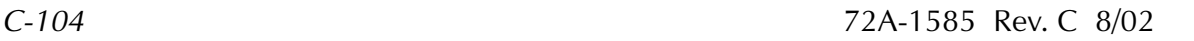

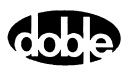

## **Operation Graph**

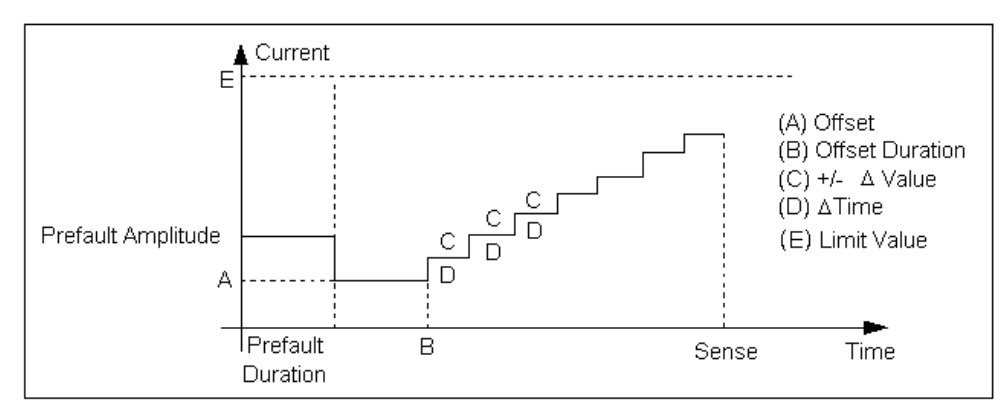

The LRAMPI Operation graph is shown in [Figure C.56.](#page-280-0)

*Figure C.56 LRAMPI Operation Graph*

## **Prefault Tab**

<span id="page-280-0"></span>The Prefault tab is used for steady state macros to assert initial conditions before the values on the Test tab and Action offset are applied. This allows an initial state of normal, balanced voltages and currents to be applied for a duration before the macro action begins with faulted voltage and increasing current. The LRAMPI Prefault Tab fields are explained in [Table C.61.](#page-280-1)

Operation When the test is run, the Prefault is applied as indicated. This allows an intelligent relay to see normal conditions before responding to the fault condition generated by running the macro. If the Prefault duration is 0, no Prefault occurs.

| Field                    | <b>Explanation</b>                                                  |
|--------------------------|---------------------------------------------------------------------|
| Source Name              | Source names are set on the Test tab and cannot<br>be modified.     |
| Amplitude                | Enter the desired amplitude.                                        |
| Phase                    | Enter a phase in the range of $-360.0^{\circ}$ to $360.0^{\circ}$ . |
| Frequency                | The Frequency value is set on the Test tab.                         |
| <b>Prefault Duration</b> | Enter a duration for the Prefault condition.                        |

<span id="page-280-1"></span>*Table C.61 LRAMPV Prefault Tab Fields*

# **LRAMPV - Linear Ramp, Voltage - V ProTesTPLAN**

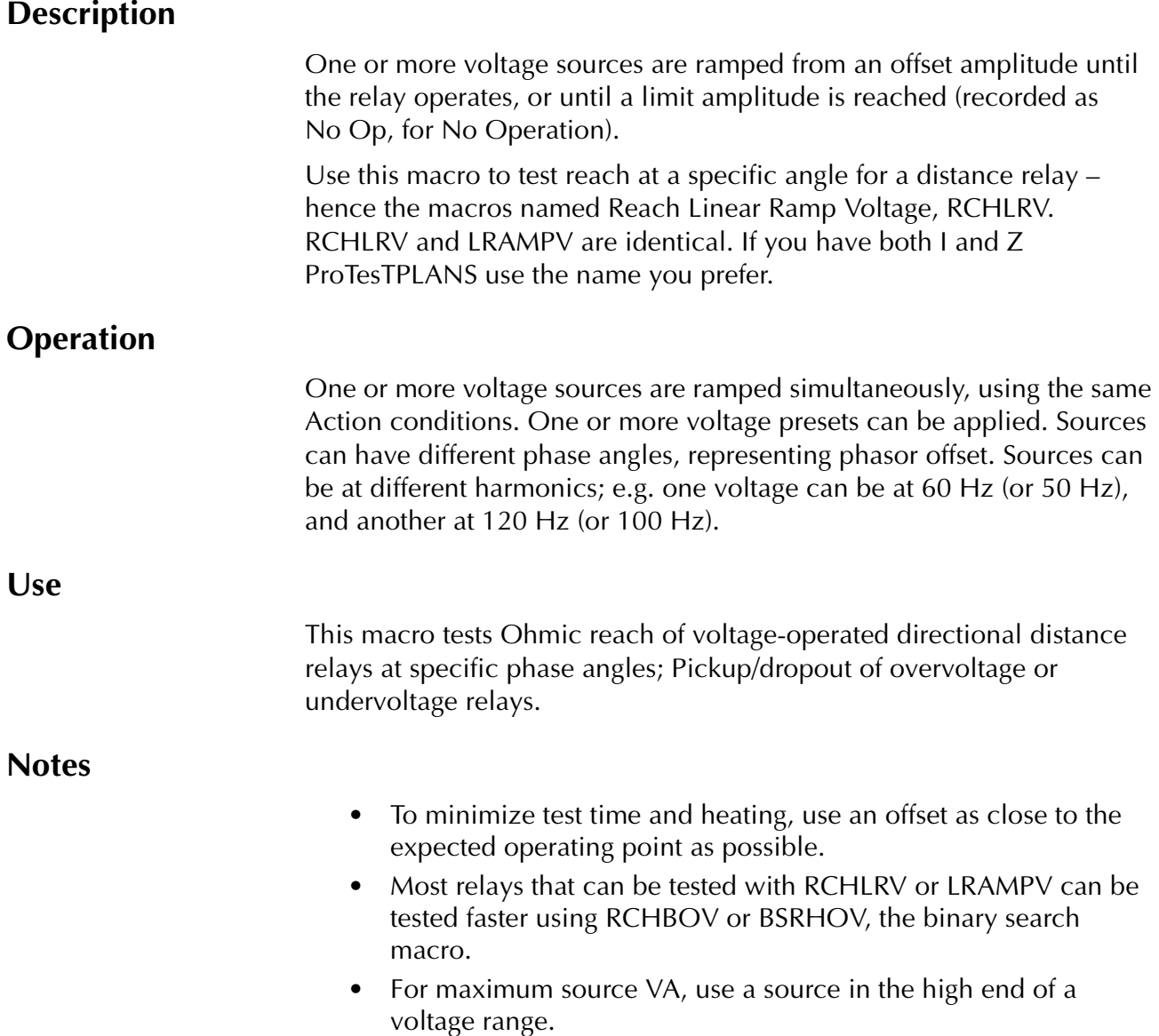

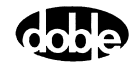

### **Test Tab**

On the LRAMPV Test Tab screen [\(Figure C.57 on page C-108](#page-283-0)):

- **1.** Select valid source names in the Src column.
- **2.** Use the High and Low fields to enter values for the source connections between the instrument and the relay.
- **3.** Enter the source voltage amplitude *ACTION* and enter phase and frequency values.
- **4.** Enter test relay connections in the Sense Connections field when the test relay is connected as a sense input or to a timer.
- **5.** Enter the jumper connections in the Jumpers field.

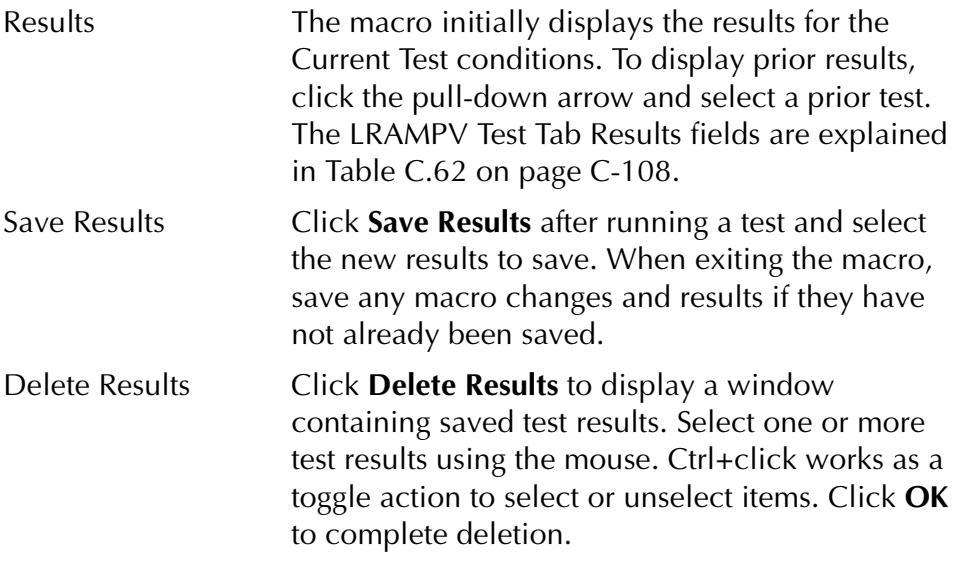

**NOTE If battery simulator voltage is needed, enter BT as a source and select amplitude, or run the POWER macro.**

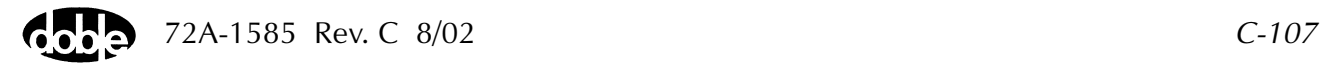

| Field      | <b>Explanation</b>                                                  |
|------------|---------------------------------------------------------------------|
| Expected V | Expected operate value, in volts.                                   |
| $+$ %/- %  | Plus/minus tolerance percentage, used for<br>Pass/Fail calculation. |
| Actual     | Recorded test result.                                               |
| $%$ Error  | Error.                                                              |
| Result     | Pass/Fail indication.                                               |

<span id="page-283-1"></span>*Table C.62 LRAMPV Test Tab Results Fields*

The LRAMPV Test Tab screen is shown in [Figure C.57](#page-283-0).

| O.K. do DC too<br>LRAMPV<br>Test<br>Action   Prefault   Report   Notebook | Relay ID:<br>Last Edit:                                                   | /Converted Locations/Demonstrate Macros/Exercise Macros 60 Hz/F2250 Frequency/Show Freq. Macros/O.K. do DC too<br>F2250 Frequency | Serial No:<br>Mfg: xxx                                |
|---------------------------------------------------------------------------|---------------------------------------------------------------------------|----------------------------------------------------------------------------------------------------|-------------------------------------------------------|
| Src<br><b>High</b><br>Low<br>٧A<br>$\overline{1}$                         | Phs<br>Freq<br>Ampl<br>55<br><b>ACTION</b><br>60,000<br>0.500<br>0.0<br>0 | Results<br>Current Test Conditions<br>$. \%$<br>Expected V<br>Actual<br>$+ $ %<br>10<br>10                                        | Delete Results<br>Save Results<br>$%$ Error<br>Result |
| BT<br>125<br>Sense Connections:<br>Jumpers:                               |                                                                           |                                                                                                    |                                                       |

<span id="page-283-0"></span>*Figure C.57 LRAMPV Test Tab Screen*

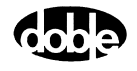

## **Action Tab**

The LRAMPV Action Tab Conditions fields are explained in [Table C.63](#page-284-0).

<span id="page-284-0"></span>*Table C.63 LRAMPV Action Tab Conditions Fields*

| <b>Field</b>           | <b>Explanation</b>                                                                                                    |
|------------------------|----------------------------------------------------------------------------------------------------|
| Offset Voltage         | The initial amplitude of the Action source.                                                                                                    |
| <b>Offset Duration</b> | How long to maintain the offset. If no offset is<br>wanted, enter 0 Cycles.                                                                                                    |
| Delta Voltage          | Step size of ramp. Use a minus sign for a<br>downward ramp.                                                                                                    |
| Delta Time             | How long each ramp step is held waiting for a<br>sense.                                                                                                    |
| Voltage Limit          | The amplitude at which the ramp stops if the<br>relay does not operate. The range is determined<br>by the Offset Voltage or the voltage limit, which<br>ever is larger.<br>Note: Best accuracy is obtained if you use a<br>source in the high end of its range. |

The LRAMPV Action Tab screen is shown in [Figure C.58](#page-284-1).

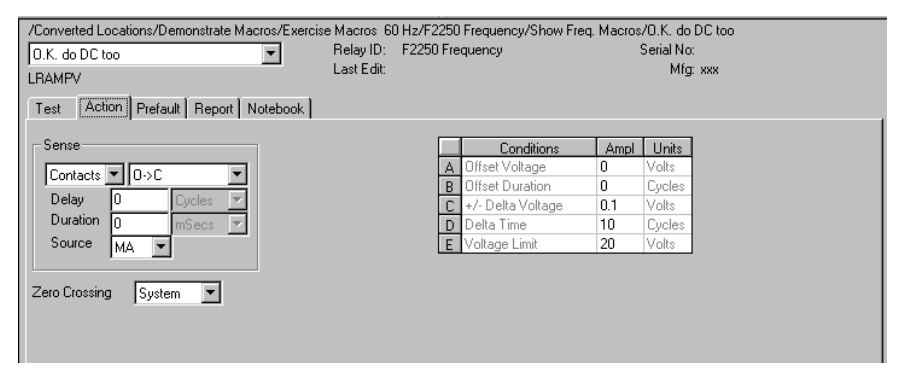

<span id="page-284-1"></span>*Figure C.58 LRAMPV Action Tab Screen*

Sense The LRAMPV Sense fields are explained in [Table C.64.](#page-285-0)

<span id="page-285-0"></span>*Table C.64 LRAMPV Sense Fields*

| Field          | <b>Explanation</b>                                                                                                    |
|----------------|----------------------------------------------------------------------------------------------------|
| Pull-down List | Select sense transition: Contacts O->C, etc.,<br>Voltage On->Off, etc.                                                                                                   |
| Source         | Name a source to identify which Instrument or<br>input receives the relay sense signal. The source<br>must be an Action. The default is MA for the<br>Master Instrument. |

Run Click **RUN** on the toolbar or press **F12** to run the test. The sources initialize as follows:

- Non-Action sources turn on at Preset values.
- Action values turn on at Prefault values, move to offset values and then to Action values.

The test stops as soon as the relay operates and the amplitude is recorded. If the relay does not operate, a No Op is recorded. This is desirable if the relay should not operate.

- Hints Use Offset Voltage, and non-zero Offset Duration if polarizing current must be applied before the Action.
	- Test results depend on the ramp rate too fast causes overshoot, too slow stresses the relay and takes more time. Start with a slow rate, using values that give a stable, acceptable result. Then reduce the delta time until the result is no longer stable. Find the fastest ramp that is acceptable.
	- For example, set Delta Voltage to a range of 10 to 20 percent of the tolerance amplitude.
	- Set delta time to be two to five times nominal relay operating time for best accuracy. Use one to two times for lowest heat and shortest test time.
	- Test results depend on the ramp rate too fast causes overshoot, too slow stresses the relay and takes more time. Start with a slow rate, using values that give a stable, acceptable result. Then reduce the Delta time until the result is no longer stable. Find the fastest ramp that is acceptable.

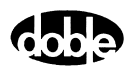

## **Operation Graph**

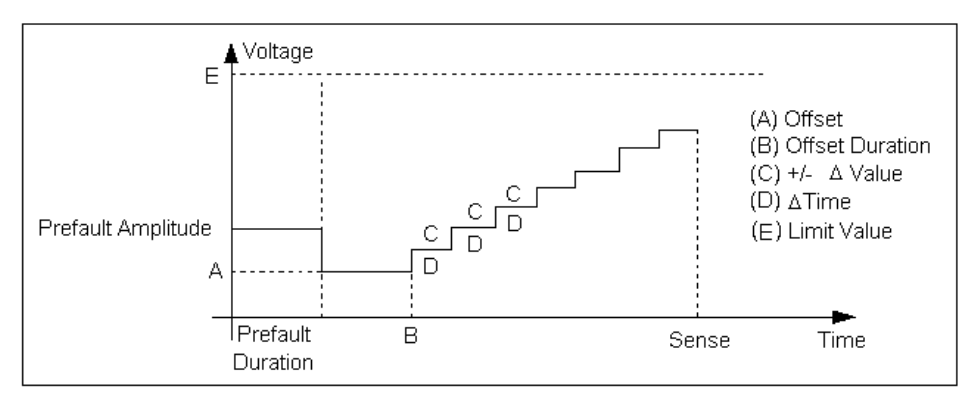

The LRAMPV Operation graph is shown in [Figure C.59](#page-286-0).

*Figure C.59 LRAMPV Operation Graph*

## **Prefault Tab**

<span id="page-286-0"></span>The Prefault tab is used for steady state macros to assert initial conditions before the values on the Test tab and Action offset are applied. This allows an initial state of normal, balanced voltages and currents to be applied for a duration before the macro action begins with faulted voltage and increasing current. The LRAMPV Prefault Tab fields are explained in [Table C.65.](#page-286-1)

Operation When the test is run, the Prefault is applied as indicated. This allows an intelligent relay to see normal conditions before responding to the fault condition generated by running the macro. If the

**Field Explanation** Source Name Source names are set on the Test tab and cannot be modified. Amplitude **Enter the desired amplitude.** Phase **Enter a phase in the range of –360.0° to 360.0°.** Frequency  $\blacksquare$  The Frequency value is set on the Test tab. Prefault Duration  $\Box$  Enter a duration for the Prefault condition.

Prefault duration is 0, no Prefault occurs.

<span id="page-286-1"></span>*Table C.65 LRAMPV Prefault Tab Fields*

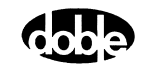
# **MAXTAI - Maximum Torque Angle, Current - Z ProTesTPLAN**

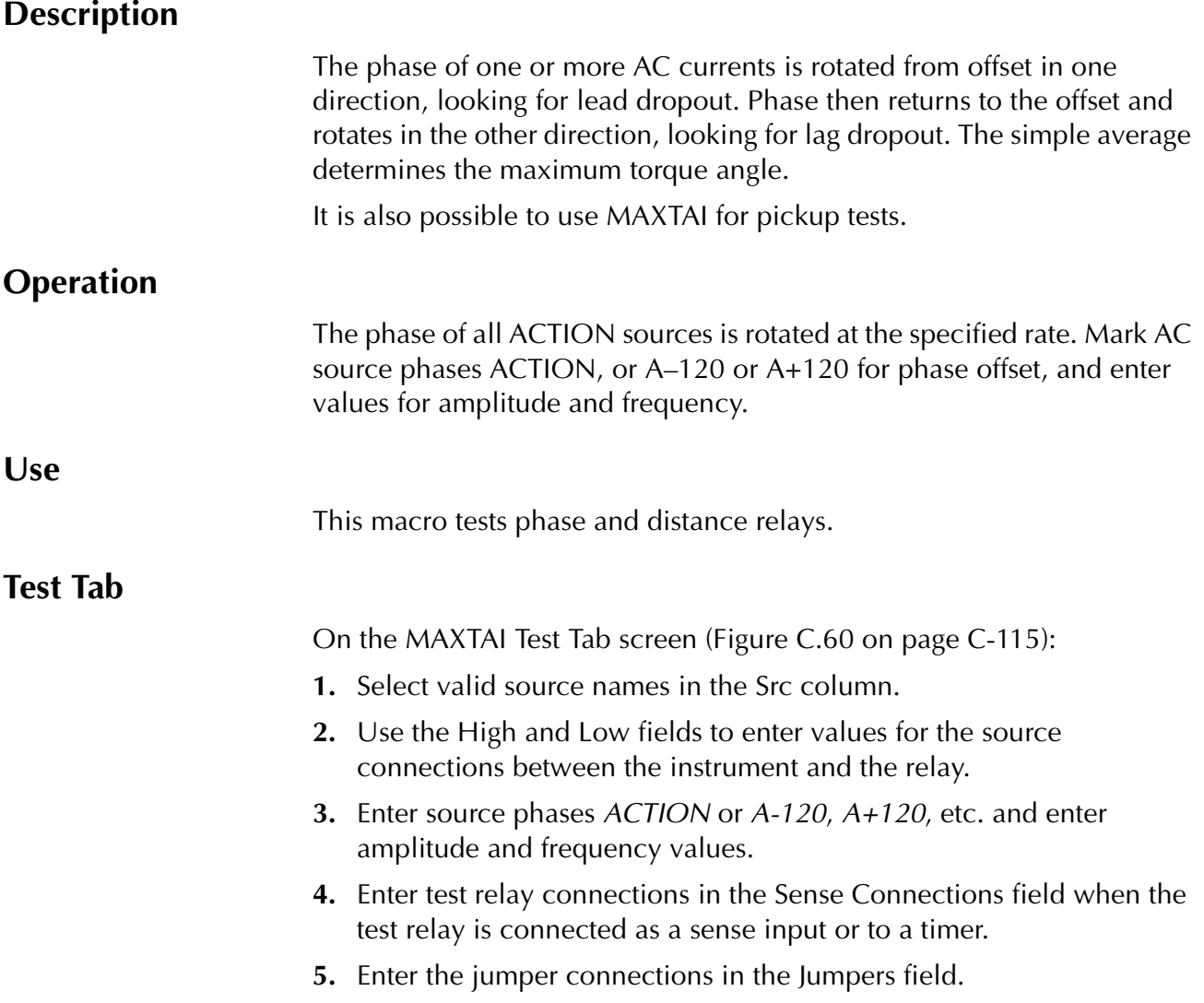

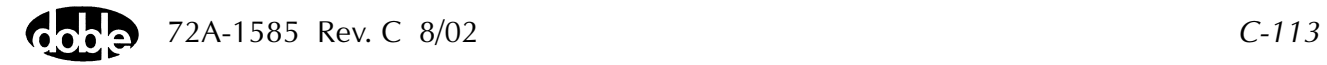

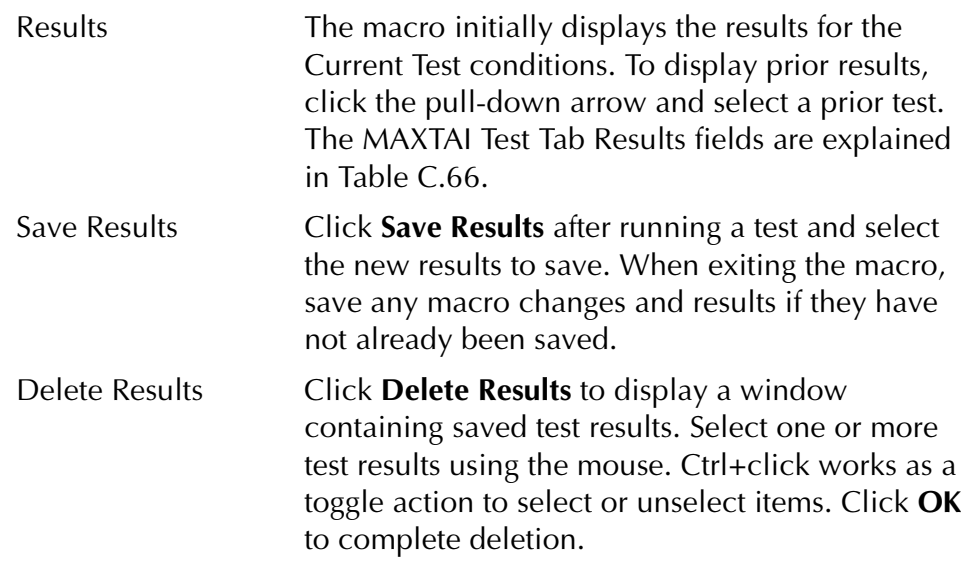

**NOTE If battery simulator voltage is needed, enter BT as a source and select amplitude, or run the POWER macro.**

<span id="page-289-0"></span>*Table C.66 MAXTAI Test Tab Results Fields*

| Field                 | <b>Explanation</b>                                                                                                    |
|-----------------------|----------------------------------------------------------------------------------------------------|
| <b>Expected Angle</b> | Line angle copied from Action tab; i.e.,<br>Maximum Torque Angle setting.                                                               |
| Tolerance $+/-$       | +/- degrees tolerance.                                                                                                    |
| Lead Dropout<br>Angle | Recorded operate angle of relay in lead<br>direction.                                                                                   |
| Lag Dropout Angle     | Recorded operate angle of relay in lag direction.                                                                                       |
| Max Torque Angle      | Average of recorded Lead and Lag dropout<br>angles; should be close to Line Angle. Error is<br>measured with respect to the Line Angle. |
| Error                 | Error in degrees.                                                                                                    |
| Result                | Pass/Fail.                                                                                                    |

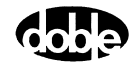

The MAXTAI Test Tab screen is shown in [Figure C.60.](#page-290-0)

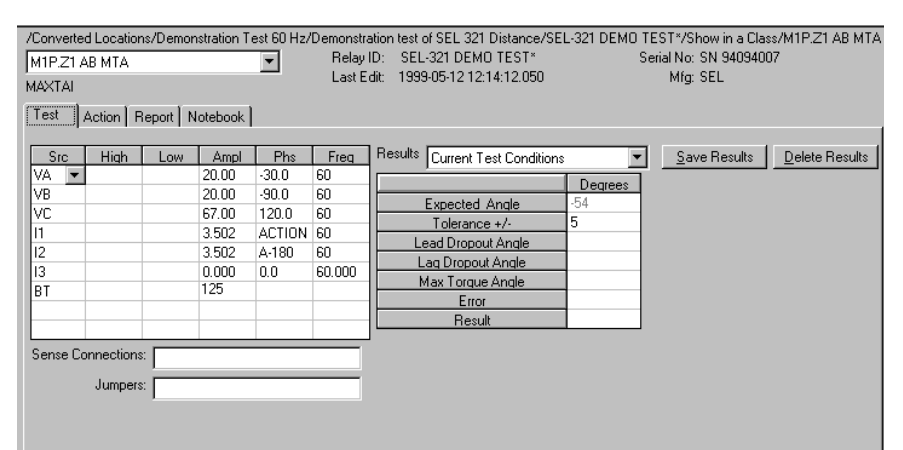

*Figure C.60 MAXTAI Test Tab Screen*

#### **Action Tab**

<span id="page-290-0"></span>The MAXTAI Action Tab Conditions fields are explained in [Table C.67](#page-290-1).

| <b>Field</b>           | <b>Explanation</b>                                                                                                    |
|------------------------|----------------------------------------------------------------------------------------------------|
| Line Angle             | Initial phase for all Action sources, set to<br>presumed angle of maximum torque.                                                          |
| Line Angle<br>Duration | How long to maintain the initial phase. Be sure it<br>is long enough for the relay to pick up.                                             |
| Delta Angle            | Increment of phase rotation, in degrees. Can be<br>positive or negative, which determines whether<br>lead or lag direction is done first.  |
| Delta Time             | How long to hold each phase step, during<br>rotation. Measured in cycles.                                                                  |
| Angle Limit            | How many degrees to go from Line Angle before<br>stopping ramp if the relay does not operate. The<br>same limit is used in each direction. |

<span id="page-290-1"></span>*Table C.67 MAXTAI Action Tab Conditions Fields*

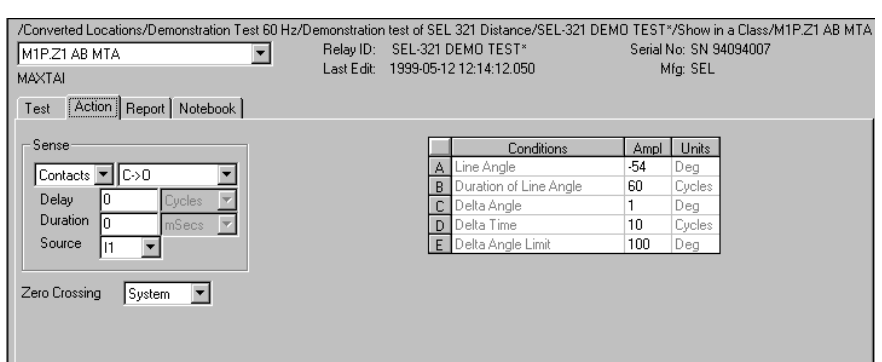

The MAXTAI Action tab is shown in [Figure C.61](#page-291-0).

*Figure C.61 MAXTAI Action Tab*

Sense The MAXTAI Sense fields are explained in [Table C.68](#page-291-1).

<span id="page-291-1"></span><span id="page-291-0"></span>*Table C.68 MAXTAI Sense Fields*

|       | <b>Field</b>                                                                                                    | <b>Explanation</b>                                                                                                    |  |  |  |
|-------|----------------------------------------------------------------------------------------------------|----------------------------------------------------------------------------------------------------|--|--|--|
|       | Pull-down List                                                                                                    | Select sense transition: Contacts $O\rightarrow C$ , etc.,<br>Voltage On->Off, etc.                                                                                                    |  |  |  |
|       | Source                                                                                                    | Name a source to identify which Instrument or<br>input receives the relay sense signal. The source<br>must be an Action. The default is MA for the<br>Master Instrument.                                                               |  |  |  |
| Run   | Click <b>RUN</b> on the toolbar or press <b>F12</b> to run the test. The sources<br>initialize and turn on as follows:                  |                                                                                                    |  |  |  |
|       | Non-Action sources turn on at Preset values.<br>$\bullet$<br>Action sources turn on at Offset values and move to Action<br>٠<br>values. |                                                                                                    |  |  |  |
|       |                                                                                                    | Phase action then begins. The test stops as soon as the relay operates and<br>the phase is recorded. Phase returns to offset, waits, and begins ramping<br>in the other direction. If the relay does not operate, a No Op is recorded. |  |  |  |
| Hints | be MTA $+/- 180$ degrees.                                                                                                    | MAXTAI can be used as a pickup test. Set the Line Angle equal to MTA<br>$+/-$ 180 degrees. Phase will ramp into the operate zone of the relay from<br>each direction, lead and lag. The average of the two pickup points will          |  |  |  |

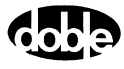

## **Operation Graph**

The MAXTAI Operation graph is shown in [Figure C.62.](#page-292-0)

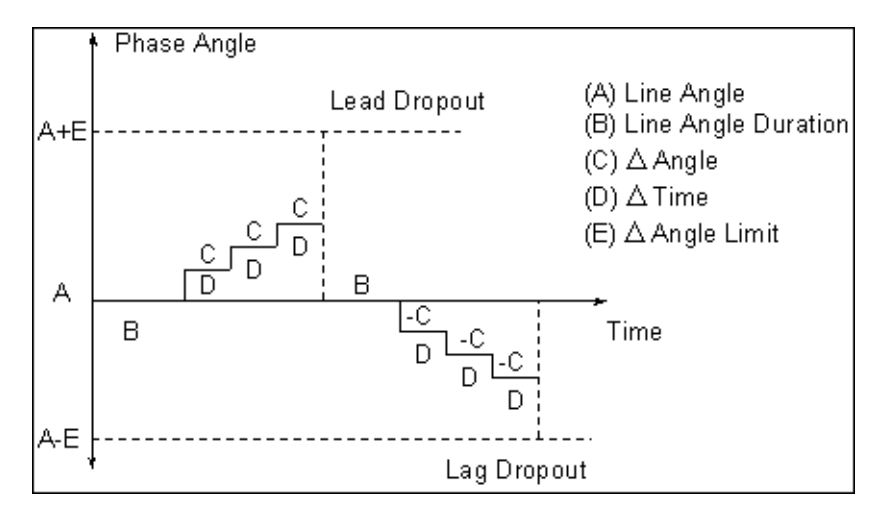

<span id="page-292-0"></span>*Figure C.62 MAXTAI Operation Graph*

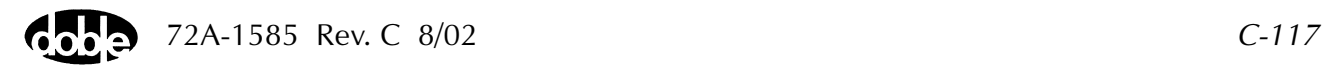

# **MAXTAV - Maximum Torque Angle, Voltage - Z ProTesTPLAN**

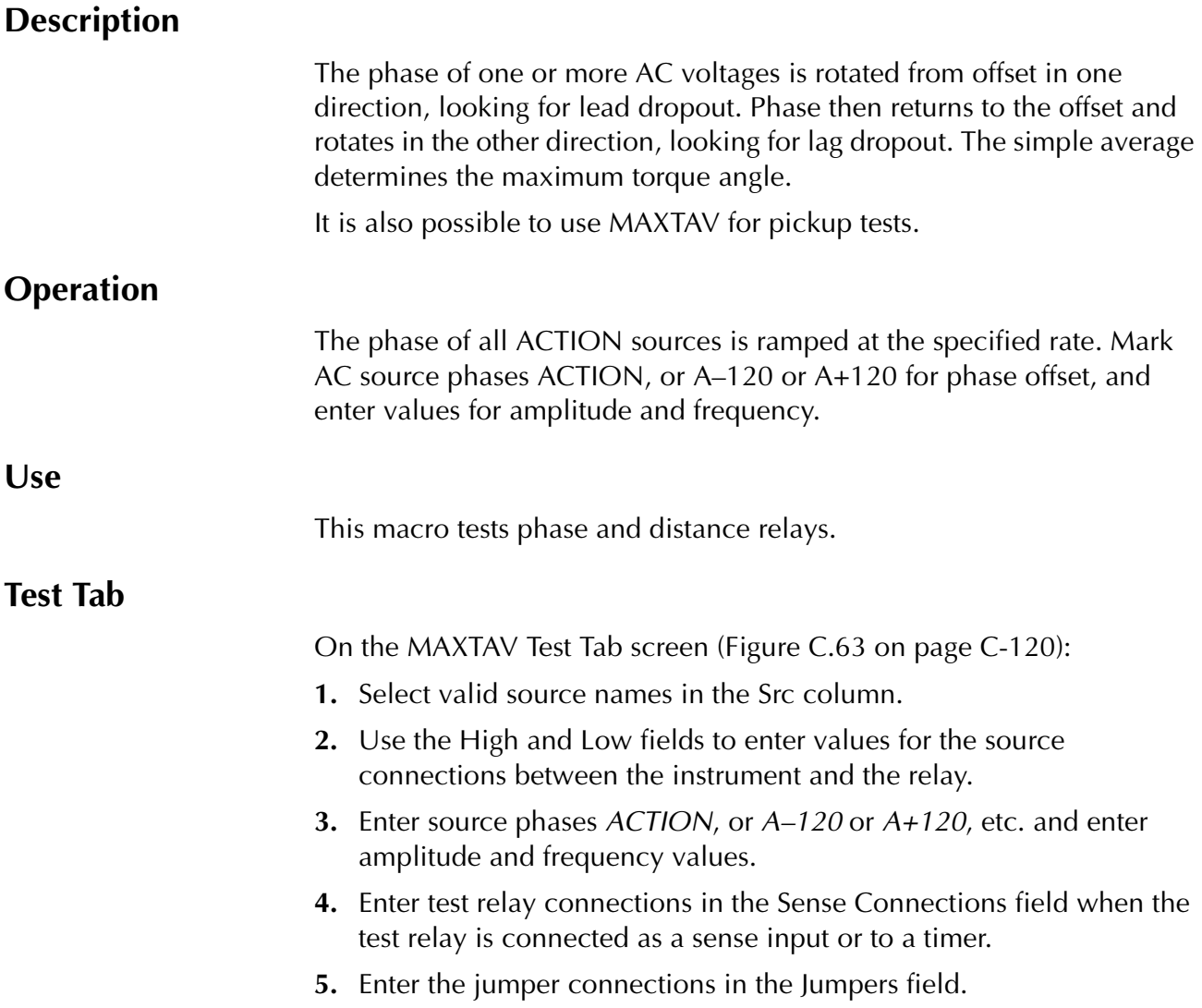

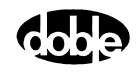

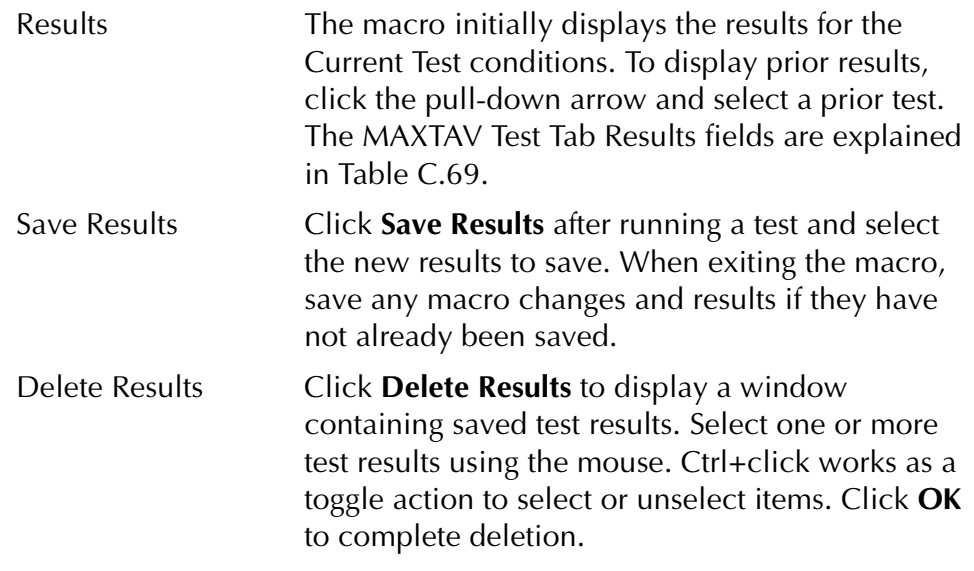

**NOTE If battery simulator voltage is needed, enter BT as a source and select amplitude, or run the POWER macro.**

<span id="page-294-0"></span>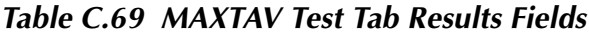

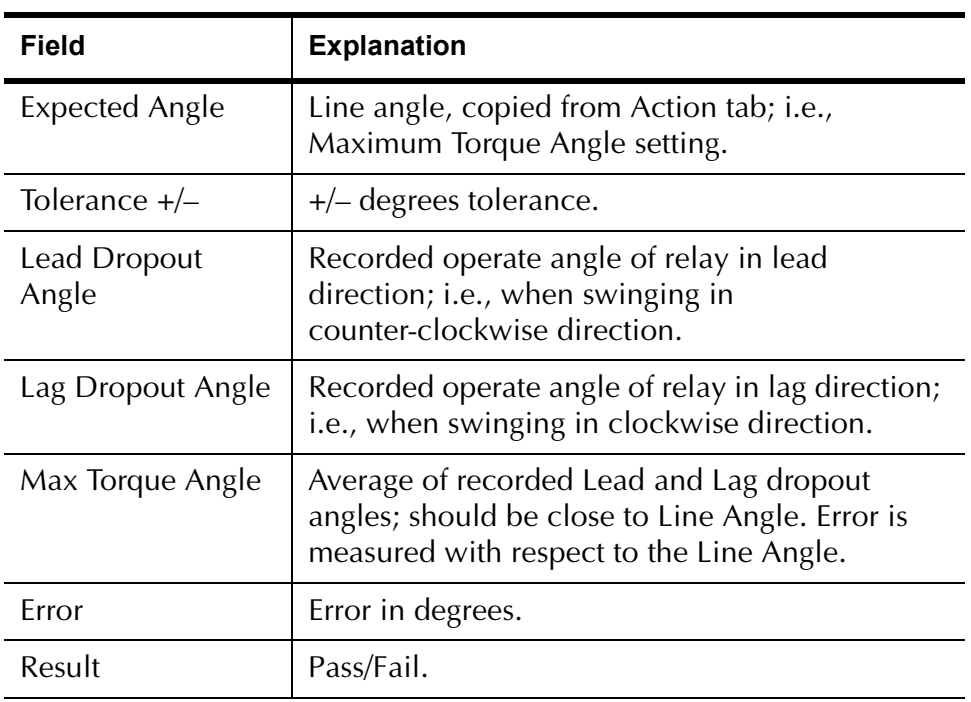

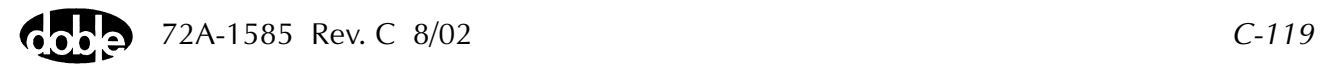

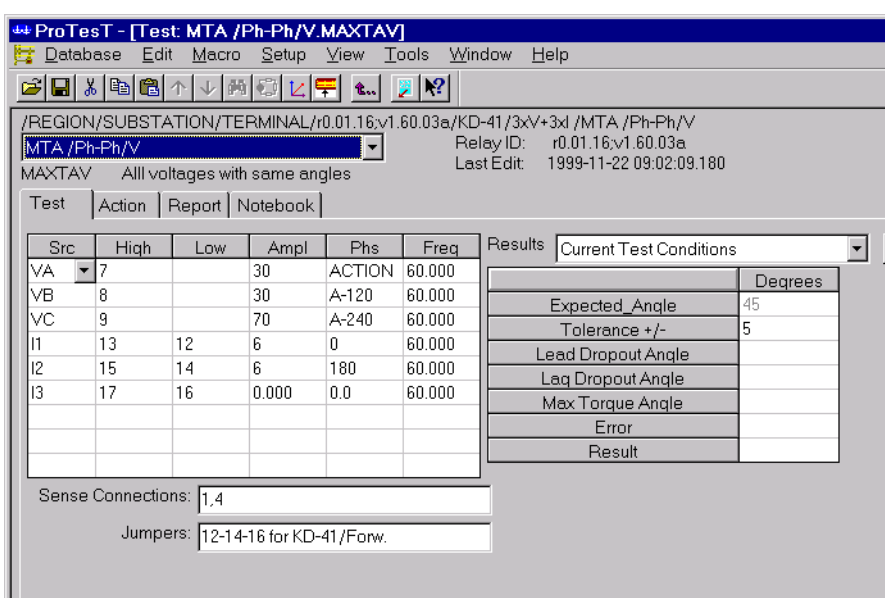

The MAXTAV Test Tab screen is shown in [Figure C.63](#page-295-0).

*Figure C.63 MAXTAV Test Tab Screen*

#### **Action Tab**

<span id="page-295-0"></span>The MAXTAV Action Tab Conditions fields are explained in [Table C.70.](#page-295-1)

| Field                  | <b>Explanation</b>                                                                                                    |
|------------------------|----------------------------------------------------------------------------------------------------|
| Line Angle             | Initial phase for all Action sources, set to<br>presumed angle of maximum torque.                                                               |
| Line Angle<br>Duration | How long to maintain the initial phase. Be sure<br>it is long enough for the relay to pick up.                                                  |
| Delta Angle            | The degree increment of phase rotation. Can be<br>positive or negative, which determines whether<br>lead or lag direction is done first.        |
| Delta Time             | How long to hold each phase step, during<br>rotation. Measured in cycles.                                                                       |
| Angle Limit            | How many degrees to go from Line Angle,<br>before stopping ramp, if the relay does not<br>operate. The same limit is used in each<br>direction. |

<span id="page-295-1"></span>*Table C.70 MAXTAV Action Tab Conditions Fields*

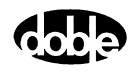

The MAXTAV Action Screen is shown in [Figure C.64](#page-296-0).

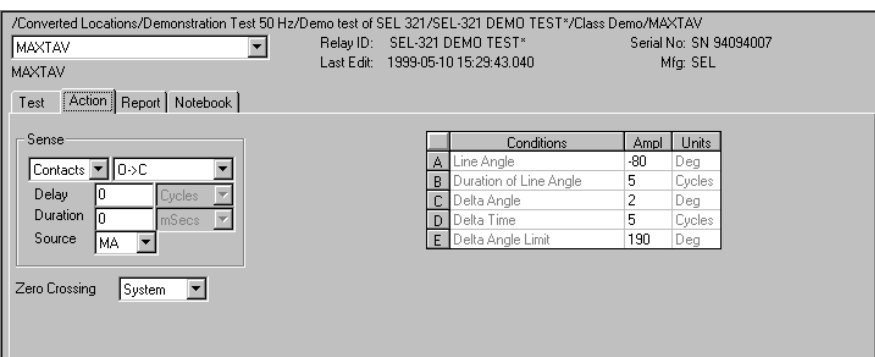

*Figure C.64 MAXTAV Action Screen*

Sense The MAXTAV Sense fields are explained in [Table C.71](#page-296-1).

#### <span id="page-296-1"></span><span id="page-296-0"></span>*Table C.71 MAXTAV Sense Fields*

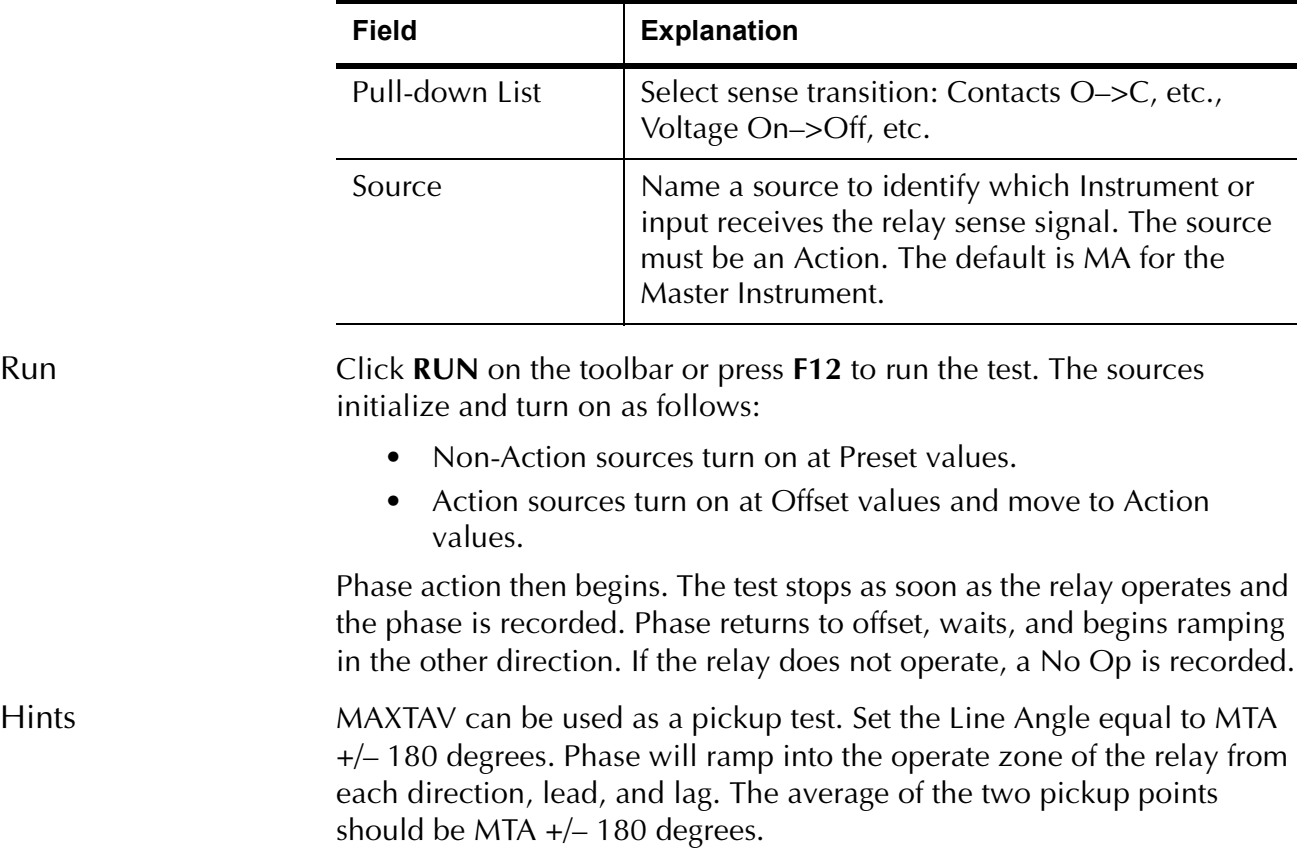

## **Operation Graph**

The MAXTAV Operation graph is shown in [Figure C.65.](#page-297-0)

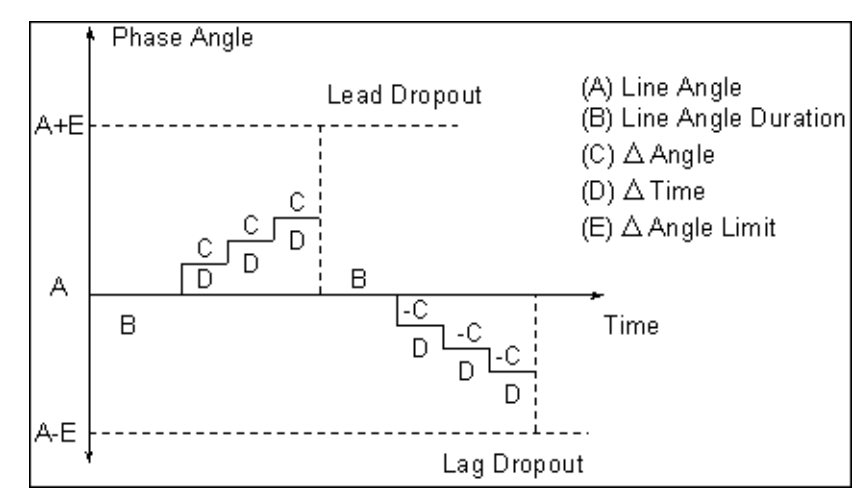

<span id="page-297-0"></span>*Figure C.65 MAXTAV Operation Graph*

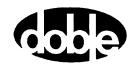

# **NOTEBK - User Instructions and Test Notes - All ProTesTPLANS**

## **Description**

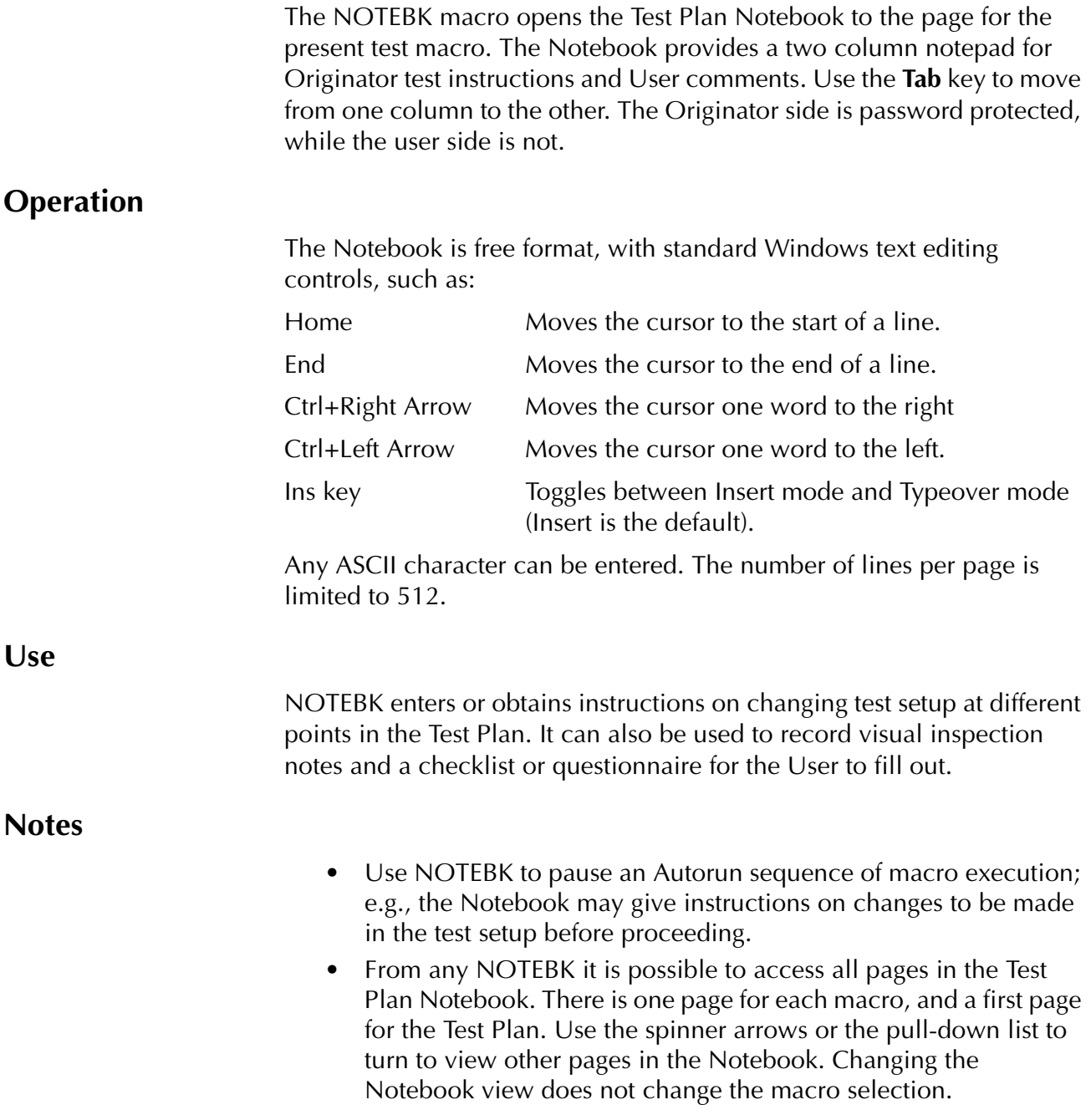

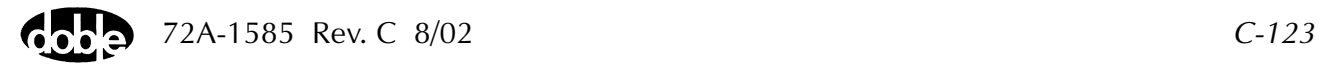

#### **Instructions and Test Notes**

Use Notebook to document relay identification and settings, and to provide online instructions for manual calibration and inspection.

Page one of the six pages of calibration instructions for the NOTEBK Test Tab screen is shown in [Figure C.66.](#page-299-0)

<span id="page-299-0"></span>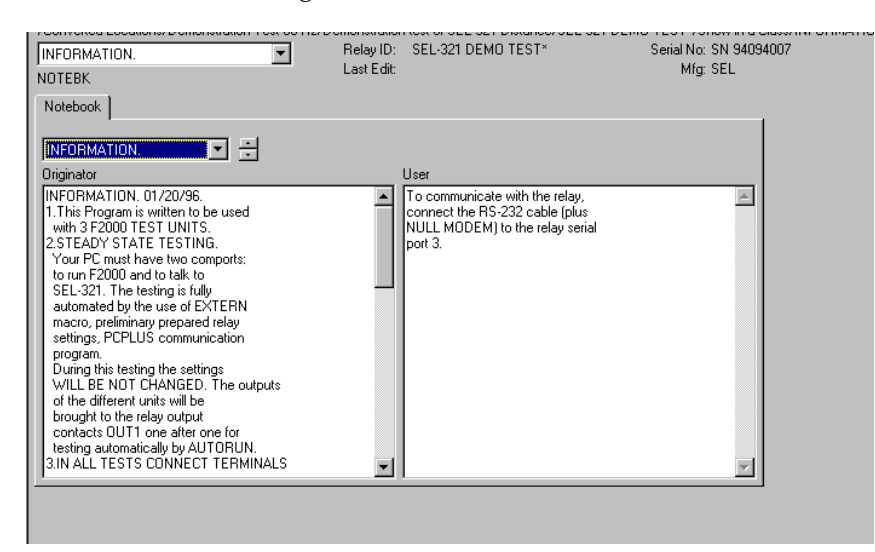

*Figure C.66 NOTEBK Test Tab Screen*

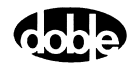

## **PHROTI - Phase Rotate, Current - I ProTesTPLAN**

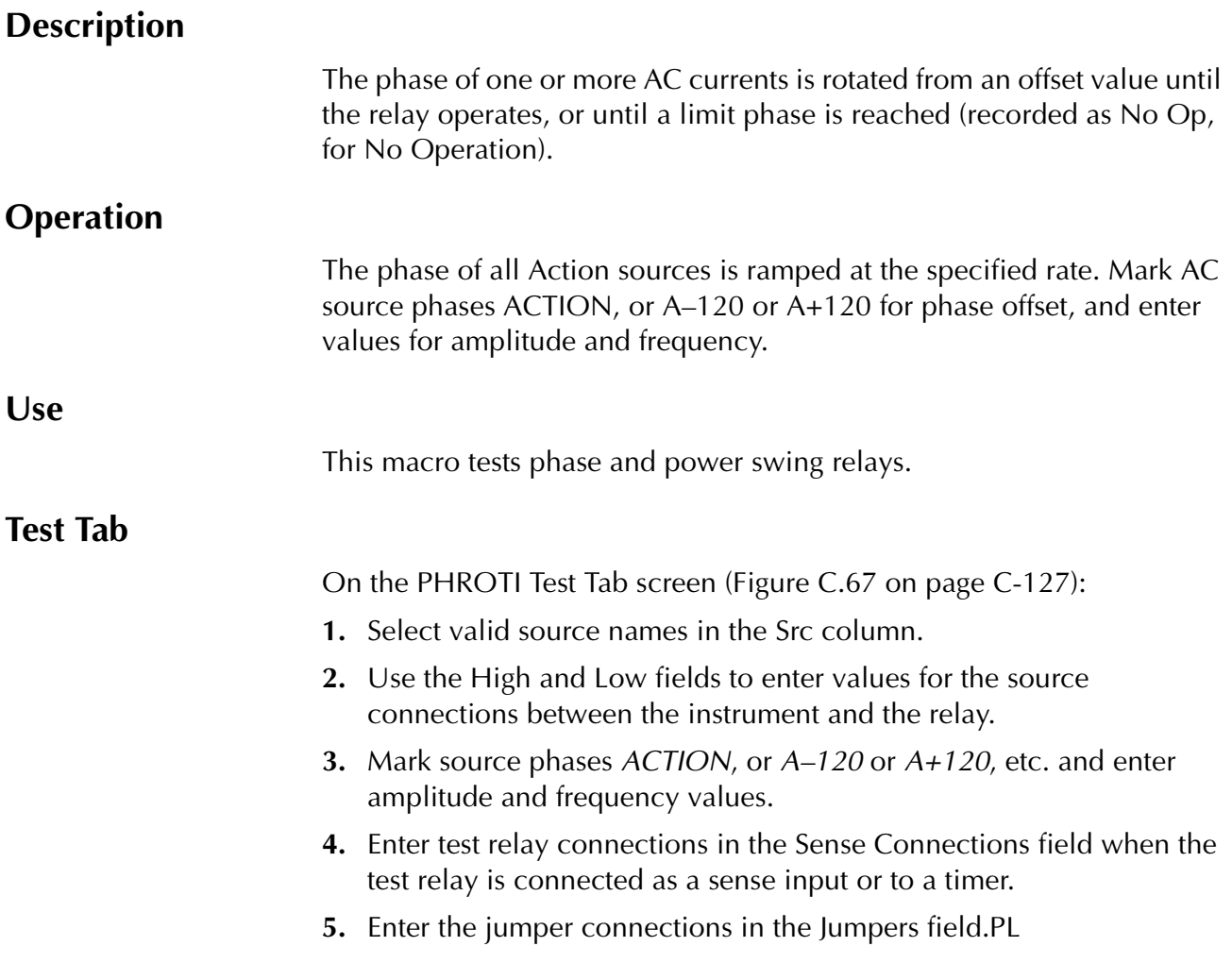

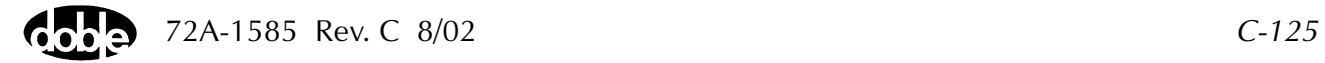

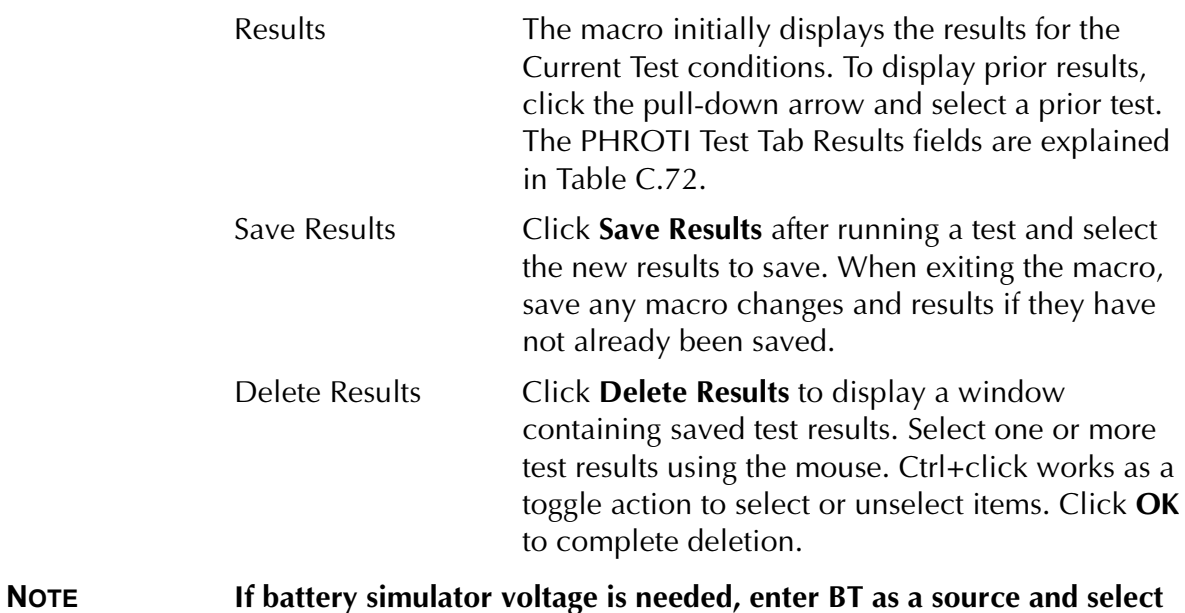

**amplitude, or run the POWER macro.**

<span id="page-301-0"></span>*Table C.72 PHROTI Test Tab Results Fields*

| <b>Field</b>          | <b>Explanation</b>                                                  |
|-----------------------|---------------------------------------------------------------------|
| <b>Expected Angle</b> | Expected operate value, in degrees.                                 |
| $+$ Deg $-$ Deg       | Plus/minus tolerance in Degrees, used for<br>Pass/Fail calculation. |
| Actual                | Recorded test result.                                               |
| Frror                 | Error in Degrees.                                                   |
| Result                | Pass/Fail indication.                                               |

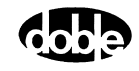

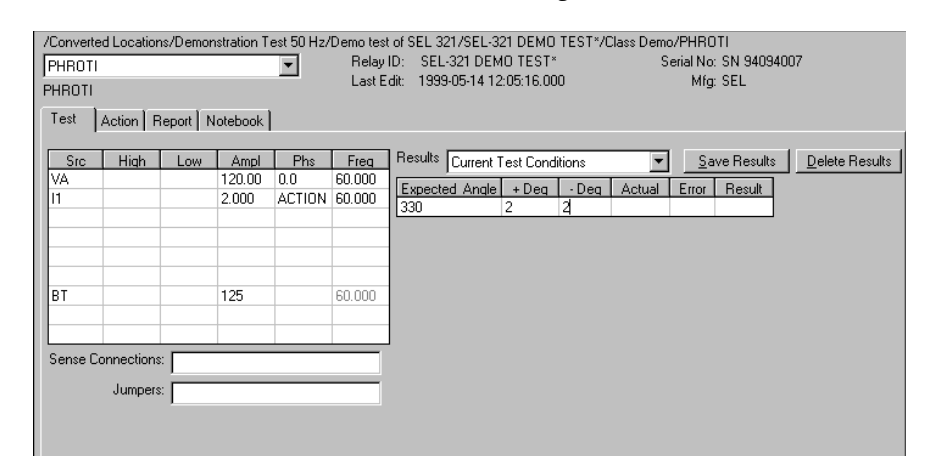

The PHROTI Test Tab screen is shown in [Figure C.67.](#page-302-0)

*Figure C.67 PHROTI Test Tab Screen*

#### **Action Tab**

<span id="page-302-0"></span>The PHROTI Action Tab Conditions fields are explained in [Table C.73](#page-302-1).

<span id="page-302-1"></span>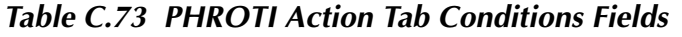

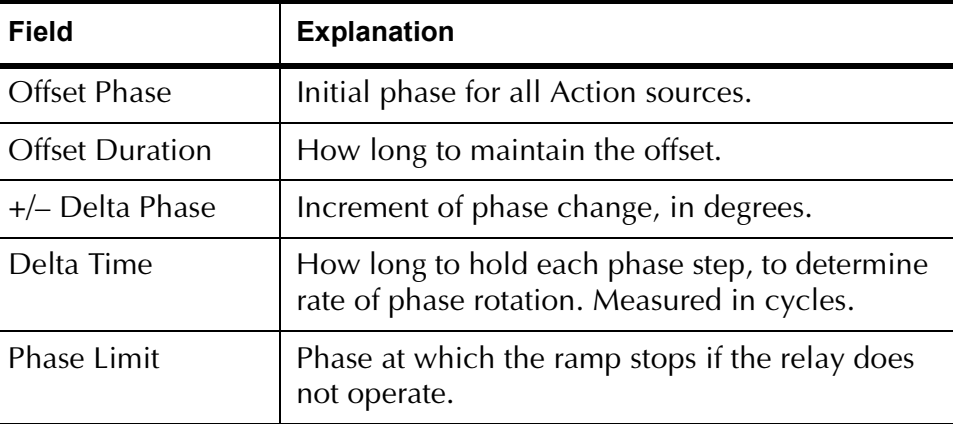

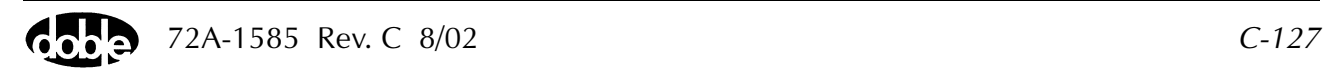

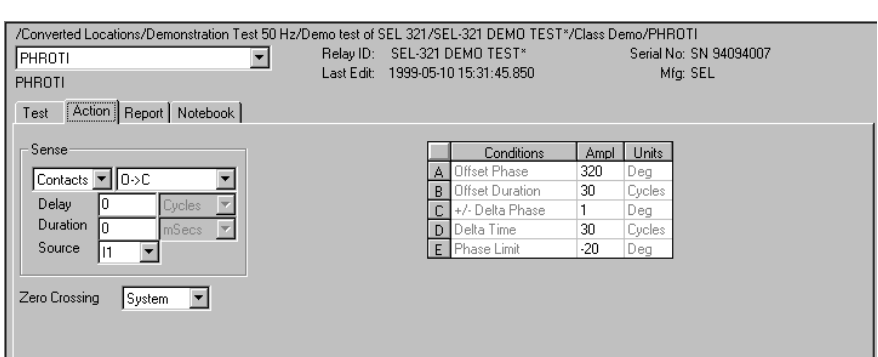

The PHROTI Action Tab screen is shown in [Figure C.68.](#page-303-0)

#### *Figure C.68 PHROTI Action Tab Screen*

Sense The PHROTI Sense fields are explained in [Table C.74](#page-303-1).

<span id="page-303-1"></span><span id="page-303-0"></span>*Table C.74 PHROTI Sense Fields*

| Field          | <b>Explanation</b>                                                                                                    |  |
|----------------|----------------------------------------------------------------------------------------------------|--|
| Pull-down List | Select sense transition: Contacts O->C, etc.,<br>Voltage On->Off, etc.                                                                                                   |  |
| Source         | Name a source to identify which Instrument or<br>input receives the relay sense signal. The source<br>must be an Action. The default is MA for the<br>Master Instrument. |  |

Run Click **RUN** on the toolbar or press **F12** to run the test. The sources initialize and turn on as follows:

- Non-Action sources turn on at Preset values.
- Action sources turn on at Offset values and move to Action values.

Phase action then begins. The test stops as soon as the relay operates and the phase is recorded. If the relay does not operate, a No Op is recorded.

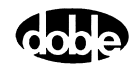

## **Operation Graph**

The PHROTI Operation graph is shown in [Figure C.69](#page-304-0).

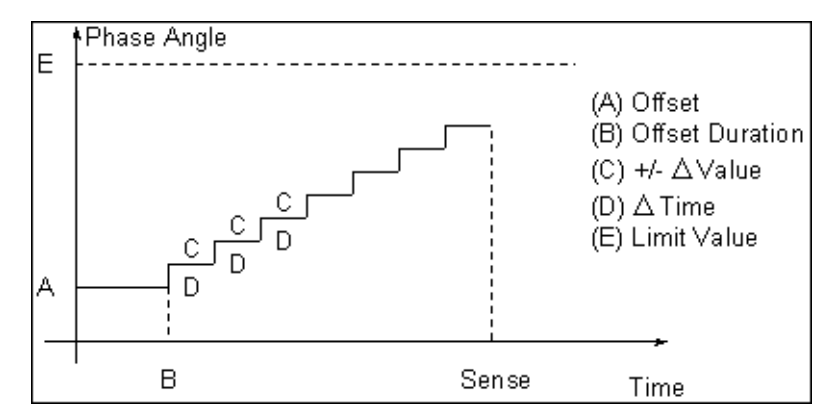

<span id="page-304-0"></span>*Figure C.69 PHROTI Operation Graph*

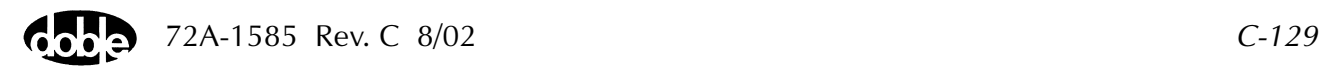

# **PHROTV - Phase Rotate, Voltage - V ProTesTPLAN**

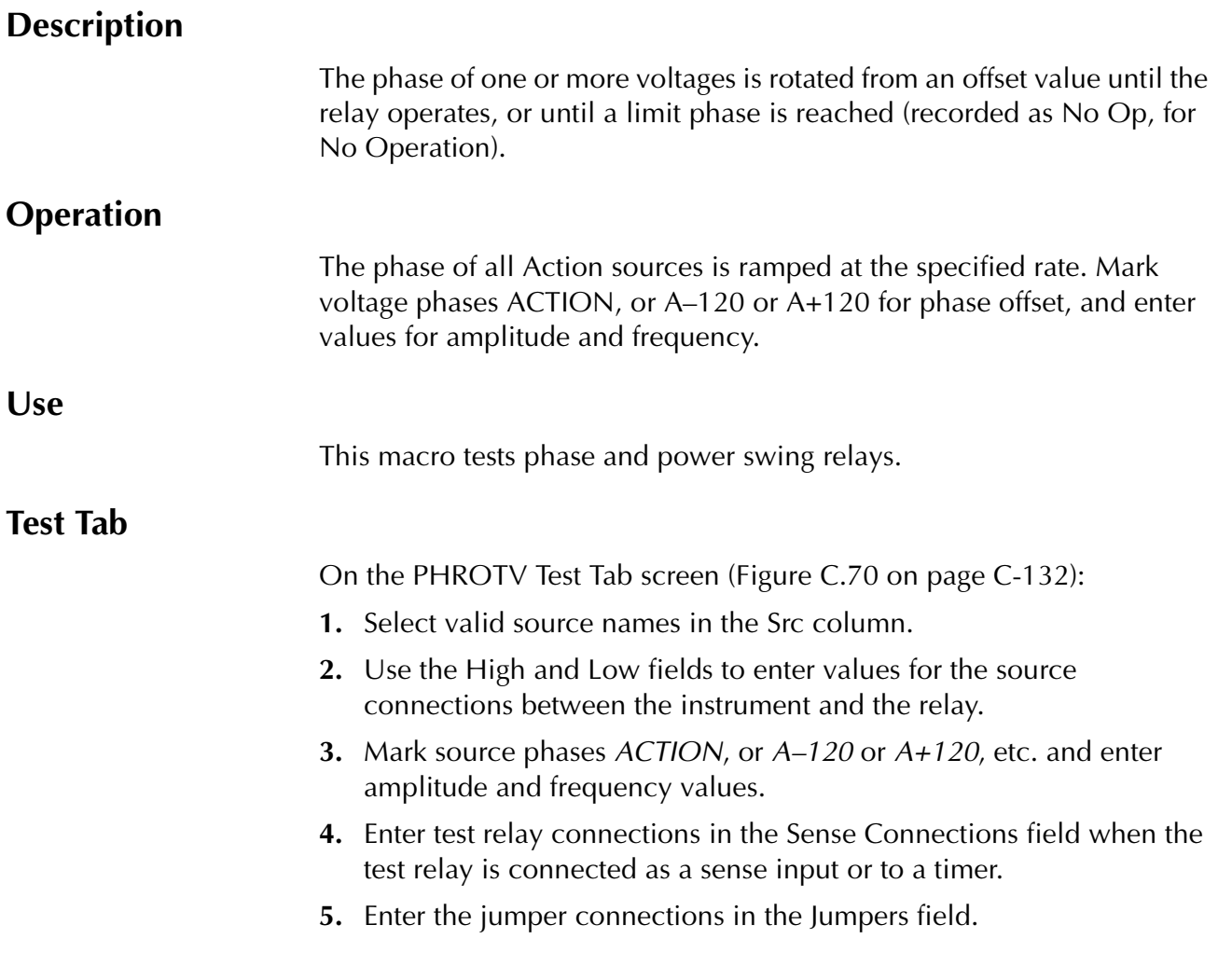

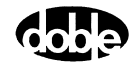

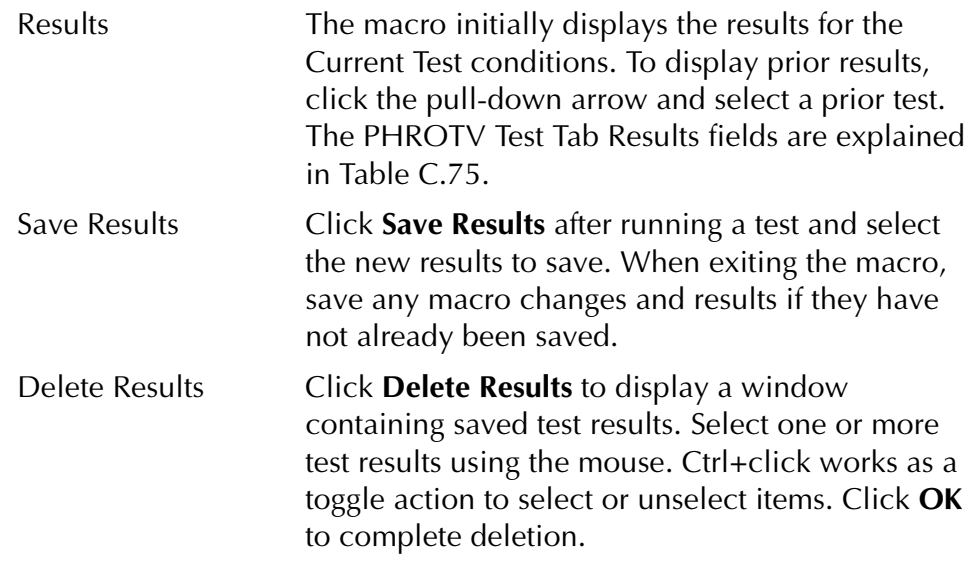

**NOTE If battery simulator voltage is needed, enter BT as a source and select amplitude, or run the POWER macro.**

<span id="page-306-0"></span>*Table C.75 PHROTV Test Tab Results Fields*

| Field                 | <b>Explanation</b>                                                  |
|-----------------------|---------------------------------------------------------------------|
| <b>Expected Angle</b> | Expected operate value, in degrees.                                 |
| $+$ Deg $-$ Deg       | Plus/minus tolerance in Degrees, used for<br>Pass/Fail calculation. |
| Actual                | Recorded test result.                                               |
| Frror                 | Error in Degrees.                                                   |
| Result                | Pass/Fail indication.                                               |

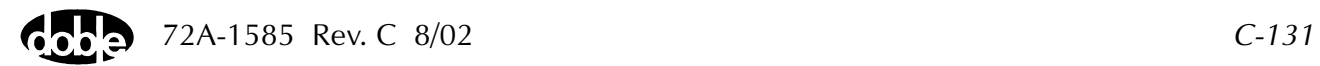

/Converted Locations/Demonstration Test 50 Hz/Demo test of SEL 321/SEL-321 DEMO TEST\*/Class Demo/PHROTV<br>|PHROTV Felial No: SN Relay ID: SEL-321 DEMO TEST\* Serial No: SN Relay ID: SEL-321 DEMO TEST\* Serial No: SN<br>|Mig: SEL mo/PHHUTV<br>Serial No: SN 94094007<br>Mfg: SEL PHROTV PHROTY Test | Action | Report | Notebook | Sic High Low Ampl Phs Freq Results Current Test Conditions<br>VA 120 0 60.000 Fanneted Angle + Deg - Du Save Results Delete Results ⊡  $\begin{array}{|l|l|} \hline 0 & 60.000 \\ \hline \hline \text{ACTION} & 60.000 \\ \hline \end{array}$ Expected Angle | + Deg | - Deg | Actual | Error | Result |  $\frac{1}{129}$ VB lo. lo.  $\overline{0}$ Sense Connections: Jumpers:

The PHROTV Test Tab screen is shown in [Figure C.70](#page-307-0).

*Figure C.70 PHROTV Test Tab Screen*

#### **Action Tab**

<span id="page-307-0"></span>PHROTV Action Tab Conditions fields are explained in [Table C.76](#page-307-1).

| Field                  | <b>Explanation</b>                                                                           |
|------------------------|----------------------------------------------------------------------------------------------|
| <b>Offset Phase</b>    | Initial phase for all Action sources.                                                        |
| <b>Offset Duration</b> | How long to maintain the offset.                                                             |
| $+/-$ Delta Phase      | Increment of phase change, in degrees.                                                       |
| Delta Time             | How long to hold each phase step to determine<br>rate of phase rotation. Measured in cycles. |
| Phase Limit            | Phase at which the ramp stops if the relay does<br>not operate.                              |

<span id="page-307-1"></span>*Table C.76 PHROTV Action Tab Conditions Fields*

The PHROTV Action Tab screen is shown in [Figure C.71](#page-308-0).

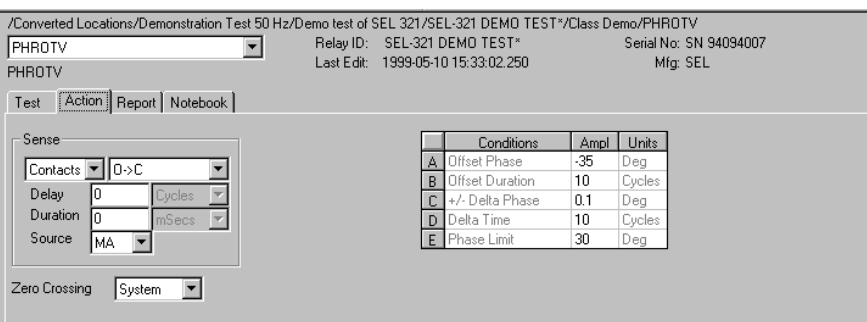

*Figure C.71 PHROTV Action Tab Screen*

Sense The PHROTV Sense fields are explained in [Table C.77.](#page-308-1)

<span id="page-308-1"></span><span id="page-308-0"></span>*Table C.77 PHROTV Sense Fields*

| <b>Field</b>   | <b>Explanation</b>                                                                                                    |
|----------------|----------------------------------------------------------------------------------------------------|
| Pull-down List | Select sense transition: Contacts O->C, etc.,<br>Voltage On->Off, etc.                                                                                                   |
| Source         | Name a source to identify which Instrument or<br>input receives the relay sense signal. The source<br>must be an Action. The default is MA for the<br>Master Instrument. |

Run Click **RUN** on the toolbar or press **F12** to run the test. The sources initialize and turn on as follows:

- Non-Action sources turn on at Preset values.
- Action sources turn on at Offset values and move to Action values.

Phase action then begins. The test stops as soon as the relay operates and the phase is recorded. If the relay does not operate, a No Op is recorded.

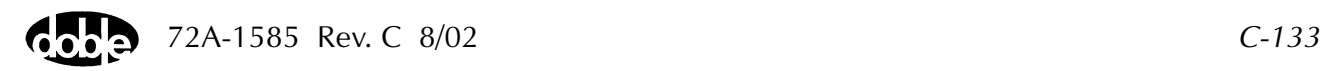

## **Operation Graph**

The PHROTV Operation graph is shown in [Figure C.72.](#page-309-0)

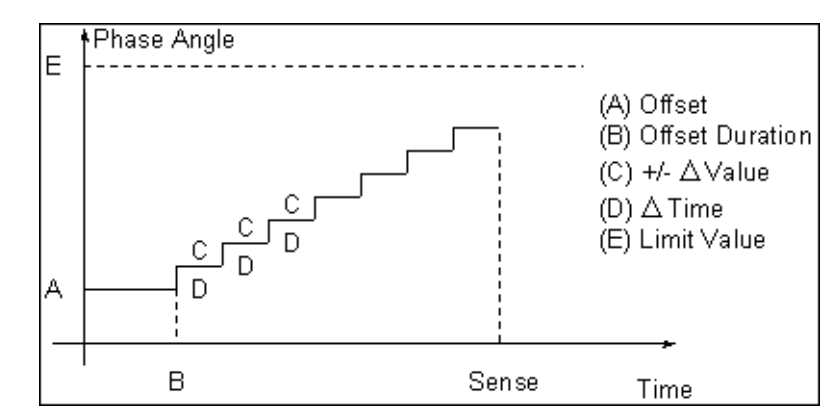

<span id="page-309-0"></span>*Figure C.72 PHROTV Operation Graph*

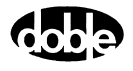

# **PHSFTI - PHASE SHIFT, CURRENT - I ProTesTPLAN**

## **Description**

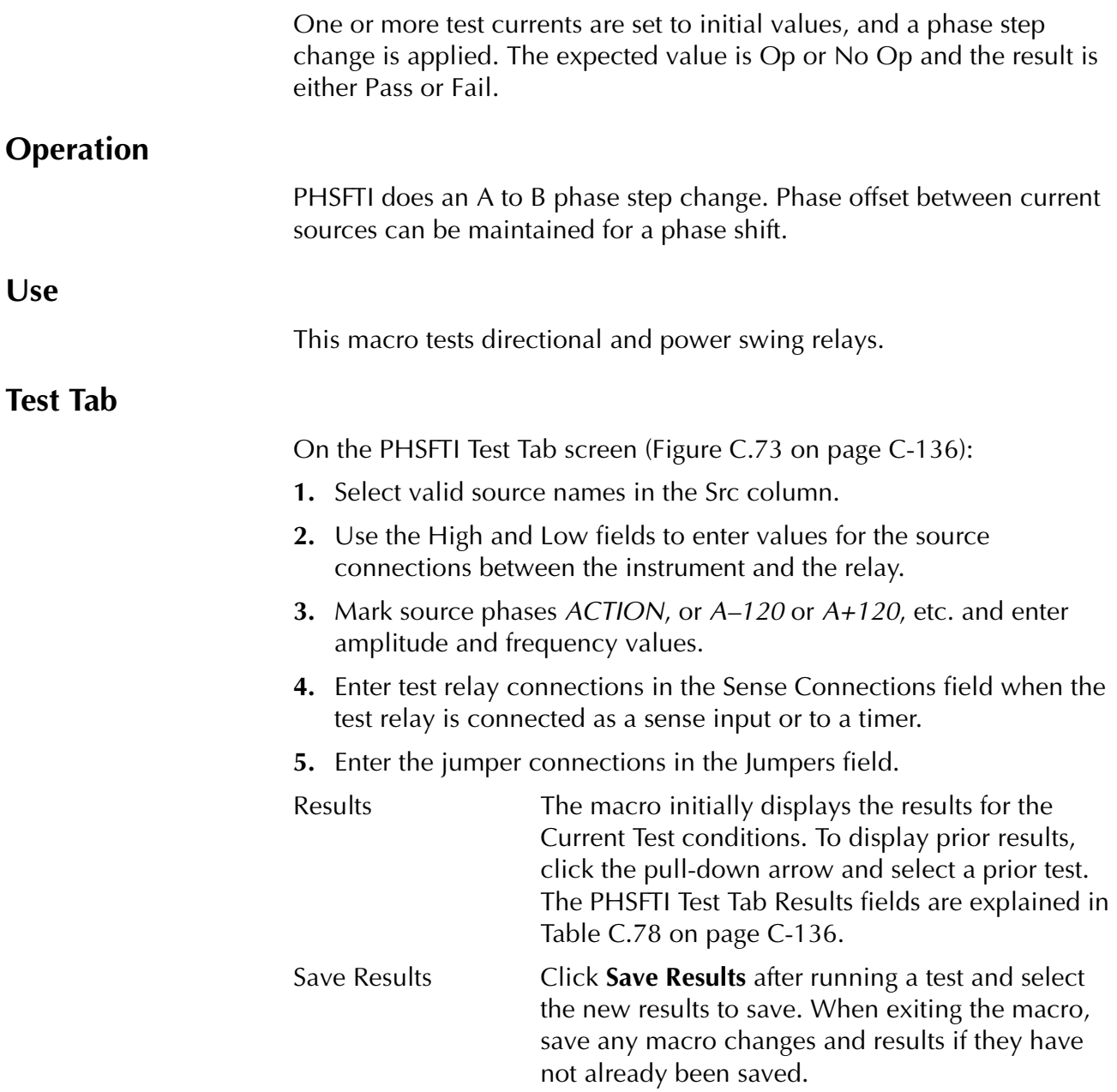

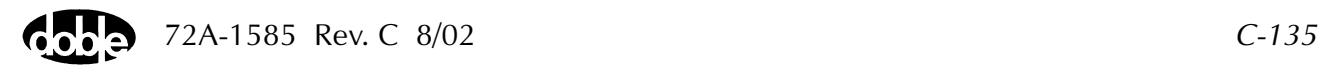

Delete Results Click **Delete Results** to display a window containing saved test results. Select one or more test results using the mouse. Ctrl+click works as a toggle action to select or unselect items. Click **OK** to complete deletion.

**NOTE If battery simulator voltage is needed, enter BT as a source and select amplitude, or run the POWER macro.**

<span id="page-311-1"></span>*Table C.78 PHSFTI Test Tab Results Fields*

| <b>Field</b> | <b>Explanation</b> |
|--------------|--------------------|
| Result       | Pass/Fail.         |

The PHSFTI Test Tab screen is shown in [Figure C.73.](#page-311-0)

|                                 |                            |     |        |               |        | /Converted Locations/Demonstration Test 50 Hz/Demo test of SEL 321/SEL-321 DEMO TEST*/Class Demo/PHSFTI<br>Relay ID: SEL-321 DEMO TEST*<br>Serial No: SN 94094007 |
|---------------------------------|----------------------------|-----|--------|---------------|--------|----------------------------------------------------------------------------------------------------|
| PHSFTI                          |                            |     |        |               |        | Last Edit: 1999-05-10 15:35:27.920<br>Mfg: SEL                                                                                                    |
| PHSFTI                          |                            |     |        |               |        |                                                                                                    |
| Test                            | Action   Report   Notebook |     |        |               |        |                                                                                                    |
|                                 |                            |     |        |               |        |                                                                                                    |
| Src                             | High                       | Low | Ampl   | Phs           | Freq   | Results Current Test Conditions<br>Save Results<br>Delete Results                                                                                                 |
| VA.<br>$\overline{\phantom{a}}$ |                            |     | 32.000 | 0.0           | 60,000 | Result                                                                                                    |
| VB                              |                            |     | 70.000 | $-120.0$      | 60.000 |                                                                                                    |
| VC                              |                            |     | 70     | $-240.0$      | 60,000 |                                                                                                    |
| 11                              |                            |     | 10     | <b>ACTION</b> | 60.000 |                                                                                                    |
| $\frac{12}{13}$                 |                            |     | 0      | 0.0           | 60,000 |                                                                                                    |
|                                 |                            |     | 0      | 0.0           | 60.000 |                                                                                                    |
|                                 |                            |     |        |               |        |                                                                                                    |
|                                 |                            |     |        |               |        |                                                                                                    |
|                                 |                            |     |        |               |        |                                                                                                    |
|                                 | Sense Connections:         |     |        |               |        |                                                                                                    |
|                                 |                            |     |        |               |        |                                                                                                    |
|                                 | Jumpers:                   |     |        |               |        |                                                                                                    |
|                                 |                            |     |        |               |        |                                                                                                    |
|                                 |                            |     |        |               |        |                                                                                                    |
|                                 |                            |     |        |               |        |                                                                                                    |

<span id="page-311-0"></span>*Figure C.73 PHSFTI Test Tab Screen*

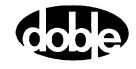

### **Action Tab**

The PHSFTI Action Tab Conditions fields are explained in [Table C.79](#page-312-0).

<span id="page-312-0"></span>*Table C.79 PHSFTI Action Tab Conditions Fields*

| <b>Field</b>           | <b>Explanation</b>                                                                                    |
|------------------------|----------------------------------------------------------------------------------------------------|
| <b>Offset Phase</b>    | The initial phase for all Action sources, typically<br>the normal balanced values.                    |
| <b>Offset Duration</b> | How long to maintain the offset. Be sure it is<br>long enough for the relay to initialize.            |
| <b>Test Phase</b>      | The test phase to apply.                                                                              |
| Max On Time            | How long to maintain the test phase. Be sure it is<br>long enough for the relay to sense and respond. |

The PHSFTI Action Tab screen is shown in [Figure C.74.](#page-312-1)

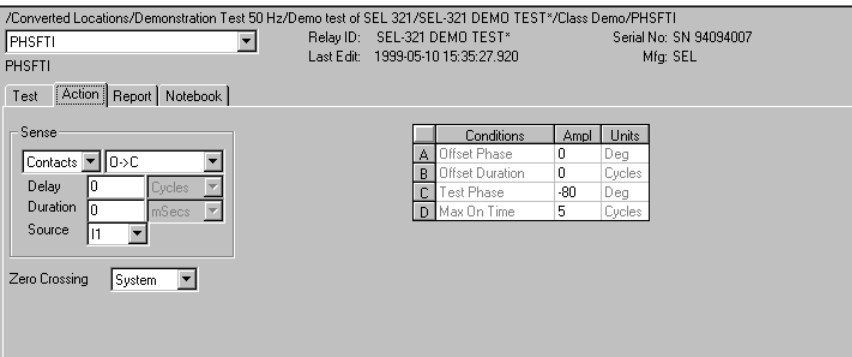

<span id="page-312-1"></span>*Figure C.74 PHSFTI Action Tab Screen*

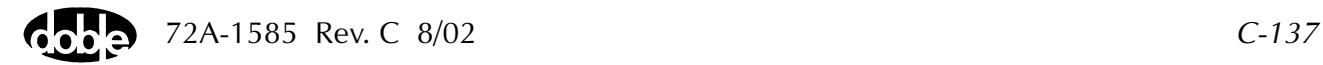

Sense The PHSFTI Sense fields are explained in [Table C.80](#page-313-1).

<span id="page-313-1"></span>*Table C.80 PHSFTI Sense Fields*

| Field          | <b>Explanation</b>                                                                                                    |
|----------------|----------------------------------------------------------------------------------------------------|
| Pull-down List | Select sense transition: Contacts O->C, etc.,<br>Voltage On->Off, etc.                                                                                                   |
| Source         | Name a source to identify which Instrument or<br>input receives the relay sense signal. The source<br>must be an Action. The default is MA for the<br>Master Instrument. |

Run Click **RUN** on the toolbar or press **F12** to run the test. The sources initialize and turn on as follows:

- Non-Action sources turn on at Preset values.
- Action sources turn on at Offset values and move to Action values.

The test stops as soon as the relay operates. The expected result is Op; this can be changed to No Op.

### **Operation Graph**

The PHSFTI Operation graph is shown in [Figure C.75](#page-313-0).

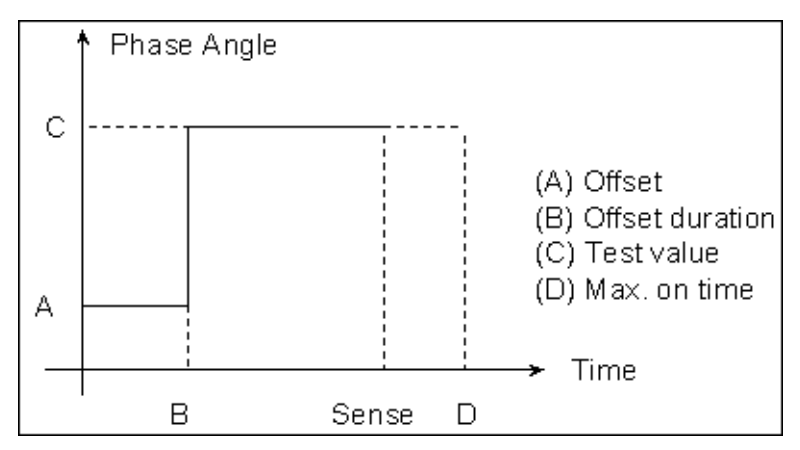

<span id="page-313-0"></span>*Figure C.75 PHSFTI Operation Graph*

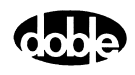

## **PHSFTV - Phase Shift, Voltage - V ProTesTPLAN**

## **Description** One or more test voltages are set to initial values, and a phase step change is applied. The expected value is Op or No Op and the result is either Pass or Fail. **Operation** PHSFTV does an A to B phase step change. Phase offset between voltage sources can be maintained for a phase shift. **Use** This macro tests directional and power swing relays. **Test Tab** On the PHSFTV Test Tab screen [\(Figure C.76 on page C-140](#page-315-0)): **1.** Select valid source names in the Src column. **2.** Use the High and Low fields to enter values for the source connections between the instrument and the relay. **3.** Mark source phases *ACTION*, or *A–120* or *A+120*, etc. and enter amplitude and frequency values. **4.** Enter test relay connections in the Sense Connections field when the test relay is connected as a sense input or to a timer. **5.** Enter the jumper connections in the Jumpers field.

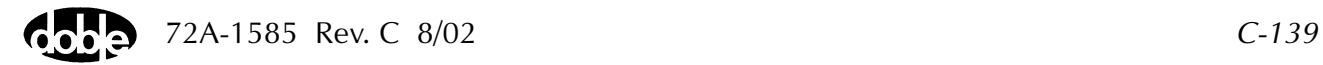

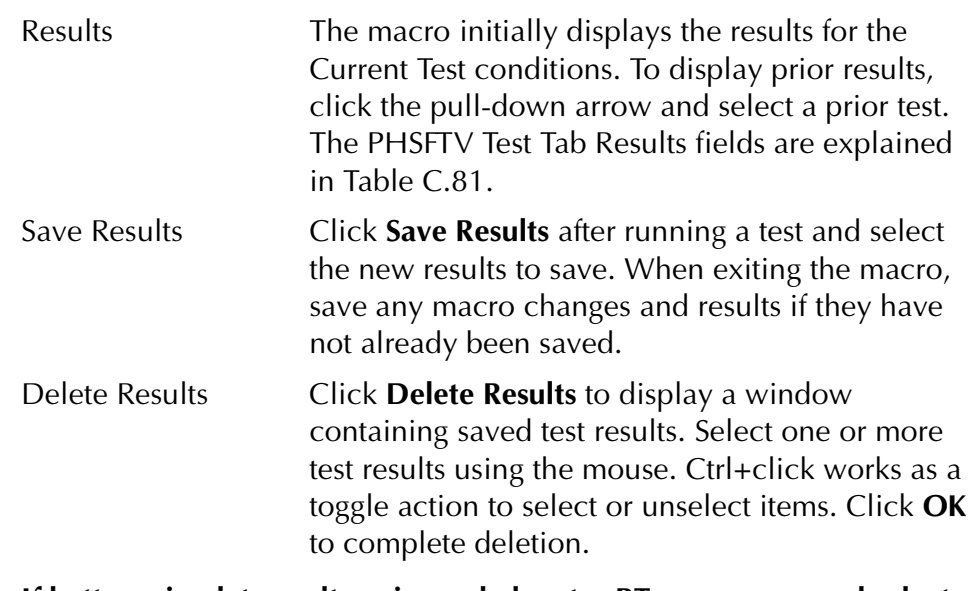

**NOTE If battery simulator voltage is needed, enter BT as a source and select amplitude, or run the POWER macro.**

**NOTE Expected and Actual entries are future enhancements.**

#### <span id="page-315-1"></span>*Table C.81 PHSFTV Test Tab Results Fields*

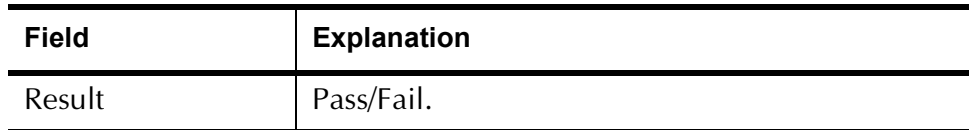

The PHSFTV Test Tab screen is shown in [Figure C.76](#page-315-0).

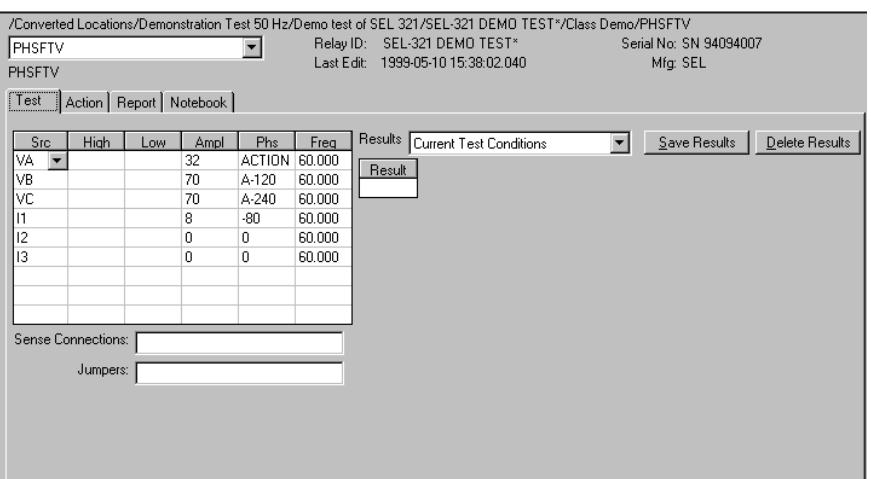

<span id="page-315-0"></span>*Figure C.76 PHSFTV Test Tab Screen*

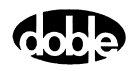

### **Action Tab**

The PHSFTV Action Tab Conditions fields are explained in [Table C.82.](#page-316-0)

<span id="page-316-0"></span>*Table C.82 PHSFTV Action Tab Conditions Fields*

| <b>Offset Phase</b>    | The initial phase for all Action sources, typically<br>the normal, balanced values.                   |  |  |  |  |  |
|------------------------|----------------------------------------------------------------------------------------------------|--|--|--|--|--|
| <b>Offset Duration</b> | How long to maintain the offset. Be sure it is<br>long enough for the relay to initialize.            |  |  |  |  |  |
| <b>Test Phase</b>      | The test phase to apply.                                                                              |  |  |  |  |  |
| Max On Time            | How long to maintain the test phase. Be sure it is<br>long enough for the relay to sense and respond. |  |  |  |  |  |

The PHSFTV Action Tab screen is shown in [Figure C.77](#page-316-1).

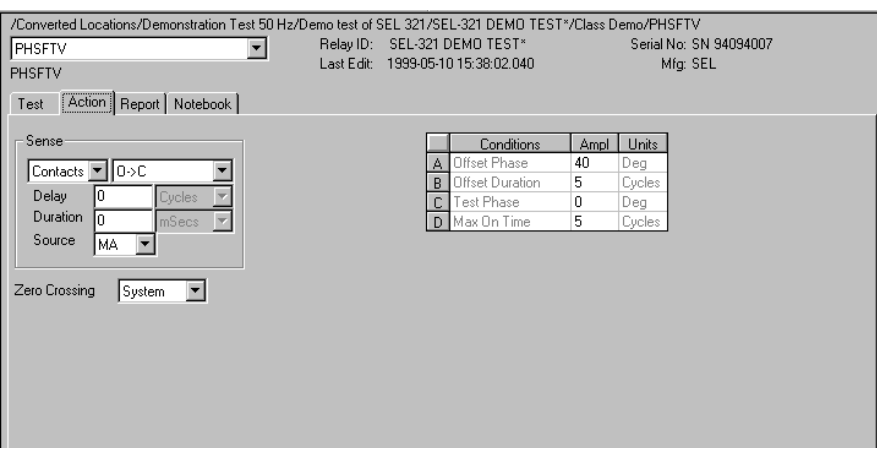

<span id="page-316-1"></span>*Figure C.77 PHSFTV Action Tab Screen*

Sense The PHSFTV Sense fields are explained in [Table C.83.](#page-317-1)

<span id="page-317-1"></span>*Table C.83 PHSFTV Sense Fields*

| Field          | <b>Explanation</b>                                                                                                    |
|----------------|----------------------------------------------------------------------------------------------------|
| Pull-down List | Select sense transition: Contacts O->C, etc.,<br>Voltage On->Off, etc.                                                                                                   |
| Source         | Name a source to identify which Instrument or<br>input receives the relay sense signal. The source<br>must be an Action. The default is MA for the<br>Master Instrument. |

Run Click **RUN** on the toolbar or press **F12** to run the test. The sources initialize and turn on as follows:

- Non-Action sources turn on at Preset values.
- Action sources turn on at Offset values and move to Action values.

Phase action then begins. The test stops as soon as the relay operates. The expected result is Op; this can be changed to No Op.

### **Operation Graph**

The PHSFTV Operation graph is shown in [Figure C.78](#page-317-0)*.*

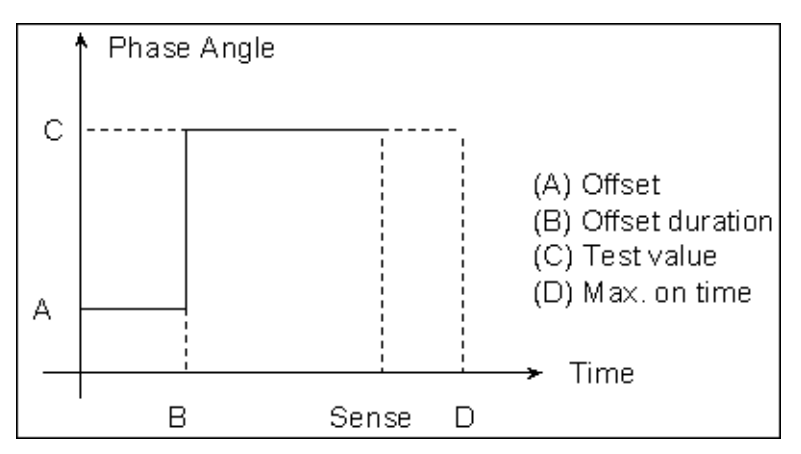

<span id="page-317-0"></span>*Figure C.78 PHSFTV Operation Graph*

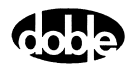

## **PLOTII - I vs. I Differential Current Plot - I ProTesTPLAN**

#### **Description**

A Preset current is connected to one winding of the relay and an Action current is connected to another relay winding. The initial value of the Action current is set to be in balance with the Preset, and a Binary Search of current is done to find a pickup amplitude. The procedure is repeated for up to 12 values of Preset current. A plot formula is selected according to the type of relay being tested. Depending on the test connections, the plot can display Action vs. Preset current, (Action – Preset) vs. Preset, (Action + Preset) vs. Preset, or relay specific plots of multiples of tap or slope. Two PLOTII macros can be used to plot the upper and lower boundaries between operate and non-operate values of current.

### **Operation**

The Test tab identifies one current as PRESET and one as ACTION. Values of Preset current are entered on the Test tab. Use the Action tab to define Action Conditions for the Binary Search. Action offset is given as a % of Preset, so that each test begins with a different Action offset, one that is balanced with the Preset current. (The Offset % can be greater or smaller than 100%, or equal to 100%, depending on the tap connections.) The Action Limit and sign of the delta current determine whether the search goes up or down.

On the Test tab enter up to 12 Preset amplitudes. The PRESET current is turned on with the ACTION, at values where the sources should be in balance. If other sources are specified, such as voltages, they would also be turned on, although additional sources are not normally required for this test. When an Action point completes, both PRESET and ACTION sources turn off. If a source error occurs, the test result is recorded as SOURCE, and the test continues with the next point. Similarly, a no-operate condition is recorded as No Op. (Source errors are ignored during the search phase of Binary Search, but are detected during the subsequent ramp.)

#### **Use**

This macro is used to test Slope of current differential relays.

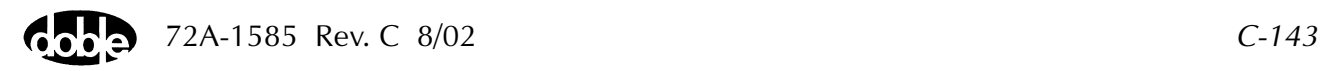

**Notes**

**Test Tab**

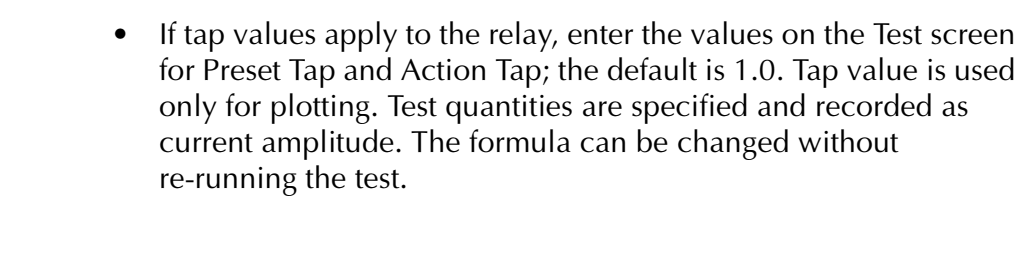

On the PLOTII Test Tab Results screen ([Figure C.79](#page-320-0)):

- **1.** Select valid source names in the Src column.
- **2.** Use the High and Low fields to enter values for the source connections between the instrument and the relay.
- **3.** Enter the source current amplitude as *PRESET* and *ACTION* and enter phase and frequency values.
- **4.** Enter test relay connections in the Sense Connections field when the test relay is connected as a sense input or to a timer.
- **5.** Enter the jumper connections in the Jumpers field.

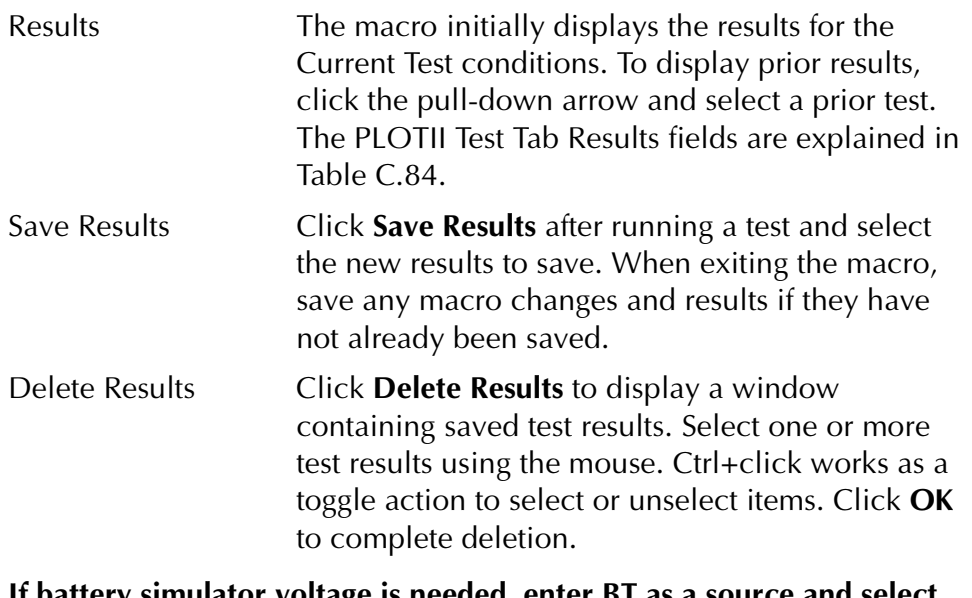

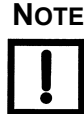

**NOTE If battery simulator voltage is needed, enter BT as a source and select amplitude, or run the POWER macro.**

| Field      | <b>Explanation</b>                                                                                                    |
|------------|----------------------------------------------------------------------------------------------------|
| Preset I   | Enter up to 12 values of Preset amplitude in the<br>table. These define the Preset current and the<br>Action offset that will be applied. Zero values<br>are not run. |
| Expected I | Enter up to 12 values to define the expected<br>pickup current, in amps.                                                                                              |
| $+$ % - %  | Enter $+$ % and $-$ % tolerances to determine<br>pass/fail.                                                                                                    |
| Actual     | The recorded amplitude is displayed in this<br>column, in Amps.                                                                                                    |
| Error      | Test point error.                                                                                                    |
| Result     | Pass/Fail result based on current and not<br>formula.                                                                                                    |

<span id="page-320-1"></span>*Table C.84 PLOTII Test Tab Results Fields*

The PLOTII Test Tab screen is shown in [Figure C.79.](#page-320-0)

| Plot I/I<br>PLOTII            | /Converted Locations/Demonstrate Macros/Exercise Macros 60 Hz/STD15C3A Rev B/Differential test/Plot I/I<br>Relay ID: STD15C3A Rev B<br>Serial No: from Doble<br>Last Edit:<br>Mfg: GE<br>[Test ] Action   Report   Notebook |     |                          |     |                |          |                                    |                 |  |                 |              |        |                |
|-------------------------------|----------------------------------------------------------------------------------------------------|-----|--------------------------|-----|----------------|----------|------------------------------------|-----------------|--|-----------------|--------------|--------|----------------|
| Src                           | <b>High</b>                                                                                                    | Low | Ampl                     | Phs | Freq           |          | Results 02-13-96 14:51:42.0 : Op : |                 |  | $\blacksquare$  | Save Results |        | Delete Results |
| $\overline{\mathsf{H}}$<br>L1 |                                                                                                    |     | ACTION 0.0<br>PRESET 0.0 |     | 60.00<br>60.00 | Preset   | Expected I                         | $+$ % $\cdot$ % |  | Actual          | Error        | Result |                |
|                               |                                                                                                    |     |                          |     |                |          |                                    |                 |  | 2.300           | 0.0          |        |                |
|                               |                                                                                                    |     |                          |     |                |          |                                    |                 |  | 3.000           | 0.0          |        |                |
|                               |                                                                                                    |     |                          |     |                | 5        |                                    |                 |  | 3.400           | 0.0          |        |                |
|                               |                                                                                                    |     |                          |     |                | 10       |                                    |                 |  | 5.400           | 0.0          |        |                |
| BT                            |                                                                                                    |     | 125                      |     |                | 15<br>20 |                                    |                 |  | 7.400           | 0.0          |        |                |
|                               |                                                                                                    |     |                          |     |                | 25       |                                    |                 |  | 9.400<br>11.500 | 0.0<br>0.0   |        |                |
|                               |                                                                                                    |     |                          |     |                |          |                                    |                 |  |                 |              |        |                |
|                               | Sense Connections:                                                                                                    |     |                          |     |                |          |                                    |                 |  |                 |              |        |                |
|                               | Jumpers:                                                                                                    |     |                          |     |                |          |                                    |                 |  |                 |              |        |                |
|                               |                                                                                                    |     |                          |     |                |          |                                    |                 |  |                 |              |        |                |
|                               |                                                                                                    |     |                          |     |                |          |                                    |                 |  |                 |              |        |                |
|                               |                                                                                                    |     |                          |     |                |          |                                    |                 |  |                 |              |        |                |
|                               |                                                                                                    |     |                          |     |                |          |                                    |                 |  |                 |              |        |                |
|                               |                                                                                                    |     |                          |     |                |          |                                    |                 |  |                 |              |        |                |

<span id="page-320-0"></span>*Figure C.79 PLOTII Test Tab Screen*

#### **Action Tab**

The PLOTII Action Tab Conditions fields are explained in [Table C.85](#page-321-0).

**Field Explanation** Action Offset | Offset as a percent of Preset for balanced initial condition; value may be greater or less than 100%. Action Tap/Preset Tap \* 1000. Offset Duration  $\vert$  How long to apply the offset, in cycles. Action Limit | Limit current in amps for test; maximum of Offset and Limit determines source range. Note: Action Offset changes for each test point as a function of Preset. Pulse Duration | Maximum length of each binary search test pulse; pulse terminates as soon as sense is detected. Wait **How long to wait between search pulses**; wait is at offset current. Delta Current Step size of final ramp, after search converges. Use minus sign for downward ramp. Delta Time  $\vert$  How long each linear ramp step is held, looking for pickup. Set Delta Time to 0 for a pulsed ramp, with return to offset; pulse duration and wait time are the same as for the search. Reset Time  $\vert$  Time to wait between test values, with ACTION and PRESET currents off.

<span id="page-321-0"></span>*Table C.85 PLOTII Action Tab Conditions Fields*

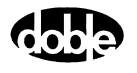

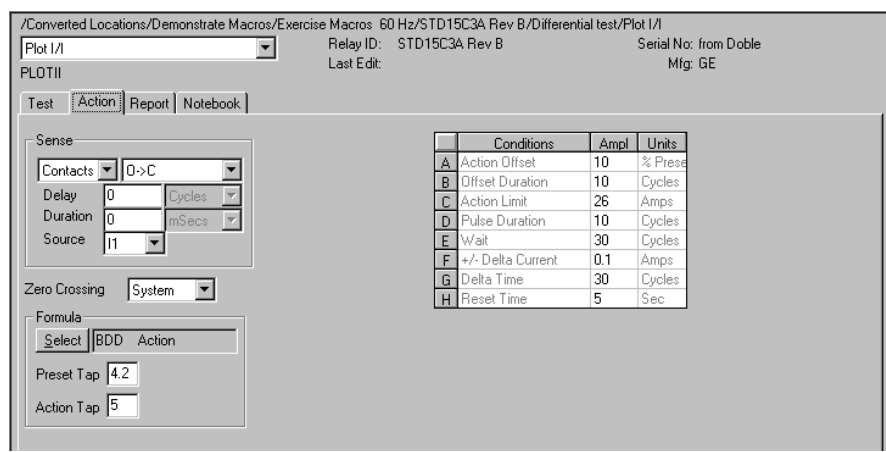

The PLOTII Action Tab screen is shown in [Figure C.80.](#page-322-0)

*Figure C.80 PLOTII Action Tab Screen*

Sense The PLOTII Sense fields are explained in [Table C.86](#page-322-1).

<span id="page-322-1"></span><span id="page-322-0"></span>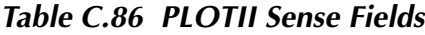

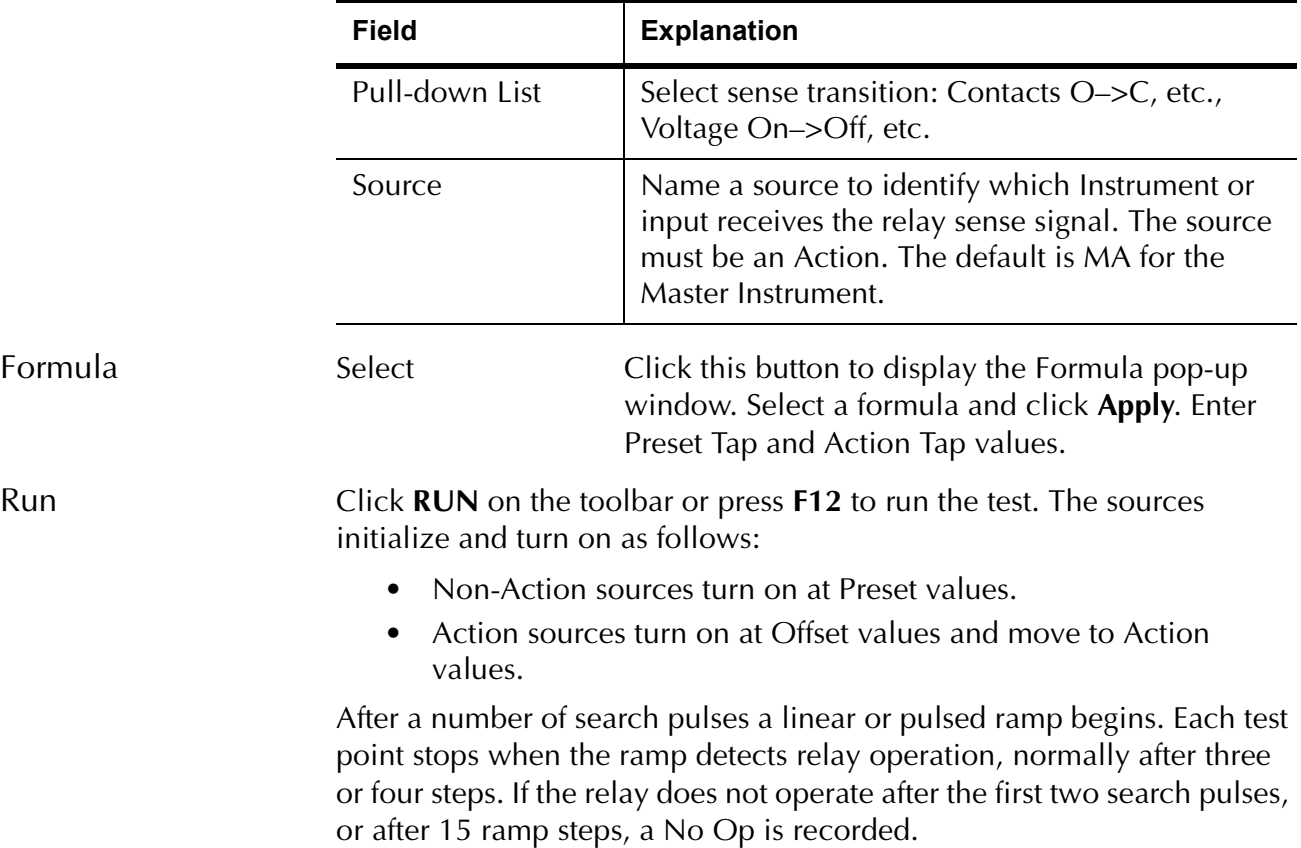

## **Operation Graph**

The PLOTII Operation graph is shown in [Figure C.81](#page-323-0).

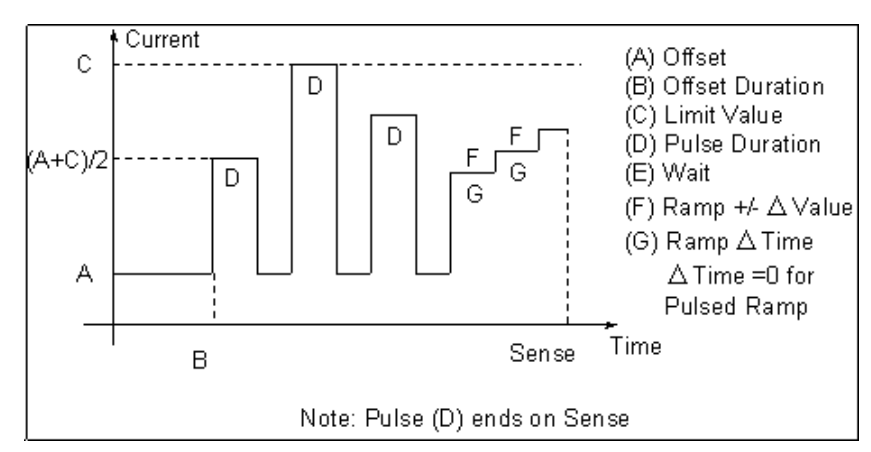

<span id="page-323-0"></span>*Figure C.81 PLOTII Operation Graph*

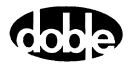
# **PLOTVV - V vs. V Differential Voltage Plot - V ProTesTPLAN**

#### **Description**

A Preset voltage is set to a value, and an Action voltage is searched for a pickup. The initial value of the Action Voltage is set to be in balance with the Preset, and moves up or down with Binary Search to find a pickup amplitude. The procedure is repeated for up to 12 values of Preset voltage. A plot formula is selected according to the type of relay being tested. Depending on the test connections, the plot can display Action vs. Preset current, (Action – Preset) vs. Preset, (Action + Preset) vs. Preset, or relay specific plots of multiples of tap or slope. Two PLOTVV macros can be used to plot the upper and lower boundaries between operate (Op) and non-operate (No Op) values of voltage.

### **Operation**

The Test tab identifies one voltage as PRESET and one as ACTION. Values of Preset voltage are entered on the Test tab. Use the Action tab to define Action Conditions for the Binary Search. Action offset is given as a % of Preset, so that each test begins with a different Action offset, one that is balanced with the Preset voltage. (The Offset% can be greater or smaller than 100%, depending on the tap connections.) The Action Limit and sign of the delta voltage determine whether the search goes up or down.

On the Test tab enter up to 12 Preset amplitudes. The PRESET voltage is turned on with the ACTION, at values where the sources should be in balance. If other sources are specified, such as currents, they would also be turned on, although additional sources are not normally required for this test. When an Action point completes, both PRESET and ACTION sources turn off. If a source error occurs, the test result is recorded as SOURCE, and the test continues with the next point. Similarly, a no-operate condition is recorded as No Op. (Source errors are ignored during the search phase of Binary Search, but are detected during the subsequent ramp.)

#### **Use**

This macro tests the slope of voltage differential relays.

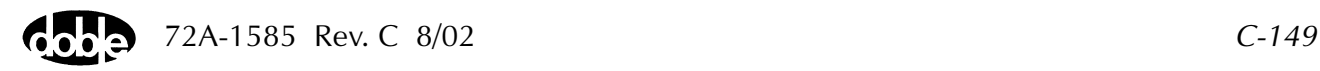

**Notes**

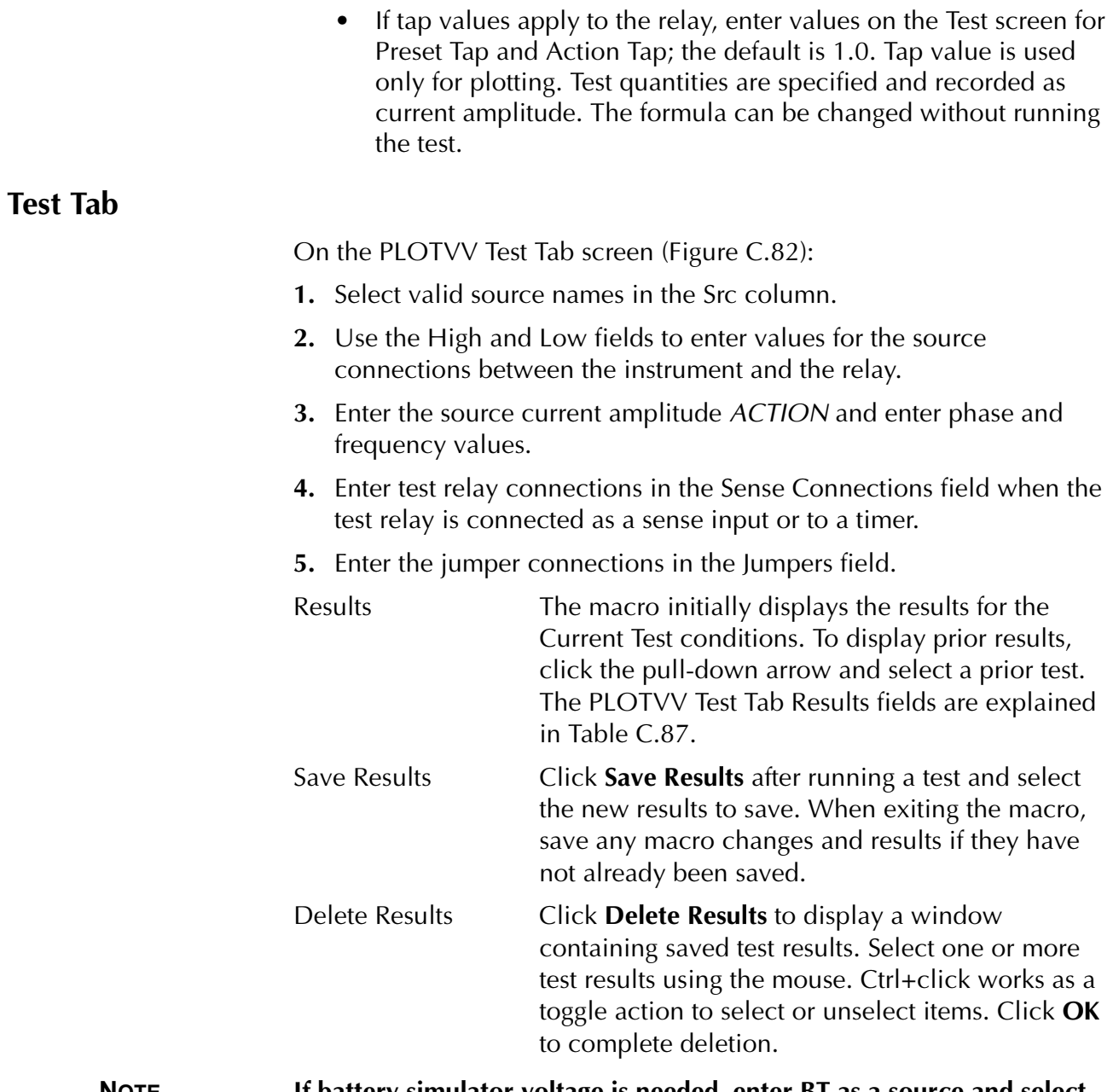

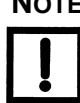

**NOTE If battery simulator voltage is needed, enter BT as a source and select amplitude, or run the POWER macro.**

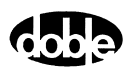

| Field      | <b>Explanation</b>                                                                                                    |
|------------|----------------------------------------------------------------------------------------------------|
| Preset V   | Enter up to 12 values of Preset amplitude in the<br>table. These define the Preset voltage and the<br>Action offset that will be applied. Zero values<br>are not run. |
| Expected V | Enter up to 12 values to define the expected<br>pickup voltage, in volts.                                                                                             |
| $+$ %/- %  | Enter $+$ % and $-$ % tolerances to determine<br>Pass/Fail.                                                                                                    |
| Actual     | The recorded amplitude is displayed in this<br>column, in volts.                                                                                                    |
| Error      | Test point error.                                                                                                    |
| Result     | Pass/Fail result based on current and not<br>formula.                                                                                                    |

<span id="page-326-1"></span>*Table C.87 PLOTVV Test Tab Results Fields*

The PLOTVV Test Tab screen is shown in [Figure C.82.](#page-326-0)

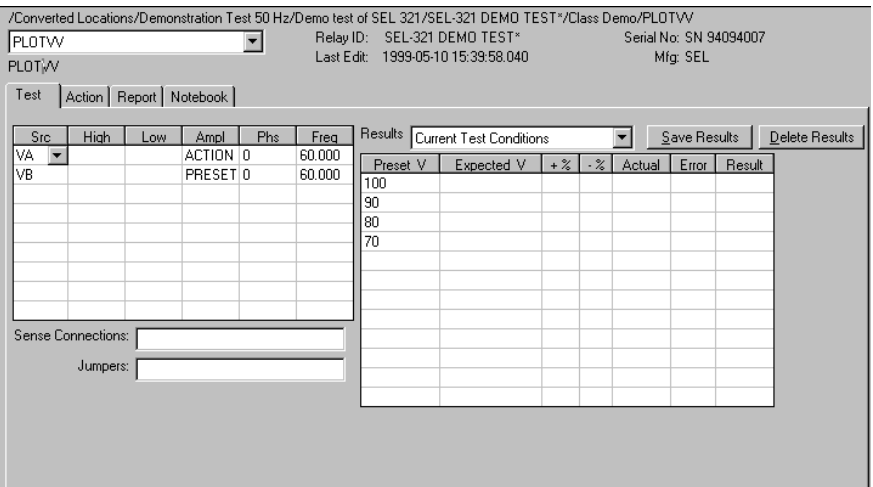

<span id="page-326-0"></span>*Figure C.82 PLOTVV Test Tab Screen*

#### **Action Tab**

The PLOTVV Action Tab Conditions fields are explained in [Table C.88](#page-327-0).

| Field                  | <b>Explanation</b>                                                                                                    |
|------------------------|----------------------------------------------------------------------------------------------------|
| <b>Action Offset</b>   | Offset voltage as percent of Preset for balanced<br>initial condition; value may be greater or less<br>than 100%                                                                                |
| <b>Offset Duration</b> | How long to apply the offset, in cycles.                                                                                                    |
| Action Limit           | Limit voltage in voltage for test; maximum of<br>Offset and Limit determines source range.<br>Note: Offset changes for each test point, as a<br>function of Preset.                             |
| <b>Pulse Duration</b>  | Maximum length of each binary search test<br>pulse, pulse terminates as soon as sense is<br>detected.                                                                                           |
| Wait                   | How long to wait between search pulses, wait is<br>at offset current.                                                                                                    |
| Delta Voltage          | Step size of final ramp, after search converges.                                                                                                    |
| Delta Time             | How long each linear ramp step is held, looking<br>for pickup. Set Delta Time to 0 for a pulsed<br>ramp, with return to offset; pulse duration and<br>wait time are the same as for the search. |
| Reset Time             | Time to wait between test values, with ACTION<br>and PRESET currents off.                                                                                                    |

<span id="page-327-0"></span>*Table C.88 PLOTVV Action Tab Conditions Fields*

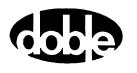

The PLOTVV Action Tab screen is shown in [Figure C.83.](#page-328-0)

| /Converted Locations/Demonstration Test 50 Hz/Demo test of SEL 321/SEL-321 DEMO TEST*/Class Demo/PLOTVV<br>PLOTW<br><b>PLOTVV</b> | Relay ID:<br>Last Edit: |   | SEL-321 DEMO TEST*<br>1999-05-10 15:39:58.040 |        |         | Serial No: SN 94094007<br>Mfg: SEL |  |
|----------------------------------------------------------------------------------------------------|-------------------------|---|-----------------------------------------------|--------|---------|------------------------------------|--|
|                                                                                                    |                         |   |                                               |        |         |                                    |  |
| Action   Report   Notebook  <br>Test                                                                                              |                         |   |                                               |        |         |                                    |  |
| Sense                                                                                                    |                         |   | <b>Conditions</b>                             | Ampl   | Units   |                                    |  |
| Contacts VIO->C                                                                                                    |                         |   | A Action Offset                               | 100    | % Prese |                                    |  |
|                                                                                                    |                         | B | Offset Duration                               | 10     | Cycles  |                                    |  |
| Delay<br>Cycles                                                                                                    |                         |   | C Action Limit                                | 30     | Volts   |                                    |  |
| Duration<br>n<br>mSecs                                                                                                    |                         |   | <b>D</b> Pulse Duration                       | 10     | Cycles  |                                    |  |
| Source<br>VA.                                                                                                    |                         |   | E Wait                                        | 10     | Cycles  |                                    |  |
|                                                                                                    |                         |   | F +/- Delta Voltage                           | $-0.5$ | Volts   |                                    |  |
| Zero Crossing<br>System                                                                                                    |                         |   | G Delta Time                                  | 10     | Cycles  |                                    |  |
|                                                                                                    |                         |   | <b>H</b> Reset Time                           | 2      | Sec     |                                    |  |
| Formula                                                                                                    |                         |   |                                               |        |         |                                    |  |
| Select                                                                                                    |                         |   |                                               |        |         |                                    |  |
| Preset Tap                                                                                                    |                         |   |                                               |        |         |                                    |  |
| Action Tap                                                                                                    |                         |   |                                               |        |         |                                    |  |

*Figure C.83 PLOTVV Action Tab Screen*

Sense The PLOTVV Sense fields are explained in [Table C.89](#page-328-1).

#### <span id="page-328-1"></span><span id="page-328-0"></span>*Table C.89 PLOTVV Sense Fields*

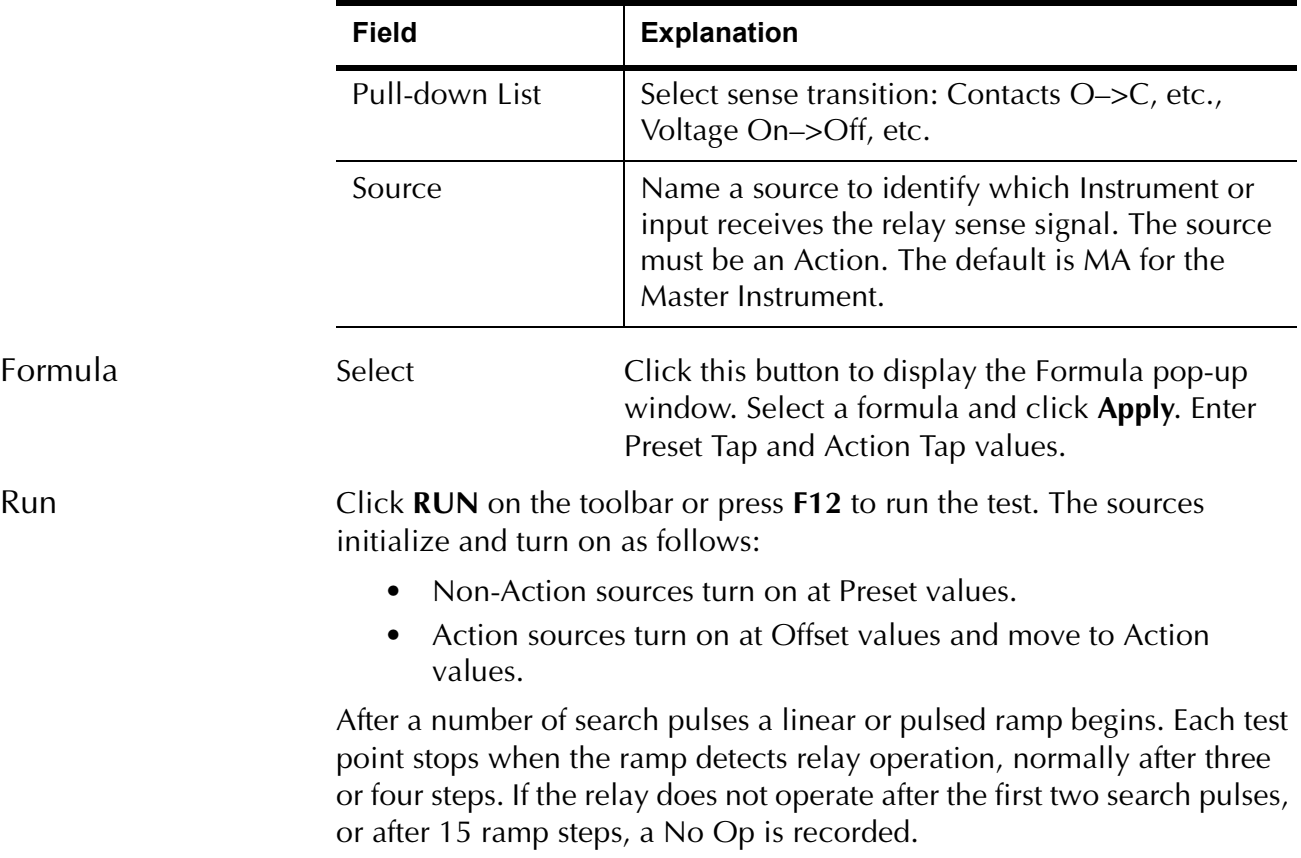

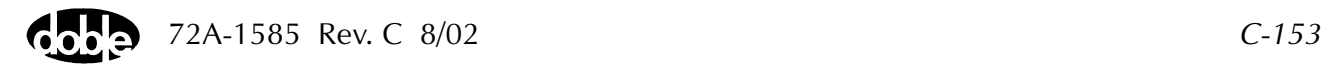

### **Operation Graph**

The PLOTVV Operation graph is shown in [Figure C.84](#page-329-0).

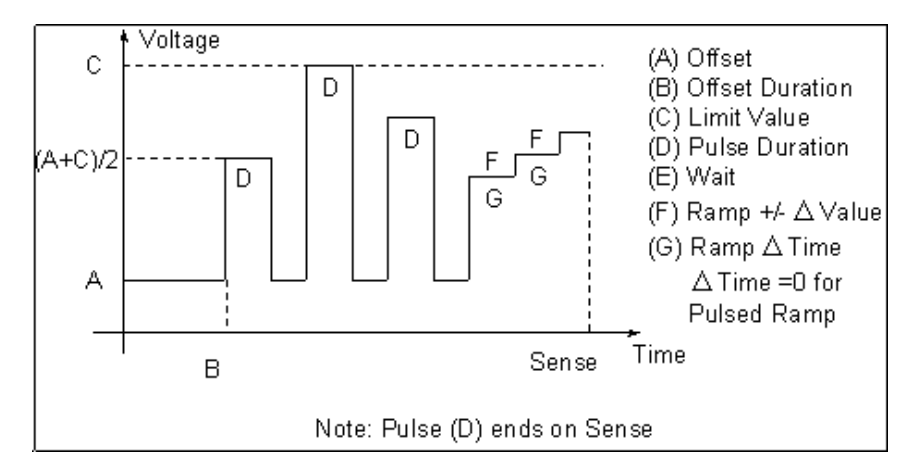

<span id="page-329-0"></span>*Figure C.84 PLOTVV Operation Graph*

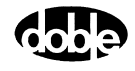

# **POWER - Battery Simulator Power - All ProTesTPLANS**

## **Description**

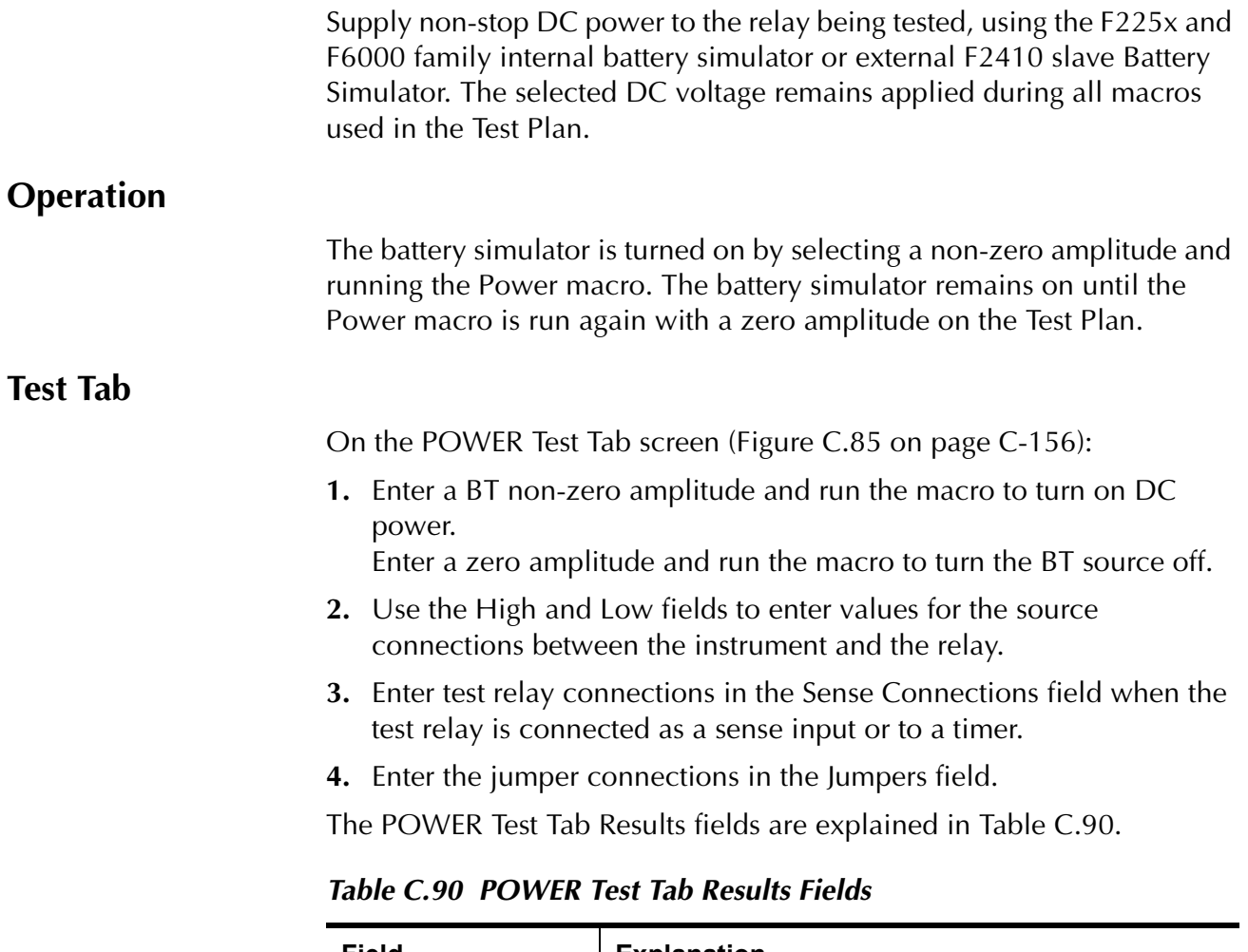

<span id="page-330-0"></span>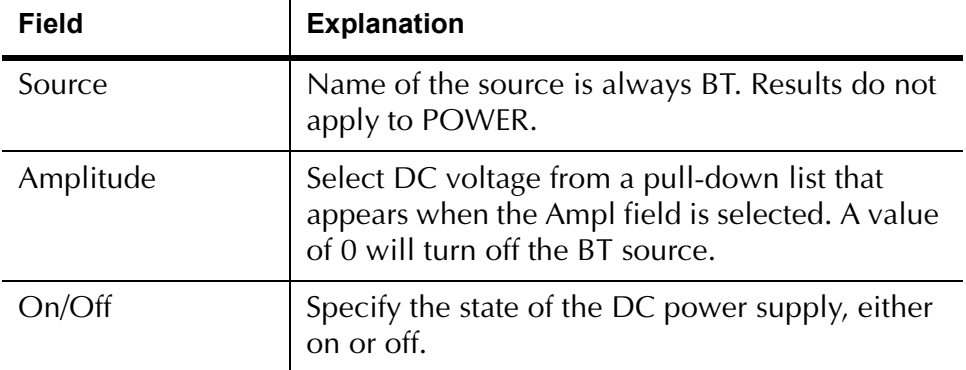

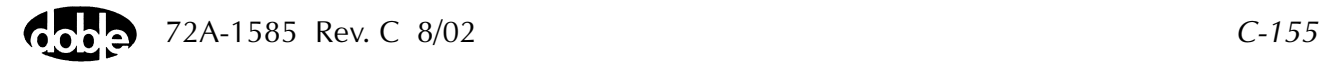

/Converted Locations/Demonstration Test 50 Hz/Demo test of SEL 321/SEL-321 DEMO TEST\*/Class Demo/POWER File less of SEE S217SEE-S21 DEMOT<br>Relay ID: SEL-321 DEMOTEST\*<br>Last Edit: 1999-05-10 15:41:32.290 Serial No: SN 94094007 POWER  $\overline{\phantom{a}}$ Mfg: SEL POWER [Test | Notebook] Src High Low Ampl<br>BT 125 Sense Connections: Jumpers:

The POWER Test Tab screen is shown in [Figure C.85](#page-331-0).

*Figure C.85 POWER Test Tab Screen*

Run Click **RUN** on the toolbar or press **F12** to run the test. The sources initialize and turn on as follows:

- Non-Action sources turn on at Preset values.
- Action sources turn on at Offset values and move to Action values.

<span id="page-331-0"></span>

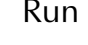

# **PRAMPI - Pulsed Linear Ramp, Current - I ProTesTPLAN**

## **Description**

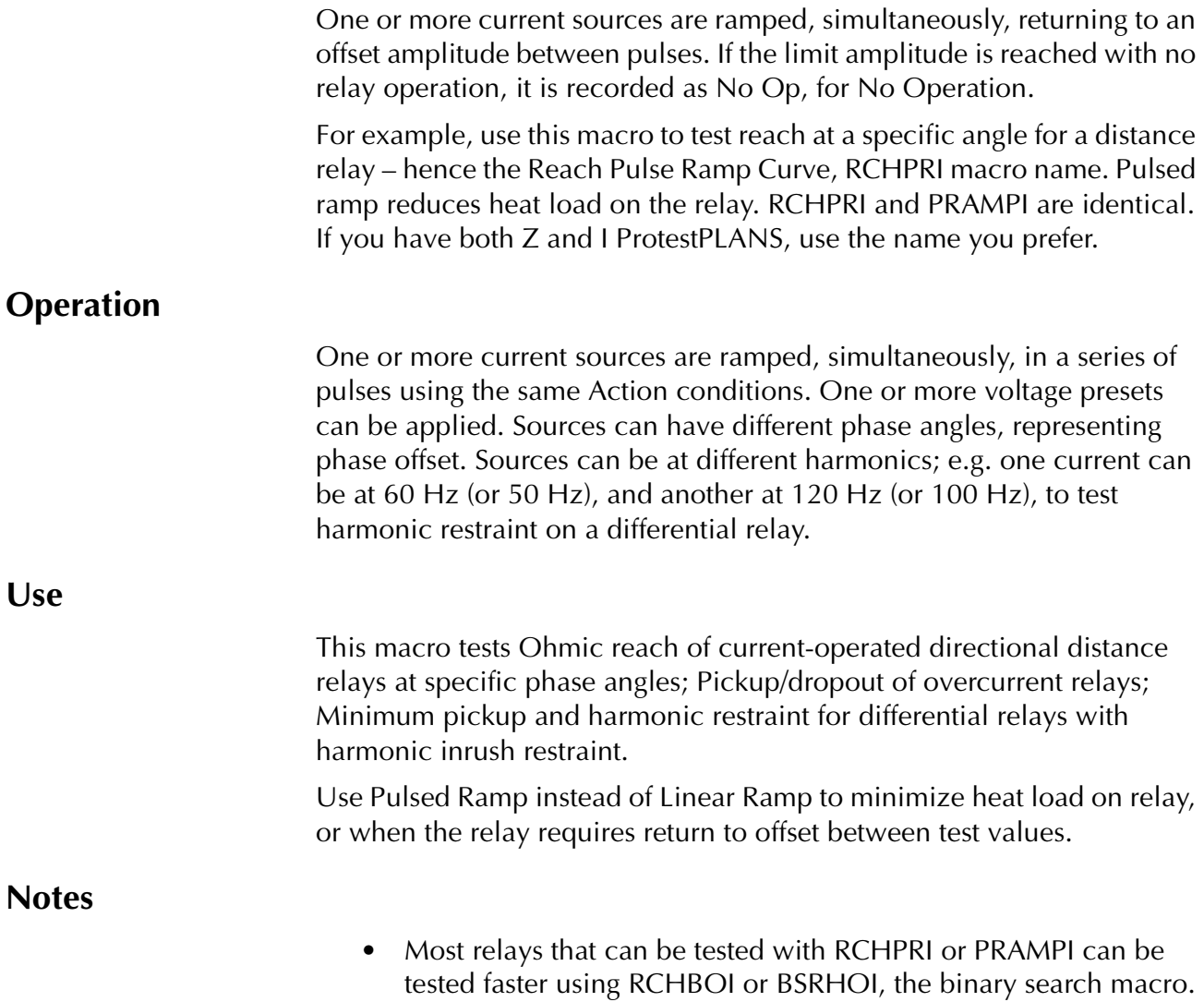

#### **Test Tab**

On the PRAMPI Test Tab screen [\(Figure C.86\)](#page-334-0):

- **1.** Select valid source names in the Src column.
- **2.** Use the High and Low fields to enter values for the source connections between the instrument and the relay.
- **3.** Enter the source current amplitude *ACTION* and enter phase and frequency values.
- **4.** Enter test relay connections in the Sense Connections field when the test relay is connected as a sense input or to a timer.
- **5.** Enter the jumper connections in the Jumpers field.

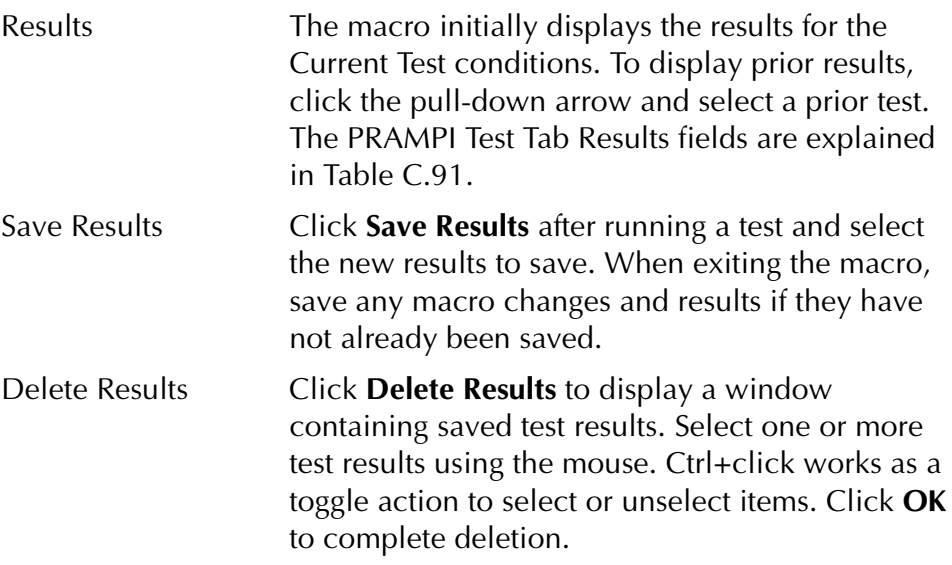

#### **NOTE If battery simulator voltage is needed, enter BT as a source and select amplitude, or run the POWER macro.**

#### <span id="page-333-0"></span>*Table C.91 PRAMPI Test Tab Results Fields*

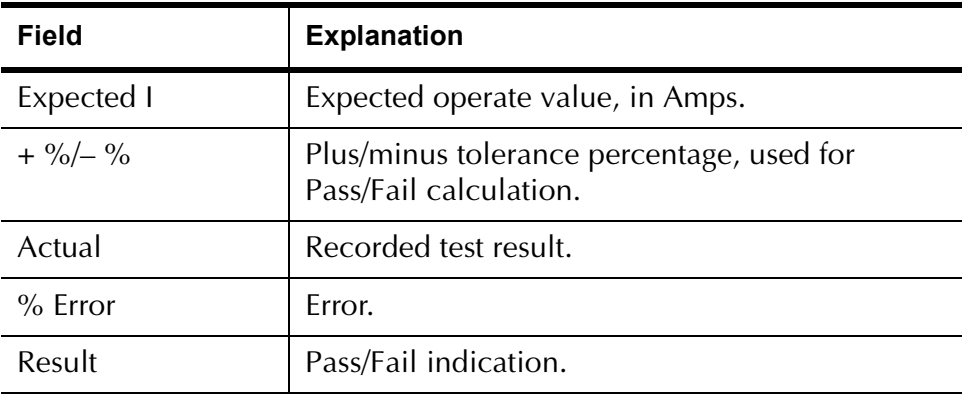

The PRAMPI Test Tab screen is shown in [Figure C.86](#page-334-0).

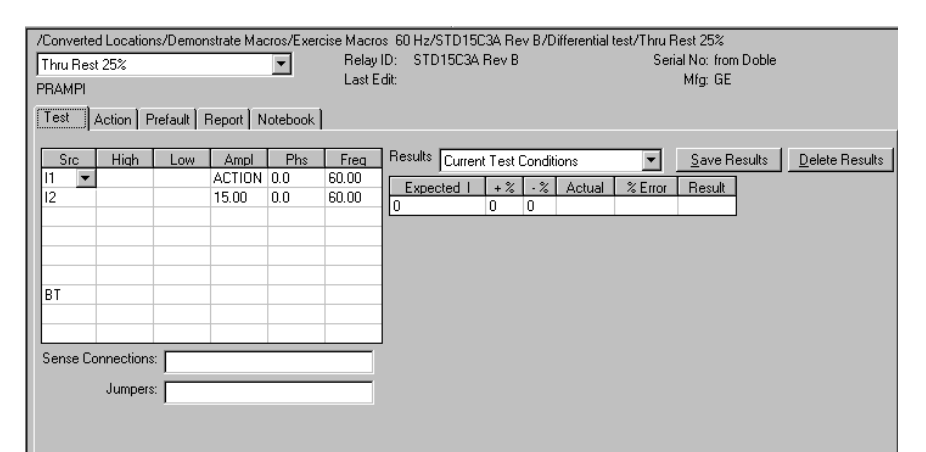

*Figure C.86 PRAMPI Test Tab Screen*

#### **Action Tab**

<span id="page-334-0"></span>The PRAMPI Action Tab Conditions fields are explained in [Table C.92.](#page-334-1)

<span id="page-334-1"></span>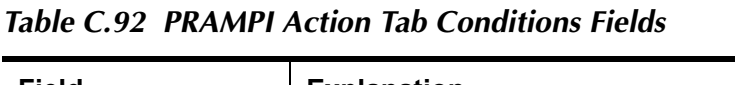

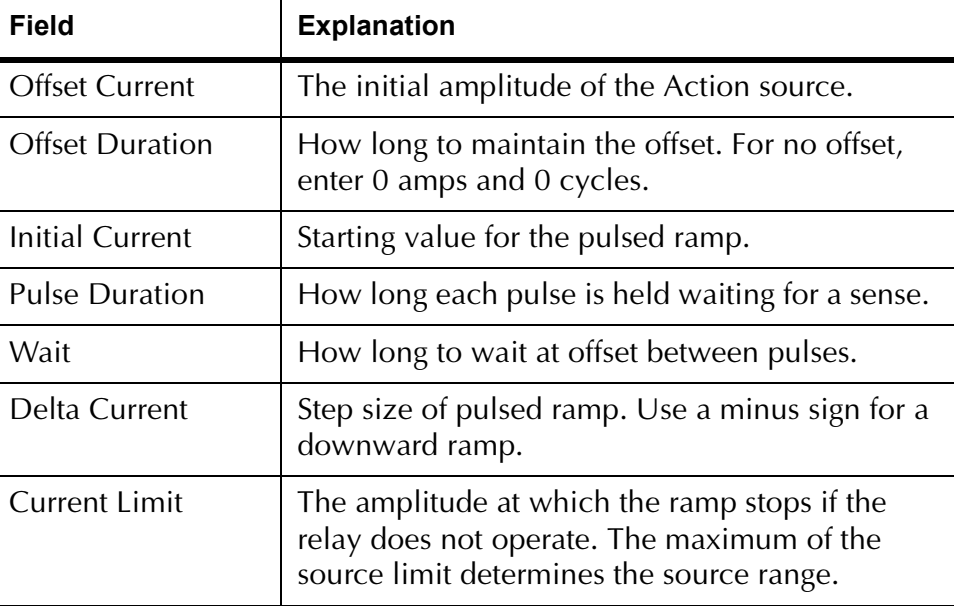

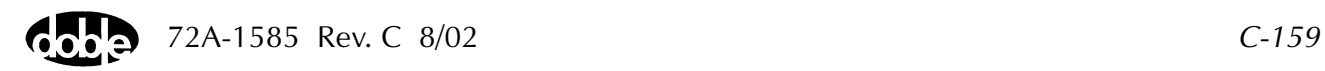

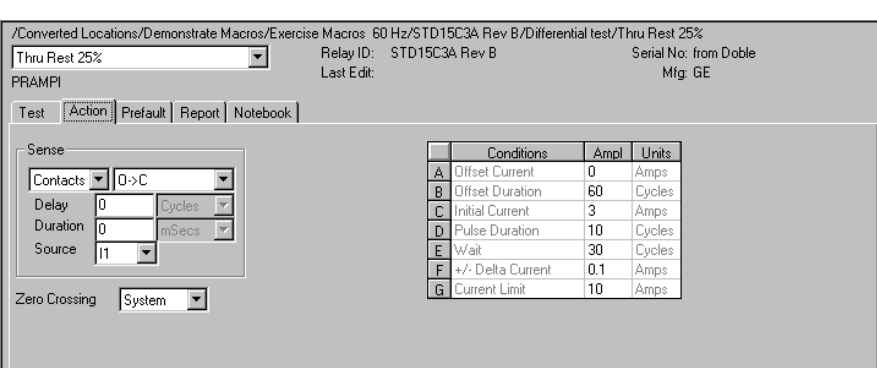

The PRAMPI Action Tab screen is shown in [Figure C.87](#page-335-0).

*Figure C.87 PRAMPI Action Tab Screen*

Sense The PRAMPI Sense fields are explained in [Table C.93.](#page-335-1)

<span id="page-335-1"></span><span id="page-335-0"></span>*Table C.93 PRAMPI Sense Fields*

| Field          | <b>Explanation</b>                                                                                                    |
|----------------|----------------------------------------------------------------------------------------------------|
| Pull-down List | Select sense transition: Contacts O->C, etc.,<br>Voltage On->Off, etc.                                                                                                   |
| Source         | Name a source to identify which Instrument or<br>input receives the relay sense signal. The source<br>must be an Action. The default is MA for the<br>Master Instrument. |

Run Click **RUN** on the toolbar or press **F12** to run the test. The sources initialize as follows:

- Non-Action sources turn on at Preset values.
- Action values turn on at Prefault values, move to offset values and then to Action values.

The test stops as soon as the ramp operates and the amplitude is recorded. If the relay does not operate, a No Op is recorded. No Op may be desired, if the relay is not supposed to operate.

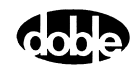

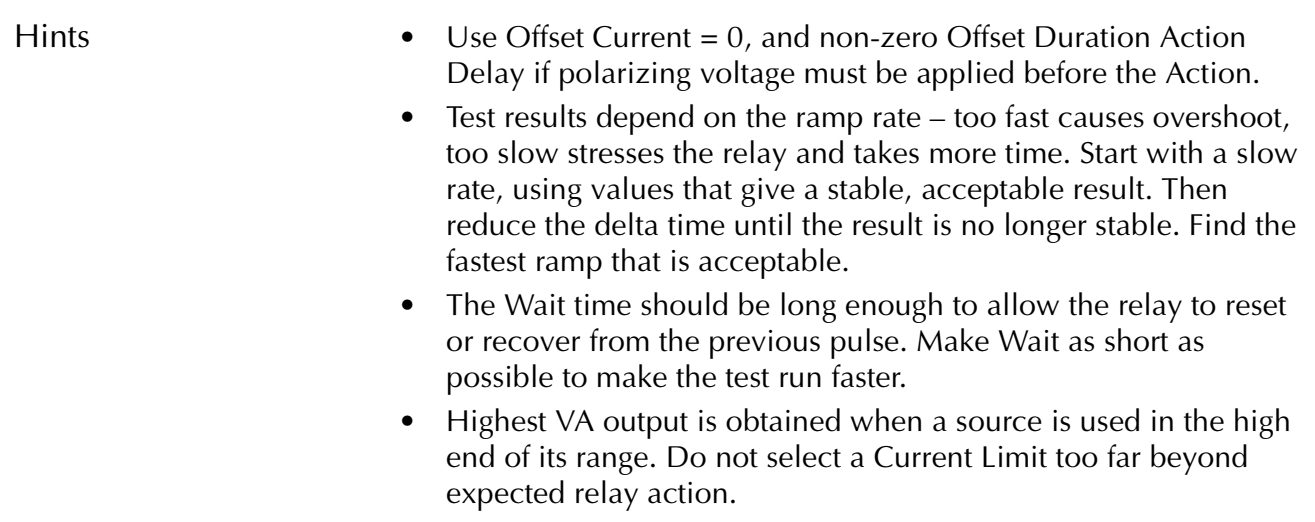

### **Operation Graph**

The PRAMPI Operation graph is shown in [Figure C.88.](#page-336-0)

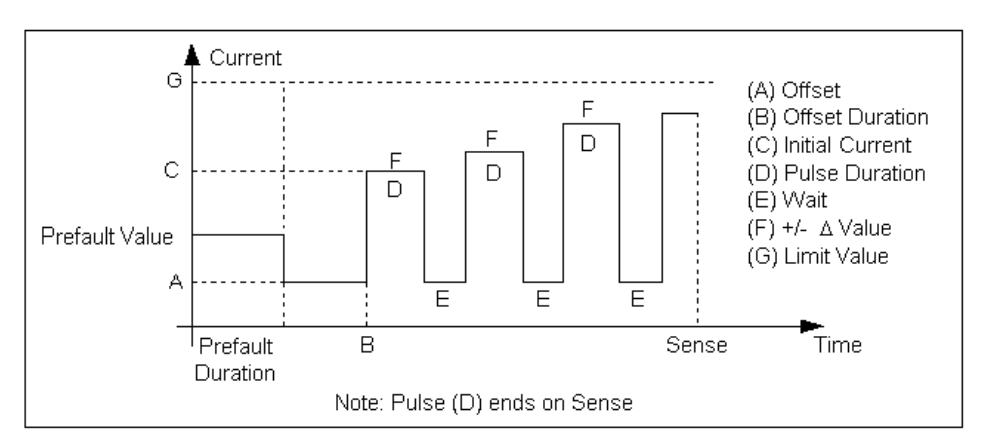

<span id="page-336-0"></span>*Figure C.88 PRAMPI Operation Graph*

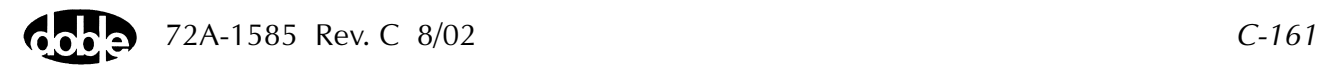

#### **Prefault Tab**

The Prefault tab is used for steady state macros to assert initial conditions before the values on the Test tab and Action offset are applied. This allows an initial state of normal, balanced voltages and currents to be applied for a duration before the macro action begins with faulted voltage and increasing current. The PRAMPI Prefault Tab fields are explained in [Table C.94.](#page-337-0)

Operation When the test is run, the Prefault is applied as indicated. This allows an intelligent relay to see normal conditions before responding to the fault condition generated by running the macro. If the Prefault duration is 0, no Prefault occurs.

| <b>Field</b>             | <b>Explanation</b>                                                  |
|--------------------------|---------------------------------------------------------------------|
| Source Name              | Source names are set on the Test tab and cannot<br>be modified.     |
| Amplitude                | Enter the desired amplitude.                                        |
| Phase                    | Enter a phase in the range of $-360.0^{\circ}$ to $360.0^{\circ}$ . |
| Frequency                | The Frequency value is set on the Test tab.                         |
| <b>Prefault Duration</b> | Enter a duration for the Prefault condition.                        |

<span id="page-337-0"></span>*Table C.94 PRAMPI Prefault Tab Fields*

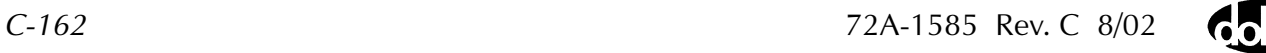

# **PRAMPV - Pulsed Linear Ramp, Voltage - V ProTesTPLAN**

# **Description**

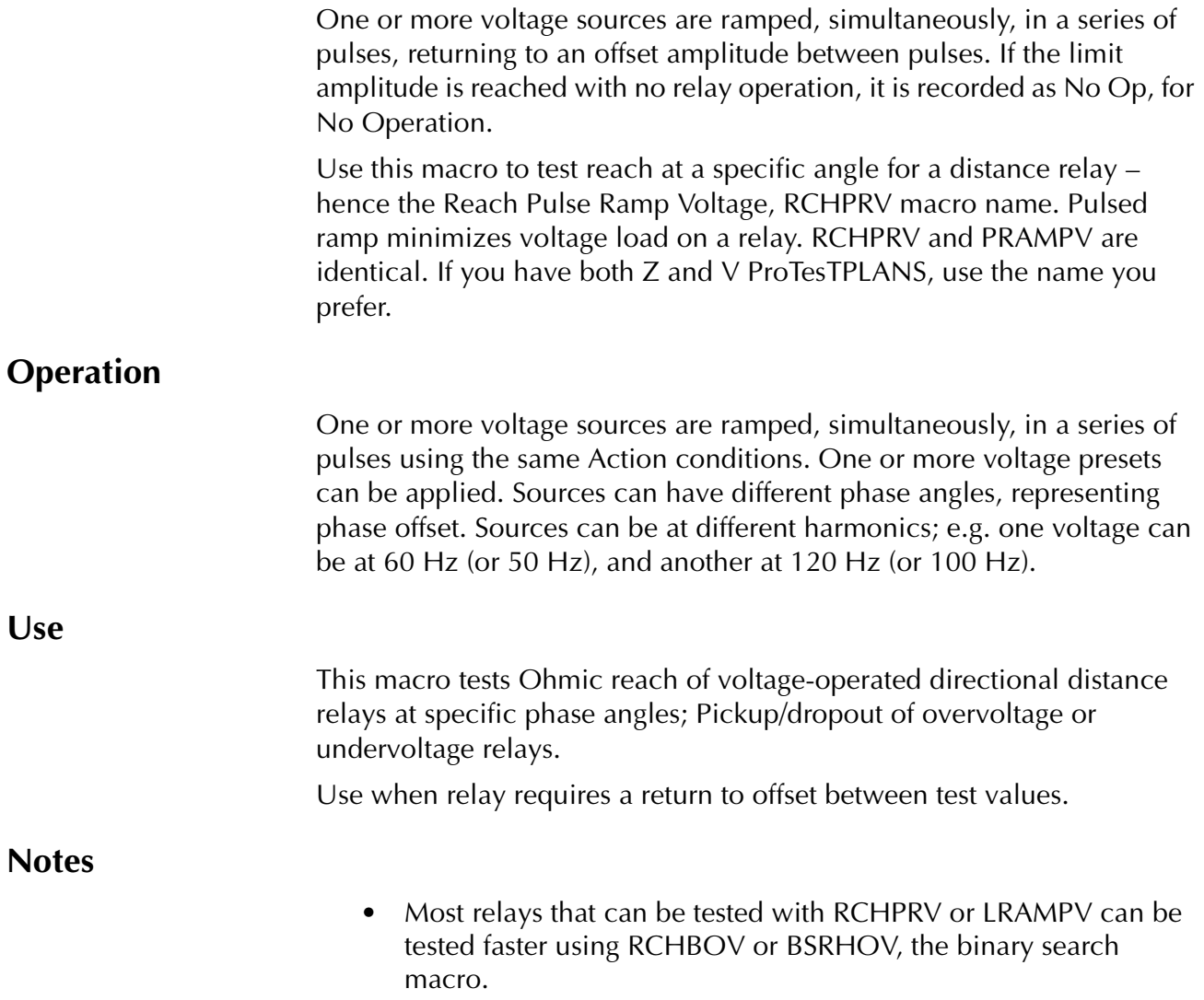

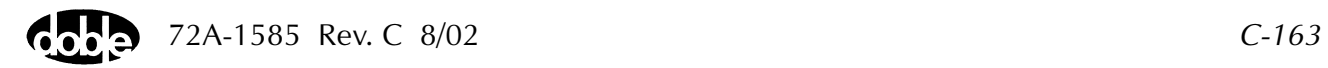

#### **Test Tab**

On the PRAMPV Test Tab Results screen ([Figure C.89](#page-340-0)):

- **1.** Select valid source names in the Src column.
- **2.** Use the High and Low fields to enter values for the source connections between the instrument and the relay.
- **3.** Enter the source voltage amplitude *ACTION* and enter phase and frequency values.
- **4.** Enter test relay connections in the Sense Connections field when the test relay is connected as a sense input or to a timer.
- **5.** Enter the jumper connections in the Jumpers field.

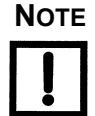

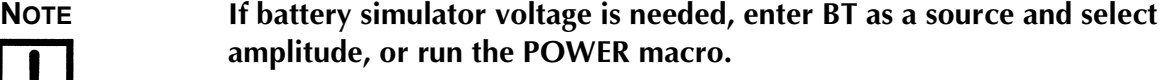

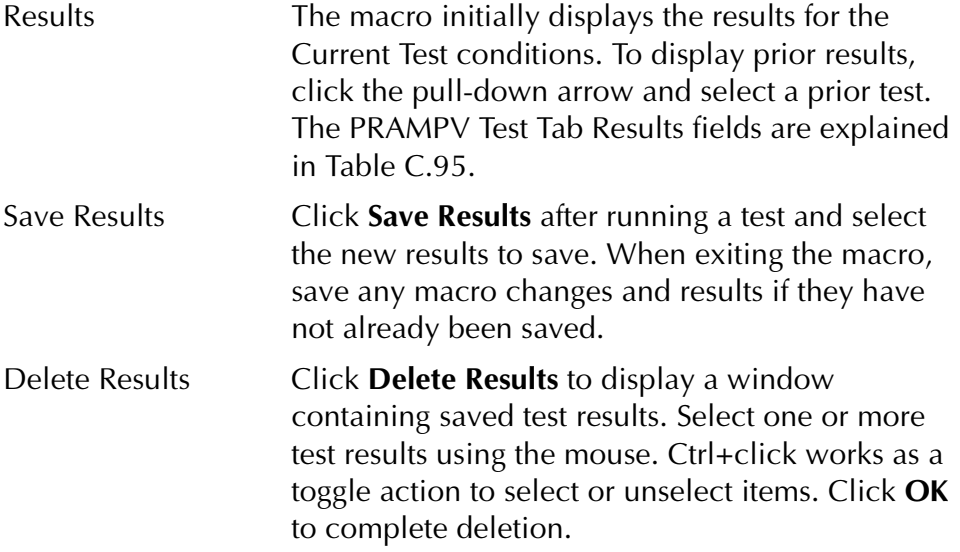

<span id="page-339-0"></span>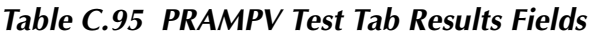

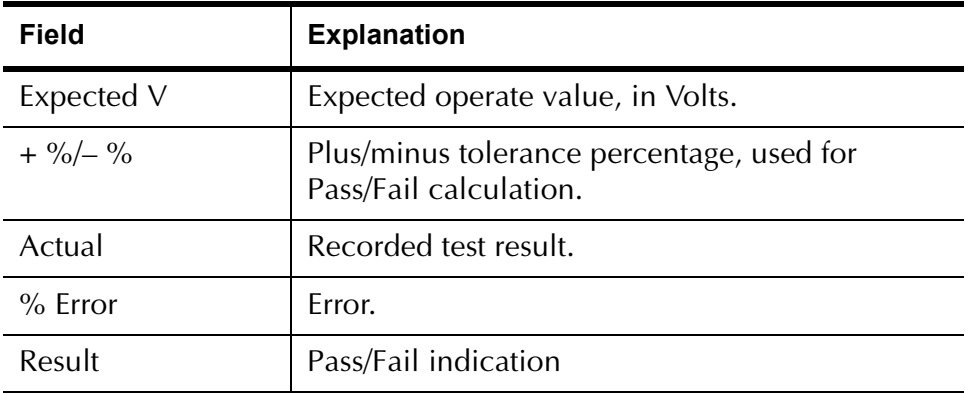

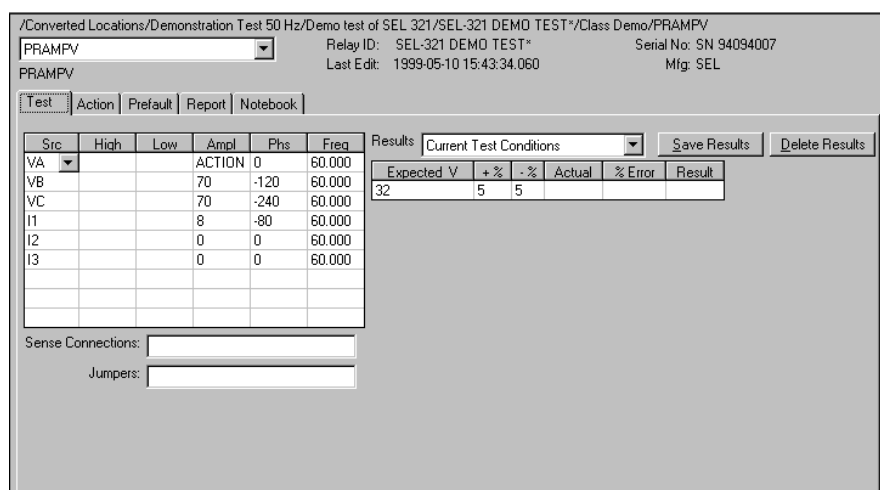

The PRAMPV Test Tab screen is shown in [Figure C.89.](#page-340-0)

*Figure C.89 PRAMPV Test Tab Screen*

### **Action Tab**

<span id="page-340-0"></span>The PRAMPV Action Tab Conditions fields are explained in [Table C.96](#page-340-1).

<span id="page-340-1"></span>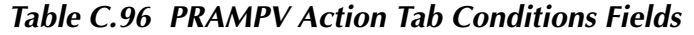

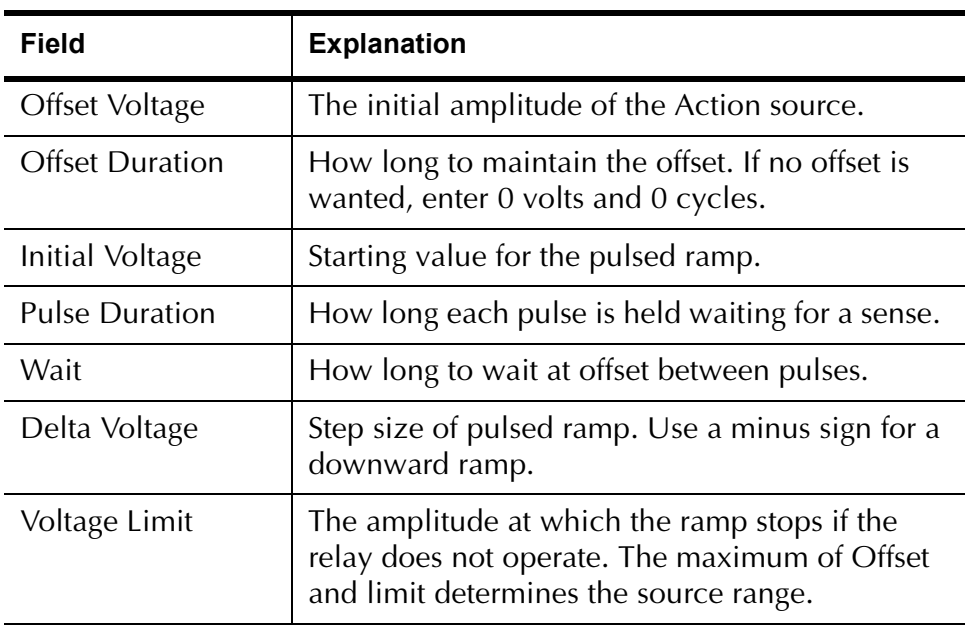

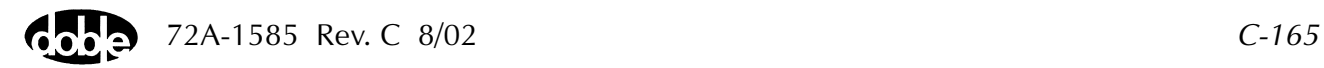

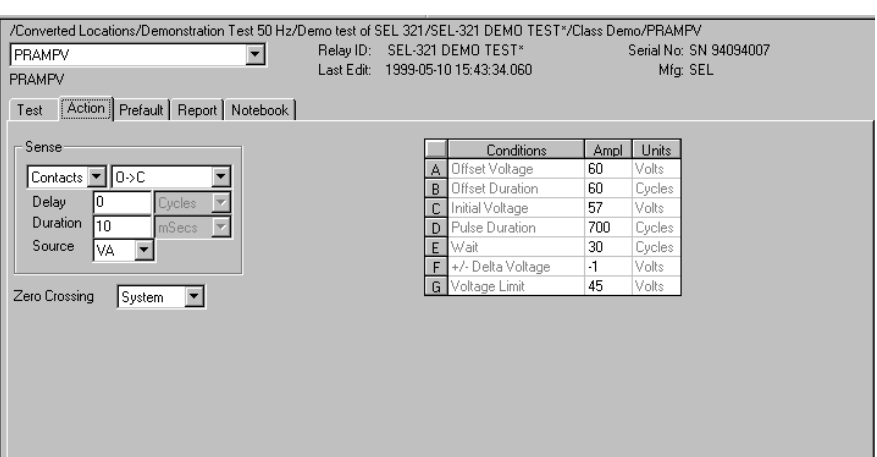

The PRAMPV Action Tab screen is shown in [Figure C.90.](#page-341-0)

*Figure C.90 PRAMPV Action Tab Screen*

Sense The PRAMPV Sense fields are explained in [Table C.97](#page-341-1).

#### <span id="page-341-1"></span><span id="page-341-0"></span>*Table C.97 PRAMPV Sense Fields*

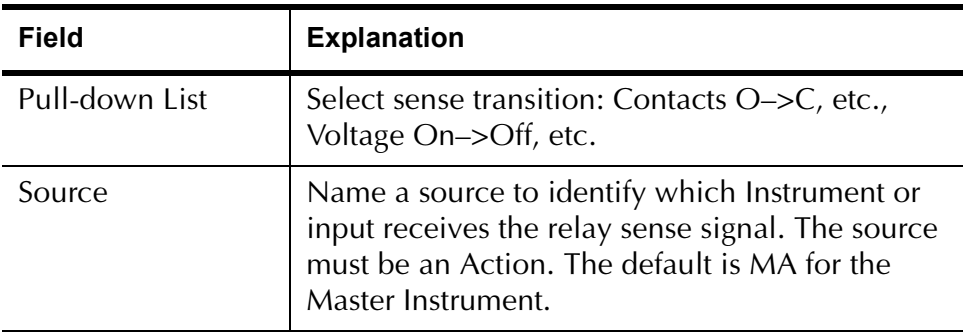

Run Click **RUN** on the toolbar or press **F12** to run the test. The sources initialize as follows:

- Non-Action sources turn on at Preset values.
- Action values turn on at Prefault values, move to offset values and then to Action values.

The test stops as soon as the relay operates and the amplitude is recorded. If the relay does not operate a No Op is recorded. No Op may be desired, if the relay is not supposed to operate.

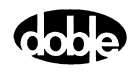

- Hints Use Offset Voltage, and non-zero Offset Duration Action Delay if polarizing voltage must be applied before the Action.
	- Test results depend on the ramp rate too fast causes overshoot, too slow stresses the relay and takes more time. Start with a slow rate, using values that give a stable, acceptable result. Then reduce the delta time until the result is no longer stable. Find the fastest ramp that is acceptable.
	- The Wait time should be long enough to allow the relay to reset or recover from the previous pulse. Make Wait as short as possible to make the test run faster.

## **Operation Graph**

The PRAMPV Operation graph is shown in [Figure C.91](#page-342-0).

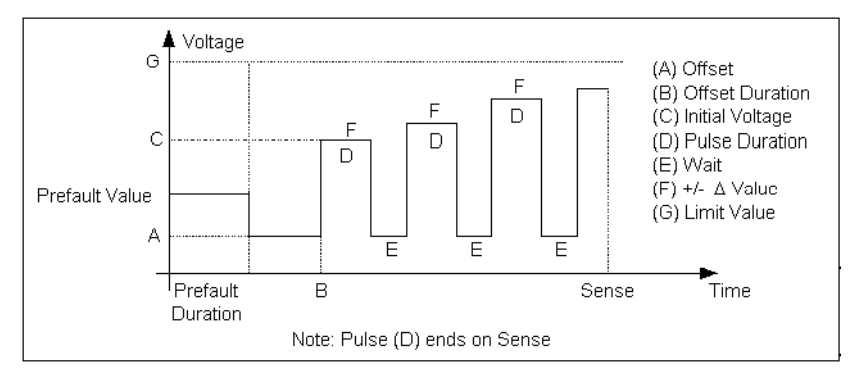

*Figure C.91 PRAMPV Operation Graph*

### **Prefault Tab**

<span id="page-342-0"></span>The Prefault tab is used for steady state macros to assert initial conditions before the values on the Test tab and Action offset are applied. This allows an initial state of normal, balanced voltages and currents to be applied for a duration before the macro action begins with faulted voltage and increasing current.

Operation When the test is run, the Prefault is applied as indicated. This allows an intelligent relay to see normal conditions before responding to the fault condition generated by running the macro. If the Prefault duration is 0, no Prefault occurs.

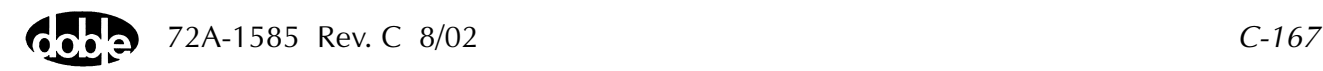

The PRAMPV Prefault Tab fields are explained in [Table C.98](#page-343-0).

| <b>Field</b>             | <b>Explanation</b>                                                  |
|--------------------------|---------------------------------------------------------------------|
| Source Name              | Source names are set on the Test tab and cannot<br>be modified.     |
| Amplitude                | Enter the desired amplitude.                                        |
| Phase                    | Enter a phase in the range of $-360.0^{\circ}$ to $360.0^{\circ}$ . |
| Frequency                | The Frequency value is set on the Test tab.                         |
| <b>Prefault Duration</b> | Enter a duration for the Prefault condition.                        |

<span id="page-343-0"></span>*Table C.98 PRAMPV Prefault Tab Fields*

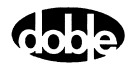

# **RCHBOI - Reach Binary Search, Current - Z ProTesTPLAN**

# **Description**

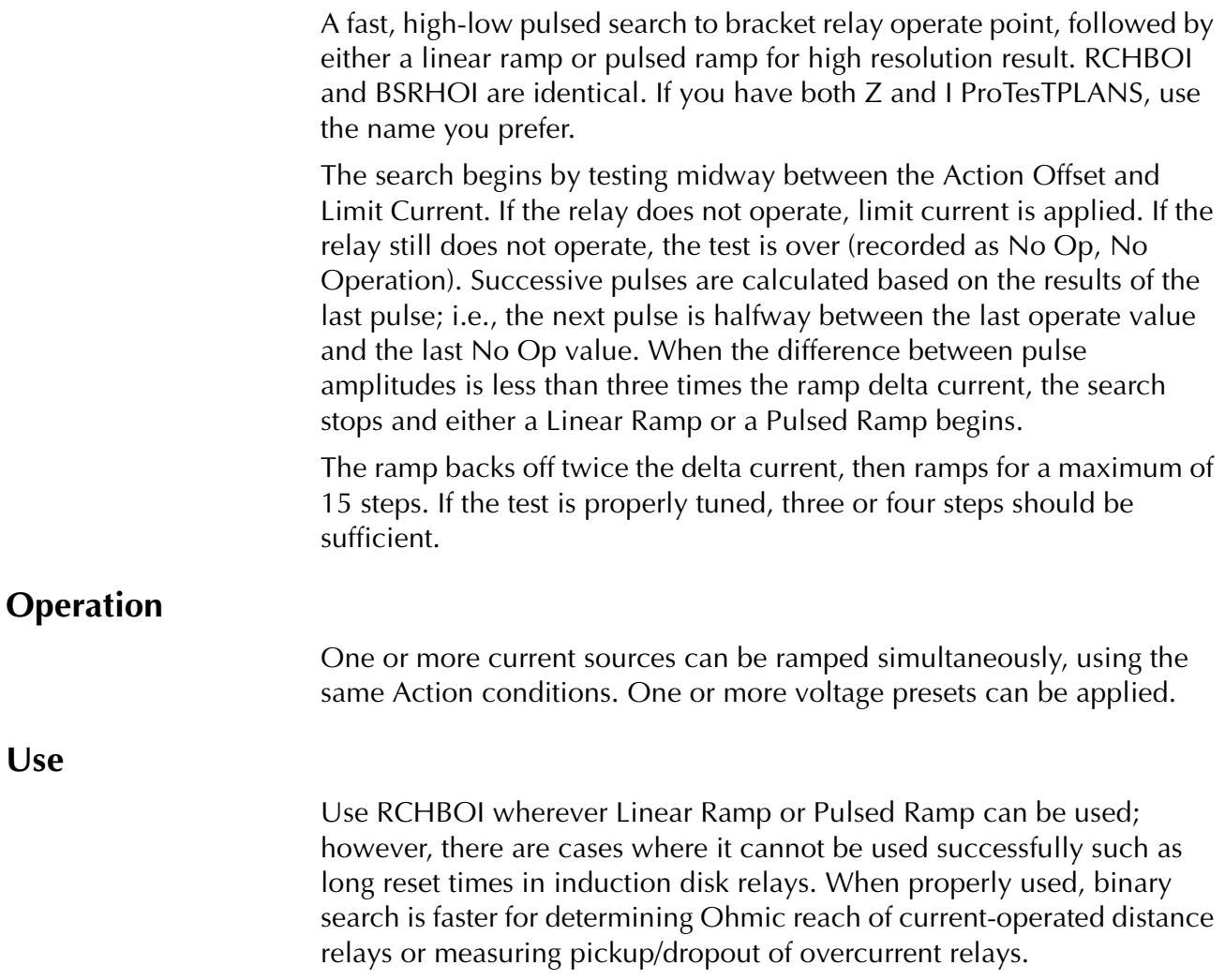

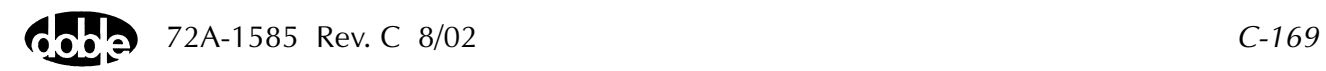

#### **Notes**

- Binary Search requires more tuning than Linear Ramp or Pulsed Ramp. The relay may respond differently to search pulses vs. linear ramp steps. You may hear sensing during the search, but the ramp concludes with No Op, relay operation not detected. Use sense delay to filter relay transient response on the pulses, so that search converges to the correct value.
- If memory action is important to the relay, allow adequate wait time for reset and a long enough pulse time to operate.
- Some relays require the use of pulsed ramp for testing. If so, select the Pulsed Ramp option by setting ramp Delta Time = 0.
- Search can be done either from low offset to high limit, or high offset to low limit. When searching from a high offset, Ramp Delta Voltage must be negative.
- Use Offset Current = 0, and non-zero Offset Duration Action Delay if polarizing voltage must be applied before the Action.
- Use sense delay to ensure that the search converges to a value that can be detected with the ramp. A large amount may be required; e.g., 25 to 50% of the pulse duration. This filters transient response to the leading edge of the pulse. If contact instability is also present, use sense delay as well.

#### **Test Tab**

On the RCHBOI Test Tab screen ([Figure C.92 on page C-172](#page-347-0)):

- **1.** Select valid source names in the Src column.
- **2.** Use the High and Low fields to enter values for the source connections between the instrument and the relay.
- **3.** Enter the source current amplitude *ACTION* and enter phase and frequency values.
- **4.** Enter test relay connections in the Sense Connections field when the test relay is connected as a sense input or to a timer.
- **5.** Enter the jumper connections in the Jumpers field.

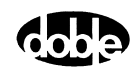

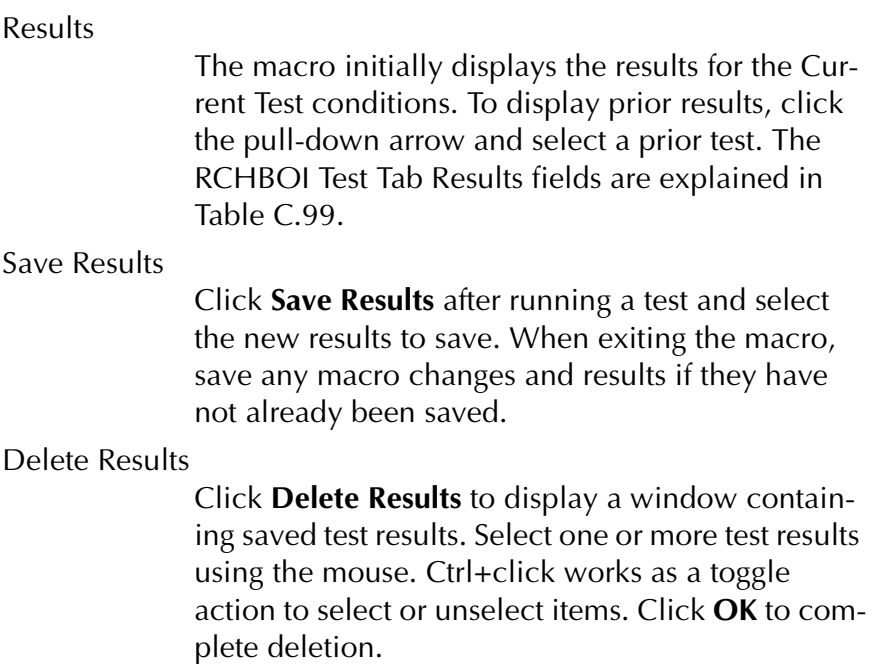

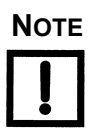

**NOTE If battery simulator voltage is needed, enter BT as a source and select amplitude, or run the POWER macro.**

#### <span id="page-346-0"></span>*Table C.99 RCHBOI Test Tab Results Fields*

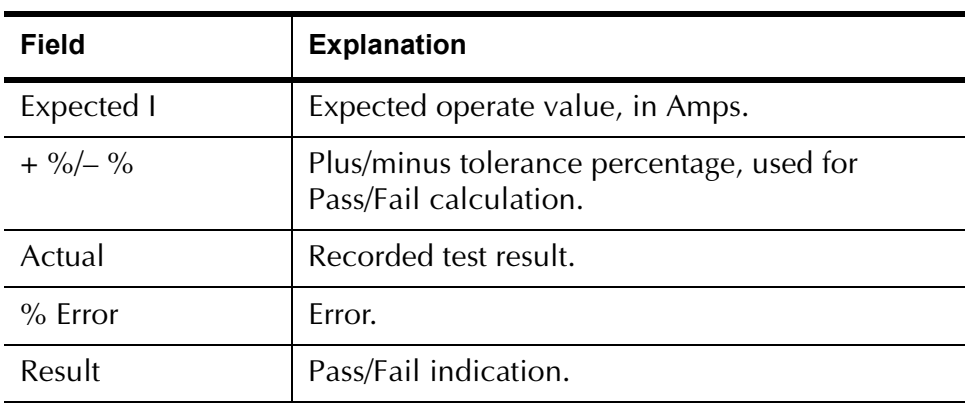

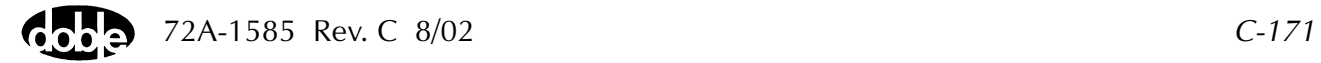

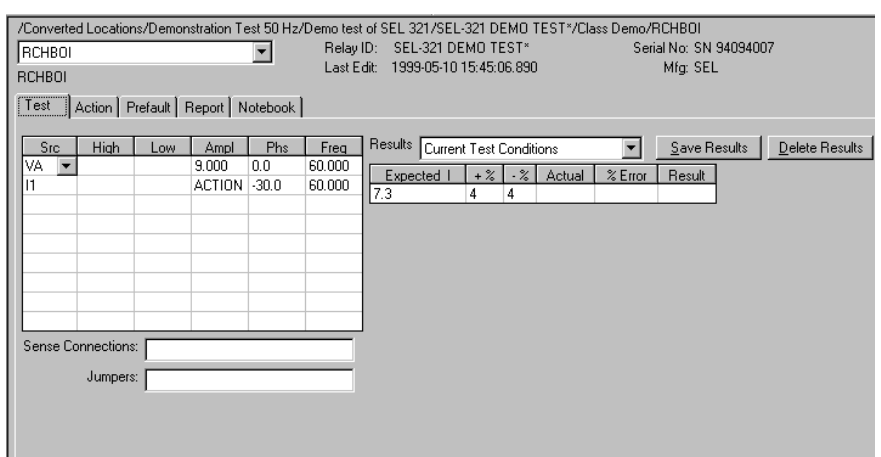

The RCHBOI Test Tab screen is shown in [Figure C.92.](#page-347-0)

*Figure C.92 RCHBOI Test Tab Screen*

### **Action Tab**

<span id="page-347-0"></span>The RCHBOI Action Tab Conditions fields are explained in [Table C.100.](#page-347-1)

| Field                  | <b>Explanation</b>                                                                                                    |
|------------------------|----------------------------------------------------------------------------------------------------|
| <b>Offset Current</b>  | The initial amplitude of the Action source.                                                                                                    |
| <b>Offset Duration</b> | How long to maintain the offset.                                                                                                    |
| <b>Current Limit</b>   | The amplitude that stops the search, if the relay<br>does not operate. The maximum of Offset<br>Current and limit determines the source range.                                     |
| <b>Pulse Duration</b>  | Maximum length of each search pulse; pulse<br>terminates as soon as a sense is detected.                                                                                           |
| Wait                   | How long to wait between pulses; wait is at<br>offset current.                                                                                                    |
| Delta Current          | Step size of ramp. Use a minus sign for a<br>downward ramp.                                                                                                    |
| Delta Time             | Duration of each ramp step. A non-zero value<br>selects a linear ramp; setting Delta Time = $0$<br>selects a pulsed ramp, using the same pulse<br>duration and wait as the search. |

<span id="page-347-1"></span>*Table C.100 RCHBOI Action Tab Conditions Fields*

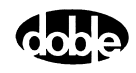

The RCHBOI Action Tab screen is shown in [Figure C.93.](#page-348-0)

| /Converted Locations/Demonstration Test 50 Hz/Demo test of SEL 321/SEL-321 DEMO TEST*/Class Demo/RCHBOI<br>RCHBOI<br>RCHBOI | Last Edit: |    | Relay ID: SEL-321 DEMO TEST*<br>1999-05-10 15:45:06.890 |      |        | Serial No: SN 94094007<br>Mfg: SEL |
|----------------------------------------------------------------------------------------------------|------------|----|---------------------------------------------------------|------|--------|------------------------------------|
| Action Prefault   Report   Notebook  <br>Test                                                                               |            |    |                                                         |      |        |                                    |
| <b>Sense</b>                                                                                                    |            |    | Conditions                                              | Ampl | Units  |                                    |
| Contacts ▼ 0->C                                                                                                    |            | A  | Offset Current                                          | 7    | Amps   |                                    |
|                                                                                                    |            | B  | Offset Duration                                         | 60   | Cycles |                                    |
| Delay<br><b>Cycles</b><br>۵.                                                                                                |            |    | Current Limit                                           | 8    | Amps   |                                    |
| Duration<br>In<br>mSecs                                                                                                    |            | D. | Pulse Duration                                          | 30   | Cycles |                                    |
| Source                                                                                                    |            | E  | Wait                                                    | 30   | Cycles |                                    |
|                                                                                                    |            | F. | +/- Delta Current                                       | 0.01 | Amps   |                                    |
|                                                                                                    |            |    | G Delta Time                                            | 60   | Cycles |                                    |
| Zero Crossing<br>System                                                                                                    |            |    |                                                         |      |        |                                    |
|                                                                                                    |            |    |                                                         |      |        |                                    |
|                                                                                                    |            |    |                                                         |      |        |                                    |
|                                                                                                    |            |    |                                                         |      |        |                                    |

*Figure C.93 RCHBOI Action Tab Screen*

#### **Operation Graph**

<span id="page-348-0"></span>ш

The RCHBOI Operation graph is shown in [Figure C.94](#page-348-1).

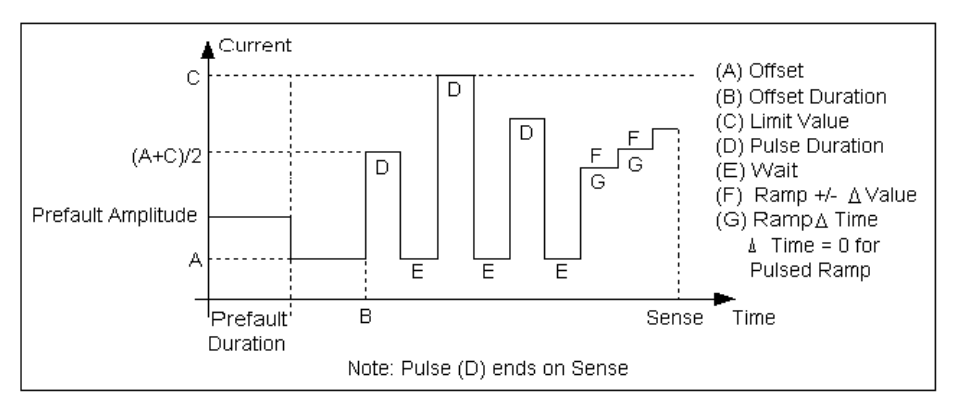

*Figure C.94 RCHBOI Operation Graph*

Sense The RCHBOI Sense fields are explained in [Table C.101.](#page-348-2)

#### <span id="page-348-2"></span><span id="page-348-1"></span>*Table C.101 RCHBOI Sense Fields*

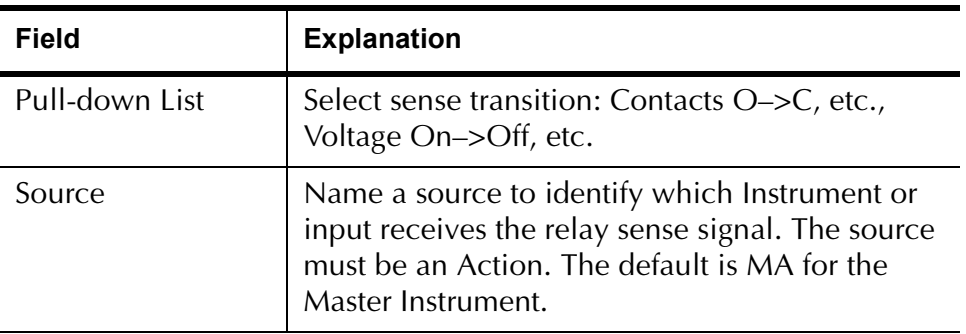

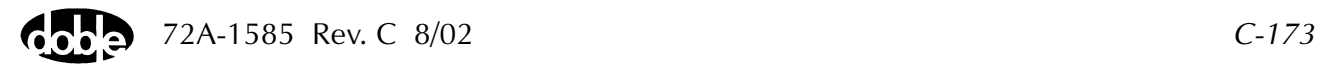

Run Click **RUN** on the toolbar or press **F12** to run the test. The sources initialize as follows:

- Non-Action sources turn on at Preset values.
- Action values turn on at Prefault values, move to offset values and then to Action values.

After a small number of search pulses, the ramp begins. The test stops as soon as the ramp detects relay operation, normally after three or four steps, and the amplitude is recorded. If the relay does not operate after 15 ramp steps are taken, a No Op is recorded. No Op may be desired, if the relay is not supposed to operate.

#### **Prefault Tab**

The Prefault tab is used for steady state macros to assert initial conditions before the values on the Test tab and Action offset are applied. This allows an initial state of normal, balanced voltages and currents to be applied for a duration before the macro action begins with faulted voltage and increasing current.

The RCHBOI Prefault Tab fields are explained in [Table C.102.](#page-349-0)

Operation When the test is run, the Prefault is applied as indicated. This allows an intelligent relay to see normal conditions before responding to the fault condition generated by running the macro. If the Prefault duration is 0, no Prefault occurs.

#### <span id="page-349-0"></span>*Table C.102 RCHBOI Prefault Tab Fields*

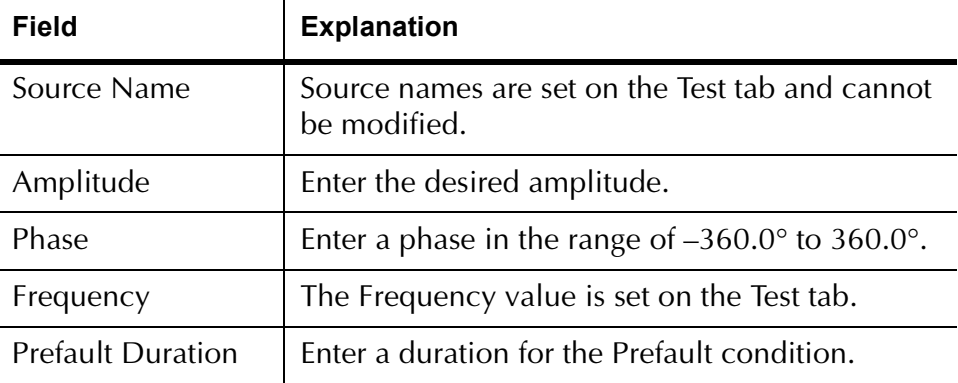

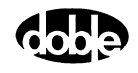

# **RCHBOV - Reach Binary Search, Voltage - Z ProTesTPLAN**

# **Description**

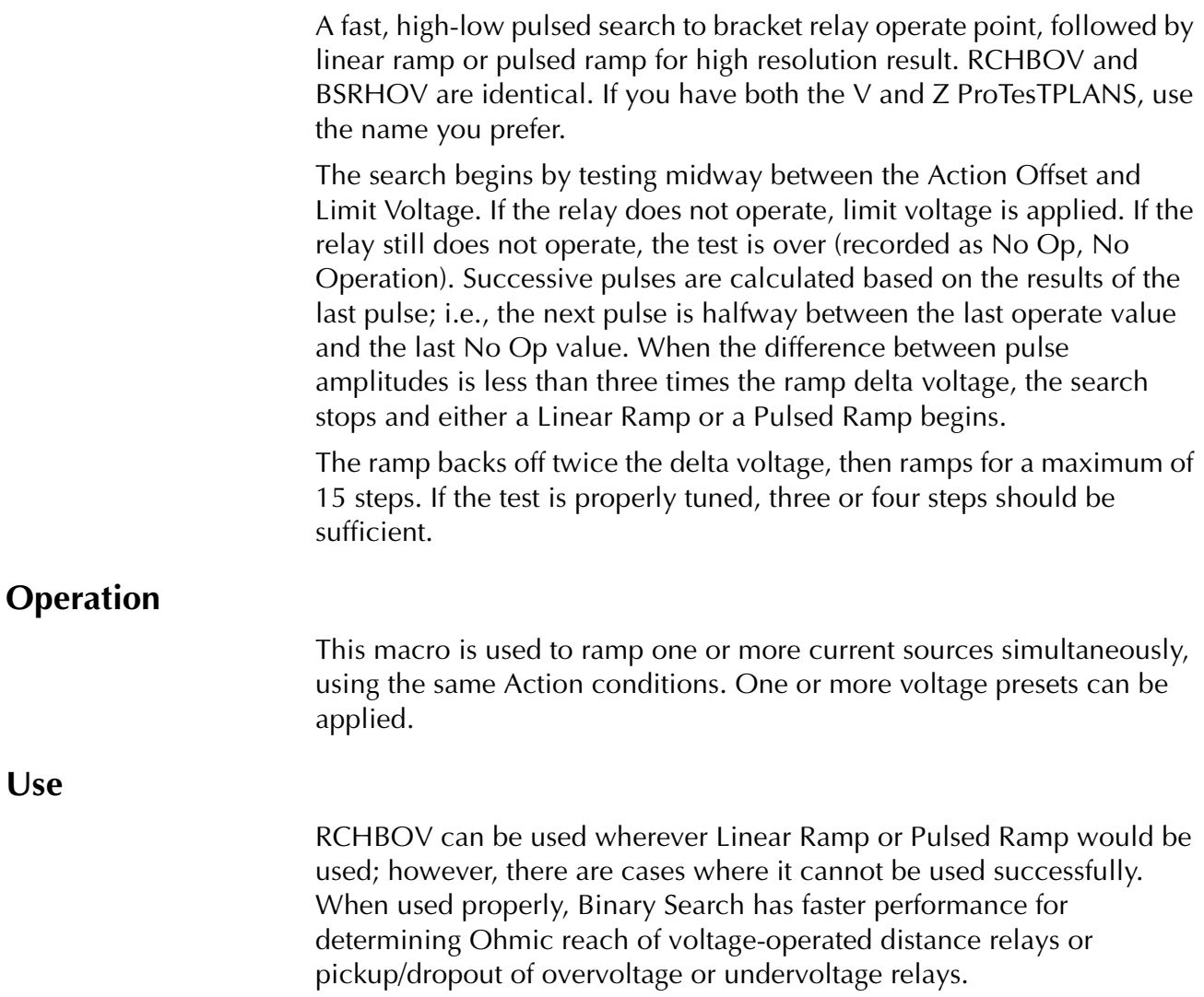

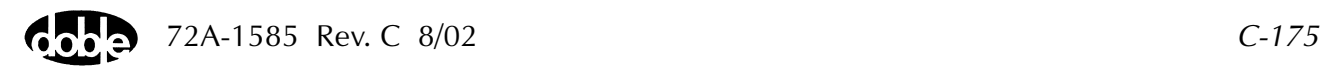

**Notes**

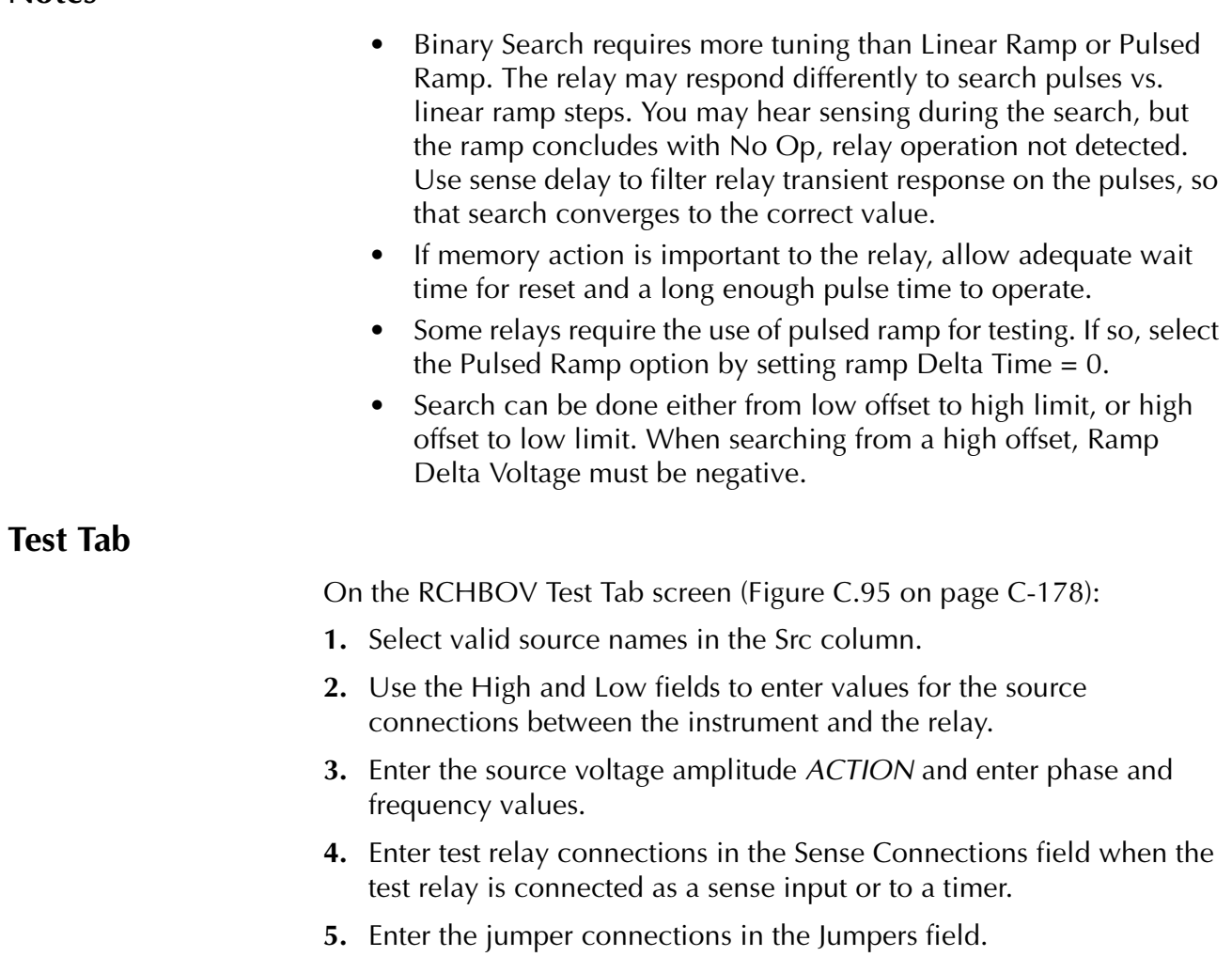

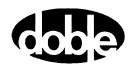

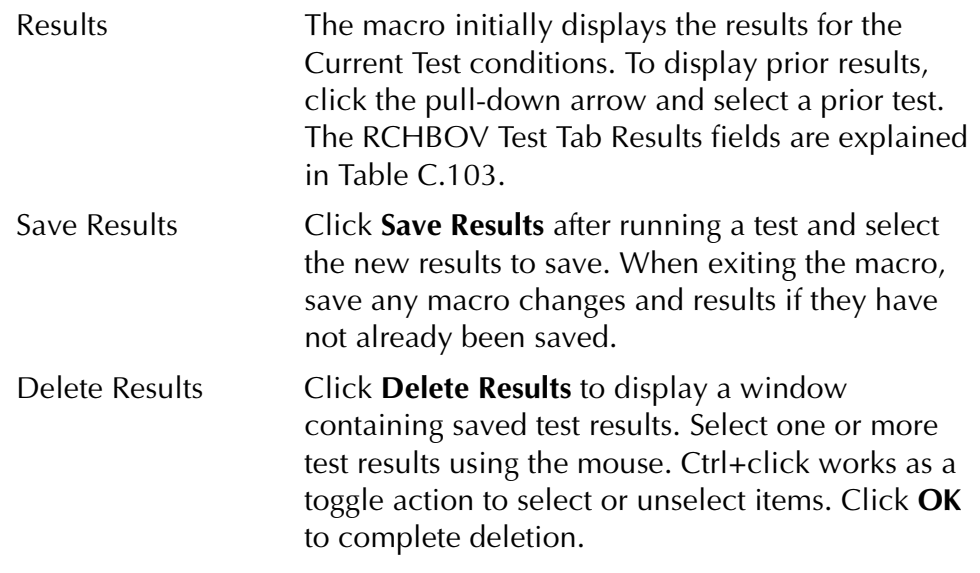

**NOTE If battery simulator voltage is needed, enter BT as a source and select amplitude, or run the POWER macro.**

<span id="page-352-0"></span>*Table C.103 RCHBOV Test Tab Results Fields*

| <b>Field</b> | <b>Explanation</b>                                                  |
|--------------|---------------------------------------------------------------------|
| Expected V   | Expected operate value, in Volts.                                   |
| $+$ %/- %    | Plus/minus tolerance percentage, used for<br>Pass/Fail calculation. |
| Actual       | Recorded test result.                                               |
| $\%$ Error   | Error.                                                              |
| Result       | Pass/Fail indication.                                               |

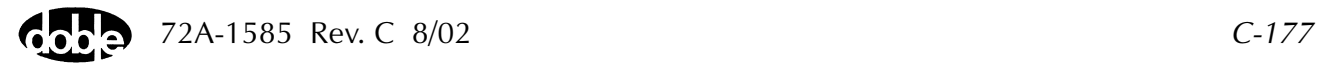

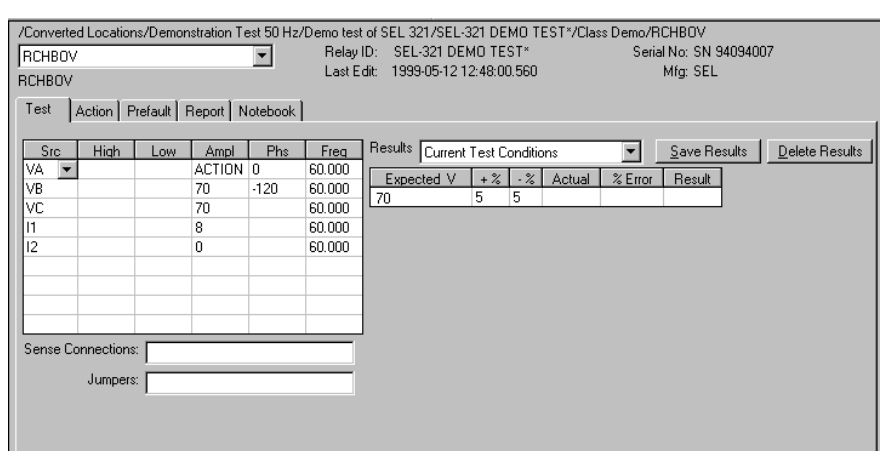

The RCHBOV Test Tab screen is shown in [Figure C.95](#page-353-0)*.*

*Figure C.95 RCHBOV Test Tab Screen*

### **Action Tab**

<span id="page-353-0"></span>The RCHBOV Action Tab Conditions fields are explained in [Table C.104.](#page-354-0)

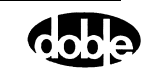

| <b>Field</b>           | <b>Explanation</b>                                                                                                    |
|------------------------|----------------------------------------------------------------------------------------------------|
| Offset Voltage         | The initial amplitude of the Action source.<br>Action offset turns on at the same time as the<br>Preset sources.                          |
| <b>Offset Duration</b> | How long to maintain the offset.                                                                                                    |
| Voltage Limit          | The amplitude at which the ramp stops if the<br>relay does not operate. The maximum of Offset<br>and limit determines the source range.   |
| <b>Pulse Duration</b>  | Maximum length of each search pulse; pulse<br>terminates as soon as a sense is detected.                                                  |
| Wait                   | How long to wait between pulses; wait is at<br>offset voltage.                                                                            |
| Delta Voltage          | Step size of ramp. Use a minus sign for a<br>downward ramp.                                                                               |
| Delta Time             | How long each Linear Ramp step is held; set<br>Delta Time = $0$ for Pulsed Ramp, using the same<br>pulse duration and wait as the search. |

<span id="page-354-0"></span>*Table C.104 RCHBOV Action Tab Conditions Fields*

The RCHBOV Action Tab screen is shown in [Figure C.96](#page-354-1).

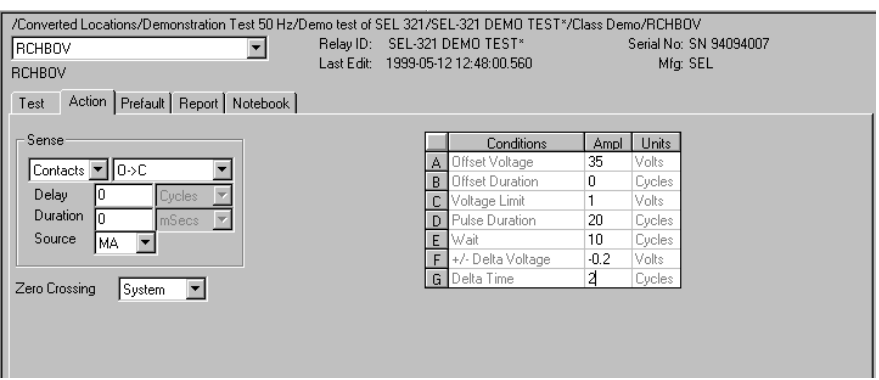

<span id="page-354-1"></span>*Figure C.96 RCHBOV Action Tab Screen*

Sense The RCHBOV Sense fields are explained in [Table C.105](#page-355-0).

| <b>Field</b>   | <b>Explanation</b>                                                                                                    |
|----------------|----------------------------------------------------------------------------------------------------|
| Pull-down List | Select sense transition: Contacts O->C, etc.,<br>Voltage On->Off, etc.                                                                                                   |
| Source         | Name a source to identify which Instrument or<br>input receives the relay sense signal. The source<br>must be an Action. The default is MA for the<br>Master Instrument. |

<span id="page-355-0"></span>*Table C.105 RCHBOV Sense Fields*

Run Click **RUN** on the toolbar or press **F12** to run the test. The sources initialize as follows:

- Non-Action sources turn on at Preset values.
- Action values turn on at Prefault values, move to offset values and then to Action values.

After a small number of search pulses, the ramp begins. The test stops as soon as the ramp detects relay operation, normally after three or four steps, and the amplitude is recorded. If the relay does not operate after 15 ramp steps are taken, a No Op is recorded. No Op may be desired, if the relay is not supposed to operate.

- Hints Use Offset Voltage = 0, and non-zero Offset Duration Action Delay if polarizing current must be applied before the Action.
	- Use sense delay to ensure that the search converges to a value that can be detected with the ramp. A large amount may be required; e.g., 25 to 50% of the pulse duration. This filters transient response to the leading edge of the pulse. If contact instability is also present, use sense duration as well.

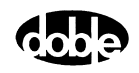

## **Operation Graph**

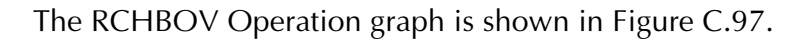

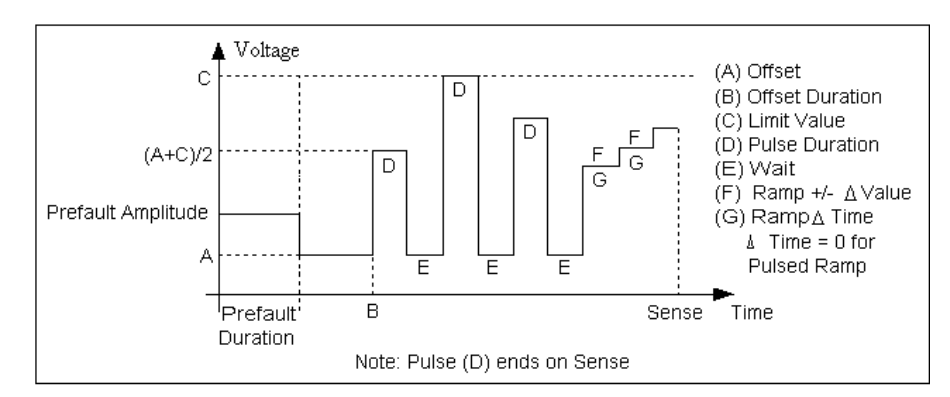

<span id="page-356-0"></span>*Figure C.97 RCHBOV Operation Graph*

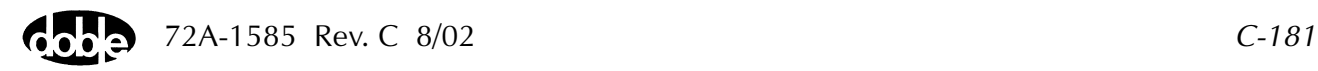

### **Prefault Tab**

The Prefault tab is used for steady state macros to assert initial conditions before the values on the Test tab and Action offset are applied. This allows an initial state of normal, balanced voltages and currents to be applied for a duration before the macro action begins with faulted voltage and increasing current. The RCHBOV Prefault Tab fields are explained in [Table C.106](#page-357-0).

Operation When the test is run, the Prefault is applied as indicated. This allows an intelligent relay to see normal conditions before responding to the fault condition generated by running the macro. If the Prefault duration is 0, no Prefault occurs.

| Field                    | <b>Explanation</b>                                                  |
|--------------------------|---------------------------------------------------------------------|
| Source Name              | Source names are set on the Test tab and cannot<br>be modified.     |
| Amplitude                | Enter the desired amplitude.                                        |
| Phase                    | Enter a phase in the range of $-360.0^{\circ}$ to $360.0^{\circ}$ . |
| Frequency                | The Frequency value is set on the Test tab.                         |
| <b>Prefault Duration</b> | Enter a duration for the Prefault condition.                        |

<span id="page-357-0"></span>*Table C.106 RCHBOV Prefault Tab Fields*

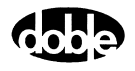

# **RCHLRI - Reach Linear Ramp, Current - Z ProTesTPLAN**

# **Description**

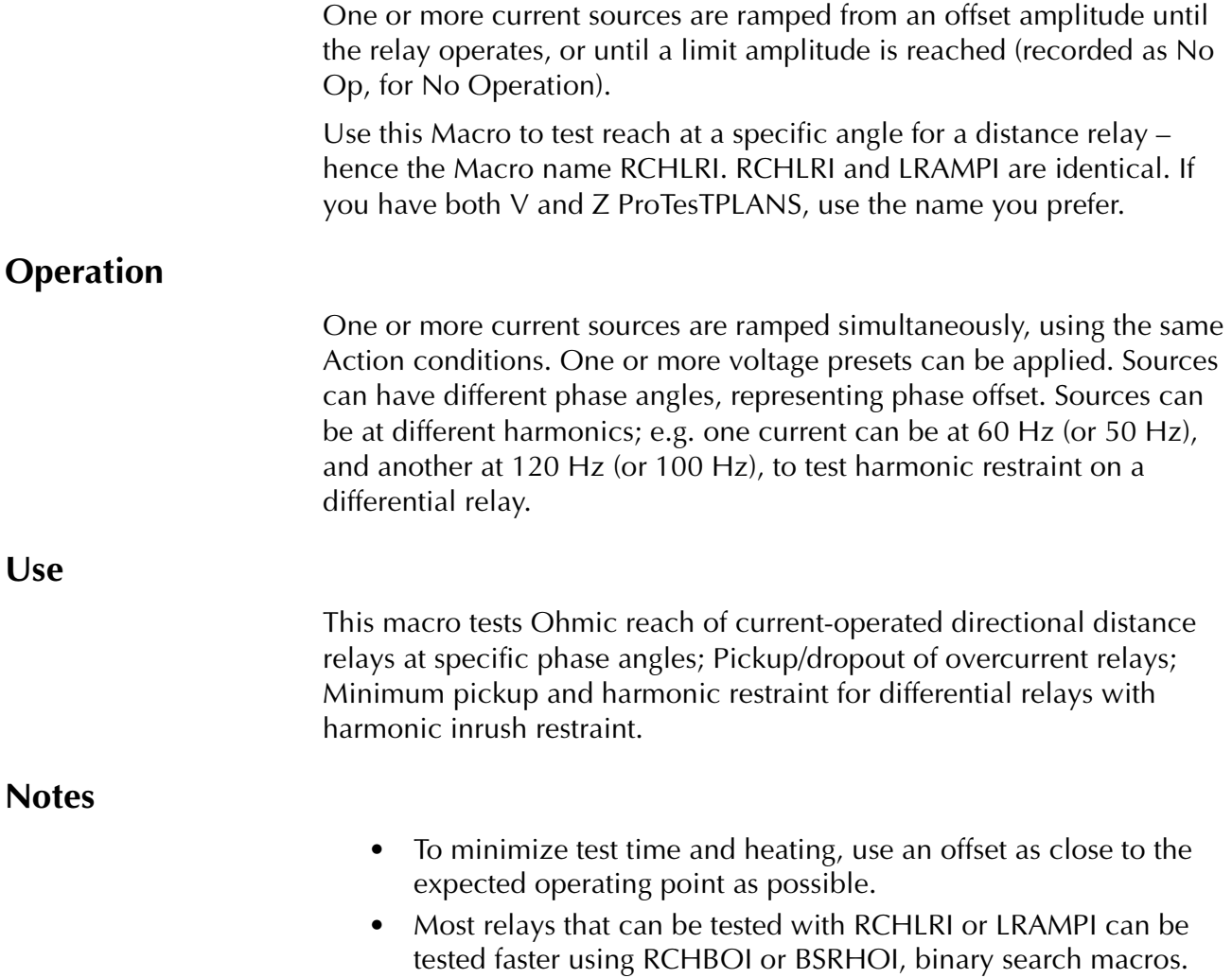

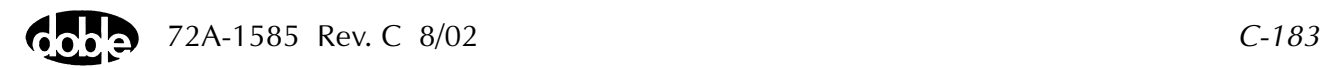

#### **Test Tab**

On the RCHLRI Test Tab screen [\(Figure C.98\)](#page-360-0):

- **1.** Select valid source names in the Src column.
- **2.** Use the High and Low fields to enter values for the source connections between the instrument and the relay.
- **3.** Enter the source current amplitude *ACTION* and enter phase and frequency values.
- **4.** Enter test relay connections in the Sense Connections field when the test relay is connected as a sense input or to a timer.
- **5.** Enter the jumper connections in the Jumpers field.

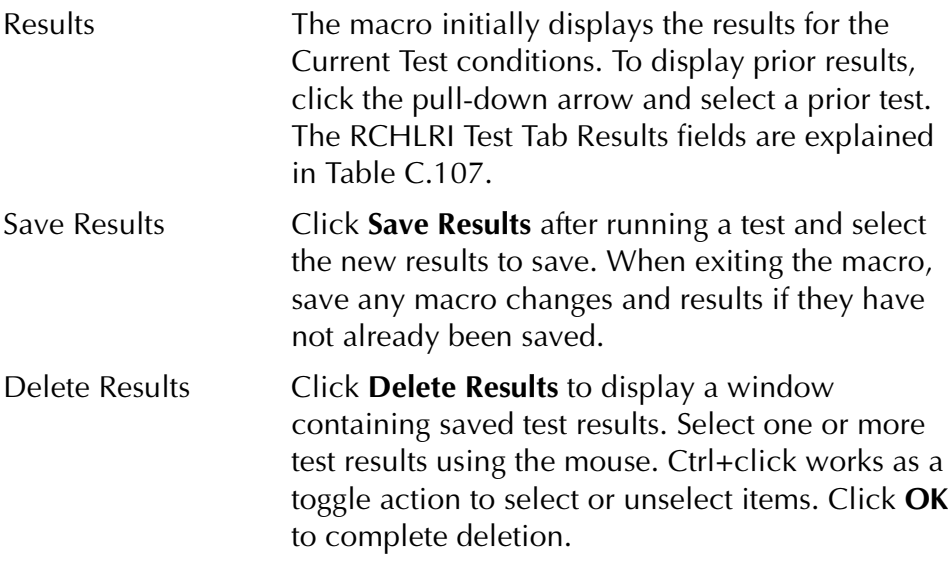

**NOTE If battery simulator voltage is needed, enter BT as a source and select amplitude, or run the POWER macro.**

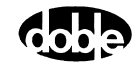
| <b>Field</b> | <b>Explanation</b>                                                  |
|--------------|---------------------------------------------------------------------|
| Expected I   | Expected operate value, in Amps.                                    |
| $+$ %/- %    | Plus/minus tolerance percentage, used for<br>Pass/Fail calculation. |
| Actual       | Recorded test result.                                               |
| $%$ Error    | Error.                                                              |
| Result       | Pass/Fail indication.                                               |

*Table C.107 RCHLRI Test Tab Results Fields*

The RCHLRI Test Tab screen is shown in [Figure C.98.](#page-360-0)

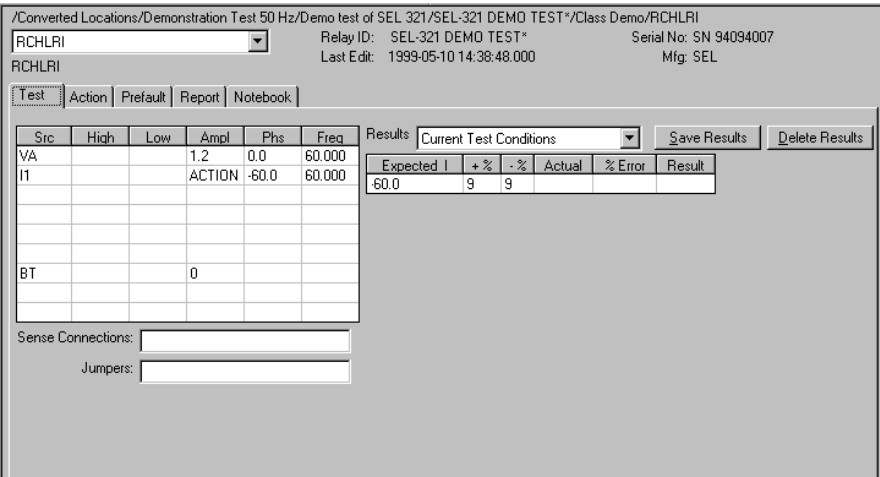

<span id="page-360-0"></span>*Figure C.98 RCHLRI Test Tab Screen*

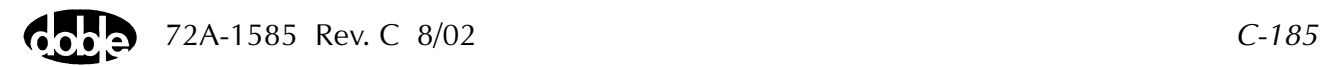

### **Action Tab**

The RCHLRI Action Tab Conditions fields are explained in [Table C.108.](#page-361-0)

**Field Explanation** Offset Current **The initial amplitude of the Action source.** Offset Duration | How long to maintain the offset. Delta Current  $\vert$  Step size of ramp. Use a minus sign for a downward ramp. Delta Time  $\vert$  How long each ramp step is held waiting for a sense. Current Limit  $\vert$  The amplitude at which the ramp stops if the relay does not operate.

<span id="page-361-0"></span>*Table C.108 RCHLRI Action Tab Conditions Fields*

The RCHLRI Action Tab screen is shown in [Figure C.99.](#page-361-1)

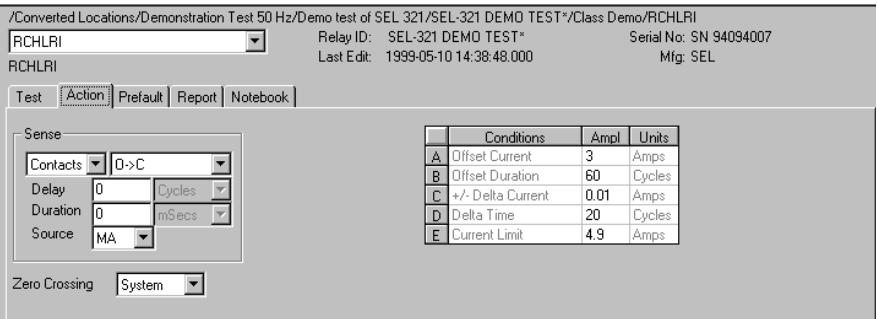

<span id="page-361-1"></span>*Figure C.99 RCHLRI Action Tab Screen*

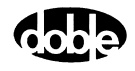

Sense The RCHLRI Sense fields are explained in [Table C.109.](#page-362-0)

<span id="page-362-0"></span>*Table C.109 RCHLRI Sense Fields*

| Field          | <b>Explanation</b>                                                                                                    |
|----------------|----------------------------------------------------------------------------------------------------|
| Pull-down List | Select sense transition: Contacts O->C, etc.,<br>Voltage On->Off, etc.                                                                                                    |
| Source         | Name a source to identify which Instrument, or<br>input, receives the relay sense signal. The source<br>must be an Action. The default is MA for the<br>Master Instrument. |

Run Click **RUN** on the toolbar or press **F12** to run the test. The sources initialize as follows:

- Non-Action sources turn on at Preset values.
- Action values turn on at Prefault values, move to offset values and then to Action values.

After a small number of search pulses, the ramp begins. The test stops as soon as the relay operates and the amplitude is recorded. If the relay does not operate a No Op is recorded. No Op may be desired, if the relay is not supposed to operate.

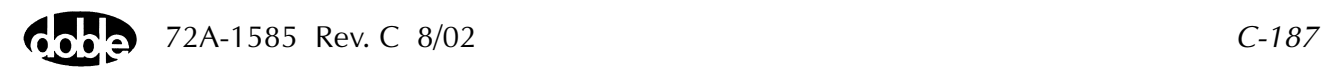

- Hints Use Offset Current = 0, and non-zero Offset Duration if polarizing voltage must be applied before the Action.
	- Test results depend on the ramp rate too fast causes overshoot, too slow stresses the relay and takes more time. Start with a slow rate, using values that give a stable, acceptable result. Then reduce the delta time until the result is no longer stable. Find the fastest ramp that is acceptable.
	- For example, set Delta Current equal to 10 to 20 percent of the tolerance amplitude. If the Expected Value is 1 amp with tolerance of +10%, the tolerance amplitude equals 1.0 X 10%, or 0.1; 10% to 20% of that sets delta amplitude equal to .01 to 0.02 Amp.
	- Set delta time to be two to five times nominal relay operating time for best accuracy. Use one to two times for lowest heat and shortest test time.

## **Operation Graph**

The RCHLRI Operation graph is shown in [Figure C.100.](#page-363-0)

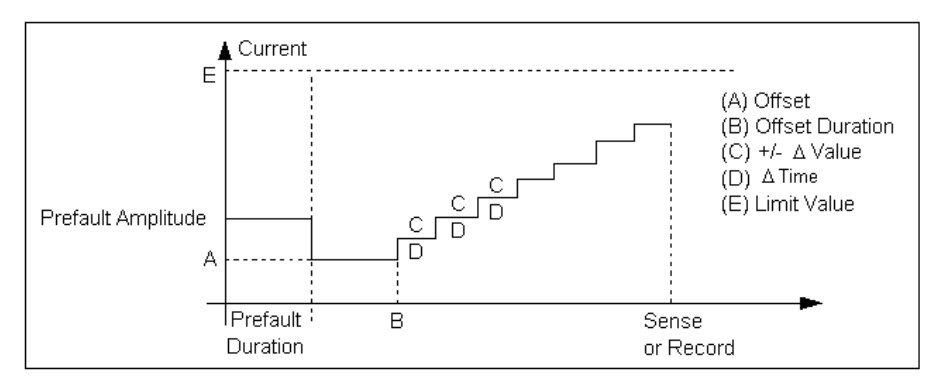

<span id="page-363-0"></span>*Figure C.100 RCHLRI Operation Graph*

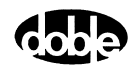

## **Prefault Tab**

The Prefault tab is used for steady state macros to assert initial conditions before the values on the Test tab and Action offset are applied. This allows an initial state of normal, balanced voltages and currents to be applied for a duration before the macro action begins with faulted voltage and increasing current. The RCHLRI Prefault Tab fields are explained in [Table C.110](#page-364-0).

Operation When the test is run, the Prefault is applied as indicated. This allows an intelligent relay to see normal conditions before responding to the fault condition generated by running the macro. If the Prefault duration is 0, no Prefault occurs.

| Field                    | <b>Explanation</b>                                                  |
|--------------------------|---------------------------------------------------------------------|
| Source Name              | Source names are set on the Test tab and cannot<br>be modified.     |
| Amplitude                | Enter the desired amplitude.                                        |
| Phase                    | Enter a phase in the range of $-360.0^{\circ}$ to $360.0^{\circ}$ . |
| Frequency                | The Frequency value is set on the Test tab.                         |
| <b>Prefault Duration</b> | Enter a duration for the Prefault condition.                        |

<span id="page-364-0"></span>*Table C.110 RCHLRI Prefault Tab Fields*

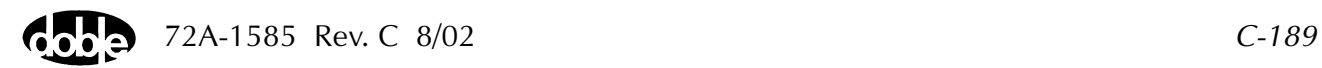

# **RCHLRV - Reach Linear Ramp, Voltage - Z ProTesTPLAN**

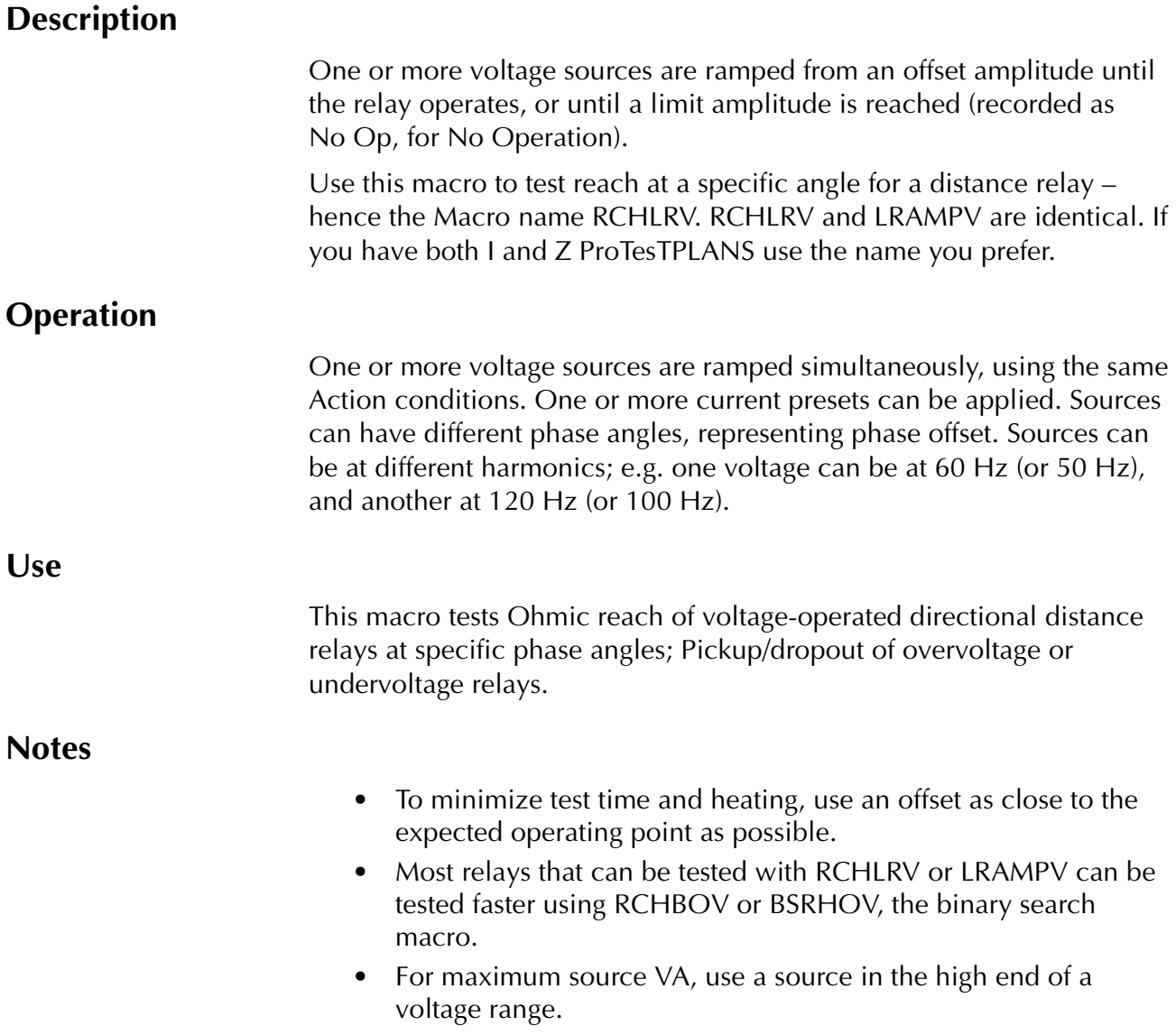

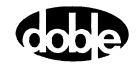

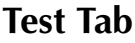

On the RCHLRV Test Tab screen [\(Figure C.101 on page C-192\)](#page-367-0):

- **1.** Select valid source names in the Src column.
- **2.** Use the High and Low fields to enter values for the source connections between the instrument and the relay.
- **3.** Enter the source voltage amplitude *ACTION* and enter phase and frequency values.
- **4.** Enter test relay connections in the Sense Connections field when the test relay is connected as a sense input or to a timer.
- **5.** Enter the jumper connections in the Jumpers field.

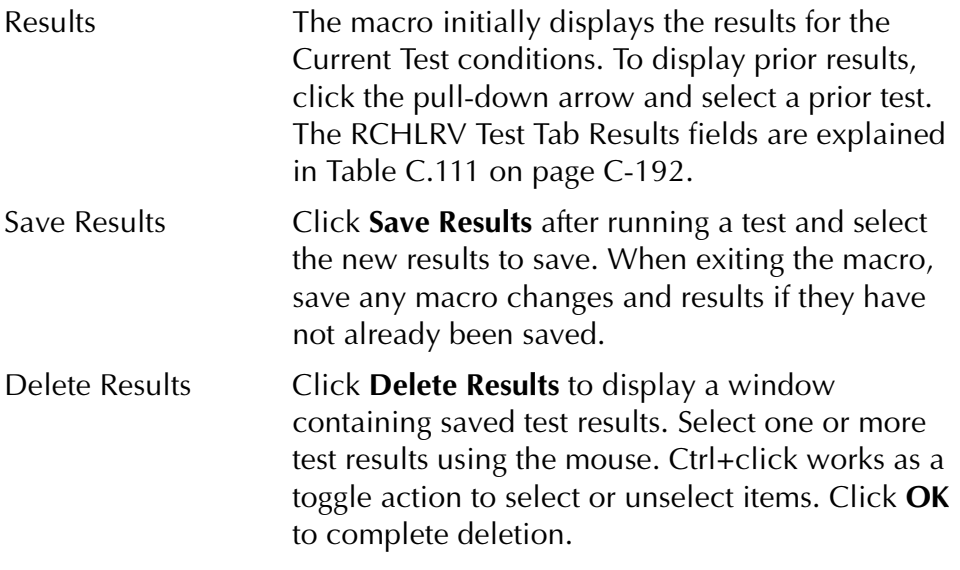

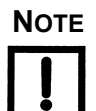

**NOTE If battery simulator voltage is needed, enter BT as a source and select amplitude, or run the POWER macro.**

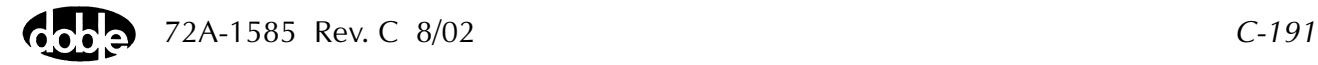

| Field      | <b>Explanation</b>                                                  |
|------------|---------------------------------------------------------------------|
| Expected V | Expected operate value, in Volts.                                   |
| $+$ %/- %  | Plus/minus tolerance percentage, used for<br>Pass/Fail calculation. |
| Actual     | Recorded test result.                                               |
| $%$ Error  | Error.                                                              |
| Result     | Pass/Fail indication.                                               |

<span id="page-367-1"></span>*Table C.111 RCHLRV Test Tab Results Fields*

The RCHLRV Test Tab screen is shown in [Figure C.101](#page-367-0).

| <b>RCHLRV</b><br><b>RCHLRV</b><br>Test                      | Action   Prefault   Report   Notebook  |     |                                             |                                            |                                                                  | /Converted Locations/Demonstration Test 50 Hz/Demo test of SEL 321/SEL-321 DEMO TEST*/Class Demo/RCHLRV<br>Relay ID: SEL-321 DEMO TEST*<br>Serial No: SN 94094007<br>1999-05-10 14:39:42.130<br>Last Edit:<br>Mfg: SEL |
|-------------------------------------------------------------|----------------------------------------|-----|---------------------------------------------|--------------------------------------------|------------------------------------------------------------------|----------------------------------------------------------------------------------------------------|
| Src<br>VA<br>VB<br>VC<br>$\overline{11}$<br>$\frac{12}{13}$ | High<br>Sense Connections:<br>Jumpers: | Low | Ampl<br>ACTION 0<br>70<br>70<br>8<br>0<br>0 | Phs<br>$-120$<br>$-240$<br>$-80$<br>0<br>d | Freq<br>60.000<br>60.000<br>60,000<br>60.000<br>60.000<br>60,000 | Results Current Test Conditions<br>Save Results<br>Delete Results<br>$\%$ Error<br>$ \cdot \mathcal{Z} $<br>Actual<br>Result<br>Expected V<br>$+$ %<br>5<br>5<br>70                                                    |

<span id="page-367-0"></span>*Figure C.101 RCHLRV Test Tab Screen*

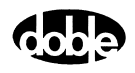

## **Action Tab**

The RCHLRV Action Tab Conditions fields are explained in [Table C.112](#page-368-0).

<span id="page-368-0"></span>*Table C.112 RCHLRV Action Tab Conditions Fields*

| Field                  | <b>Explanation</b>                                                                                                    |
|------------------------|----------------------------------------------------------------------------------------------------|
| Offset Voltage         | The initial amplitude of the Action source.                                                                                                    |
| <b>Offset Duration</b> | How long to maintain the offset. If no offset is<br>wanted, enter 0 volts and 0 cycles.                                                                                                    |
| Delta Voltage          | Step size of ramp. Use a minus sign for a<br>downward ramp.                                                                                                    |
| Delta Time             | How long each ramp step is held waiting for a<br>sense.                                                                                                    |
| Voltage Limit          | The amplitude at which the ramp stops if the<br>relay does not operate. The maximum of Offset<br>and limit determines the source range.<br>Note: Best accuracy is obtained if you use a<br>source in the high end of its range. |

#### The RCHLRV Action Tab screen is shown in [Figure C.102](#page-368-1).

| /Converted Locations/Demonstration Test 50 Hz/Demo test of SEL 321/SEL-321 DEMO TEST*/Class Demo/RCHLRV<br>RCHLRV<br><b>RCHLRV</b> | Last Edit: | Relay ID: SEL-321 DEMO TEST*<br>1999-05-10 14:39:42.130 |        |        | Serial No: SN 94094007<br>Mfg: SEL |  |
|----------------------------------------------------------------------------------------------------|------------|---------------------------------------------------------|--------|--------|------------------------------------|--|
| Action Prefault   Report   Notebook  <br>Test                                                                                      |            |                                                         |        |        |                                    |  |
| Sense                                                                                                    |            | Conditions                                              | Ampl   | Units  |                                    |  |
| Contacts   10->C                                                                                                    |            | A Offset Voltage                                        | 35     | Volts  |                                    |  |
|                                                                                                    |            | <b>B</b> Offset Duration                                | 0      | Cycles |                                    |  |
| Delay<br><b>Cycles</b>                                                                                                    |            | +/- Delta Voltage                                       | $-0.1$ | Volts  |                                    |  |
| Duration<br>In.<br>mSecs<br>$\overline{\phantom{a}}$                                                                               |            | Delta Time                                              | 5      | Cycles |                                    |  |
| Source<br>MA.                                                                                                    |            | Voltage Limit                                           | 10     | Volts  |                                    |  |
|                                                                                                    |            |                                                         |        |        |                                    |  |
| Zero Crossing<br>System                                                                                                    |            |                                                         |        |        |                                    |  |
|                                                                                                    |            |                                                         |        |        |                                    |  |
|                                                                                                    |            |                                                         |        |        |                                    |  |
|                                                                                                    |            |                                                         |        |        |                                    |  |

<span id="page-368-1"></span>*Figure C.102 RCHLRV Action Tab Screen*

Sense The RCHLRV Sense fields are explained in [Table C.113](#page-369-0).

| Field          | <b>Explanation</b>                                                                                                    |
|----------------|----------------------------------------------------------------------------------------------------|
| Pull-down List | Select sense transition: Contacts O->C, etc.,<br>Voltage On->Off, etc.                                                                                                    |
| Source         | Name a source to identify which Instrument, or<br>input, receives the relay sense signal. The source<br>must be an Action. The default is MA for the<br>Master Instrument. |

<span id="page-369-0"></span>*Table C.113 RCHLRV Sense Fields*

Run Click **RUN** on the toolbar or press **F12** to run the test. The sources initialize as follows:

- Non-Action sources turn on at Preset values.
- Action values turn on at Prefault values, move to offset values and then to Action values.

The test stops as soon as the relay operates and the amplitude is recorded. If the relay does not operate a No Op is recorded. No Op may be desired, if the relay is not supposed to operate.

- Hints Use Offset Voltage, and non-zero Offset Duration, if polarizing current must be applied before the Action.
	- Test results depend on the ramp rate too fast causes overshoot, too slow stresses the relay and takes more time. Start with a slow rate, using values that give a stable, acceptable result. Then reduce the delta time until the result is no longer stable. Find the fastest ramp that is acceptable.

For example, set Delta Voltage to from 10 to 20 percent of the tolerance amplitude.

• Set delta time to be two to five times nominal relay operating time for best accuracy. Use one to two times for lowest heat and shortest test time.

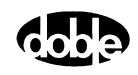

## **Operation Graph**

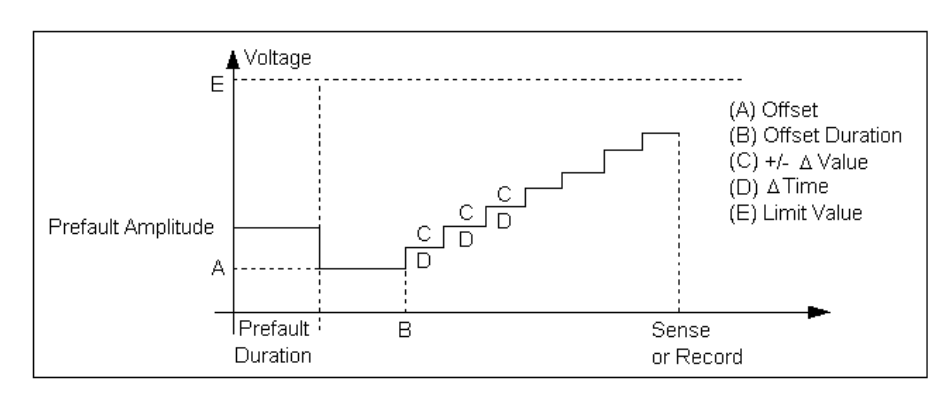

The RCHLRV Operation graph is shown in [Figure C.103.](#page-370-0)

*Figure C.103 RCHLRV Operation Graph*

## **Prefault Tab**

<span id="page-370-0"></span>The Prefault tab is used for steady state macros to assert initial conditions before the values on the Test tab and Action offset are applied. This allows an initial state of normal, balanced voltages and currents to be applied for a duration before the macro action begins with faulted voltage and increasing current. The RCHLRV Prefault Tab fields are explained in [Table C.114](#page-370-1).

Operation When the test is run, the Prefault is applied as indicated. This allows an intelligent relay to see normal conditions before responding to the fault condition generated by running the macro. If the Prefault duration is 0, no Prefault occurs.

**Field Explanation** Source Name Source names are set on the Test tab and cannot be modified. Amplitude **Enter the desired amplitude.** Phase **Enter a phase in the range of –360.0° to 360.0°.** Frequency **The Frequency value is set on the Test tab.** Prefault Duration  $\Box$  Enter a duration for the Prefault condition.

<span id="page-370-1"></span>*Table C.114 RCHLRV Prefault Tab Fields*

# **RCHPRI - Reach Pulsed Linear Ramp, Current - Z ProTesTPLAN**

## **Description**

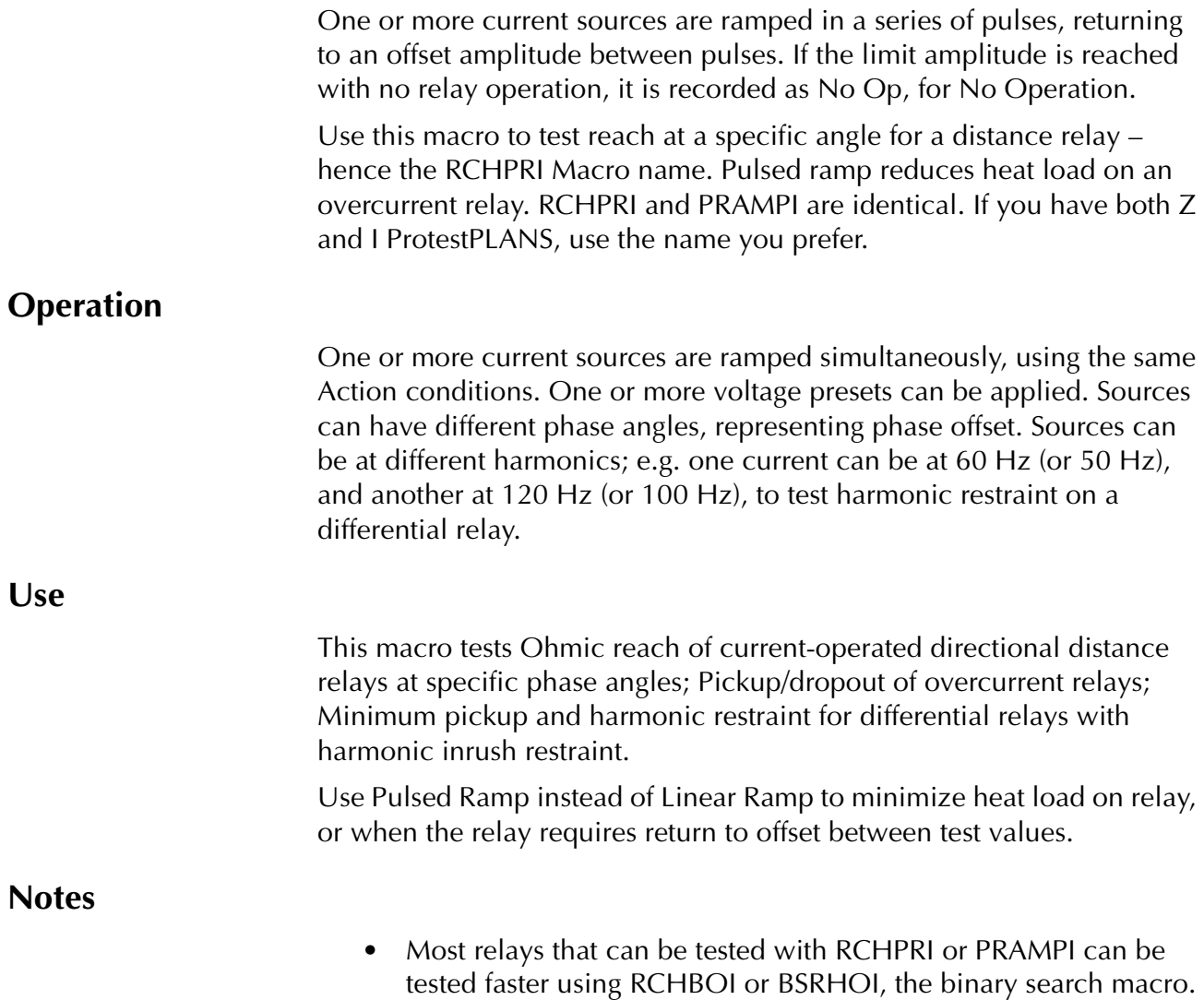

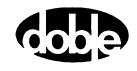

### **Test Tab**

On the RCHPRI Test Tab screen ([Figure C.104 on page C-198](#page-373-0)):

- **1.** Select valid source names in the Src column.
- **2.** Use the High and Low fields to enter values for the source connections between the instrument and the relay.
- **3.** Enter the source current amplitude *ACTION* and enter phase and frequency values.
- **4.** Enter test relay connections in the Sense Connections field when the test relay is connected as a sense input or to a timer.
- **5.** Enter the jumper connections in the Jumpers field.

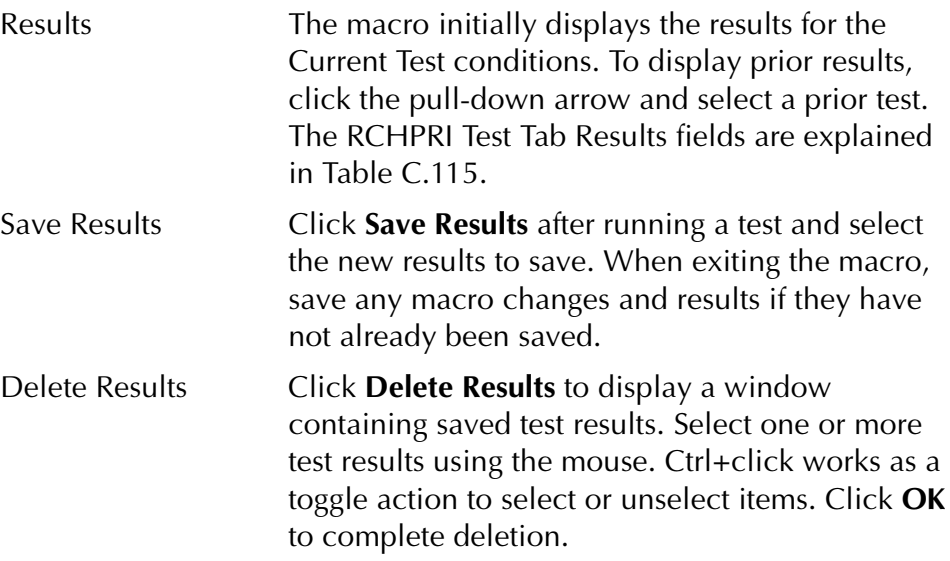

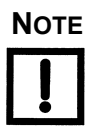

#### **NOTE If battery simulator voltage is needed, enter BT as a source and select amplitude, or run the POWER macro.**

#### <span id="page-372-0"></span>*Table C.115 RCHPRI Test Tab Results Fields*

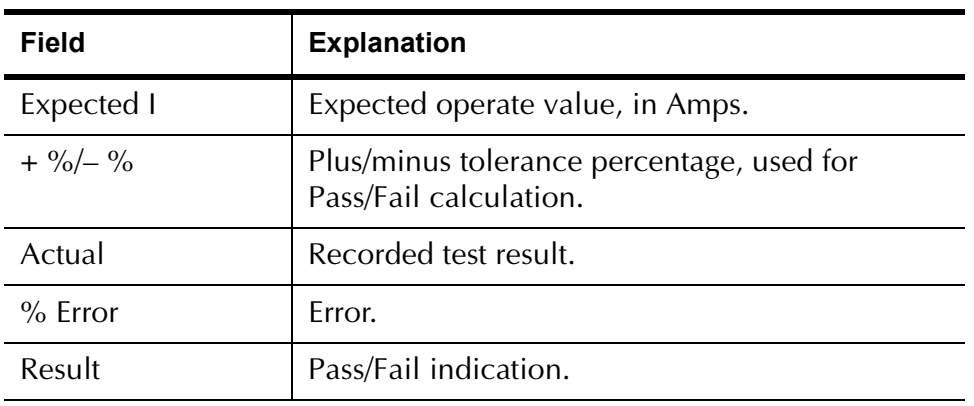

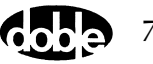

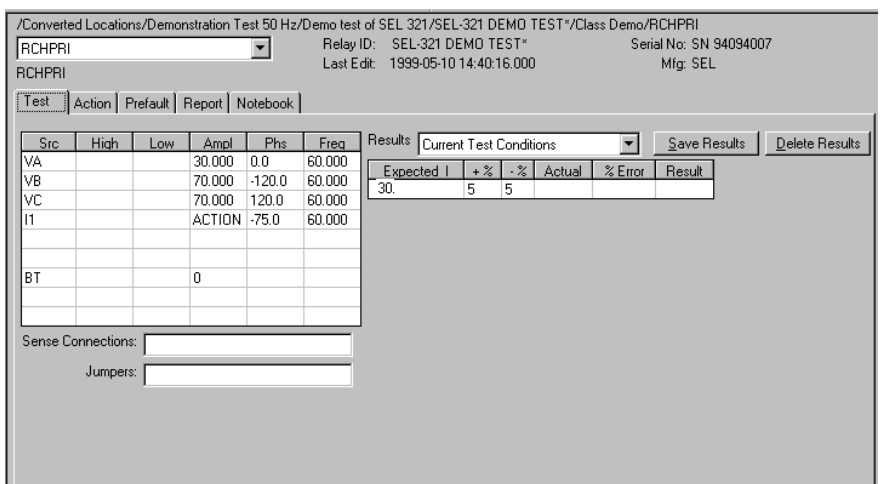

The RCHPRI Test Tab screen is shown in [Figure C.104.](#page-373-0)

*Figure C.104 RCHPRI Test Tab Screen*

## **Action Tab**

<span id="page-373-0"></span>The RCHPRI Action Tab Conditions fields are explained in [Table C.116.](#page-373-1)

| <b>Field</b>           | <b>Explanation</b>                                                                                                    |
|------------------------|----------------------------------------------------------------------------------------------------|
| <b>Offset Current</b>  | The initial amplitude of the Action source.                                                                                          |
| <b>Offset Duration</b> | How long to maintain the offset.                                                                                                    |
| <b>Initial Current</b> | Starting value for the pulsed ramp.                                                                                                  |
| <b>Pulse Duration</b>  | How long each pulse is held waiting for a sense.                                                                                     |
| Wait                   | How long to wait at offset between pulses.                                                                                           |
| Delta Current          | Step size of pulsed ramp. Use a minus sign for a<br>downward ramp.                                                                   |
| <b>Current Limit</b>   | The amplitude at which the ramp stops if the<br>relay does not operate. The maximum Offset and<br>limit determines the source range. |

<span id="page-373-1"></span>*Table C.116 RCHPRI Action Tab Conditions Fields*

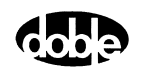

The RCHPRI Action Tab screen is shown in [Figure C.105](#page-374-0).

| /Converted Locations/Demonstration Test 50 Hz/Demo test of SEL 321/SEL-321 DEMO TEST*/Class Demo/RCHPRI<br><b>RCHPRI</b><br><b>RCHPRI</b><br>Action   Prefault   Report   Notebook  <br>Test | Relay ID:<br>Last Edit: |    | SEL-321 DEMO TEST*<br>1999-05-14 12:22:34.000 |      |        | Serial No: SN 94094007<br>Mfa: SEL |  |
|----------------------------------------------------------------------------------------------------|-------------------------|----|-----------------------------------------------|------|--------|------------------------------------|--|
| Sense                                                                                                    |                         |    | Conditions                                    | Ampl | Units  |                                    |  |
|                                                                                                    |                         | ΑI | Offset Current                                | 0    | Amps   |                                    |  |
| Contacts ▼ 0->C                                                                                                    |                         | B  | Offset Duration                               | 20   | Cycles |                                    |  |
| Delay<br>10.<br>Cycles                                                                                                    |                         |    | C Initial Current                             | 3.7  | Amps   |                                    |  |
| Duration<br>In<br>$\mathbb{R}$<br>mSecs                                                                                                    |                         |    | D Pulse Duration                              | 6    | Cycles |                                    |  |
| Source                                                                                                    |                         |    | E   Wait                                      | 20   | Cycles |                                    |  |
|                                                                                                    |                         |    | $F \rightarrow$ Delta Current                 | 0.05 | Amps   |                                    |  |
|                                                                                                    |                         |    | G Current Limit                               | 4.5  | Amps   |                                    |  |
| Zero Crossing<br>System                                                                                                    |                         |    |                                               |      |        |                                    |  |
|                                                                                                    |                         |    |                                               |      |        |                                    |  |
|                                                                                                    |                         |    |                                               |      |        |                                    |  |
|                                                                                                    |                         |    |                                               |      |        |                                    |  |
|                                                                                                    |                         |    |                                               |      |        |                                    |  |

*Figure C.105 RCHPRI Action Tab Screen*

Sense The RCHPRI Sense fields are explained in [Table C.117.](#page-374-1)

#### <span id="page-374-1"></span><span id="page-374-0"></span>*Table C.117 RCHPRI Sense Fields*

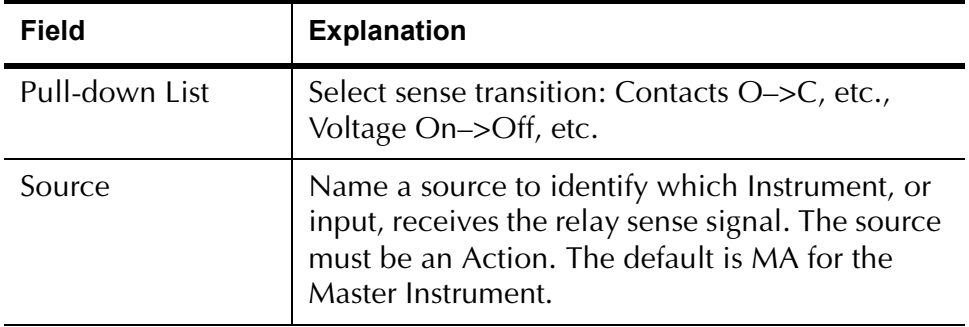

Run Click **RUN** on the toolbar or press **F12** to run the test. The sources initialize as follows:

- Non-Action sources turn on at Preset values.
- Action values turn on at Prefault values, move to offset values and then to Action values.

The test stops as soon as the relay operates and the amplitude is recorded. If the relay does not operate a No Op is recorded. No Op may be desired, if the relay is not supposed to operate.

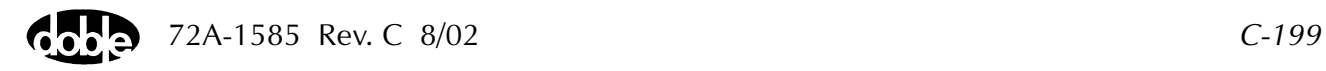

- Hints Use Offset Current = 0, and non-zero Offset Duration if polarizing voltage must be applied before the Action.
	- Test results depend on the ramp rate too fast causes overshoot, too slow stresses the relay and takes more time. Start with a slow rate, using values that give a stable, acceptable result. Then reduce the delta time until the result is no longer stable. Find the fastest ramp that is acceptable.
	- The Wait time should be long enough to allow the relay to reset or recover from the previous pulse. Make Wait as short as possible to make the test run faster.
	- Highest VA output is obtained when a source is used in the high end of its range. Do not select a Current Limit too far beyond expected relay action.

## **Operation Graph**

The RCHPRI Operation graph is shown in [Figure C.106](#page-375-0).

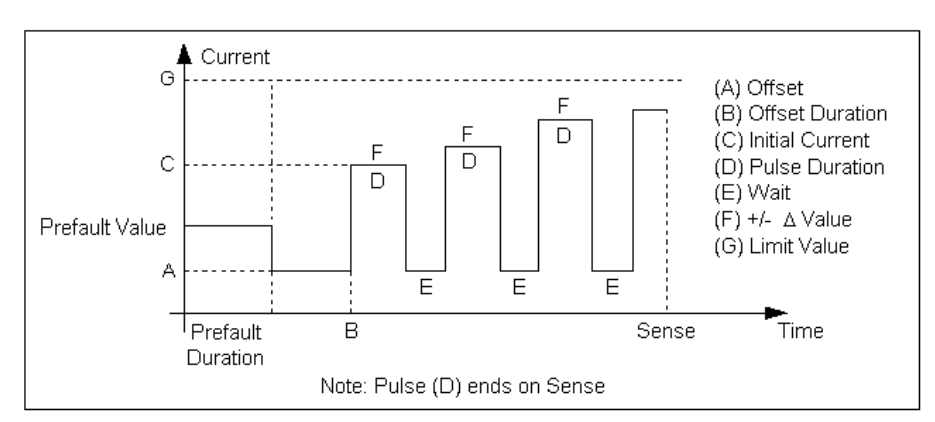

<span id="page-375-0"></span>*Figure C.106 RCHPRI Operation Graph*

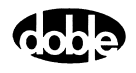

## **Prefault Tab**

The Prefault tab is used for steady state macros to assert initial conditions before the values on the Test tab and Action offset are applied. This allows an initial state of normal, balanced voltages and currents to be applied for a duration before the macro action begins with faulted voltage and increasing current. The RCHPRI Prefault Tab fields are explained in [Table C.118](#page-376-0).

Operation When the test is run, the Prefault is applied as indicated. This allows an intelligent relay to see normal conditions before responding to the fault condition generated by running the macro. If the Prefault duration is 0, no Prefault occurs.

| Field                    | <b>Explanation</b>                                                                                              |
|--------------------------|----------------------------------------------------------------------------------------------------|
| Source Name              | Source names are set on the Test tab and cannot<br>be modified.                                                 |
| Amplitude                | Enter the desired amplitude.                                                                                    |
| Phase                    | Enter a phase in the range of $-360.0^{\circ}$ to $360.0^{\circ}$ .                                             |
| Frequency                | Frequency cannot be entered when using the<br>F2000 family of instruments. Frequency is set at<br>the Test tab. |
| <b>Prefault Duration</b> | Enter a duration for the Prefault condition.                                                                    |

<span id="page-376-0"></span>*Table C.118 RCHPRI Prefault Tab Fields*

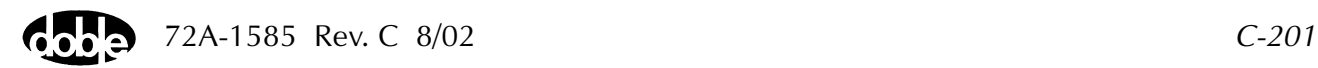

# **RCHPRV - Reach Linear Ramp, Voltage - Z ProTesTPLAN**

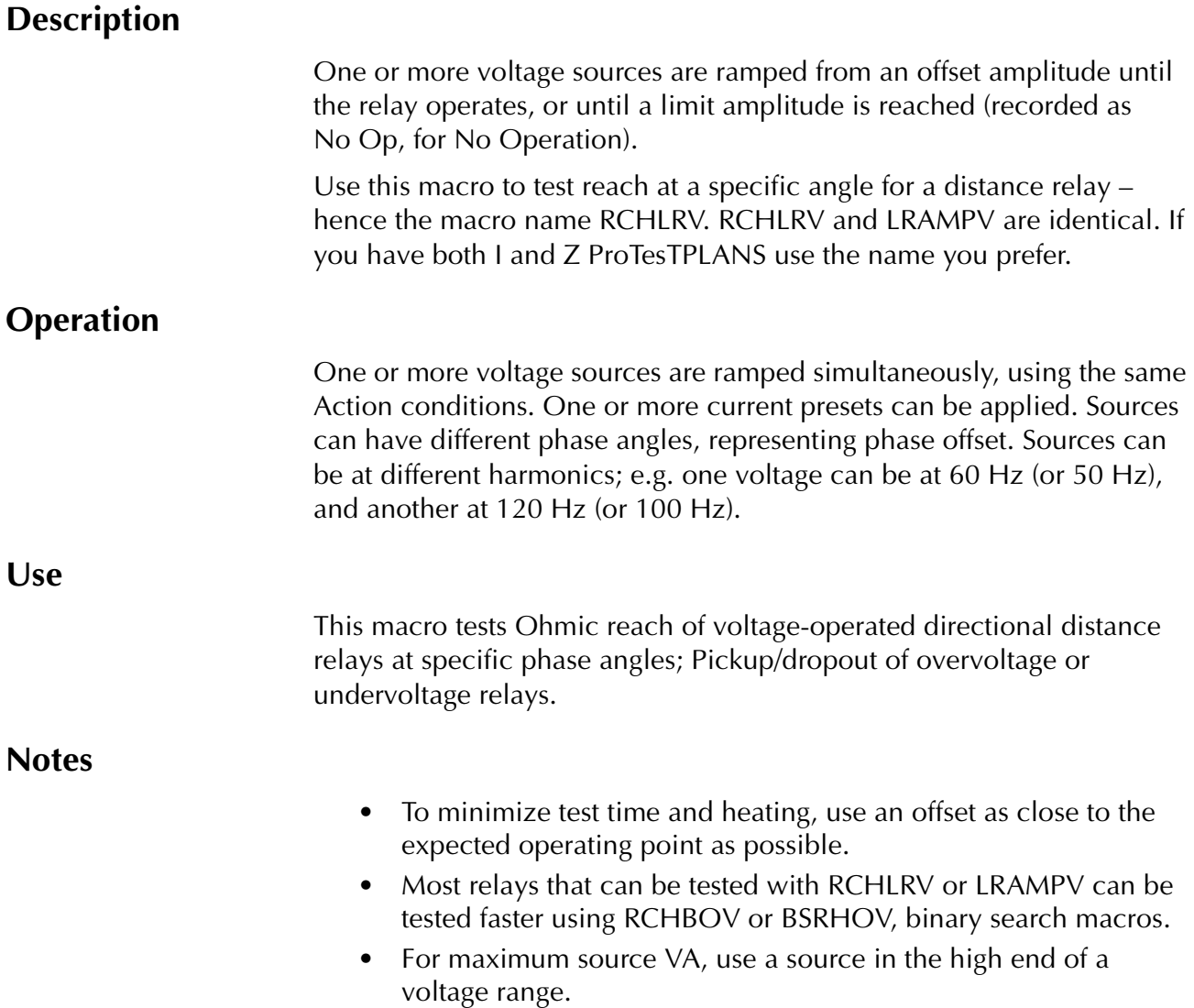

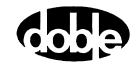

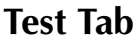

On the RCHPRV Test Tab screen ([Figure C.107\)](#page-379-0):

- **1.** Select valid source names in the Src column.
- **2.** Use the High and Low fields to enter values for the source connections between the instrument and the relay.
- **3.** Enter the source voltage amplitude *ACTION* and enter phase and frequency values.
- **4.** Enter test relay connections in the Sense Connections field when the test relay is connected as a sense input or to a timer.
- **5.** Enter the jumper connections in the Jumpers field.

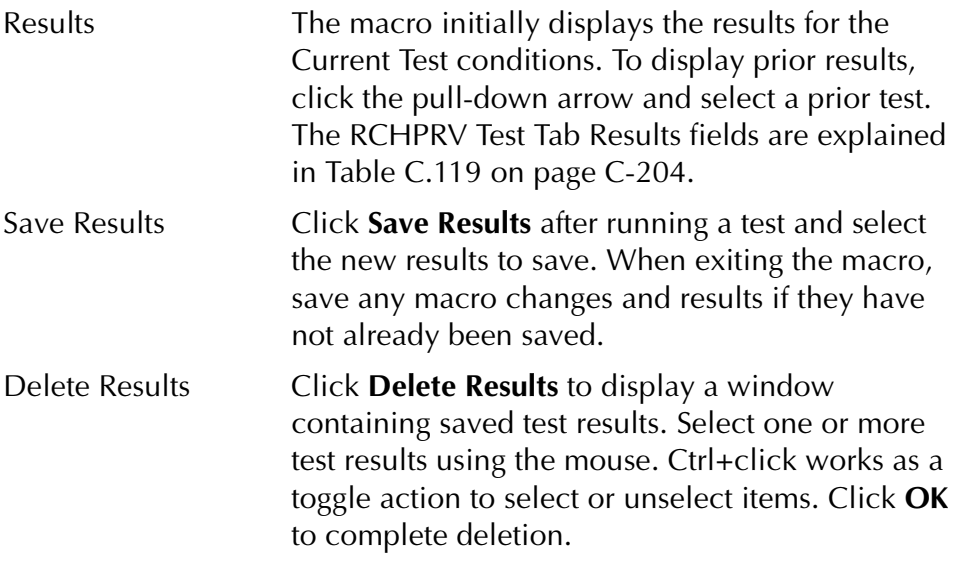

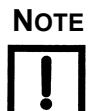

**NOTE If battery simulator voltage is needed, enter BT as a source and select amplitude, or run the POWER macro.**

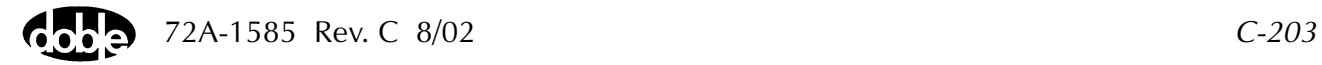

| <b>Field</b> | <b>Explanation</b>                                                  |
|--------------|---------------------------------------------------------------------|
| Expected V   | Expected operate value, in Volts.                                   |
| $+$ %/- %    | Plus/minus tolerance percentage, used for<br>Pass/Fail calculation. |
| Actual       | Recorded test result.                                               |
| $%$ Error    | Error.                                                              |
| Result       | Pass/Fail indication.                                               |

<span id="page-379-1"></span>*Table C.119 RCHPRV Test Tab Results Fields*

The RCHPRV Test Tab screen is shown in [Figure C.107.](#page-379-0)

| /Converted Locations/Demonstration Test 50 Hz/Demo test of SEL 321/SEL-321 DEMO TEST*/Class Demo/RCHPRV                                                                                                    |                                                                                                    |  |  |  |  |
|----------------------------------------------------------------------------------------------------|----------------------------------------------------------------------------------------------------|--|--|--|--|
| <b>RCHPRV</b><br><b>RCHPRV</b>                                                                                                    | Relay ID: SEL-321 DEMO TEST*<br>Serial No: SN 94094007<br>Last Edit: 1999-05-10 14:41:08.000<br>Mfg: SEL                                                                                                    |  |  |  |  |
| [Test   Action   Prefault   Report   Notebook                                                                                                    |                                                                                                    |  |  |  |  |
| High<br><b>Phs</b><br>Src<br>Low<br>Ampl<br>VA<br>ACTION 0<br>VB<br>$-120.0$<br>70.000<br>VC<br>$-240.0$<br>70.000<br> 11<br>8<br>$-80.0$<br>$\frac{12}{13}$<br>0<br>n<br>0<br>0<br><b>BT</b><br>125<br>Sense Connections:<br>Jumpers: | Results<br>Freq<br>Save Results<br>Delete Results<br>Current Test Conditions<br>60.000<br>% Error<br>$. \%$<br>Expected V<br>Actual<br>Result<br>$+ $ %<br>60.000<br>32<br>5<br>5.<br>60.000<br>60,000<br>60.000<br>60.000 |  |  |  |  |

<span id="page-379-0"></span>*Figure C.107 RCHPRV Test Tab Screen*

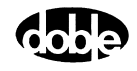

## **Action Tab**

The RCHPRV Action Tab Conditions fields are explained in [Table C.120](#page-380-0).

<span id="page-380-0"></span>*Table C.120 RCHPRV Action Tab Conditions Fields*

| <b>Field</b>           | <b>Explanation</b>                                                                                                    |
|------------------------|----------------------------------------------------------------------------------------------------|
| Offset Voltage         | The initial amplitude of the Action source.                                                                                                    |
| <b>Offset Duration</b> | How long to maintain the offset. If no offset is<br>wanted, enter 0 volts and cycles.                                                                                                    |
| Initial Voltage        | Starting value for the pulsed ramp.                                                                                                    |
| <b>Pulse Duration</b>  | How long each pulse is held waiting for a sense.                                                                                                    |
| Wait                   | How long to wait at offset between pulses.                                                                                                    |
| Delta Voltage          | Step size of pulsed ramp. Use a minus sign for a<br>downward ramp.                                                                                                    |
| Voltage Limit          | The amplitude at which the ramp stops if the<br>relay does not operate. The Offset and limit<br>determines the source range.<br>The best accuracy is obtained if you use a source<br>in the high end of its range. |

The RCHPRV Action Tab screen is shown in [Figure C.108](#page-380-1)*.*

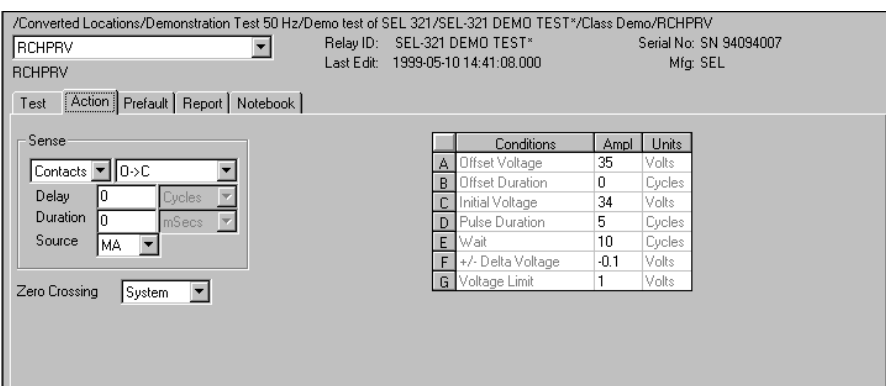

<span id="page-380-1"></span>*Figure C.108 RCHPRV Action Tab Screen*

Sense The RCHPRV Sense fields are explained in [Table C.121.](#page-381-0)

| Field          | <b>Explanation</b>                                                                                                    |
|----------------|----------------------------------------------------------------------------------------------------|
| Pull-down List | Select sense transition: Contacts O->C, etc.,<br>Voltage On->Off, etc.                                                                                                    |
| Source         | Name a source to identify which Instrument, or<br>input, receives the relay sense signal. The source<br>must be an Action. The default is MA for the<br>Master Instrument. |

<span id="page-381-0"></span>*Table C.121 RCHPRV Sense Fields*

Run Click **RUN** on the toolbar or press **F12** to run the test. The sources initialize as follows:

- Non-Action sources turn on at Preset values.
- Action values turn on at Prefault values, move to offset values and then to Action values.

The test stops as soon as the relay operates and the amplitude is recorded. If the relay does not operate a No Op is recorded. No Op may be desired, if the relay is not supposed to operate.

- Hints Use Offset Voltage, and non-zero Offset Duration, if polarizing current must be applied before the Action.
	- Test results depend on the ramp rate too fast causes overshoot, too slow stresses the relay and takes more time. Start with a slow rate, using values that give a stable, acceptable result. Then reduce the delta time until the result is no longer stable. Find the fastest ramp that is acceptable.

For example, set Delta Voltage to from 10 to 20 percent of the tolerance amplitude.

• Set delta time to be two to five times nominal relay operating time for best accuracy. Use one to two times for lowest heat and shortest test time.

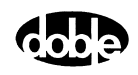

## **Operation Graph**

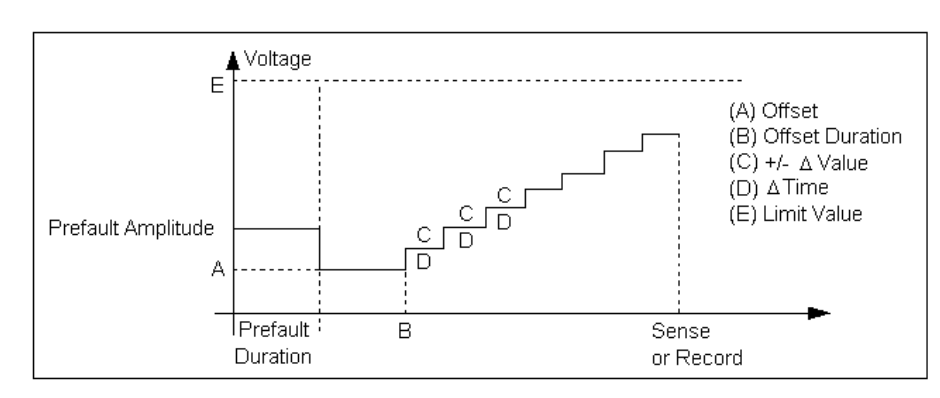

The RCHLRV Operation graph is shown in [Figure C.109.](#page-382-1)

*Figure C.109 RCHLRV Operation Graph*

## **Prefault Tab**

<span id="page-382-1"></span>The Prefault tab is used for steady state macros to assert initial conditions before the values on the Test tab and Action offset are applied. This allows an initial state of normal, balanced voltages and currents to be applied for a duration before the macro action begins with faulted voltage and increasing current. The RCHPRV Prefault Tab fields are explained in [Table C.122](#page-382-0).

Operation When the test is run, the Prefault is applied as indicated. This allows an intelligent relay to see normal conditions before responding to the fault condition generated by running the macro. If the Prefault duration is 0, no Prefault occurs.

<span id="page-382-0"></span>*Table C.122 RCHPRV Prefault Tab Fields*

| Field                    | <b>Explanation</b>                                                  |
|--------------------------|---------------------------------------------------------------------|
| Source Name              | Source names are set on the Test tab and cannot<br>be modified.     |
| Amplitude                | Enter the desired amplitude.                                        |
| Phase                    | Enter a phase in the range of $-360.0^{\circ}$ to $360.0^{\circ}$ . |
| Frequency                | The Frequency value is set on the Test tab.                         |
| <b>Prefault Duration</b> | Enter a duration for the Prefault condition.                        |

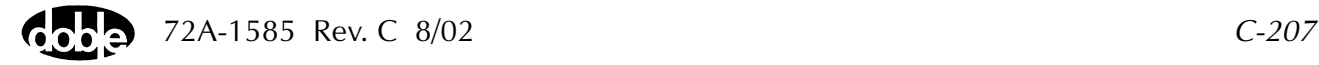

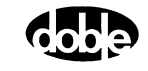

# **SSIMUL - Dynamic State Simulation - All ProTesTPLANS**

## **Description**

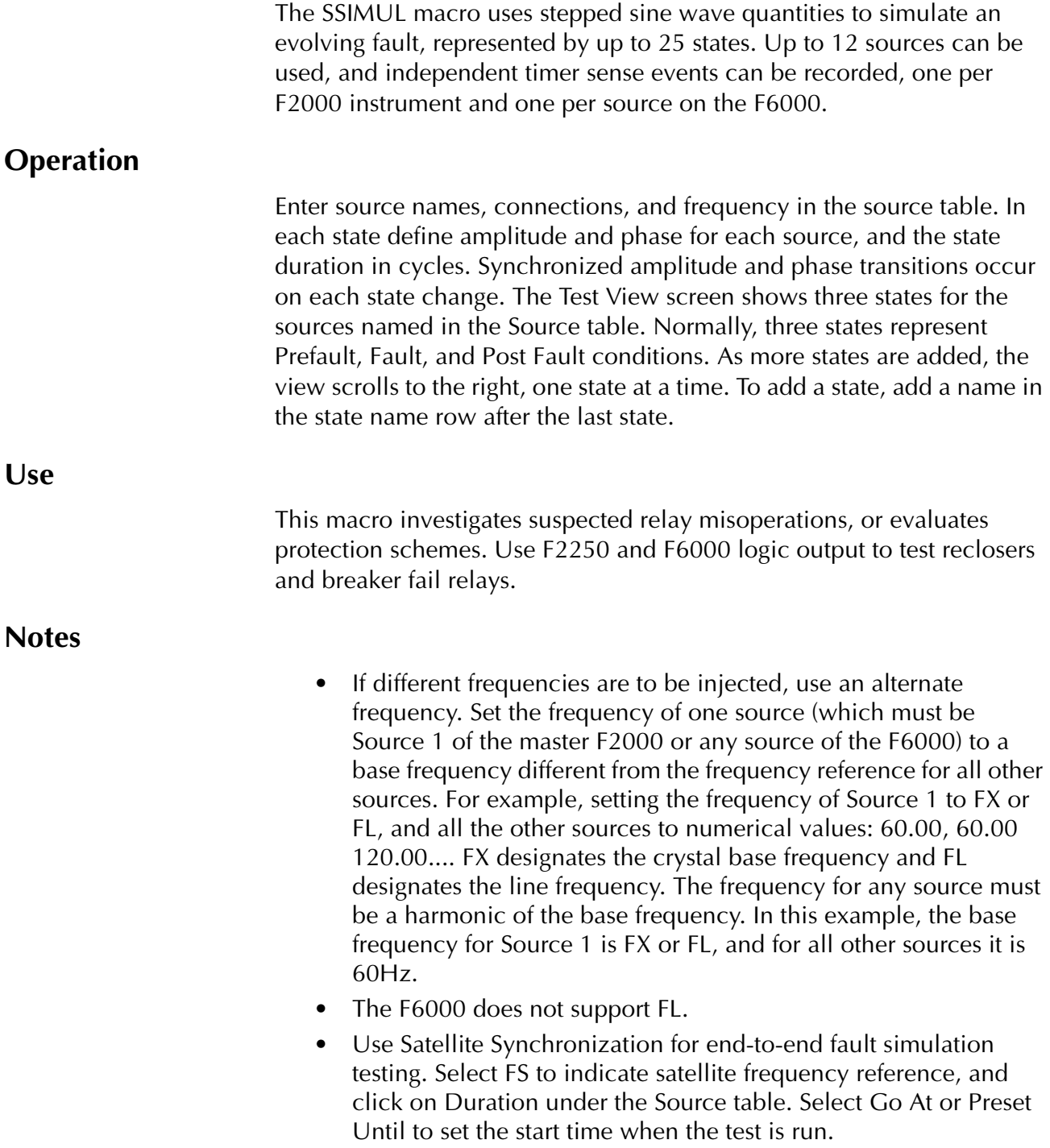

- Use the optional ProTesT Power System Model to calculate fault quantities for different fault scenarios. The Power System Model automatically creates Prefault, Fault, and Post Fault states in SSIMUL for each fault calculation.
- It is possible to approximate point-on-wave inception of a fault. Rather than setting Prefault source phases to 0°, -120°, and 120°, offset all phases by an arbitrary amount; e.g., 90°, –30°, 210°. The fault state occurs on a reference zero crossing, at which all sources are offset by 90°. The fault, therefore, occurs at a different point on the waveform.
- Use the Fault Rotate button on the SSIMUL tab to perform a fault rotation.
- Click the Phasor Display checkbox to change the SSIMUL tab to a phasor configuration tab. This tab allows you to visually configure a phasor test.
- BT cannot be used as a source in the SSIMUL Source Table.

### **Test View**

Sources The SSIMUL Test View screen is shown in [Figure C.110.](#page-385-0)

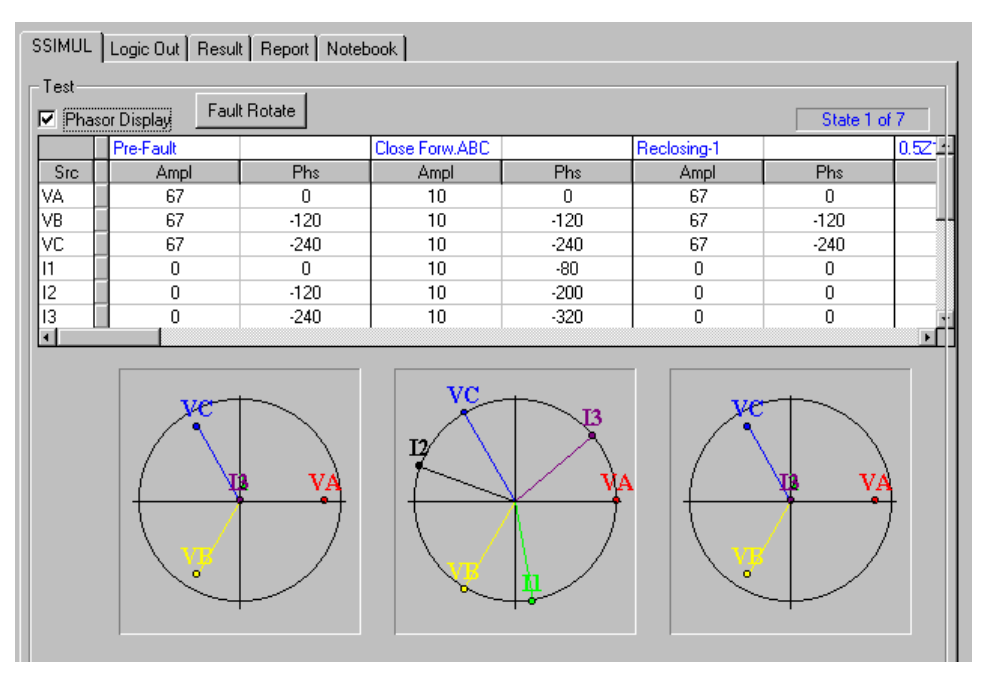

<span id="page-385-0"></span>*Figure C.110 SSIMUL Test View Screen*

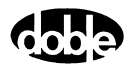

Select **Phasor Display** check box to view the states defined. The SSIMUL Phasor Test View display is shown in [Figure C.111](#page-386-0).

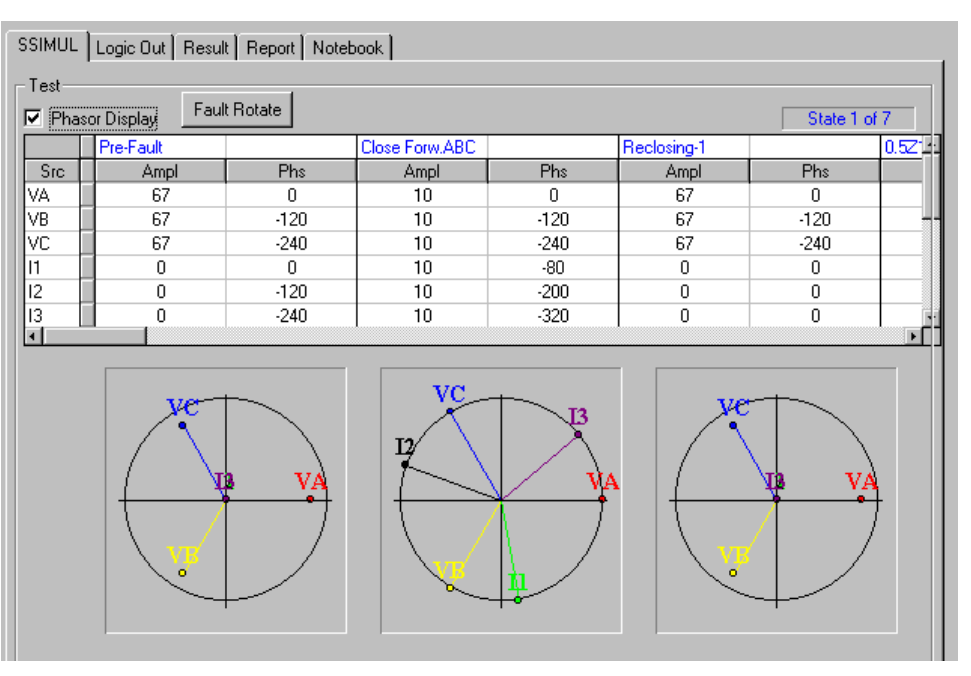

*Figure C.111 SSIMUL Phasor Test View Display*

<span id="page-386-0"></span>States **Displayed three at a time. If less than three are** defined, blank states are shown. As more states are added, the State display scrolls horizontally. Use the horizontal scroll bar to move back and forth. To remove unwanted states, highlight the state name and press the **Delete** key.

> Enter the Maximum Duration for the state, in cycles. Each state is applied for the number of cycles entered, then all sources change amplitude and phase synchronously to the next state's values.

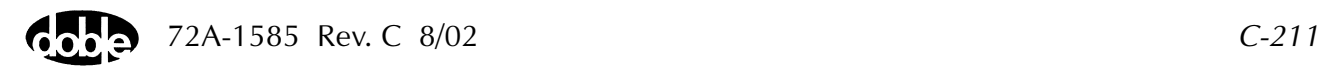

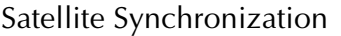

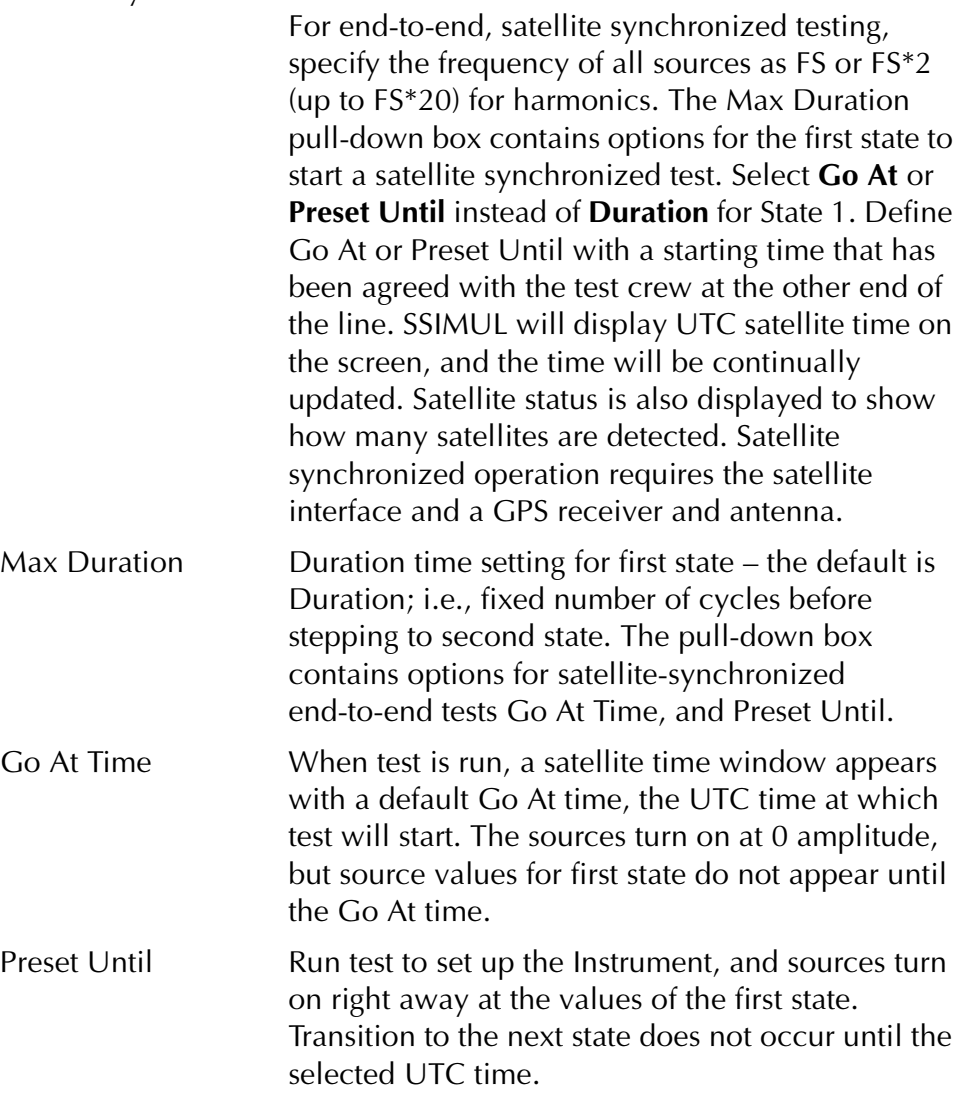

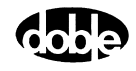

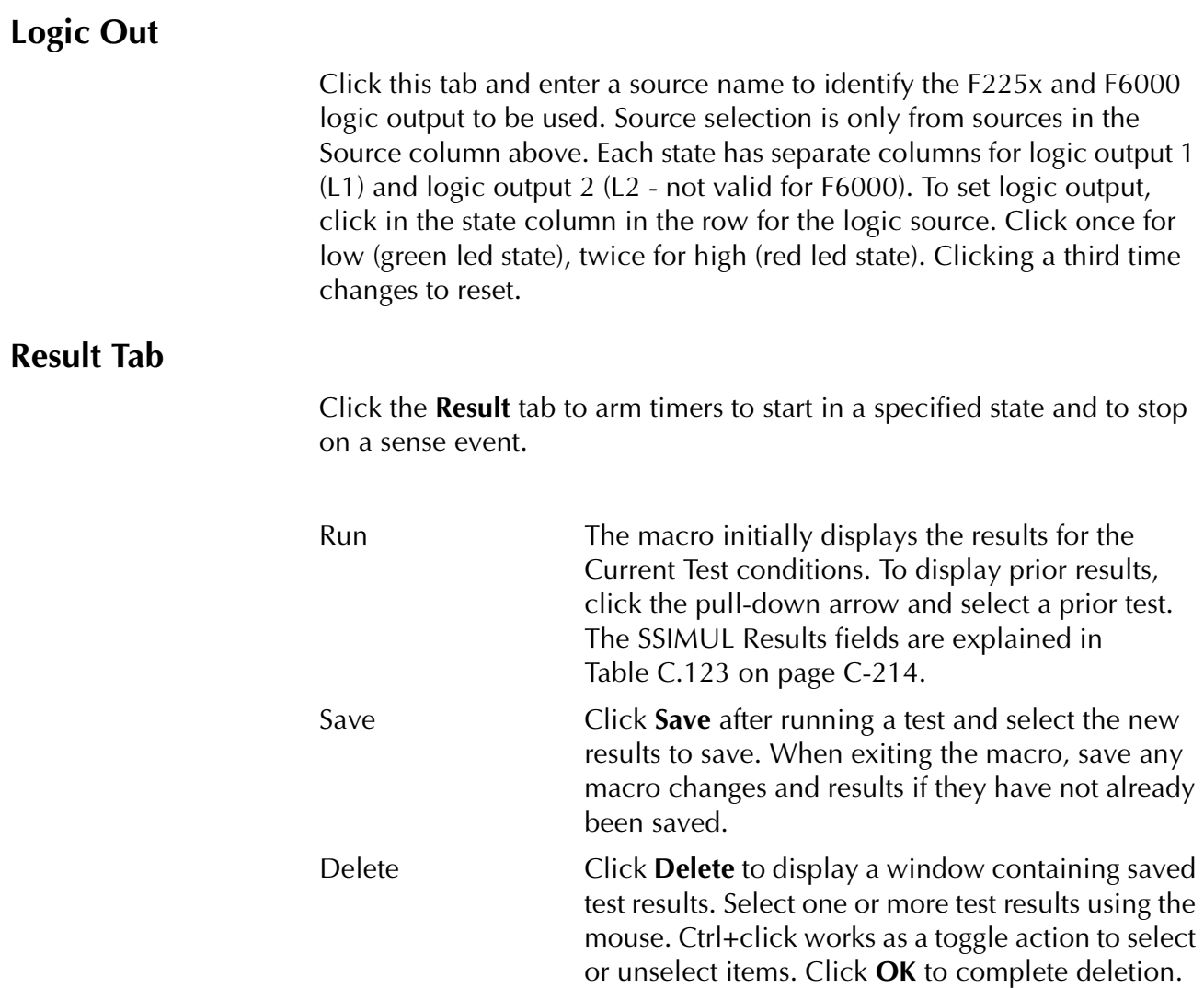

The macro first displays Current Test conditions.

| <b>Field</b>           | <b>Explanation</b>                                                                                                    |  |
|------------------------|----------------------------------------------------------------------------------------------------|--|
| <b>Timer Name</b>      | Click the pull-down list and select a source<br>name to identify a timer. The list shows only<br>those sources already defined for the macro.                                                                                                    |  |
| <b>Timer Start</b>     | Select the timer start state. This must be done<br>first. The timer starts at the beginning of that<br>state. The pull-down list shows only those states<br>already defined for the macro. This field is used<br>to start timers for edge transitions (O-C-O,<br>On-Off-On) and to enable pulse modes (O-C-O,<br>C-O-C, Off-On-Off, On-Off-On). |  |
| <b>Stop Events</b>     | Select the stop event for the timer; e.g.,<br>ON $\angle A$ OFF for voltage, O $\angle A$ C for contacts. The<br>timer stops when the event occurs, which may<br>be several states later. If no event occurs before<br>the macro completes, no timer value is<br>displayed, and Result is No Op.                                                |  |
| Units                  | Select time units Msec, Sec, or Cycles.                                                                                                    |  |
| Expected               | Enter the expected time result in the units<br>indicated.                                                                                                    |  |
| <b>Tolerance Units</b> | Select + or - tolerance units in Msec, $\%$ , or<br>Cycles.                                                                                                    |  |
| $+$ , $-$              | Enter $+/-$ tolerance, in percent.                                                                                                    |  |

<span id="page-389-0"></span>*Table C.123 SSIMUL Result Fields*

The SSIMUL Result Tab screen is shown in [Figure C.112](#page-389-1).

| SSIMUL   Logic Out   Result   Report   Notebook  <br>Run<br>Current Test Conditions<br>Delete<br>Save<br>$\overline{ }$ |                    |             |       |          |                    |           |        |
|----------------------------------------------------------------------------------------------------|--------------------|-------------|-------|----------|--------------------|-----------|--------|
| Timer Name                                                                                                    | <b>Timer Start</b> | Stop Events | Units | Expected | Tolerance<br>Units | $\ddot{}$ |        |
| 1                                                                                                    | Close Forw.Al 0->C |             | mSec  | 45.000 % |                    | 0.000     | 0.0001 |
|                                                                                                    |                    |             |       |          |                    |           |        |

<span id="page-389-1"></span>*Figure C.112 SSIMUL Result Tab Screen*

## **TFRPLT - Time vs. Frequency Shift Characteristic Plot - F ProTesT-PLAN**

### **Description**

One or more test sources are set to initial values, and a frequency shift is applied. Up to 12 different frequency shifts are tested and relay operate time is measured. Expected time and +/– tolerances are optionally specified to determine pass/fail for each test point. A characteristic plot can be displayed and printed.

### **Operation**

A series of frequency shift time tests is performed, stepping frequency from an offset value to a test value, for up to 12 separate tests. All sources turn off between tests, and Offset is applied at the start of each test. A reset time is specified to allow relays with induction disks or other similar devices to reset between tests. If expected operate times and tolerances are entered, pass/fail results are automatically recorded. Select Tools/Graph/Display Graph from the menu bar to display the time characteristic. The plot form can be changed without rerunning the test.

**Use**

This macro tests frequency relays.

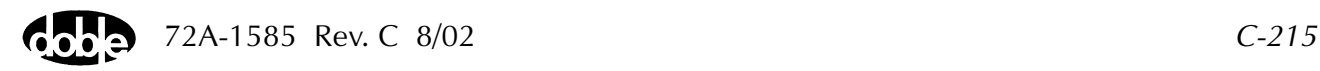

**Notes**

- Be sure to allow enough reset time to allow the relay to recover fully between tests.
- One source can have an Action frequency, while all others are at base frequency, as long as the Action is Source 1 of the Master F2000 or Source 1 of the F6000. Any source on the F6000 can be Action. Enter ACTION for one source frequency, and indicate the frequency reference for the others: FX (crystal) or FL (line). When the test is run, ProTesT will verify that the Action source is indeed the correct source.
- The F6000 does not have FL or FE setting. Map this to the FX setting.
- Source 1 of the Master F2000 or F6000 can, instead, be set to FX base frequency, and all other sources can have ACTION frequency. Any source on the F6000 can be FX.
- F2000 base frequency has a range of 25 to 99.99 Hz. Harmonics allow frequencies up to 2000 Hz in F225x and 1000 Hz for the F6000. Macro frequencies can be specified up to 1999 Hz as long as ProTesT can find a harmonic to cover the required range.

### **Test Tab**

On the TFRPLT Test Tab screen [\(Figure C.113 on page C-218\)](#page-393-0):

- **1.** Select valid source names in the Src column.
- **2.** Use the High and Low fields to enter values for the source connections between the instrument and the relay.
- **3.** Enter the source frequency amplitude *ACTION* and enter amplitude and phase values.
- **4.** Enter test relay connections in the Sense Connections field when the test relay is connected as a sense input or to a timer.
- **5.** Enter the jumper connections in the Jumpers field.

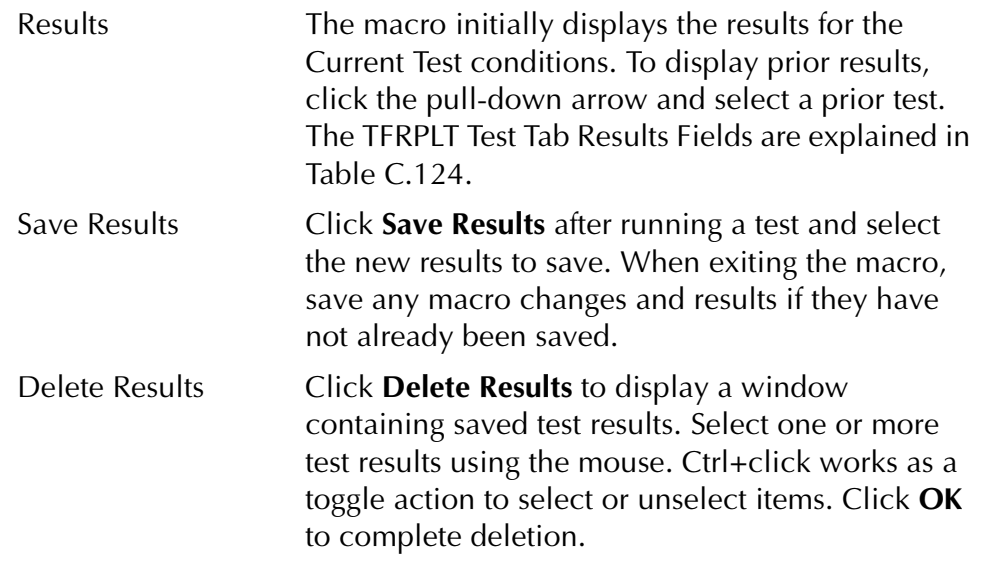

**NOTE If battery simulator voltage is needed, enter BT as a source and select amplitude, or run the POWER macro.**

<span id="page-392-0"></span>*Table C.124 TFRPLT Test Tab Results Fields*

| Field                | <b>Explanation</b>                                                                                                    |
|----------------------|----------------------------------------------------------------------------------------------------|
| Test F               | Specify test frequencies, up to 12 tests.                                                                                            |
| <b>Expected Time</b> | Expected operate time for the relay for the given<br>frequency shift. Refer to the characteristic curves<br>published for the relay. |
| $+$ %/- %            | Percent tolerance which defines the range of<br>acceptable time results.                                                             |
| Actual               | Records the actual operate time, in the selected<br>units (mSec/Sec/Cycles).                                                         |
| $\%$ Error           | Percent error, absolute value.                                                                                                    |
| Result               | Pass/Fail flag.                                                                                                    |
| Time Units           | Select from pull-down list: mSec, Sec, or Cycles.                                                                                    |

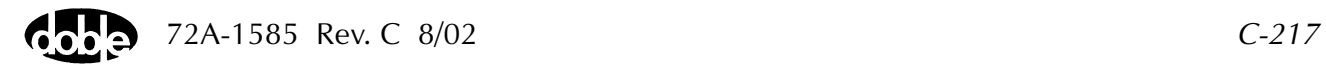

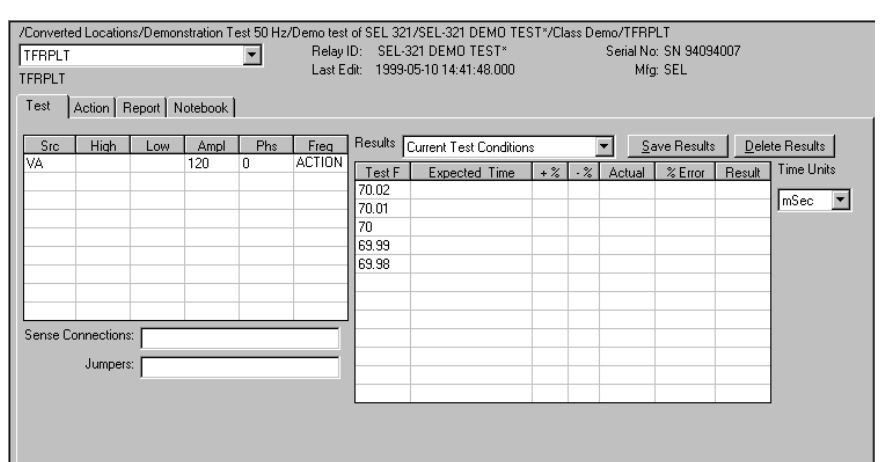

The TFRPLT Test Tab screen is shown in [Figure C.113](#page-393-0).

*Figure C.113 TFRPLT Test Tab Screen*

### **Action Tab**

<span id="page-393-0"></span>The TFRPLT Action Tab Conditions fields are explained in [Table C.125.](#page-393-1)

<span id="page-393-1"></span>*Table C.125 TFRPLT Action Tab Conditions Fields*

| Field                   | <b>Explanation</b>                                                                                |
|-------------------------|---------------------------------------------------------------------------------------------------|
| <b>Offset Frequency</b> | Normal frequency; i.e., 50 or 60 Hz.                                                              |
| Offset Time             | How long to maintain the offset, in cycles.                                                       |
| Maximum On<br>Time      | Maximum number of seconds to sustain<br>frequency shift before recording No Op (no<br>operation). |
| Reset Time              | How long to wait for the relay to reset between<br>test points.                                   |
| <b>Time Dial</b>        | Documentation use only, indicates time action<br>of relay.                                        |
| <b>Set Point</b>        | Documentation use only, indicates frequency<br>trip point of relay.                               |

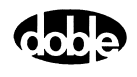

The TFRPLT Action Tab screen is shown in [Figure C.114.](#page-394-0)

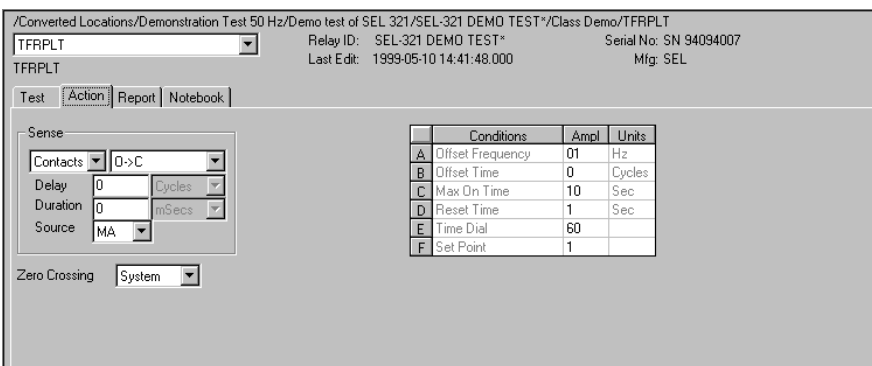

*Figure C.114 TFRPLT Action Tab Screen*

Sense The TFRPLT Sense fields are explained in [Table C.126.](#page-394-1)

#### <span id="page-394-1"></span><span id="page-394-0"></span>*Table C.126 TFRPLT Sense Fields*

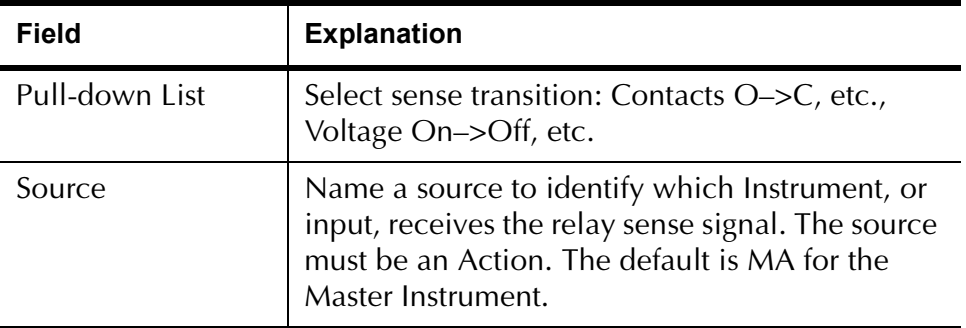

Run Click **RUN** on the toolbar or press **F12** to run the test. The sources initialize and turn on as follows:

- Non-Action sources turn on at Preset values.
- Action sources turn on at Offset values and move to Action values.

Phase action then begins. The test stops as soon as the relay operates and the phase is recorded. Phase returns to offset, waits for the reset duration before the next test point. If the relay does not operate, a No Op is recorded.

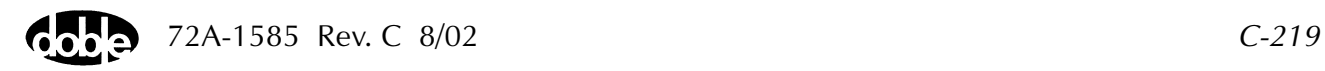

## **Operation Graph**

The TFRPLT Operation graph is shown in [Figure C.115.](#page-395-0)

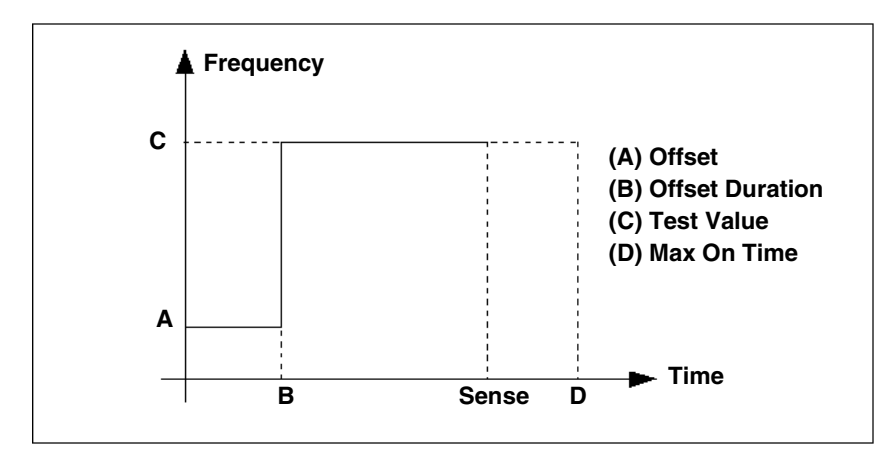

<span id="page-395-0"></span>*Figure C.115 TFRPLT Operation Graph*

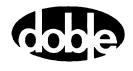
# **TIMEF - Operating Time, Frequency - F ProTesTPLAN**

# **Description**

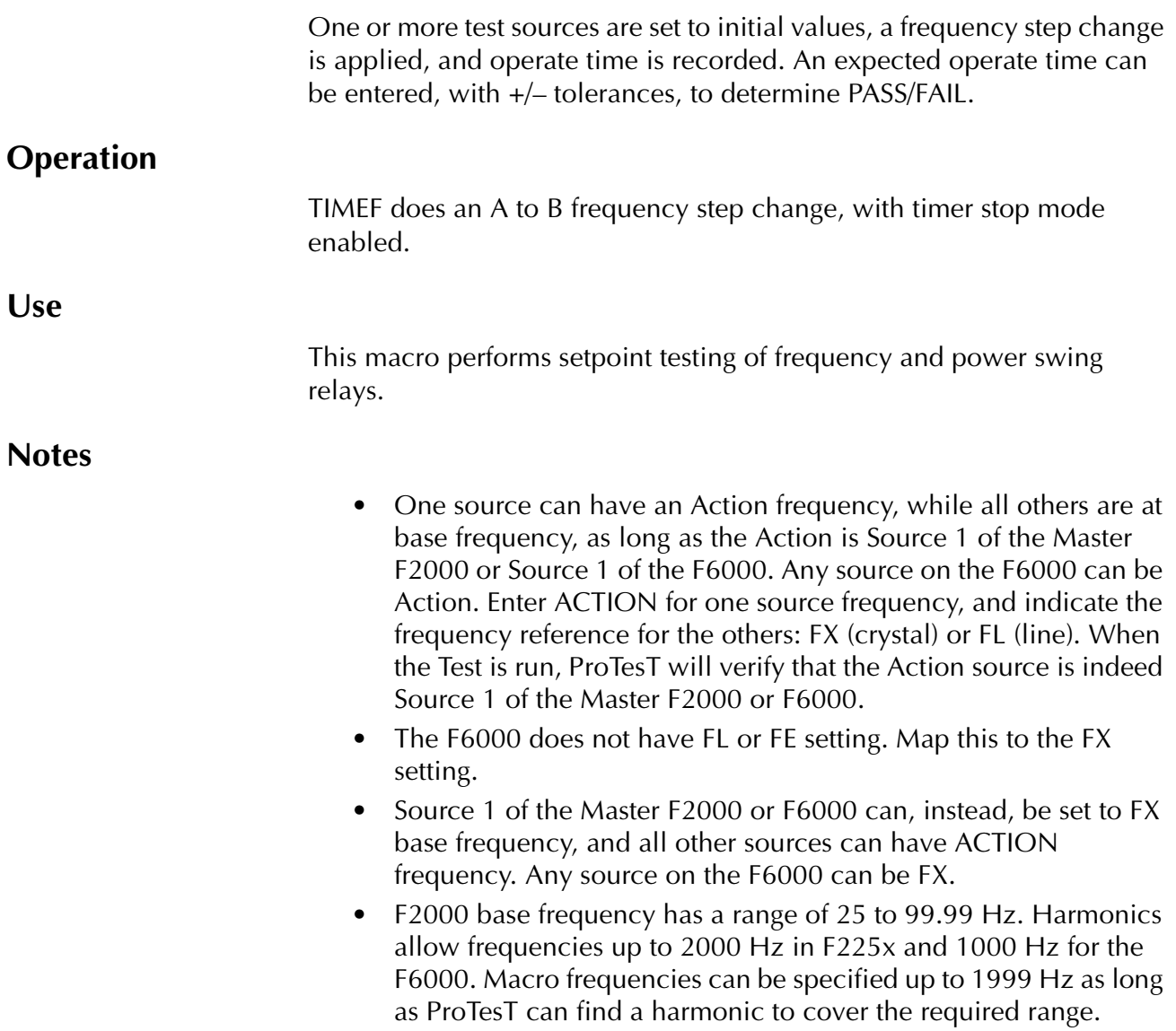

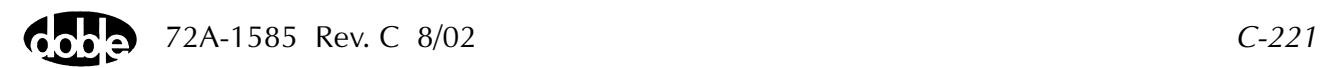

#### **Test Tab**

On the TIMEF Test Tab screen ([Figure C.116\)](#page-398-0):

- **1.** Select valid source names in the Src column.
- **2.** Use the High and Low fields to enter values for the source connections between the instrument and the relay.
- **3.** Enter the source frequency amplitude *ACTION* and enter amplitude and phase.
- **4.** Enter test relay connections in the Sense Connections field when the test relay is connected as a sense input or to a timer.
- **5.** Enter the jumper connections in the Jumpers field.

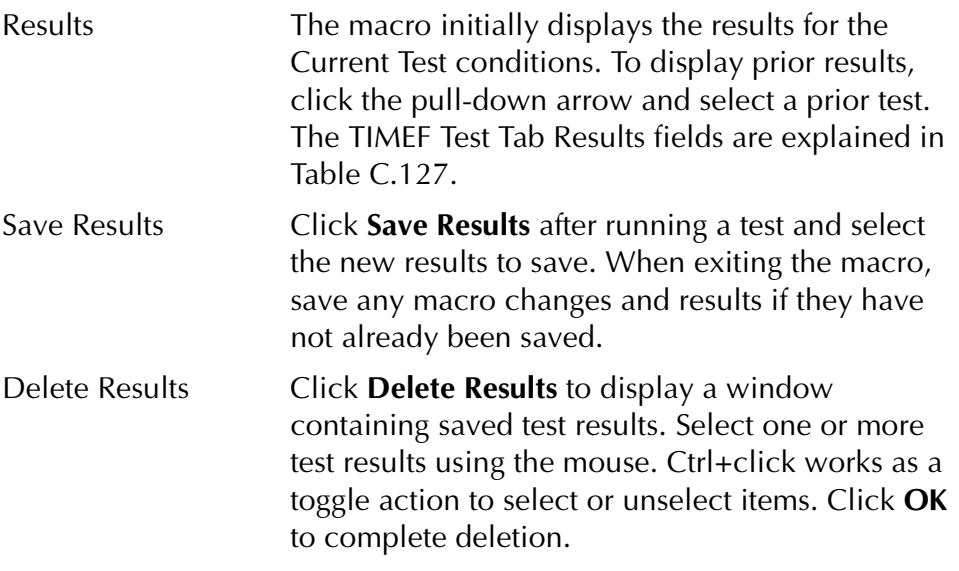

**NOTE If battery simulator voltage is needed, enter BT as a source and select amplitude, or run the POWER macro.**

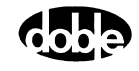

| <b>Field</b>         | <b>Explanation</b>                                                  |
|----------------------|---------------------------------------------------------------------|
| <b>Expected Time</b> | Expected operate time, in the selected units<br>(mSec/Sec/Cycles)   |
| $+$ %/- %            | Plus/minus tolerance percentage, used for<br>Pass/Fail calculation. |
| Actual               | Recorded test result.                                               |
| $\%$ Error           | Error.                                                              |
| Result               | Pass/Fail indication.                                               |
| Time Units           | From the pull-down list, select mSec, Sec,<br>or Cycles.            |

<span id="page-398-1"></span>*Table C.127 TIMEF Test Tab Results Fields*

The TIMEF Test Tab screen is shown in [Figure C.116](#page-398-0).

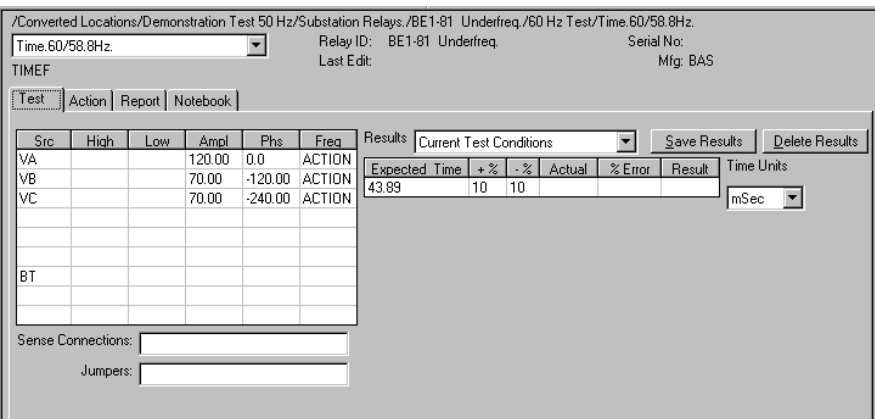

<span id="page-398-0"></span>*Figure C.116 TIMEF Test Tab Screen*

#### **Action Tab**

The TIMEF Action Tab Conditions fields are explained in [Table C.128.](#page-399-0)

**Field Explanation** Offset Frequency  $\Box$  The initial frequency for all Action sources; e.g., normal base frequency. Offset Duration  $\vert$  How long to maintain the offset. Be sure it is long enough for the relay to initialize. Test Frequency | The test frequency to apply. Max On Time  $\vert$  How many seconds to maintain the test frequency. Be sure it is long enough for the relay to respond.

<span id="page-399-0"></span>*Table C.128 TIMEF Action Tab Conditions Fields*

The TIMEF Action Tab screen is shown in [Figure C.117](#page-399-1).

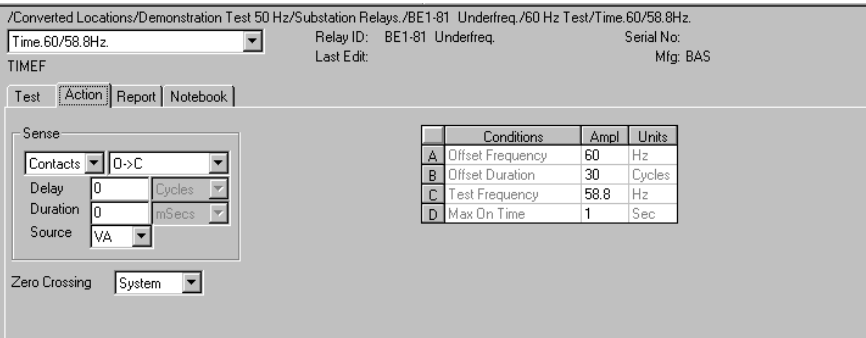

<span id="page-399-1"></span>*Figure C.117 TIMEF Action Tab Screen*

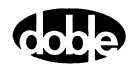

Sense The TIMEF Sense fields are explained in [Table C.129.](#page-400-1)

<span id="page-400-1"></span>*Table C.129 TIMEF Sense Fields*

| <b>Field</b>   | <b>Explanation</b>                                                                                                    |
|----------------|----------------------------------------------------------------------------------------------------|
| Pull-down List | Select sense transition: Contacts O->C, etc.,<br>Voltage On->Off, etc.                                                                                                    |
| Source         | Name a source to identify which Instrument, or<br>input, receives the relay sense signal. The source<br>must be an Action. The default is MA for the<br>Master Instrument. |

Run Click **RUN** on the toolbar or press **F12** to run the test. The sources initialize and turn on as follows:

- Non-Action sources turn on at Preset values.
- Action sources turn on at Offset values and move to Action values.

The frequency is stepped to the test value and the timer is started. The test stops as soon as the relay operates and the time is recorded. If the relay does not operate, a No Op is recorded.

### **Operation Graph**

The TIMEF Operation graph is shown in [Figure C.118.](#page-400-0)

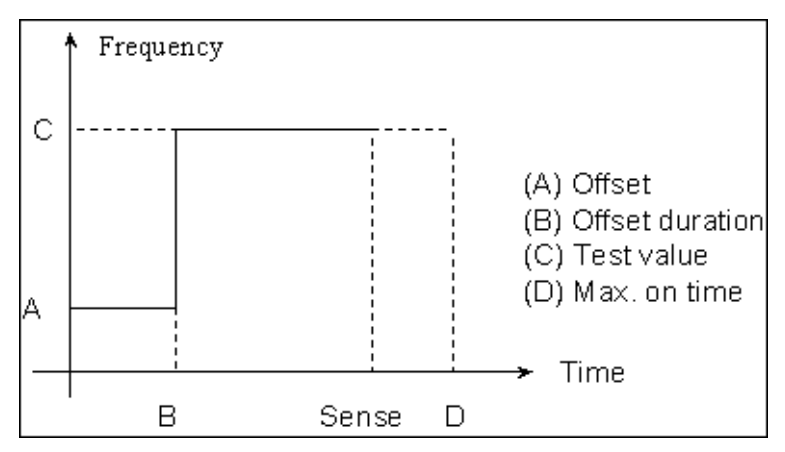

<span id="page-400-0"></span>*Figure C.118 TIMEF Operation Graph*

# **TIMEI - Operating Time, Current - I ProTesTPLAN - Z ProTesTPLAN**

## **Description** One or more test sources are set to initial values, a current step change is applied, and operate time is recorded. An expected operate time can be entered, with +/– tolerances, to determine PASS/FAIL. **Operation** TIMEI does an A to B current step change, with timer stop mode enabled. **Use** This macro performs setpoint testing of overcurrent relays. **Notes** • Time test with DC Action current can only be done with F225x and F6000 sources. F2410 slave DC source DI cannot do this. • If using the slave F2410 DC source, and Source 1 of the Master F2000 (top source) is ACTION, while Source 2 is set to DV or DI, be sure to use Source zero crossing. This is true even if DV or DI is not used. If System zero crossing is used, the Timer will not start. **Test Tab**  On the TIMEI Test Tab screen [\(Figure C.119 on page C-228\)](#page-403-0): **1.** Select valid source names in the Src column. **2.** Use the High and Low fields to enter values for the source connections between the instrument and the relay. **3.** Enter the source current amplitude *ACTION* and enter phase and frequency values. **4.** Enter test relay connections in the Sense Connections field when the test relay is connected as a sense input or to a timer. **5.** Enter the jumper connections in the Jumpers field.

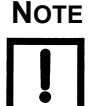

#### If battery simulator voltage is needed, enter BT as a source and select **amplitude, or run the POWER macro.**

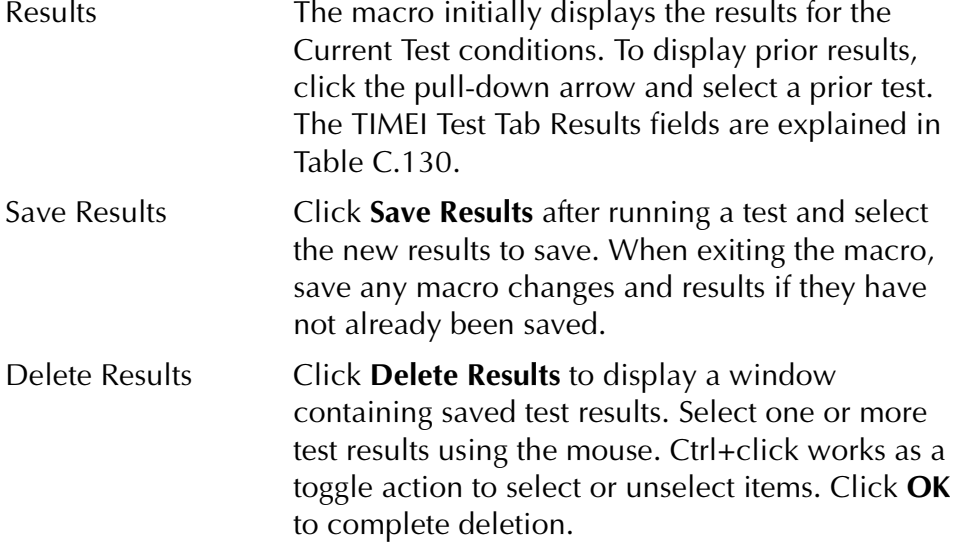

# **Field Explanation** Expected Time  $\left| \right|$  Expected operate time, in the units selected. + %/- % Plus/minus tolerance percentage, used for Pass/Fail calculation. Actual Recorded test result.  $%$  Error  $|$  Error. Result **Pass/Fail indication.** Op or No Op is given if no tolerances entered. Time Units From the drop-down list, select mSec, Sec, or Cycles.

#### <span id="page-402-0"></span>*Table C.130 TIMEI Test Tab Results Fields*

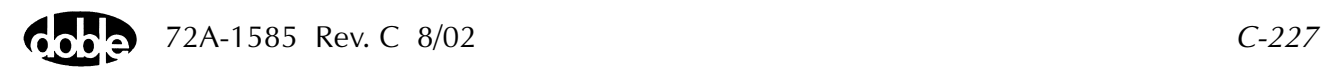

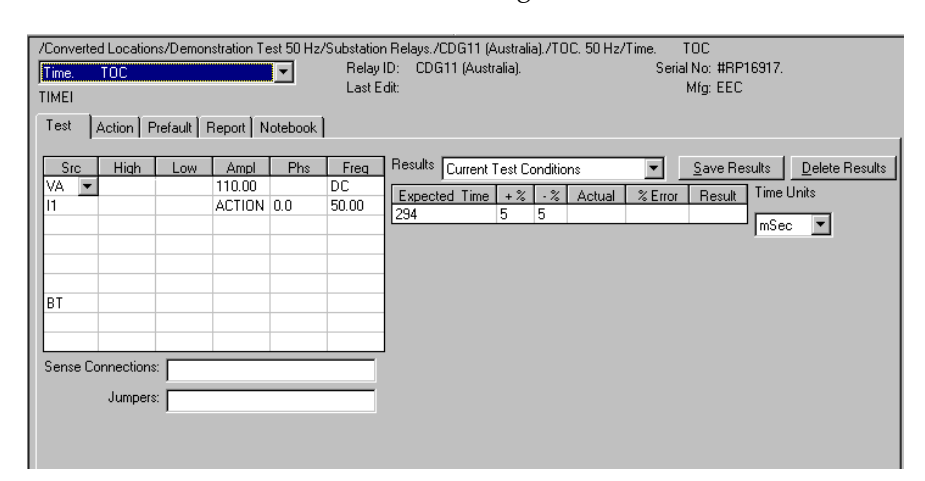

The TIMEI Test Tab screen is shown in [Figure C.119](#page-403-0)*.*

*Figure C.119 TIMEI Test Tab Screen*

#### **Action Tab**

<span id="page-403-0"></span>The TIMEI Action Tab fields are explained in [Table C.131](#page-403-1).

<span id="page-403-1"></span>*Table C.131 TIMEI Action Tab Fields*

| Field                  | <b>Explanation</b>                                                                                       |
|------------------------|----------------------------------------------------------------------------------------------------|
| <b>Offset Current</b>  | The initial current for all Action sources; e.g.,<br>normal load current.                                |
| <b>Offset Duration</b> | How long to maintain the offset. Be sure it is<br>long enough for the relay to initialize.               |
| <b>Test Current</b>    | The test current to apply.                                                                               |
| Max On Time            | How many seconds to maintain the test current.<br>Be sure it is long enough for the relay to<br>respond. |

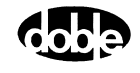

The TIMEI Action Tab screen is shown in [Figure C.120](#page-404-0).

| /Converted Locations/Demonstration Test 50 Hz/Substation Relays./CDG11 (Australia)./TOC. 50 Hz/Time. |            |                              |                 |      |        | TOC.                 |  |
|----------------------------------------------------------------------------------------------------|------------|------------------------------|-----------------|------|--------|----------------------|--|
| Time.<br>TOC.                                                                                        |            | Relay ID: CDG11 (Australia). |                 |      |        | Serial No: #BP16917. |  |
| TIMEI                                                                                                | Last Edit: |                              |                 |      |        | Mfg: EEC             |  |
| Action Prefault   Report   Notebook  <br>Test                                                        |            |                              |                 |      |        |                      |  |
|                                                                                                    |            |                              |                 |      |        |                      |  |
| Sense <sup>®</sup>                                                                                   |            |                              | Conditions      | Ampl | Units  |                      |  |
| ∥o⊹c<br>Contacts <sup>-</sup>                                                                        |            | Α                            | Offset Current  | 0    | Amps   |                      |  |
|                                                                                                    |            | R                            | Offset Duration | 0    | Cycles |                      |  |
| Delay<br>Cycles<br>10                                                                                |            |                              | Test Current    | 7.5  | Amps   |                      |  |
| Duration<br>In<br>mSecs                                                                              |            |                              | D Max On Time   |      | Sec    |                      |  |
| Source<br>11                                                                                         |            |                              |                 |      |        |                      |  |
|                                                                                                    |            |                              |                 |      |        |                      |  |
| Zero Crossing<br>System                                                                              |            |                              |                 |      |        |                      |  |
|                                                                                                    |            |                              |                 |      |        |                      |  |
|                                                                                                    |            |                              |                 |      |        |                      |  |

*Figure C.120 TIMEI Action Tab Screen*

Sense The TIMEI Sense fields are explained in [Table C.132.](#page-404-1)

<span id="page-404-1"></span><span id="page-404-0"></span>*Table C.132 TIMEI Sense Fields*

| <b>Field</b>   | <b>Explanation</b>                                                                                                    |
|----------------|----------------------------------------------------------------------------------------------------|
| Pull-down List | Select sense transition: Contacts O->C, etc.,<br>Voltage On->Off, etc.                                                                                                    |
| Source         | Name a source to identify which Instrument, or<br>input, receives the relay sense signal. The source<br>must be an Action. The default is MA for the<br>Master Instrument. |

Run Click **RUN** on the toolbar or press **F12** to run the test. The sources initialize as follows:

- Non-Action sources turn on at Preset values.
- Action values turn on at Prefault values, move to offset values and then to Action values.

The current is stepped to the test value and the timer is started. The test stops as soon as the relay operates and the time is recorded. If the relay does not operate, a No Op is recorded.

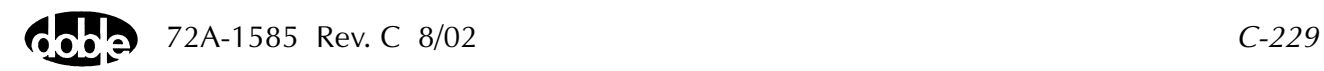

### **Operation Graph**

The TIMEI Operation graph is shown in [Figure C.121.](#page-405-0)

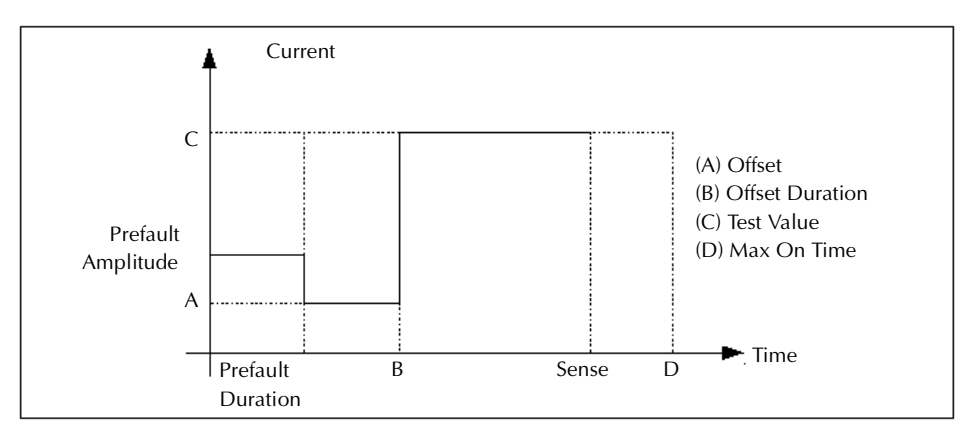

*Figure C.121 TIMEI Operation Graph*

### **Prefault Tab**

<span id="page-405-0"></span>The Prefault tab is used for steady state macros to assert initial conditions before the values on the Test tab and Action offset are applied. This allows an initial state of normal, balanced voltages and currents to be applied for a duration before the macro action begins with faulted voltage and increasing current. The TIMEI Prefault Tab fields are explained in [Table C.133](#page-405-1).

Operation When the test is run, the Prefault is applied as indicated. This allows an intelligent relay to see normal conditions before responding to the fault condition generated by running the macro. If the Prefault duration is 0, no Prefault occurs.

<span id="page-405-1"></span>*Table C.133 TIMEI Prefault Tab Fields*

| <b>Field</b>             | <b>Explanation</b>                                                  |
|--------------------------|---------------------------------------------------------------------|
| Source Name              | Source names are set on the Test tab and cannot<br>be modified.     |
| Amplitude                | Enter the desired amplitude.                                        |
| Phase                    | Enter a phase in the range of $-360.0^{\circ}$ to $360.0^{\circ}$ . |
| Frequency                | The Frequency value is set on the Test tab.                         |
| <b>Prefault Duration</b> | Enter a duration for the Prefault condition.                        |

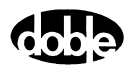

# **TIMEPH - Operating Time, Phase - V ProTesTPLAN**

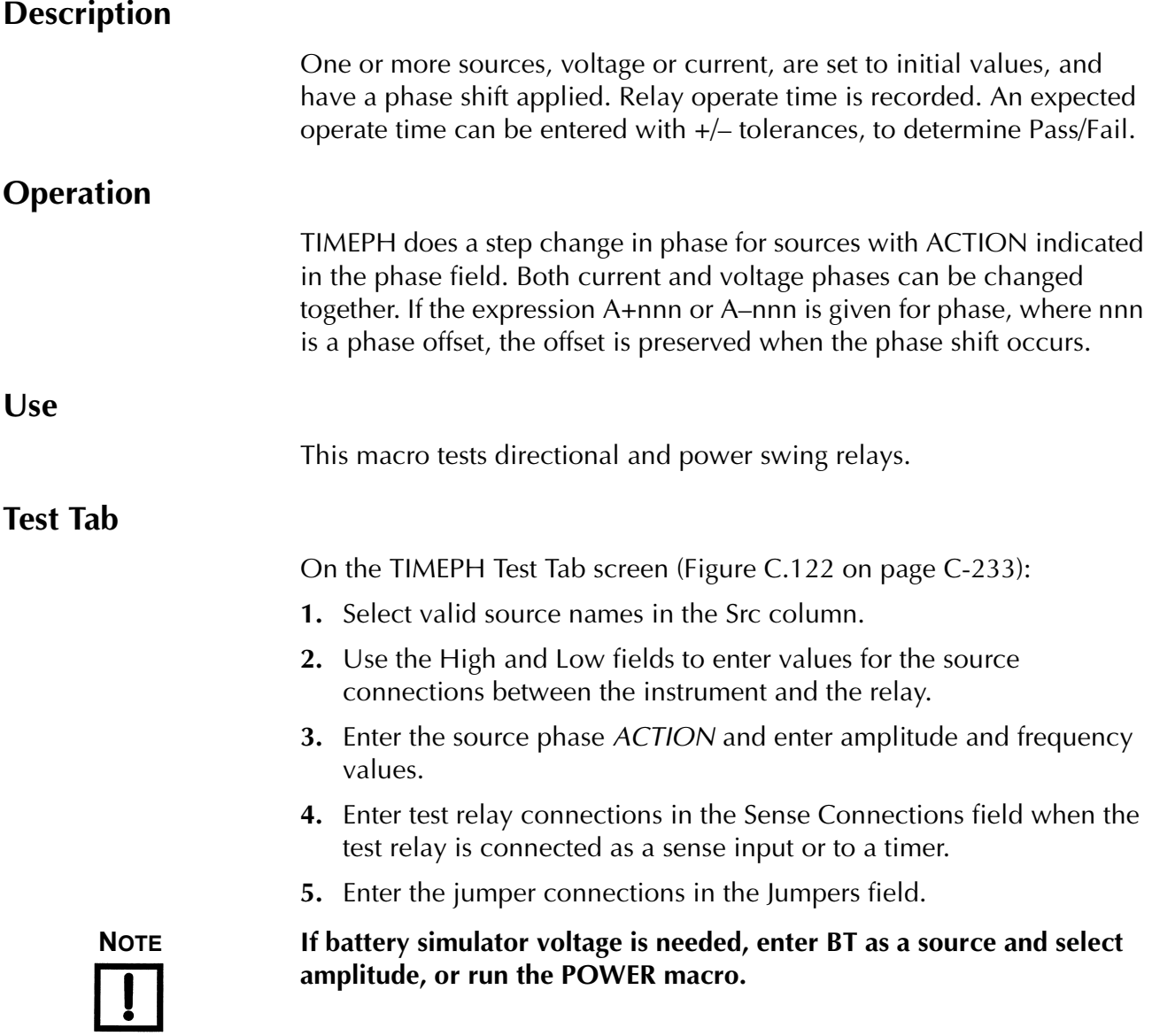

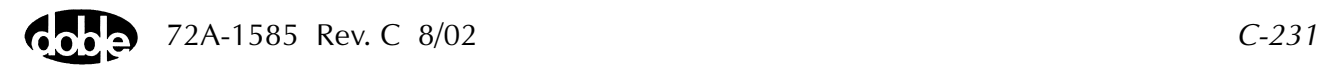

| Results        | The macro initially displays the results for the<br>Current Test conditions. To display prior results,<br>click the pull-down arrow and select a prior test.<br>The TIMEPH Test Tab Results fields are explained<br>in Table C.134.         |
|----------------|----------------------------------------------------------------------------------------------------|
| Save Results   | Click Save Results after running a test and select<br>the new results to save. When exiting the macro,<br>save any macro changes and results if they have<br>not already been saved.                                                        |
| Delete Results | Click <b>Delete Results</b> to display a window<br>containing saved test results. Select one or more<br>test results using the mouse. Ctrl+click works as a<br>toggle action to select or unselect items. Click OK<br>to complete deletion. |

<span id="page-407-0"></span>*Table C.134 TIMEPH Test Tab Results Fields*

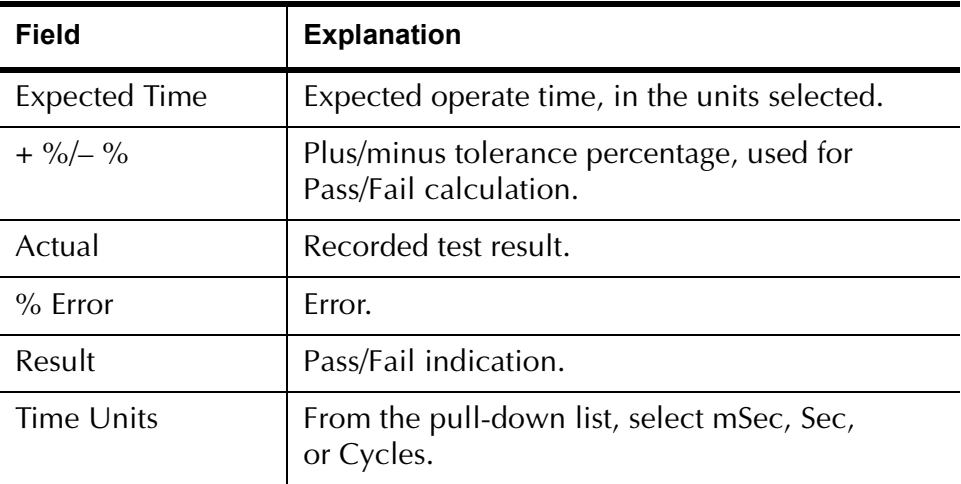

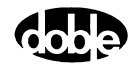

The TIMEPH Test Tab screen is shown in [Figure C.122.](#page-408-0)

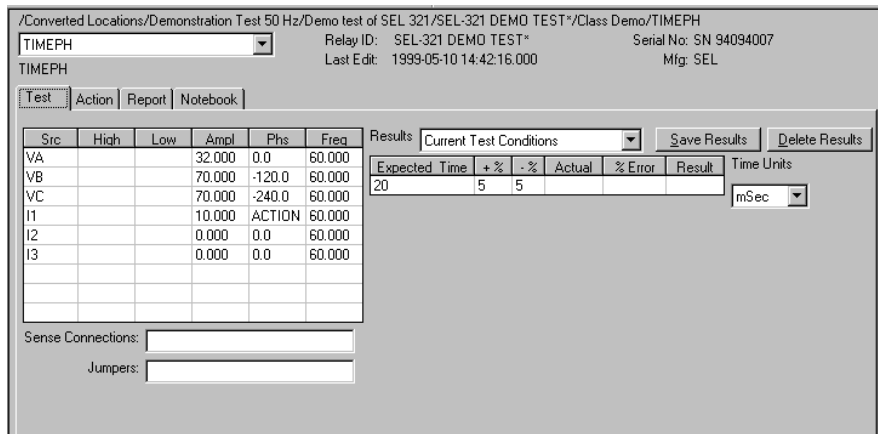

*Figure C.122 TIMEPH Test Tab Screen*

#### **Action Tab**

<span id="page-408-0"></span>The TIMEPH Action Tab Conditions fields are explained in [Table C.135](#page-408-1).

<span id="page-408-1"></span>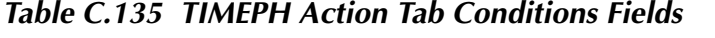

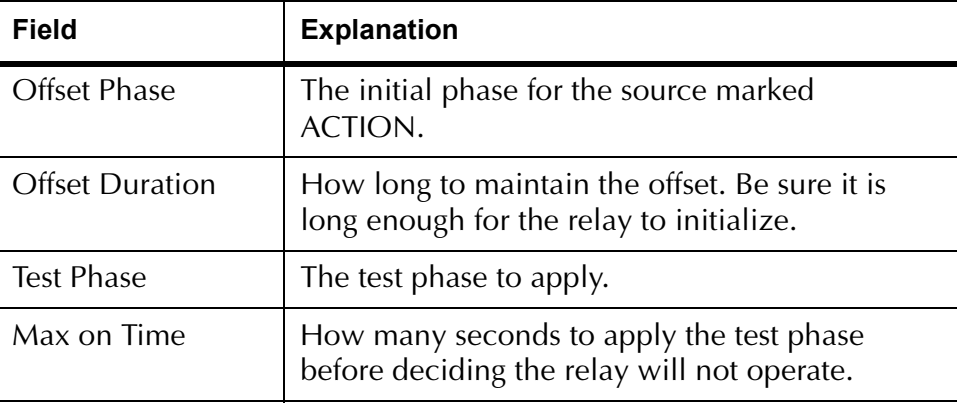

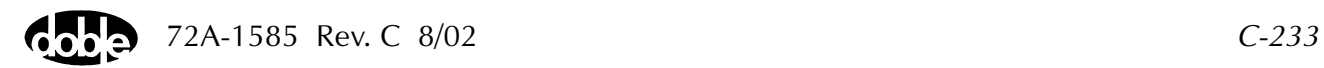

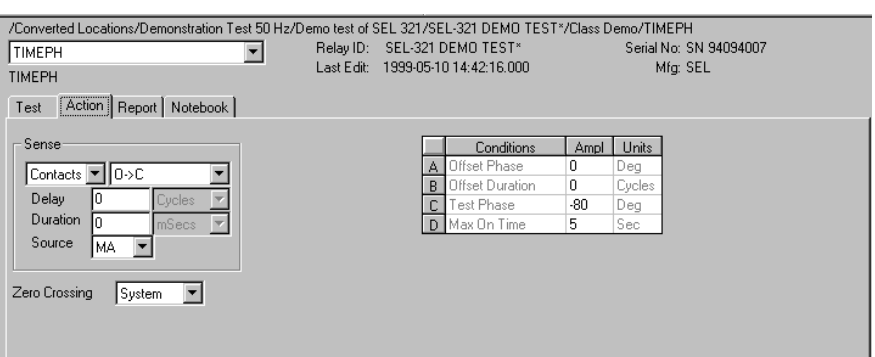

The TIMEPH Action Tab screen is shown in [Figure C.123.](#page-409-0)

*Figure C.123 TIMEPH Action Tab Screen*

Sense The TIMEPH Sense fields are explained in [Table C.136](#page-409-1).

<span id="page-409-1"></span><span id="page-409-0"></span>*Table C.136 TIMEPH Sense Fields*

| Field          | <b>Explanation</b>                                                                                                    |
|----------------|----------------------------------------------------------------------------------------------------|
| Pull-down List | Select sense transition: Contacts O->C, etc.,<br>Voltage On->Off, etc.                                                                                                    |
| Source         | Name a source to identify which Instrument, or<br>input, receives the relay sense signal. The source<br>must be an Action. The default is MA for the<br>Master Instrument. |

Run Click **RUN** on the toolbar or press **F12** to run the test. The sources initialize and turn on as follows:

- Non-Action sources turn on at Preset values.
- Action sources turn on at Offset values and move to Action values.

The phase is shifted to the test value and the timer is started. Phase offset is preserved if multiple Action phases are defined. The test stops as soon as the relay operates and the time is recorded. If the relay does not operate, a No Op is recorded.

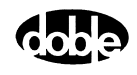

## **Operation Graph**

The TIMEPH Operation graph is shown in [Figure C.124](#page-410-0).

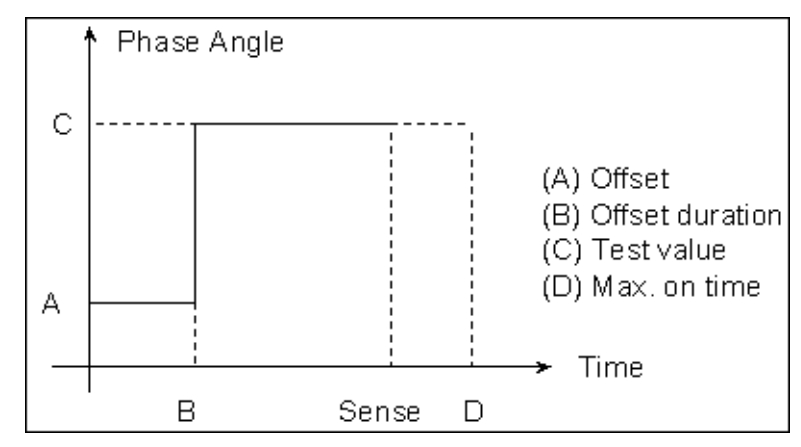

<span id="page-410-0"></span>*Figure C.124 TIMEPH Operation Graph*

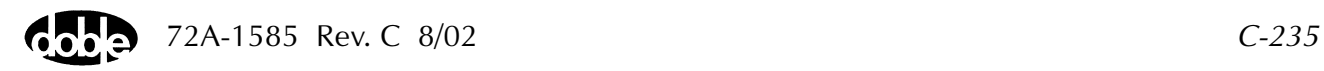

# **TIMEV - Operating Time, Voltage - V ProTesTPLAN - Z ProTesTPLAN**

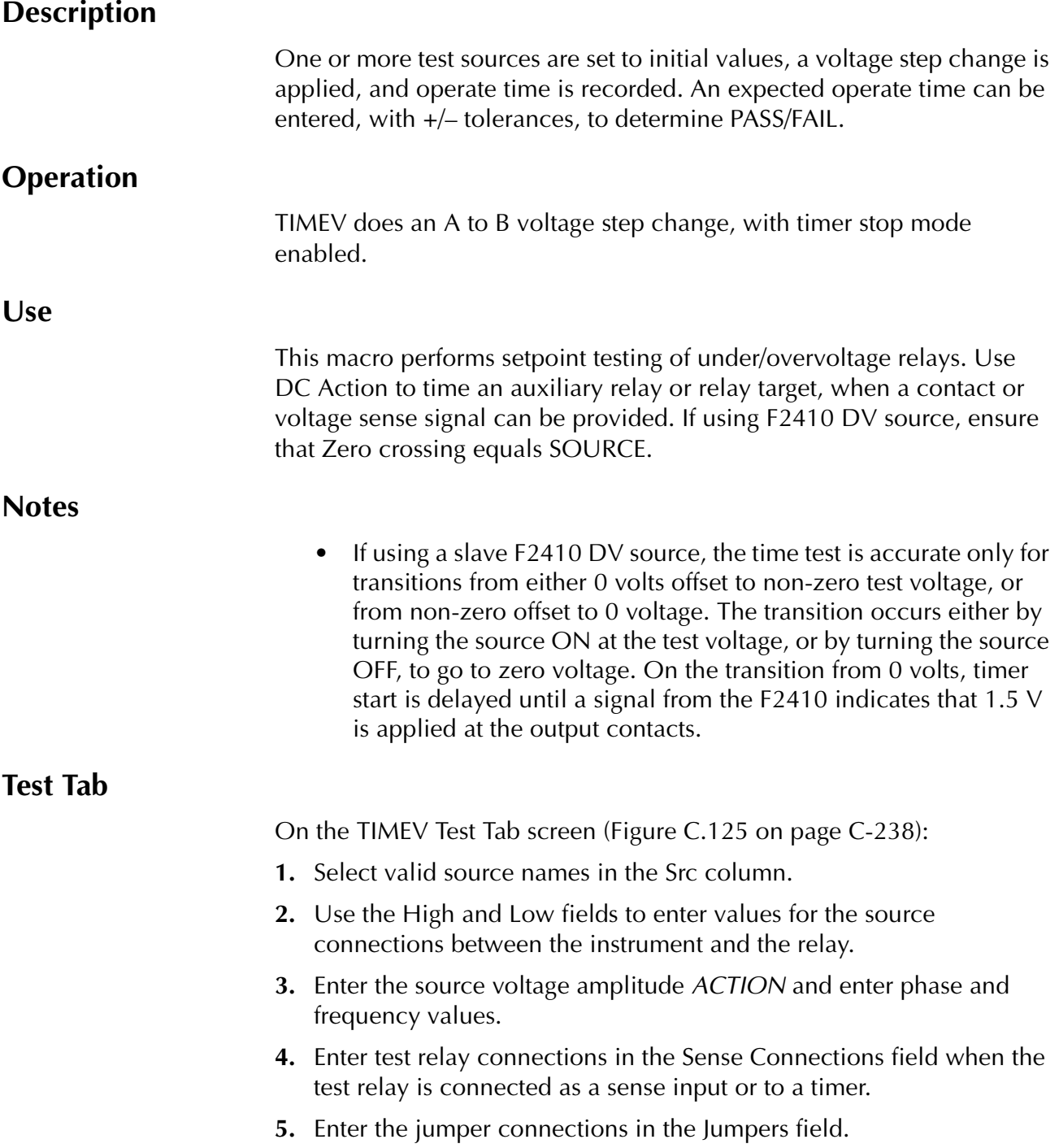

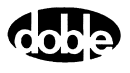

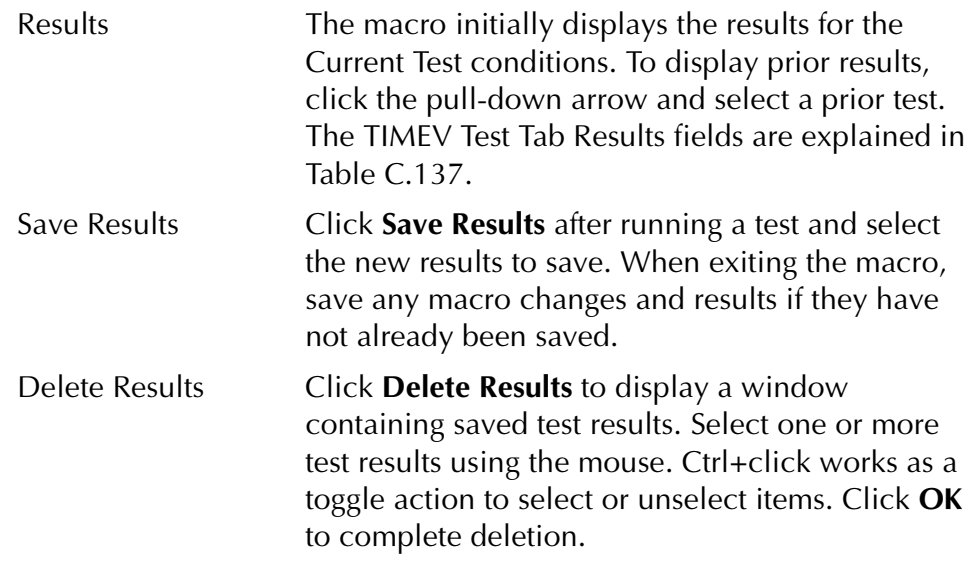

**NOTE If battery simulator voltage is needed, enter BT as a source and select amplitude, or run the POWER macro.**

<span id="page-412-0"></span>*Table C.137 TIMEV Test Tab Results Fields*

| <b>Field</b>         | <b>Explanation</b>                                                  |
|----------------------|---------------------------------------------------------------------|
| <b>Expected Time</b> | Expected operate time, in the units selected.                       |
| $+$ %/- %            | Plus/minus tolerance percentage, used for<br>Pass/Fail calculation. |
| Actual               | Recorded test result.                                               |
| $%$ Error            | Frror.                                                              |
| Result               | Pass/Fail indication.                                               |
| Time Units           | Select mSec, sec or cycles from the pull-down<br>list.              |

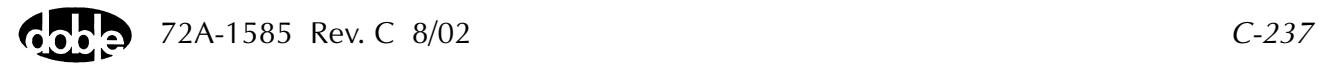

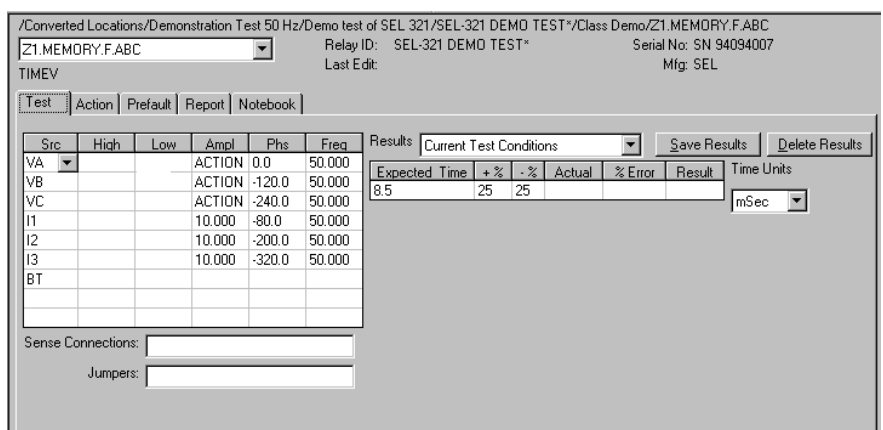

The TIMEV Test Tab screen is shown in [Figure C.125](#page-413-0)*.*

*Figure C.125 TIMEV Test Tab Screen*

### **Action Tab**

<span id="page-413-0"></span>The TIMEV Action Tab Conditions fields are explained in [Table C.138](#page-413-1).

| Field                  | <b>Explanation</b>                                                                                       |
|------------------------|----------------------------------------------------------------------------------------------------|
| Offset Voltage         | The initial voltage for all Action sources; e.g., the<br>normal voltage.                                 |
| <b>Offset Duration</b> | How long to maintain the offset. Be sure it is<br>long enough for the relay to initialize.               |
| Test Voltage           | The test voltage to apply.                                                                               |
| Max On Time            | How many seconds to maintain the test voltage.<br>Be sure it is long enough for the relay to<br>respond. |

<span id="page-413-1"></span>*Table C.138 TIMEV Action Tab Conditions Fields*

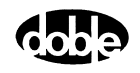

The TIMEV Action Tab screen is shown in [Figure C.126.](#page-414-0)

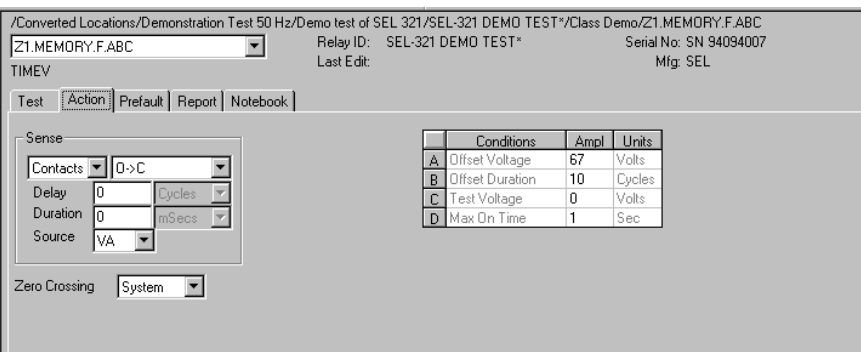

*Figure C.126 TIMEV Action Tab Screen*

Sense The TIMEV Sense fields are explained in [Table C.139](#page-414-1).

#### <span id="page-414-1"></span><span id="page-414-0"></span>*Table C.139 TIMEV Sense Fields*

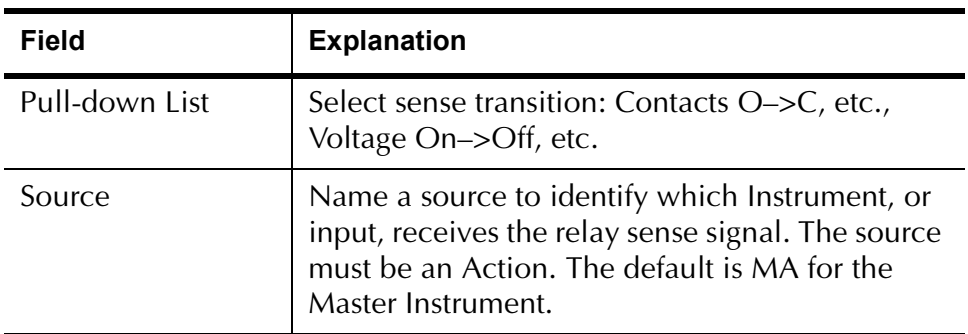

Run Click **RUN** on the toolbar or press **F12** to run the test. The sources initialize as follows:

- Non-Action sources turn on at Preset values.
- Action values turn on at Prefault values, move to offset values and then to Action values.

The voltage is stepped to the test value and the timer is started. The test stops as soon as the relay operates and the time is recorded. If the relay does not operate, a No Op is recorded.

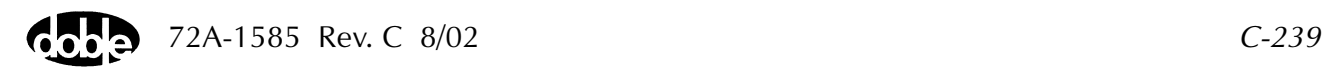

### **Operation Graph**

The TIMEV Operation graph is shown in [Figure C.127](#page-415-0).

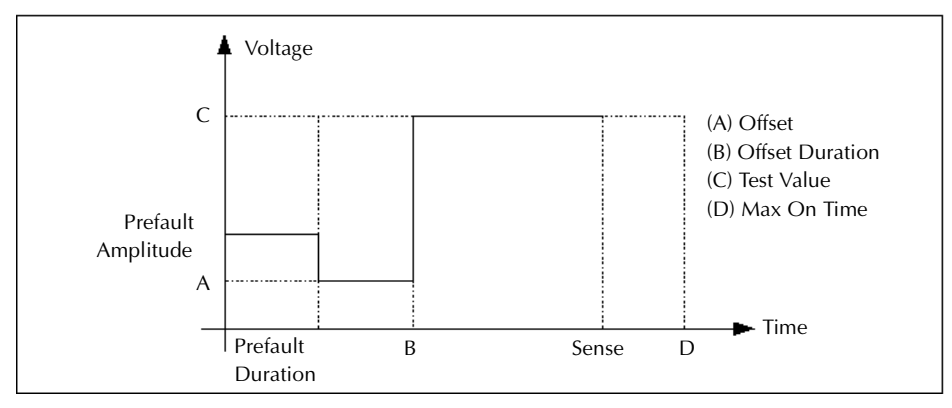

*Figure C.127 TIMEV Operation Graph*

### **Prefault Tab**

<span id="page-415-0"></span>The Prefault tab is used for steady state macros to assert initial conditions before the values on the Test tab and Action offset are applied. This allows an initial state of normal, balanced voltages and currents to be applied for a duration before the macro action begins with faulted voltage and increasing current. The TIMEV Prefault Tab fields are explained in [Table C.140](#page-415-1).

Operation When the test is run, the Prefault is applied as indicated. This allows an intelligent relay to see normal conditions before responding to the fault condition generated by running the macro. If the Prefault duration is 0, no Prefault occurs.

| <b>Field</b>             | <b>Explanation</b>                                                  |
|--------------------------|---------------------------------------------------------------------|
| Source Name              | Source names are set on the Test tab and cannot<br>be modified.     |
| Amplitude                | Enter the desired amplitude.                                        |
| Phase                    | Enter a phase in the range of $-360.0^{\circ}$ to $360.0^{\circ}$ . |
| Frequency                | The Frequency value is set on the Test tab.                         |
| <b>Prefault Duration</b> | Enter a duration for the Prefault condition.                        |

<span id="page-415-1"></span>*Table C.140 TIMEV Prefault Tab Fields*

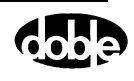

# **TOCPLT - Time Overcurrent Characteristic Plot - I ProTesTPLAN**

## **Description**

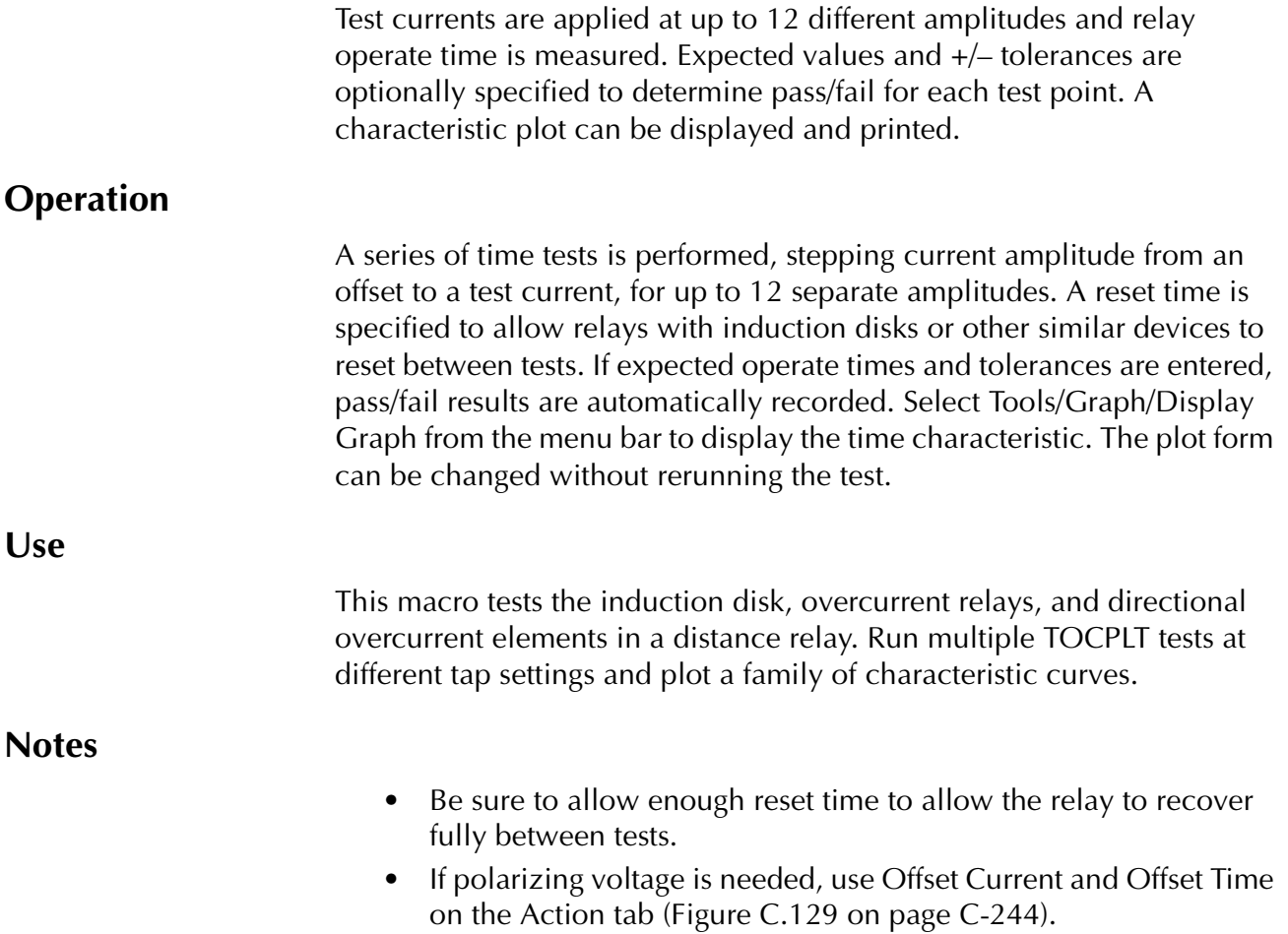

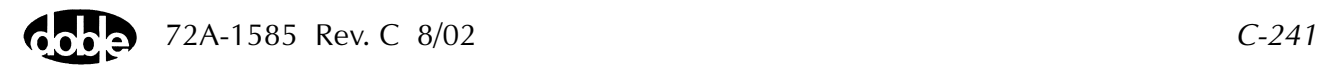

#### **Test Tab**

On the TOCPLT Test Tab screen [\(Figure C.128](#page-418-0)):

- **1.** Select valid source names in the Src column.
- **2.** Use the High and Low fields to enter values for the source connections between the instrument and the relay.
- **3.** Enter the source current amplitude *ACTION* and enter phase and frequency values.
- **4.** Enter test relay connections in the Sense Connections field when the test relay is connected as a sense input or to a timer.
- **5.** Enter the jumper connections in the Jumpers field.

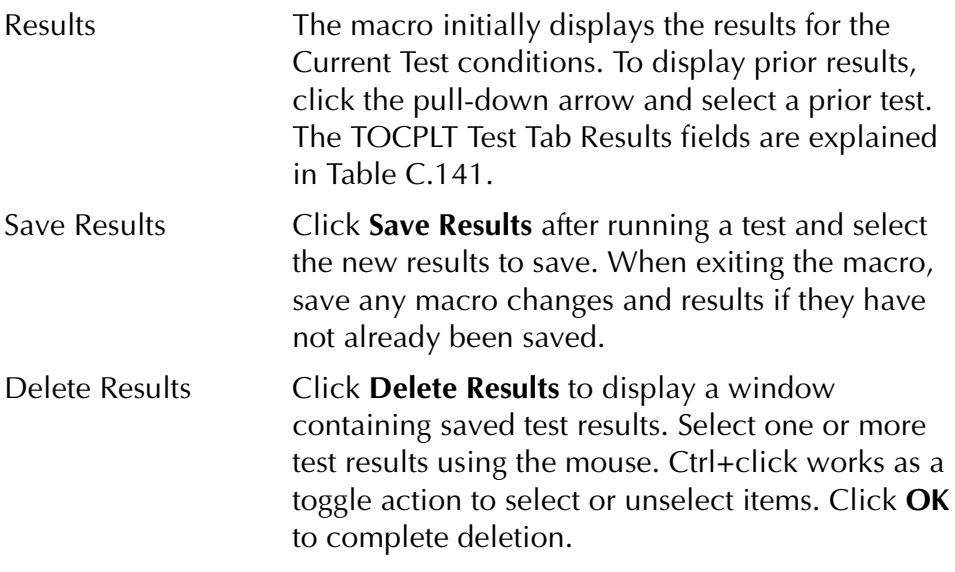

**NOTE If battery simulator voltage is needed, enter BT as a source and select amplitude, or run the POWER macro.**

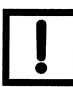

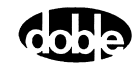

| <b>Field</b>         | <b>Explanation</b>                                                         |
|----------------------|----------------------------------------------------------------------------|
| Test $I$ (or $X$ )   | Test Current, in Amps or multiples; depends on<br>the Test Unit selection. |
| <b>Expected Time</b> | Expected operate time, in the time units<br>selected.                      |
| $+$ %/- %            | Plus/minus tolerance percentage, used for<br>Pass/Fail calculation.        |
| Actual               | Recorded test result.                                                      |
| $\%$ Error           | Error.                                                                     |
| Result               | Pass/Fail indication.                                                      |
| Time Units           | From the drop-down list, select mSec, Sec,<br>or Cycles.                   |
| <b>Test Units</b>    | From the drop-down list, select amplitude<br>(Ampl) or XTap.               |

<span id="page-418-1"></span>*Table C.141 TOCPLT Test Tab Results Fields*

The TOCPLT Test Tab screen is shown in [Figure C.128](#page-418-0).

<span id="page-418-0"></span>*Figure C.128 TOCPLT Test Tab Screen*

#### **Action Tab**

The TOCPLT Action Tab Conditions fields are shown in [Table C.142.](#page-419-1)

**Field Explanation** Offset Current | Enter offset amplitude. Offset Time | Enter offset duration, in cycles. Max On Time  $\vert$  Maximum number of seconds to apply current before recording No Op (no operation). Reset Time | Number of seconds to wait between tests to allow the relay to reset. Time Dial Documentation use only, indicates time action of relay. Tap Value Tap setting of relay, used to compute current amplitude when using multiples of tap. If the Test Unit is XTAP, the Test Current on the Test tab is shown in multiples  $(X)$ ; otherwise as Current (I).

<span id="page-419-1"></span>*Table C.142 TOCPLT Action Tab Conditions Fields*

The TOCPLT Action Tab screen is shown in [Figure C.129](#page-419-0).

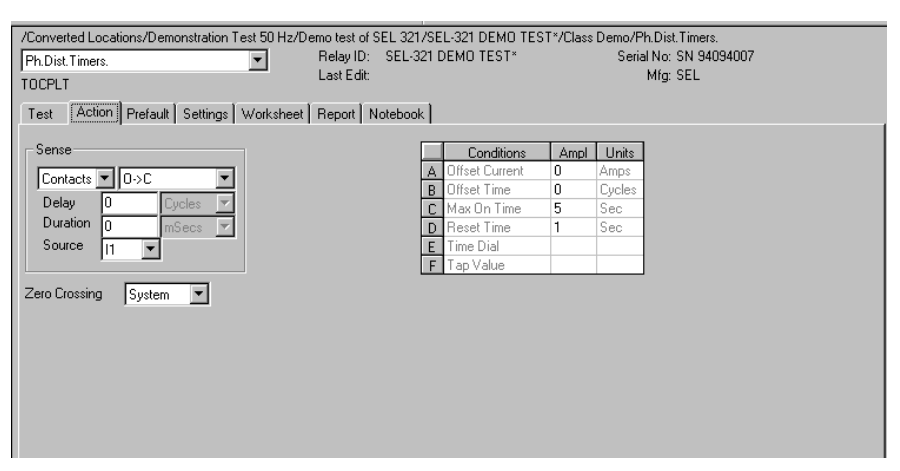

<span id="page-419-0"></span>*Figure C.129 TOCPLT Action Tab Screen*

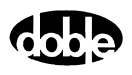

Sense The TOCPLT Sense fields are explained in [Table C.143.](#page-420-1)

<span id="page-420-1"></span>*Table C.143 TOCPLT Sense Fields*

| Field          | <b>Explanation</b>                                                                                                    |
|----------------|----------------------------------------------------------------------------------------------------|
| Pull-down List | Select sense transition: Contacts O->C, etc.,<br>Voltage On->Off, etc.                                                                                                    |
| Source         | Name a source to identify which Instrument, or<br>input, receives the relay sense signal. The source<br>must be an Action. The default is MA for the<br>Master Instrument. |

Run Click **RUN** on the toolbar or press **F12** to run the test. The sources initialize as follows:

- Non-Action sources turn on at Preset values.
- Action values turn on at Prefault values, move to offset values and then to Action values.

The test stops as soon as the relay operates and the time is recorded. The Action current turns off before starting the next test and during the reset time. If the relay does not operate a No Op is recorded. No Op may be desired, if the relay is not supposed to operate.

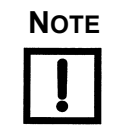

**NOTE The test current is evaluated before running each test point. If needed, the range is increased or decreased to maximize the available power before conducting the test point.**

## **Operation Graph**

The TOCPLT Operation graph is shown in [Figure C.130.](#page-420-0)

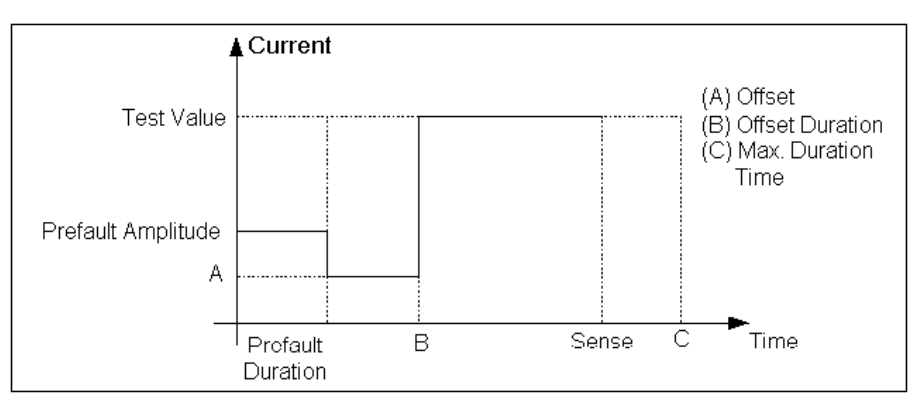

<span id="page-420-0"></span>*Figure C.130 TOCPLT Operation Graph*

### **Prefault Tab**

The Prefault tab is used for steady state macros to assert initial conditions before the values on the Test tab and Action offset are applied. This allows an initial state of normal, balanced voltages and currents to be applied for a duration before the macro action begins with faulted voltage and increasing current. The TOCPLT Prefault Tab fields are explained in [Table C.144](#page-421-0).

Operation When the test is run, the Prefault is applied as indicated. This allows an intelligent relay to see normal conditions before responding to the fault condition generated by running the macro. If the Prefault duration is 0, no Prefault occurs.

| Field                    | <b>Explanation</b>                                                  |
|--------------------------|---------------------------------------------------------------------|
| Source Name              | Source names are set on the Test tab and cannot<br>be modified.     |
| Amplitude                | Enter the desired amplitude.                                        |
| Phase                    | Enter a phase in the range of $-360.0^{\circ}$ to $360.0^{\circ}$ . |
| Frequency                | The Frequency value is set on the Test tab.                         |
| <b>Prefault Duration</b> | Enter a duration for the Prefault condition.                        |

<span id="page-421-0"></span>*Table C.144 TOCPLT Prefault Tab Fields*

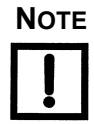

**NOTE The Prefault quantities are applied before each test, up to 12 points.**

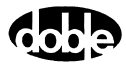

# **TOVPLT - Time vs. Voltage Characteristic Plot - V ProTesTPLAN**

## **Description**

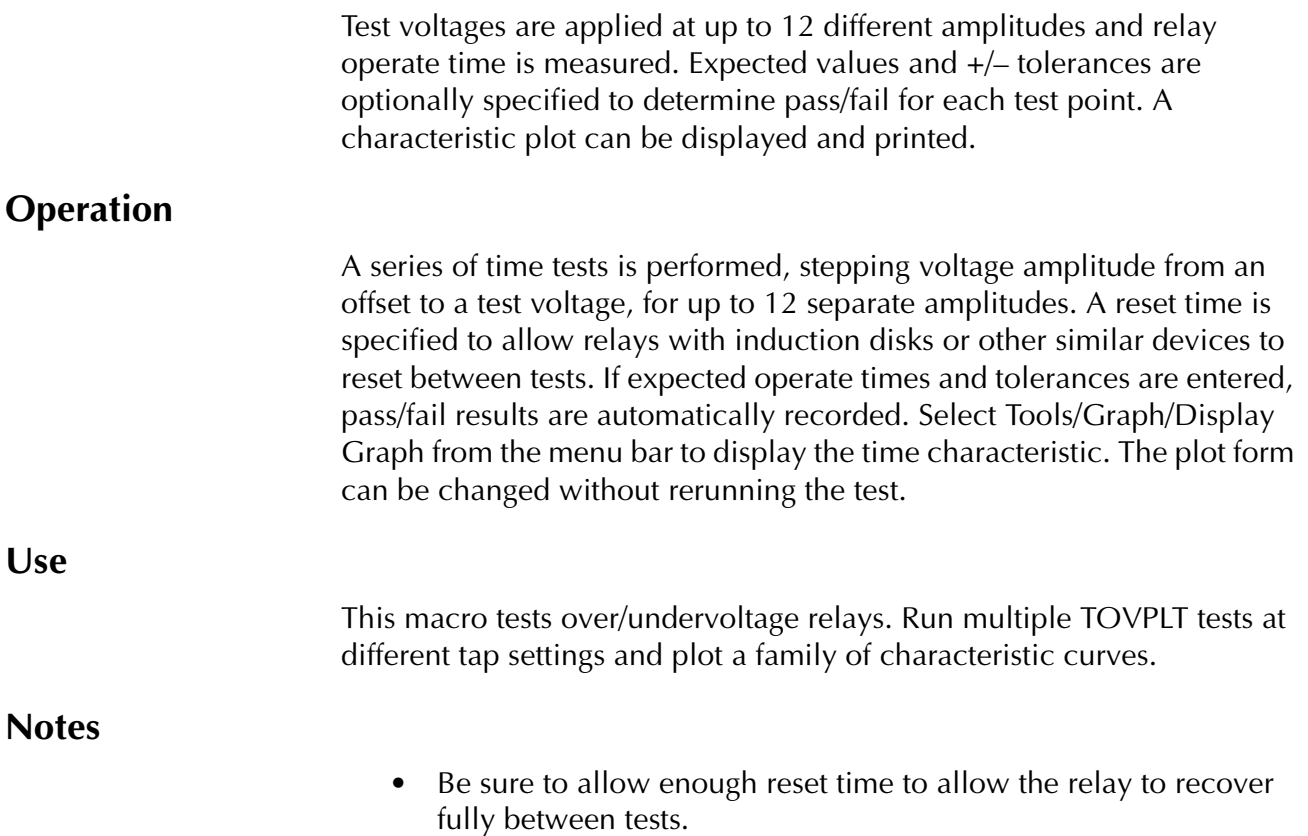

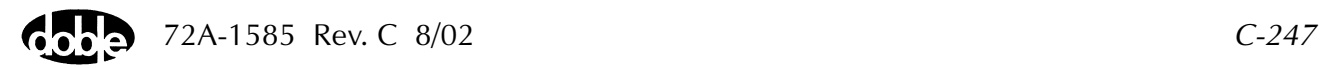

#### **Test Tab**

On the TOVPLT Test Tab screen [\(Figure C.131](#page-424-0)):

- **1.** Select valid source names in the Src column.
- **2.** Use the High and Low fields to enter values for the source connections between the instrument and the relay.
- **3.** Enter the source voltage amplitude *ACTION* and enter phase and frequency values.
- **4.** Enter test relay connections in the Sense Connections field when the test relay is connected as a sense input or to a timer.
- **5.** Enter the jumper connections in the Jumpers field.

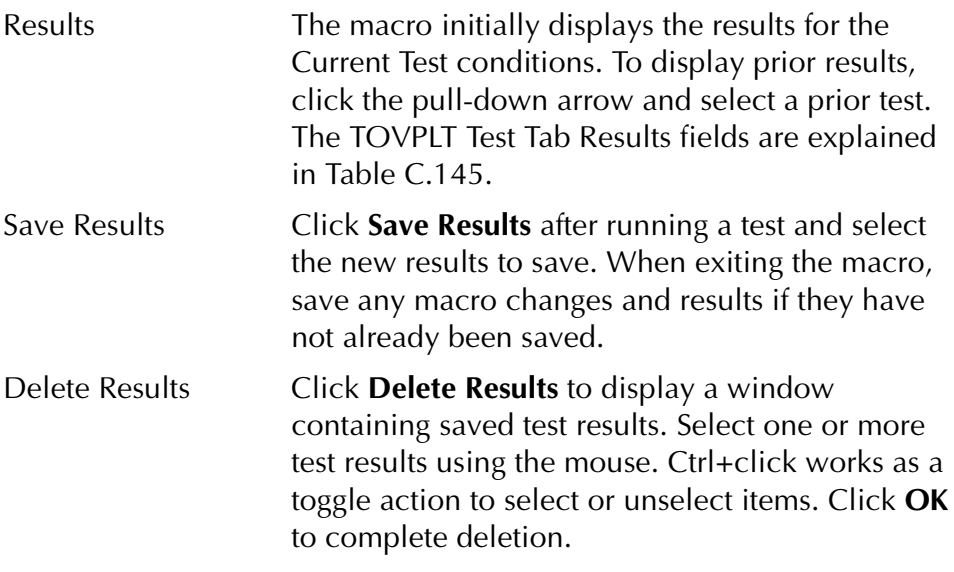

**NOTE If battery simulator voltage is needed, enter BT as a source and select amplitude, or run the POWER macro.**

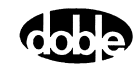

| Field                | <b>Explanation</b>                                                      |
|----------------------|-------------------------------------------------------------------------|
| Test $V$ (or $X$ )   | Test Voltage, in volts or multiples; depends on<br>Test Unit selection. |
| <b>Expected Time</b> | Expected operate time, in the Time units<br>selected.                   |
| $+$ %/- %            | Plus/minus tolerance percentage, used for<br>Pass/Fail calculation.     |
| Actual               | Recorded test result.                                                   |
| $%$ Error            | Error.                                                                  |
| Result               | Pass/Fail indication.                                                   |
| <b>Time Units</b>    | From the drop-down list, select mSec, Sec,<br>or Cycles.                |
| <b>Test Units</b>    | From the drop-down list, select amplitude<br>(Ampl) or XTap.            |

<span id="page-424-1"></span>*Table C.145 TOVPLT Test Tab Results Fields*

The TOVPLT Test Tab screen is shown in [Figure C.131](#page-424-0).

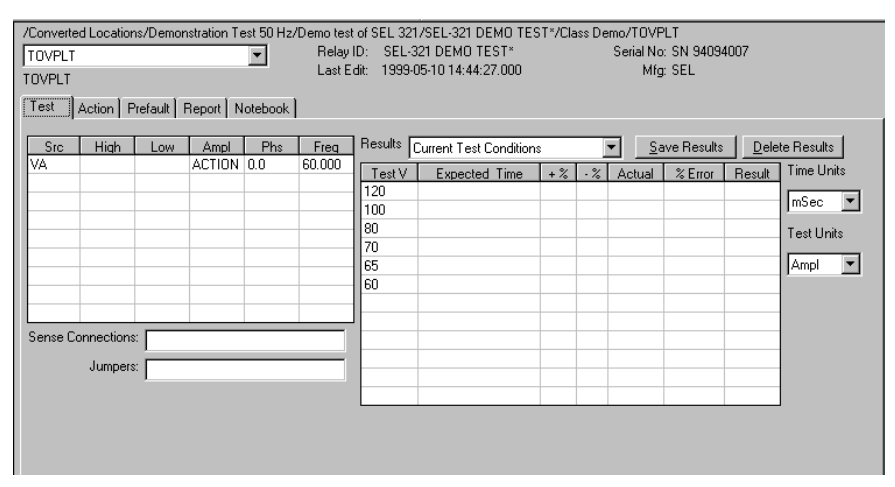

<span id="page-424-0"></span>*Figure C.131 TOVPLT Test Tab Screen*

### **Action Tab**

The TOVPLT Action Tab Conditions fields are explained in [Table C.146.](#page-425-0)

<span id="page-425-0"></span>*Table C.146 TOVPLT Action Tab Conditions Fields*

| Field                  | <b>Explanation</b>                                                                                                    |
|------------------------|----------------------------------------------------------------------------------------------------|
| Offset Voltage         | Enter offset amplitude.                                                                                                    |
| <b>Offset Duration</b> | Enter offset duration, in cycles.                                                                                                    |
| Maximum On<br>Time     | Maximum number of seconds to apply voltage<br>before recording No Op (no operation).                                                                                                    |
| <b>Reset Time</b>      | Number of seconds to wait between test pulses<br>to allow the relay to reset.                                                                                                    |
| <b>Time Dial</b>       | Documentation use only, indicates time action<br>of relay.                                                                                                    |
| Tap Value              | Tap setting of relay, used to compute current<br>amplitude when using multiples of tap. If the<br>Test Unit selection is XTAP, test voltage on test<br>tab is shown as multiples $(X)$ ; otherwise as<br>Voltage (V). |

The TOVPLT Action Tab screen is shown in [Figure C.132](#page-425-1).

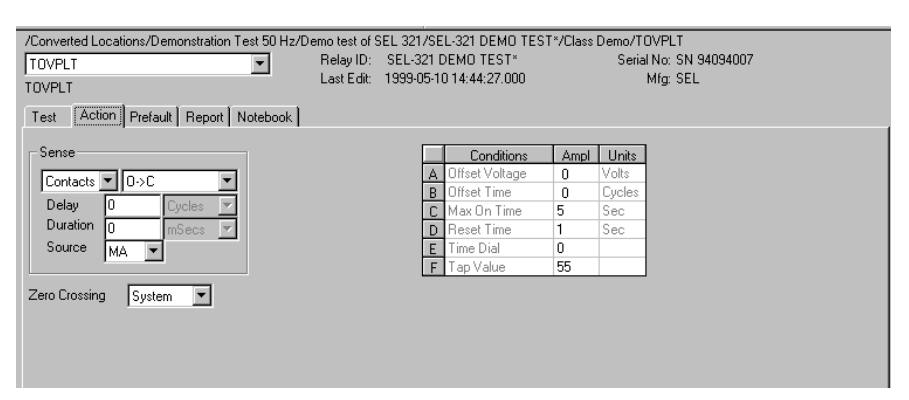

<span id="page-425-1"></span>*Figure C.132 TOVPLT Action Tab Screen*

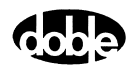

Sense The TOVPLT Sense fields are explained in [Table C.147.](#page-426-1)

<span id="page-426-1"></span>*Table C.147 TOVPLT Sense Fields*

| <b>Field</b>   | <b>Explanation</b>                                                                                                    |
|----------------|----------------------------------------------------------------------------------------------------|
| Pull-down List | Select sense transition: Contacts O->C, etc.,<br>Voltage On->Off, etc.                                                                                                   |
| Source         | Name a source to identify which Instrument or<br>input receives the relay sense signal. The source<br>must be an Action. The default is MA for the<br>Master Instrument. |

Run Click **RUN** on the toolbar or press **F12** to run the test. The sources initialize as follows:

- Non-Action sources turn on at Preset values.
- Action values turn on at Prefault values, move to offset values and then to Action values.

The test stops as soon as the relay operates and the time is recorded.

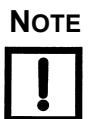

**NOTE The test voltage is evaluated before running each test point. If needed, the range is increased or decreased to maximize the available power before conducting the test point.**

## **Operation Graph**

The TOVPLT Operation graph is shown in [Figure C.133.](#page-426-0)

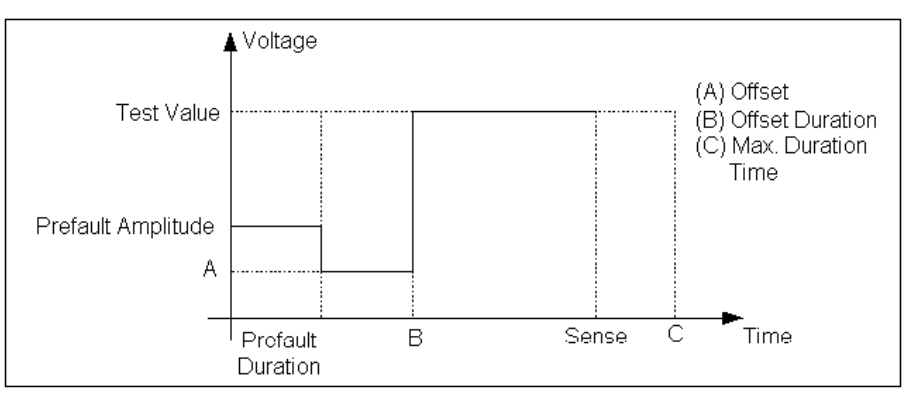

<span id="page-426-0"></span>*Figure C.133 TOVPLT Operation Graph*

### **Prefault Tab**

The Prefault tab is used for steady state macros to assert initial conditions before the values on the Test tab and Action offset are applied. This allows an initial state of normal, balanced voltages and currents to be applied for a duration before the macro action begins with faulted voltage and increasing current. The TOVPLT Prefault Tab fields are explained in [Table C.148](#page-427-0).

Operation When the test is run, the Prefault is applied as indicated. This allows an intelligent relay to see normal conditions before responding to the fault condition generated by running the macro. If the Prefault duration is 0, no Prefault occurs.

| <b>Field</b>             | <b>Explanation</b>                                                  |
|--------------------------|---------------------------------------------------------------------|
| Source Name              | Source names are set on the Test tab and cannot<br>be modified.     |
| Amplitude                | Enter the desired amplitude.                                        |
| Phase                    | Enter a phase in the range of $-360.0^{\circ}$ to $360.0^{\circ}$ . |
| Frequency                | The Frequency value is set on the Test tab.                         |
| <b>Prefault Duration</b> | Enter a duration for the Prefault condition.                        |

<span id="page-427-0"></span>*Table C.148 TOVPLT Prefault Tab Fields*

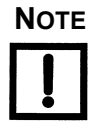

**NOTE The Prefault quantities are applied before each test, up to 12 tests.**

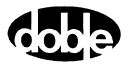

# **TPHPLT - Time vs. Phase Shift Characteristic Plot - V ProTesTPLAN**

## **Description**

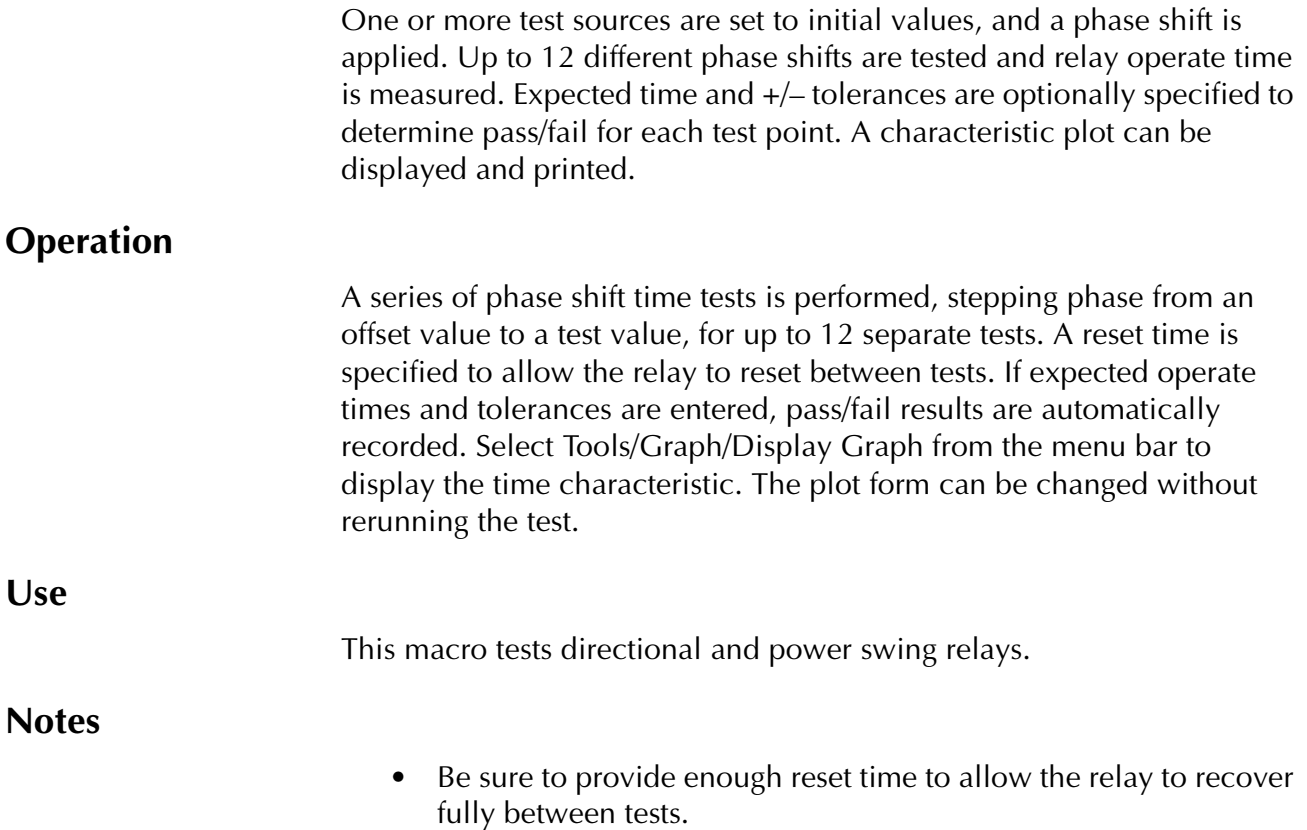

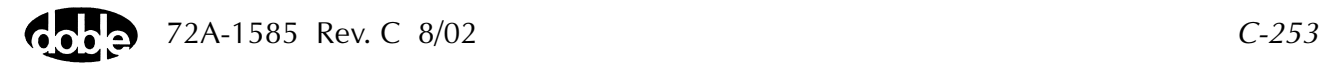

#### **Test Tab**

On the TPHPLT Test Tab screen ([Figure C.134\)](#page-430-0):

- **1.** Select valid source names in the Src column.
- **2.** Use the High and Low fields to enter values for the source connections between the instrument and the relay.
- **3.** Enter the source phase *ACTION* and enter amplitude and frequency values.
- **4.** Enter test relay connections in the Sense Connections field when the test relay is connected as a sense input or to a timer.
- **5.** Enter the jumper connections in the Jumpers field.

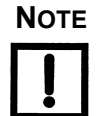

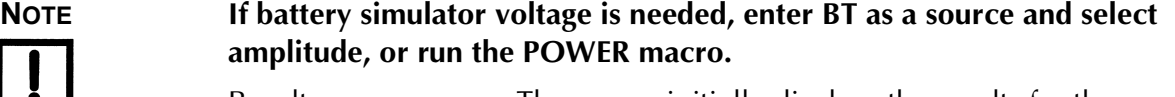

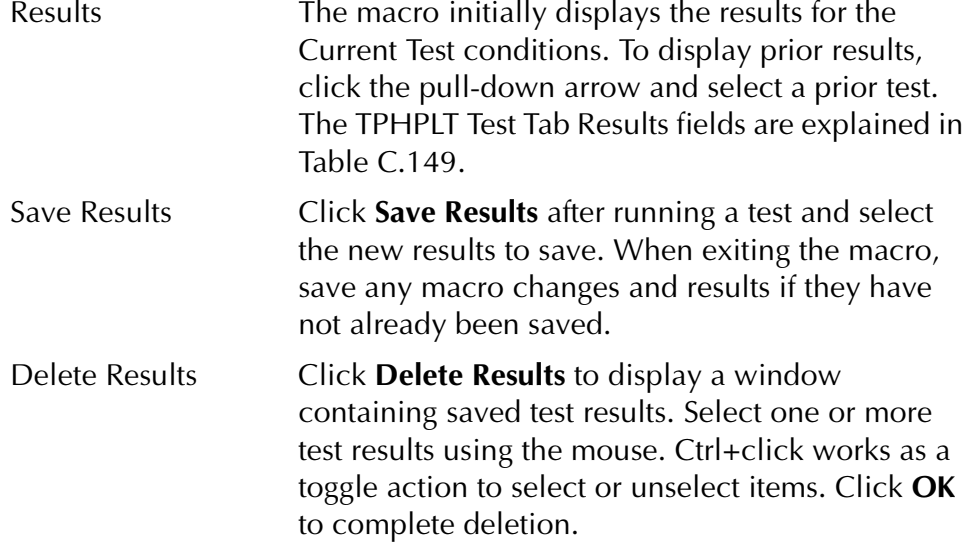

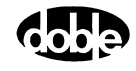

| <b>Field</b>         | <b>Explanation</b>                                                                                                    |
|----------------------|----------------------------------------------------------------------------------------------------|
| <b>Test Phase</b>    | Specify test phase angles for each test, up to<br>12 tests.                                                                      |
| <b>Expected Time</b> | Expected operate time for the relay for the given<br>phase shift. Refer to the characteristic curves<br>published for the relay. |
| $+$ %/- %            | Percent tolerance defining the range of<br>acceptable time results.                                                              |
| Actual               | Records the actual operate time, in the selected<br>units (mSec/Sec/Cycles).                                                     |
| $%$ Error            | Percent error.                                                                                                    |
| Result               | Pass/Fail flag.                                                                                                    |
| Time Units           | From the drop-down list, select mSec, Sec,<br>or Cycles.                                                                         |

<span id="page-430-1"></span>*Table C.149 TPHPLT Test Tab Results Fields*

The TPHPLT Test Tab screen is shown in [Figure C.134](#page-430-0)*.*

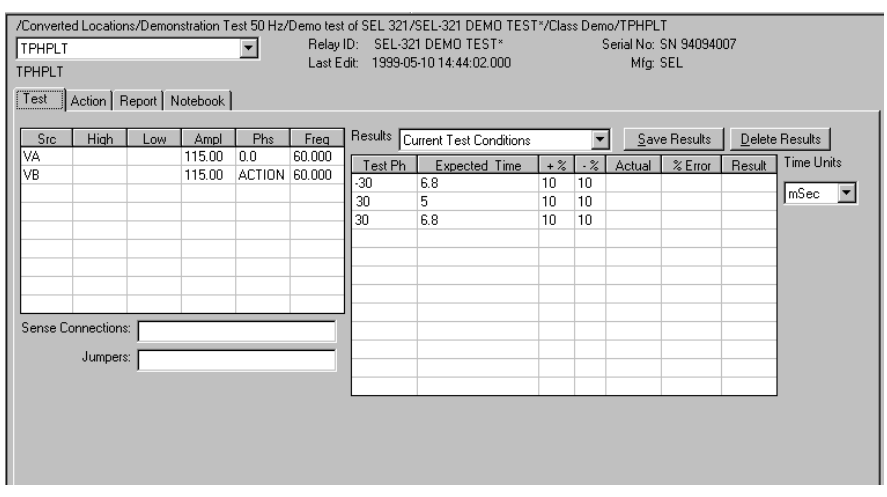

<span id="page-430-0"></span>*Figure C.134 TPHPLT Test Tab Screen*

#### **Action Tab**

The TPHPLT Action Tab Conditions fields are explained in [Table C.150](#page-431-0).

**Field Explanation** Offset Phase **Enter an offset phase (typically zero for the** reference phase). Offset Duration | Enter an offset duration in cycles. Max On Time  $\parallel$  Maximum number of seconds to sustain phase shift before recording No Op (no operation). Reset Time  $\vert$  Number of seconds to wait between test pulses, to allow the relay to reset.

Time Dial Documentation use only, indicates time action

indicates maximum torque angle of relay.

MTA Value **Documentation use only. Where relevant**,

<span id="page-431-0"></span>*Table C.150 TPHPLT Action Tab Conditions Fields*

The TPHPLT Action Tab screen is shown in [Figure C.135](#page-431-1)*.*

of relay.

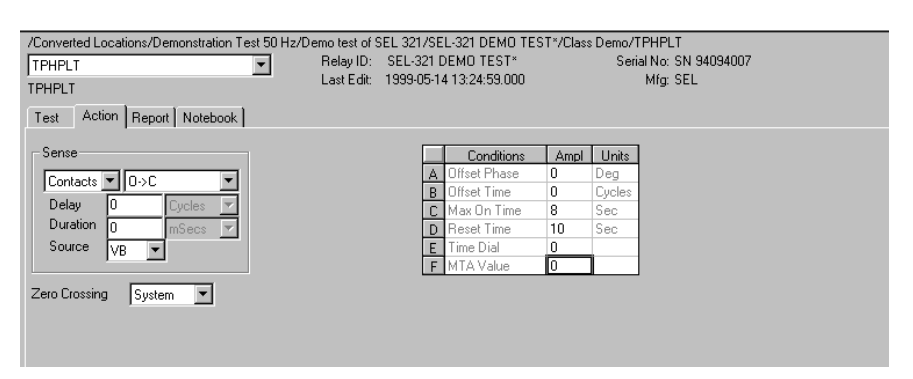

<span id="page-431-1"></span>*Figure C.135 TPHPLT Action Tab Screen*

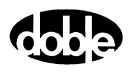
Sense The TPHPLT Sense fields are explained in [Table C.151](#page-432-1).

<span id="page-432-1"></span>*Table C.151 TPHPLT Sense Fields*

| <b>Field</b>   | <b>Explanation</b>                                                                                                    |
|----------------|----------------------------------------------------------------------------------------------------|
| Pull-down List | Select sense transition: Contacts O->C, etc.,<br>Voltage On->Off, etc.                                                                                                   |
| Source         | Name a source to identify which Instrument or<br>input receives the relay sense signal. The source<br>must be an Action. The default is MA for the<br>Master Instrument. |

Run Click **RUN** on the toolbar or press **F12** to run the test. The sources initialize and turn on as follows:

- Non-Action sources turn on at Preset values.
- Action sources turn on at Offset values and move to Action values.

Phase action then begins. The test stops as soon as the relay operates and the time is recorded. Sources turn off and wait before the next test point.

## **Operation Graph**

The TPHPLT Operation graph is shown in [Figure C.136](#page-432-0)*.*

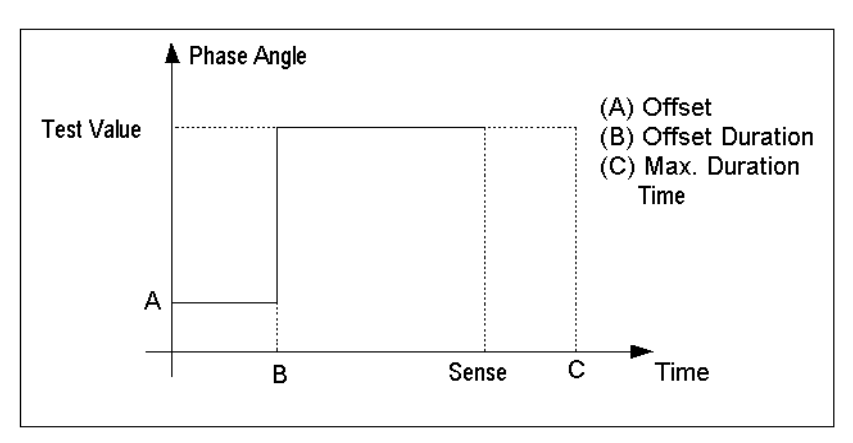

<span id="page-432-0"></span>*Figure C.136 TPHPLT Operation Graph*

# **TRANS - Transient Waveform Playback - T ProTesTPLAN**

#### **Description**

Import COMTRADE waveform files, select traces for playback, and save them in the ProTesT database. TRANS allows the user to view and edit transient data files, then play back waveforms through the F6000. Waveform data are imported from data files stored in IEEE COMTRADE format. Such data may represent data channels from DFR recordings or EMTP simulations.

#### **Operation**

Create a TRANS Macro in a Test Plan, then open the test and select a Comtrade.cfg file to import. All channels are displayed on a common time scale. Select one or more channels for playback. All other channels can be deleted from the TRANS macro test data; otherwise, deselected channels are merely hidden from view. Use the mouse to select a time frame by drawing a zoom box over selected channels. Run a test and the selected waveform segments are downloaded to the instrument for playback. Timers can be set up on a Results tab similar to timer setup on the SSIMUL macro ([page C-209](#page-384-0)).

#### **Use**

This macro evaluates protection schemes, or troubleshoots suspected misoperation. Use to reproduce the effect of DC offset and L/R decay during a fault.

#### **Import Comtrade File**

When a TRANS macro is created, the View tab is initially empty. To import a Comtrade file, select Macro | Import from the menu bar. A file browse window is opened. Browse to the drive and folder containing the desired Comtrade files and select the .cfg file. All traces are presented on the View tab. Use the vertical scroll bar to view all the traces.

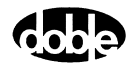

## **View Tab**

TRANS opens at the View tab ([Figure C.137](#page-434-0)). The figure shows the signal view of waveforms imported already into ProTesT.

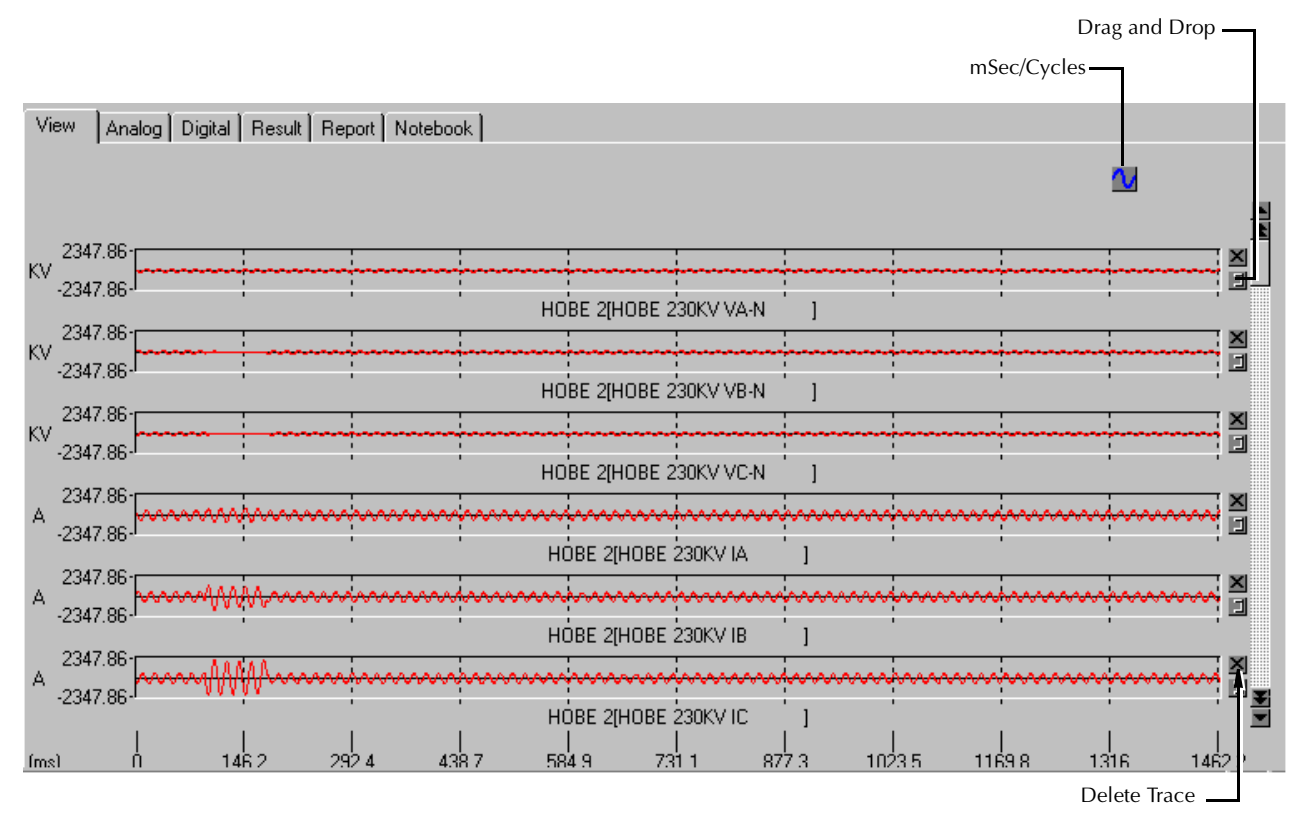

*Figure C.137 Test View of TRANS Macro – the View Tab*

## <span id="page-434-0"></span>**Control Buttons**

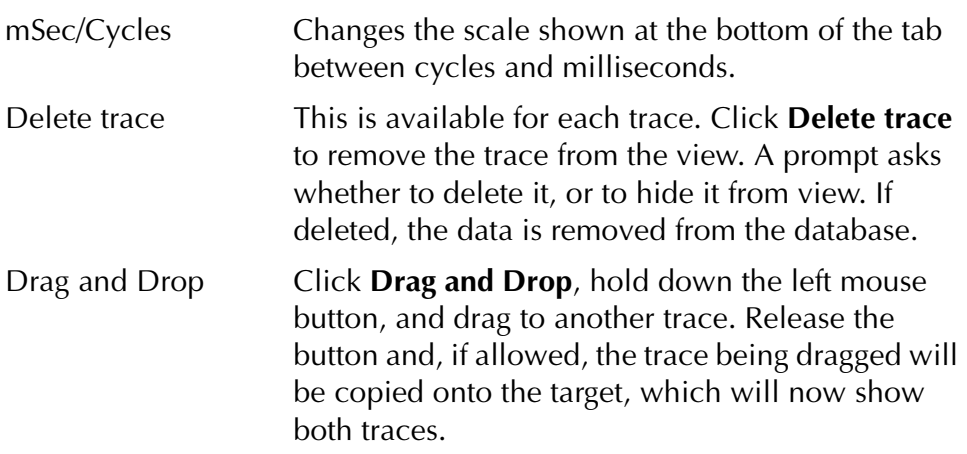

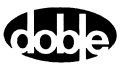

Zoom To enlarge a trace area of one or more consecutive traces, click the area, drag a zoom box around the area, and release. The traces included in the zoom box are enlarged, covering the time frame included in the box. An Unzoom button appears on the top right ([Figure C.138\)](#page-435-0). Click **Unzoom** to restore the trace images to normal size.

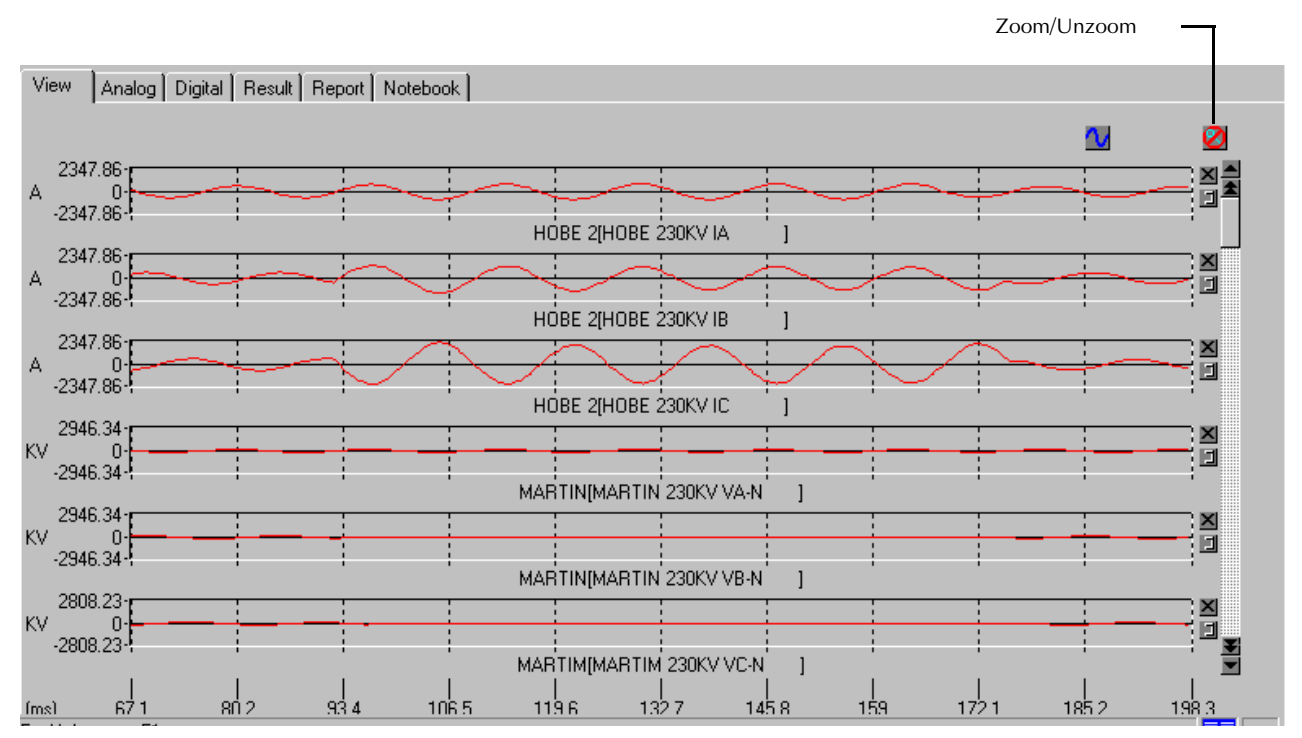

*Figure C.138 Zoom Option*

<span id="page-435-0"></span>Data Readout Left click anywhere on a graph to place a green start-of-time marker on all traces; right click to place a red time end-of-time marker. A data area to the right of the horizontal scroll bar displays three numbers for each trace: the green value is the waveform amplitude at the green marker, the red value is the amplitude at the red marker, and the yellow value is the difference between them.

#### **NOTE The three value-readouts may not all be visible until the traces are zoomed.**

Viewing Properties Right click anywhere on the View tab to display a pop-up menu, as long as the start/end time markers are not being shown ([Figure C.139](#page-436-1)).

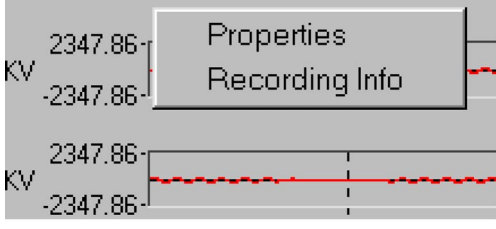

*Figure C.139 View Tab Pop-up Menu*

<span id="page-436-1"></span>**Properties** [\(Figure C.140](#page-436-0)) allow you to customize the waveform display.

**Recording Info** displays the date and time of the recording, the sample rate, and the number of samples.

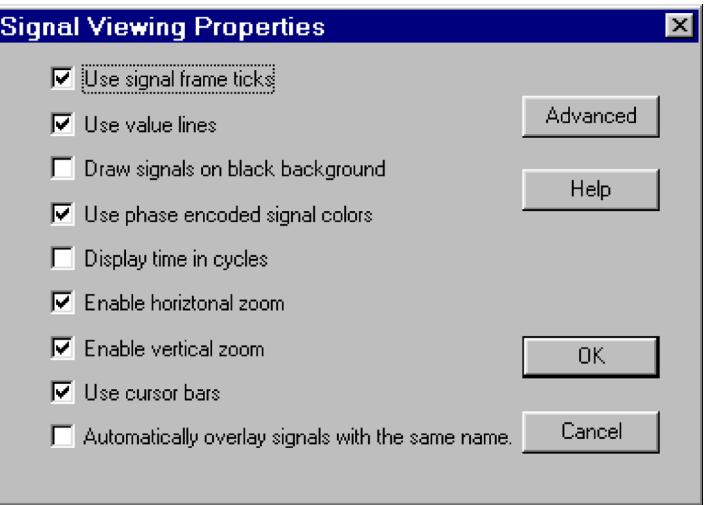

<span id="page-436-0"></span>*Figure C.140 Signal Viewing Properties*

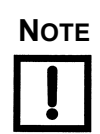

**NOTE Help is not yet implemented.**

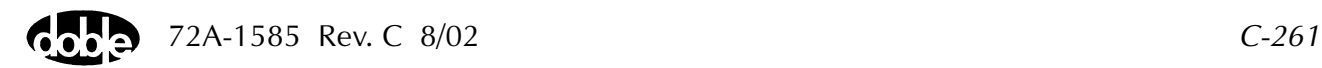

Click **Advanced** to display a second window ([Figure C.141\)](#page-437-0) to set additional properties for the waveform display.

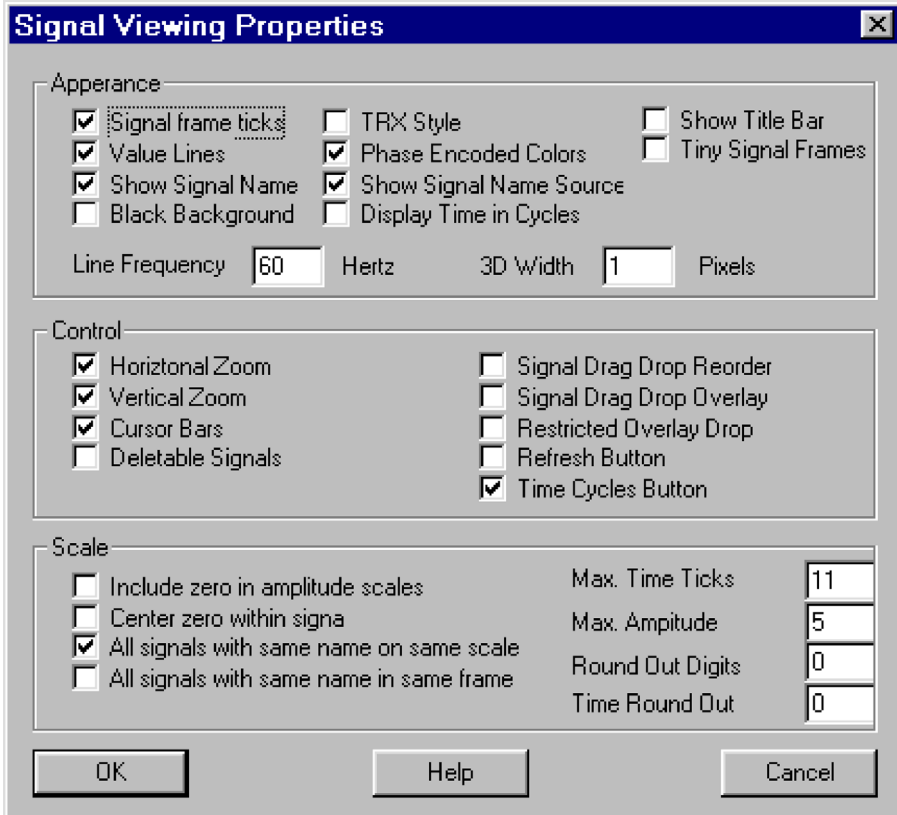

<span id="page-437-0"></span>*Figure C.141 Signal Viewing Properties - Advanced*

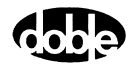

# **Analog Tab**

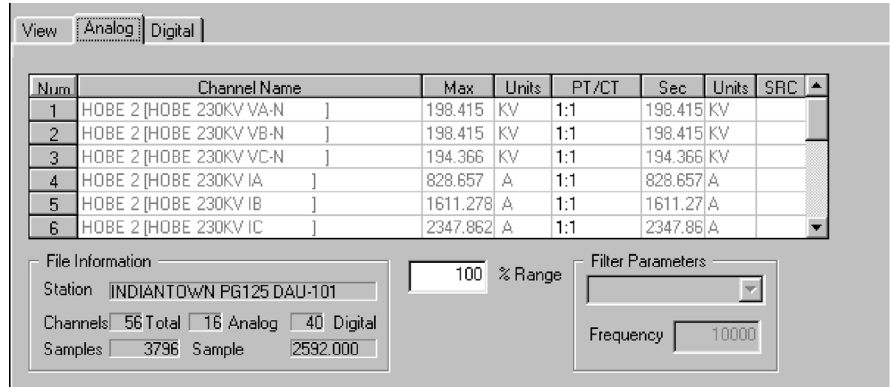

The Analog tab ([Figure C.142\)](#page-438-0) lists information about each analog trace.

*Figure C.142 Analog Tab*

<span id="page-438-0"></span>

| play that channel trace. All other information is<br>taken from the Comtrade header file.<br>Set to 100%. Using a smaller % Range will force<br>% Range |            | playback. Assign a smaller % Range only if<br>playback at 100% Range causes a source to go into<br>thermal overload. |
|----------------------------------------------------------------------------------------------------|------------|----------------------------------------------------------------------------------------------------|
|                                                                                                    |            | TRANS to use a higher range for all sources during                                                                   |
|                                                                                                    | <b>SRC</b> | In this column, enter the Doble source that will                                                                     |

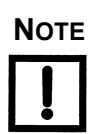

# **Digital Tab**

The Digital tab ([Figure C.143\)](#page-439-0) lists information about each digital trace.

|                                                                              | View | Digital<br>Analog    |     |            |
|------------------------------------------------------------------------------|------|----------------------|-----|------------|
|                                                                              |      |                      |     |            |
|                                                                              | Num. | <b>Channel Name</b>  | Inv | <b>SRC</b> |
|                                                                              | 17   | L.O.R. 1M B.U. 8W86  |     |            |
|                                                                              | 18   | L.O.R. 2N B.U. 8W37  |     |            |
|                                                                              | 19   | L.O.R. 2S B.U. 8W14  |     |            |
|                                                                              | 20   | L.O.R. 2M B.U. 8W73  |     |            |
|                                                                              | 21   | L.O.R. 1S B.U. 8W16  |     |            |
|                                                                              | 22   | L.O.R. CAP BANK PRIM |     |            |
| File Information                                                             |      |                      |     |            |
| <b>Station</b><br><b>INDIANTOWN PG125 DAU-101</b>                            |      |                      |     |            |
| Channels 56 Total 16 Analog 40 Digital<br>2592.000<br>Samples 3796<br>Sample |      |                      |     |            |

*Figure C.143 Digital Tab*

<span id="page-439-0"></span>Add a Doble source name to the SRC column to identify which logic outputs play the trace. Click **Inv** to invert the output.

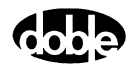

# **ZPLBOI - Z Characteristic Plot - Binary Search Current - Z ProTesTPLAN**

#### **Description**

A fast, high-low pulsed search to bracket the relay operate point, followed by linear ramp or pulsed ramp for a high resolution result. Impedance value is calculated. Repeated up to 100 times at different impedance angles for fast measurement of impedance characteristic.

The search algorithm begins by testing midway between the Action Offset Current and Current Limit. If the relay does not operate, limit current is applied. If the relay still does not operate, the test is over (recorded as No Op, No Operation). Successive pulses are calculated based on the results of the last pulse; i.e., the next pulse is halfway between the last operate value and the last No Op value. When the difference between pulse amplitudes is less than three times the ramp delta current specified, the search stops and either a Linear Ramp or a Pulsed Ramp begins.

#### **Operation**

ZPLBOI does a sequence of Reach Binary Search tests at different impedance phase angles. The user specifies up to four impedance angle arcs, defined by From Angle, To Angle, and Delta. Reach tests are performed at each angle in the arc, including the end points. Multiple arcs make it possible to do a coarse sweep (e.g., every 10×) over a wide range, then test at, perhaps, every  $1 \times$  near the angle of maximum torque. A third, very coarse, arc could verify no operation in the blind zone of a directional distance relay. Select Tools/Graph/Display Graph from the menu bar to display the time characteristic. The plot form can be changed without rerunning the test.

#### **Use**

This macro tests the high resolution steady state characteristic curve for distance relay.

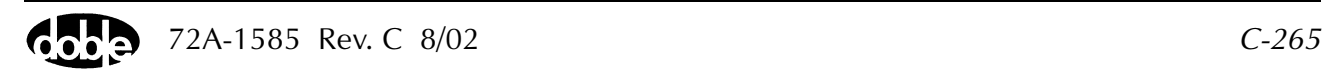

**Notes**

- Will record up to 100 points for a good curve.
- If fewer points are needed, use ZPXBOI, which allows Pass/Fail evaluation.

#### **Test Tab**

On the ZPLBOI Test Tab screen [\(Figure C.144](#page-442-0)):

- **1.** Select valid source names in the Src column.
- **2.** Use the High and Low fields to enter values for the source connections between the instrument and the relay.
- **3.** Mark the Action amplitude(s) and phase(s) *ACTION* or enter the amplitude value.
- **4.** Enter the frequency.
- **5.** Specify phase as *ACTION*, *A*−*120*, *A+120*, for example, if phase offset is required among multiple Action sources.
- **6.** Enter test relay connections in the Sense Connections field when the test relay is connected as a sense input or to a timer.
- **7.** Enter the jumper connections in the Jumpers field.

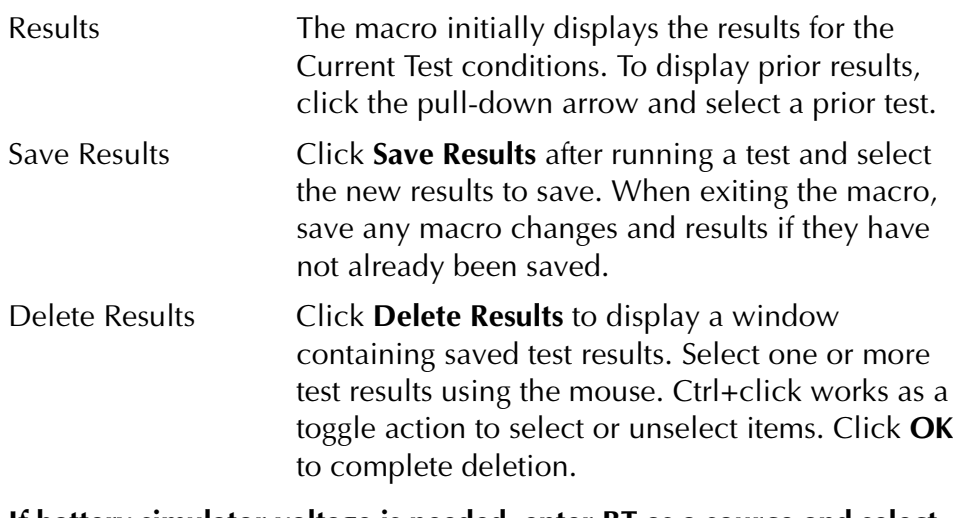

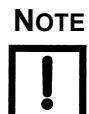

**NOTE If battery simulator voltage is needed, enter BT as a source and select amplitude, or run the POWER macro.**

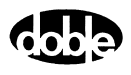

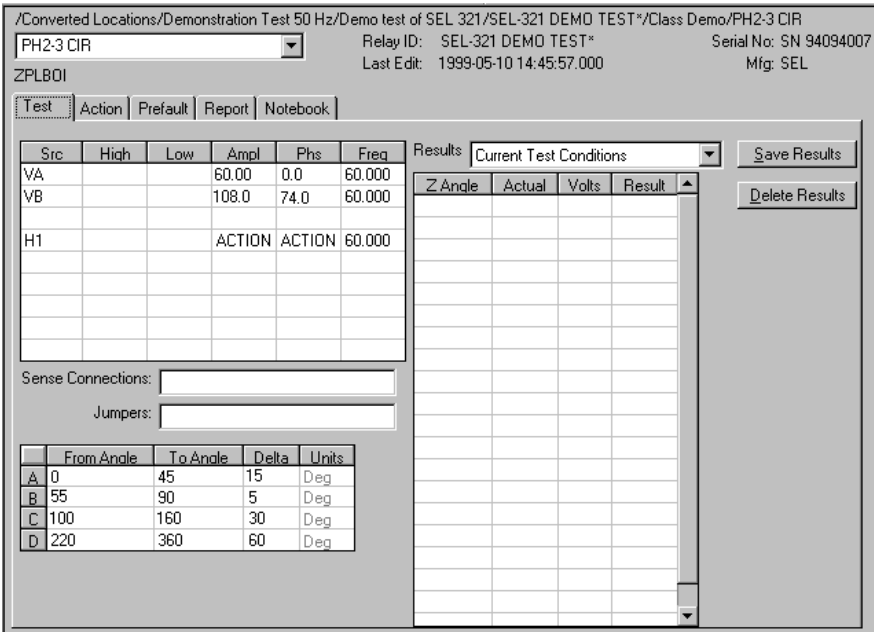

<span id="page-442-0"></span>*Figure C.144 ZPLBOI Test Tab Screen*

Arc Table For each arc A, B, C, D define up to four impedance Arcs. Specify From Angle, To Angle and Delta for each Arc to cover the angles of interest at a given angular resolution. Select results from the Results pull-down arrow to display prior results.

> The arc angles entered are impedance angles. Action source angle is assumed to be lagging, and is calculated by ProTesT based on the Voltage Fault Angle entered on the Action tab.

The ZPLBOI Arcs are defined in [Table C.152.](#page-442-1)

<span id="page-442-1"></span>*Table C.152 ZPLBOI Arc Definitions*

| <b>Arc</b> | <b>Definition</b>                               |
|------------|-------------------------------------------------|
| From Angle | Starting Impedance Angle of the arc in degrees. |
| To Angle   | End Impedance Angle of the arc in degrees.      |
| Delta      | Increment of phase angle in degrees.            |

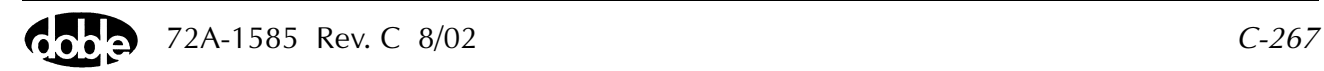

Results Table A scrollable table shows the results of running the macro. ZPLBOI records the impedance angle (Z Angle), calculated impedance, and operate current for up to 100 test points. Impedance is calculated based on the selected Fault Equation (i.e., impedance equation) selected.

There are no expected values, and no Pass/Fail indication. Test result will show only as Run.

#### **Action Tab**

The ZPLBOI Action Tab Conditions fields are explained in [Table C.153](#page-443-0).

| Field                  | <b>Explanation</b>                                                                                                    |
|------------------------|----------------------------------------------------------------------------------------------------|
| <b>Offset Current</b>  | The initial amplitude of the Action source.                                                                                             |
| <b>Offset Duration</b> | How long to maintain the offset.                                                                                                    |
| <b>Current Limit</b>   | The amplitude at which the ramp stops if the<br>relay does not operate. The maximum of Offset<br>and limit determines the source range. |
| <b>Pulse Duration</b>  | Maximum length of each search pulse; pulse<br>terminates as soon as a sense is detected.                                                |
| Wait                   | How long to wait between pulses; wait is at<br>offset current.                                                                          |
| Delta Current          | Step size of ramp. Use a minus sign for a<br>downward ramp.                                                                             |
| Delta Time             | How long each Linear Ramp step is held; set to 0<br>for Pulsed Ramp, using the same pulse duration<br>and wait as the search.           |

<span id="page-443-0"></span>*Table C.153 ZPLBOI Action Tab Conditions Fields*

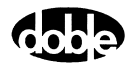

The ZPLBOI Action Tab screen is shown in [Figure C.145.](#page-444-0)

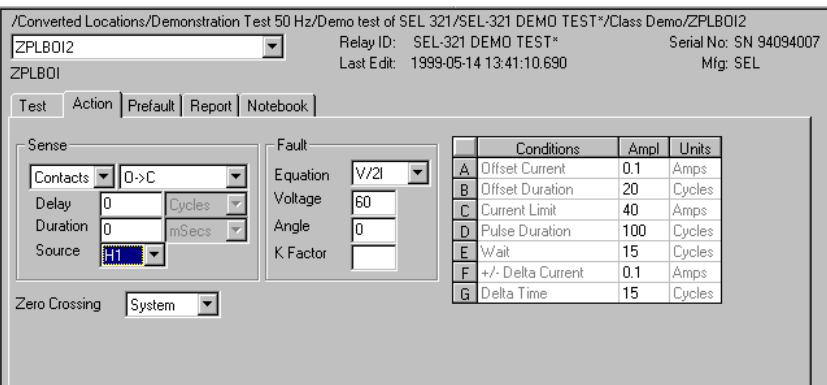

*Figure C.145 ZPLBOI Action Tab Screen*

Sense The ZPLBOI Sense fields are explained in [Table C.154](#page-444-1).

#### <span id="page-444-1"></span><span id="page-444-0"></span>*Table C.154 ZPLBOI Sense Fields*

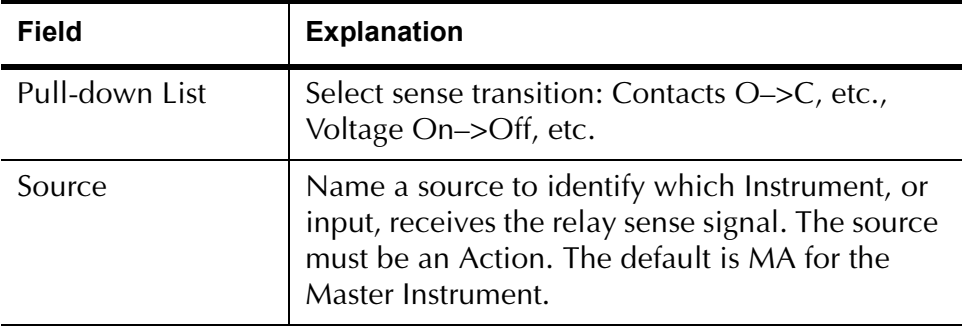

Run Click **RUN** on the toolbar or press **F12** to run the test. The sources initialize as follows:

- Non-Action sources turn on at Preset values.
- Action values turn on at Prefault values, move to offset values and then to Action values.

The test stops as soon as the relay operates and the time is recorded. The current Action sources briefly turn off before starting the next test point.

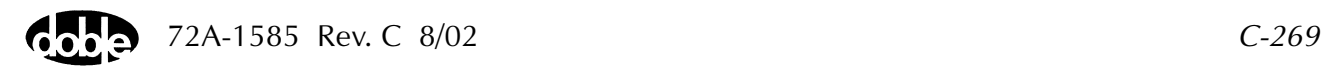

# **Operation Graph**

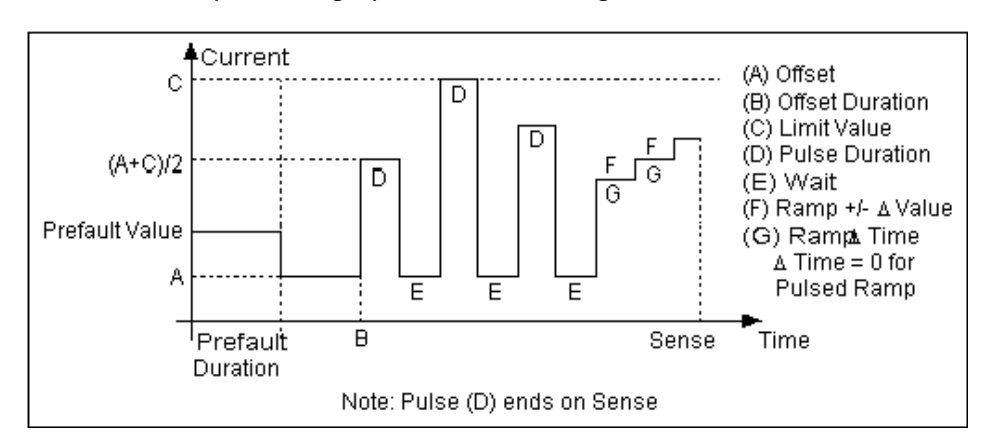

The ZPLBOI Operation graph is shown in [Figure C.146](#page-445-0).

*Figure C.146 ZPLBOI Operation Graph*

#### **Fault**

<span id="page-445-0"></span>The ZPLBOI Fault fields are explained in [Table C.155](#page-445-1).

<span id="page-445-1"></span>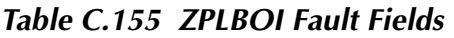

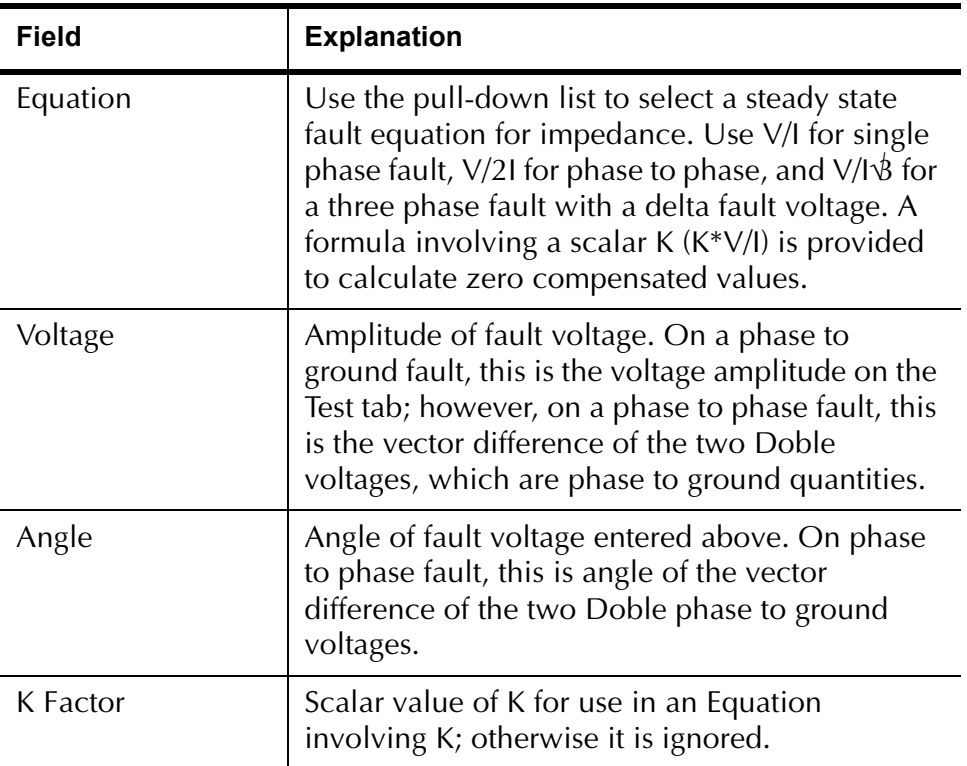

## **Prefault Tab**

The Prefault tab is used for steady state macros to assert initial conditions before the values on the Test tab and Action offset are applied. This allows an initial state of normal, balanced voltages and currents to be applied for a duration before the macro action begins with faulted voltage and increasing current. The ZPLBOI Prefault Tab fields are explained in [Table C.156](#page-446-0).

Operation When the test is run, the Prefault is applied as indicated. This allows an intelligent relay to see normal conditions before responding to the fault condition generated by running the macro. If the Prefault duration is 0, no Prefault occurs.

| Field                    | <b>Explanation</b>                                                  |
|--------------------------|---------------------------------------------------------------------|
| Source Name              | Source names are set on the Test tab and cannot<br>be modified.     |
| Amplitude                | Enter the desired amplitude.                                        |
| Phase                    | Enter a phase in the range of $-360.0^{\circ}$ to $360.0^{\circ}$ . |
| Frequency                | The Frequency value is set on the Test tab.                         |
| <b>Prefault Duration</b> | Enter a duration for the Prefault condition.                        |

<span id="page-446-0"></span>*Table C.156 ZPLBOI Prefault Tab Fields*

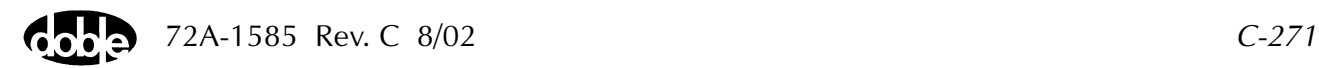

# **ZPLBOV - Z Characteristic Plot - Binary Search Voltage - Z ProTesTPLAN**

#### **Description**

A fast, high-low pulsed search to bracket the relay operate point, followed by linear ramp or pulsed ramp for a high resolution result. Repeated up to 100 times at different impedance angles for fast measurement of impedance characteristic.

The Search algorithm begins by testing midway between the Action Offset Voltage and Voltage Limit. If the relay does not operate, limit voltage is applied. If the relay still does not operate, the test is over (recorded as No Op, No Operation). Successive pulses are calculated based on the results of the last pulse; i.e., the next pulse is halfway between the last operate value and the last No Op value. When the difference between pulse amplitudes is less than three times the ramp delta voltage specified, the search stops and either a Linear Ramp or a Pulsed Ramp begins.

The ramp backs twice the delta voltage further, then ramps for a maximum of 15 steps. If the test is properly tuned, three or four steps should be sufficient.

## **Operation**

ZPLBOV does a sequence of Reach Binary Search tests at different impedance phase angles. The user specifies up to four impedance angle arcs, defined by From Angle, To Angle, and Delta. Reach tests are performed at each angle in the arc, including the end points. Multiple arcs make it possible to do a coarse sweep (e.g., every 10×) over a wide range, then test at, perhaps, every  $1 \times$  near the angle of maximum torque. A third, very coarse, arc could verify no operation in the blind zone of a directional distance relay. Select Tools/Graph/Display Graph from the menu bar to display the time characteristic. The plot form can be changed without rerunning the test.

#### **Use**

This macro tests the high resolution steady state characteristic curve for distance relay.

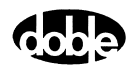

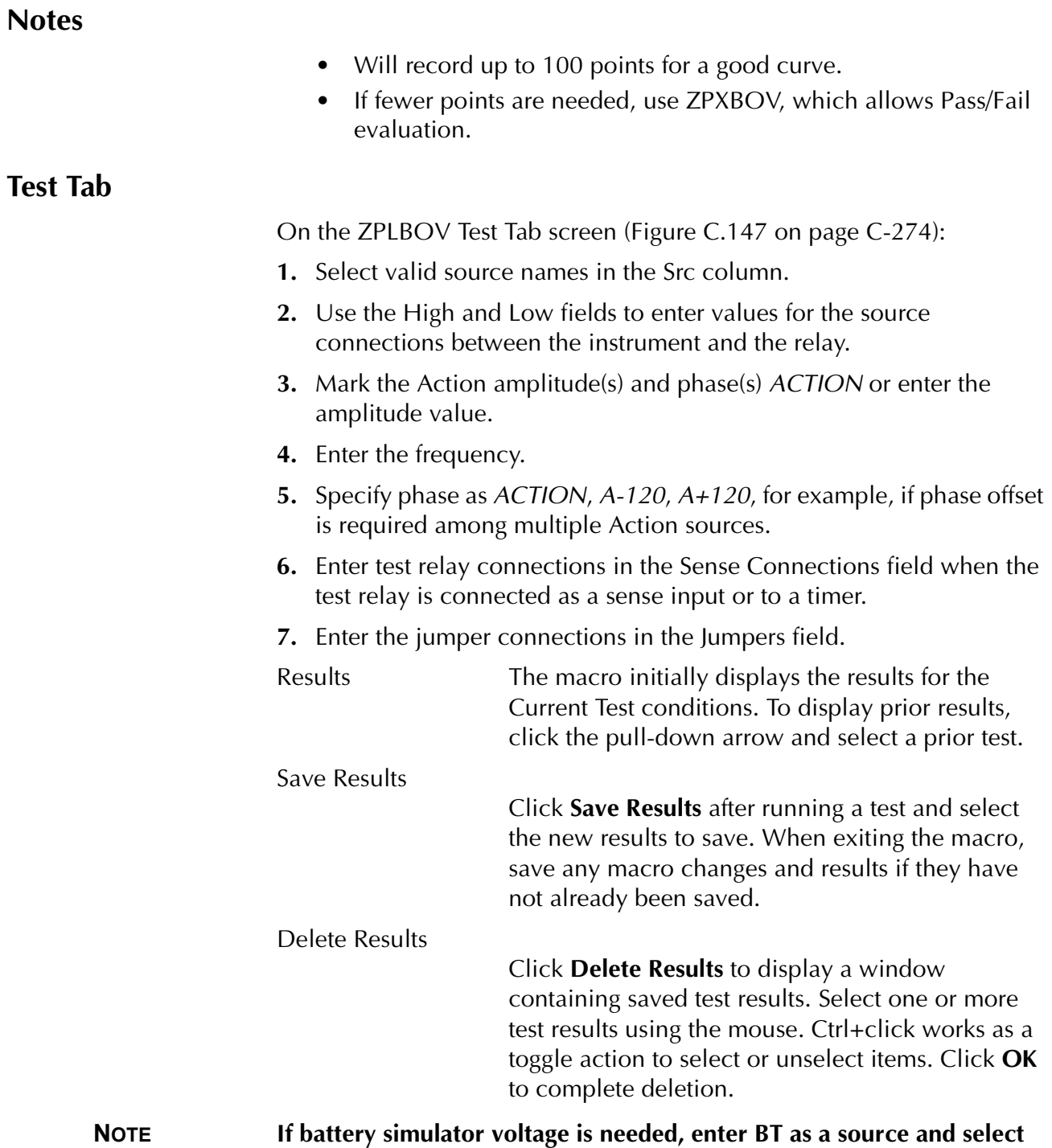

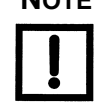

**amplitude, or run the POWER macro.**

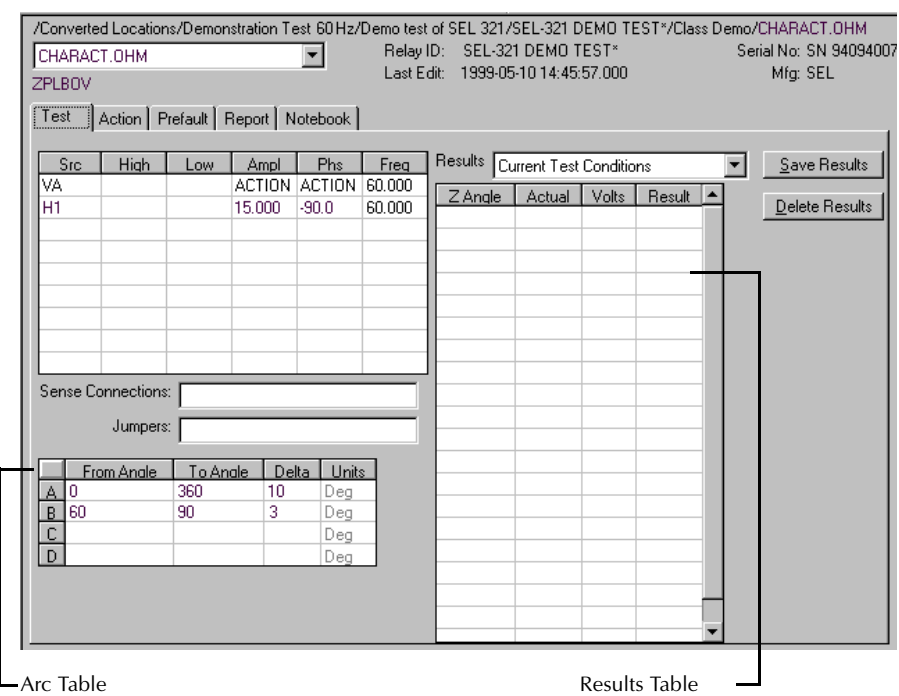

*Figure C.147 ZPLBOV Test Tab Screen*

Arc Table **Define up to four impedance Arcs. Specify From Angle, To Angle and** Delta for each Arc, to cover the angles of interest at a given angular resolution.

> <span id="page-449-0"></span>The arc angles entered are impedance angles. Action source angle is assumed to be leading, and is calculated by ProTesT, based on the Current Fault Angle entered on the Action tab.

The ZPLBOV Arcs are defined in [Table C.157](#page-449-1).

<span id="page-449-1"></span>*Table C.157 ZPLBOV Arc Definitions*

| <b>Arc</b> | <b>Definition</b>                               |
|------------|-------------------------------------------------|
| From Angle | Starting Impedance Angle of the arc in degrees. |
| To Angle   | End Impedance Angle of the arc in degrees.      |
| Delta      | Increment of phase angle in degrees.            |

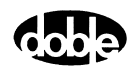

Results Table A scrollable table shows the results of running the macro. ZPLBOV records the impedance angle (Z angle), calculated impedance, and operate voltage for up to 100 test points. Impedance is calculated based on the selected Fault Equation (i.e., impedance equation) selected.

> There are no expected values, and no Pass/Fail indication. Test result will show only as Run.

#### **Action Tab**

The ZPLBOV Action Tab Conditions fields are explained in [Table C.158.](#page-450-0)

| <b>Field</b>           | <b>Explanation</b>                                                                                                    |
|------------------------|----------------------------------------------------------------------------------------------------|
| Offset Voltage         | The initial amplitude of the Action source.                                                                                          |
| <b>Offset Duration</b> | How long to maintain the offset.                                                                                                    |
| Voltage Limit          | The amplitude at which the ramp stops if the<br>relay does not operate. The maximum Offset and<br>limit determines the source range. |
| <b>Pulse Duration</b>  | Maximum length of each search pulse; pulse<br>terminates as soon as a sense is detected.                                             |
| Wait                   | How long to wait between pulses; wait is at<br>offset voltage.                                                                       |
| Delta Voltage          | Step size of ramp. Use a minus sign for a<br>downward ramp.                                                                          |
| Delta Time             | How long each Linear Ramp step is held; set to 0<br>for Pulsed Ramp, using the same pulse duration<br>and wait as the search.        |

<span id="page-450-0"></span>*Table C.158 ZPLBOV Action Tab Conditions Fields*

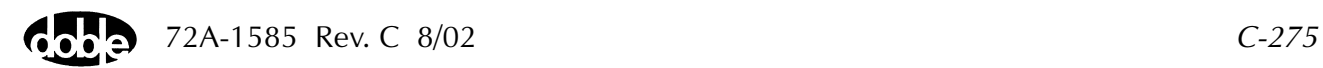

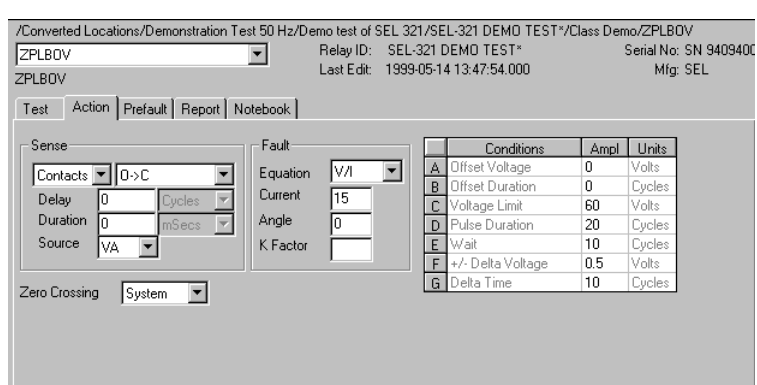

The ZPLBOV Action Tab screen is shown in [Figure C.148](#page-451-0).

*Figure C.148 ZPLBOV Action Tab Screen*

Sense The ZPLBOV Sense fields are explained in [Table C.159.](#page-451-1)

<span id="page-451-1"></span><span id="page-451-0"></span>*Table C.159 ZPLBOV Sense Fields*

| <b>Field</b>   | <b>Explanation</b>                                                                                                    |
|----------------|----------------------------------------------------------------------------------------------------|
| Pull-down List | Select sense transition: Contacts O->C, etc.,<br>Voltage On->Off, etc.                                                                                                    |
| Source         | Name a source to identify which Instrument, or<br>input, receives the relay sense signal. The source<br>must be an Action. The default is MA for the<br>Master Instrument. |

Run Click **RUN** on the toolbar or press **F12** to run the test. The sources initialize as follows:

- Non-Action sources turn on at Preset values.
- Action values turn on at Prefault values, move to offset values and then to Action values.

The test stops as soon as the relay operates and the time is recorded. The voltage Action sources briefly turn off before starting the next test point.

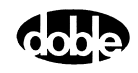

# **Operation Graph**

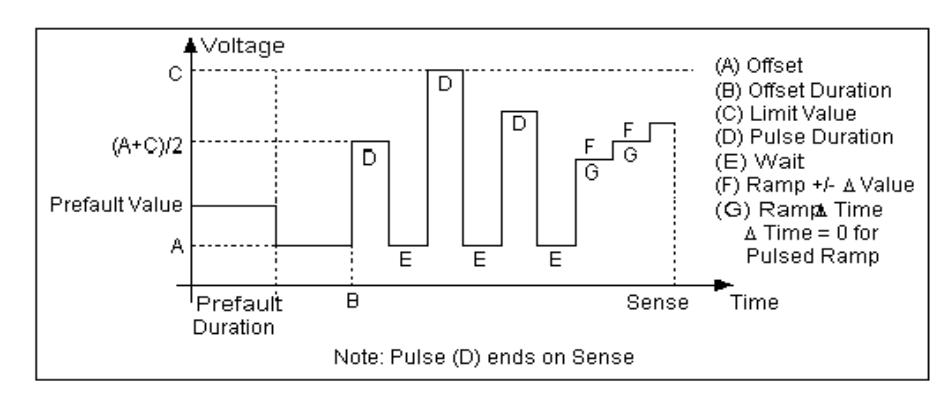

The ZPLBOV Operation graph is shown in [Figure C.149](#page-452-0).

*Figure C.149 ZPLBOV Operation Graph*

### **Fault**

<span id="page-452-0"></span>The ZPLBOV Fault fields are explained in [Table C.160.](#page-452-1)

<span id="page-452-1"></span>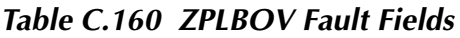

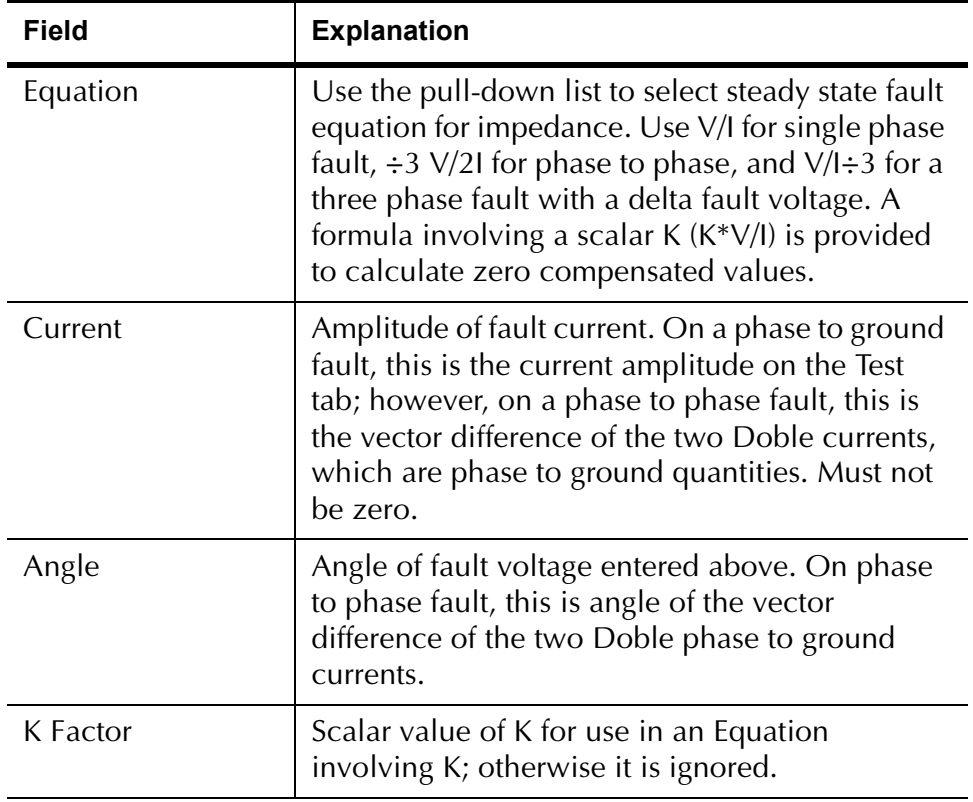

## **Prefault Tab**

The Prefault tab is used for steady state macros to assert initial conditions before the values on the Test tab and Action offset are applied. This allows an initial state of normal, balanced voltages and currents to be applied for a duration before the macro action begins with faulted voltage and increasing current.

Operation When the test is run, the Prefault is applied as indicated. This allows an intelligent relay to see normal conditions before responding to the fault condition generated by running the macro. If the Prefault duration is 0, no Prefault occurs.

The ZPLBOV Prefault Tab fields are explained in [Table C.161.](#page-453-0)

| Field                    | <b>Explanation</b>                                                  |
|--------------------------|---------------------------------------------------------------------|
| Source Name              | Source names are set on the Test tab and cannot<br>be modified.     |
| Amplitude                | Enter the desired amplitude.                                        |
| Phase                    | Enter a phase in the range of $-360.0^{\circ}$ to $360.0^{\circ}$ . |
| Frequency                | The Frequency value is set on the Test tab.                         |
| <b>Prefault Duration</b> | Enter a duration for the Prefault condition.                        |

<span id="page-453-0"></span>*Table C.161 ZPLBOV Prefault Tab Fields*

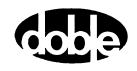

# **ZPLLRI - Z Characteristic Plot - Linear Ramp Current - Z ProTesTPLAN**

#### **Description**

One or more current sources are ramped from an offset amplitude until the relay operates, or until a limit amplitude is reached (recorded as No Op, for No Operation). This can be repeated up to 100 times at different impedance angles. **Operation** ZPLLRI does a sequence of Linear Ramp Reach tests at different impedance angles. The user specifies up to four impedance angle arcs, defined by From Angle, To Angle, and Delta. Reach tests are performed at each angle in the arc, including the end points. Multiple arcs make it possible to do a coarse sweep (e.g., every 10×) over a wide range, then test at, perhaps, every 1× near the angle of maximum torque. A third, very coarse, arc could verify no operation in the blind zone of a directional distance relay. Select Tools/Graph/Display Graph from the menu bar to display the time characteristic. The plot form can be changed without rerunning the test. **Use** This macro tests the high resolution steady state characteristic curve for distance relay. **Notes** • To minimize test time and heating, use an offset as close to the expected operating points as possible or use ZPLBOI instead. • Will record up to 100 points for a good curve. • If fewer points are needed, use ZPXBOI, which allows Pass/Fail evaluation.

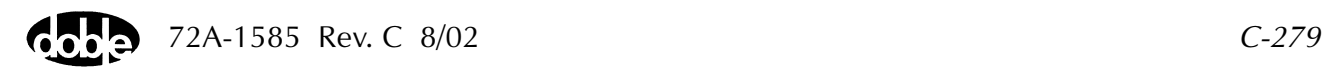

#### **Test Tab**

On the ZPLLRI Test Tab screen ([Figure C.150\)](#page-456-0):

- **1.** Select valid source names in the Src column.
- **2.** Use the High and Low fields to enter values for the source connections between the instrument and the relay.
- **3.** Mark the Action amplitude(s) and phase(s) *ACTION* or enter the amplitude value.
- **4.** Enter the frequency.
- **5.** Specify phase as *ACTION*, *A-120*, *A+120*, for example, if phase offset is required among multiple Action sources.
- **6.** Enter test relay connections in the Sense Connections field when the test relay is connected as a sense input or to a timer.
- **7.** Enter the jumper connections in the Jumpers field.

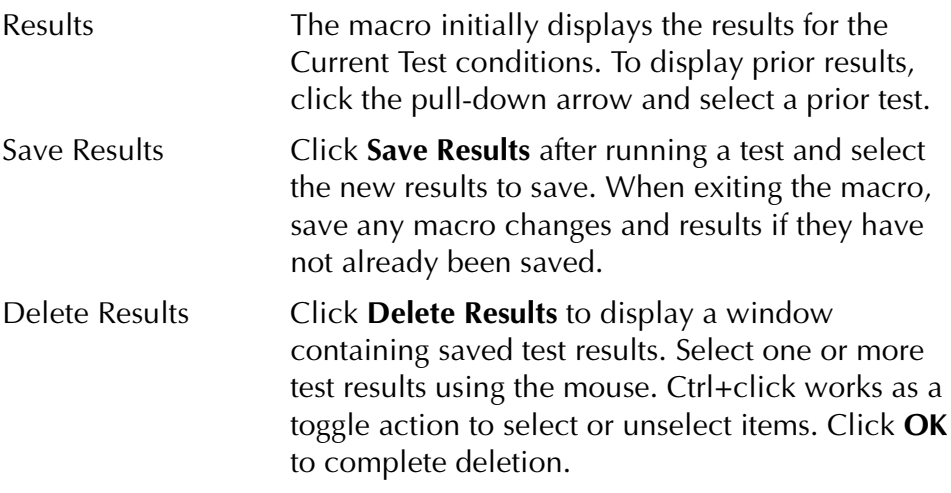

**NOTE If battery simulator voltage is needed, enter BT as a source and select amplitude, or run the POWER macro.**

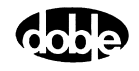

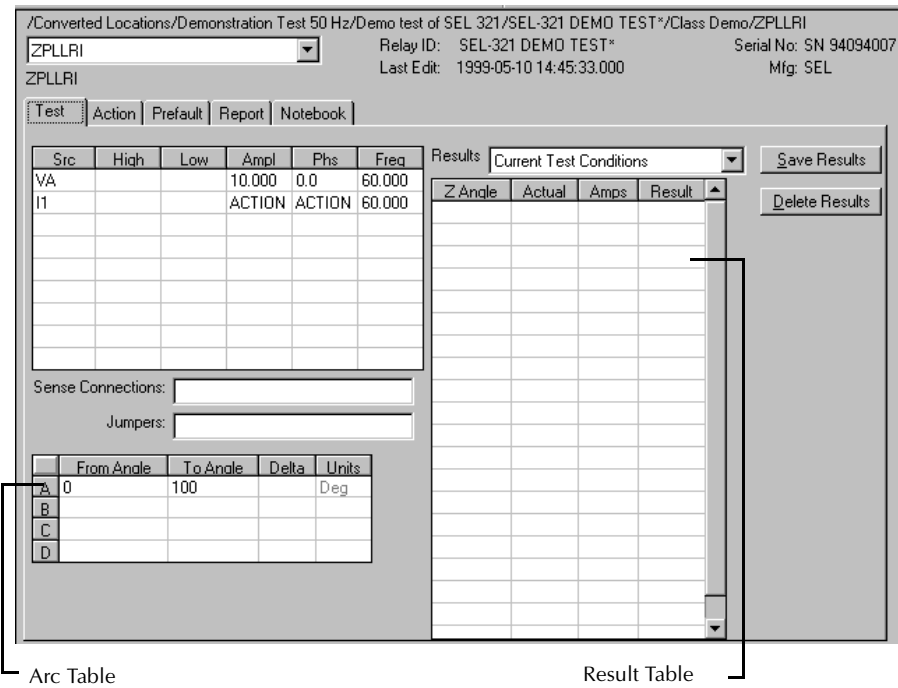

*Figure C.150 ZPLLRI Test Tab Screen*

Arc Table **Define up to four impedance Arcs. Specify From Angle, To Angle and** Delta for each Arc, to cover the angles of interest at a given angular resolution.

> <span id="page-456-0"></span>The arc angles entered are impedance angles. Action source angle is assumed to be lagging, and is calculated by ProTesT, based on the Voltage Fault Angle entered on the Action tab.

The ZPLLRI Arcs are defined in [Table C.162.](#page-456-1)

<span id="page-456-1"></span>*Table C.162 ZPLLRI Arc Definitions*

| Arc        | <b>Definition</b>                               |  |
|------------|-------------------------------------------------|--|
| From Angle | Starting Impedance Angle of the arc in degrees. |  |
| To Angle   | End Impedance Angle of the arc in degrees.      |  |
| Delta      | Increment of phase angle in degrees.            |  |

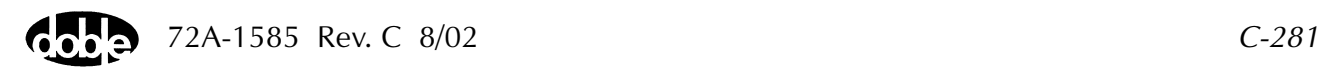

Results Table A scrollable table shows the results running of the macro. ZPLLRI records the impedance angle, calculated impedance, and operate current for up to 100 test points. Impedance is calculated based on the selected Fault Equation (i.e., impedance equation) selected.

> There are no expected values, and no Pass/Fail indication. Test result will show only as Run.

#### **Action Tab**

The ZPLLRI Action Tab Conditions fields are explained in [Table C.163](#page-457-0).

| Field                  | <b>Explanation</b>                                                                                                    |
|------------------------|----------------------------------------------------------------------------------------------------|
| <b>Offset Current</b>  | The initial amplitude of the Action source.                                                                                                    |
| <b>Offset Duration</b> | How long to maintain the offset.                                                                                                    |
| Delta Current          | Step size of ramp. Use a minus sign for a<br>downward ramp.                                                                                     |
| Delta Time             | How long each Linear Ramp step is held. Use<br>minus for a downward ramp.                                                                       |
| <b>Current Limit</b>   | The amplitude at which the ramp stops if the<br>relay does not operate. The maximum of the<br>Offset and the limit determines the source range. |

<span id="page-457-0"></span>*Table C.163 ZPLLRI Action Tab Conditions Fields*

The ZPLLRI Action Tab screen is shown in [Figure C.151.](#page-457-1)

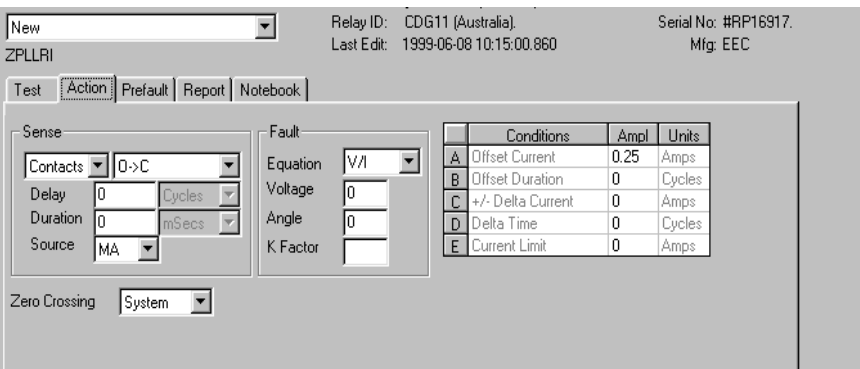

<span id="page-457-1"></span>*Figure C.151 ZPLLRI Action Tab Screen*

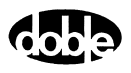

Sense The ZPLLRI Sense fields are explained in [Table C.164](#page-458-1).

<span id="page-458-1"></span>*Table C.164 ZPLLRI Sense Fields*

| <b>Field</b>   | <b>Explanation</b>                                                                                                    |
|----------------|----------------------------------------------------------------------------------------------------|
| Pull-down List | Select sense transition: Contacts O->C, etc.,<br>Voltage On->Off, etc.                                                                                                    |
| Source         | Name a source to identify which Instrument, or<br>input, receives the relay sense signal. The source<br>must be an Action. The default is MA for the<br>Master Instrument. |

Run Click **RUN** on the toolbar or press **F12** to run the test. The sources initialize as follows:

- Non-Action sources turn on at Preset values.
- Action values turn on at Prefault values, move to offset values and then to Action values.

The test stops as soon as the relay operates and the time is recorded. The current Action sources briefly turn off before starting the next test point.

# **Operation Graph**

The ZPLLRI Operation graph is shown in [Figure C.152](#page-458-0).

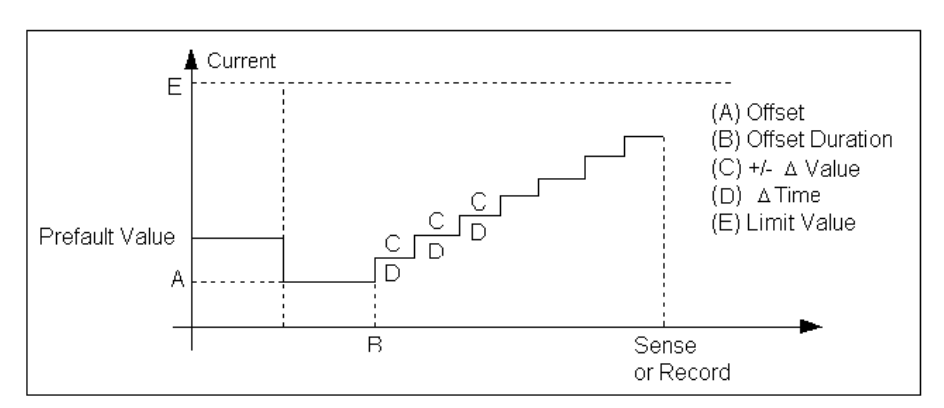

<span id="page-458-0"></span>*Figure C.152 ZPLLRI Operation Graph*

## **Fault**

The ZPLLRI Fault fields are explained in [Table C.165.](#page-459-0)

<span id="page-459-0"></span>*Table C.165 ZPLLRI Fault Fields*

| Field    | <b>Explanation</b>                                                                                                    |
|----------|----------------------------------------------------------------------------------------------------|
| Equation | Use the pull-down list to select steady state fault<br>equation for impedance. Use V/I for single phase<br>fault, $V/21$ for phase to phase, and $V/1\dot{\phi}$ for a<br>three phase fault with a delta fault voltage. A<br>formula involving a scalar $K(K^*V/I)$ is provided<br>to calculate zero compensated values. |
| Voltage  | Amplitude of fault voltage. On a phase to<br>ground fault, this is the voltage amplitude on the<br>Test tab; however, on a phase to phase fault, this<br>is the vector difference of the two Doble<br>voltages, which are phase to ground quantities.                                                                    |
| Angle    | Angle of fault voltage entered above. On phase<br>to phase fault, this is angle of the vector<br>difference of the two Doble phase to ground<br>voltages.                                                                                                    |
| K Factor | Scalar value of K for use in an Equation<br>involving K; otherwise it is ignored.                                                                                                    |

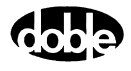

### **Prefault Tab**

The Prefault tab is used for steady state macros to assert initial conditions before the values on the Test tab and Action offset are applied. This allows an initial state of normal, balanced voltages and currents to be applied for a duration before the macro action begins with faulted voltage and increasing current.

Operation When the test is run, the Prefault is applied as indicated. This allows an intelligent relay to see normal conditions before responding to the fault condition generated by running the macro. If the Prefault duration is 0, no Prefault occurs.

The ZPLLRI Prefault Tab fields are explained in [Table C.166.](#page-460-0)

| <b>Field</b>             | <b>Explanation</b>                                                  |
|--------------------------|---------------------------------------------------------------------|
| Source Name              | Source names are set on the Test tab and cannot<br>be modified.     |
| Amplitude                | Enter the desired amplitude.                                        |
| Phase                    | Enter a phase in the range of $-360.0^{\circ}$ to $360.0^{\circ}$ . |
| Frequency                | The Frequency value is set on the Test tab.                         |
| <b>Prefault Duration</b> | Enter a duration for the Prefault condition.                        |

<span id="page-460-0"></span>*Table C.166 ZPLLRI Prefault Tab Fields*

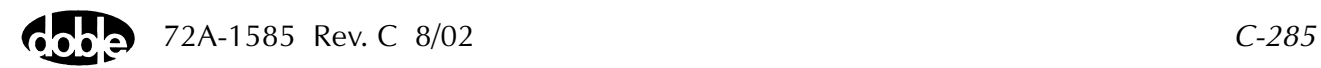

# **ZPLLRV - Z Characteristic Plot - Linear Ramp Voltage - Z ProTesTPLAN**

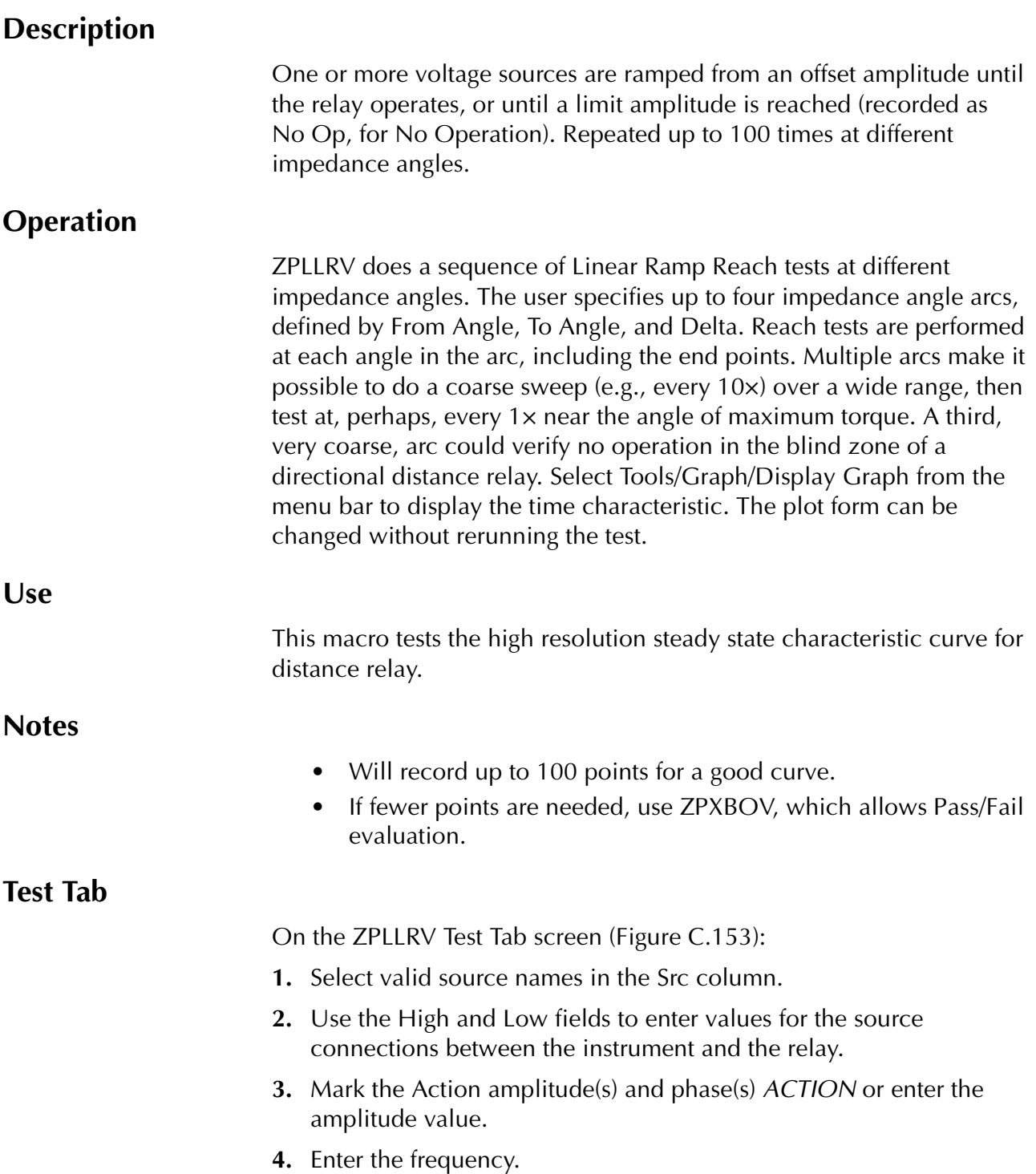

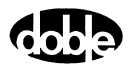

- **5.** Specify phase as *ACTION*, *A-120*, *A+120*, for example, if phase offset is required among multiple Action sources.
- **6.** Enter test relay connections in the Sense Connections field when the test relay is connected as a sense input or to a timer.
- **7.** Enter the jumper connections in the Jumpers field.

Results The macro initially displays the results for the Current Test conditions. To display prior results, click the pull-down arrow and select a prior test.

- Save Results Click **Save Results** after running a test and select the new results to save. When exiting the macro, save any macro changes and results if they have not already been saved.
- Delete Results Click **Delete Results** to display a window containing saved test results. Select one or more test results using the mouse. Ctrl+click works as a toggle action to select or unselect items. Click **OK** to complete deletion.

**NOTE If battery simulator voltage is needed, enter BT as a source and select amplitude, or run the POWER macro.**

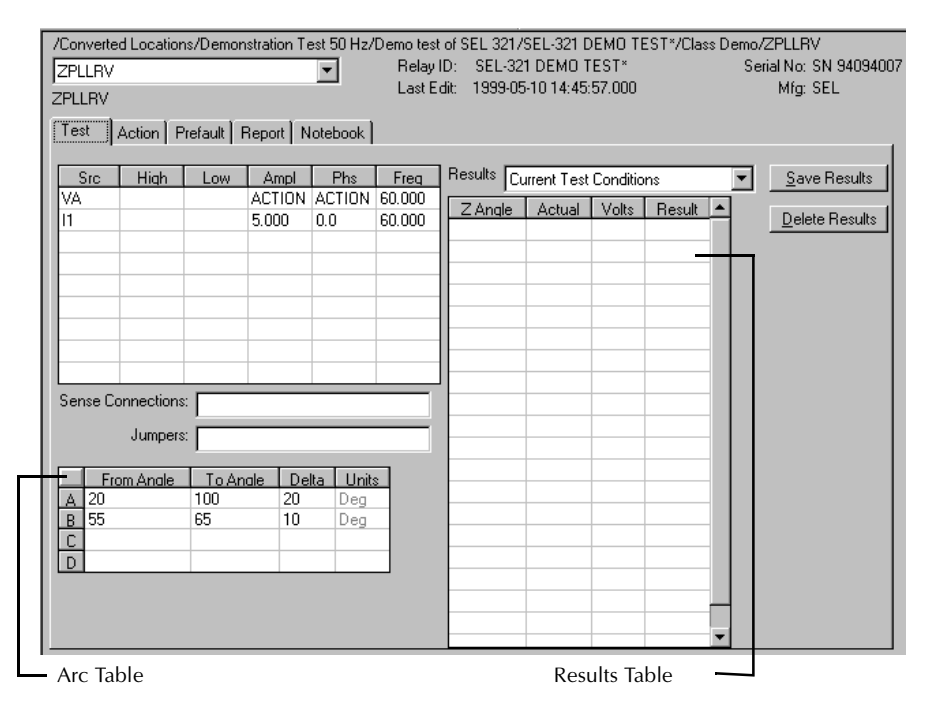

<span id="page-462-0"></span>*Figure C.153 ZPLLRV Test Tab Screen*

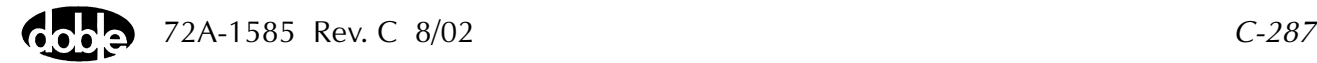

Arc Table **Define up to four impedance Arcs. Specify From Angle, To Angle and** Delta for each Arc, to cover the angles of interest at a given angular resolution.

> The arc angles entered are impedance angles. Action source angle is assumed to be leading, and is calculated by ProTesT, based on the Current Fault Angle entered on the Action tab.

The ZPLLRV Arc are defined in [Table C.167](#page-463-0).

| <b>Arc</b> | <b>Definition</b>                               |
|------------|-------------------------------------------------|
| From Angle | Starting Impedance Angle of the arc in degrees. |
| To Angle   | End Impedance Angle of the arc in degrees.      |
| Delta      | Increment of phase angle in degrees.            |

<span id="page-463-0"></span>*Table C.167 ZPLLRV Arc Definitions*

Results Table **A** scrollable table shows the results of running the macro. ZPLLRV records the impedance angle, calculated impedance, and operate voltage for up to 100 test points. Impedance is calculated based on the selected Fault Equation (i.e., impedance equation) selected.

> There are no expected values, and no Pass/Fail indication. Test result will show only as Run.

#### **Action Tab**

The ZPLLRV Action Tab Conditions fields are explained in [Table C.168](#page-463-1).

**Field Explanation** Offset Voltage The initial amplitude of the Action source. Offset Duration  $\vert$  How long to maintain the offset. Delta Voltage  $\left\vert \right.$  Step size of ramp. Use a minus sign for a downward ramp. Delta Time  $\vert$  How long each Linear Ramp step is held. Use minus for a downward ramp. Voltage Limit The amplitude at which the ramp stops if the relay does not operate. The maximum of the Offset and limit determines the source range.

<span id="page-463-1"></span>*Table C.168 ZPLLRV Action Tab Conditions Fields*

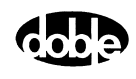

The ZPLLRV Action Tab screen is shown in [Figure C.154](#page-464-0).

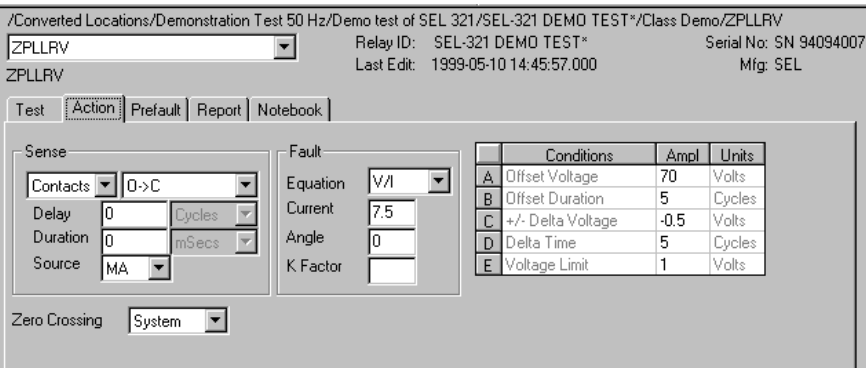

*Figure C.154 ZPLLRV Action Tab Screen*

Sense The ZPLLRV Sense fields are explained in [Table C.169](#page-464-1).

#### <span id="page-464-1"></span><span id="page-464-0"></span>*Table C.169 ZPLLRV Sense Fields*

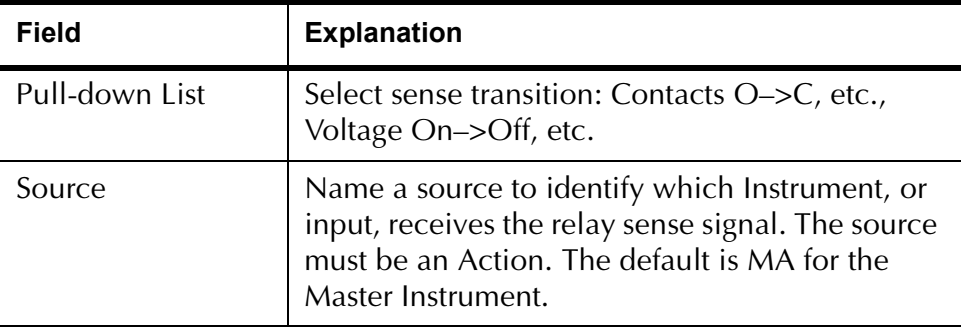

Run Click **RUN** on the toolbar or press **F12** to run the test. The sources initialize as follows:

- Non-Action sources turn on at Preset values.
- Action values turn on at Prefault values, move to offset values and then to Action values.

The test stops as soon as the relay operates and the time is recorded. The voltage Action sources briefly turn off before starting the next test point.

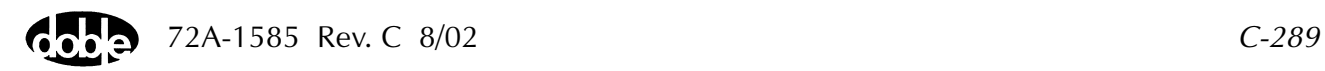

# **Operation Graph**

The ZPLLRV Operation graph is shown in [Figure C.155](#page-465-1).

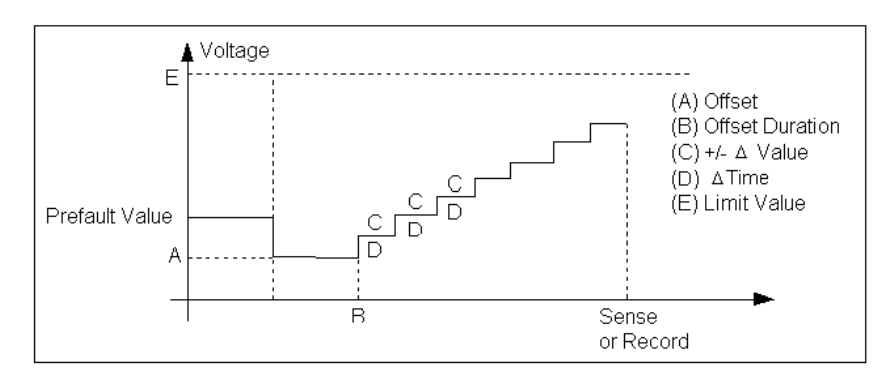

*Figure C.155 ZPLLRV Operation Graph*

# **Fault**

<span id="page-465-1"></span>The ZPLLRV Fault fields are explained in [Table C.170.](#page-465-0)

<span id="page-465-0"></span>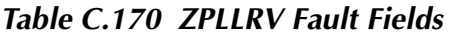

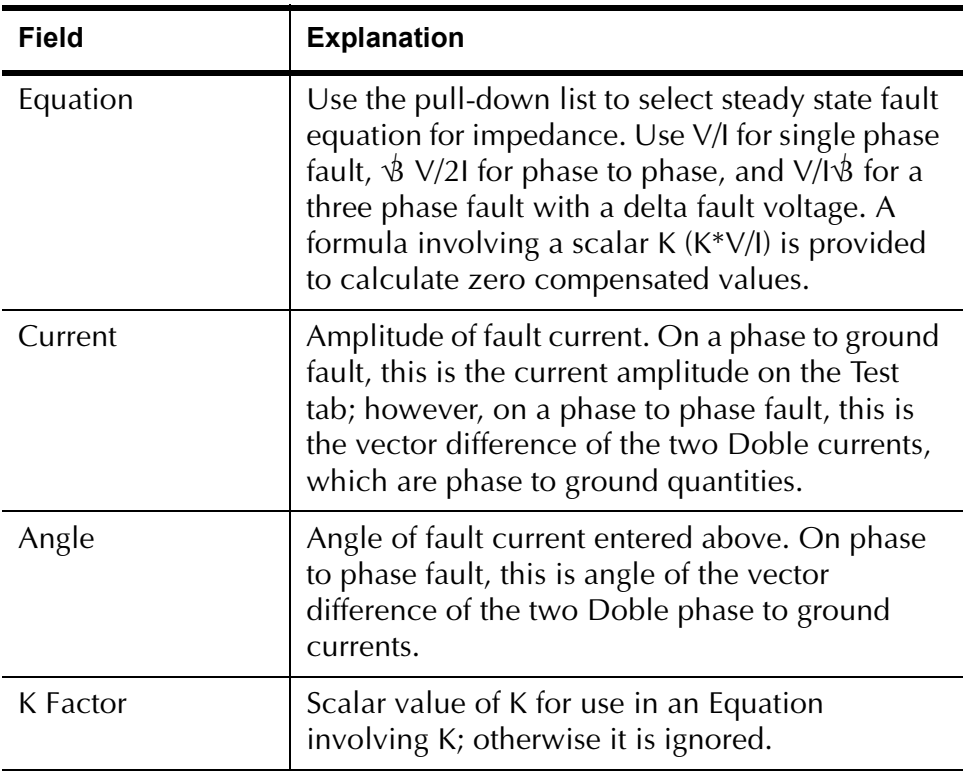

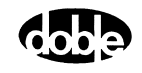

### **Prefault Tab**

The Prefault tab is used for steady state macros to assert initial conditions before the values on the Test tab and Action offset are applied. This allows an initial state of normal, balanced voltages and currents to be applied for a duration before the macro action begins with faulted voltage and increasing current.

The ZPLLRV Prefault Tab fields are explained in [Table C.171.](#page-466-0)

Operations When the test is run, the Prefault is applied as indicated. This allows an intelligent relay to see normal conditions before responding to the fault condition generated by running the macro. If the Prefault duration is 0, no Prefault occurs.

| Field                    | <b>Explanation</b>                                                  |
|--------------------------|---------------------------------------------------------------------|
| Source Name              | Source names are set on the Test tab and cannot<br>be modified.     |
| Amplitude                | Enter the desired amplitude.                                        |
| Phase                    | Enter a phase in the range of $-360.0^{\circ}$ to $360.0^{\circ}$ . |
| Frequency                | The Frequency value is set on the Test tab.                         |
| <b>Prefault Duration</b> | Enter a duration for the Prefault condition.                        |

<span id="page-466-0"></span>*Table C.171 ZPLLRV Prefault Tab fields*

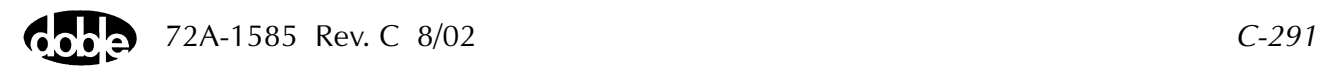

# **ZPLPRI - Z Characteristic Plot - Pulsed Linear Ramp Current - Z ProTesTPLAN**

#### **Description**

One or more current sources are ramped in a series of pulses, returning to an offset amplitude between pulses. If the limit amplitude is reached with no relay operation, it is recorded as No Op, for No Operation. Repeated up to 100 times at different impedance angles.

#### **Operation**

ZPLPRI does a sequence of Pulsed Linear Ramp Reach tests at different impedance angles. The user specifies up to four impedance angle arcs, defined by From Angle, To Angle, and Delta. Reach tests are performed at each angle in the arc, including the end points. Multiple arcs make it possible to do a coarse sweep (e.g., every 10×) over a wide range, then test at, perhaps, every 1× near the angle of maximum torque. A third, very coarse arc could verify no operation in the blind zone of a directional distance relay. Select Tools/Graph/Display Graph from the menu bar to display the time characteristic. The plot form can be changed without rerunning the test.

#### **Use**

This macro tests the high resolution steady state characteristic curve for distance relay. Use Pulsed Ramp instead of Linear Ramp to minimize heat load on relay, or when the relay requires return to offset between test values.

**Notes**

- Will record up to 100 points for a good curve.
- If fewer points are needed, use ZPXBOI, which allows Pass/Fail evaluation.

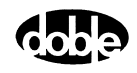
# **Test Tab**

On the ZPLPRI Test Tab screen [\(Figure C.156 on page C-294\)](#page-469-0):

- **1.** Select valid source names in the Src column.
- **2.** Use the High and Low fields to enter values for the source connections between the instrument and the relay.
- **3.** Mark the Action amplitude(s) and phase(s) *ACTION* or enter the amplitude value.
- **4.** Enter the frequency.
- **5.** Specify phase as *ACTION*, *A-120*, *A+120*, for example, if phase offset is required among multiple Action sources.
- **6.** Enter test relay connections in the Sense Connections field when the test relay is connected as a sense input or to a timer.
- **7.** Enter the jumper connections in the Jumpers field.

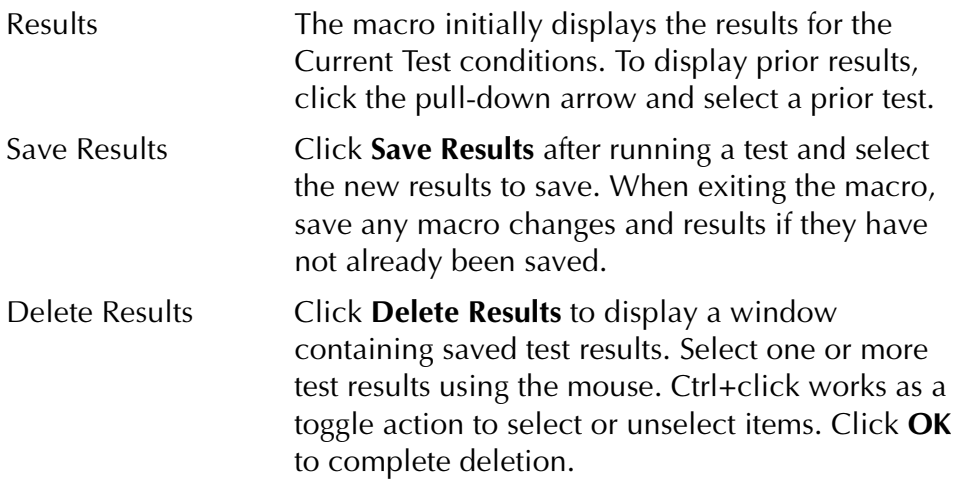

**NOTE If battery simulator voltage is needed, enter BT as a source and select amplitude, or run the POWER macro.**

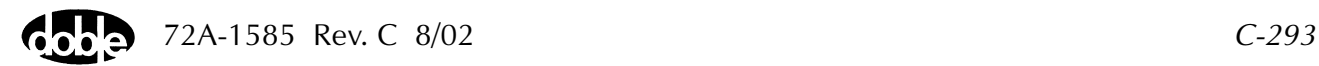

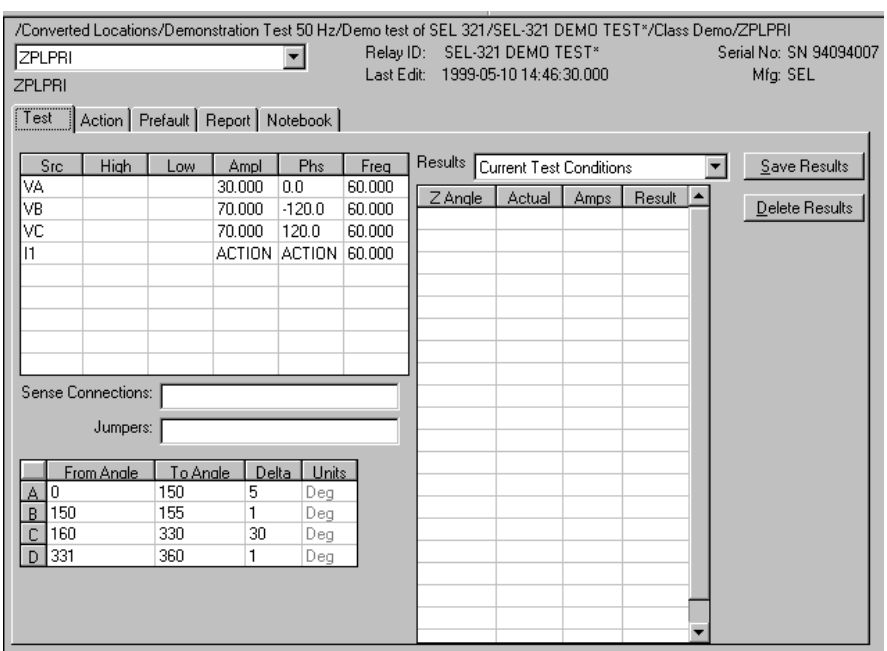

The ZPLPRI Test Tab screen is shown in [Figure C.156](#page-469-0).

*Figure C.156 ZPLPRI Test Tab Screen*

Arc Table **Define up to four impedance Arcs. Specify From Angle, To Angle and** Delta for each Arc, to cover the angles of interest at a given angular resolution.

> <span id="page-469-0"></span>The arc angles entered are impedance angles. Action source angle is assumed to be lagging, and is calculated by ProTesT, based on the Voltage Fault Angle entered on the Action tab.

The ZPLPRI Arcs are defined in [Table C.172](#page-469-1).

<span id="page-469-1"></span>*Table C.172 ZPLPRI Arc Definitions*

| <b>Arc</b> | <b>Definition</b>                               |
|------------|-------------------------------------------------|
| From Angle | Starting Impedance Angle of the arc in degrees. |
| To Angle   | End Impedance Angle of the arc in degrees.      |
| Delta      | Increment of phase angle in degrees.            |

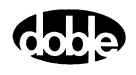

Results Table A scrollable table shows the results of running the macro. ZPLPRI records the impedance angle, calculated impedance, and operate current for up to 100 test points. Impedance is calculated based on the selected Fault Equation (i.e., impedance equation) selected.

> There are no expected values, and no Pass/Fail indication. Test result will show only as Run.

### **Action Tab**

The ZPLPRI Action Tab Conditions fields are explained in [Table C.173.](#page-470-0)

| <b>Field</b>           | <b>Explanation</b>                                                                                                    |
|------------------------|----------------------------------------------------------------------------------------------------|
| <b>Offset Current</b>  | The initial amplitude of the Action source.                                                                                                 |
| <b>Offset Duration</b> | How long to maintain the offset.                                                                                                    |
| <b>Initial Current</b> | Amplitude of first pulse.                                                                                                    |
| <b>Pulse Duration</b>  | Maximum length of each pulse; pulse terminates<br>as soon as a sense is detected.                                                           |
| Wait                   | How long to wait between pulses; wait is at<br>offset current.                                                                              |
| Delta Current          | Step size of ramp. Use a minus sign for a<br>downward ramp.                                                                                 |
| <b>Current Limit</b>   | The amplitude at which the ramp stops if the<br>relay does not operate. The maximum of the<br>Offset and limit determines the source range. |

<span id="page-470-0"></span>*Table C.173 ZPLPRI Action Tab Conditions Fields*

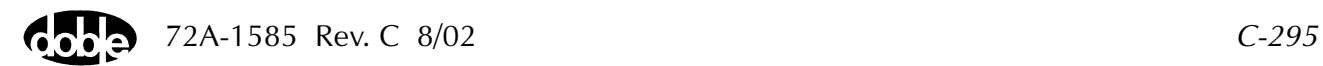

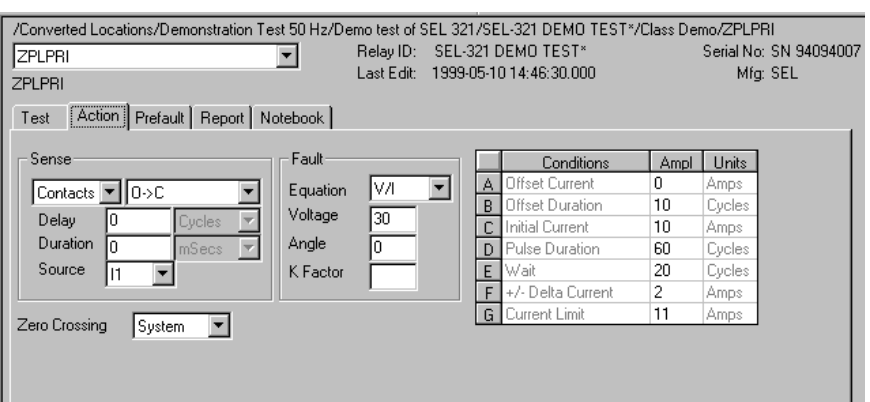

The ZPLPRI Action Tab screen is shown in [Figure C.157.](#page-471-0)

*Figure C.157 ZPLPRI Action Tab Screen*

Sense The ZPLPRI Sense fields are explained in [Table C.174](#page-471-1).

#### <span id="page-471-1"></span><span id="page-471-0"></span>*Table C.174 ZPLPRI Sense Fields*

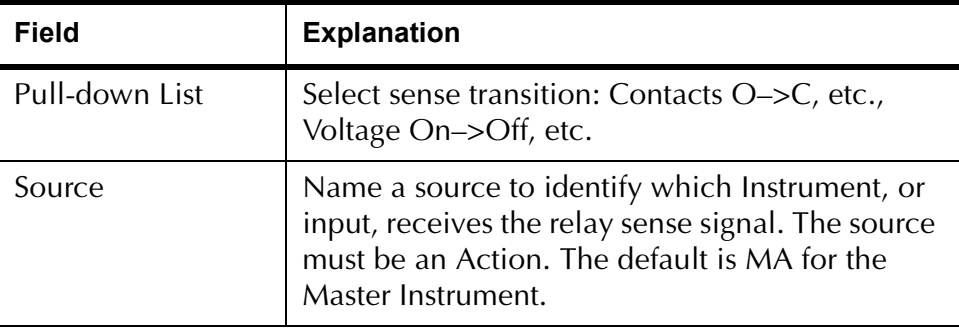

Run Click **RUN** on the toolbar or press **F12** to run the test. The sources initialize as follows:

- Non-Action sources turn on at Preset values.
- Action values turn on at Prefault values, move to offset values and then to Action values.

The test stops as soon as the relay operates and the time is recorded. The current Action sources briefly turn off before starting the next test point.

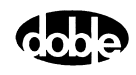

# **Operation Graph**

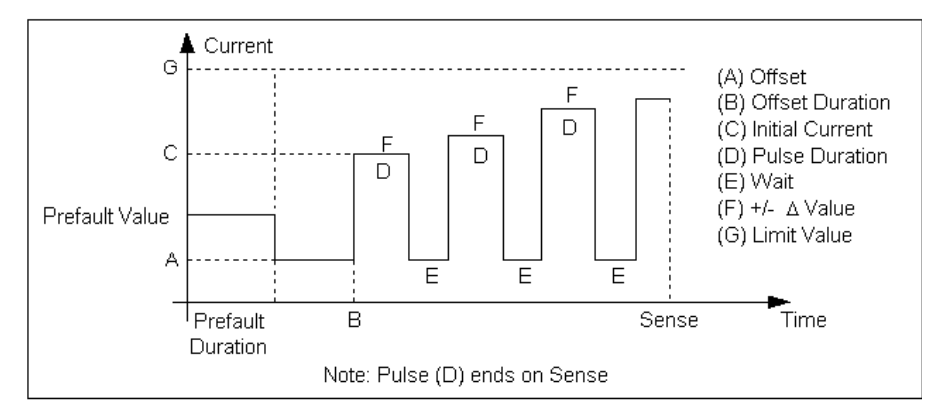

The ZPLPRI Operation graph is shown in [Figure C.158.](#page-472-0)

*Figure C.158 ZPLPRI Operation Graph*

**Fault**

<span id="page-472-0"></span>The ZPLPRI Fault fields are explained in [Table C.175](#page-472-1).

<span id="page-472-1"></span>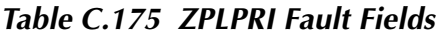

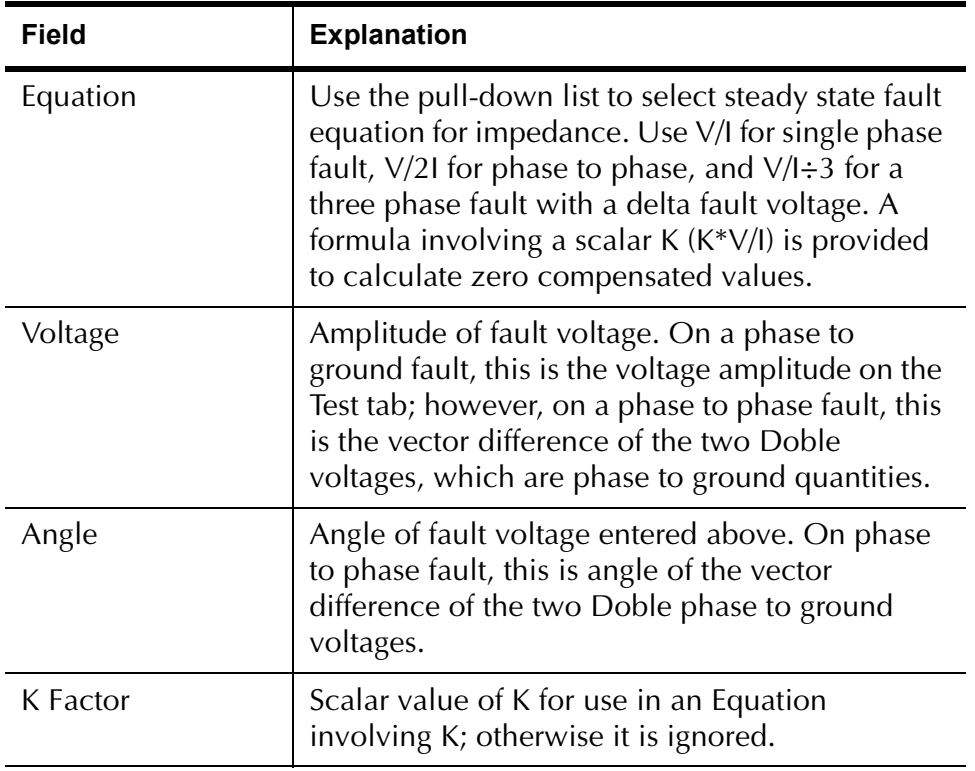

# **Prefault Tab**

The Prefault tab is used for steady state macros to assert initial conditions before the values on the Test tab and Action offset are applied. This allows an initial state of normal, balanced voltages and currents to be applied for a duration before the macro action begins with faulted voltage and increasing current. The ZPLPRI Prefault Tab fields are explained in [Table C.176](#page-473-0).

Operation When the test is run, the Prefault is applied as indicated. This allows an intelligent relay to see normal conditions before responding to the fault condition generated by running the macro. If the Prefault duration is 0, no Prefault occurs.

| Field                    | <b>Explanation</b>                                                  |
|--------------------------|---------------------------------------------------------------------|
| Source Name              | Source names are set on the Test tab and cannot<br>be modified.     |
| Amplitude                | Enter the desired amplitude.                                        |
| Phase                    | Enter a phase in the range of $-360.0^{\circ}$ to $360.0^{\circ}$ . |
| Frequency                | The Frequency value is set on the Test tab.                         |
| <b>Prefault Duration</b> | Enter a duration for the Prefault condition.                        |

<span id="page-473-0"></span>*Table C.176 ZPLPRI Prefault Tab Fields*

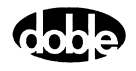

# <span id="page-474-0"></span>**ZPLPRV - Z Characteristic Plot - Pulsed Linear Ramp Voltage - Z ProTesTPLAN**

### **Description**

One or more voltage sources are ramped in a series of pulses, returning to an offset amplitude between pulses. If the limit amplitude is reached with no relay operation, it is recorded as No Op, for No Operation. Repeated up to 100 times at different impedance angles.

# **Operation**

ZPLPRI does a sequence of Pulsed Linear Ramp Reach tests at different impedance angles. The user specifies up to four impedance angle arcs, defined by From Angle, To Angle, and Delta. Reach tests are performed at each angle in the arc, including the end points. Multiple arcs make it possible to do a coarse sweep (e.g., every 10×) over a wide range, then test at, perhaps, every 1× near the angle of maximum torque. A third, very coarse, arc could verify no operation in the blind zone of a directional distance relay. Select Tools/Graph/Display Graph from the menu bar to display the time characteristic. The plot form can be changed without rerunning the test.

**Use**

This macro tests the high resolution steady state characteristic curve for distance relay. Use when relay requires return to offset between test values.

**Notes**

- Will record up to 100 points for a good curve.
- If fewer points are needed, use ZPXBOV, which allows Pass/Fail evaluation.

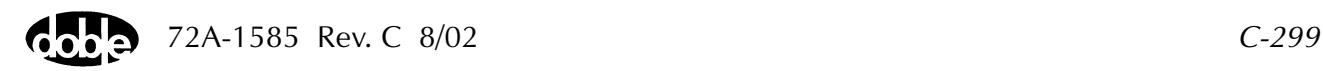

### **Test Tab**

On the ZPLPRV Test Tab screen [\(Figure C.159](#page-476-0)):

- **1.** Select valid source names in the Src column.
- **2.** Use the High and Low fields to enter values for the source connections between the instrument and the relay.
- **3.** Mark the Action amplitude(s) and phase(s) *ACTION* or enter the amplitude value.
- **4.** Enter the frequency.
- **5.** Specify phase as *ACTION*, *A-120*, *A+120*, for example, if phase offset is required among multiple Action sources.
- **6.** Enter test relay connections in the Sense Connections field when the test relay is connected as a sense input or to a timer.
- **7.** Enter the jumper connections in the Jumpers field.

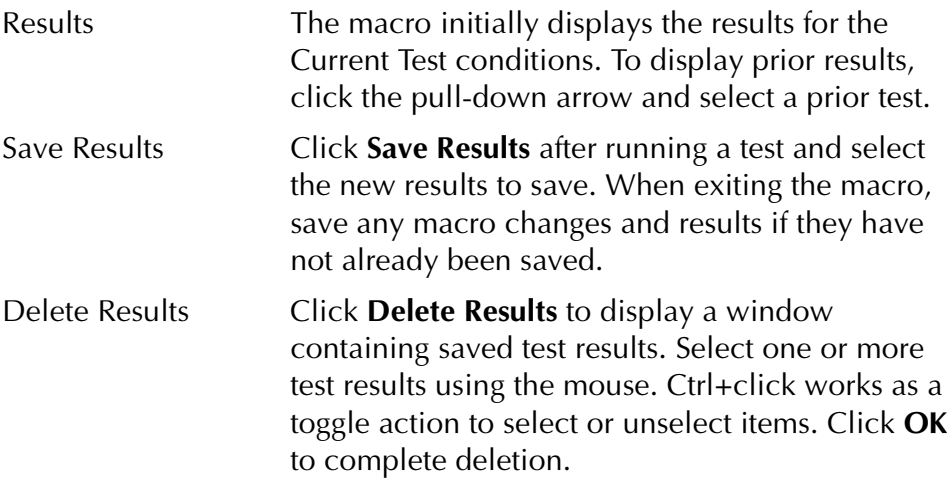

**NOTE If battery simulator voltage is needed, enter BT as a source and select amplitude, or run the POWER macro.**

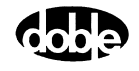

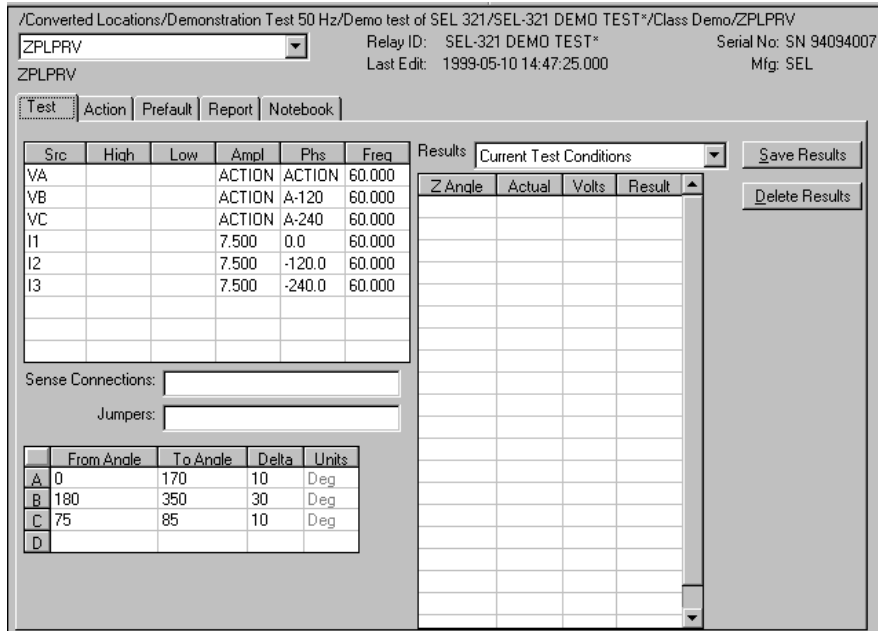

*Figure C.159 ZPLPRV Test Tab Screen*

Arc Table **Define up to four impedance Arcs. Specify From Angle, To Angle and** Delta for each Arc, to cover the angles of interest at a given angular resolution.

> <span id="page-476-0"></span>The arc angles entered are impedance angles. Action source angle is assumed to be leading, and is calculated by ProTesT, based on the Current Fault Angle entered on the Action tab.

The ZPLPRV Arcs are defined in [Table C.177.](#page-476-1)

<span id="page-476-1"></span>*Table C.177 ZPLPRV Arcs Definition*

| Arc        | <b>Definition</b>                               |
|------------|-------------------------------------------------|
| From Angle | Starting Impedance Angle of the arc in degrees. |
| To Angle   | End Impedance Angle of the arc in degrees.      |
| Delta      | Increment of phase angle in degrees.            |

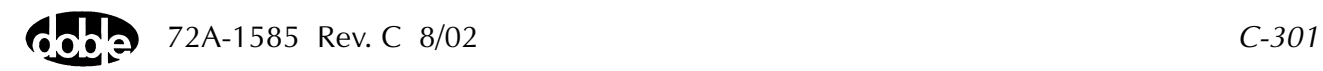

Results Table A scrollable table shows the results of running the macro. ZPLPRV records the impedance angle, calculated impedance, and operate voltage for up to 100 test points. Impedance is calculated based on the selected Fault Equation (i.e., impedance equation) selected.

> There are no expected values, and no Pass/Fail indication. Test result will show only as Run.

### **Action Tab**

The ZPLPRV Action Tab Conditions fields are explained [Table C.178](#page-477-0).

| Field                  | <b>Explanation</b>                                                                                                    |
|------------------------|----------------------------------------------------------------------------------------------------|
| Offset Voltage         | The initial amplitude of the Action source.                                                                                                 |
| <b>Offset Duration</b> | How long to maintain the offset.                                                                                                    |
| Initial Voltage        | Starting value for the pulsed ramp.                                                                                                    |
| <b>Pulse Duration</b>  | How long each pulse is held, waiting for a sense.                                                                                           |
| Wait                   | How long to wait at offset between pulses.                                                                                                  |
| Delta Voltage          | Step size of pulsed ramp. Use a minus sign for a<br>downward ramp.                                                                          |
| Voltage Limit          | The amplitude at which the ramp stops if the<br>relay does not operate. The maximum of the<br>Offset and limit determines the source range. |

<span id="page-477-0"></span>*Table C.178 ZPLPRV Action Tab Conditions Fields*

The ZPLPRV Action Tab screen is shown in [Figure C.160](#page-477-1).

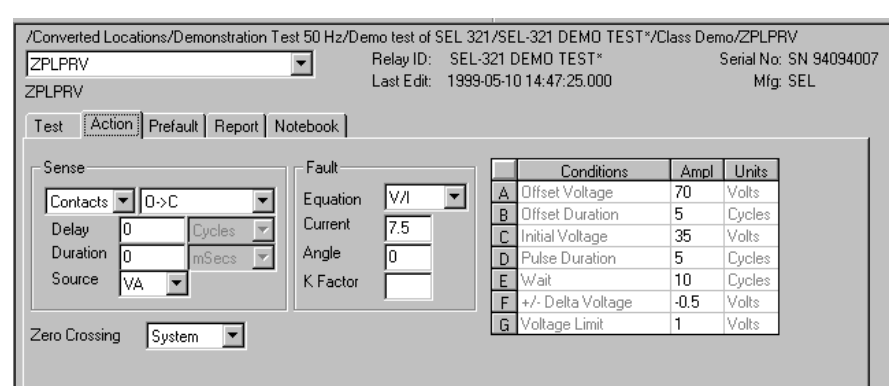

<span id="page-477-1"></span>*Figure C.160 ZPLPRV Action Tab Screen*

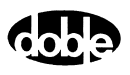

Sense The ZPLPRV Sense fields are explained in [Table C.179](#page-478-1).

<span id="page-478-1"></span>*Table C.179 ZPLPRV Sense Fields*

| <b>Field</b>   | <b>Explanation</b>                                                                                                    |
|----------------|----------------------------------------------------------------------------------------------------|
| Pull-down List | Select sense transition: Contacts O->C, etc.,<br>Voltage On->Off, etc.                                                                                                    |
| Source         | Name a source to identify which Instrument, or<br>input, receives the relay sense signal. The source<br>must be an Action. The default is MA for the<br>Master Instrument. |

Run Click **RUN** on the toolbar or press **F12** to run the test. The sources initialize as follows:

- Non-Action sources turn on at Preset values.
- Action values turn on at Prefault values, move to offset values and then to Action values.

The test stops as soon as the relay operates and the time is recorded. The voltage Action sources briefly turn off before starting the next test point.

# **Operation Graph**

The ZPLPRV Operation graph is shown in [Figure C.161.](#page-478-0)

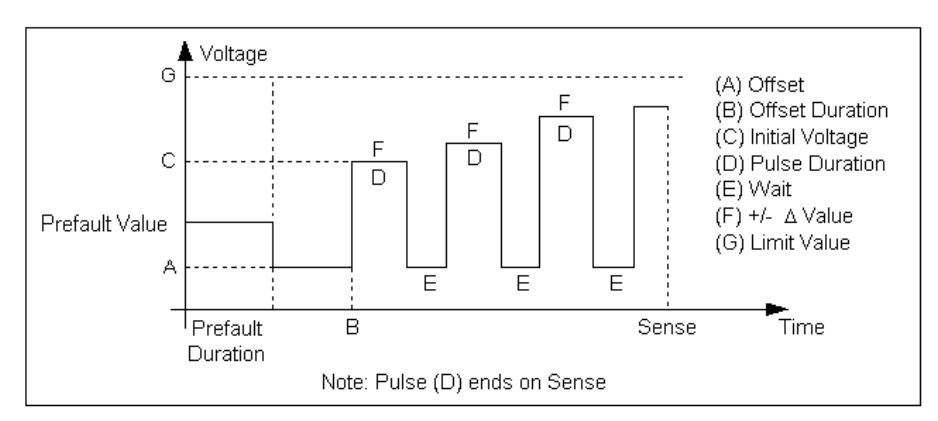

<span id="page-478-0"></span>*Figure C.161 ZPLPRV Operation Graph*

# **Fault**

The ZPLPRV Fault fields are explained in [Table C.180](#page-479-0).

<span id="page-479-0"></span>*Table C.180 ZPLPRV Fault Fields*

| Field    | <b>Explanation</b>                                                                                                    |
|----------|----------------------------------------------------------------------------------------------------|
| Equation | Use the pull-down list to select steady state fault<br>equation for impedance. Use V/I for single phase<br>fault, $\sqrt{8}V/21$ for phase to phase, and $V/1\sqrt{8}$ for a<br>three phase fault with a delta fault voltage. A<br>formula involving a scalar $K(K^*V/I)$ is provided<br>to calculate zero compensated values. |
| Voltage  | Amplitude of fault voltage. On a phase to<br>ground fault, this is the voltage amplitude on the<br>Test tab; however, on a phase to phase fault, this<br>is the vector difference of the two Doble<br>voltages, which are phase to ground quantities.                                                                          |
| Angle    | Angle of fault voltage entered above. On phase<br>to phase fault, this is angle of the vector<br>difference of the two Doble phase to ground<br>voltages.                                                                                                    |
| K Factor | Scalar value of K for use in an Equation<br>involving K; otherwise it is ignored.                                                                                                    |

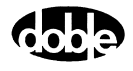

# **Prefault Tab**

The Prefault tab is used for steady state macros to assert initial conditions before the values on the Test tab and Action offset are applied. This allows an initial state of normal, balanced voltages and currents to be applied for a duration before the macro action begins with faulted voltage and increasing current. The ZPLPRV Prefault Tab fields are explained in [Table C.181](#page-480-0).

Operation When the test is run, the Prefault is applied as indicated. This allows an intelligent relay to see normal conditions before responding to the fault condition generated by running the macro. If the Prefault duration is 0, no Prefault occurs.

| <b>Field</b>             | <b>Explanation</b>                                                  |
|--------------------------|---------------------------------------------------------------------|
| Source Name              | Source names are set on the Test tab and cannot<br>be modified.     |
| Amplitude                | Enter the desired amplitude.                                        |
| Phase                    | Enter a phase in the range of $-360.0^{\circ}$ to $360.0^{\circ}$ . |
| Frequency                | The Frequency value is set on the Test tab.                         |
| <b>Prefault Duration</b> | Enter a duration for the Prefault condition.                        |

<span id="page-480-0"></span>*Table C.181 ZPLPRV Prefault Tab Fields*

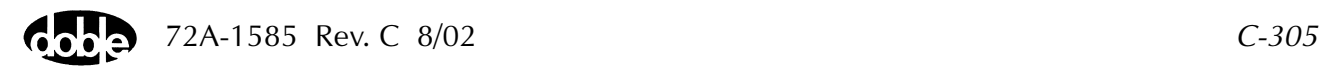

# <span id="page-481-0"></span>**ZPXBOI - Z Characteristic with Expected Value Binary Search Current - Z ProTesTPLAN**

# **Description**

A fast, high-low pulsed search to bracket the relay operate point, followed by linear ramp or pulsed ramp for a high resolution result. Repeated up to 12 times at specified impedance angles to determine an impedance characteristic and Pass/Fail in one test. (Same as ZPLBOI, except that expected values and pass/fail tolerances are offered.)

The Search algorithm begins by testing midway between the Offset Current and Current Limit. If the relay does not operate, limit current is applied. If the relay still does not operate, the test is over (recorded as No Op, No Operation). Successive pulses are calculated based on the results of the last pulse; i.e., the next pulse is halfway between the last operate value and the last No Op value. When the difference between pulse amplitudes is less than three times the ramp delta current, the search stops and either a Linear Ramp or a Pulsed Ramp begins.

The ramp backs off twice the delta current further, then ramps for a maximum of 15 steps. If the test is properly tuned, three or four steps should be sufficient.

# **Operation**

ZPXBOI does up to 12 Reach Binary Search tests at specified impedance angles. Enter selected Z Angles for the test, plus an optional expected impedance and +/– tolerance percentages for each test point. Test results determine both Pass/Fail and the characteristic curve. Test angles can also be entered to verify no operation in the blind zone of a directional distance relay. Select Tools/Graph/Display Graph from the menu bar to display the time characteristic. The plot form can be changed without rerunning the test.

#### **Use**

This macro combines the reach test with the impedance curve. Use three or four points for fast relay test, at MTA and on either side.

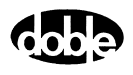

#### **Test Tab**

On the ZPXBOI Test Tab screen ([Figure C.162 on page C-308](#page-483-0)):

- **1.** Select valid source names in the Src column.
- **2.** Use the High and Low fields to enter values for the source connections between the instrument and the relay.
- **3.** Mark the Action amplitude(s) and phase(s) *ACTION* or enter the amplitude value.
- **4.** Enter the frequency.
- **5.** Specify phase as *ACTION*, *A-120*, *A+120*, for example, if phase offset is required among multiple Action sources.
- **6.** Enter test relay connections in the Sense Connections field when the test relay is connected as a sense input or to a timer.
- **7.** Enter the jumper connections in the Jumpers field.

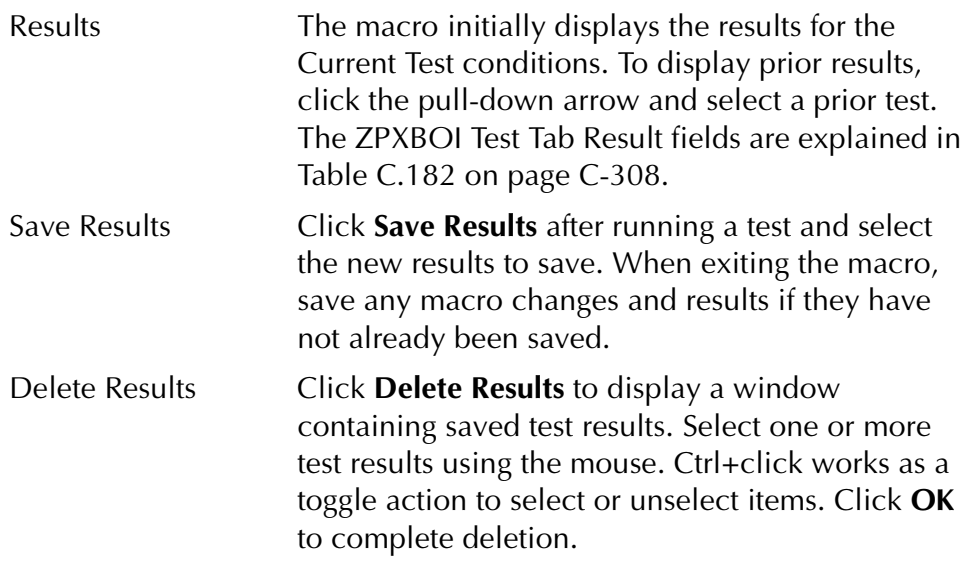

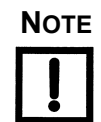

**NOTE If battery simulator voltage is needed, enter BT as a source and select amplitude, or run the POWER macro.**

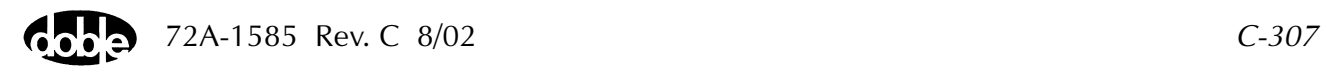

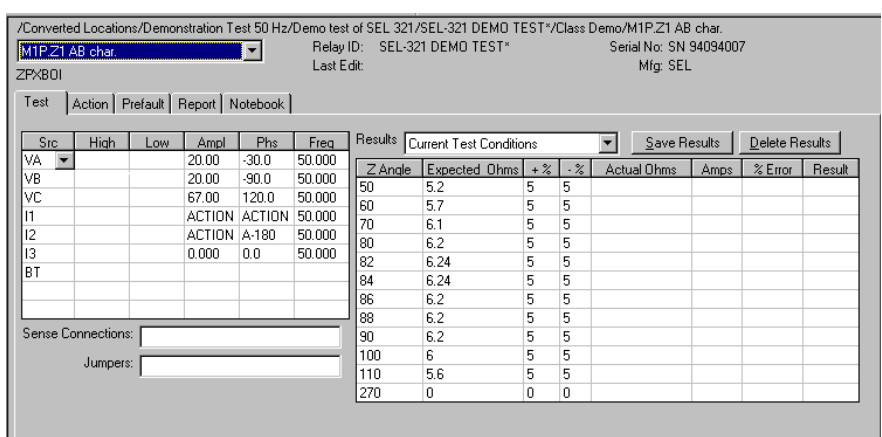

The ZPXBOI Test Tab screen is shown in [Figure C.162.](#page-483-0)

*Figure C.162 ZPXBOI Test Tab Screen*

<span id="page-483-0"></span>The ZPXBOI Test Tab Result fields are explained in [Table C.182](#page-483-1). The user can enter up to 12 test angles in the table, and expected impedance.

| Field                | <b>Explanation</b>                                                                                                    |
|----------------------|----------------------------------------------------------------------------------------------------|
| Z Angle              | Impedance angle for a test point. Action source<br>angle is calculated by ProTesT, based on the<br>Fault Angle entered on Action tab. Source angle<br>is assumed to be lagging. Only non-blank entries<br>are used as test points. |
| <b>Expected Ohms</b> | Expected steady state impedance at Z angle.                                                                                                    |
| $+$ %/- %            | Plus/minus tolerance percentage, used for<br>Pass/Fail calculation.                                                                                                    |
| <b>Actual Ohms</b>   | Calculated impedance test result.                                                                                                    |
| Amps                 | Actual current at pickup.                                                                                                    |
| $%$ Error            | Error in expected impedance.                                                                                                    |
| Result               | Pass/Fail indication.                                                                                                    |

<span id="page-483-1"></span>*Table C.182 ZPXBOI Test Tab Result Fields*

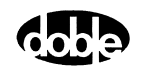

# **Action Tab**

The ZPXBOI Action Tab Conditions fields are explained in [Table C.183](#page-484-0).

<span id="page-484-0"></span>*Table C.183 ZPXBOI Action Tab Conditions Fields*

| <b>Field</b>           | <b>Explanation</b>                                                                                                    |
|------------------------|----------------------------------------------------------------------------------------------------|
| <b>Offset Current</b>  | The initial amplitude of the Action source.                                                                                          |
| <b>Offset Duration</b> | How long to maintain the offset.                                                                                                    |
| Current Limit          | The amplitude at which the ramp stops if the<br>relay does not operate. The maximum Offset and<br>limit determines the source range. |
| <b>Pulse Duration</b>  | Maximum length of each search pulse; pulse<br>terminates as soon as a sense is detected.                                             |
| Wait                   | How long to wait between pulses; wait is at<br>offset current.                                                                       |
| Delta Current          | Step size of ramp. Use a minus sign for a<br>downward ramp.                                                                          |
| Delta Time             | How long each Linear Ramp step is held; set to 0<br>for Pulsed Ramp, using the same pulse duration<br>and wait as the search.        |

The ZPXBOI Action Tab screen is shown in [Figure C.163.](#page-484-1)

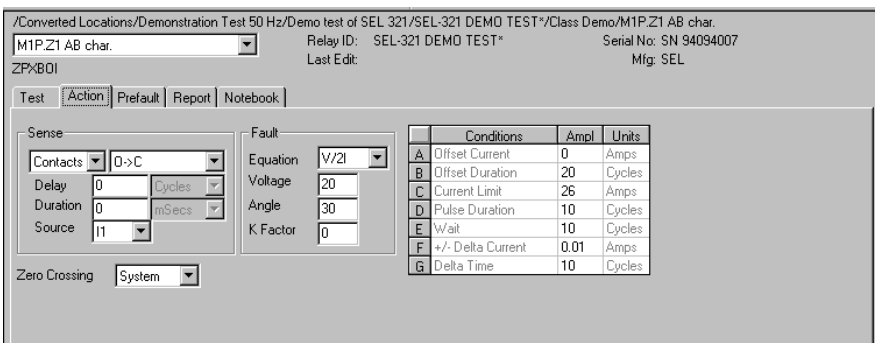

<span id="page-484-1"></span>*Figure C.163 ZPXBOI Action Tab Screen*

Sense The ZPXBOI Sense fields are explained in [Table C.184](#page-485-1).

<span id="page-485-1"></span>*Table C.184 ZPXBOI Sense Fields*

| Field          | <b>Explanation</b>                                                                                                    |
|----------------|----------------------------------------------------------------------------------------------------|
| Pull-down List | Select sense transition: Contacts O->C, etc.,<br>Voltage On->Off, etc.                                                                                                    |
| Source         | Name a source to identify which Instrument, or<br>input, receives the relay sense signal. The source<br>must be an Action. The default is MA for the<br>Master Instrument. |

Run Click **RUN** on the toolbar or press **F12** to run the test. The sources initialize as follows:

- Non-Action sources turn on at Preset values.
- Action values turn on at Prefault values, move to offset values and then to Action values.

The test stops as soon as the relay operates and the time is recorded. The current Action sources briefly turn off before starting the next test point.

# **Operation Graph**

The ZPXBOI Operation graph is shown in [Figure C.164](#page-485-0).

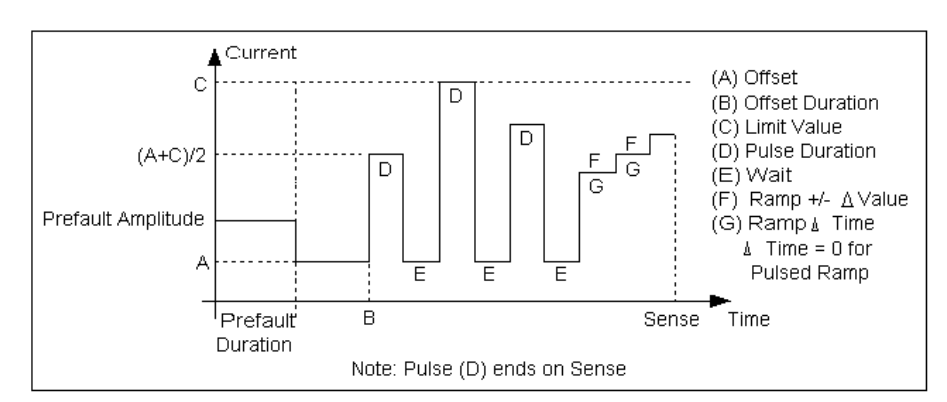

<span id="page-485-0"></span>*Figure C.164 ZPXBOI Operation Graph*

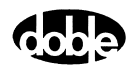

# **Fault**

The ZPXBOI Fault fields are explained in [Table C.185.](#page-486-0)

| <b>Field</b> | <b>Explanation</b>                                                                                                    |
|--------------|----------------------------------------------------------------------------------------------------|
| Equation     | Use the pull-down list to select steady state fault<br>equation for impedance. Use V/I for single phase<br>fault, $\sqrt{2}$ for phase to phase, and $\sqrt{8}$ for a<br>three phase fault with a delta fault voltage. A<br>formula involving a scalar K (K*V/I) is provided<br>to calculate zero compensated values. |
| Voltage      | Amplitude of fault voltage. On a phase to<br>ground fault, this is the voltage amplitude on the<br>Test tab; however, on a phase to phase fault, this<br>is the vector difference of the two Doble<br>voltages, which are phase to ground quantities.                                                                 |
| Angle        | Angle of fault voltage entered above. On phase<br>to phase fault, this is the angle of the vector<br>difference of the two Doble phase to ground<br>voltages.                                                                                                    |
| K Factor     | Scalar value of K for use in an Equation<br>involving K; otherwise it is ignored.                                                                                                    |

<span id="page-486-0"></span>*Table C.185 ZPXBOI Fault Fields*

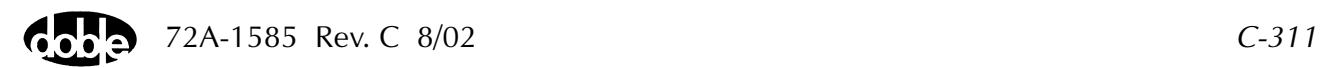

# **Prefault Tab**

The Prefault tab is used for steady state macros to assert initial conditions before the values on the Test tab and Action offset are applied. This allows an initial state of normal, balanced voltages and currents to be applied for a duration before the macro action begins with faulted voltage and increasing current.

The ZPXBOI Prefault Tab fields are explained in [Table C.186.](#page-487-0)

Operation When the test is run, the Prefault is applied as indicated. This allows an intelligent relay to see normal conditions before responding to the fault condition generated by running the macro. If the Prefault duration is 0, no Prefault occurs.

| <b>Field</b>             | <b>Explanation</b>                                                  |
|--------------------------|---------------------------------------------------------------------|
| Source Name              | Source names are set on the Test tab and cannot<br>be modified.     |
| Amplitude                | Enter the desired amplitude.                                        |
| Phase                    | Enter a phase in the range of $-360.0^{\circ}$ to $360.0^{\circ}$ . |
| Frequency                | The Frequency value is set on the Test tab.                         |
| <b>Prefault Duration</b> | Enter a duration for the Prefault condition.                        |

<span id="page-487-0"></span>*Table C.186 ZPXBOI Prefault Tab Fields*

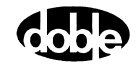

# <span id="page-488-0"></span>**ZPXBOV - Z Characteristic with Expected Value Binary Search Voltage - Z ProTesTPLAN**

# **Description**

A fast, high-low pulsed search to bracket the relay operate point, followed by linear ramp or pulsed ramp for a high resolution result. Repeated up to 12 times at specified impedance angles to determine an impedance characteristic and Pass/Fail in one test. (Same as ZPLBOV, except that expected values and pass/fail tolerances are offered.)

The Search algorithm begins by testing midway between the Offset Voltage and Voltage Limit. If the relay does not operate, voltage limit is applied. If the relay still does not operate, the test is over (recorded as No Op, No Operation). Successive pulses are calculated based on the results of the last pulse; i.e., the next pulse is halfway between the last operate value and the last No Op value. When the difference between pulse amplitudes is less than three times the ramp delta voltage, the search stops and either a Linear Ramp or a Pulsed Ramp begins.

The ramp backs off twice the delta voltage further, then ramps for a maximum of 15 steps. If the test is properly tuned, three or four steps should be sufficient.

# **Operation**

ZPXBOV does up to 12 Reach Binary Search tests at specified impedance angles. Enter selected Z Angles for the test, plus an optional expected impedance and +/– tolerance percentages for each test point. Test results determine both Pass/Fail and the characteristic curve. Test angles can also be entered to verify no operation in the blind zone of a directional distance relay. Select Tools/Graph/Display Graph from the menu bar to display the time characteristic. The plot form can be changed without rerunning the test.

#### **Use**

This macro combines the reach test with the impedance curve. Use three or four points for fast relay test, at MTA and on either side.

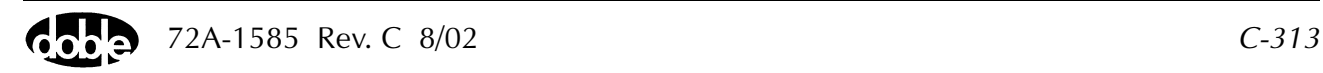

**Notes**

• Search can be from either low offset to high voltage limit, or from elevated offset to low limit.

# **Test Tab**

On the ZPXBOV Test Tab screen [\(Figure C.165](#page-490-1)):

- **1.** Select valid source names in the Src column.
- **2.** Use the High and Low fields to enter values for the source connections between the instrument and the relay.
- **3.** Mark the Action amplitude(s) and phase(s) *ACTION* or enter the amplitude value.
- **4.** Enter the frequency.
- **5.** Specify phase as *ACTION*, *A-120*, *A+120*, for example, if phase offset is required among multiple Action sources.
- **6.** Enter test relay connections in the Sense Connections field when the test relay is connected as a sense input or to a timer.
- **7.** Enter the jumper connections in the Jumpers field.

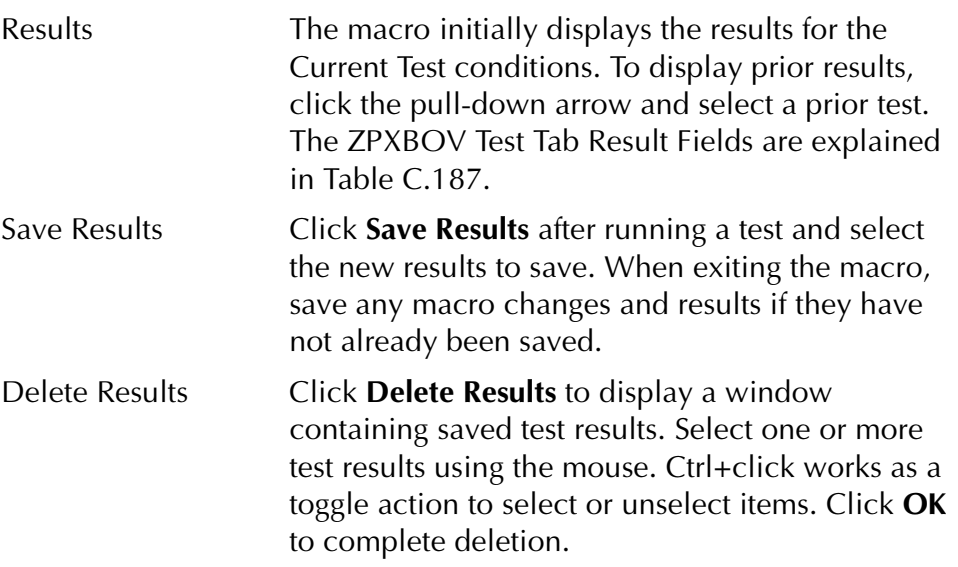

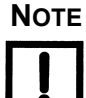

**NOTE If battery simulator voltage is needed, enter BT as a source and select amplitude, or run the POWER macro.**

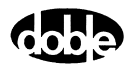

|        |                                               |     |       |                         |      |     | /Converted Locations/Demonstration Test 50 Hz/Demo test of SEL 321/SEL-321 DEMO TEST*/Class Demo/ZFXBOV |    |        |                        |       |                |        |
|--------|-----------------------------------------------|-----|-------|-------------------------|------|-----|----------------------------------------------------------------------------------------------------|----|--------|------------------------|-------|----------------|--------|
| ZPXBOV |                                               |     |       |                         |      |     | Relay ID: SEL-321 DEMO TEST*                                                                            |    |        | Serial No: SN 94094007 |       |                |        |
|        |                                               |     |       |                         |      |     | Last Edit: 1999-05-10 14:47:43.000                                                                      |    |        | Mfg: SEL               |       |                |        |
| ZPXBOV |                                               |     |       |                         |      |     |                                                                                                    |    |        |                        |       |                |        |
|        | [Test   Action   Prefault   Report   Notebook |     |       |                         |      |     |                                                                                                    |    |        |                        |       |                |        |
|        |                                               |     |       |                         |      |     |                                                                                                    |    |        |                        |       |                |        |
| Src    | <b>High</b>                                   | Low | Ampl  | Phs                     | Freq |     | Results Current Test Conditions                                                                         |    |        | Save Results           |       | Delete Results |        |
| VA.    |                                               |     |       | <b>ACTION ACTION FL</b> |      |     |                                                                                                    |    |        |                        |       |                |        |
| 11     |                                               |     | 6.000 | 0.0                     | FL   |     | $Z$ Angle Expected Ohms $+$ %                                                                           |    | $. \%$ | Actual Ohms            | Volts | % Error        | Result |
|        |                                               |     |       |                         |      |     | 2.07                                                                                                    |    |        |                        |       |                |        |
|        |                                               |     |       |                         |      | 15  | 4                                                                                                    |    |        |                        |       |                |        |
|        |                                               |     |       |                         |      | 30  | 5.66                                                                                                    | 10 | 10     |                        |       |                |        |
|        |                                               |     |       |                         |      | 45  | 6.93                                                                                                    | 10 | 10     |                        |       |                |        |
|        |                                               |     |       |                         |      | 60  | 7.73                                                                                                    | 10 | 5      |                        |       |                |        |
|        |                                               |     |       |                         |      | 75  | 8                                                                                                    | 10 | 5      |                        |       |                |        |
|        |                                               |     |       |                         |      | 90  | 7.73                                                                                                    | 10 | 5      |                        |       |                |        |
|        |                                               |     |       |                         |      | 105 | 6.93                                                                                                    | 10 | 10     |                        |       |                |        |
|        | Sense Connections:                            |     |       |                         |      |     |                                                                                                    | 10 | 10     |                        |       |                |        |
|        |                                               |     |       |                         |      | 120 | 5.66                                                                                                    |    |        |                        |       |                |        |
|        | Jumpers:                                      |     |       |                         |      |     |                                                                                                    |    |        |                        |       |                |        |
|        |                                               |     |       |                         |      |     |                                                                                                    |    |        |                        |       |                |        |
|        |                                               |     |       |                         |      |     |                                                                                                    |    |        |                        |       |                |        |
|        |                                               |     |       |                         |      |     |                                                                                                    |    |        |                        |       |                |        |
|        |                                               |     |       |                         |      |     |                                                                                                    |    |        |                        |       |                |        |

*Figure C.165 ZPXBOV Test Tab Screen*

# **Test Tab**

<span id="page-490-1"></span>The ZPXBOV Test Tab Result fields are explained in [Table C.187](#page-490-0). Enter up to 12 test angles in the table, and expected impedance.

<span id="page-490-0"></span>*Table C.187 ZPXBOV Test Tab Result Fields* 

| Field                | <b>Explanation</b>                                                                                                    |
|----------------------|----------------------------------------------------------------------------------------------------|
| Z Angle              | Impedance angle for a test point. Action source<br>angle is calculated by ProTesT, based on the<br>Fault Angle entered on Action tab. Source angle<br>is assumed to be leading. Only non-blank entries<br>are used as test points. |
| <b>Expected Ohms</b> | Expected steady state impedance at Z angle;<br>optional.                                                                                                    |
| $+$ %/- %            | Plus/minus tolerance percentage, used for<br>Pass/Fail calculation.                                                                                                    |
| <b>Actual Ohms</b>   | Calculated impedance test result.                                                                                                    |
| Volts                | Actual voltage at pickup.                                                                                                    |
| $%$ Error            | Error in expected impedance.                                                                                                    |
| Result               | Pass/Fail indication.                                                                                                    |

# **Action Tab**

The ZPXBOV Action Tab Conditions fields are explained in [Table C.188.](#page-491-0)

| <b>Field</b>           | <b>Explanation</b>                                                                                                    |
|------------------------|----------------------------------------------------------------------------------------------------|
| Offset Voltage         | The initial amplitude of the Action source.                                                                                          |
| <b>Offset Duration</b> | How long to maintain the offset.                                                                                                    |
| Voltage Limit          | The amplitude at which the ramp stops if the<br>relay does not operate. The maximum Offset and<br>limit determines the source range. |
| <b>Pulse Duration</b>  | Maximum length of each search pulse; pulse<br>terminates as soon as a sense is detected.                                             |
| Wait                   | How long to wait between pulses; wait is at<br>offset voltage.                                                                       |
| Delta Voltage          | Step size of ramp. Use a minus sign for a<br>downward ramp.                                                                          |
| Delta Time             | How long each Linear Ramp step is held; set to 0<br>for Pulsed Ramp, using the same pulse duration<br>and wait as the search.        |

<span id="page-491-0"></span>*Table C.188 ZPXBOV Action Tab Conditions Fields*

The ZPXBOV Action Tab screen is shown in [Figure C.166](#page-491-1).

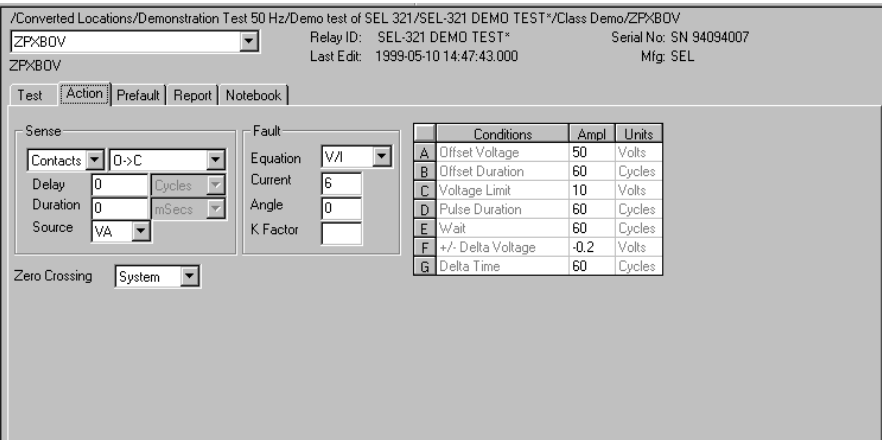

<span id="page-491-1"></span>*Figure C.166 ZPXBOV Action Tab Screen*

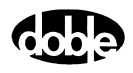

Sense The ZPXBOV Sense fields are explained in [Table C.189.](#page-492-1)

<span id="page-492-1"></span>*Table C.189 ZPXBOV Sense Fields*

| <b>Field</b>   | <b>Explanation</b>                                                                                                    |
|----------------|----------------------------------------------------------------------------------------------------|
| Pull-down List | Select sense transition: Contacts O->C, etc.,<br>Voltage On->Off, etc.                                                                                                    |
| Source         | Name a source to identify which Instrument, or<br>input, receives the relay sense signal. The source<br>must be an Action. The default is MA for the<br>Master Instrument. |

Run Click **RUN** on the toolbar or press **F12** to run the test. The sources initialize as follows:

- Non-Action sources turn on at Preset values.
- Action values turn on at Prefault values, move to offset values and then to Action values.

The test stops as soon as the relay operates and the time is recorded. The voltage Action sources briefly turn off before starting the next test point.

# **Operation Graph**

The ZPXBOV Operation graph is shown in [Figure C.167.](#page-492-0)

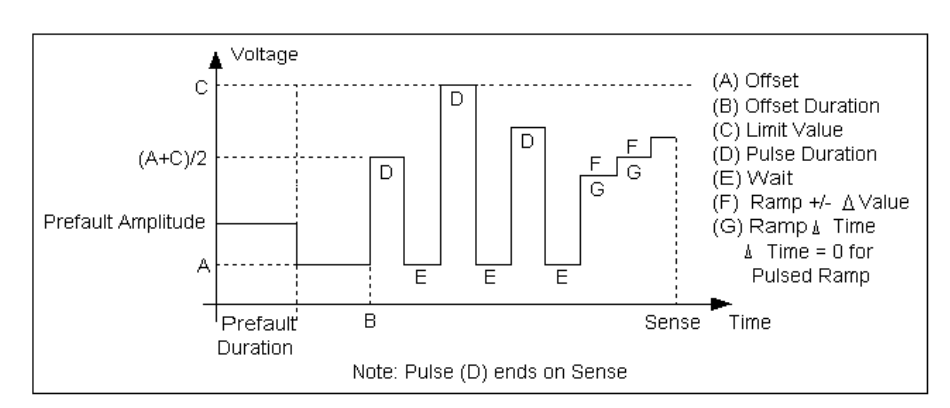

<span id="page-492-0"></span>*Figure C.167 ZPXBOV Operation Graph*

# **Fault**

The ZPXBOV Fault fields are explained in [Table C.190](#page-493-0).

<span id="page-493-0"></span>*Table C.190 ZPXBOV Fault Fields*

| Field           | <b>Explanation</b>                                                                                                    |
|-----------------|----------------------------------------------------------------------------------------------------|
| Equation        | Use the pull-down list to select steady state fault<br>equation for impedance. Use V/I for single phase<br>fault, $\sqrt{8}V/21$ for phase to phase, and $V/1\sqrt{8}$ for a<br>three phase fault with a delta fault voltage. A<br>formula involving a scalar K (K*V/I) is provided<br>to calculate zero compensated values. |
| Current         | Amplitude of fault current. On a phase to ground<br>fault, this is the amplitude on the Test tab;<br>however, on a phase to phase fault, this is the<br>vector difference of the two Doble currents,<br>which are phase to ground quantities.                                                                                |
| Angle           | Angle of fault voltage entered above. On phase<br>to phase fault, this is the angle of the vector<br>difference of the two Doble phase to ground<br>voltages.                                                                                                    |
| <b>K</b> Factor | Scalar value of K for use in an Equation<br>involving K; otherwise it is ignored.                                                                                                    |

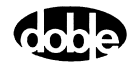

# **Prefault Tab**

The Prefault tab is used for steady state macros to assert initial conditions before the values on the Test tab and Action offset are applied. This allows an initial state of normal, balanced voltages and currents to be applied for a duration before the macro action begins with faulted voltage and increasing current.

Operation When the test is run, the Prefault is applied as indicated. This allows an intelligent relay to see normal conditions before responding to the fault condition generated by running the macro. If the Prefault duration is 0, no Prefault occurs.

The ZPXBOV Prefault Tab fields are explained in [Table C.191](#page-494-0).

| <b>Field</b>             | <b>Explanation</b>                                                  |
|--------------------------|---------------------------------------------------------------------|
| Source Name              | Source names are set on the Test tab and cannot<br>be modified.     |
| Amplitude                | Enter the desired amplitude.                                        |
| Phase                    | Enter a phase in the range of $-360.0^{\circ}$ to $360.0^{\circ}$ . |
| Frequency                | The Frequency value is set on the Test tab.                         |
| <b>Prefault Duration</b> | Enter a duration for the Prefault condition.                        |

<span id="page-494-0"></span>*Table C.191 ZPXBOV Prefault Tab Fields*

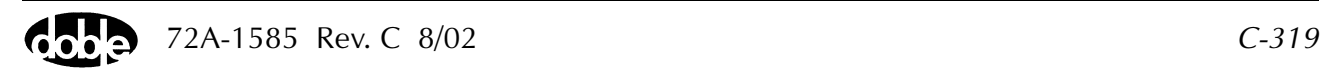

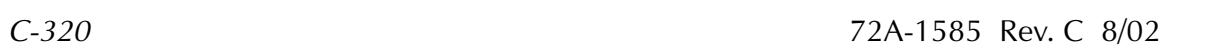

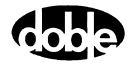

# **Index**

# **A**

[A Plan 1-3](#page-44-0) [Aborting a test B-4](#page-151-0) [Architecture 1-7](#page-48-0) [Arrow usage B-6](#page-153-0)

#### **B**

[Battery simulator B-27](#page-174-0) [Baud Rate requirements 2-10](#page-61-0) [Baud rates for switch positions 2-9,](#page-60-0) [A-5](#page-138-0) [Benefits 1-4](#page-45-0) [BSRHOI C-9](#page-184-0) [BSRHOV C-16](#page-191-0)

### **C**

Changing [Passwords 2-4](#page-55-0) [Sources B-5](#page-152-0) [Variables B-6](#page-153-1) [CLOSEA C-23](#page-198-0) [Communication errors A-5](#page-138-1) [Communications port 2-10](#page-61-1) [Control panel 3-10](#page-73-0) [Control panel configuration, saving B-28](#page-175-0) [Control panel simulation 2-10](#page-61-2) Convert [ProTesT database 3-27](#page-90-0) [ProTesT III database 3-28](#page-91-0) [Convertible voltage 3-13](#page-76-0) [CREEPF C-28](#page-203-0) [CREEPI C-33](#page-208-0) [CREEPV C-38](#page-213-0) [Current sources 3-13](#page-76-0)

#### **D**

[Database conversion 3-27](#page-90-0) [Database explorer 3-1](#page-64-0)

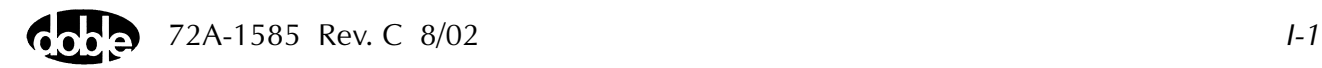

[Database menu 3-4](#page-67-0) [Delete last B-18](#page-165-0) [Delta Step B-7](#page-154-0) [Diagnostic codes \(F2000\) A-4](#page-137-0) [DobleCol command and execution errors A-10](#page-143-0) [DRAMPI C-43](#page-218-0) [DRAMPV C-49](#page-224-0)

#### **E**

[Edit menu 3-5](#page-68-0) [Edit ProTesT data 3-3](#page-66-0) [Enable sources B-4](#page-151-1) [Error messages A-1](#page-134-0) [Ethernet communication selection 2-10](#page-61-3) [Execution errors A-2](#page-135-0) [Sense source is not an Action A-2](#page-135-1) [EXTERN C-55](#page-230-0)

# **F**

[F Plan 1-3](#page-44-1) [F6000 Flash Loader 3-15](#page-78-0) [F6000 Key Code 3-15](#page-78-1) [Fault rotation B-9](#page-156-0) [FRDRMP C-59](#page-234-0) [FRRMPT C-64](#page-239-0)

#### **G**

[GONGOF C-69](#page-244-0) [GONGOI C-74](#page-249-0) [GONGOV C-79](#page-254-0) [GPS satellite errors. A-8](#page-141-0)

#### **H**

[Hardware requirements 2-1](#page-52-0) [Help menu 3-34](#page-97-0)

### **I**

[I Plan 1-3](#page-44-2) [Icons in toolbar 3-35](#page-98-0) [IEEE 488 Bus Communication Errors A-7](#page-140-0) [Import SS1 files 3-26](#page-89-0)

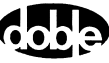

Indicators [Output and input B-25](#page-172-0) [Sources B-4](#page-151-2) [INDPUI C-85](#page-260-0) [INDPUV C-90](#page-265-0) [Input indicator B-25](#page-172-0) [Input sense conditions B-13](#page-160-0) [Inputs tab B-12](#page-159-0) [Installation procedure 2-1](#page-52-1) [Internal errors \(F2000\) A-4](#page-137-1) [IP address 2-10](#page-61-4)

#### **L**

[Location tree 1-7](#page-48-1) [Logging in 2-3](#page-54-0) [Logic settings B-12](#page-159-1) [LRAMPF C-95](#page-270-0) [LRAMPI C-100](#page-275-0) [LRAMPV C-106](#page-281-0)

#### **M**

[Macro menu 3-8](#page-71-0) [Macros 1-3](#page-44-3) [Macros, listed by plan 1-9](#page-50-0) [MAXTAI C-113](#page-288-0) [MAXTAV C-118](#page-293-0) [Measurement units B-24](#page-171-0) [Menu functions 1-4](#page-45-1) [Menus 3-4](#page-67-1) [Database 3-4](#page-67-0) [Edit 3-5](#page-68-0) [Help 3-34](#page-97-0) [Macro 3-8](#page-71-0) [Setup 3-9](#page-72-0) [Tools 3-9](#page-72-1) [View 3-9](#page-72-2) [Window 3-34](#page-97-1) [Multiple phasors B-10](#page-157-0)

#### **N**

[Network errors \(F2000\) A-7](#page-140-1) [NOTEBK C-123](#page-298-0) [Notes tab B-22](#page-169-0)

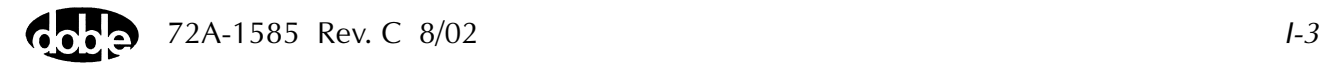

# **O**

[Output indicator B-25](#page-172-0) [Outputs tab B-14](#page-161-0)

# **P**

[P Plan 1-3](#page-44-4) [Password 2-4](#page-55-1) [Phase-to-Ground fault rotations B-9](#page-156-0) [Phasor diagram B-8](#page-155-0) [PHROTI C-125](#page-300-0) [PHROTV C-130](#page-305-0) [PHSFTI C-135](#page-310-0) [PHSFTV C-139](#page-314-0) [PLOTII C-143](#page-318-0) [PLOTVV C-149](#page-324-0) [POWER C-155](#page-330-0) [Power System model 3-15](#page-78-2) [PRAMPI C-157](#page-332-0) [PRAMPV C-163](#page-338-0) [Primary ohms 3-16](#page-79-0) ProTesT [Architecture 1-7](#page-48-0) [Benefits 1-4](#page-45-0) [Description of 1-1](#page-42-0) [Macros 1-3](#page-44-3) [Macros, definition of 1-8](#page-49-0) [Menu overview and functions 1-4](#page-45-1) [Using the menus 3-4](#page-67-1) [ProTestPlans, descriptions of 1-3](#page-44-5)

#### **R**

[Ramp mode B-7](#page-154-1) [Range settings B-8](#page-155-1) [RCHBOI C-169](#page-344-0) [RCHBOV C-175](#page-350-0) [RCHLRI C-183](#page-358-0) [RCHLRV C-190](#page-365-0) [RCHPRI C-196](#page-371-0) [RCHPRV C-202](#page-377-0) [Reports 3-30](#page-93-0) Rules for [Sense delay and sense duration 6-3](#page-132-0) [Run time errors A-1](#page-134-1) [Action not defined A-1](#page-134-2) [Incompatible action A-1](#page-134-3) [Invalid Action Source xx, Must be \(Current/Voltage\) A-1](#page-134-4) [Invalid action source xx, must be \(current/voltage\) A-1](#page-134-4) [Missing data A-1](#page-134-5) [Phase must be action A-2](#page-135-2) [Preset not defined A-1](#page-134-6) [Sense source is not an action A-2](#page-135-1) [Source xx appears more than once A-1](#page-134-7)

#### **S**

[Saving a control panel configuration B-28](#page-175-0) [Secondary ohms 3-19](#page-82-0) [Select ProTesT data 3-3](#page-66-1) [Sense assignment 6-1](#page-130-0) [Sense delay 6-2](#page-131-0) [Sense delay vs. sense duration 6-3](#page-132-1) [Sense duration 6-2](#page-131-1) [Sense input filtering 6-1](#page-130-1) [Serial communication 2-10](#page-61-5) [Set mode B-7](#page-154-2) [Set trigger logic B-19](#page-166-0) [Setup 2-6](#page-57-0) [Setup menu 3-9](#page-72-0) [Software requirements 2-1](#page-52-0) [Source and line impedance 3-16](#page-79-0) [Source configurations 3-11](#page-74-0) [Source indicators B-4](#page-151-2) [Source table B-2](#page-149-0) [Source table settings B-7](#page-154-3) [Sources, changing B-5](#page-152-0) [SSIMUL C-209](#page-384-0) [Start condition B-20](#page-167-0) [Start on source B-20](#page-167-1) [Stop condition B-20](#page-167-2) [Stop on source B-20](#page-167-3) [Switch positions at baud rates 2-9,](#page-60-0) [A-5](#page-138-0) [System errors \(F6000\) A-12](#page-145-0) [System output B-24](#page-171-1)

#### **T**

[T Plan 1-3](#page-44-6)

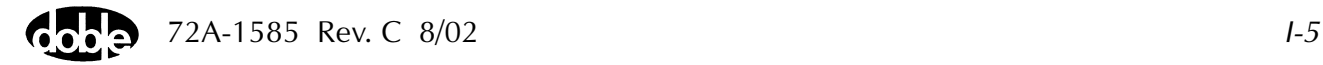

Tabs [Inputs B-12](#page-159-0) [Outputs B-14](#page-161-0) [Timers B-15](#page-162-0) Test plan [Definition of 1-7](#page-48-2) [TFRPLT C-215](#page-390-0) [TIMEF C-221](#page-396-0) [TIMEI C-226](#page-401-0) [TIMEPH C-231](#page-406-0) Timer [Controls B-24](#page-171-2) [Set/reset B-21](#page-168-0) [Settings B-12](#page-159-1) [Status B-24](#page-171-3) [Timers tab B-15](#page-162-0) [TIMEV C-236](#page-411-0) [TOCPLT C-241](#page-416-0) [Toolbar commands 3-35](#page-98-0) [Tools menu 3-9](#page-72-1) [TOVPLT C-247](#page-422-0) [TPHPLT C-253](#page-428-0) [TRANS C-258](#page-433-0) [Transient waveform board errors A-9](#page-142-0) [Trigger logic, setting B-19](#page-166-0) [Triggers, definition of B-16](#page-163-0)

### **U**

[Units of measurement B-24](#page-171-0) [Using ProTesT menus 3-4](#page-67-1)

#### **V**

[V Plan 1-3](#page-44-7) [Variables to change B-6](#page-153-1) [View menu 3-9](#page-72-2)

#### **W**

[Waveform control diagnostics A-7](#page-140-2) [Windows menu 3-34](#page-97-1)

# **Z**

[Z Plan 1-3](#page-44-8) [ZPLBOI C-265](#page-440-0)

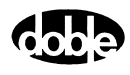

[ZPLBOV C-272](#page-447-0) [ZPLLRI C-279](#page-454-0) [ZPLLRV C-286](#page-461-0) [ZPLPRI C-292](#page-467-0) [ZPLPRV C-299](#page-474-0) [ZPXBOI C-306](#page-481-0) [ZPXBOV C-313](#page-488-0)

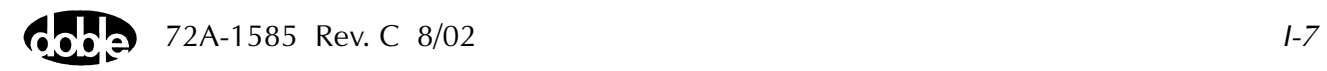

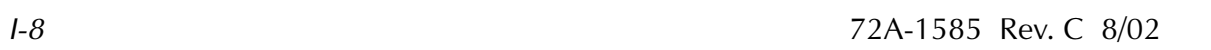

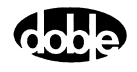